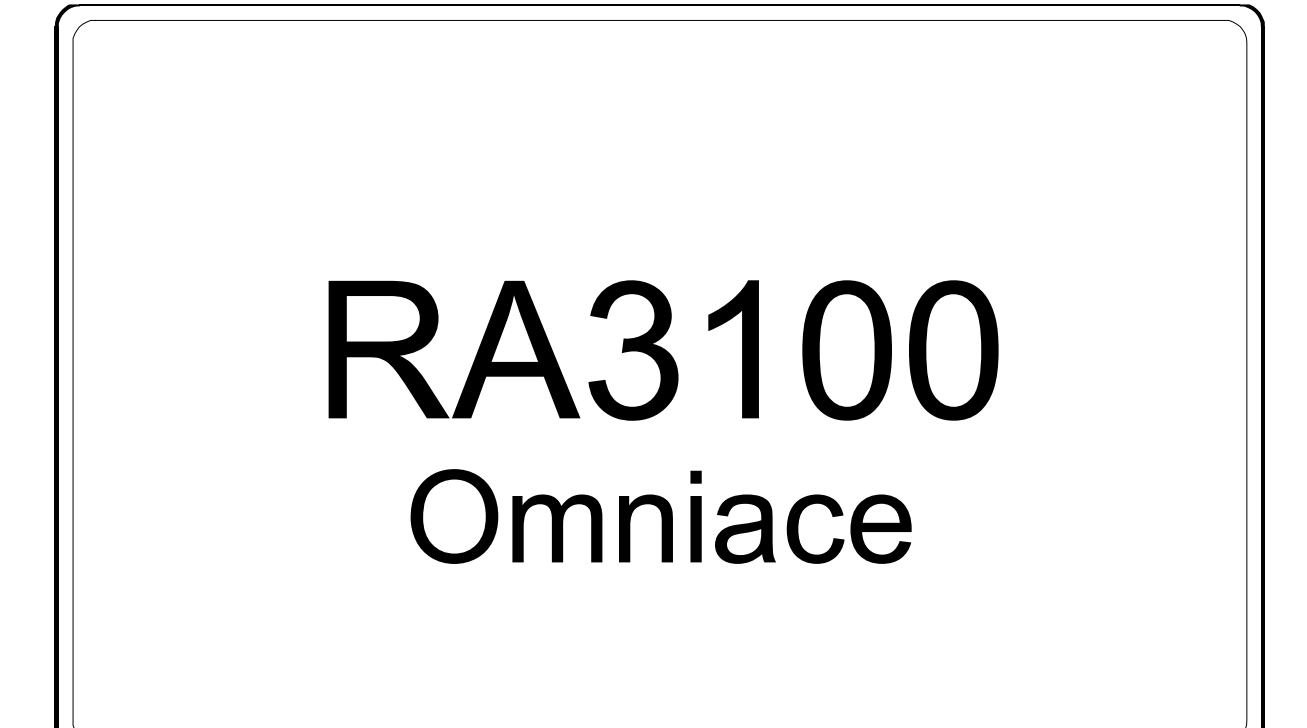

## 사용설명서

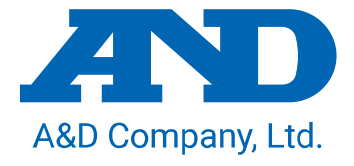

1WMPD4004446C

- (1) 사용 중에 에러가 발생하면 즉시 전원을 끄십시오. 에러의 원인을 도저히 알 수 없는 경우에는 구입처 또는 권말에 기재된 문의 창구 및 영업소로 연락 주시기 바랍니다.
- (2) 본 설명서의 내용은 향후 예고 없이 변경될 수 있습니다.
- (3) 본 사용설명서의 일부 또는 전부를 무단 전재하는 것은 엄격히 금합니다. A&D Company, Limited 의 서면 동의 없이 복제, 변경, 번역을 할 수 없습니다. 본 설명서 내용의 일부 또는 전부에 대한 무단 복제는 금지되어 있습니다.
- (4) 본 설명서의 내용에 대해서는 만전을 기하고 있습니다만 만일 의심스러운 점이나 오류, 기재 누락, 의견 등 의문 사항이 있으시면 번거로우시더라도 연락을 주시기 바랍니다.
- (5) A&D Company, Limited 에서는 본 기기의 운용을 이유로 하는 손실, 일실 이익 및 본 제품의 결함에 의해 발생하는 직접, 간접, 특별 또는 필연적인 손해에 대해, 비록 당해 손해가 발생할 가능성이 있다고 고지된 경우에도 일절 책임을 지지 않습니다. 또한 제삼자의 권리 주장에 대한 책임도 지지 않습니다. 동시에 데이터 손실에 대한 책임을 일절 지지 않습니다. (4)항에 관계없이 어떠한 책임도 지지 않습니다.

#### 2020 A&D Company, Limited.

- 옴니에이스 및 omniace 는 A&D Company, Limited 의 등록 상표입니다.
- Microsoft 및 Windows10 IoT 는 미국 Microsoft Corporation 의 미국 및 기타 국가에서 등록 상표  $\Box$ 또는 상표입니다.
- $\Box$ 본 설명서에 기재된 상품명 및 회사명은 일본 국내 또는 기타 국가에서 각사의 상표 또는 등록 상표입니다.
- $\Box$ 미국 Adobe Corporation 이 저작권을 소유하고 있는 소프트웨어를 SIL Open Font License 를 바탕으로 사용하고 있습니다.

## <span id="page-2-0"></span>머리말

이번에 데이터 수집 장치인 옴니에이스 RA3100 (이하 RA3100 또는 본 제품이라 칭함) 을 구입해 주셔서 매우 감사합니다. 본 사용설명서는 RA3100 및 옵션인 입력 모듈에 대한 취급상의 주의 및 취급 방법을 설명한 것입니다. 사용 전에 본 사용설명서를 잘 읽으시고 올바르게 취급해 주시기를 부탁드립니다. 사용설명서의 내용에 대한 의문 사항이 있으시면 당사로 문의하십시오.

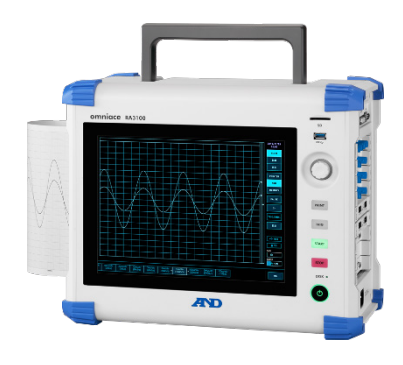

## 《CD 의 사용설명서》

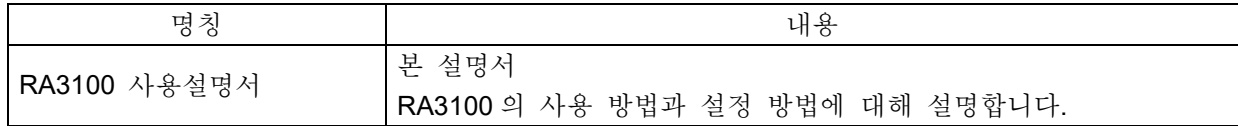

포장 내용물 확인

## <span id="page-3-0"></span>포장 내용물 확인

포장 개봉 시에는

겨울철 추운 시기 등에 갑자기 따뜻한 방에서 포장을 개봉하면 제품의 표면에 이슬이 발생하여 작동 에러를 초래할 우려가 있으므로 실온에 충분히 적응시킨 후에 개봉하시기를 부탁드립니다.

## 포장 내용물 확인

본 제품은 충분한 검사를 거쳐 고객에게 제공하고 있습니다만, 수령 후 개봉하시면 외관에 손상이 없는지 확인하십시오. 또한 본 제품의 사양, 부속품 등에 대해서도 확인을 부탁드립니다. 만일 손상, 결품 등이 있으면 구입처 또는 권말에 기재된 영업소에 문의하십시오.

## 《RA3100 포장 내용》

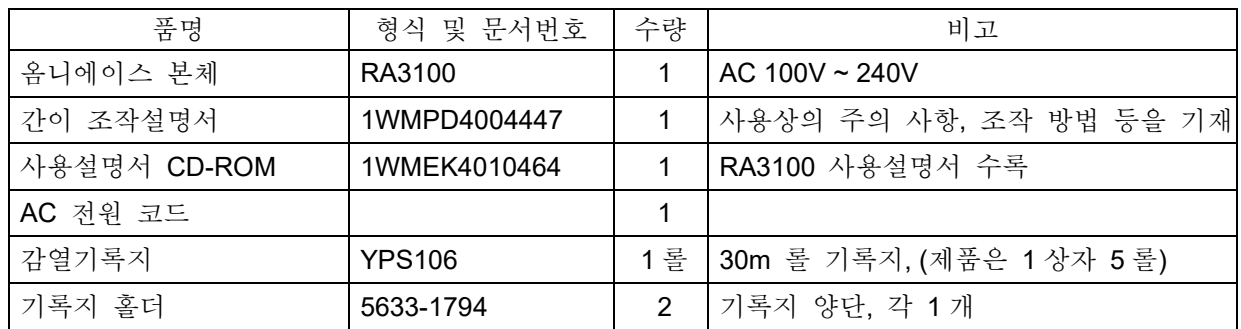

## 《모듈 포장 내용》

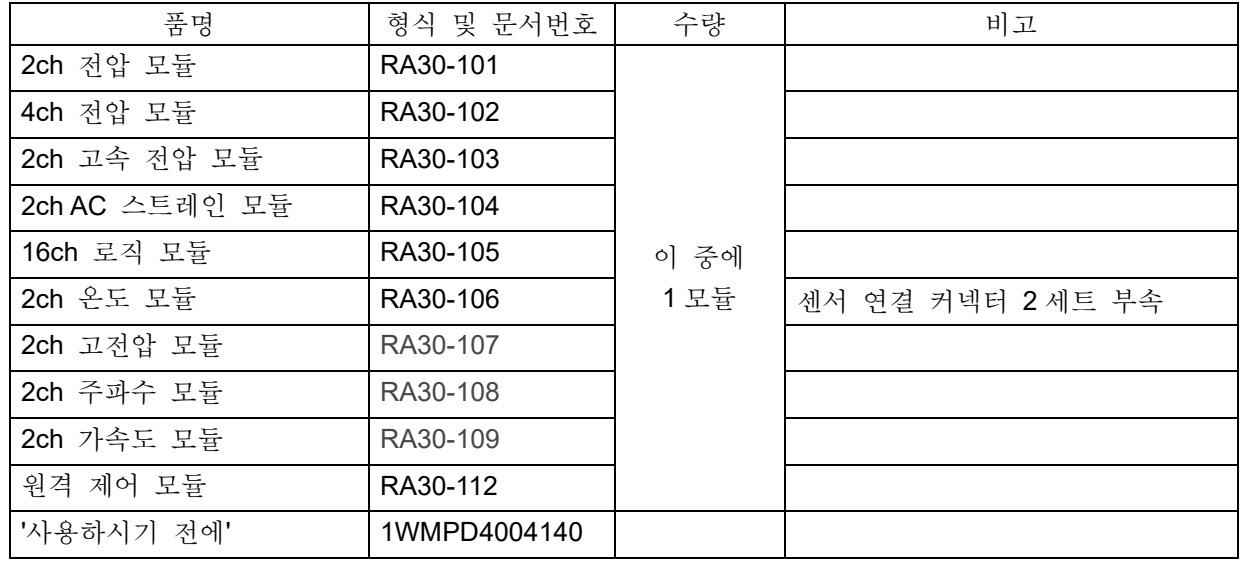

## <span id="page-4-0"></span>안전한 사용을 위하여

안전상의 대책 - 경고 및 주의

- $\Box$ 본 제품은 EN61010 규격에 따라 설계, 검사된 제품입니다.
- 본 제품은 안전을 배려하여 제조하였습니다만 고객의 취급 및 조작상의 실수가 큰 사고로 이어질 수 있습니다. 이러한 위험을 방지하기 위해 반드시 사용설명서를 잘 읽고 내용을 충분히 이해하신 후에 사용하십시오. 또한 본 제품 및 사용설명서는 본 제품을 안전하게 사용하기 위해서 다음과 같은 표시를 하고 있으며, 각각 다음과 같은 의미가 있습니다.
- 본 제품을 사용함에 있어서 다음의 사항을 반드시 지켜주십시오. 또한 취급 주의에 반하는 행위로 인한 장애에 대해서는 보증할 수 없습니다. 또한 '할 수 없는 것' 또는 '해서는 안 되는 것'이 매우 많으며 설명서에 모두 기재할 수 없습니다. 따라서 설명서에 '할 수 있다'라고 적혀 있지 않는 한 '할 수 없다'고 생각하시기 바랍니다.

## 경고 표시의 의미

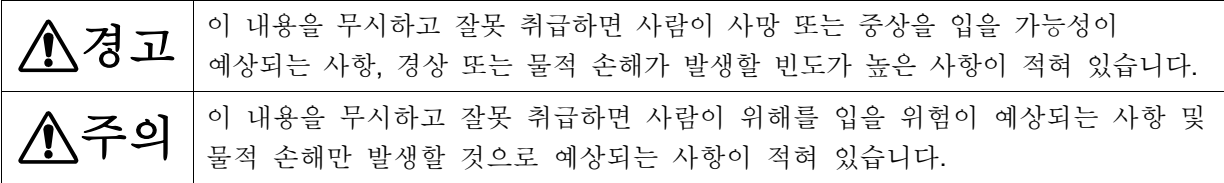

#### 그림 기호의 의미

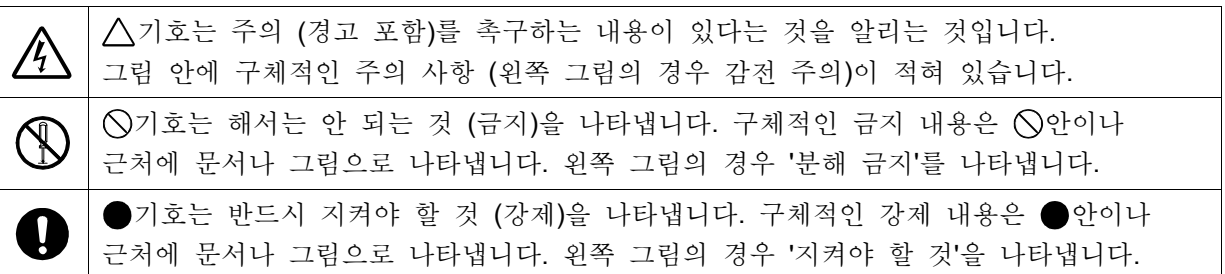

## 경고

전원

공급 전원이 본 제품의 정격 명판에 기재되어 있는 정격 내에 있는지 확인하십시오. 정격 이상의 전압을 입력하면 본 제품이 파손되어 화재의 원인이 되기도 합니다. 또한 감전이나 화재 등을 방지하기 위해 AC 전원 코드는 반드시 본 제품에 부속된 것을 올바르게 사용하십시오.

보호 접지

- 본 제품의 전원을 켜기 전에 반드시 땅에 보호 접지를 해야 합니다. 보호 접지는 본 제품을 안전하게 사용하고, 고객 및 주변기기를 보호하기 위해 필요합니다. 또한 아래의 주의 사항을 반드시 지켜주십시오.
- 본 제품에 부속된 AC 전원 코드는 접지선이 있는 AC 전원 코드이므로 보호 접지 단자가 있는 3 극 전원 콘센트에 연결하십시오.
- 보호 접지를 할 때 접지선을 수도관에 연결하더라도 땅과 연결되지 않는 경우가 있으므로 그렇게 하지 마십시오. 가스관에 연결하는 것은 매우 위험하므로 절대로 연결하지 마십시오.
- 본 제품에 전원이 공급되어 있는 경우 보호 접지선의 절단이나 결선을 분리하지 않도록 주의하십시오. 이러한 상태가 되면 본 제품의 안전을 보증할 수 없습니다.

## 경고

## 과전압 카테고리 (설치 카테고리)

본 제품의 과전압 카테고리는 카테고리Ⅱ입니다. 분전반 등의 라인 (CATⅢ), 송전선에서 오는 인입선 등 (CATⅣ)에 연결하면 기기 파손의 원인이 되므로 상위 카테고리에서는 사용하지 마십시오.

#### 측정 카테고리

본 제품의 측정 입력 단자의 측정 카테고리는 실장된 모듈에 따라 달라집니다. 모듈의 사양에 맞는 측정 카테고리 내의 측정에 사용하십시오. 모듈의 사양을 초과한 측정 카테고리에서는 사용하지 마십시오.

입력 신호 연결

본 제품의 보호 접지 단자를 확실하게 접지한 후 피측정 장치에 연결해야 합니다. 본 제품과 측정기 등을 연결할 때 동상 허용 입력 전압 범위를 초과하지 않도록 주의하시기 바랍니다.

범위를 초과한 전압을 입력하면 본 제품 고장의 원인이 되어 매우 위험합니다.

가스 내에서의 사용

가연성, 폭발성 가스, 또한 증기가 있는 분위기 내에서 사용하지 마십시오. 고객 및 제품에 위험을 초래하는 원인이 됩니다.

케이스 분리

본 제품의 케이스 분리는 본체 내부에 고전압 부분이 있기 때문에 매우 위험합니다. 당사 및 당사 지정 서비스 담당 이외의 사람이 작업하는 것을 금지합니다.

AC 전원 입력부 퓨즈

본 제품에서 사용하는 AC 전원 입력부 퓨즈는 본체 안에 있으므로 고객은 교체할 수 없습니다. 만일 퓨즈가 끊어졌다고 생각되는 경우는 구입처 또는 권말에 기재된 영업소에 연락하십시오.

## 백업용 전지 취급 (폐기 시의 주의 사항)

본 제품은 동전형 리튬 전지 (일차 전지)를 사용하고 있습니다. 본 제품의 폐기 시에는 이 전지를 제거하십시오. 분리한 전지는 불 속에 넣거나 분해하거나 하지 마십시오. 전지를 가열하면 폭발할 우려가 있습니다. 또한 분해하면 속에서 유기 전해액이 흘러나와 피부 등을 손상시킬 우려가 있어 매우 위험합니다. 전지를 폐기하는 경우는 단자에 테이프 등을 붙여 절연하여 위험물 쓰레기로 폐기하십시오.

취급상의 주의

- 다음 사항에 주의하여 본 제품을 취급하십시오. 잘못 취급하면 오작동이나 고장의 원인이 됩니다.
- 본 제품의 조작 방법을 이해하고 있는 사람 이외의 사용을 피하십시오.
- 본 제품은 전기 측정기의 안전 규격 EN61010-1 에서 과전압 카테고리Ⅱ(CATⅡ)를 충족하는 장소에서 사용하십시오.
- 본 제품은 오염도 2 인 제품입니다.
- □ 본 제품은 Class A (공업화경용) 제품입니다. 가정 환경에서 사용하면 무선 간섭이 발생 될 수 있습니다. 그런 경우에는 사용자가 적절한 대책을 세워주십시오.
- 본 제품은 다음과 같은 보관 환경을 가진 장소에서 보관하십시오. 특히 여름에는 장시간 직사광선이 닿는 장소나 온도가 매우 높은 장소 (자동차 내 등)에 보관하지 마십시오. 보관 온도 범위: -20 ~ 60℃, 보관 습도 범위: 20 ~ 85%RH (결로되지 않을 것).
- 본 제품은 다음과 같은 작동 환경을 가진 장소에서 사용하십시오. 작동 온도 범위: 0 ~ 40℃, 작동 습도 범위: 35 ~ 85%RH (결로되지 않을 것).
- 이 제품은 다음과 같은 장소에서는 사용하지 마십시오. 또한 본 제품의 주위 등에도 충분히 주의해서 사용하십시오.
	- 직사광선 및 난방기구 등으로 고온 다습해지는 장소, 결로가 발생하는 장소.
	- 물이 닿는 장소.
	- 염분, 기름, 부식성 가스가 있는 장소.
	- 먼지가 많은 장소.
	- 진동이 심한 장소.
	- 강한 자기장이 발생하는 장소.
	- 내부의 온도 상승을 방지하기 위해 본 제품에는 통풍구가 뚫려 있습니다. 본 제품의 주위를 둘러싸거나 주위에 물건을 두고 통풍구를 막는 일은 절대로 하지 마십시오. 본 제품 내부 온도의 이상 상승으로 이어져 고장의 원인이 됩니다.
	- 종이 등 타기 쉬운 물건을 본 제품 가까이에 두지 마십시오.
- 전원 전압의 변동에 주의하여 본 제품의 정격을 초과할 것으로 생각되는 경우 사용하지 마십시오.
- 잡음이 많은 전원 또는 고압 전원의 유도 등에 의한 잡음이 있는 경우 오작동의 원인이 되기 때문에 노이즈 필터 등을 사용하십시오.
- □ 본 제품은 내장 SSD를 사용하고 있습니다. SSD 작동 중 (저장 중, 읽기 중)에 전원을 끄지 마십시오. 저장 또는 읽기 중인 데이터가 손상될 수 있습니다.
- 본 제품은 정전용량식 터치 패널을 사용하고 있습니다. 터치 패널 표면을 누를 경우에는 맨손의 손가락 끝으로 가볍게 눌러 주십시오. 장갑을 낀 채로는 반응하지 않는 경우가 있습니다. 또한 터치 패널 표면을 날카로운 물건으로 누르거나, 필요 이상으로 강하게 누르지 마십시오. 3 곳 이상을 동시에 누르면 정상적으로 작동하지 않습니다. 선택할 경우는 반드시 1 곳에만, 핀치 인 및 핀치 아웃의 경우 2 곳을 누르도록 하십시오.

- 액정 디스플레이 본 제품은 표시부에 TFT 칼라 액정 디스플레이를 사용하고 있습니다만 화면 일부에 상시 점등 또는 점등하지 않는 도트가 존재하는 경우가 있습니다. 또한 액정 디스플레이는 특성상 온도 변화 등으로 다소 얼룩이 발생할 수 있습니다. 이는 고장이 아니므로 미리 양해 바랍니다.
- 기록지는 당사가 지정한 것을 사용하십시오. 지정한 것 외의 기록지를 사용하면 기록이 되지 않거나 인쇄용 서멀 헤드의 수명을 단축시킬 수 있습니다.
- 장시간 같은 위치에 직선형 파형 또는 전면 검은색인 상태의 파형을 기록하면 서멀 헤드의 해당 부분의 소자 수명이 짧아집니다. 때때로 파형의 기록 위치를 변경할 것을 권장합니다.
- 장시간 전면 검은색인 상태의 파형을 인쇄하면 기록지의 인쇄 찌꺼기가 서멀 헤드에 쌓여 인쇄하지 못할 수 있습니다. 정기적으로 서멀 헤드를 청소하십시오.
- 장기간 보관하는 경우 프린터 커버를 잠그면 기록지 출력 압반이 변형되어 인쇄에 얼룩이 생길 수 있습니다만 고장이 아닙니다.
- 기록 전인 기록지를 장기간 보관할 경우 본체에서 기록지를 분리하여 비닐봉지에 넣고, 또한 제조사 출하 포장 상태라면 그 상태에서 온도 25°C 이하, 습도 70%RH 이하의 어두운 곳에 보관하십시오.
- 기록 후의 기록지를 장기간 보관할 경우 온도 25℃ 이하, 습도 70%RH 이하의 어두운 곳에서 파일 처리하여 관리하십시오. 파일을 사용하는 경우는 가소제를 포함하지 않는 것 (폴리에틸렌, 폴리프로필렌제 등)을 사용하십시오.
- 기록지가 다음과 같은 재료, 제품에 닿으면 인쇄면이 변색 또는 퇴색하거나 발색이 나빠지는 등 품질에 악영향을 줄 우려가 있습니다. 염화비닐 제품, 유기화합물, 접착테이프, 지우개, 고무매트, 매직, 사인펜, 수정액, 카본, 디아조 감광지, 핸드크림, 헤어 스타일링제, 화장품, 지갑 등 가죽 제품 등.
- 본 제품의 통풍구에 뾰족한 막대기 등을 넣지 마십시오.
- 본체 표면을 청소할 때는 전원을 끄고 환기가 잘 되는 장소에서 거즈 등 부드러운 천에 에탄올을 소량 묻혀 가볍게 닦아 주십시오. 벤젠, 시너나 화학 걸레를 사용하면 변형이나 변색되는 경우가 있으므로 사용하지 마십시오.
- 본 제품을 운송할 때는 처음에 전달받은 포장 상자 및 포장 재료를 사용하거나 이와 동등 혹은 그 이상의 포장 상자 및 포장 재료로 운송하십시오.
- 본 제품의 정밀도를 유지하기 위해 정기적인 교정을 권장합니다. 일 년에 한 번 정기 교정 (유료)을 실시함으로써 신뢰성이 높은 측정이 가능합니다.

#### Windows 10 IoT

본 제품은 OS 로 Windows 10 IoT 를 사용하고 있습니다. 사용할 때는 다음 설명을 잘 읽으시고, 이해하신 후 사용하십시오.

□ 라이션스

본 제품에 사용하고 있는 OS, Windows 10 IoT 는 임베디드 전용 라이선스로 제공되는 것입니다. 본 제품을 범용 PC 로 기능하도록 할 수 없으며, RA3100 으로서의 용도에 한정됩니다. 본 제품에 포함된 시스템을 복제하여 사용하는 것은 불가합니다.

전원을 ON / OFF

본 제품의 전원은 AC 전원 코드를 연결하기만 하면 대기 상태가 되며 약간의 대기 전원을 소비합니다. 패널의 저원 기를 누르면 주전원이 기동하고 모니터 상태가 됩니다. 전원을 끌 때는 본 제품의 내장 SSD 에 액세스 중이 아닌 것을 확인한 후 실시하십시오. │저워│키를 누르면 [셧다운] 화면이 표시되므로 【예】를 탭하여 종료하십시오. 저워 코드를 직접 뽑아 전원을 끄면 SSD 의 데이터가 파손될 수 있으며, SSD 를 사용할 수 없게 될 가능성이 있습니다.

장기간 사용하지 않을 경우 제품의 셧다운이 완료된 후 전원 코드를 뽑으십시오.

네트워크상의 사용

본 제품을 네트워크에 연결하는 경우 다른 업무에 영향을 주지 않도록 네트워크 관리자에게 확인 후 실시하십시오.

컴퓨터 바이러스

본 제품은 성능을 충분히 활용하기 위해서 Windows 표준 기능 이외의 바이러스 검색 및 치료 소프트웨어는 설치되어 있지 않습니다. 네트워크에 연결하는 경우, 외부 미디어를 연결하는 경우에는 주의하십시오.

기타

당사에서 제공하는 이외의 프로그램을 설치한 경우, OS 설정을 변경한 경우, 또한 키보드, 마우스 등을 연결하여 프로그램을 강제 종료한 경우의 작동은 보증하지 않습니다.

## <span id="page-8-0"></span>당사 제품의 폐기

EU 내

EU 각국 법령에 의하여 오른쪽의 마크가 붙어 있는 전기 전자 제품의 폐기에 대해서는 가정 폐기물과 구별해야 합니다. 그것은 전기적인 부속품, 충전기, AC 어댑터 등을 포함합니다. 전기 전자 기기에 붙어 있는 마크는 현재 EU 각국에 적용됩니다.

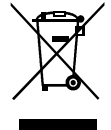

#### EU 외

사용이 끝난 전기 전자 기기를 EU 외에서 폐기할 때는 각 지역 당국에 적절한 처리 방법을 문의하십시오.

## <span id="page-9-0"></span>본 설명서의 기호

본 사용설명서에서 사용하는 표기, 기호는 다음과 같은 의미가 있습니다.

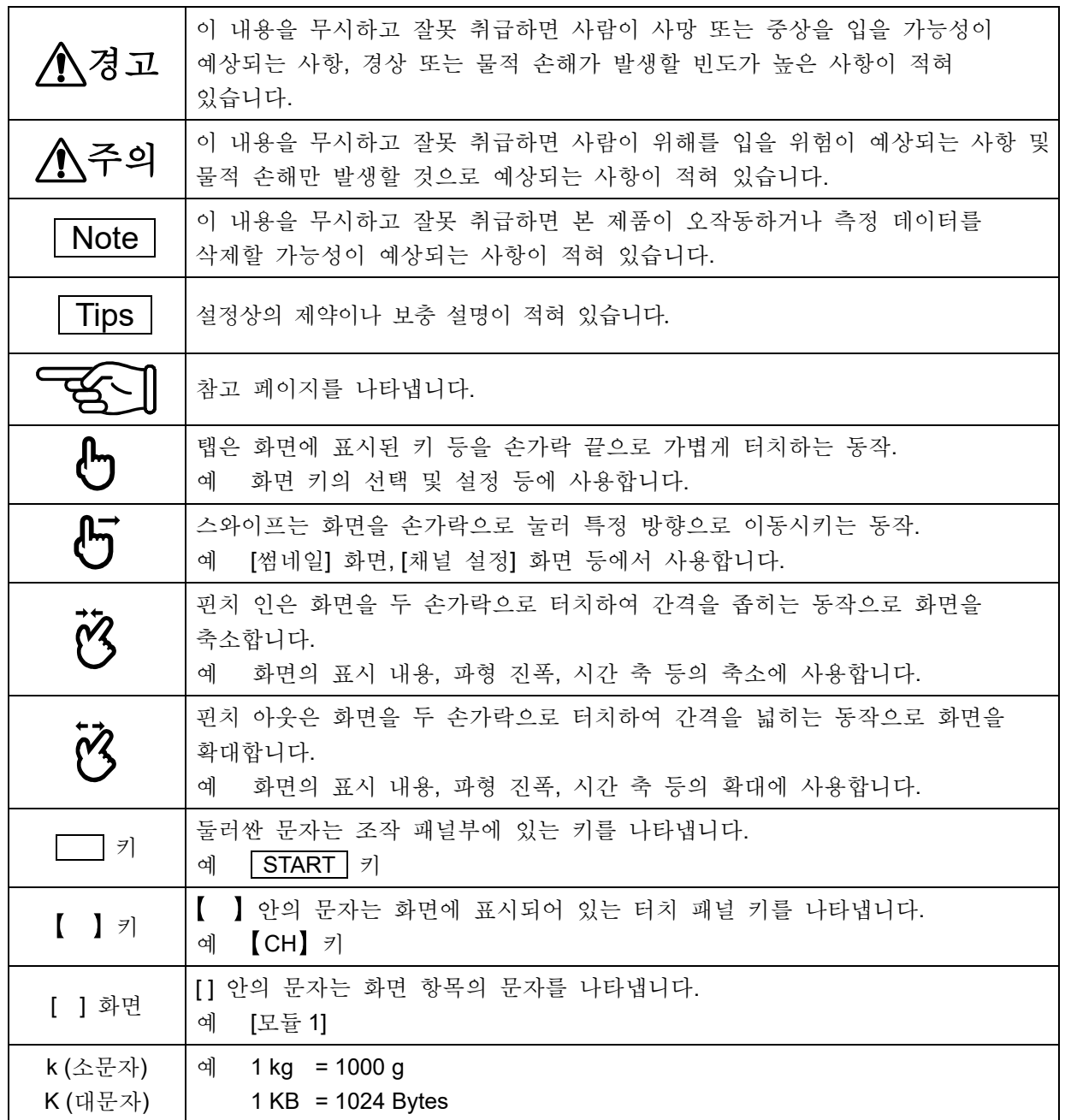

## <span id="page-10-0"></span>보증

보증의 중요 사항

당사의 제품은 설계에서 제조 공정에 걸쳐 충분한 품질 관리를 거쳐 출하되고 있지만 만일 사용 중에 고장이라고 생각되면 당사에 수리 의뢰를 하기 전에 장치의 조작 방법에 문제가 없는지, 전원 전압에 이상이 없는지, 케이블류의 연결에 이상이 없는지 등을 확인하십시오.

수리 요청 및 온도 교정은 구입처 또는 권말에 기재된 영업소에 연락하십시오. 그 경우에는 기기의 형식 (RA3100), 제조번호 및 자세한 고장 상황을 알려 주시기 바랍니다.

또한 당사의 보증 기간 및 보증 규정은 다음과 같습니다.

#### 보증 규정

- 1. 보증 기간 : 제품의 보증 기간은 납품일로부터 1 년입니다.
- 2. 보증 내용 : 보증 범위는 기기의 본체만이며 부속품은 포함되지 않습니다.
	- 보증 기간 내의 고장은 필요한 수리를 무상으로 대응하지만 다음의 경우는 당사 규정에 따라 수리비가 부과됩니다.
	- $\Box$ 잘못된 취급으로 인한 손해 또는 고장.
	- 화재, 지진, 교통사고, 기타 천재지변에 의해 발생한 손상 또는 고장.
	- 당사 또는 당사가 위촉한 자가 아닌 자에 의한 분해, 수리, 개조로 인한 손상 또는  $\Box$ 고장.
	- 기기의 사용 조건을 넘어선 환경에서의 사용 또는 보관으로 인한 고장.
	- 정기 교정.  $\Box$
	- 납품 후의 운송 또는 이전 중에 발생한 손상 또는 고장.
	- $\Box$ 인쇄용 서멀 헤드는 보증 기간 내라도 사용 상황에 따라 보증 범위에서 제외하겠습니다.
		- 사용 조건: 인쇄 펄스 수 30,000,000 펄스 이상 또는 기록 길이 30km 이상.
	- 내장 SSD, 팬, 백업용 동전형 전지는 소모품으로 취급하여 보증 범위에서 제외합니다.  $\Box$
	- 내장 SSD, 외부 미디어에 기록된 데이터는 본 제품의 고장 내용, 원인과 관계없이  $\Box$ 보증하기 어렵습니다. 기록 데이터는 반드시 백업을 하십시오.
- 3. 보증 책임 : 당사 제품 이외의 기기에 대해서는 책임을 지지 않습니다.

# 폭차<br><del>모</del>국

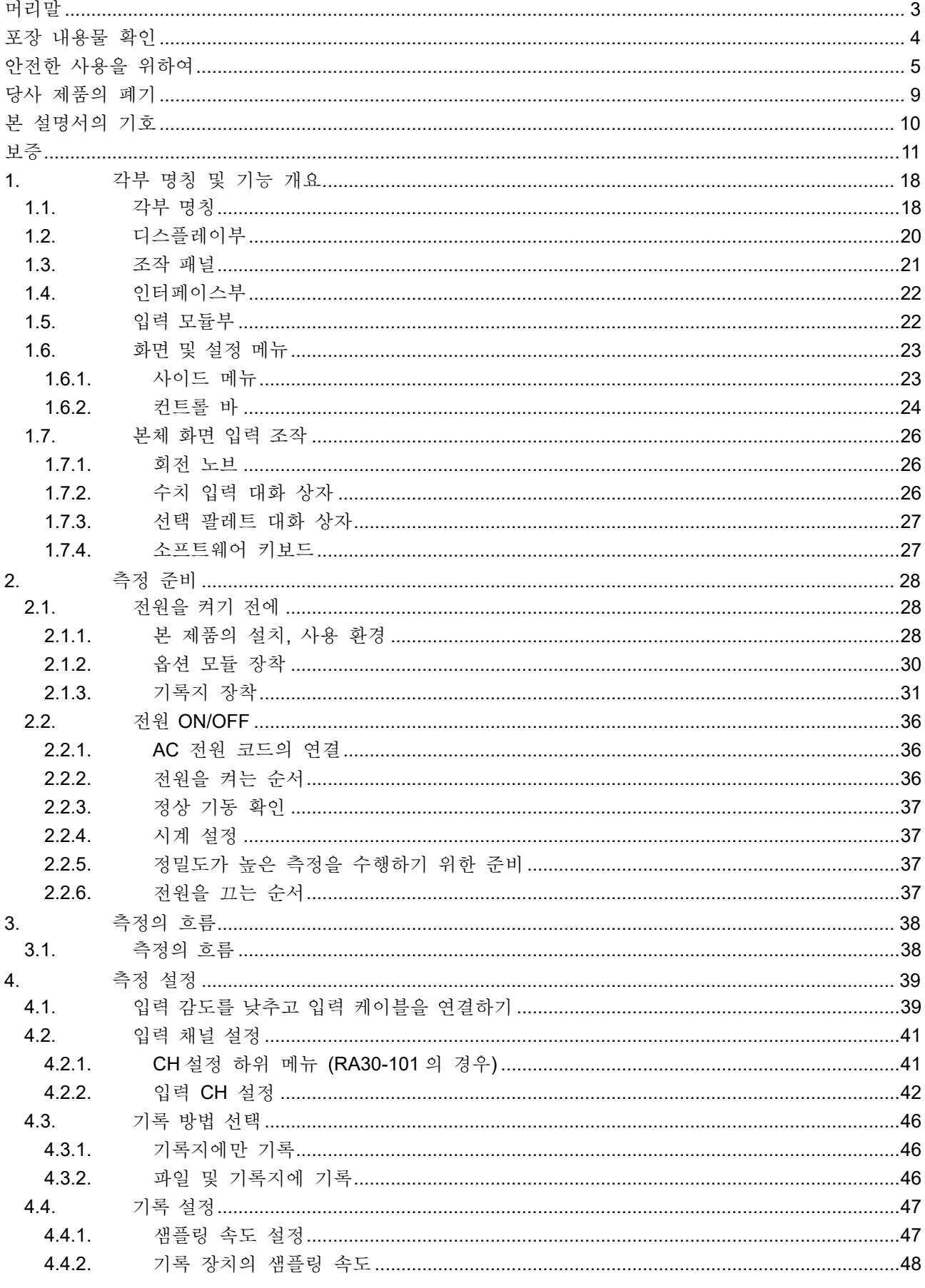

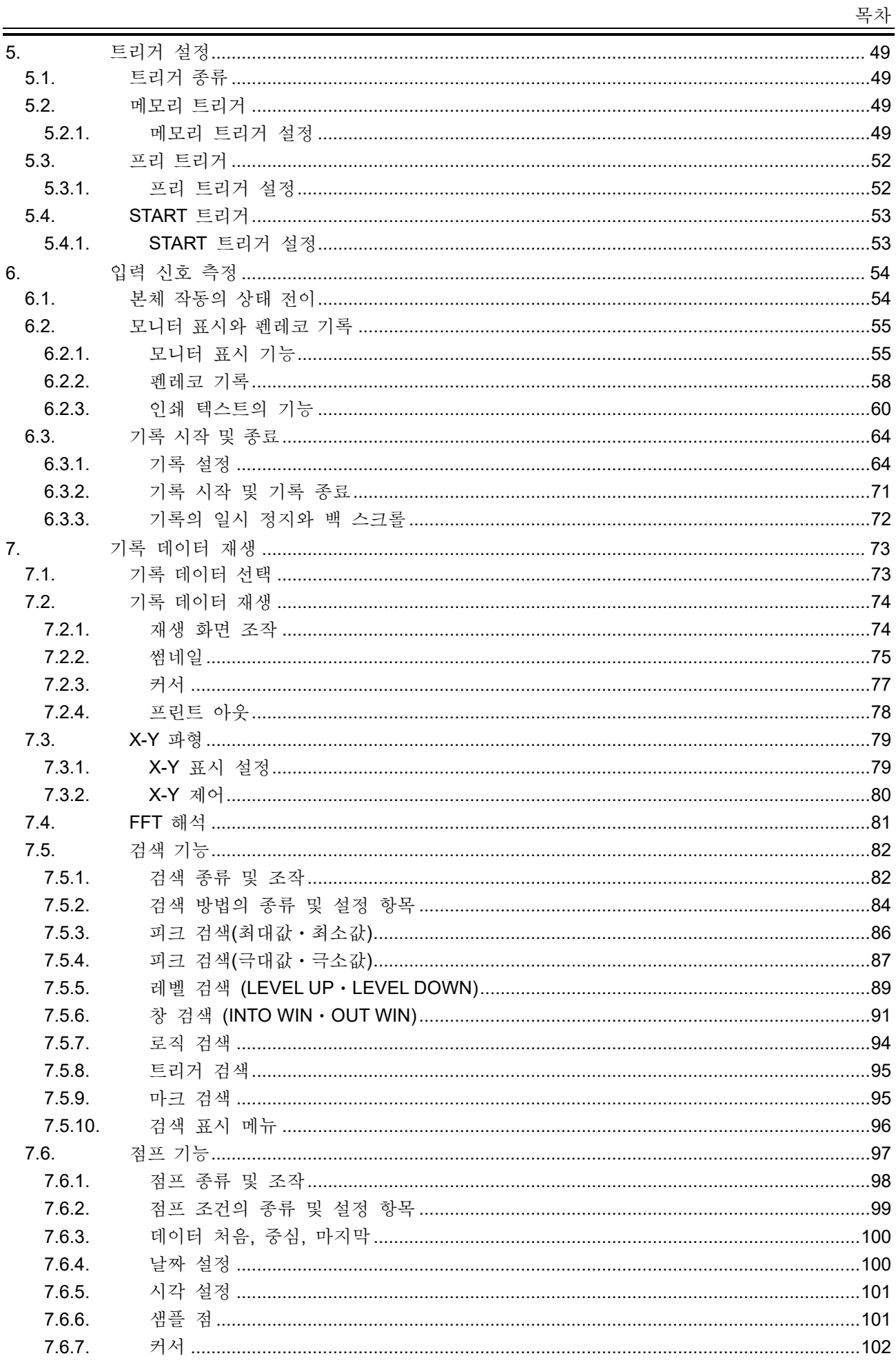

목차

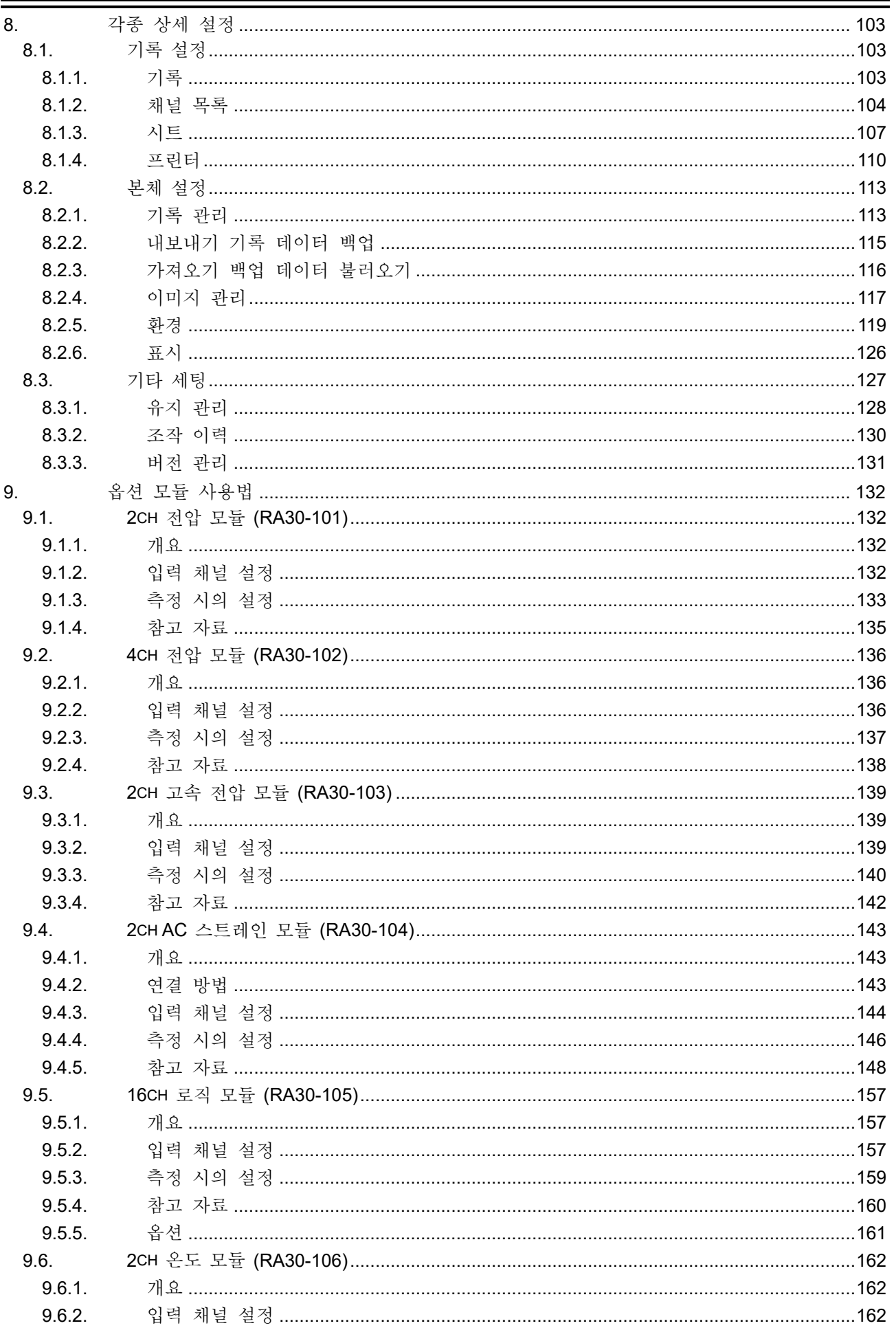

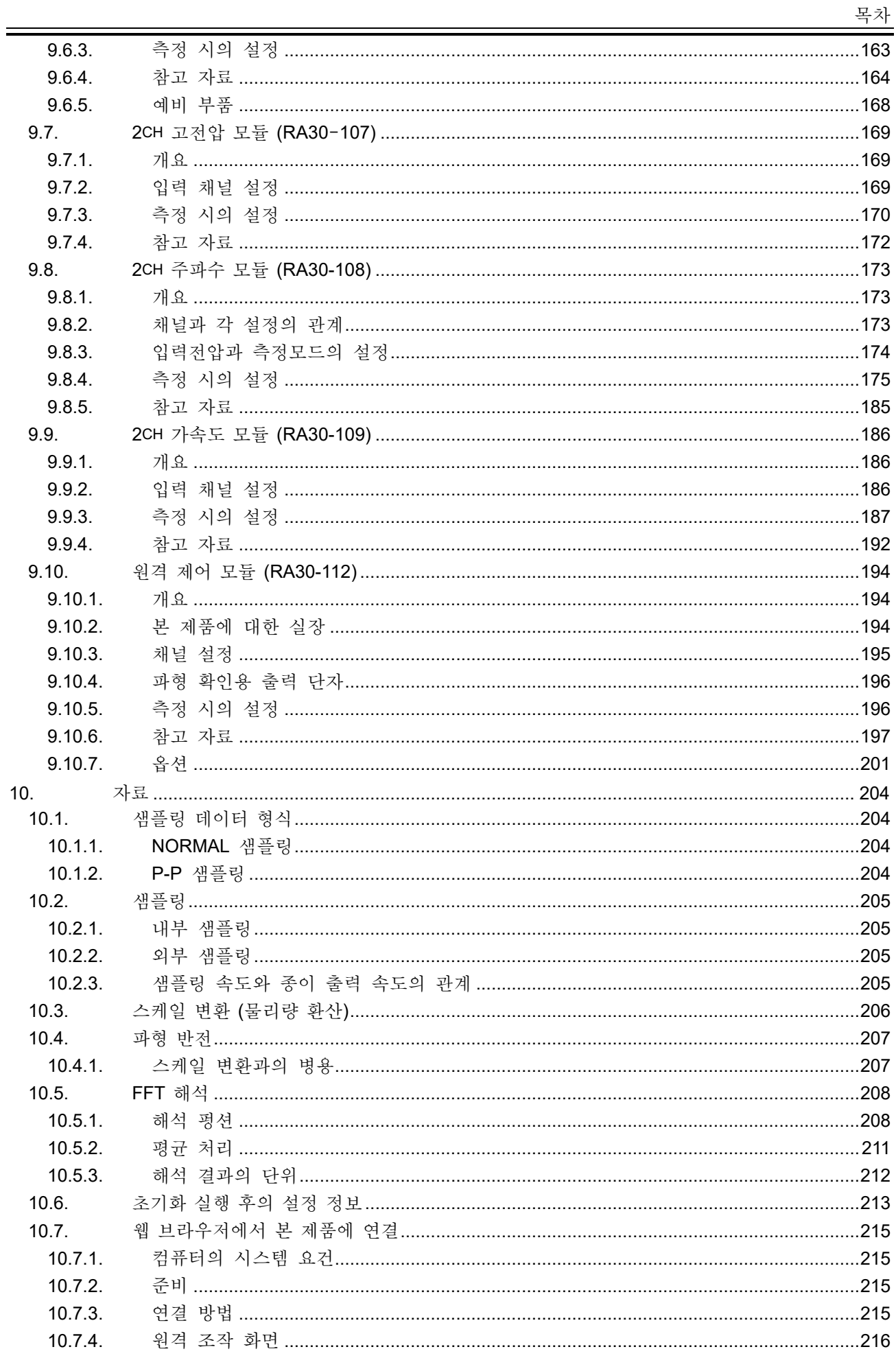

## 폭차

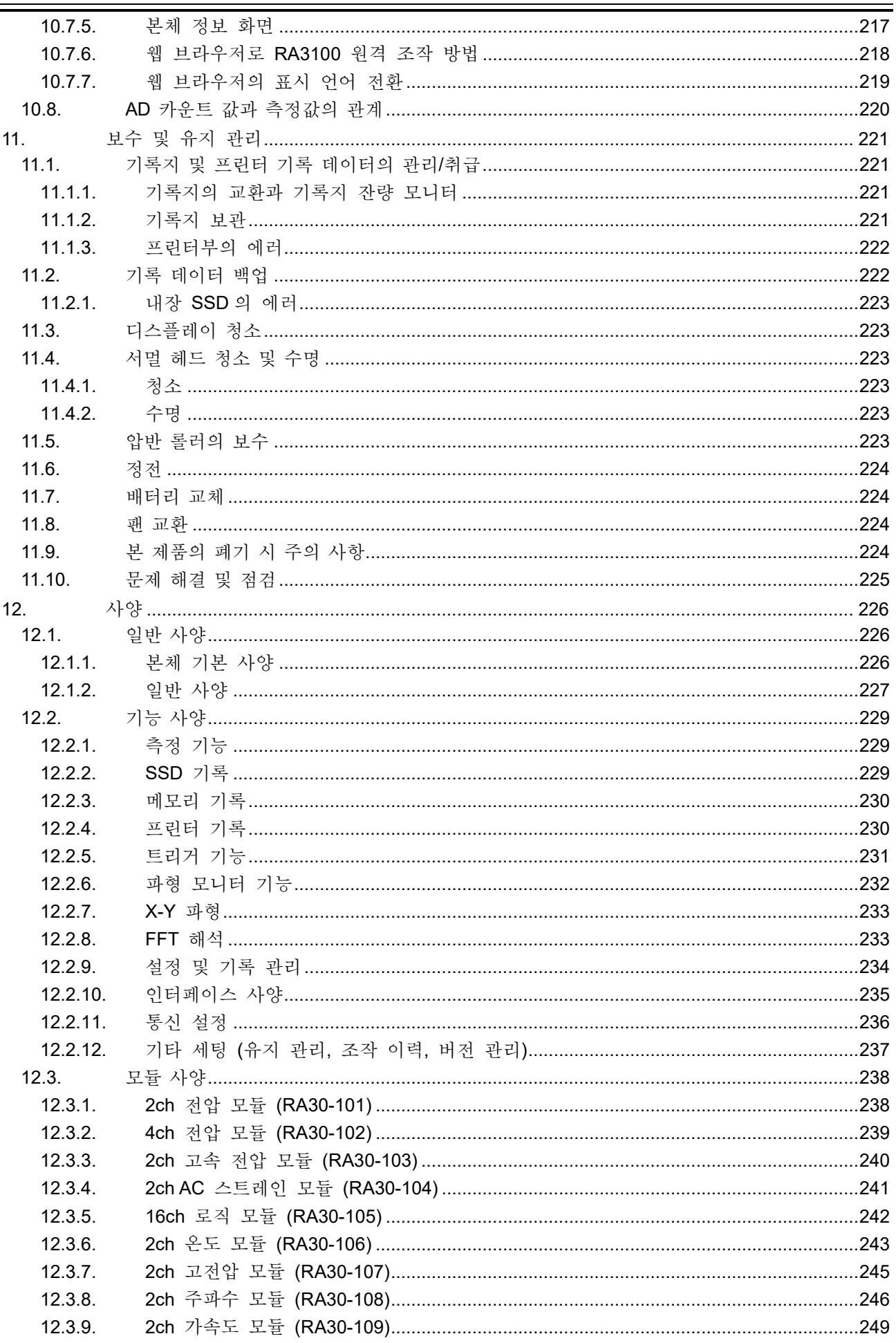

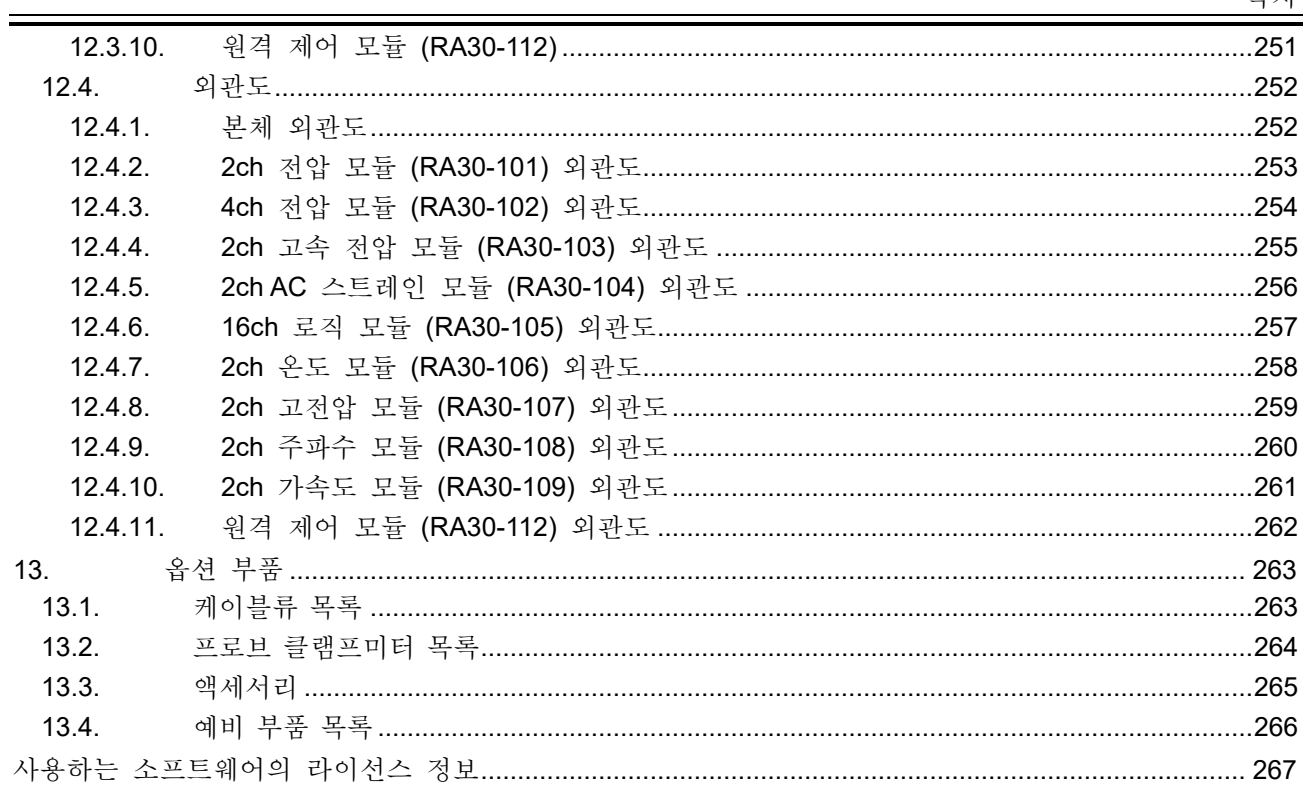

목차

1.각부 명칭 및 기능 개요 - 1.1.각부 명칭

## <span id="page-17-0"></span>1. 각부 명칭 및 기능 개요

본 제품의 각부 명칭에 대해 설명합니다.

<span id="page-17-1"></span>1.1. 각부 명칭

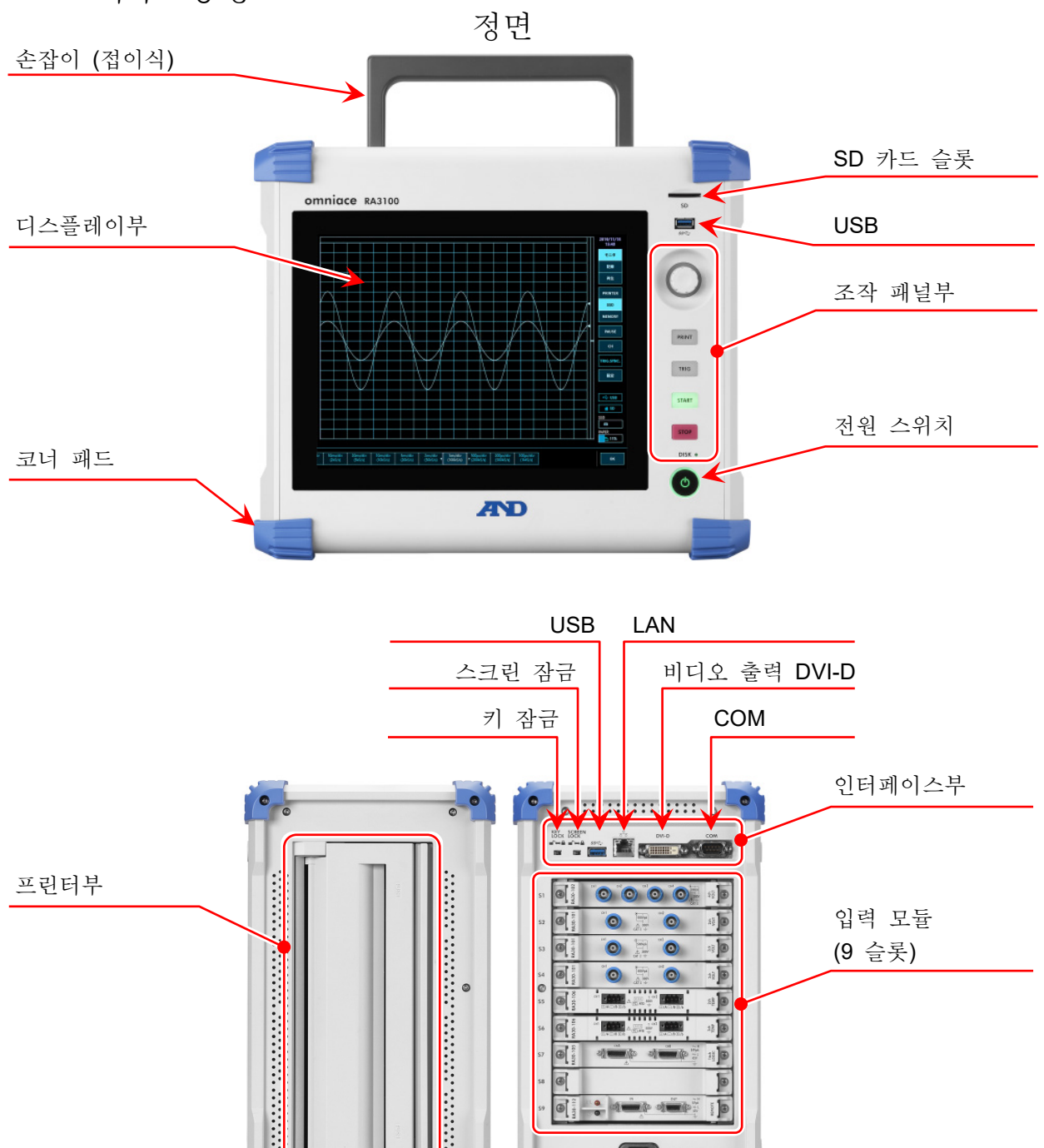

AC 전원 소켓

좌측면 우측면

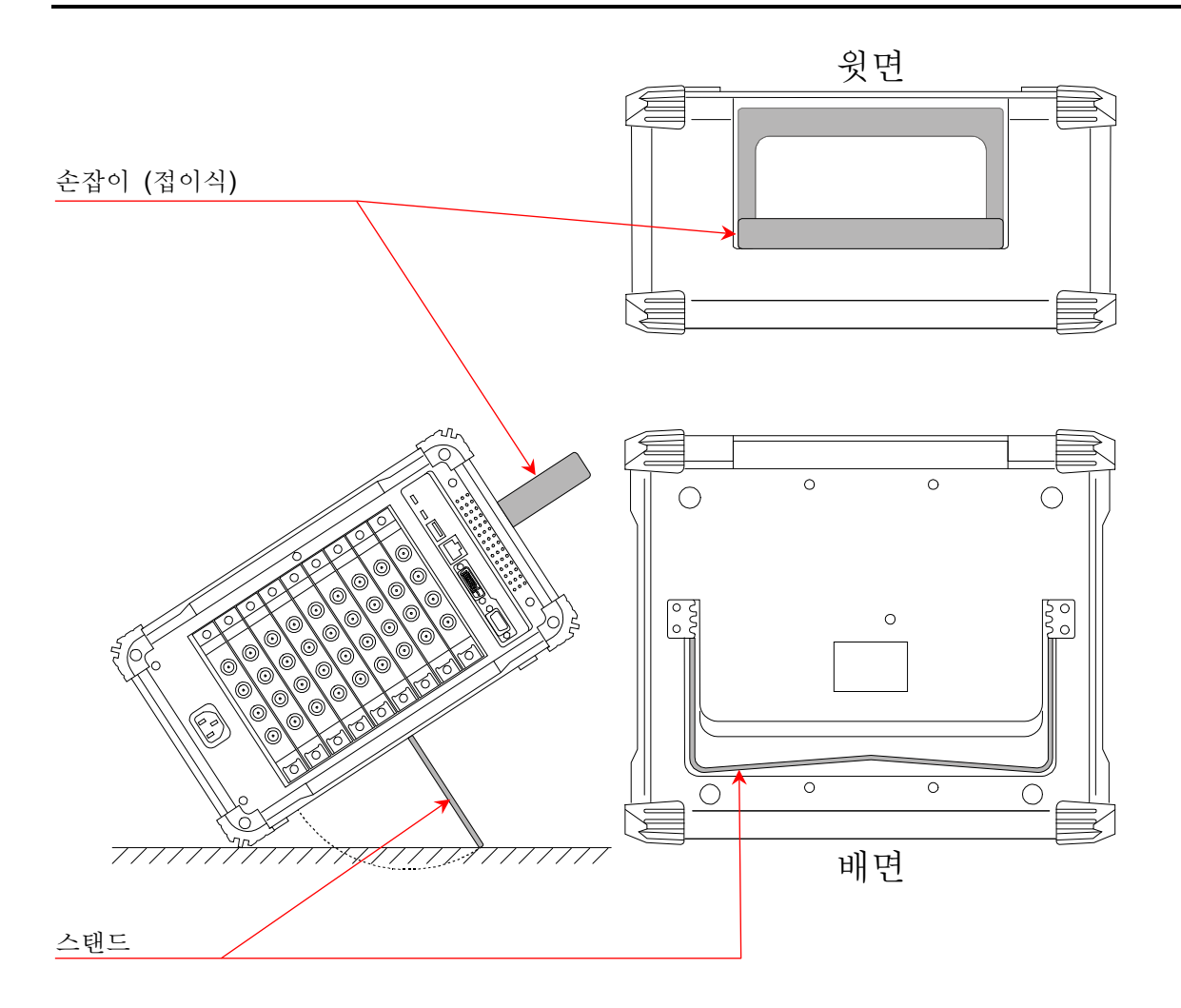

1.각부 명칭 및 기능 개요 - 1.2.디스플레이부

## <span id="page-19-0"></span>1.2. 디스플레이부

본 제품의 디스플레이부는 터치 패널 내장 TFT 칼라 액정 디스플레이입니다. 디스플레이에 파형 모니터, 설정 키를 표시하고 직접 패널을 눌러서 설정합니다.

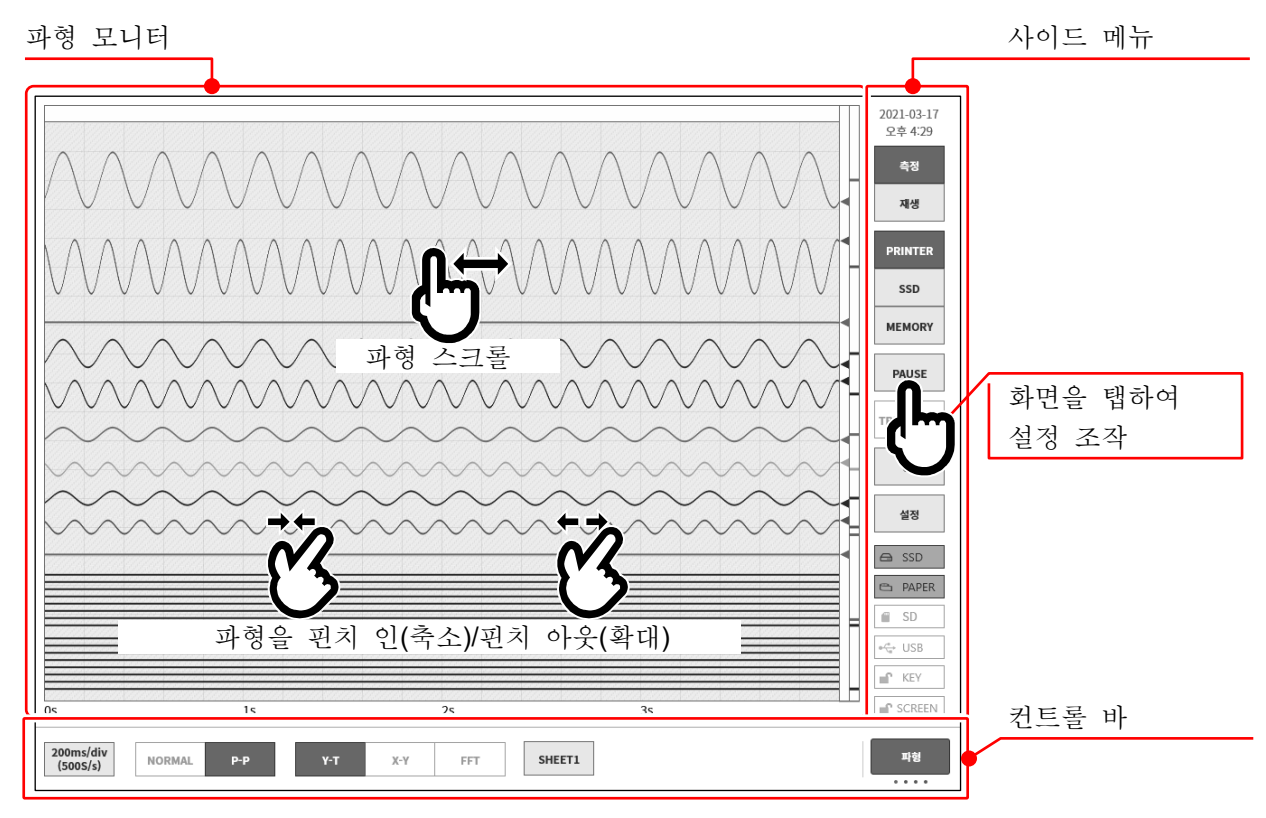

파형 모니터: 파형 모니터 상에서 입력 신호의 상태를 관측, 기록 데이터를 재생할 수 있습니다. 핀치 인/아웃하여 파형을 축소/확대, 파형의 스크롤을 할 수 있습니다. 사이드 메뉴: 표시 화면을 전환, 각 입력 모듈 설정, 기록 조건 설정, 수록 설정, 트리거 설정, 디지털 표시 등을 실시합니다. 컨트롤 바: 컨트롤 바에는 샘플링 등의 기본 제어, 썸네일 표시, 커서 표시, 펜레코 기능 등 파형 모니터에서 자주 사용되는 기능의 메뉴가 준비되어 있습니다.

Note

- 펜레코 기능은 기존의 펜 레코더의 작동을 본떠 프린터에 파형을 기록하기 위한 기능입니다.  $\Box$
- 터치 패널은 정전용량식 터치 패널을 사용하고 있습니다. 장갑 등을 끼면 눌러도 반응하지 않는 경우가 있습니다.

<span id="page-20-0"></span>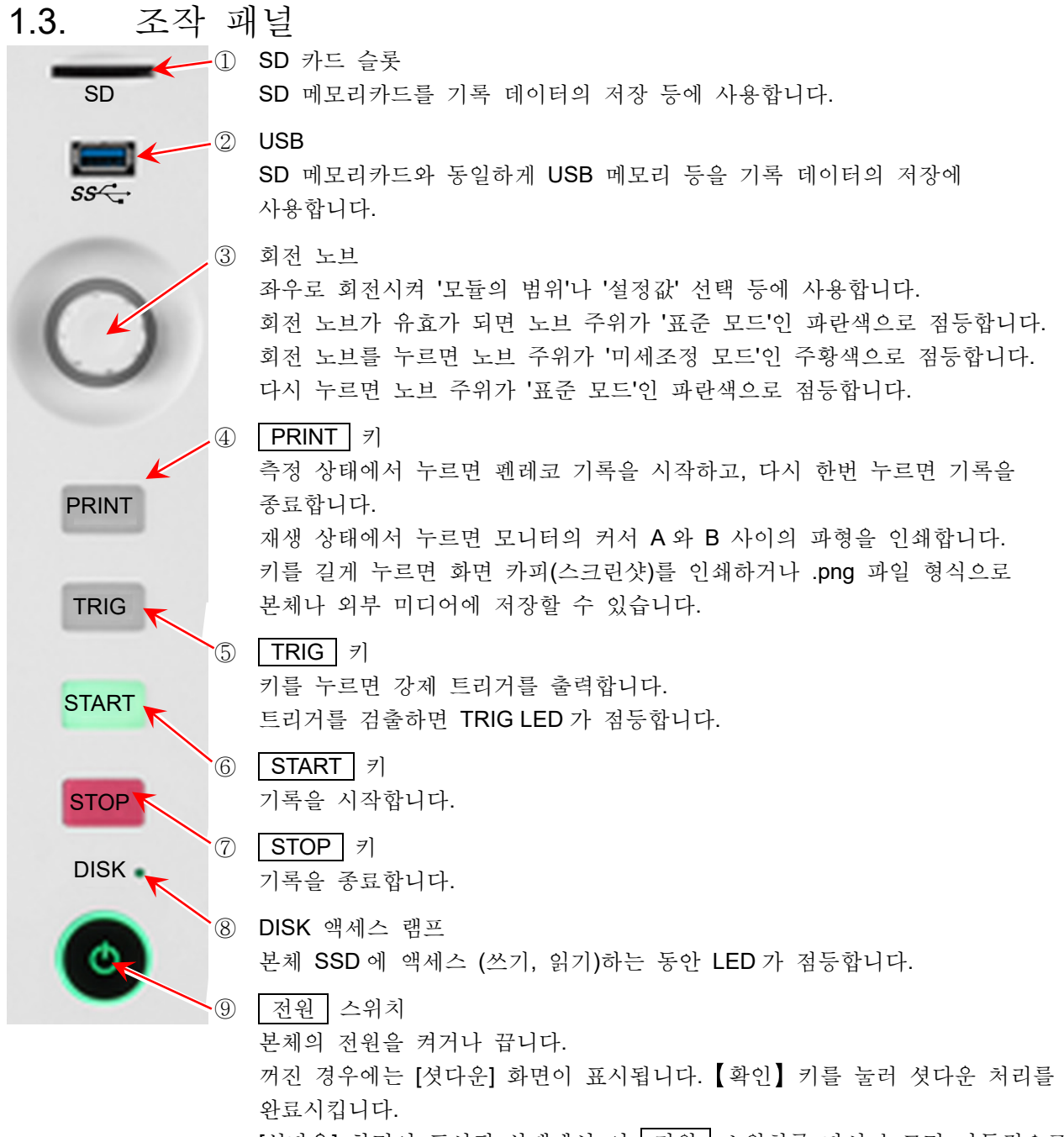

[셧다운] 화면이 표시된 상태에서 이 전원 스위치를 다시 누르면 자동적으로 셧다운됩니다.

1.각부 명칭 및 기능 개요 - 1.4.인터페이스부

<span id="page-21-0"></span>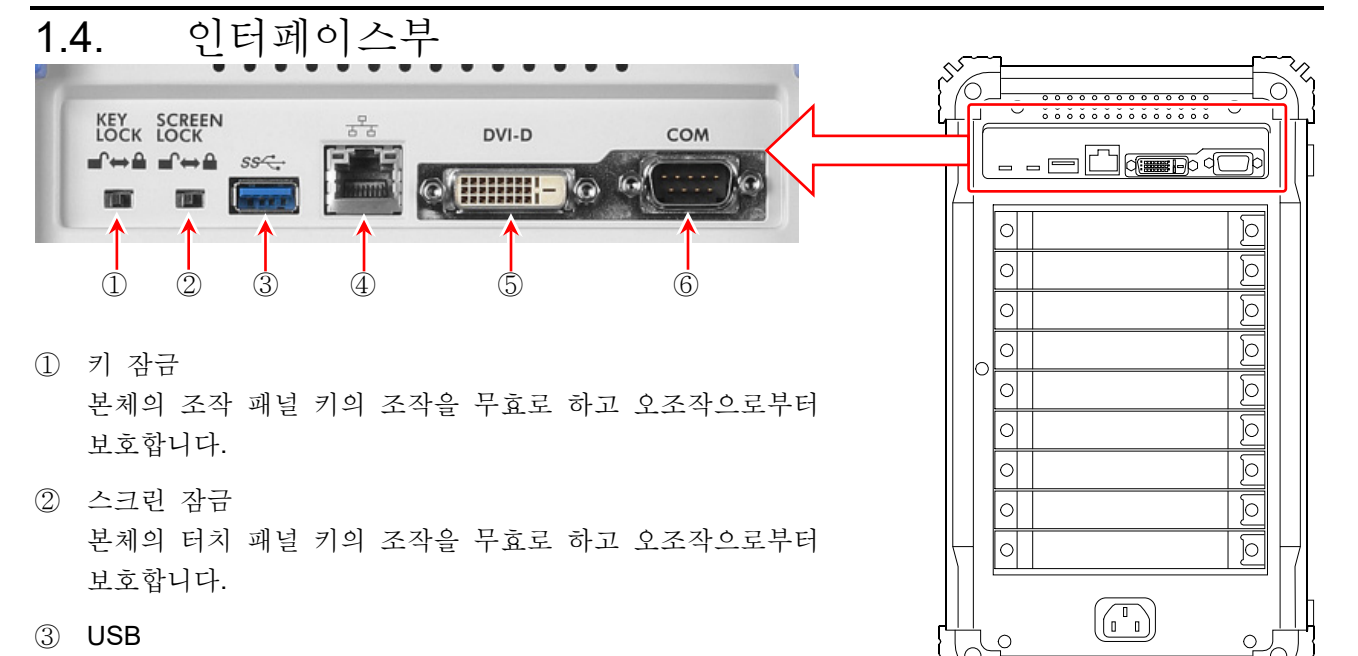

기록 데이터의 저장 등에 사용합니다. USB3.0 대응.

④ LAN

외부 PC 등에서 LAN 을 통해 원격으로 제어할 때 사용합니다.

- ⑤ DVI-D 비디오 출력 단자.
- ⑥ COM

외부 PC 등에서 RS-232C 를 통해 원격으로 제어할 때 사용합니다.

<span id="page-21-1"></span>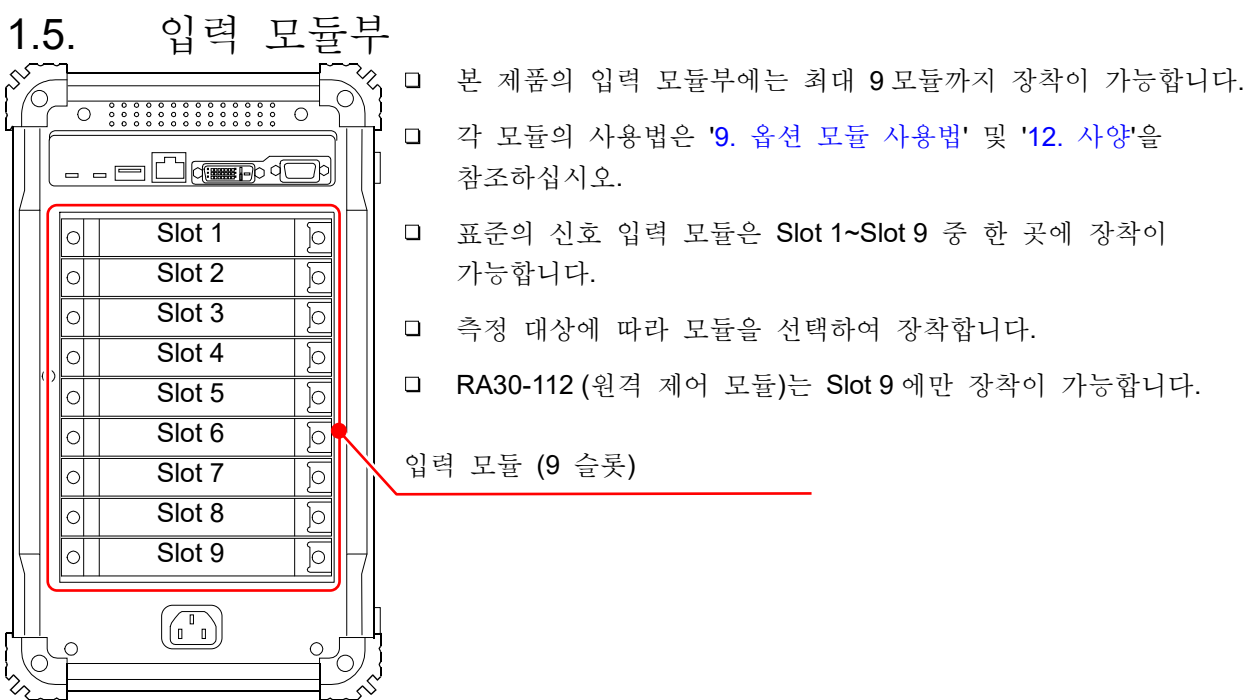

<span id="page-22-1"></span><span id="page-22-0"></span>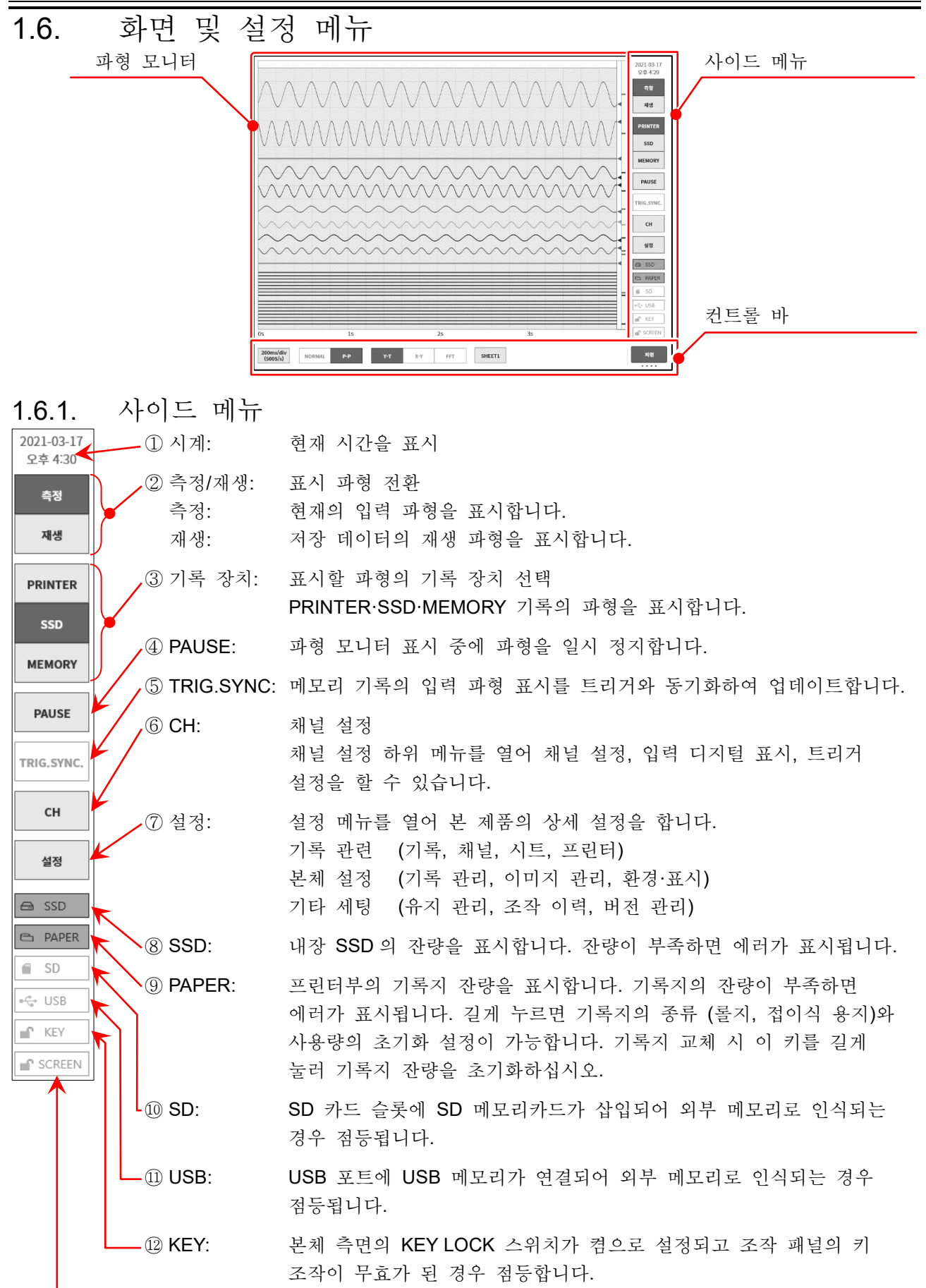

⑬ SCREEN: 본체 측면의 SCREEN LOCK 스위치가 켬으로 설정되고 디스플레이의 터치 패널이 무효가 된 경우 점등합니다.

#### <span id="page-23-0"></span>1.6.2. 컨트롤 바

컨트롤 바에는 샘플링 등의 파형 표시 제어, 썸네일 표시, 커서 표시, 펜레코 기능 등 파형 모니터에서 자주 사용되는 기능의 메뉴가 준비되어 있습니다. 컨트롤 바 우단의 ⑦ 【표시 전환】 키를 탭하면 다음 순서로 기능이 전환됩니다. PENREC 는 프린터 기록을 선택했을 때만 유효합니다.

【파형】 ⇒ 【썸네일】 ⇒ 【커서】 ⇒ 【 PEN REC】

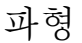

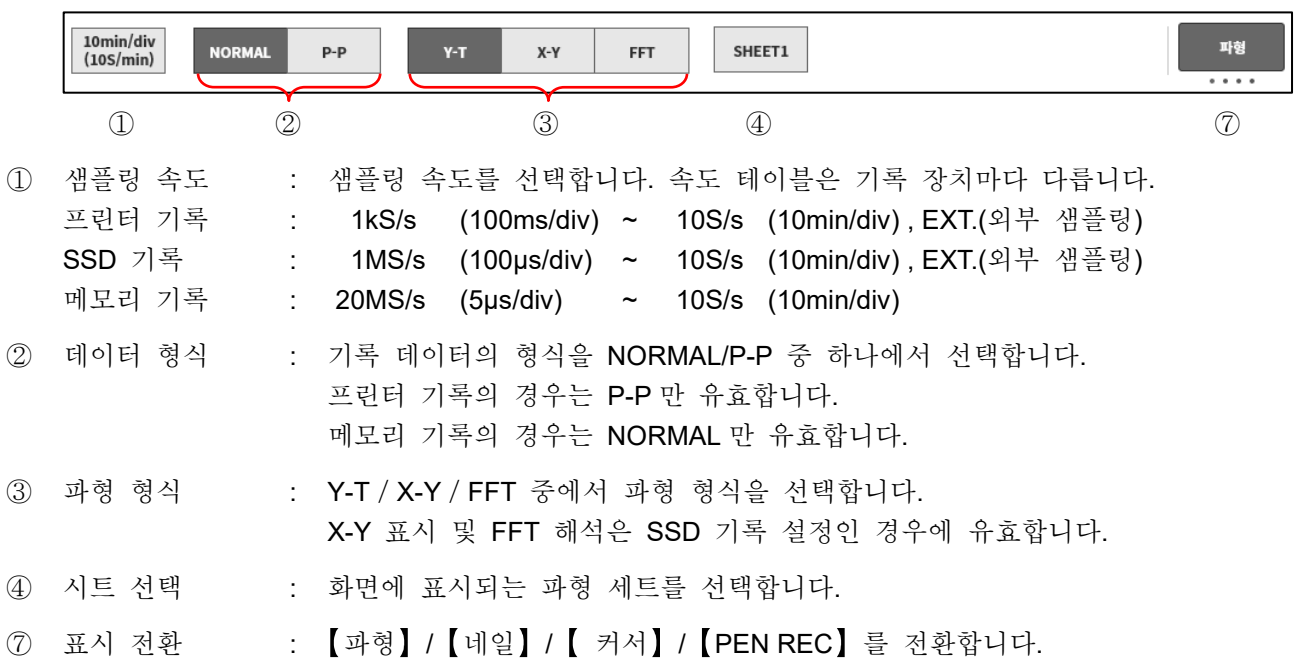

썸네일

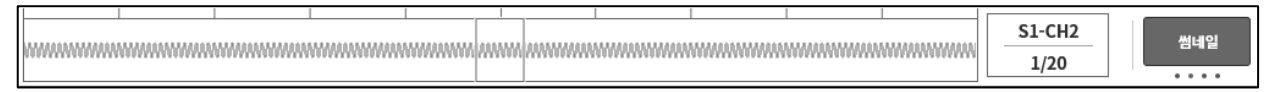

['7.2.2](#page-74-0) [썸네일](#page-74-0)'을 참조하십시오.

커서

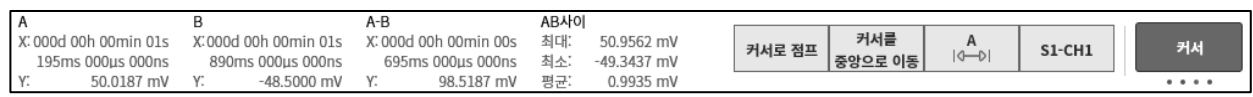

['7.2.3](#page-76-0) [커서](#page-76-0)'를 참조하십시오.

## PEN REC

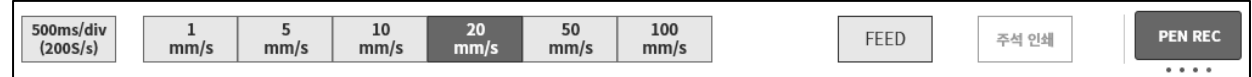

['8.1.4](#page-109-0) [프린터](#page-109-0)'의 '[기타](#page-111-0)'를 참조하십시오.

## 재생 시의 컨트롤 바

[사이드](#page-22-1) 메뉴의 【재생】 키를 탭하면 본 제품은 재생 모드가 되어 컨트롤 바도 재생용 메뉴로 전환됩니다.

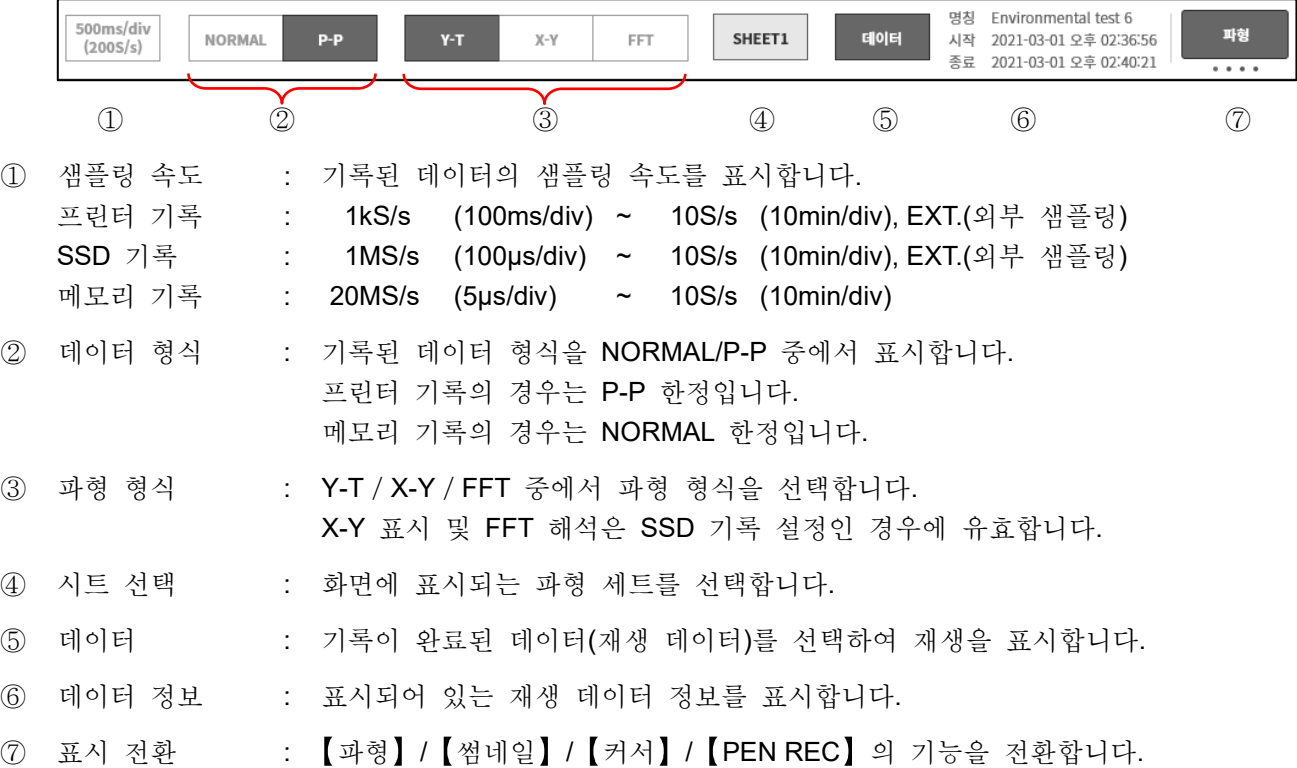

1.각부 명칭 및 기능 개요 - 1.7.본체 화면 입력 조작

## <span id="page-25-0"></span>1.7. 본체 화면 입력 조작

## <span id="page-25-1"></span>1.7.1. 회전 노브

좌우로 돌려서 수치나 선택을 변경할 수 있습니다. 회전 노브 주위가 점등했을 때 유효합니다. 파란색이 '표준 모드', 주황색이 '미세조정 모드'입니다. 회전 노브를 누르면 모드를 전환할 수 있습니다.

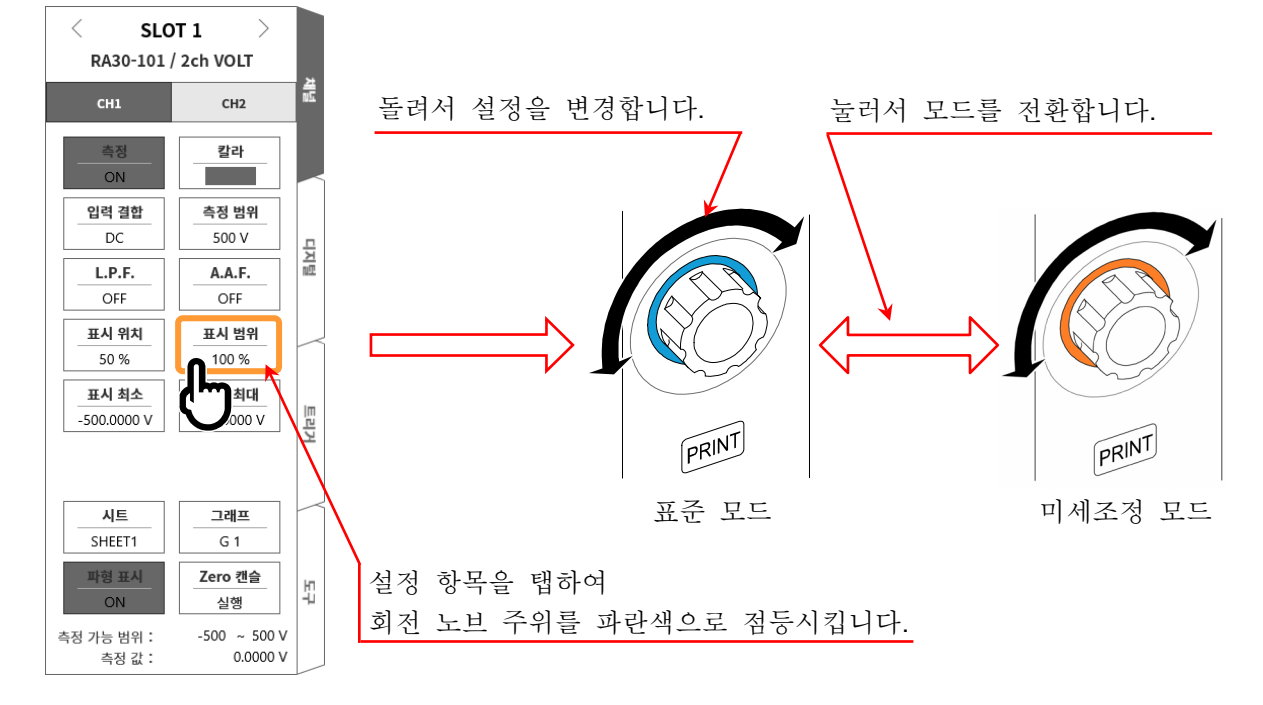

## <span id="page-25-2"></span>1.7.2. 수치 입력 대화 상자

설정할 수치를 숫자키로 입력할 수 있습니다.

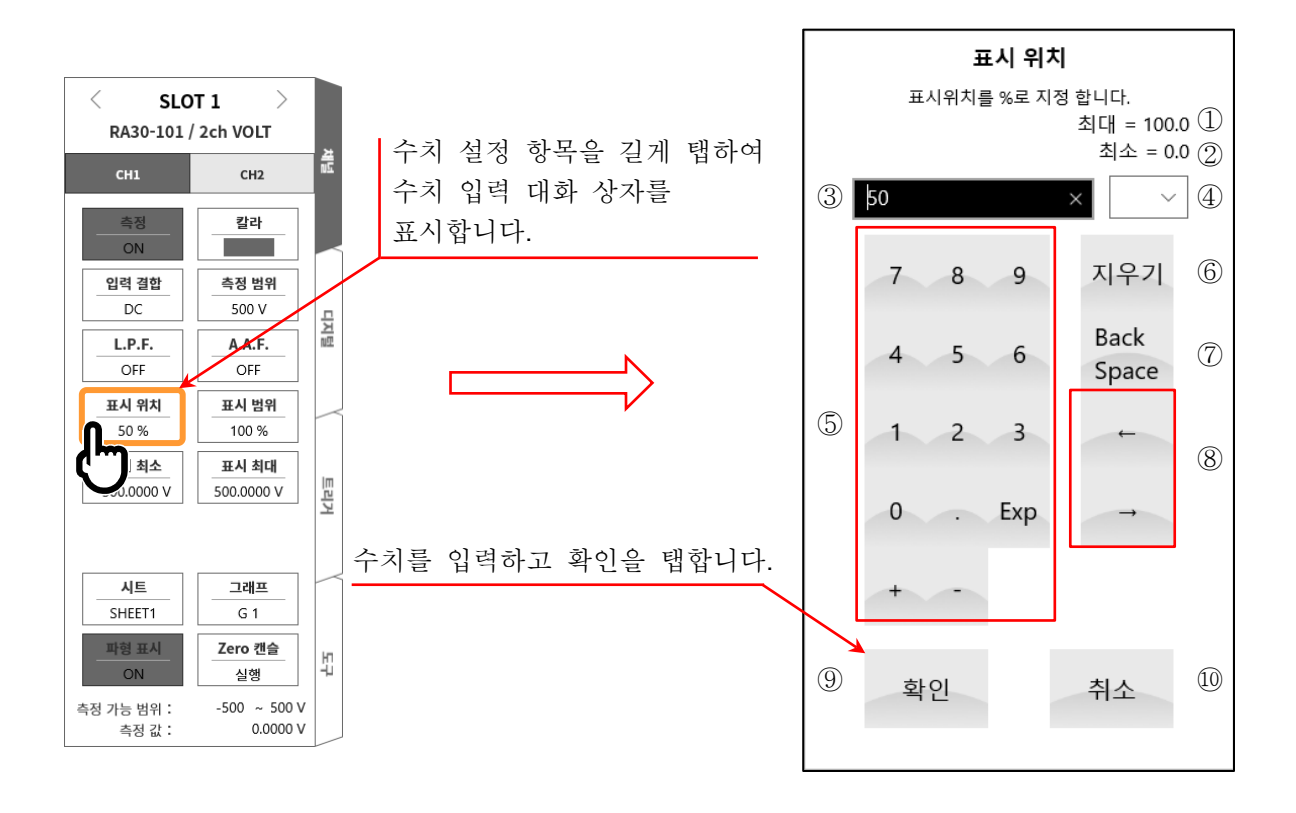

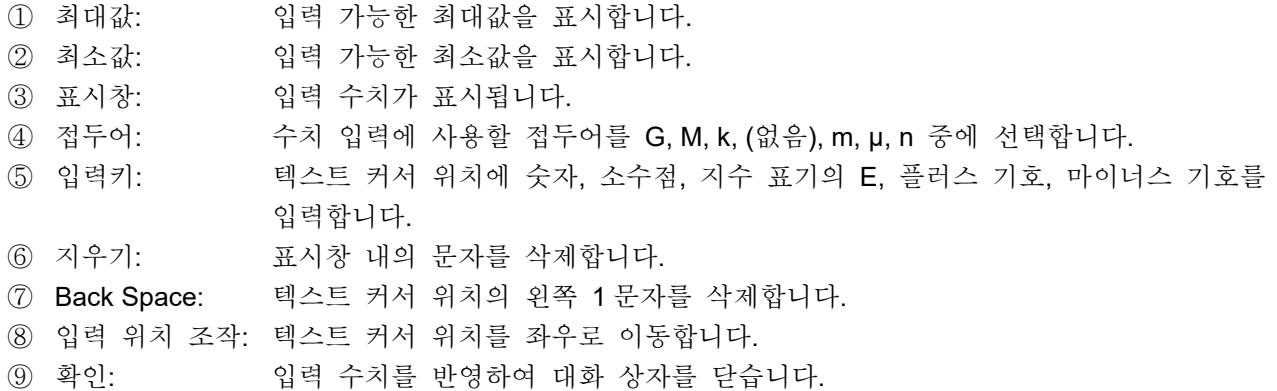

⑩ 취소: 입력 수치를 반영하지 않고 대화 상자를 닫습니다.

## <span id="page-26-0"></span>1.7.3. 선택 팔레트 대화 상자

선택 항목을 목록에서 선택하여 설정할 수 있습니다.

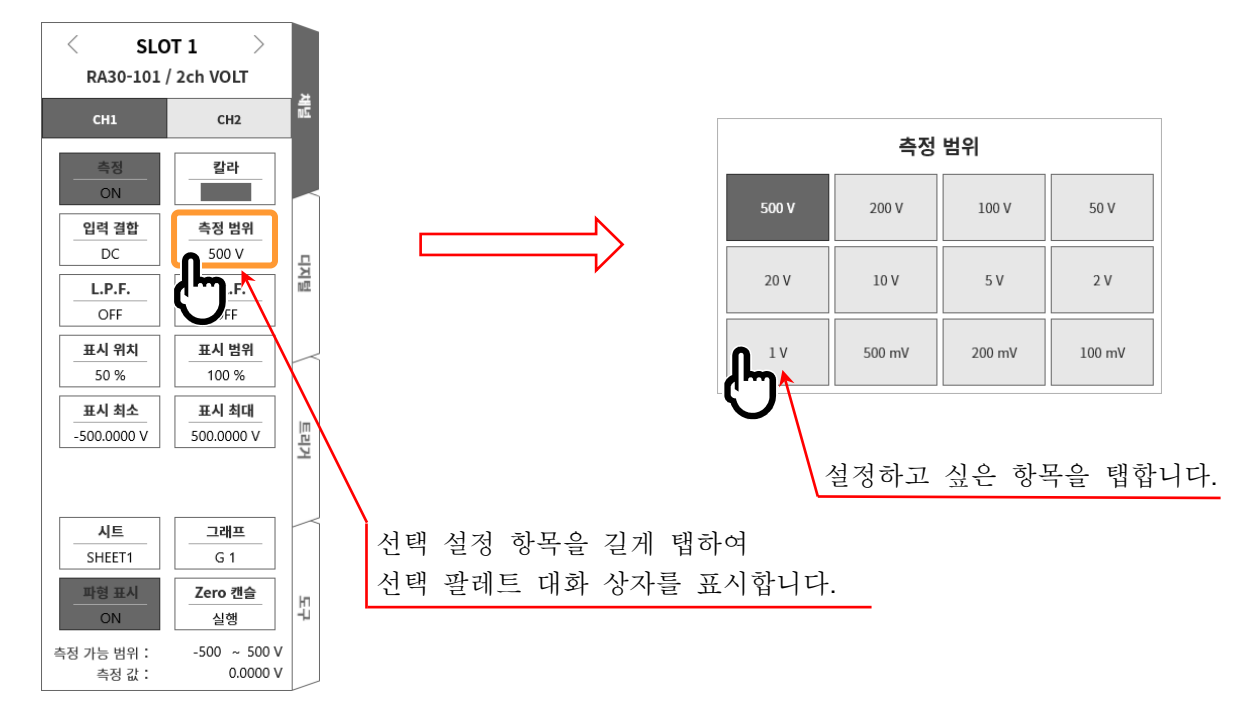

## <span id="page-26-1"></span>1.7.4. 소프트웨어 키보드

텍스트를 소프트웨어 키보드로 입력할 수 있습니다.

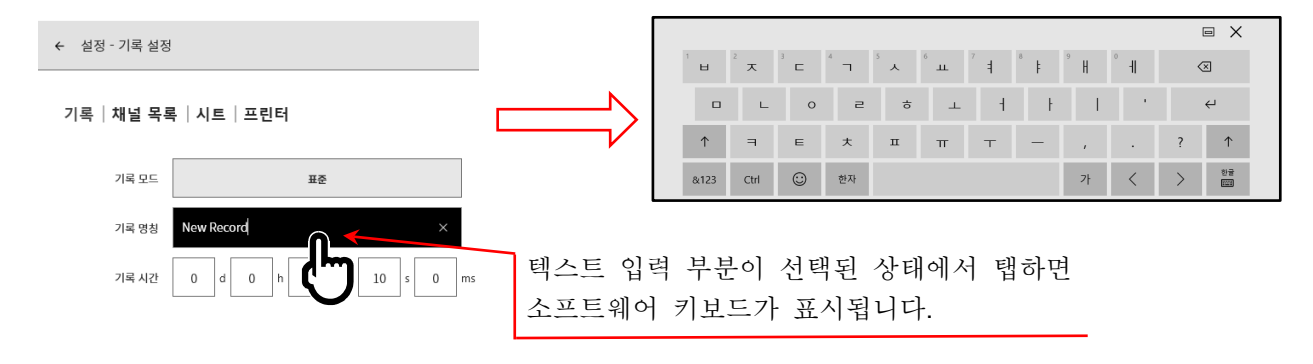

2.측정 준비 - 2.1.전원을 켜기 전에

- <span id="page-27-0"></span>2. 측정 준비
- <span id="page-27-1"></span>2.1. 전원을 켜기 전에

본 제품을 사용하기 전의 준비와 주의 사항에 대해 설명합니다.

<span id="page-27-2"></span>2.1.1. 본 제품의 설치, 사용 환경

본 제품은 평탄하고 수평인 장소에서 사용하십시오. 프린터를 사용하는 경우는 오른쪽 그림과 같이 기록지가 수평으로 나오도록 설치하십시오.

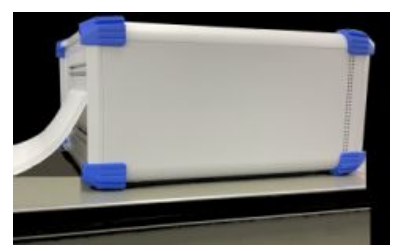

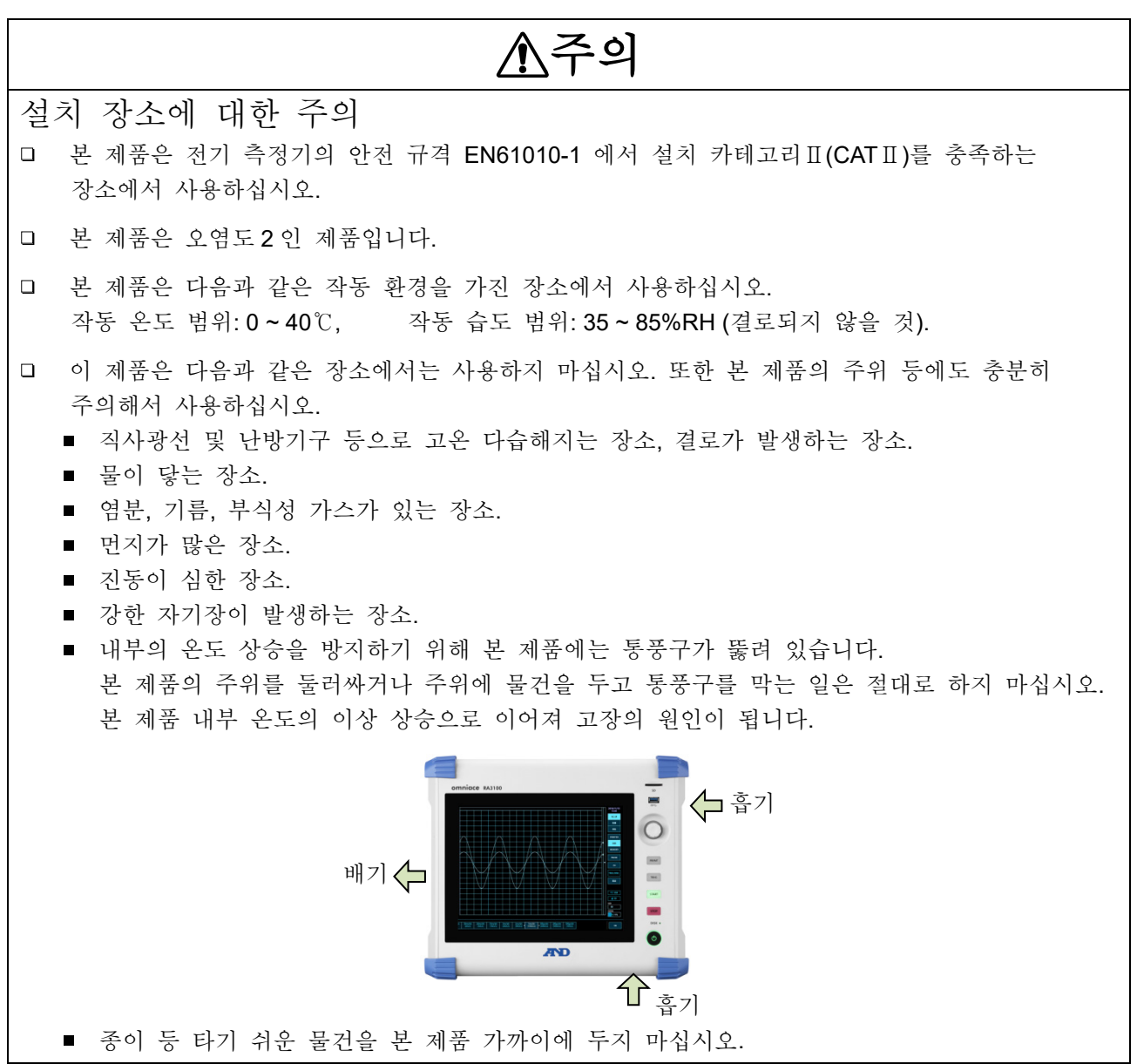

## 경고

- '모듈의 착탈 및 교환'은 반드시 모듈에 연결된 모든 케이블을 모두 분리하고 본체의 전원 스위치를 끄고 전원 케이블을 뺀 후 실시하십시오.
- '모듈'은 가이드 레일을 따라 삽입하고, 두 곳의 널링 나사를 십자드라이버로 확실하게 고정하십시오. 모듈이 불완전하게 장착되면 고장의 원인이 됩니다.
- $\Box$ '모듈 분해'는 매우 위험합니다. 또한 고장의 원인이 되어 성능 보증도 불가하게 되므로 당사 및 당사 지정 서비스 담당 이외의 사람이 작업하는 것을 금지합니다.
- '모듈을 장착하지 않은 빈 슬롯'에는 반드시 빈 패널을 장착하십시오. 이물질이나 먼지의 유입  $\Box$ 등으로 고장의 원인이 됩니다. (빈 패널은 RA 시리즈 본체에 장착되어 출하되고 있습니다.))
- $\Box$ '모듈의 보관'은 정전기에 의한 고장의 원인이 되기 때문에 출하 상태와 동일하게 정전기 방지용 비닐봉지에 넣어 포장 상자에 보관하십시오. 본 제품은 -20 ~ 60°C, 20 ~ 85%RH (결로되지 않을 것)의 범위에 보관해 주십시오.
- '모듈에 대한 입력 신호 연결'은 장착 중인 RA 시리즈 본체의 전원 케이블을 3 극 전원 콘센트에 연결하여 확실하게 접지하고, 본체의 전원을 켠 후에 하십시오. 이미 입력 신호로 고전압이 인가되어 있는 경우도 상정됩니다. 신호원에 연결하는 것은 모듈의 측정 범위를 최대로 설정하고 모듈에 입력 케이블을 연결한 후 실시하십시오. 또한 신호원에 연결할 시에는 감전 방지를 위해 직접 도체부와 접촉하지 않도록 주의하십시오.
- '입력 케이블'은 측정 카테고리나 절연 내압 등 사양을 충족하도록 각 모듈 전용으로 준비하였습니다. 측정에 맞추어 전용 입력 케이블을 사용하십시오.

## 주의

- $\Box$ '본 제품 및 모듈을 운송'할 때는 처음에 전달받은 포장 상자 및 포장 c 재료를 사용하거나 이와 동등 혹은 그 이상의 포장 상자 및 포장 재료로 운송하십시오.
- '본 제품의 정밀도를 유지하기 위해' 정기적인 교정을 권장합니다. 일 년에 한 번 정기 교정 (유료)을 실시함으로써 신뢰성이 높은 측정이 가능합니다.

2.측정 준비 - 2.1.전원을 켜기 전에

<span id="page-29-0"></span>2.1.2. 옵션 모듈 장착

장착 순서

- 순서 1. 전원을 끕니다.
- 순서 2. 전원 케이블을 뽑습니다.
- 순서 3. 양쪽의 손잡이를 잡고 가이드 레일을 따라 똑바로 모듈을 삽입하십시오. 모듈 형식이 조작 패널 쪽이 되도록 하십시오.
- 순서 4. 양단의 나사를 십자드라이버 (No.2)로 단단히 조여 주십시오.

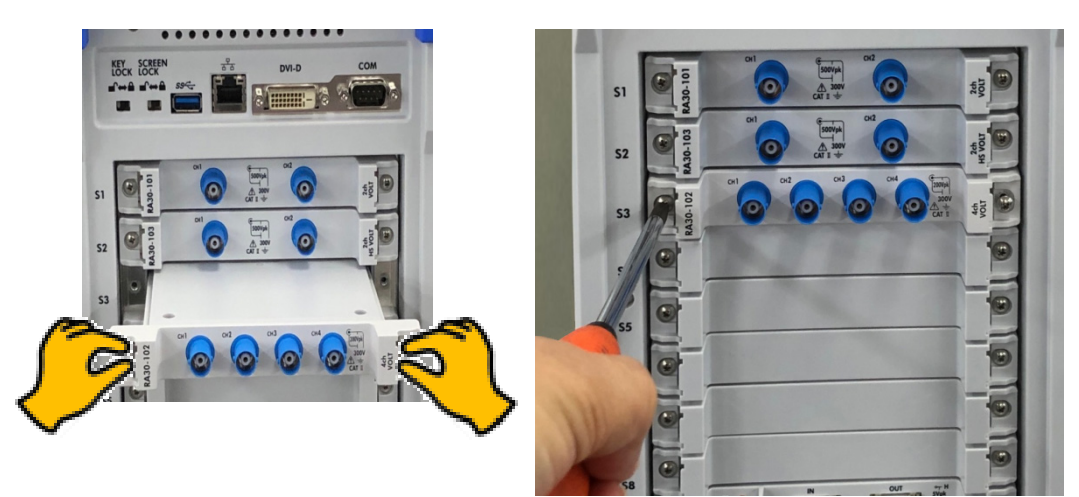

## 분리 순서

- 순서 1. 전원을 끕니다.
- 순서 2. 연결되어 있는 입력 케이블을 분리합니다.
- 순서 3. 전원 케이블을 뽑습니다.
- 순서 4. 양단의 나사를 십자드라이버로 풉니다.
- 순서 5. 양단의 손잡이를 잡고 똑바로 모듈을 빼내십시오.
- 순서 6. 사용하지 않을 경우 빈 패널을 장착합니다.

## <span id="page-30-0"></span>2.1.3. 기록지 장착

프린터부에 기록지를 장착하는 순서를 설명합니다. 본 제품에 기록지를 장착합니다. 기록지에는 롤지와 접이식 용지가 있습니다. 접이식 용지 장착에 관해서는 '[접이식](#page-32-0) 용지 (기록지)의 장착 순서'를 참조하십시오.

주의 '본 제품 및 사용하는 기록지'는 당사 전용 기록지 (롤지는 YPS106, YPS108, 접이식 용지는 YPS112)를 반드시 사용하십시오. 다른 기록지를 사용한 경우 종이 출력에 이상이 발생하거나 인쇄 품질이 저하하는 등 기록 품질 보증을 할 수 없습니다. '새로운 롤지'의 기록지 끝의 테이프 고정 부분은 발색되지 않는 부분이 있으므로 피하여 사용해 주십시오.

프린터 커버를 열 경우에는 개폐 레버를 위로 당겨 올립니다. 개폐 레버 . . . . . . . . . . . . . . . . . . . **COMMONS** 기록지 배출구 프린터 커버 접이식 용지 삽입구

## 롤지 (기록지) 의 장착 순서

순서 1. 기록지의 양단에 부속된 기록지 홀더를 제대로 꽂습니다.

기록지와 기록지 홀더 사이에 틈이 있는 경우 기록지를 장착할 수 없거나 기록 위치가 어긋나기도 합니다. 기록지와 기록지 홀더 사이에 틈이 생긴 경우 기록지를 장착할 수 없거나 기록 위치가 어긋납니다.

사용 도중인 기록지를 장착하는 경우는 그림과 같이 기록지의 끝을 잘라두면 기록지를 꺼내기가 쉬워집니다.

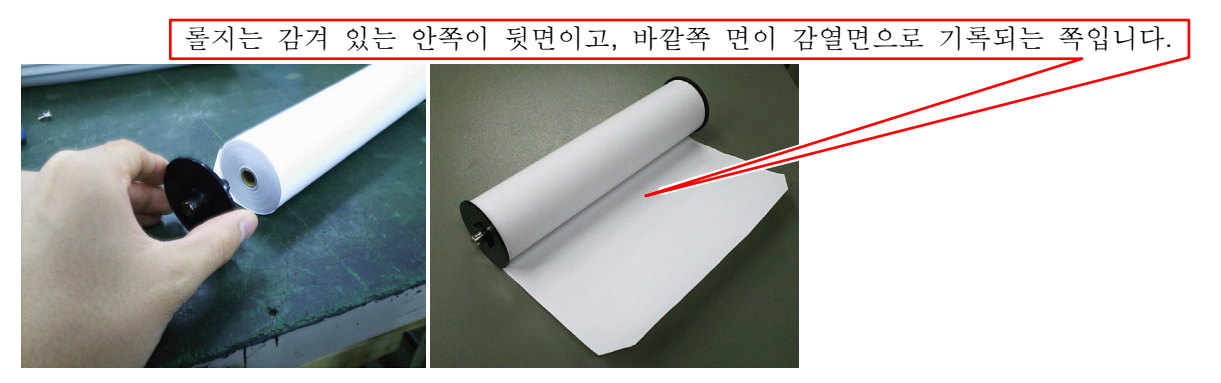

순서 2. 프린터부의 개폐 레버를 위쪽으로 당겨 올려서 프린터부를 엽니다.

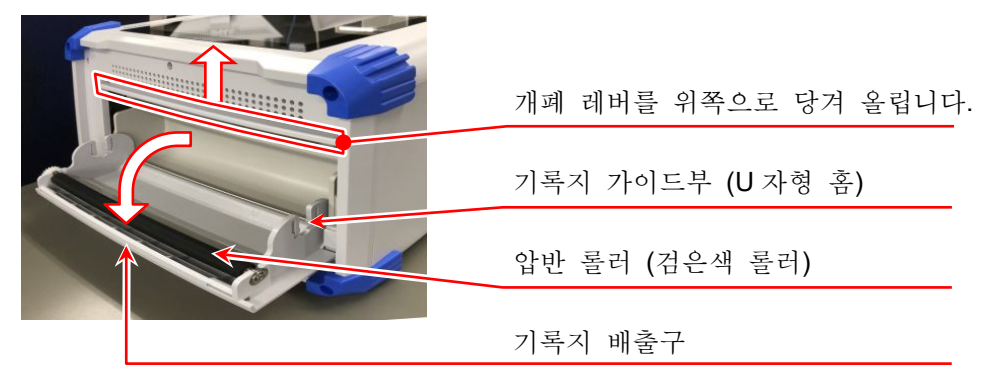

순서 3. 기록지를 본 제품의 가이드부를 따라 넣고, 기록지 홀더를 장착음이 날 때까지 밀어 넣어 장착합니다.

#### Note

기록지의 감열 측이 앞으로 나오게 롤의 방향에 주의하여  $\Box$ 장착하십시오. 장착 방향이 반대로 되어 있으면 인쇄할 수 없습니다. 기록지가 확실하게 장착되지 않으면 인쇄 불량, 기록지의 사행 등이 발생합니다.

> 기록지의 감긴 방향에 주의 감열면이 위쪽을 향하도록 장착

프린터부의 기록 용지 가이드부에 밀어 넣음

순서 4. 기록지를 기록지 배출구에 통과시킵니다. 기록지를 프린터부의 압반 롤러 (검은색 롤러) 위에서 프린터 커버의 기록지 배출구에 꽂아 넣어 10cm 정도 빼냅니다.

- 순서 4-1.기록지를 압반 롤러 위에서 기록지 배출구로 통과시킵니다.
- 순서 4-2.기록지 배출구에서 기록지를 10cm 정도 빼냅니다.

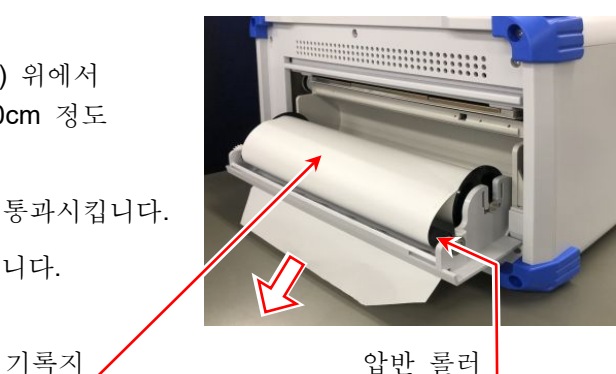

순서 5. 프린터 커버를 닫습니다. 기록지를 빼냈다면 프린터 커버의 양단을 양손으로 눌러 제대로 닫습니다 (딸깍하는 소리가 납니다). 기록지는 느슨해지지 않도록 똑바로 빼냅니다. 프린터 커버 양단을 제대로 밀어 넣지 않고 사용하면 정상적으로 기록할 수 없습니다.

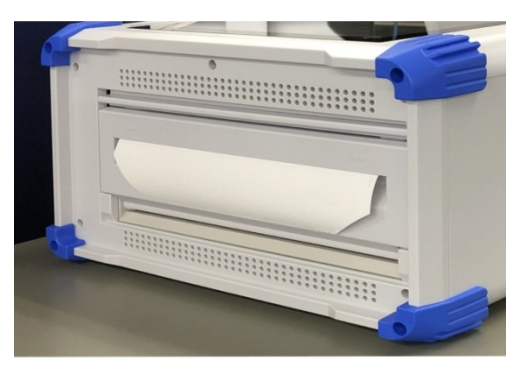

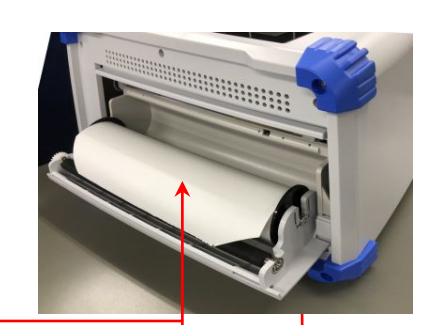

<span id="page-32-0"></span>접이식 용지 (기록지)의 장착 순서 본 제품은 접이식 용지 (YPS112)를 사용할 수 있지만 사용할 때는 옵션인 접이식 용지 수납함 (RA30-551)이 필요합니다.

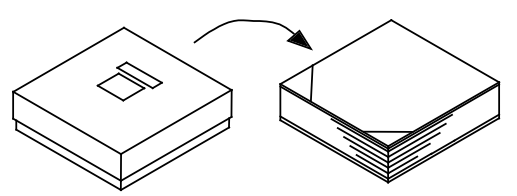

- 《접이식 용지》 YPS112
- 길이: 200m
- 접힌 폭: 30cm

기록지 잔량을 알 수 있도록 각 페이지에 페이지 번호 (669 ~ 000)가 인쇄되어 있습니다.

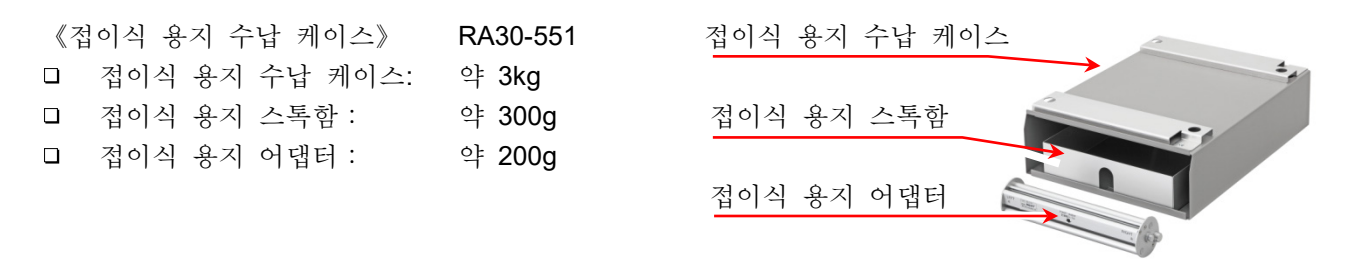

본 제품에 접이식 용지를 장착할 경우의 순서에 대해 설명합니다.

순서 1. 본 제품을 접이식 용지 수납 케이스 위에 올린다. 접이식 용지 수납 케이스 개구부와 프린터부를 같은 방향으로 맞추어 케이스의 고정용 구멍에 본 제품의 발을 맞추어 올려놓습니다.

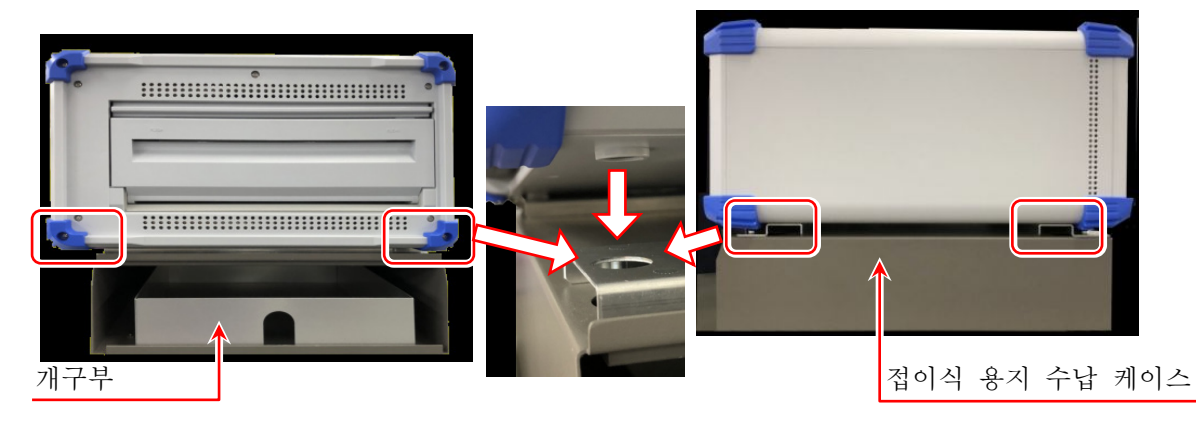

- 순서 2. 접이식 용지를 수납 케이스에 수납한다.
- 순서 2-1.접이식 용지의 상자를 열어 내용물을 꺼냅니다. 접이식 용지는 투명 폴리 봉투로 포장되어 있으니, 개봉하여 접이식 용지 위의 마분지를 제거합니다. 접이식 용지가 들어 있던 상자의 상부 덮개는 기록지 수취함으로 사용하십시오.

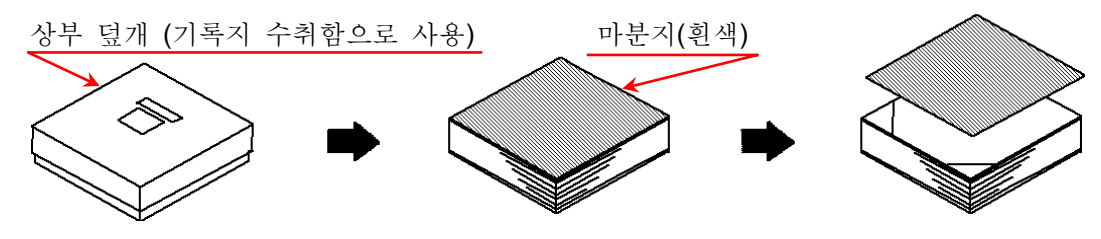

순서 2-2. 접이식 용지를 아래의 대지와 함께 감열면 측 (기록지 끝에 하늘색의 숫자가 인쇄되어 있는 쪽)을 위로 하여 접이식 용지 스톡함에 넣습니다.

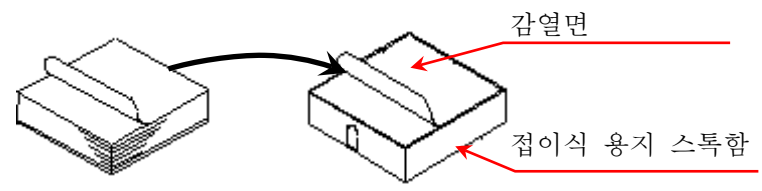

순서 2-3. 접이식 용지의 감열면이 위쪽에 나오도록 접이식 용지 수납 케이스 개구부에 스톡함째 삽입합니다.

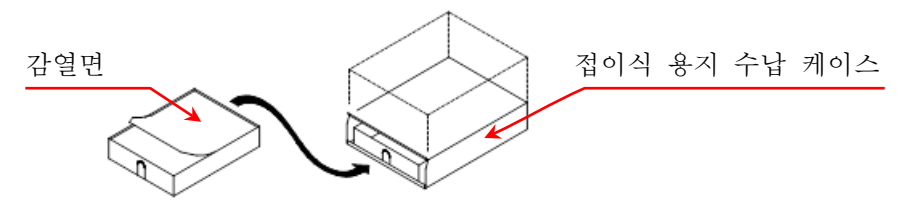

순서 3. 프린터 커버의 개폐 레버를 위쪽으로 당겨 올려서 프린터부를 엽니다. 프린터 커버를 열고 접이식 용지 수납 케이스에서 꺼낸 접이식 용지를 프린터 커버의 아래쪽 기록지 삽입구에 넣습니다.

프린터 커버

프린터 커버의 아래쪽 기록지 삽입구에 기록지를 넣는다 접이식 용지

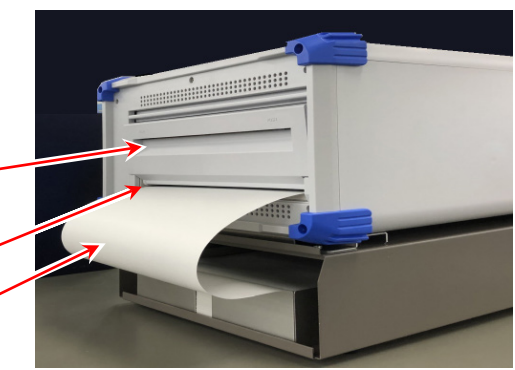

순서 4. 접이식 용지를 접이식 용지 어댑터에 감습니다. 프린터 커버의 기록지 삽입구에 넣은 접이식 용지를 그림과 같이 접이식 용지 어댑터에 감습니다.

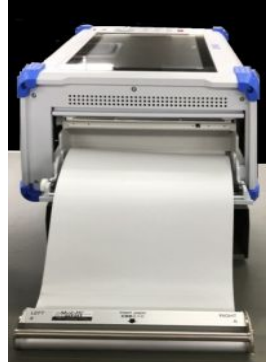

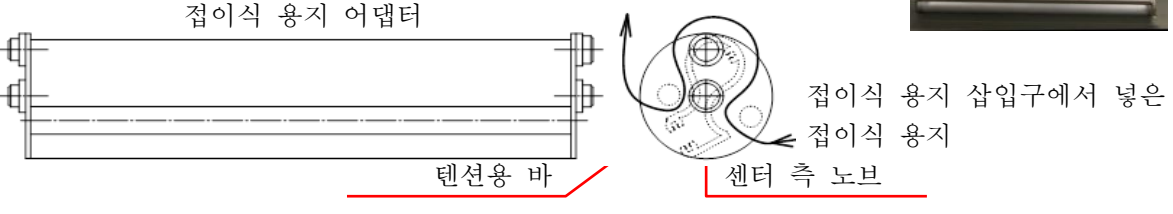

기록지 경로 압반 롤러로

#### 순서 5. 접이식 용지 어댑터를 프린터 커버의 기록지 가이드부에 장착한다. 본 제품의 기록지 가이드부 (U 자형 홈)에 접이식 용지를 감은 접이식 용지 어댑터를 센터 측 노브가 아래로 향하게 하여 위에서 꽂아 '딸깍'하는 소리가 날 때까지 밀어 넣습니다.

텐션용 바

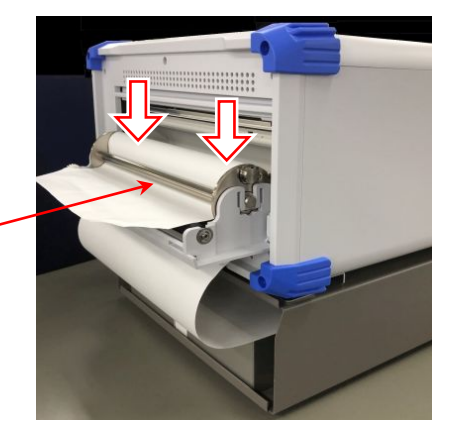

- 순서 6. 접이식 용지를 빼낸다. 접이식 용지 어댑터에 감은 접이식 용지를 텐션용 바의 아래를 통과시켜 10cm 정도 빼냅니다.
- 순서 7. 접이식 용지를 기록지 배출구에 통과시킨다. 접이식 용지 어댑터에 감은 접이식 용지를 프린터부의 압반 롤러 (검은색 롤러) 위에서 프린터 커버의 기록지 배출구에 꽂아 10cm 정도 빼냅니다.

압반 롤러

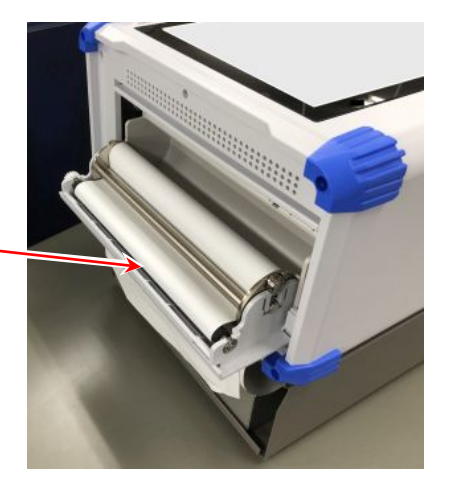

순서 8. 프린터 커버를 닫는다. 접이식 용지를 통과시켰다면 접이식 용지가 느슨해지지 않도록 똑바로 빼내서 프린터 커버를 눌러 제대로 닫습니다.

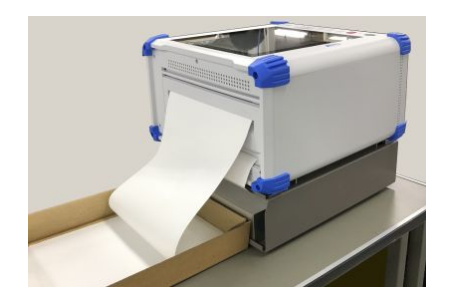

#### Note

접이식 용지가 들어 있던 상자의 상부 덮개를 본 제품의 프린터 측에 두고 기록지 수취함으로 사용하십시오. 이 수취함에 1~2 페이지 정도 기록지가 접힌 상태에서 사용하면 비교적 접기 쉬워집니다. 또한 출력되는 접이식 용지는 자연 낙하에 의해 접힙니다. 습도, 설치 방법 등 설치 환경에 따라 잘 접히지 않는 경우가 있으므로 양해 바랍니다.

2.측정 준비 - 2.2.전원 ON/OFF

## <span id="page-35-0"></span>2.2. 전원 ON/OFF

## <span id="page-35-1"></span>2.2.1. AC 전원 코드의 연결

본 제품에 AC 전원 코드를 연결하기 전에 다음 사항을 반드시 확인하시기 바랍니다.

- $\Box$ 공급 전원은 정격 명판에 기재되어 있는 정격에 맞는지 확인하십시오.
- □ 앰프 유닛, 인터페이스 유닛을 제대로 확실하게 장착하십시오.

## 경고

본 제품의 전원을 켜기 전에 반드시 보호 접지를 하십시오.  $\Box$ 

- 보호 접지는 본 제품을 안전하게 사용하고, 고객 및 주변기기를 보호하기 위해 반드시 필요합니다.
	- AC 전원 코드를 보호 접지 단자가 있는 3 극 전원 콘센트에 연결하면 자동적으로 접지됩니다.
	- 보호 접지선이 없는 연장 코드는 사용하지 마십시오.
	- AC 전원 코드에 적합한 전원 콘센트를 사용할 수 없고 보호 접지를 할 수 없는 경우에는 제품을 사용하지 마십시오.

## <span id="page-35-2"></span>2.2.2. 전원을 켜는 순서

순서 1. 다음 체크를 수행합니다.

<전원을 투입하기 전의 체크 항목>

- 본 제품을 안전한 장소에 설치했습니까?
- 사용 환경은 괜찮습니까?
- 터치 패널 상에 필기도구, 공구 등이 있지 않습니까?
- 순서 2. 상기의 체크 항목이 모두 정상임을 확인했다면 AC 전원 코드의 인렛 측을 본 제품의 AC 소켓에 연결합니다.
- 순서 3. AC 전원 코드의 플러그를 전원 콘센트에 연결합니다.

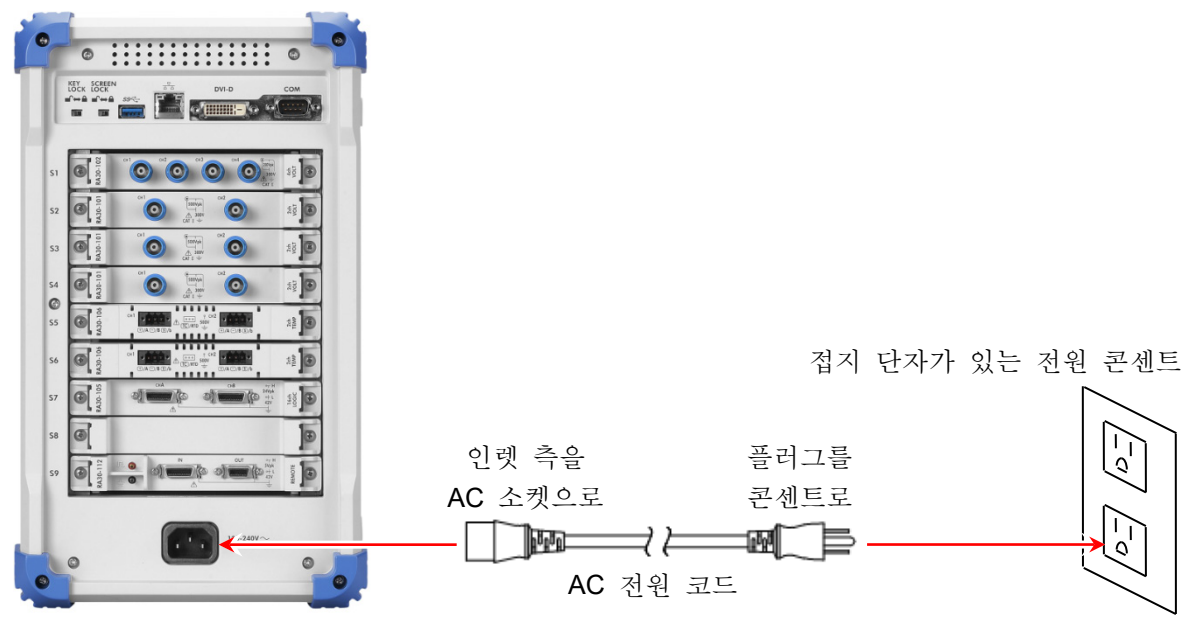
순서 4. 본 제품의 전원 스위치를 켭니다. 본 제품의 조작 패널부에 있는 | 전원 | 스위치를 누르면 녹색 LED 가 켜지고 전원이 켜집니다.

### Note

 $\Box$ 본 제품은 AC 전원 코드를 전원 콘센트에 연결하면 대기 전류가 흐릅니다. 장기간 사용하지 않을 경우에는 전원 코드를 뽑으십시오.

# 2.2.3. 정상 기동 확인

전원을 켜면 약 1 분 후에 RA3100 의 모니터 화면이 표시됩니다.

### Note

- □ 파형 모니터가 표시될 때까지 터치 패널을 만지지 마십시오. 오작동의 원인이 될 수 있습니다.
- 구입 직후, 본체 초기화 후에는 모든 채널이 측정 OFF 로 되고 파형은 표시되지 않습니다.
- 2.2.4. 시계 설정 화면 오른쪽 상부에 현재 시간이 표시되어 있지만 실제 시간과 크게 어긋난 경우에는 시간을 설정하십시오. **⊃ '8.2.5**. [환경](#page-118-0)'을 참조하십시오. 시계
- 2.2.5. 정밀도가 높은 측정을 수행하기 위한 준비 정밀도가 높은 측정을 수행하기 위해 전원을 켠 후 약 60 분간 예열하십시오. 예열 후에 입력 모듈의 ['Zero](#page-44-0) 캔슬'을 실행하십시오. ['4.](#page-38-0)[측정](#page-38-0) 설정'을 참조하십시오. 이상으로 측정 전의 준비가 완료되었습니다.

전원 스위치

# 2.2.6. 전원을 끄는 순서

순서 1. 전원을 켠 상태에서 조작 패널부의 | 전원 | 키를 누르면 셧다운 (종료 처리)이 시작되어 화면 중앙에 [셧다운] 대화 상자가 표시됩니다. 그대로 종료하려면 【확인】 키를 탭합니다. 전원을 끄지 않고 계속하려면 【취소】를 탭합니다. 또한 [셧다운] 대화 상자가 표시되어 있을 때 | 전원 | 키를 다시 누르면 자동적으로 셧다운됩니다.

셧다운을 하지 않고 전원 콘센트에서 직접 전원 코드를 뽑아 전원을 끄면 본체 내부의 파일이 파손될 수 있으므로 반드시 셧다운을 하고 전원을 끄십시오.

주의

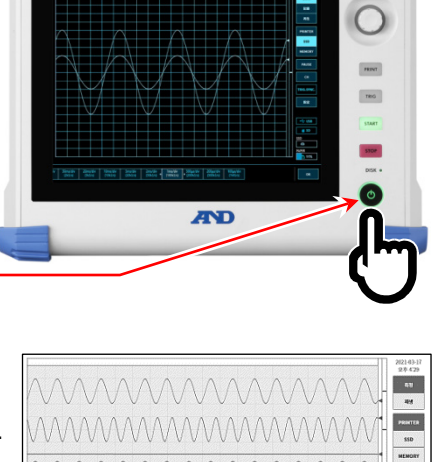

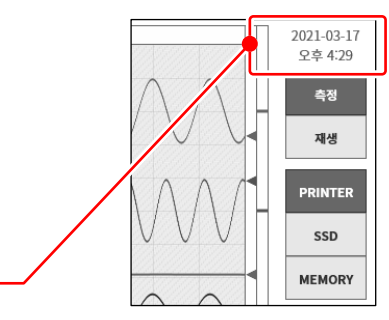

ï

셧다은 셧다운 하시겠습니까?

취소

화인

 $\sim$  80  $^{\circ}$ 

3.측정의 흐름 - 3.1.측정의 흐름

3. 측정의 흐름 본 제품은 다음과 같은 순서로 입력 신호의 기록, 재생을 합니다.

# 3.1. 측정의 흐름

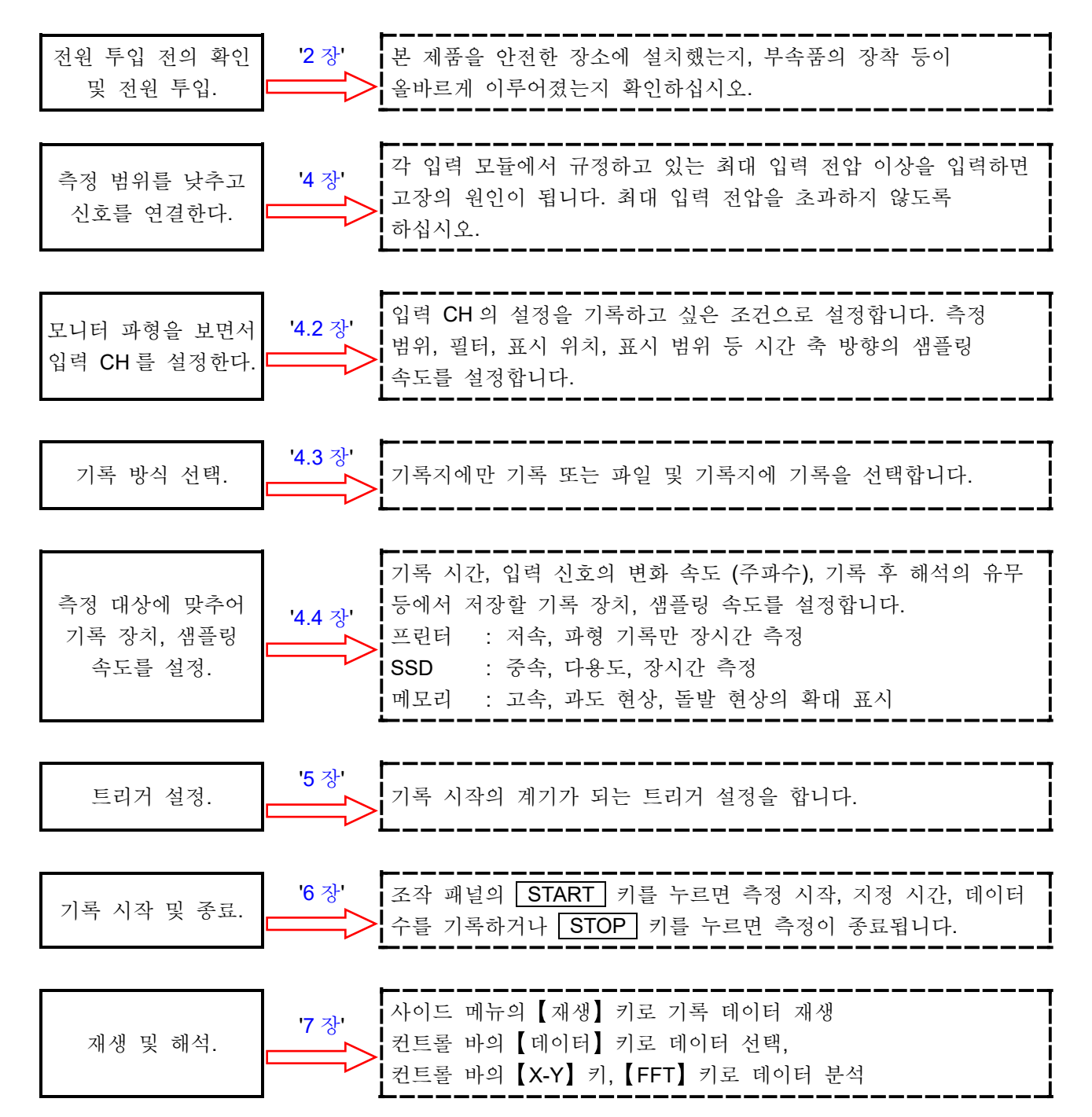

# <span id="page-38-0"></span>4. 측정 설정 4.1. 입력 감도를 낮추고 입력 케이블을 연결하기

- 순서 1. [사이드](#page-22-0) 메뉴의 【측정/재생】 전환키를 【측정】 으로 전환하면 입력한 신호를 실시간으로 표시하여 확인할 수 있습니다.
- 순서 2. [사이드](#page-22-0) 메뉴의 【CH】 키를 탭하면 [CH 설정 하위 메뉴]가 표시됩니다.
- 순서 3. CH 설정 하위 메뉴의 【측정 범위】 키를 탭하면 키의 테두리가 주황색이 됩니다. 회전 노브 주위가 파란색으로 점등하고 회전 노브로 변경할 수 있게 됩니다.
- 순서 4. 회전 노브를 왼쪽으로 돌려 입력 감도를 가장 낮게 합니다. (회전 노브를 오른쪽으로 돌리면 감도가 높아집니다.))

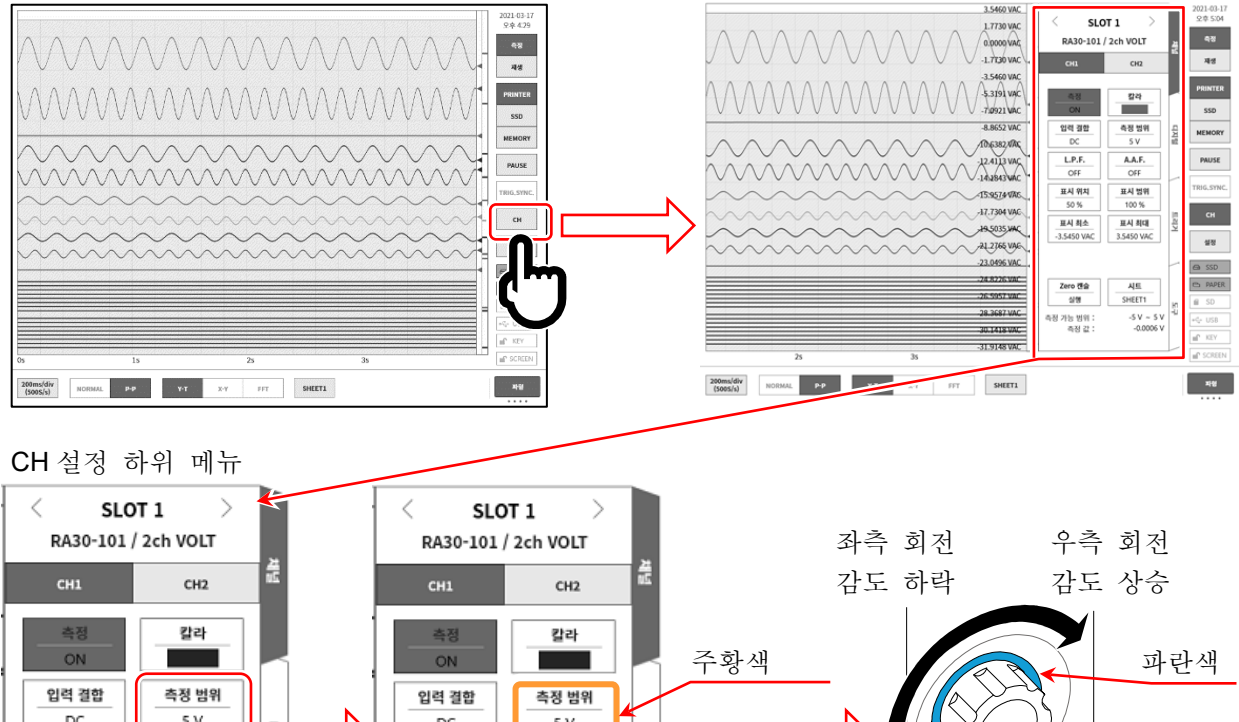

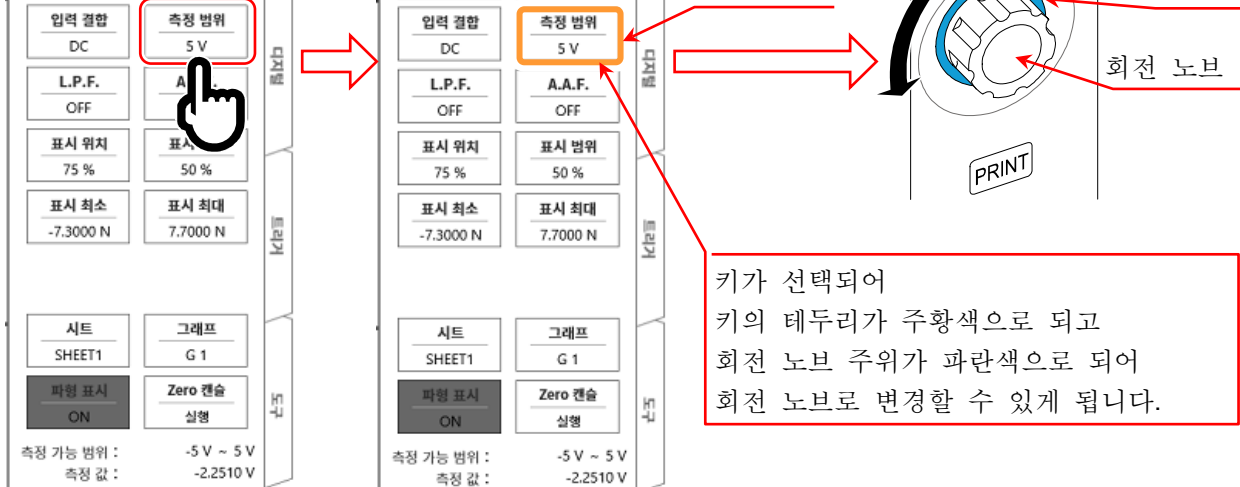

순서 5. 표시 채널을 변경하려면 CH 설정 하위 메뉴의 【CHx】 탭을 탭합니다.

순서 6. 입력 모듈의 표시 슬롯을 변경하려면 [CH 설정 하위 메뉴]를 좌우로 스와이프하거나 상부에 있는 【<】, 【>】 키를 탭하면 변경할 수 있습니다.

4.측정 설정 - 4.1.입력 감도를 낮추고 입력 케이블을 연결하기

순서 7. 절연 BNC 케이블 (표준)을 입력 모듈의 BNC 커넥터에 연결합니다.

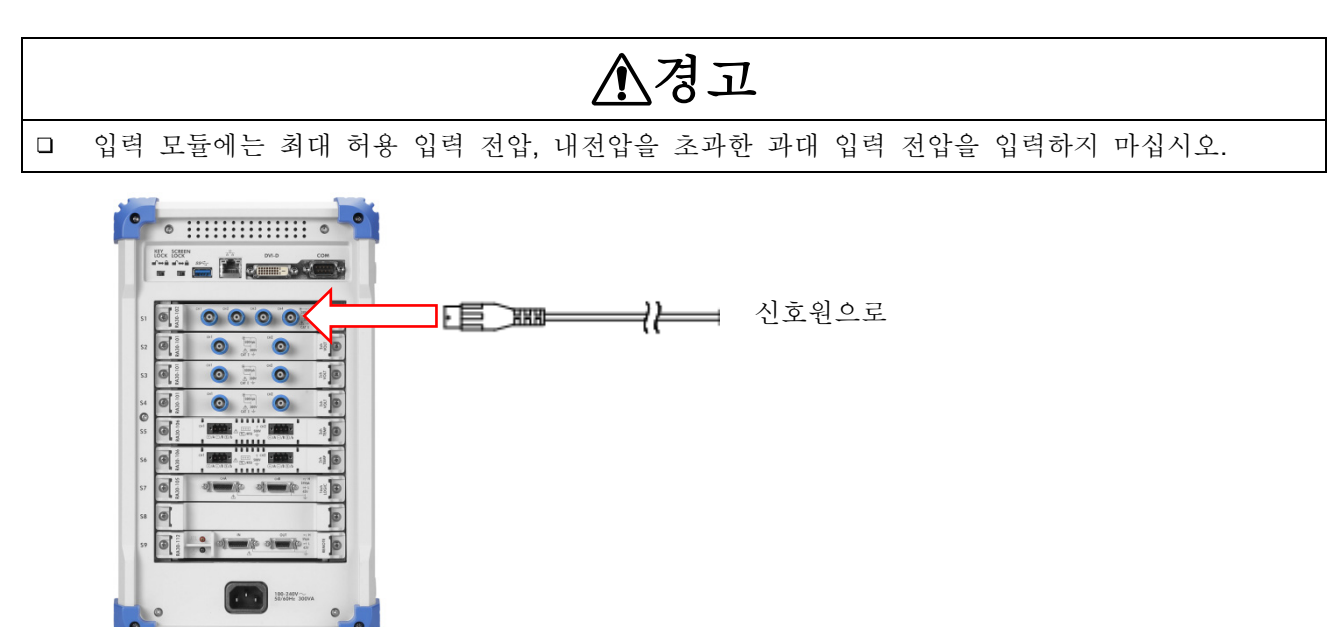

# <span id="page-40-0"></span>4.2. 입력 채널 설정

<span id="page-40-1"></span>4.2.1. CH 설정 하위 메뉴 (RA30-101 의 경우)

- ① 슬롯 번호, 입력 모듈 타입.
- ② 슬롯 변경: 좌 【<】 키, 우【 >】 키를 탭하거나 하위 메뉴를 좌우로 스와이프하면 표시 슬롯이 변경됩니다.
- ③ 채널 선택: 슬롯 내의 CH 을 선택합니다.
- ④ 측정 ON/OFF
	- ON: 입력 신호의 측정, 기록을 수행합니다.
- ⑤ 칼라: 파형 모니터의 표시색을 변경합니다.
- ⑥ 입력 결합: 입력 신호의 결합을 DC → GND → AC 순으로 전환합니다.
- ⑦ 측정 범위: 입력 채널의 측정 범위를 변경합니다. 키를 탭하면 회전 노브가 유효 (LED 가 점등)로 되고 노브를 회전하여 범위를 변경합니다.
- ⑧ L.P.F.: 입력 채널의 저역 통과 필터를 변경합니다. 키를 탭하면 회전 노브가 유효 (LED 가 점등)로 되고 노브를 회전하여 필터를 변경합니다.
- ⑨ A.A.F.: 입력 채널의 안티 앨리어싱 필터의 ON/OFF 를 설정합니다.
- ⑩ 표시 위치: 표시 범위에서 지정된 파형 표시 영역을 파형 모니터의 어느 위치에 표시할지 지정합니다. 각 그래프의 전체 범위를 100%로 했을 때 표시 범위의 중심 위치를 그래프 하부로부터의 %로 지정합니다.
- ⑪ 표시 범위: 각 그래프의 진폭 방향의 표시 폭을 지정합니다. 각 그래프의 전체 범위를 100%로 했을 때의 표시 폭을 %로 지정(키를 탭, 노브로 선택)합니다. 예) 50%로 지정하면 전체 폭 20div 중 파형 표시는 10div 가 됩니다.
- ⑫ 표시 최소: 표시 범위의 최하부의 표시 하한값 (Scale 값) 을 설정 (키를 탭, 노브로 선택)합니다.
- ⑬ 표시 최대: 표시 범위의 최상부의 표시 상한값 (Scale 값) 을 설정 (키를 탭, 노브로 선택)합니다.
- ⑭ 시트: 설정 중인 채널의 모니터 표시, 프린터 인쇄 시트를 설정합니다.
- ⑮ 그래프: 그래프를 설정합니다. 키를 탭하면 회전 노브가 유효(LED 가 점등)로 되고 노브를 회전하여 그래프 변경합니다.
- ⑯ 파형 표시: ON 은 파형이 표시되고, OFF 는 표시되지 않습니다.
- ⑰ Zero 캔슬: 입력 채널의 내부 옵셋을 취소합니다. Zero 캔슬을 실행하면 보다 정확한 측정을 할 수 있습니다.
- ⑱ 측정 가능 범위/측정값: 입력값의 측정 가능 범위와 값을 표시합니다.

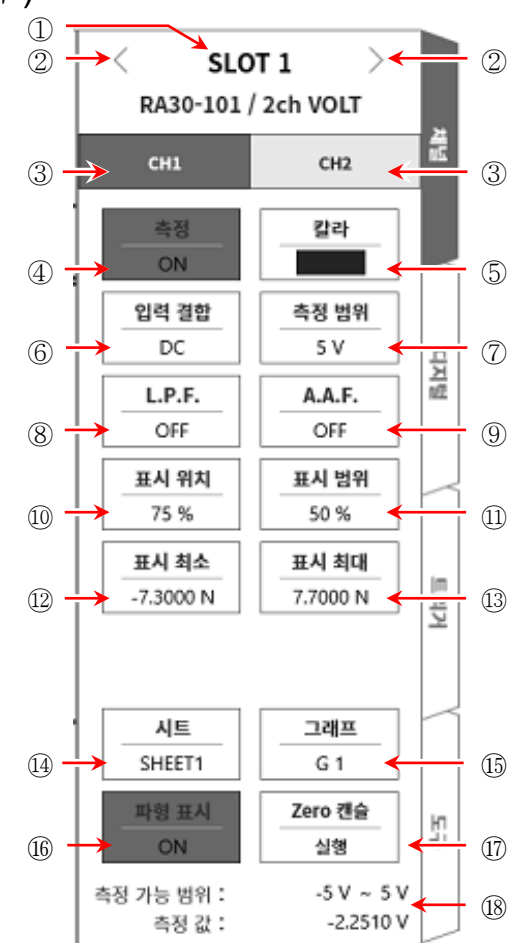

4.측정 설정 - 4.2.입력 채널 설정

### 4.2.2. 입력 CH 설정

입력 모듈에 신호가 연결되면 모니터에 입력 파형이 표시됩니다. '입력 채널 설정'의 전체 순서는 다음과 같습니다. 각 순서의 자세한 내용은 다음을 참조하십시오. 순서 1. 입력 결합을 설정합니다. (입력 모듈이 전압 모듈인 경우) 순서 2. 측정 대상에 맞추어 측정 범위를 설정합니다. 순서 3. 입력 필터를 설정합니다.

- 순서 4. 파형 분할을 설정합니다.
- 순서 5. 표시 범위, 표시 위치를 설정합니다.
- 순서 6. 표시 최소, 표시 최대를 설정합니다.
- 순서 7. Zero 캔슬을 실행합니다.

# 순서 1. 입력 결합 설정 설명

입력 결합 설정 설명 CH 설정 하위 메뉴의 【입력 결합】 키로 입력 커플링을 선택합니다. 【입력 결합】 키를 탭하고 회전 노브를 돌리면 DC → GND → AC 순으로 설정이 변경됩니다.

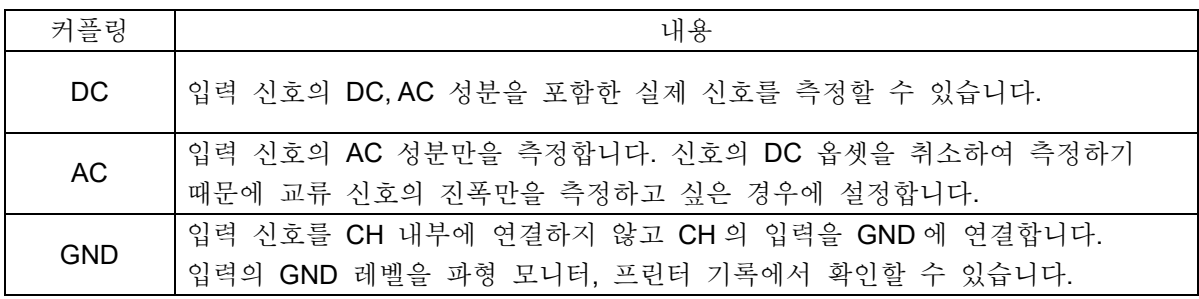

# 순서 2. 측정 범위 설정 설명

CH 설정 하위 메뉴의 【측정 범위】 키로 입력 감도를 변경할 수 있습니다. 측정 범위에 표시된 값 (RANGE)은 입력 (측정) 최대값을 나타내고, 파형 모니터의 10div 에 상당합니다. 표시 위치가 50%일 때 ±RANGE 의 전체 측정 범위 (20div)가 표시됩니다.

CH 설정 하위 메뉴의 【측정 범위】 키를 탭하면 테두리가 주황색이 되고, 회전 노브 주위가 파란색으로 점등하여 회전 노브로 변경할 수 있게 됩니다. 회전 노브를 왼쪽으로 돌리면 감도가 낮아지고 오른쪽으로 돌리면 감도가 높아집니다. 입력 모듈 타입에 따라 측정 범위의 설정값은 다릅니다.

입력이 측정 범위를 초과하고 오버 레인지가 발생하면 화면 우측 하부에 범위 초과를 표시하고 본체에서 '삐삐! 삐삐!' 하는 경고음이 발생합니다. 입력 신호가 범위 초과가 되지 않도록 측정 범위에서 감도를 낮추십시오. 경보음을 발생시키는 경우 부저음 설정을 ON 으로 하십시오. ['8.2.5.](#page-118-0) [환경](#page-118-0)'을 참조하십시오.

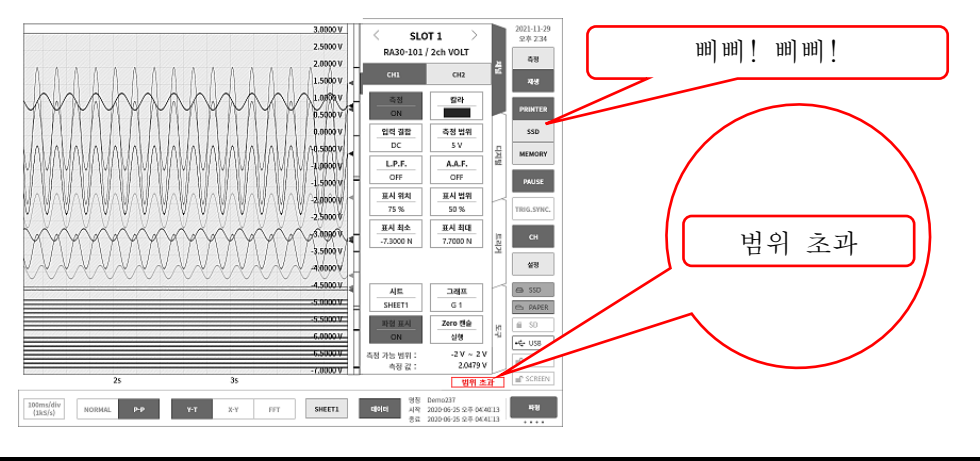

### 순서 3. 필터 설정 설명

선택 채널의 필터를 설정합니다.

불필요한 고주파 성분, 노이즈를 차단합니다. 입력 모듈 타입에 따라 필터는 다르기 때문에 입력 신호의 특성, 측정에 맞추어 설정하십시오.

저역 통과 필터 (L.P.F.)

완만한 감쇠 특성의 필터입니다. 입력 신호의 주파수를 고려하여 차단주파수를 설정하십시오.

안티 앨리어싱 필터 (A.A.F.)

급격한 감쇠 특성의 저역 통과 필터입니다. ON 으로 설정하면 샘플링 속도에 의한 A/D 데이터의 앨리어싱이 생기지 않도록 필터를 자동 설정합니다.

# 순서 4. 그래프 분할 설정 설명

Y-T 파형 모니터 내에서 채널의 파형 표시 가능 영역을 그래프라고 합니다. 이 그래프를 1~18 그래프로 분할할 수 있습니다.

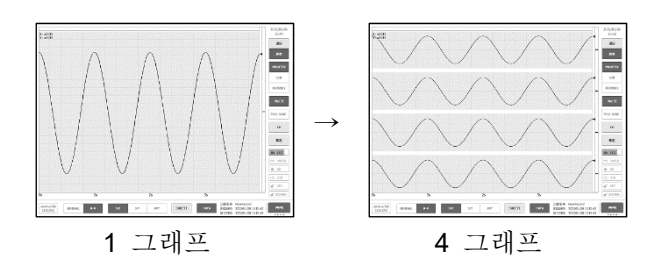

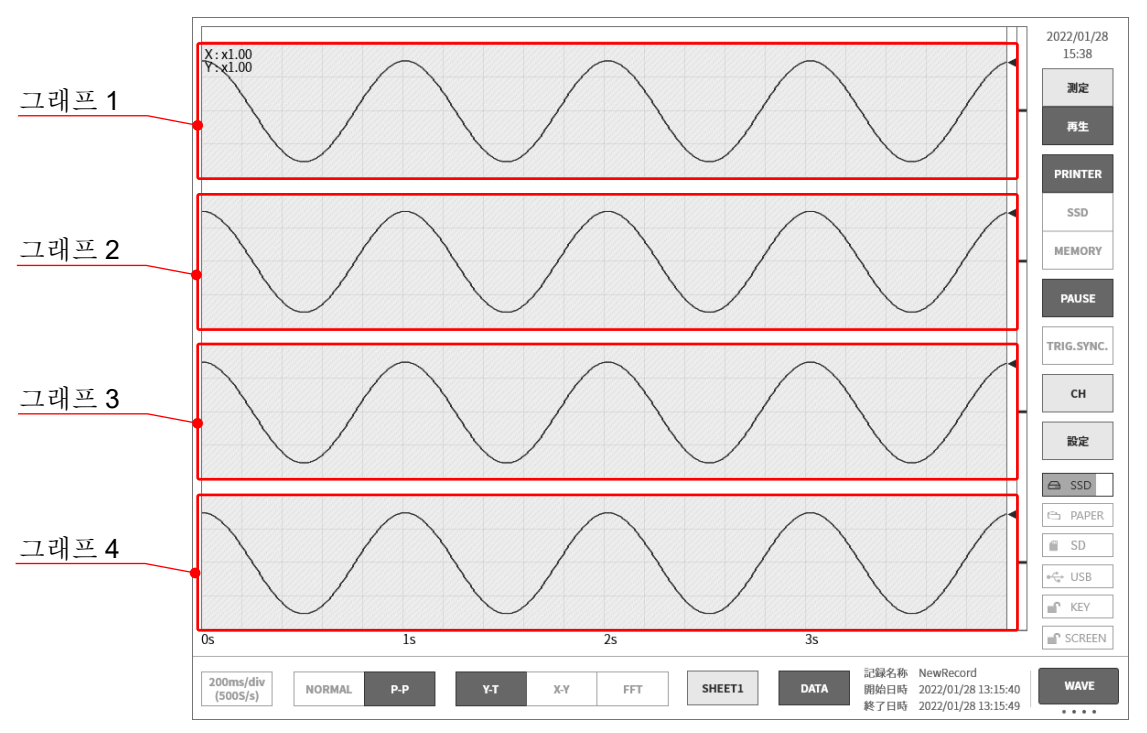

4.측정 설정 - 4.2.입력 채널 설정

- 순서 5. 표시 범위 및 표시 위치 (파형 표시 영역) 설정 설명 여러 채널을 표시하는 경우 파형이 겹쳐서 인식하기 어려울 수 있습니다. 측정 범위에서 입력 감도를 떨어뜨려 진폭을 작게 하고, 표시 위치를 변경하면 파형이 중복되지 않고 인식이 용이하게 되지만 이 경우에는 데이터의 분해능이 떨어집니다. 표시 범위와 표시 위치 설정에서 표시할 채널의 데이터 분해능을 떨어뜨리는 일 없이 파형의 진폭 방향의 표시 배율, 표시 위치를 변경할 수 있습니다.
	- 표시 범위: 그래프 내의 파형 표시 영역의 진폭 방향의 표시 폭 각 그래프의 세로 방향의 전체 범위를 100%로 했을 때의 표시 폭을 %로 지정합니다. 예) 40%로 지정하면 전체 폭 20div 중 파형 표시는 8div 로 축소됩니다.
	- 표시 위치: 지정된 표시 범위의 파형 표시 영역을 그래프의 어느 위치에 표시할지 지정합니다. 각 그래프의 세로 방향 전체 범위를 100%로 했을 때 표시 범위의 중심 위치를 그래프 하부로부터의 %로 지정합니다.

【표시 범위】키, 【표시 위치】 키를 탭하면 회전 노브가 유효로 되고 노브를 회전하여 설정값을 변경합니다. 또한 키를 길게 누르면 숫자키가 표시되고 직접 수치를 입력할 수 있습니다.

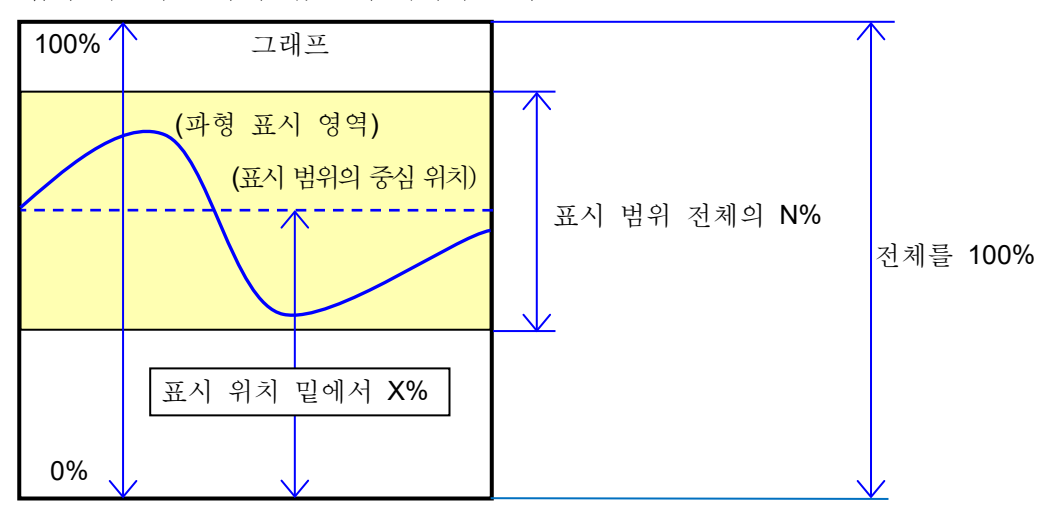

입력 채널의 표시 범위, 표시 위치의 관계

### 순서 6. 표시 최대 및 표시 최소(파형 표시 스케일) 설정 설명

입력 신호의 진폭이 설정된 범위에 대해 작은 경우 신호 변화를 인식하기 어려운 경우가 있습니다. 이러한 경우 표시 범위의 상한값과 하한값의 스케일을 변경하여 표시되는 신호의 진폭을 확대할 수 있습니다.

표시 최대: 표시 범위의 최상부의 표시 상한값을 설정합니다.

표시 최소: 표시 범위의 최하부의 표시 하한값을 설정합니다.

【표시 최대】 및 【표시 최소】 는 키를 탭하면 회전 노브가 유효로 되고 노브를 회전하여 설정값을 변경합니다. 또한 키를 길게 누르면 숫자키가 표시되고 직접 수치를 입력할 수 있습니다.

입력 채널의 표시 최대 및 표시 최소

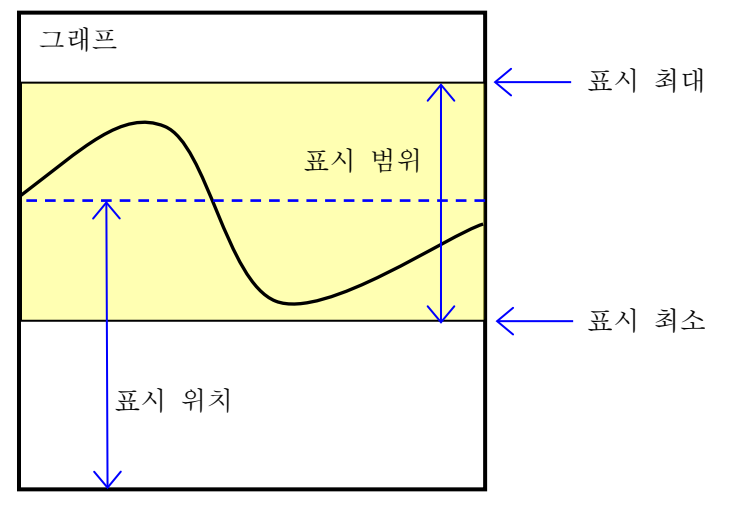

### Note

측정 범위의 감도를 올려 진폭을 크게 하면 입력 신호의 진폭이 조금 커지는 것만으로 오버 레인지가 되는 경우가 있어서 입력의 최대값 등을 읽을 수 없습니다. 스케일 변경으로 표시를 확대한 경우 기록 데이터는 측정 범위에서 설정된 값까지 기록되어 표시만 확대할 수 있습니다.

# 순서 7. Zero 캔슬 설명

<span id="page-44-0"></span>전원 투입 후, 시간의 경과에 따라 본 제품의 내부 온도가 상승하고 입력 모듈 내에서 온도 드리프트가 발생하여 이것이 측정 데이터의 오차가 되어 버립니다. Zero 캔슬을 실행하면 이 오차를 취소할 수 있습니다. 오차가 적은 측정을 위해 전원 투입 후에는 60 분간의 예열 시간을 두고 CH 설정 하위 메뉴의 【[Zero](#page-40-1) 캐슬】키를 탭하여 입력의 드리프트분을 취소하여 사용하십시오. 또한 본 기능은 입력 모듈 타입에 따라 실장되지 않았을 수 있습니다.

### Note

본 기능은 내부의 옵셋, 드리프트를 취소하는 기능이며, 입력 신호의 옵셋을 취소하는 것은 아닙니다.

4.측정 설정 - 4.3.기록 방법 선택

<span id="page-45-0"></span>4.3. 기록 방법 선택

측정 데이터를 파일에 저장할지 또는 저장하지 않을지에 따라 다른 기록 방식을 선택합니다.

4.3.1. 기록지에만 기록

파일에 저장하지 않고 기록지에만 기록하는 경우는 '펜레코 기록'을 실시합니다. '[6.2.2.](#page-57-0) [펜레코](#page-57-0) 기록', '[6.2.3.](#page-59-0) 주석 [설정](#page-59-0) 및 인쇄'를 참조하십시오.

4.3.2. 파일 및 기록지에 기록

측정 데이터를 파일에 저장하고 기록지에 기록합니다. 다음 항목이 가능합니다.

- 9 종류의 기록 모드(시작 트리거, 인터벌 등)
- 3 개의 기록 장치(프린터, SSD, 메모리)에 동시 기록
- 실시간 파형 인쇄의 ON/OFF
- 18 개의 트리거 소스로 메모리 트리거에 의한 메모리 기록
- □ 임의의 타이밍으로 시작 트리거에 의한 기록 시작

'[6.3.](#page-63-0) 기록 시작 및 [종료](#page-63-0)'를 참조하십시오.

# <span id="page-46-0"></span>4.4. 기록 설정

<span id="page-46-1"></span>4.4.1. 샘플링 속도 설정

파형 모니터에는 선택된 기록 장치 (PRINTER, SSD, MEMORY)에 기록되는 파형의 이미지가 표시되어 있습니다.

컨트롤 바의 좌단에는 선택 중인 기록 장치에 기록되는 이미지 파형의 샘플링 속도가 표시되어 있습니다.

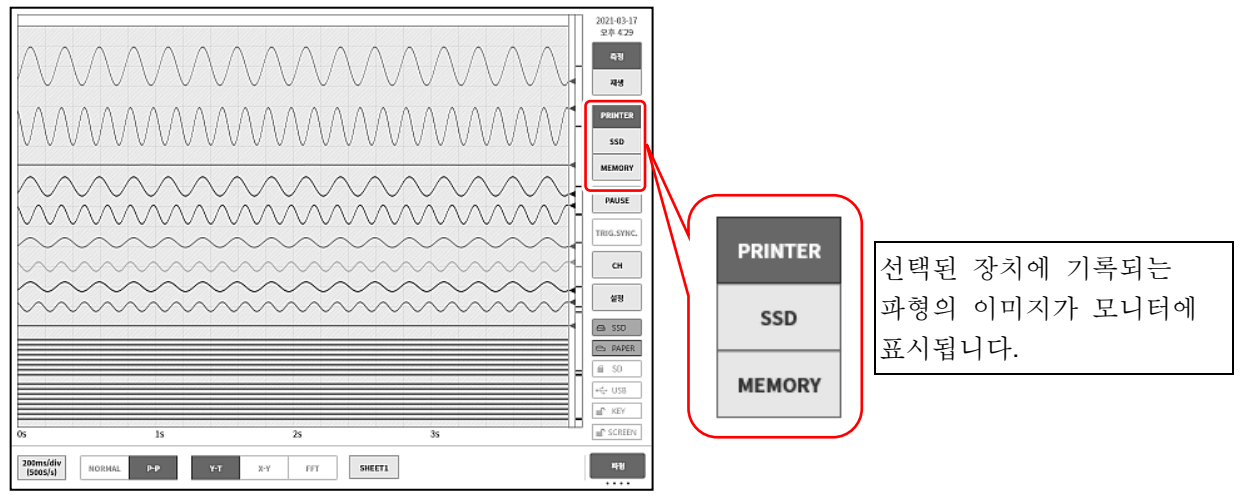

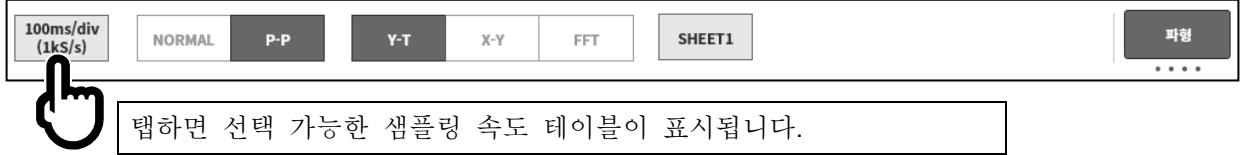

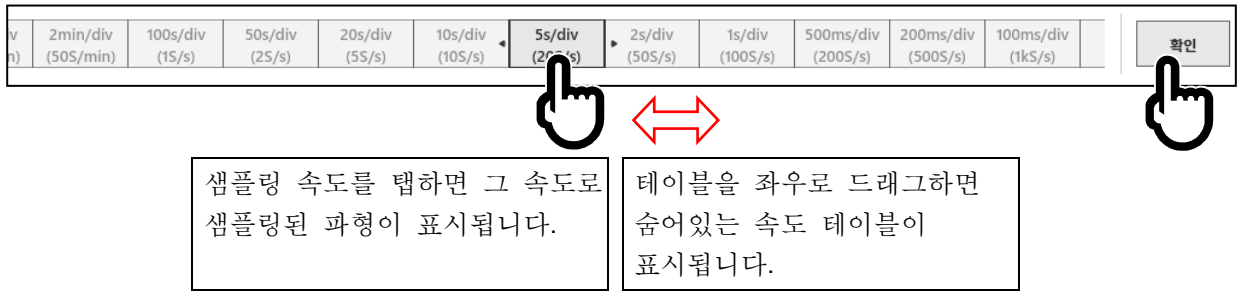

샘플링 속도가 정해지면 우단의 【확인】 키를 탭하여 테이블을 닫습니다.

4.4.2. 기록 장치의 샘플링 속도

기록 장치에는 PRINTER, SSD, MEMORY 등 3 종류가 있습니다.

각 장치의 샘플링 속도 설정 범위 및 특징은 다음과 같습니다.

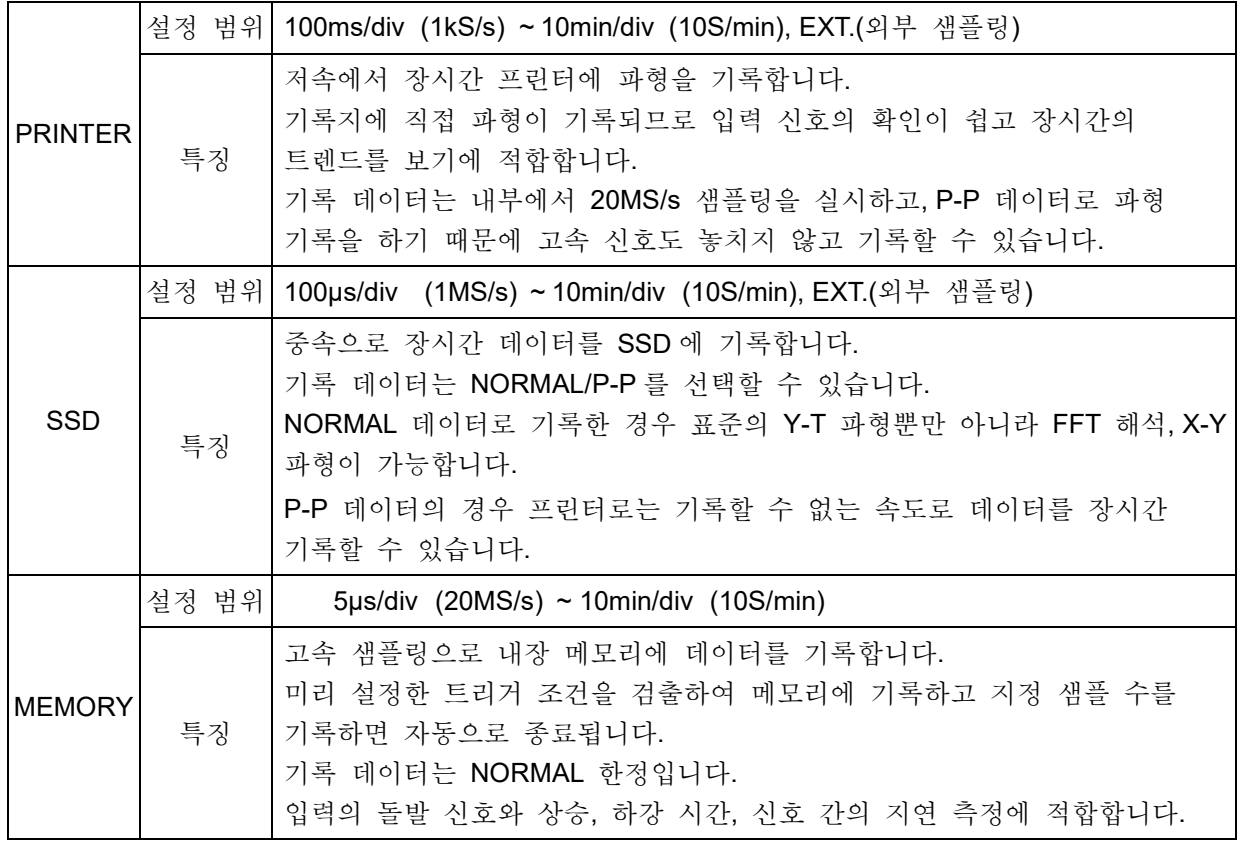

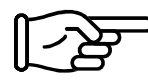

NORMAL / P-P 샘플링에 대해서는 ['10.1.](#page-203-0) [샘플링](#page-203-0) 데이터 형식'을 참조하십시오. 프린터의 샘플링 속도와 기존 제품의 종이 출력 속도 (차트 속도 mm/s)와의 대비는 ['10.2.3.](#page-204-0) [펜레코](#page-204-1) 기록 샘플링 속도와 차트 [속도와의](#page-204-1) 관계'를 참조하십시오.

# <span id="page-48-0"></span>5. 트리거 설정

# 5.1. 트리거 종류

본 제품의 트리거는 메모리 기록에 대한 메모리 트리거, 기록 시작의 START 트리거 등 2 종류가 있습니다.

# <span id="page-48-1"></span>5.2. 메모리 트리거

메모리 트리거는 메모리 기록에 대하여 그 기록을 유효로 하기 위한 계기가 되는 신호이며, 트리거 소스에 지정된 채널의 트리거 조건이 성립했을 때 트리거가 발생합니다. 트리거를 검출하면 메모리 블록 크기와 프리 트리거로 설정된 데이터 수로 메모리에 기록하고, 1 회의 기록 종료가 됩니다. 기록 블록 수가 복수로 설정되어 있는 경우 1 회의 기록이 끝나면 다음 블록에 대해 기록을 시작합니다.

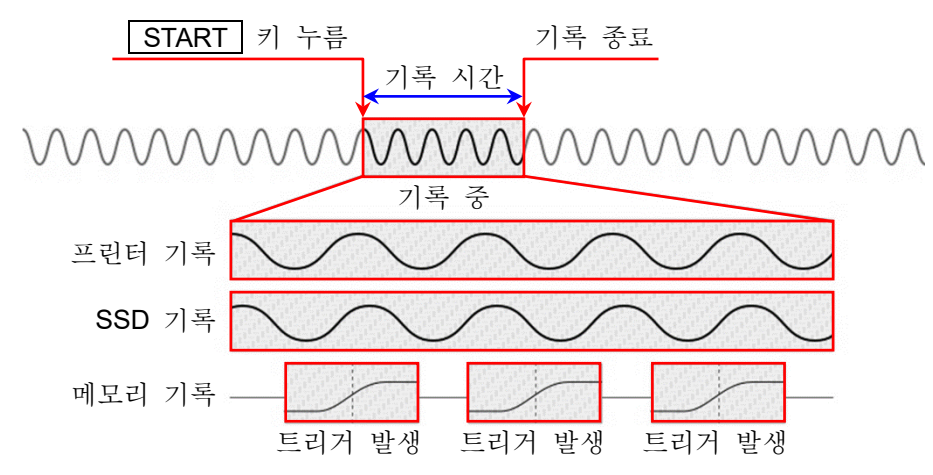

# 5.2.1. 메모리 트리거 설정

순서 1. [사이드](#page-22-0) 메뉴의 【CH】 키를 탭하면 [CH 설정 하위 메뉴]가 표시됩니다.

순서 2. [CH 설정 하위 메뉴]의 오른쪽 아래의 【트리거】 탭을 탭하면 트리거 설정 화면이 표시됩니다.

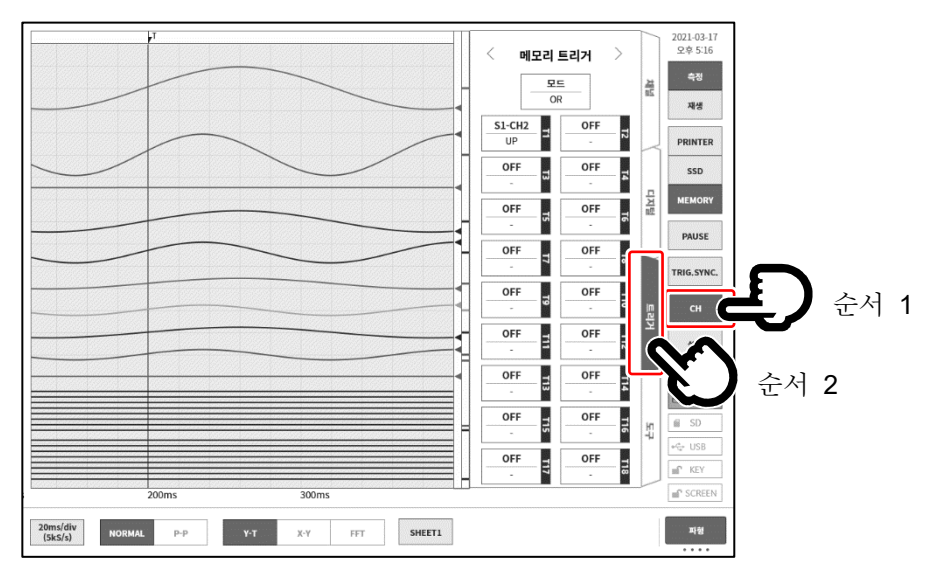

순서 3. 트리거 소스에는 【T1】~ [T18] 로 18 개를 설정할 수 있습니다. 설정하고자 하는 트리거 소스 No.를 탭하면 상세 화면이 표시됩니다.

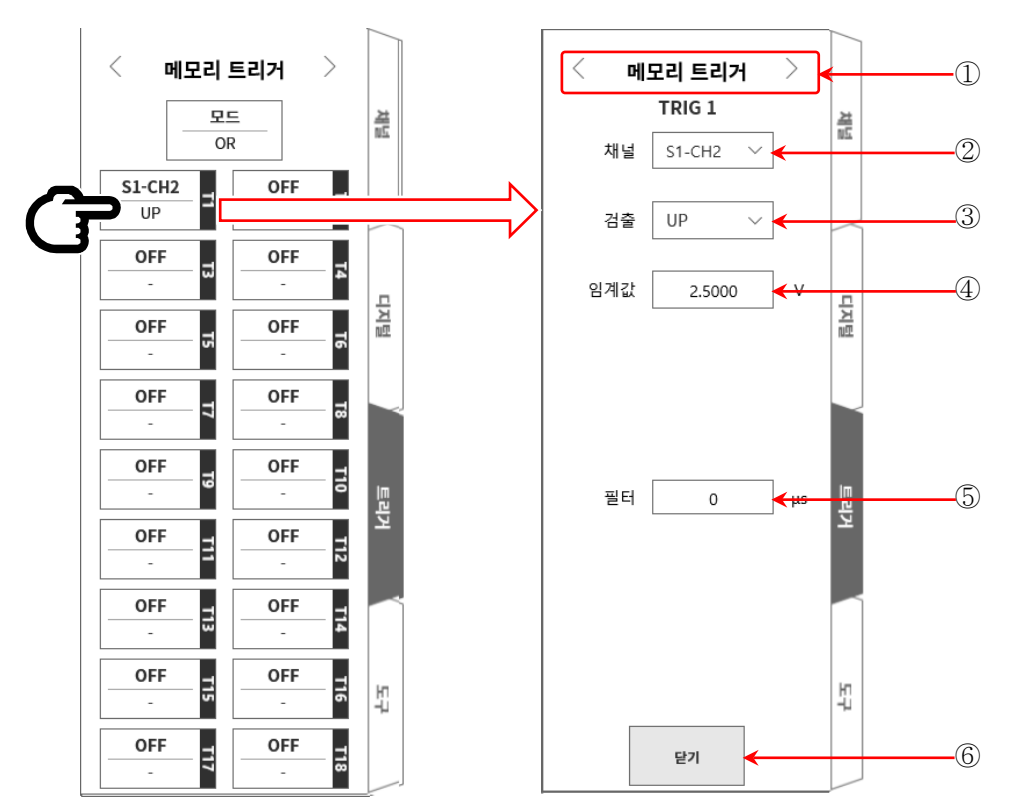

- ① 트리거 메뉴 선택: 메모리 트리거 / START 트리거 / 메모리 블록 메뉴의 전환.
- ② 채널: TRIGn 의 소스 채널을 선택합니다.
- <span id="page-49-0"></span>③ 검출: 트리거 신호의 극성을 UP / DOWN / INTO WIN / OUT WIN 중에서 선택합니다. UP 트리거 레벨 (임계값)을 초과했을 때 트리거를 검출합니다.
	- DOWN 트리거 레벨 (임계값) 미만일 때 트리거를 검출합니다.
	- INTO WIN 트리거 레벨의 상한값 및 하한값의 범위에 들어왔을 때 트리거를 검출합니다.
	- OUT WIN 트리거 레벨의 상한값 및 하한값의 범위에서 벗어났을 때 트리거를 검출합니다.
- <span id="page-49-1"></span>④ 임계값: 트리거 레벨 (임계값)을 설정합니다. INTO WIN/OUT WIN 의 경우는 상한 임계값, 하한 임계값 등 2 항목을 설정합니다.
- <span id="page-49-2"></span>⑤ 필터: 노이즈 제거용 필터 시간을 설정합니다.
- ⑥ 닫기: 설정을 종료하고 트리거 목록으로 돌아갑니다.

# 주의

트리거 레벨은 설정된 측정 범위에 대한 상대적인 값입니다. 측정 범위를 변경하면 값도 범위에 연동하여 변경됩니다. (예) 100mV 범위에서 트리거 레벨을 10mV 로 설정하고, 그 후 측정 범위를 200mV 로 변경한 경우 트리거 레벨은 20mV 로 변경됩니다.

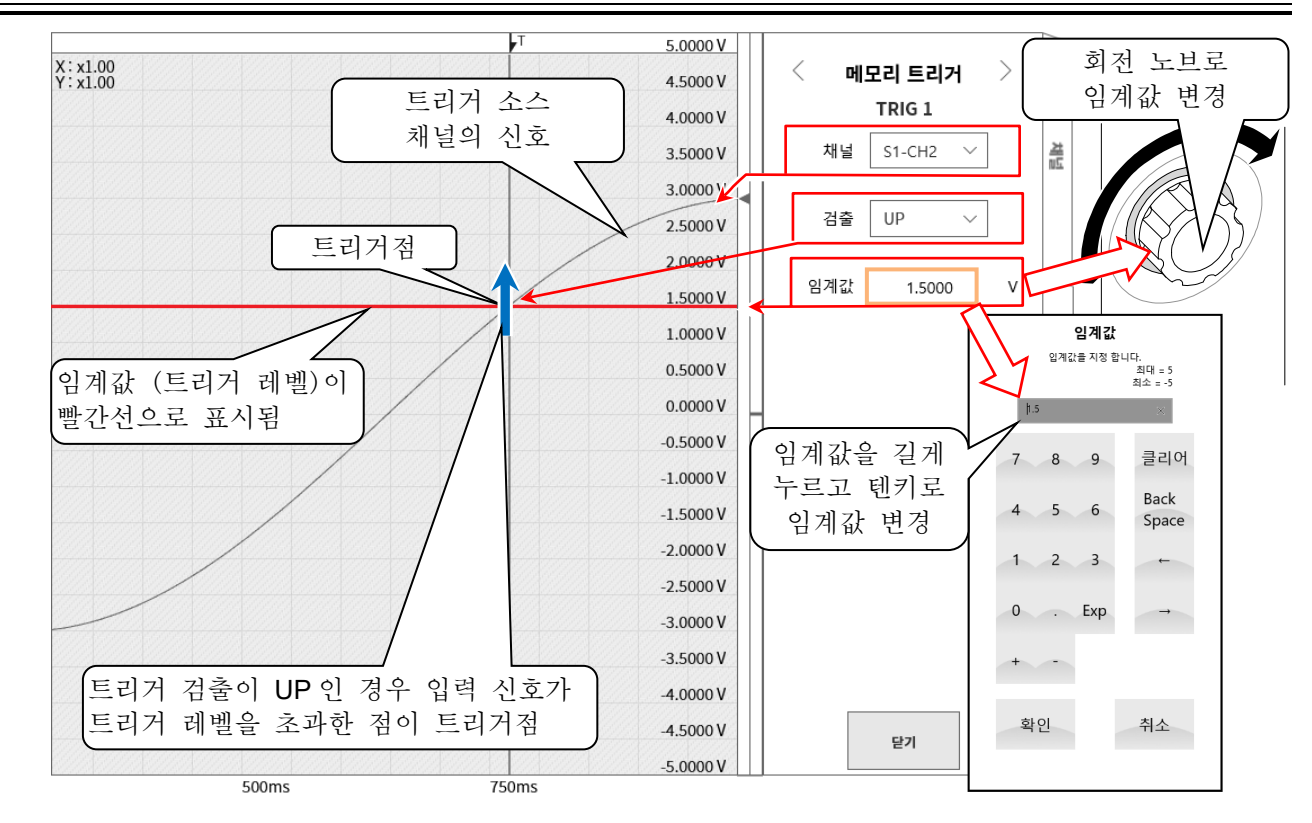

트리거 소스의 [③검출과](#page-49-0) [④임계값](#page-49-1) 설명

트리거 OR/AND 사용 시: ③검출에서 UP/DOWN 트리거를 선택한 경우의 트리거 검출입니다.

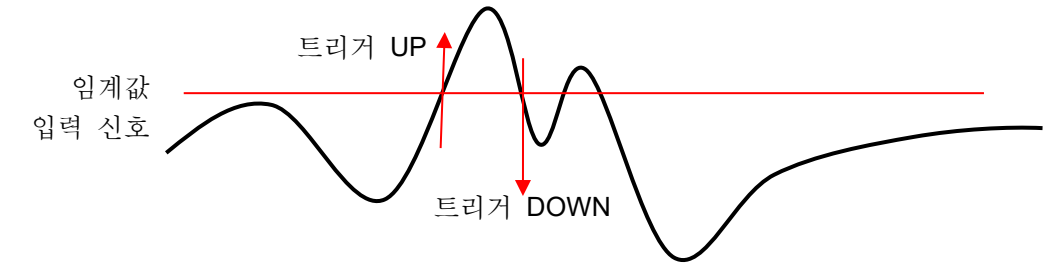

트리거 window 사용 시: ③검출에서 INTO WIN/OUT WIN 트리거를 선택한 경우의 트리거 검출입니다.

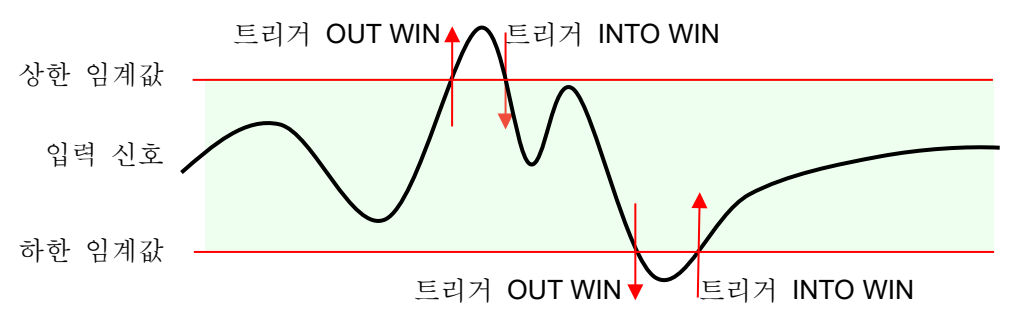

트리거 소스의 [⑤필터](#page-49-2) 설명

트리거 필터

트리거 필터는 트리거 레벨 부근에서 신호에 노이즈가 섞이거나 채터링이 발생했을 경우에 트리거 검출의 오작동을 방지하기 위해 일정 시간 트리거 조건을 충족한 경우에 트리거 검출을 하는 기능입니다.

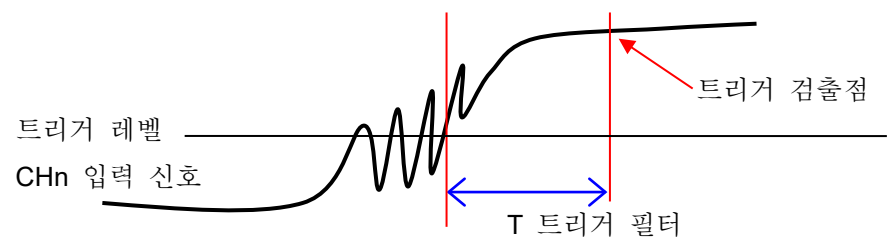

5.3. 프리 트리거

메모리 기록을 할 경우 프리 트리거 설정에 따라 메모리 블록 내의 트리거 검출점 전후의 기록 길이를 조정할 수 있습니다.

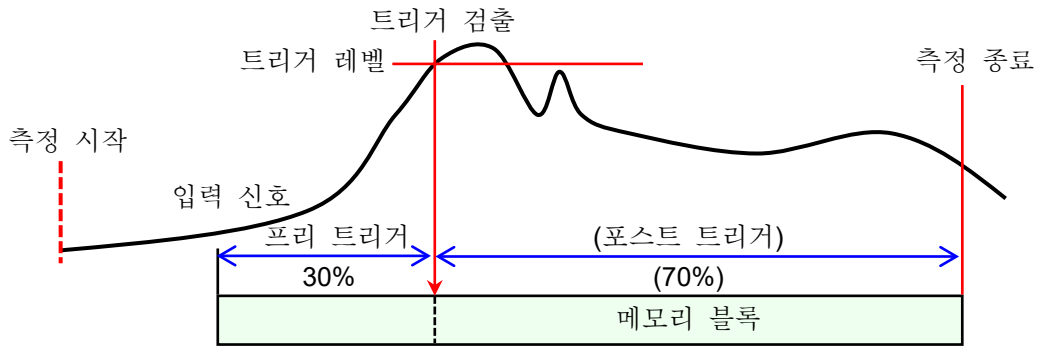

- 5.3.1. 프리 트리거 설정
- □ [사이드](#page-22-0) 메뉴의 【설정】 키를 탭하면 설정 메뉴가 표시됩니다.
- □ 기록 설정의 【기록】 탭을 탭하면 기록 설정 화면이 표시됩니다. 기록 설정 아래에 기록 장치 설정이 표시되어 있습니다
- □ 메모리 기록 오른쪽의 【프리 트리거】를 탭하여 프리 트리거를 설정합니다.

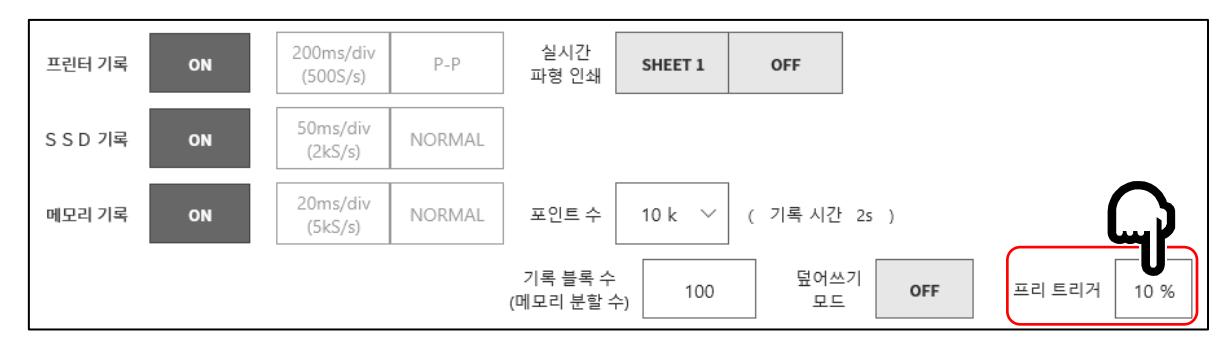

# 5.4. START 트리거

START 트리거는 트리거 소스에 지정된 채널의 트리거 조건이 성립했을 때 기록을 시작하는 기능입니다. 조작 패널의 START 키를 누르면 본 제품은 대기 상태 (스탠바이 상태)가 됩니다. START 트리거를 검출하면 프린터 기록, SSD 기록, 메모리 기록이 동시에 시작됩니다.

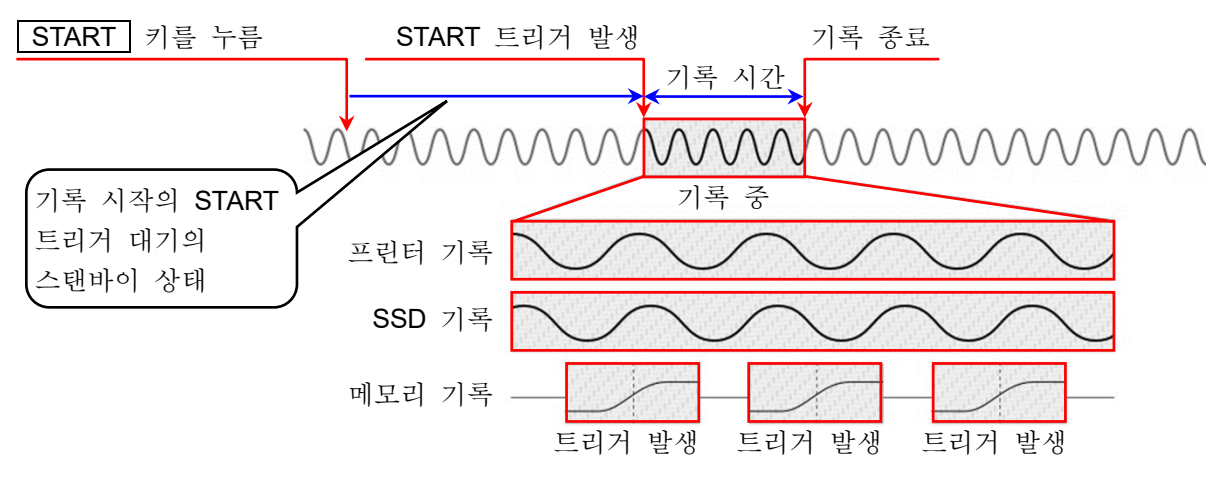

5.4.1. START 트리거 설정

순서 1. [사이드](#page-22-0) 메뉴의 【CH】 키를 탭하면 [CH 설정 하위 메뉴]가 표시됩니다.

순서 2. 하위 메뉴의 오른쪽 아래의 【트리거】 탭을 탭하면 트리거 설정 화면이 표시됩니다.

순서 3. 트리거 설정 화면 상부의 1 [트리거 메뉴 선택] 을 탭하여 [Start 트리거]를 표시합니다.

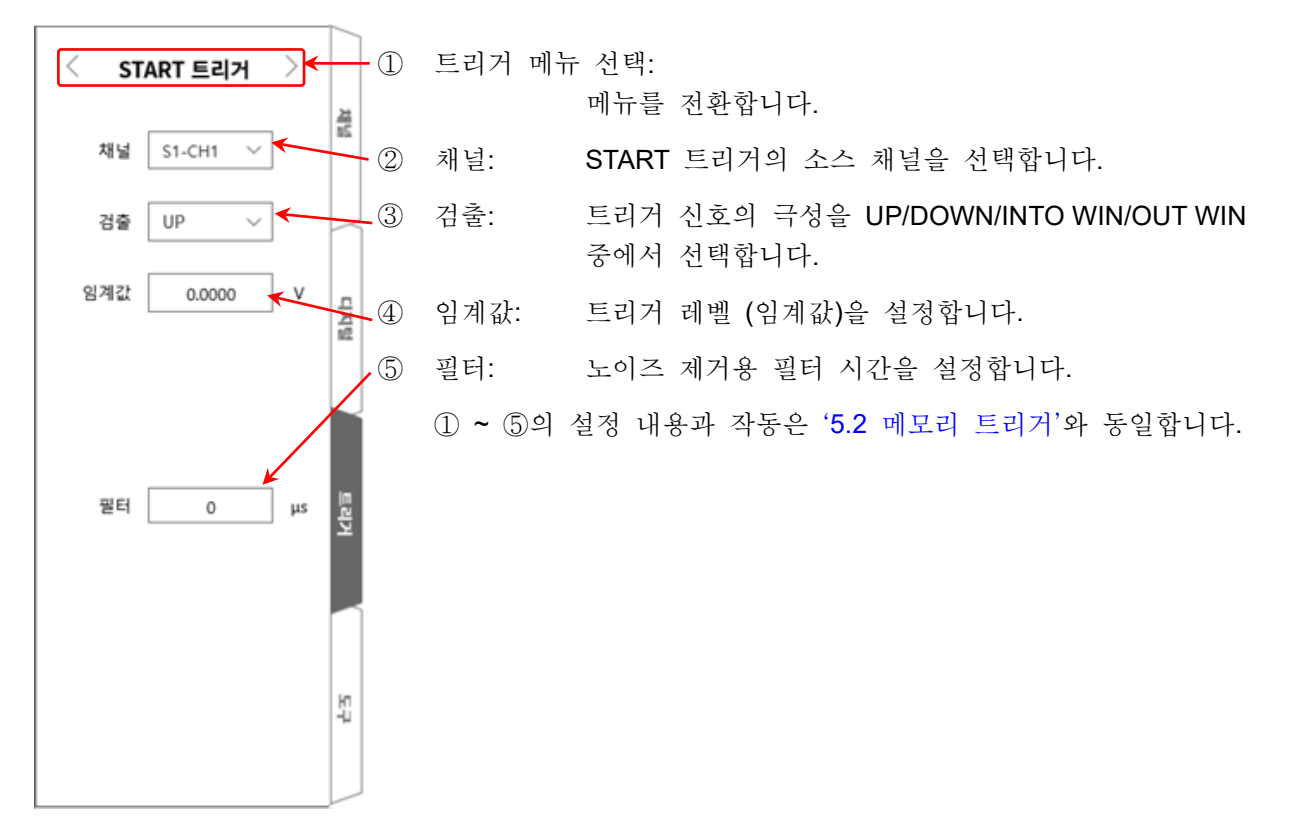

6.입력 신호 측정 - 6.1.본체 작동의 상태 전이

# <span id="page-53-0"></span>6. 입력 신호 측정

6.1. 본체 작동의 상태 전이

본 제품은 작동 상태에 따라 측정, 기록, 재생 등 3 가지 상태로 구분됩니다. 측정 상태에서 PRINT 키를 누르면 펜레코 기록(실시간 파형 기록)을 실시합니다. 또한 측정 상태에서 START 키를 누르면 프린터 기록, SSD 기록, 메모리 기록을 실시합니다.

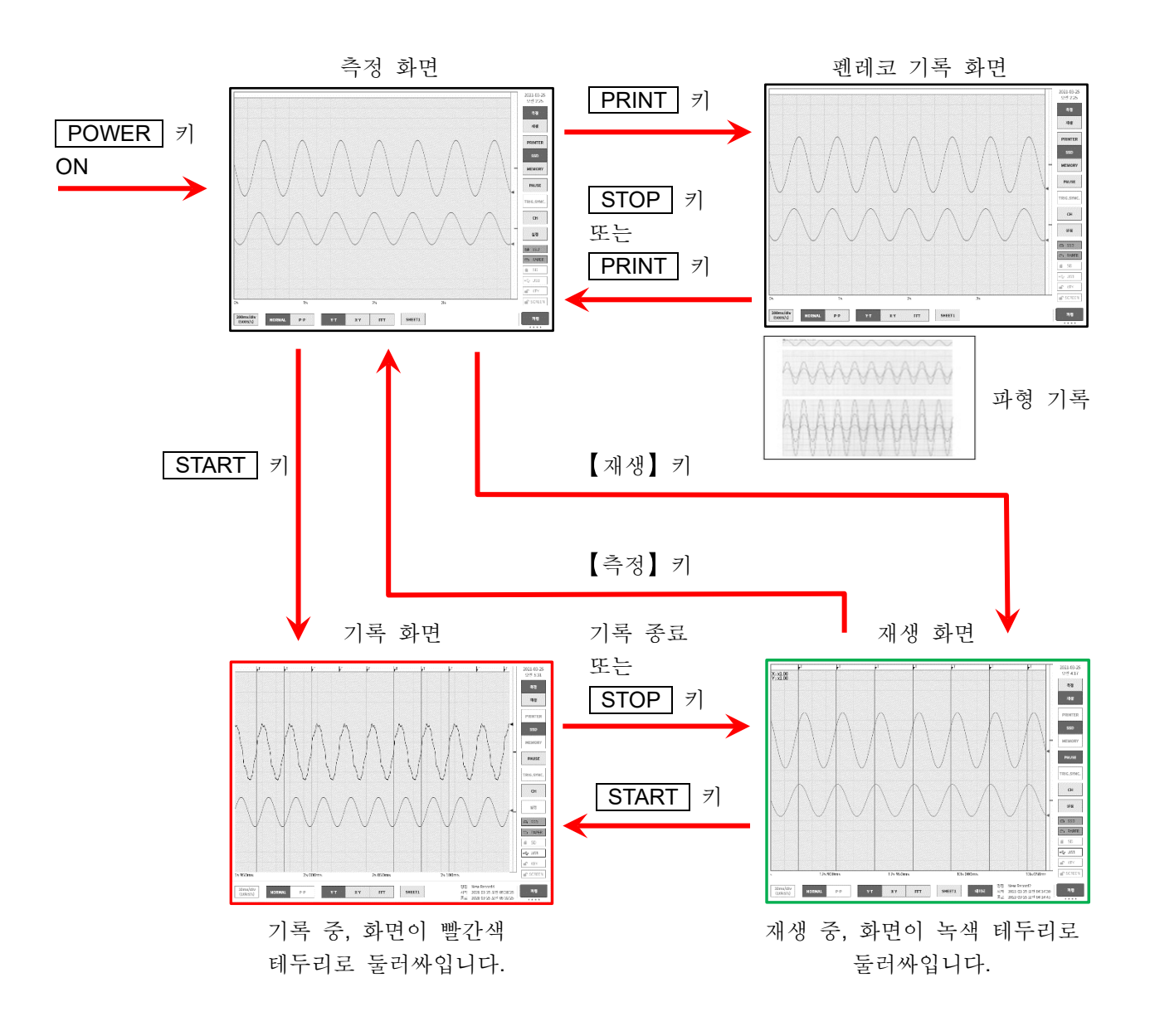

# 6.2. 모니터 표시와 펜레코 기록

6.2.1. 모니터 표시 기능

[사이드](#page-22-0) 메뉴의 기록 장치 선택을 탭하면 선택한 장치에 기록되는 이미지 파형이 모니터에 표시됩니다.

## 프린터 기록

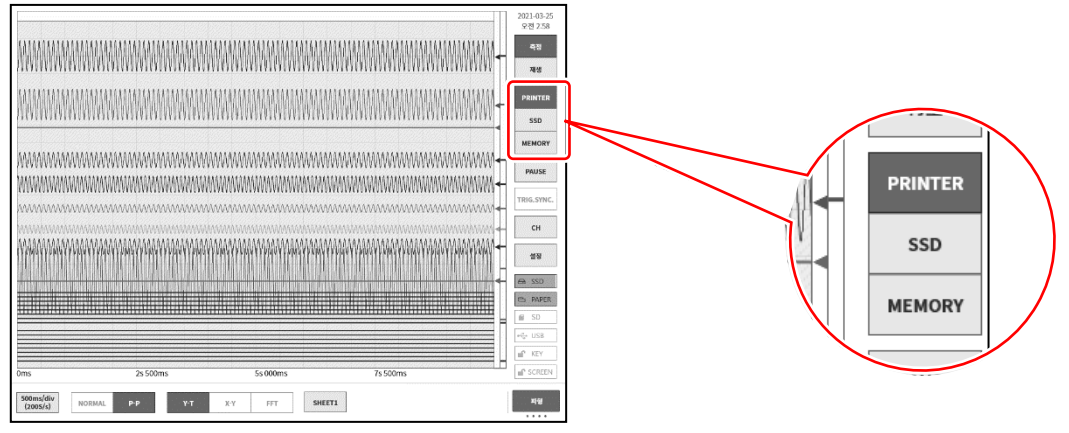

## SSD 기록

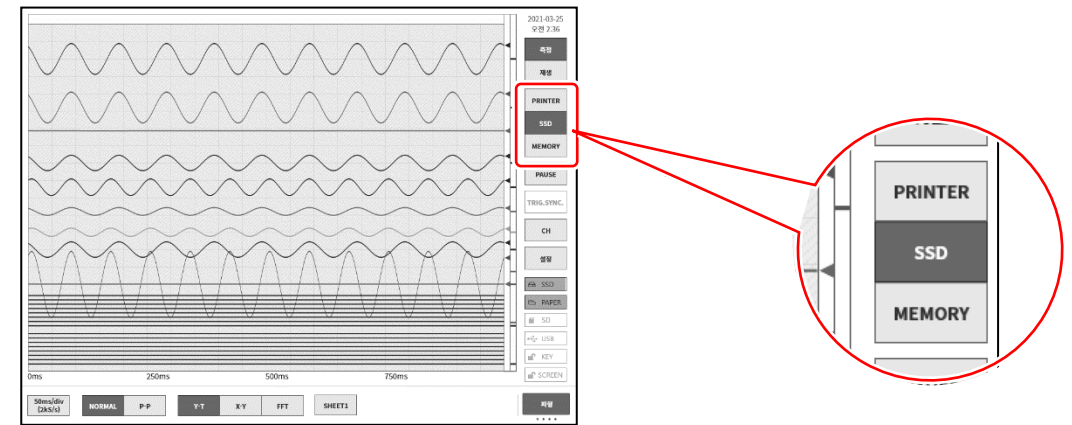

## 메모리 기록

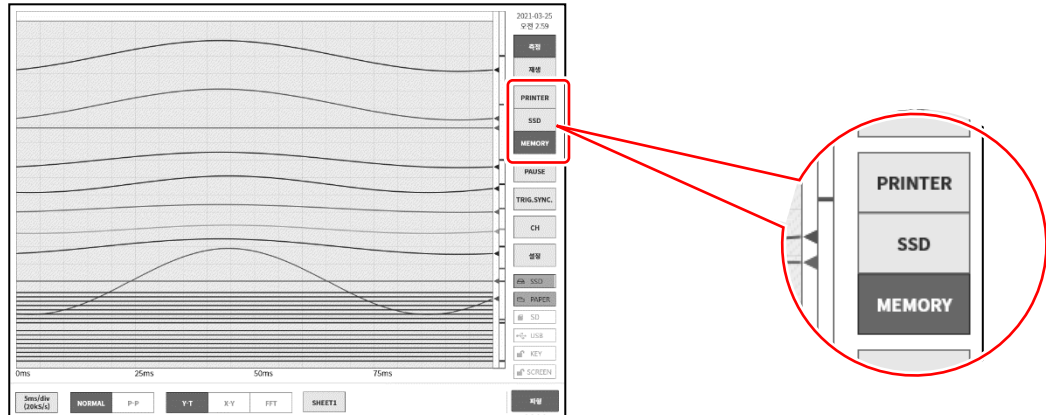

## PAUSE

파형 모니터에서 【PAUSE】 키를 탭하면 모니터가 정지 상태가 됩니다. 이 상태에서 파형 모니터 상의 파형을 핀치 인 (축소)/핀치 아웃 (확대) 할 수 있습니다. 또한 한 손가락으로 화면을 상하좌우로 드래그하면 표시 영역을 이동할 수 있습니다.

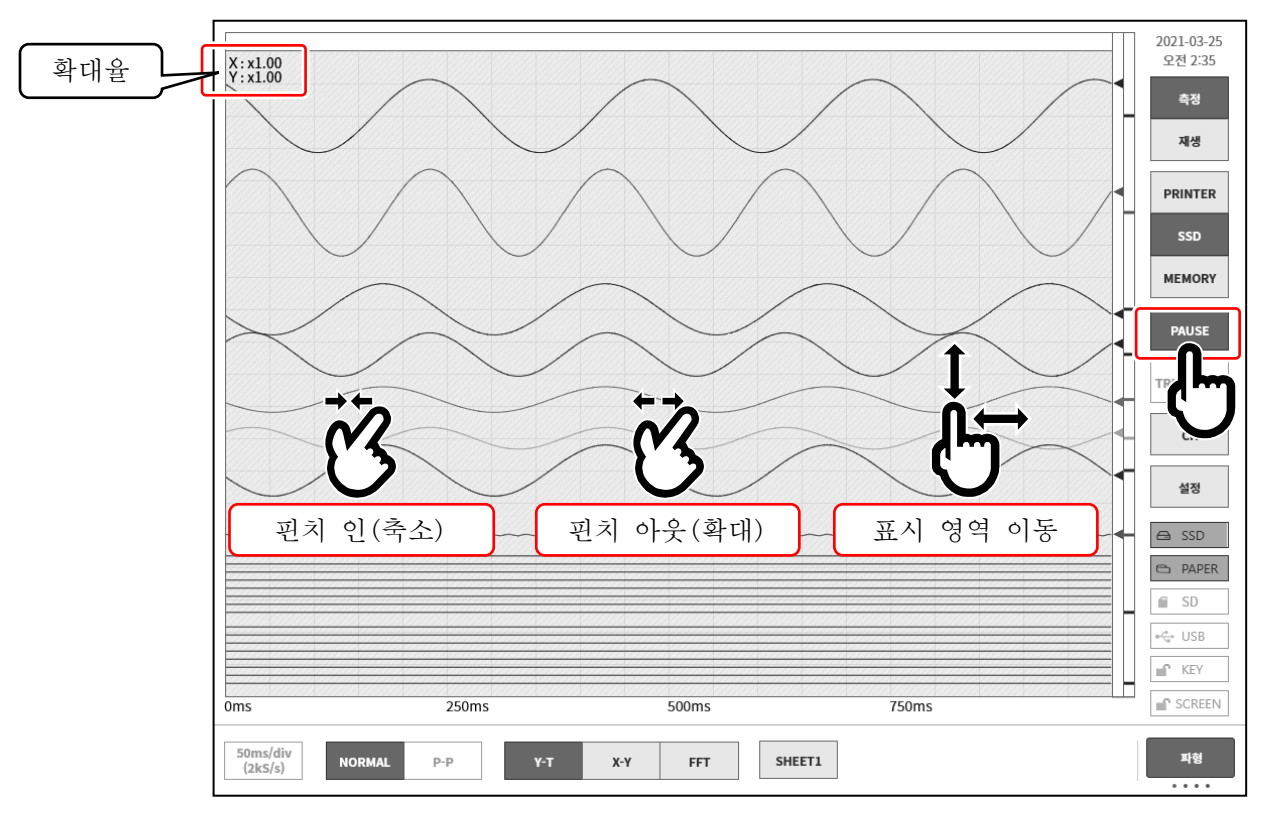

트리거 동기

기록 장치가 【MEMORY】, 트리거 설정이 되어 있고, 【TRIG.SYNC.】 를 켬으로 하면 표시 파형이 트리거 검출에 동기하여 최신 파형이 표시됩니다.

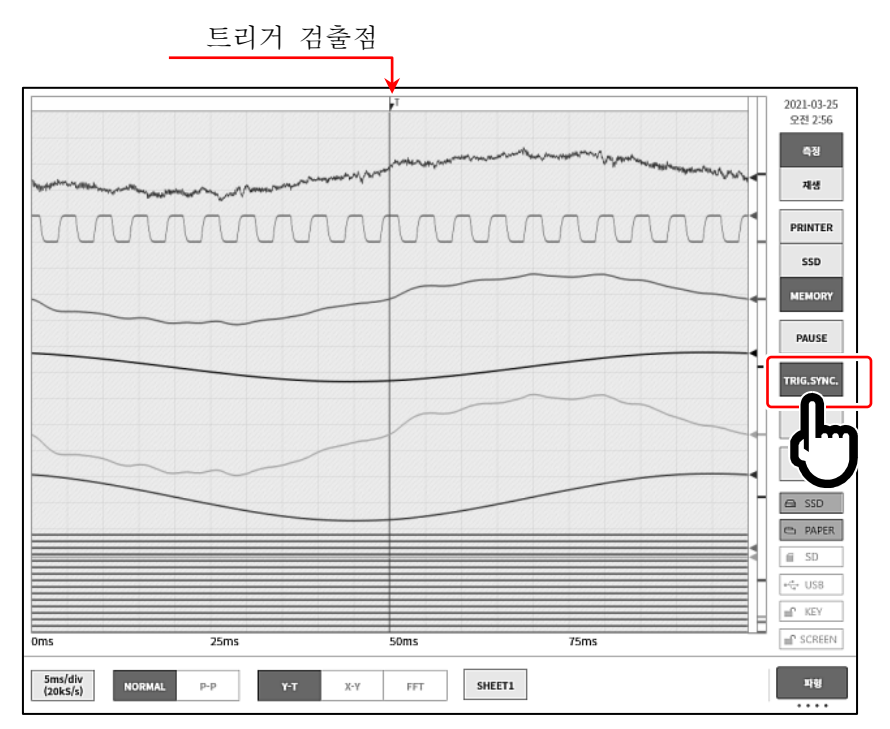

# 샘플링 속도

컨트롤 바 좌단의 【샘플링 속도】 키로 기록 장치에 따라 샘플링 속도 변경이 가능합니다. 모니터 파형을 보면서 최적의 샘플링 속도 설정을 하십시오.

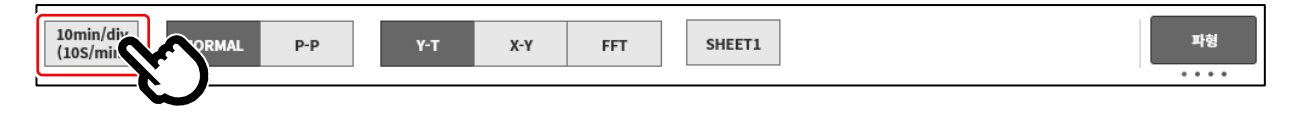

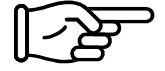

모니터 파형을 보면서 최적의 샘플링 속도 설정을 하십시오. 자세한 내용은 ['4.4.1.](#page-46-1) [샘플링](#page-46-1) 속도 설정'을 참조하십시오.

## X-Y 파형과 FFT 해석

기록 장치가 【SSD】 이고, 데이터 형식으로 【NORMAL】 을 선택한 경우 컨트롤 바의 파형 형식의 X-Y 파형 표시와 FFT 해석이 유효로 됩니다.

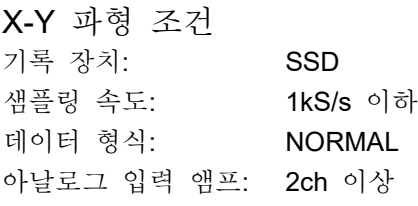

X-Y 파형(1 화면) X-Y 파형(4 화면)

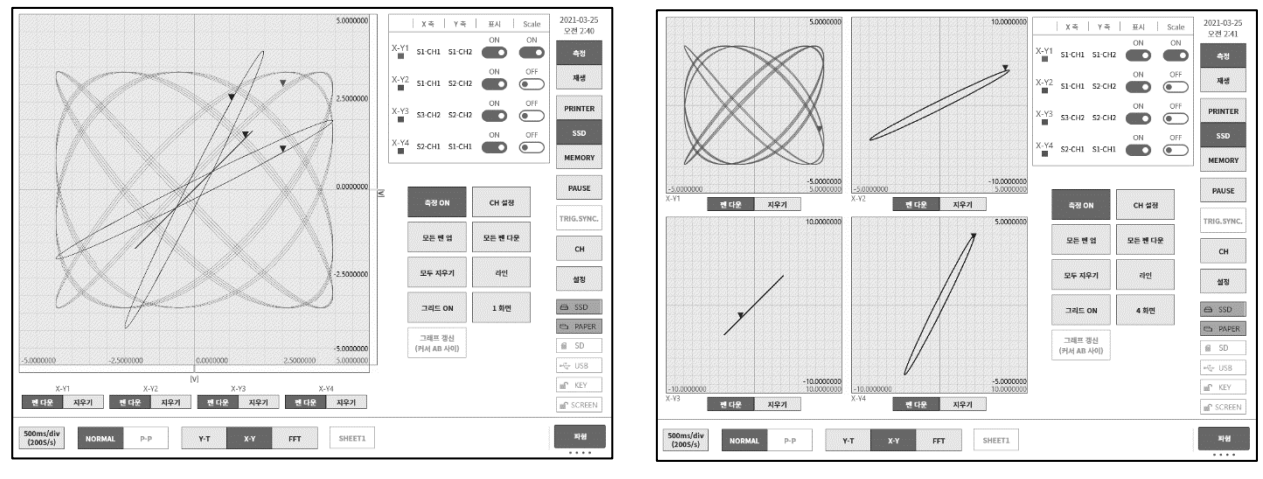

# FFT 해석

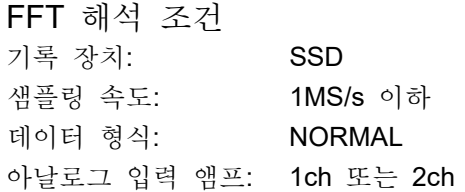

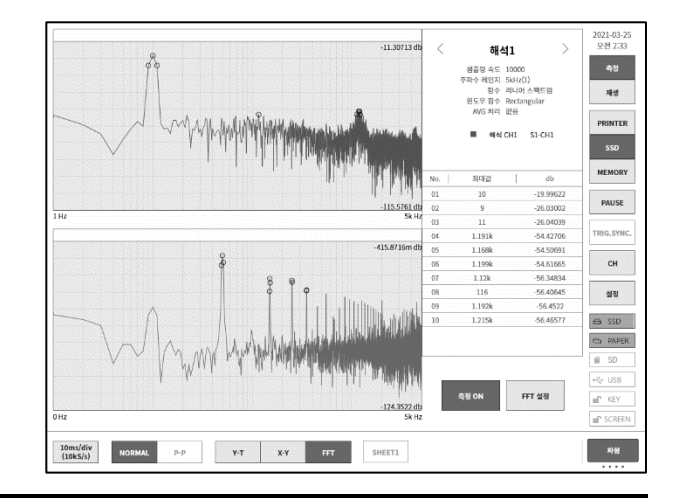

### <span id="page-57-0"></span>6.2.2. 펜레코 기록

펜레코 기록은 측정 데이터를 저장하지 않고 기록지에 직접 파형을 인쇄합니다. 기존의 펜레코와 동일하게 원터치로 간단하고 확실하게 파형을 기록할 수 있습니다.

# 펜레코 기록

파형 형식이 【Y-T】 인 경우 조작 패널의 PRINT 키를 누르면 프린터부에서 실시간 파형 기록을 할 수 있습니다.

펜레코 기록이 실행되는 동안은 차트 속도 (샘플링 속도)와 입력 모듈의 설정 변경이 가능합니다.

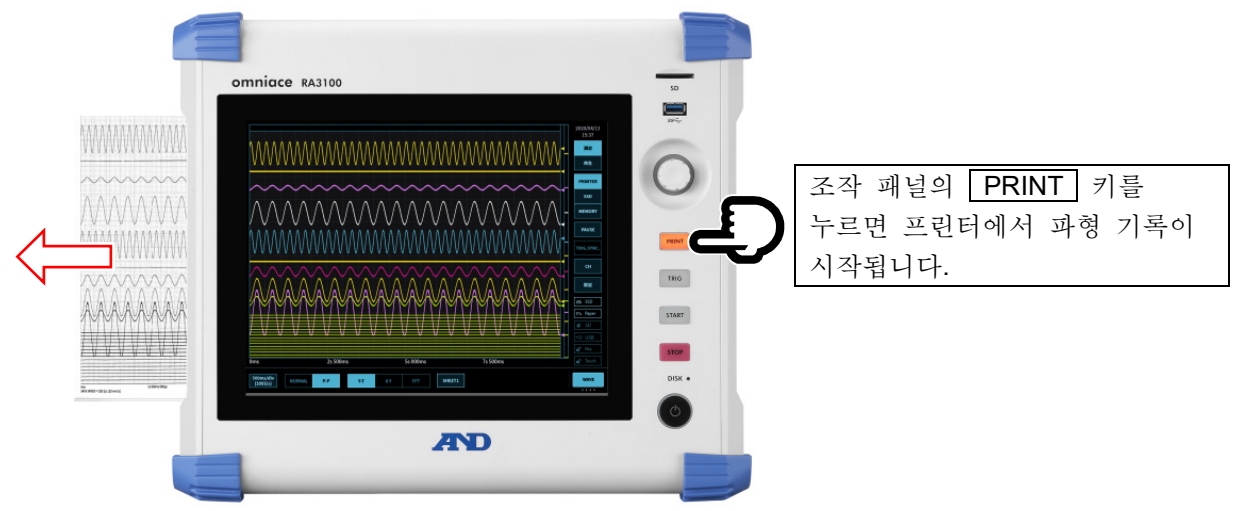

# 펜레코 모드

기록 장치에 【PRINTER】 가 선택된 경우 컨트롤 바 우단의 전환 메뉴를 탭하고 【PENREC】 를 선택하면 메뉴가 펜레코 모드가 되어 기록지에 기록하는 경우의 독자적인 기능이 유효가 됩니다.

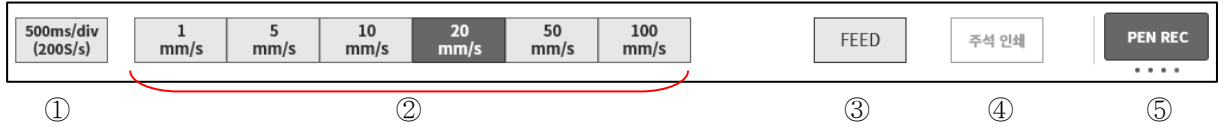

- ① 컨트롤 바의 파형 에서 설정된 샘플링 속도
- ② 종이 출력 속도(6 점):

자주 사용하는 기록 속도를 환경 설정에서 등록해 두면 원터치로 종이 출력 속도를 설정할 수 있습니다. ['8.1.4.](#page-109-0) [프린터](#page-109-0)'의 '[기타](#page-111-0)'를 참조하십시오.

- ③ FEED: 누르는 동안 기록지를 피드 (공출력)합니다.
- ④ 주석 인쇄: 파형 기록 중에 이 키를 탭하면 파형과 함께 임의의 타이밍에서 주석을 인쇄합니다. 주석에 대해서는 '[6.2.3.](#page-59-0) 인쇄 [텍스트의](#page-59-0) 기능'을 참조하십시오.
- 종이 출력 속도 키의 설정 방법 다음 순서로 종이 출력 속도 키를 설정할 수 있습니다.
- 순서 1. [사이드](#page-22-0) 메뉴의 【설정】을 탭하여 설정 메뉴를 표시합니다.
- 순서 2. [■ 기록 설정]의 【프린터】를 탭하면 프린터 관련 메뉴가 표시됩니다.
- 순서 3. [프린터] 설정 화면 상부의 【기타】를 탭하면 종이 출력 속도 키 설정이 표시됩니다.

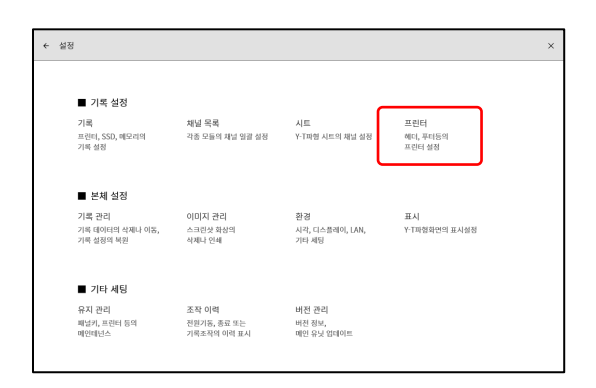

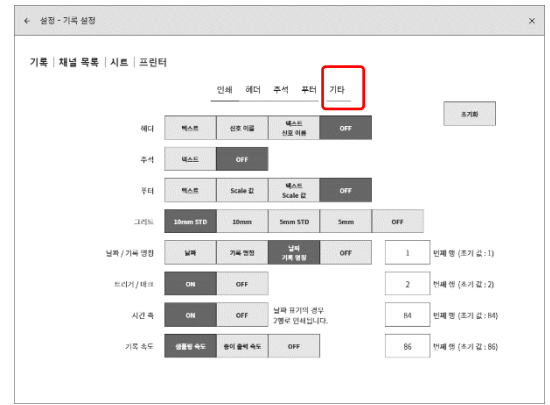

순서 4. 【종이 출력 속도 키 1】 ~ 【종이 출력 속도 키 6】 을 탭하면 설정 대화 상자가 표시됩니다. 원하는 종이 출력 속도를 탭하여 설정하십시오.

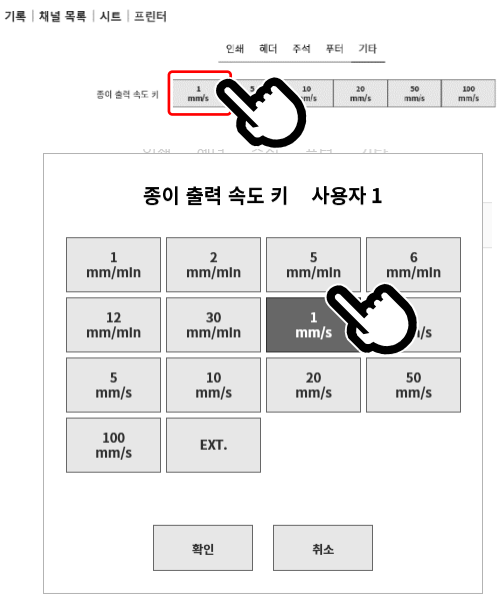

# <span id="page-59-0"></span>6.2.3. 인쇄 텍스트의 기능

본 제품에는 프린터로 파형을 기록할 때 파형 기록 전, 파형 기록 중, 파형 기록 후에 헤더, 주석, 푸터라는 텍스트 인쇄 기능이 있습니다.

주석은 300mm 마다 자동적으로 파형에 중첩되어 인쇄됩니다. 또한 파형 기록 중에 컨트롤 바의 주석 인쇄 키를 탭하면 임의의 타이밍에 인쇄할 수 있습니다.

신호 이름 인쇄가 ON 으로 설정되어 있는 경우에는 파형 인쇄 전에 신호 이름을 인쇄합니다.

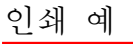

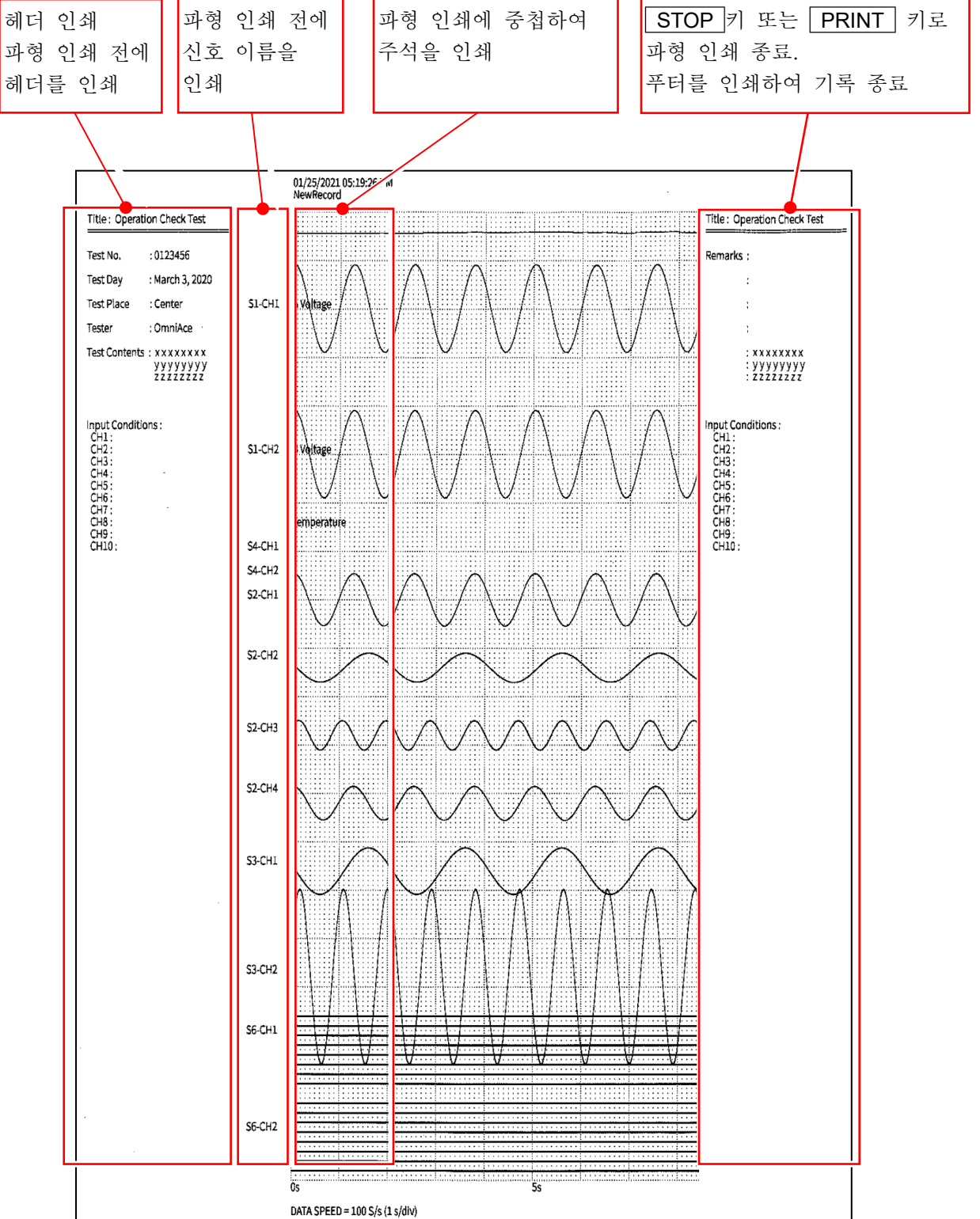

# 인쇄 텍스트의 설정 방법

- 순서 1. [사이드](#page-22-0) 메뉴의 【설정】을 탭하여 설정 메뉴를 표시합니다.
- 순서 2. [■ 기록 설정]의 【프린터】를 탭하면 프린터 관련 설정 메뉴가 표시됩니다.

[헤더], [주석], [푸터]를 탭하면 각각의 설정 화면이 표시됩니다. 주석, 헤더, 푸터의 설정 방법은 모두 동일합니다.

- ① 인쇄 텍스트를 선택합니다.
- ② 텍스트 영역에 텍스트를 입력합니다. 텍스트 영역을 더블 탭하면 소프트웨어 키보드 ⑨가 표시됩니다. 인쇄할 텍스트를 키보드로 입력합니다.
- ③ 지우기 키는 1 행을 삭제합니다.
- 4) 【모두 지우기】 키는 입력한 모든 텍스트를 삭제합니다.
- ⑤ 행 삽입 키는 지정한 행의 위치에 1 행을 삽입합니다.
- 6 【 행 삭제】 키는 지정한 행을 삭제하고 다음 행을 위로 올립니다.
- ⑦ 인쇄 키는 텍스트(②)가 기록지에 인쇄됩니다.
- 8 【 가져오기 내보내기】 키는 '텍스트를 저장용 외부 미디어 (SD 메모리카드, USB 메모리 등)로 내보내기 (백업), 외부 미디어에 백업된 텍스트를 가져오기(불러오기)합니다.'
- ⑨ 소프트웨어 키보드 입력하고 싶은 위치를 더블 탭하면 소프트웨어 키보드가 표시됩니다.

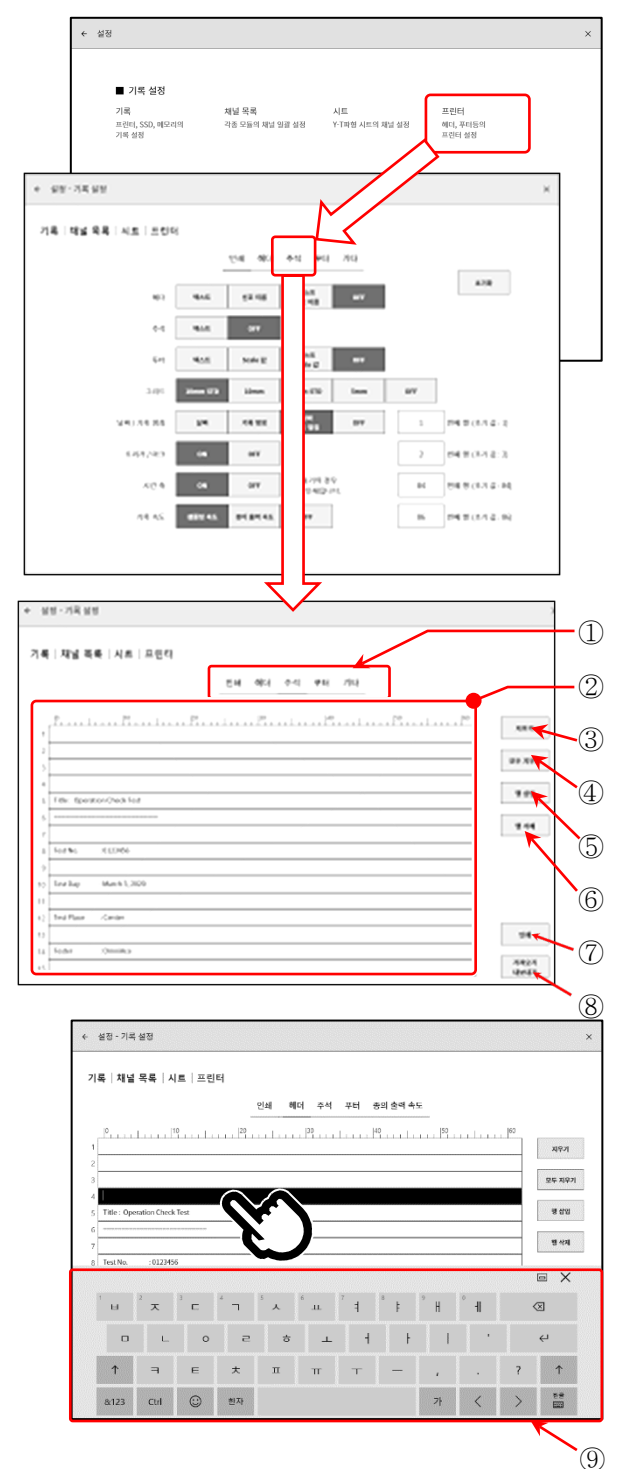

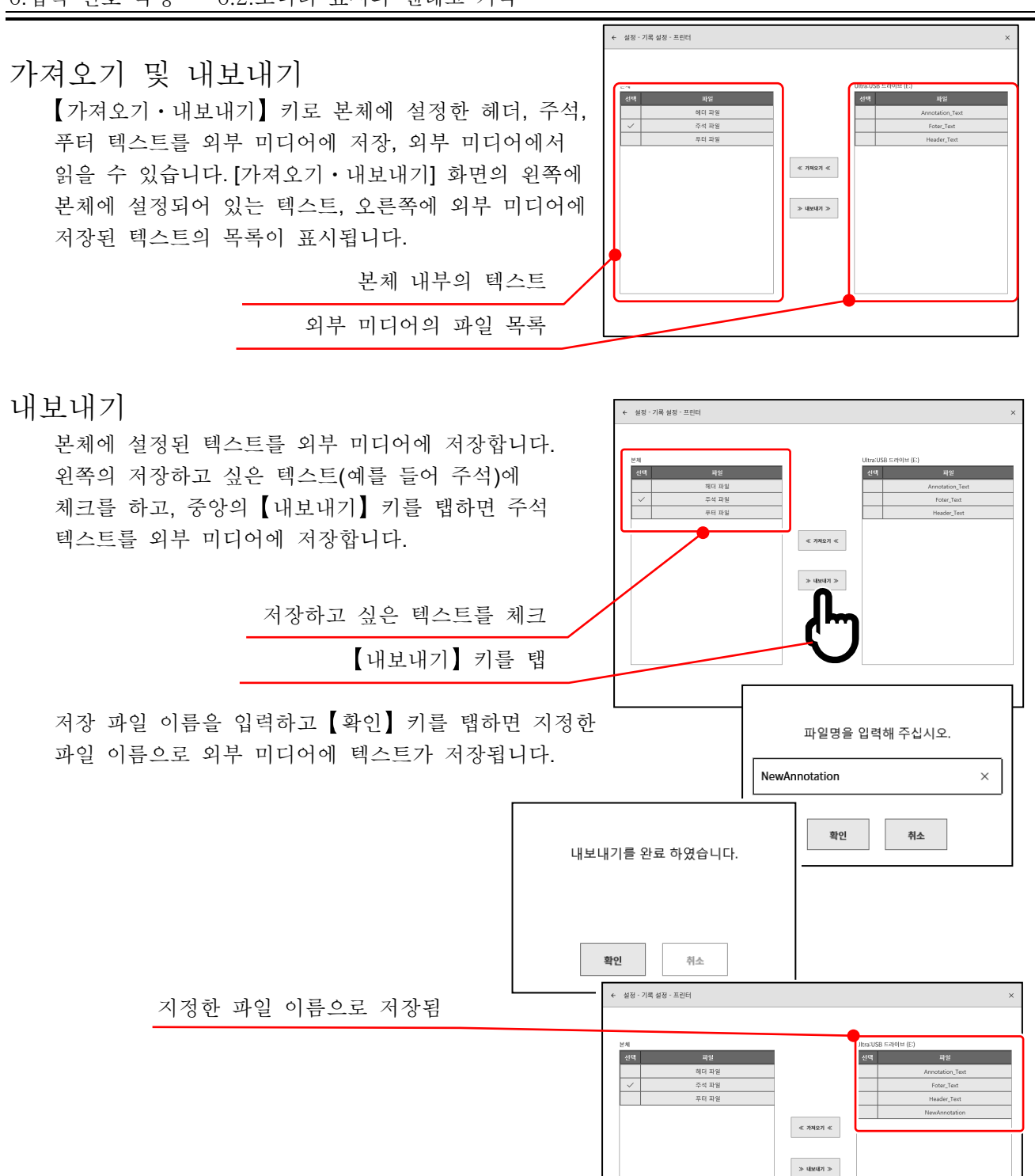

# Note

외부 미디어의 저장, 읽기 폴더는 '(외부 미디어의 드라이브 이름)\RA3100\Text\ '로 고정입니다. 텍스트 파일은 'filename.txt', 확장자는 '.txt'입니다. PC 의 텍스트 편집기로 텍스트를 작성하고 RA3100 가 읽는 경우에도 위 폴더를 생성한 후 Text 폴더에 파일을 넣으십시오. 내보내기를 실행하면 자동적으로 상기 폴더가 생성됩니다. 폴더 이름을 잘못 지정하는 실수도 없어지므로 내보내기를 한 번 실행할 것을 권장합니다.

# 가져오기

외부 미디어에 저장된 텍스트 파일을 본체가 읽습니다.

[가져오기・내보내기] 화면 오른쪽의 텍스트 파일 목록에서 읽고 싶은 파일을 체크하고 중앙의 【가져오기】키를 탭하면 저장 위치를 선택하는 대화 상자가 표시됩니다. 저장 위치를 체크하고 확인 키를 탭하면 텍스트 파일을 읽습니다.

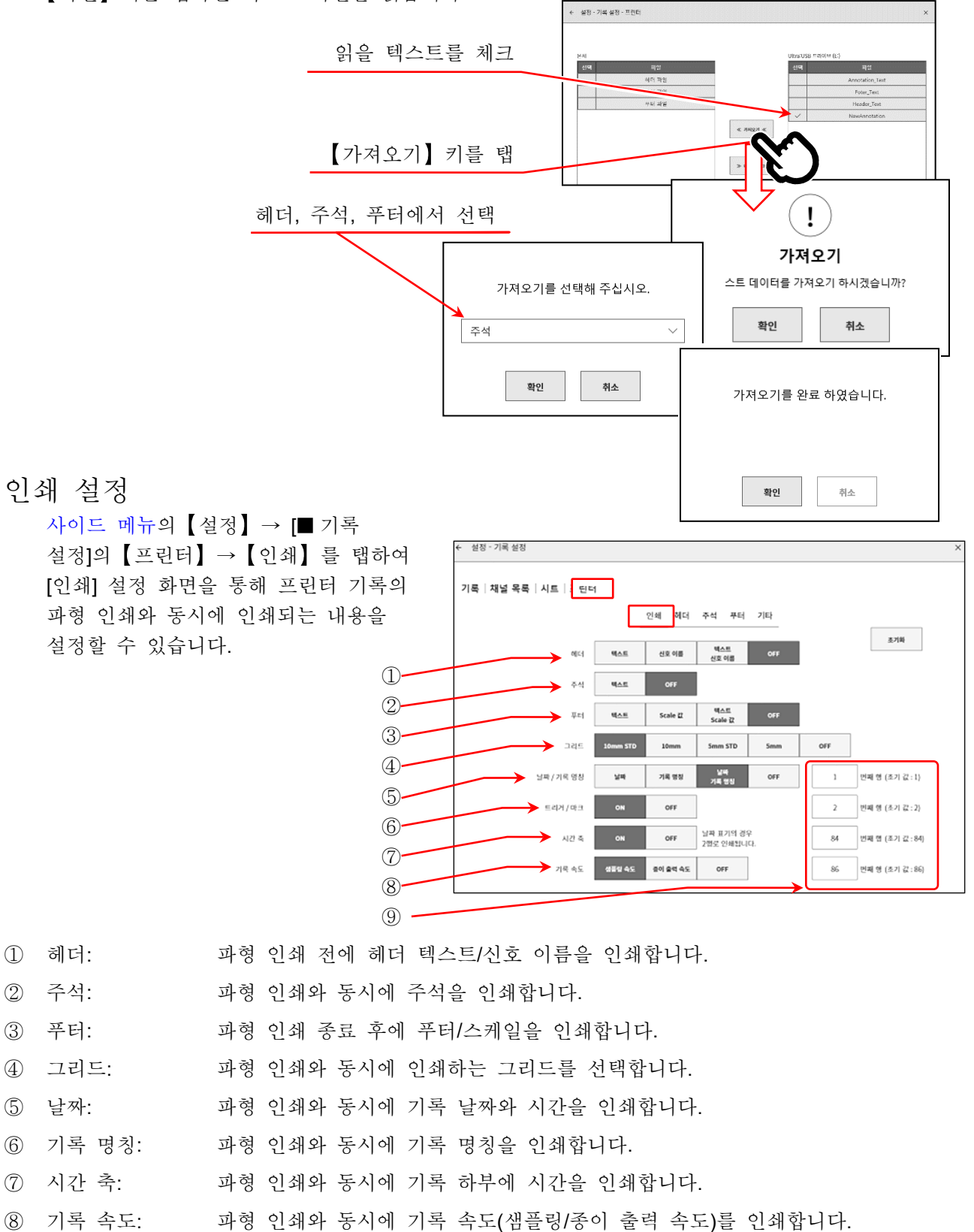

⑨ 인쇄행: 날짜/기록 명칭, 트리거/마크, 시간축, 기록 속도의 인쇄 위치를 행 번호로 지정합니다.

.입력 신호 측정 - 6.3.기록 시작 및 종료

# <span id="page-63-0"></span>6.3. 기록 시작 및 종료

본 제품에는 기록 장치로 프린터, 메모리, SSD 가 있습니다. 각 장치의 기록을 켬으로 하면 장치에 대한 기록과 병행하여 각 장치에 대한 기록 데이터를 SSD 에 기록합니다. 프린터의 경우 기록지에 인쇄하는 파형 데이터 (P-P 값)를 SSD 에 동시에 기록합니다. 메모리의 경우 메모리 기록 종료 시에 메모리 데이터를 SSD 에 기록합니다.

# 6.3.1. 기록 설정

[사이드](#page-22-0) 메뉴의 【설정】→ 【기록】 수으로 탭합니다

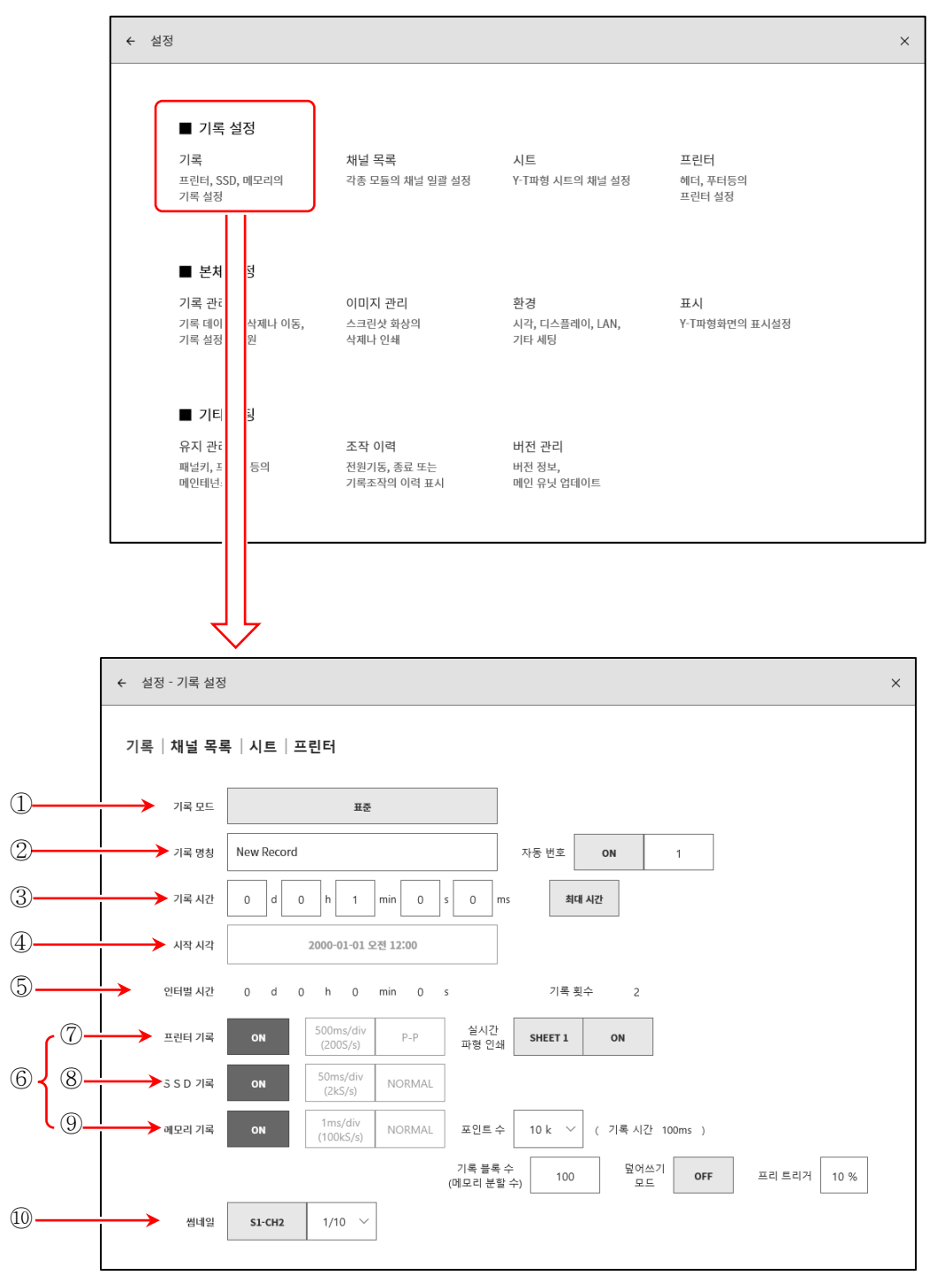

- ① 기록 모드: 9 종류의 기록 모드에서 최적의 모드를 선택합니다.
- ② 기록 명칭: 기록 데이터의 이름을 지정합니다.
- [자동 번호]를 ON 으로 설정하면 이름 뒤에 번호를 자동 추가합니다.
- ③ 기록 시간: 기록 시작 후 지정 시간을 기록하면 기록을 종료합니다.
- ④ 시작 시각: START 키로 측정 시작 후 지정된 시간에 도달하면 기록을 시작합니다.
- ⑤ 인터벌 시간: 지정 간격 (주기)으로 기록합니다. [기록 횟수]에서 지정된 횟수의 기록을 수행하면 기록이 종료됩니다.
- ⑥ 기록 장치: 프린터, SSD, 메모리와 같은 기록 장치에 대한 기록 ON/OFF 를 설정합니다. 각 장치는 독립적으로 설정할 수 있습니다.
- ⑦ 프린터 기록: [프린터 기록]의 ON/OFF 설정을 합니다. ON 인 경우 프린터 기록의 샘플링으로 P-P 데이터를 SSD 에 기록합니다.
	- 실시간 파형 인쇄: [프린터 기록]이 ON 으로 설정된 경우 프린터에 대한 동시 인쇄의 ON/OFF 를 설정합니다. ON 인 경우에는 프린터 기록의 데이터가 저장되고, 동시에 지정 [시트]의 파형을 프린터에서 인쇄합니다. OFF 인 경우에는 프린터에 대한 인쇄를 하지 않습니다.
- ⑧ SSD 기록: [SSD 기록]의 ON/OFF 를 설정합니다.
- ⑨ 메모리 기록: [메모리 기록]의 ON/OFF 를 설정합니다.
	- 포인트 수: 메모리 기록 시 1 회에 기록하는 샘플링 수 (채널당 데이터 수)를 지정합니다.
		- 기록 블록 수: 메모리 기록 시의 기록 블록 수 (메모리 분할 수)를 지정합니다.
		- 덮어쓰기 모드: [덮어쓰기 모드]를 ON 으로 설정하면 기록 블록 수가 꽉 차면 선두 블록부터 덮어쓰기로 측정합니다.
	- 프리 트리거: 메모리 블록 내의 프리 트리거를 설정합니다.
- ⑩ 썸네일: 썸네일을 표시하는 채널과 압축률을 지정합니다.

### 기록 모드

본 제품은 복잡한 측정을 간단하게 설정하기 위해 9 종류의 기록 모드를 가지고 있습니다. 【기록 모드】키를 누르면 각 기록 모드의 작동 설명이 모니터에 표시됩니다. 측정에 적합한 모드를 선택하십시오.

- ① 표준 ⑥ 표준 START 트리거 + 인터벌 시간 (N 회)
- 
- ② 시작 시각 ⑦ 시작 시각 + 인터벌 시간 (N 회) ③ START 트리거 ⑧ 시작 시각 + START 트리거 + 인터벌 시간 (N 회)
- ④ 인터벌 시간 (N 회) ⑨ 창 기록
	-
	- ⑤ 시작 시각 + START 트리거

① 표준

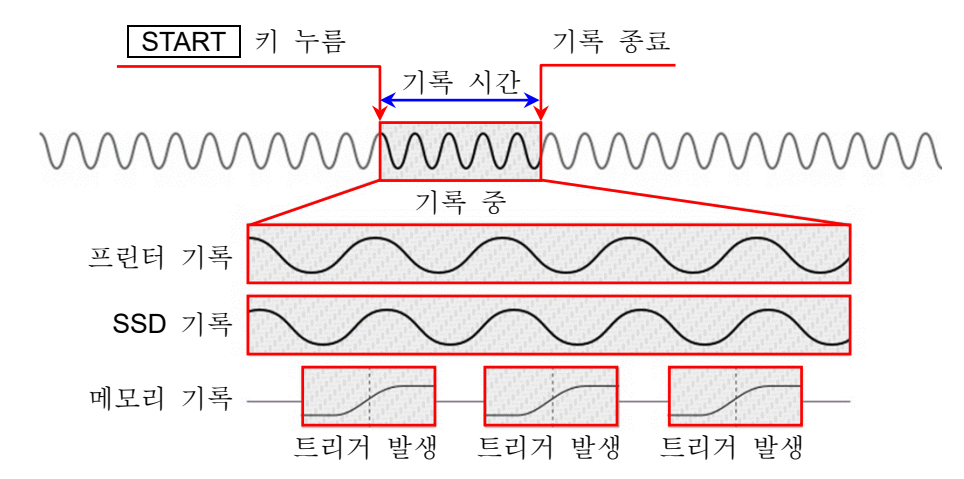

조작 패널의 START 키를 누르면 【설정】 메뉴에서 지정된 각 장치에 기록을 시작하고, 기록 설정의 【기록 시간】 에서 설정된 시간 또는 조작 패널의 STOP 키를 누를 때까지 기록합니다. 메모리 기록은 기록 시작 후에 트리거를 검출하면 입력 데이터를 메모리에 기록합니다. 트리거를 검출하지 않은 경우 데이터가 기록되지 않습니다.

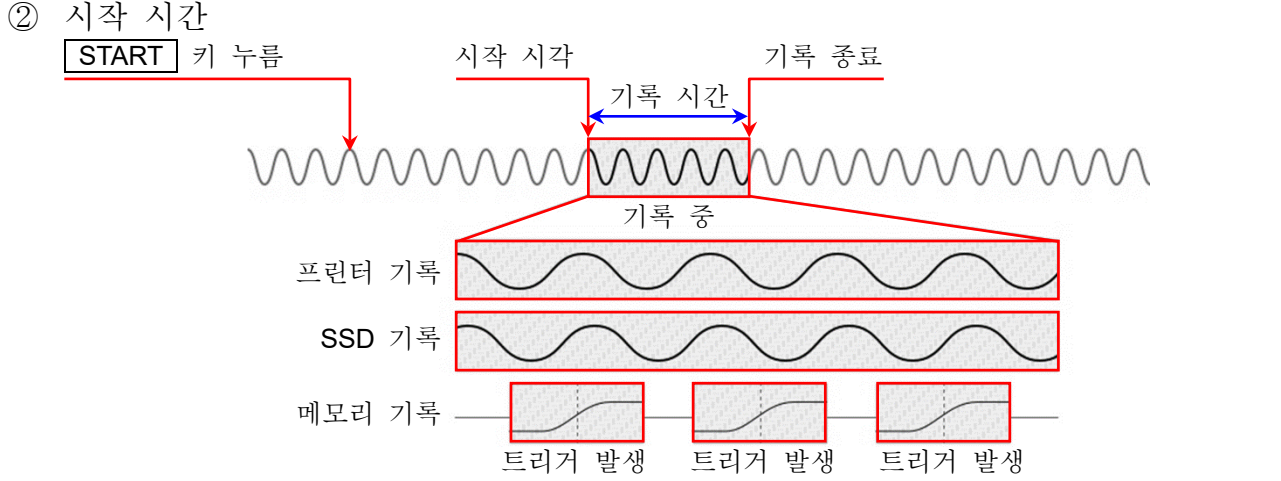

조작 패널의 START 키를 누르면 측정 스탠바이 상태가 되고, 기록 설정의 【시작 시각】 이 되면 각 장치에 기록을 시작하고, 기록 설정의 【기록 시간】 에서 설정된 시간 또는 조작 패널의 STOP 키를 누를 때까지 기록합니다.

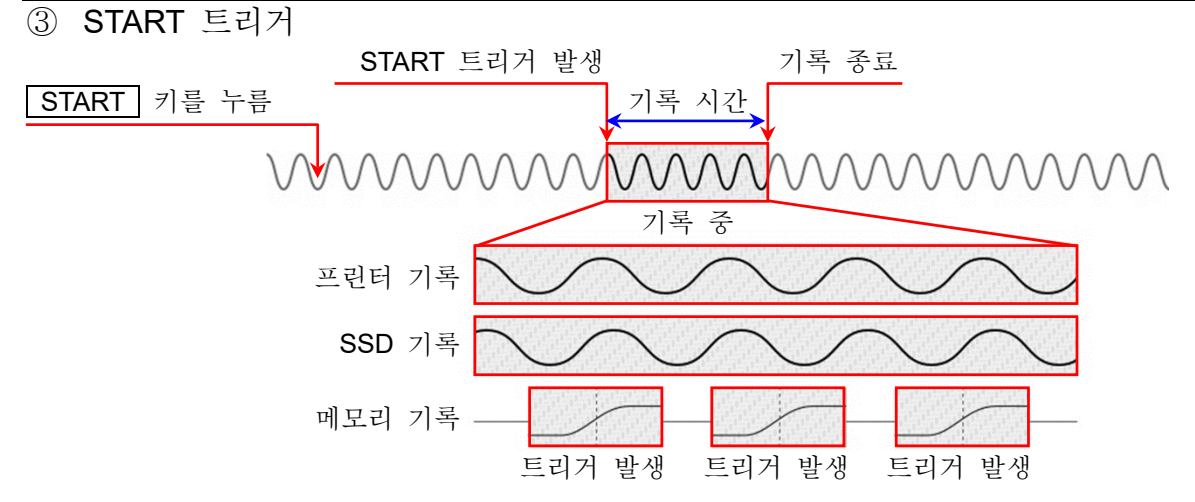

조작 패널의 START 키를 누르면 측정 스탠바이 상태가 되고, 【START 트리거】 에서 지정된 채널의 트리거가 검출되면 각 장치에 기록을 시작하고, 기록 설정의 【기록 시간】 에서 설정된 시간 또는 조작 패널의 STOP 키를 누를 때까지 기록합니다.

④ 인터벌 시간 (N 회)

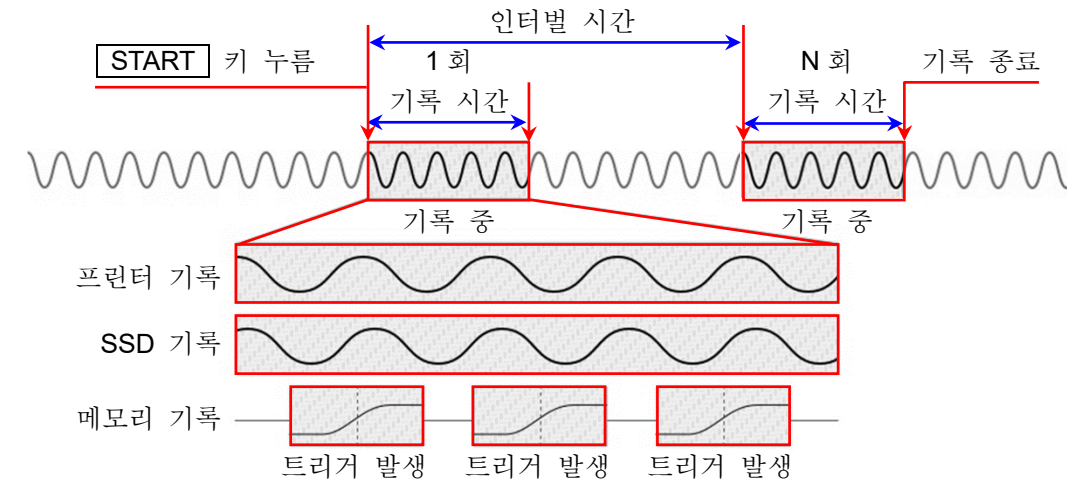

조작 패널의 START 키를 누르면 각 장치에 기록을 시작하고, 기록 설정의 【기록 시간】 에서 설정된 시간에 기록을 하면 1 회의 기록이 종료, 측정 시작으로부터 【인터벌 시간】 이 경과하면 다음 기록을 시작합니다. 인터벌의 【기록 횟수】에서 설정된 횟수의 기록을 수행하면 측정이 종료됩니다.

6.입력 신호 측정 - 6.3.기록 시작 및 종료

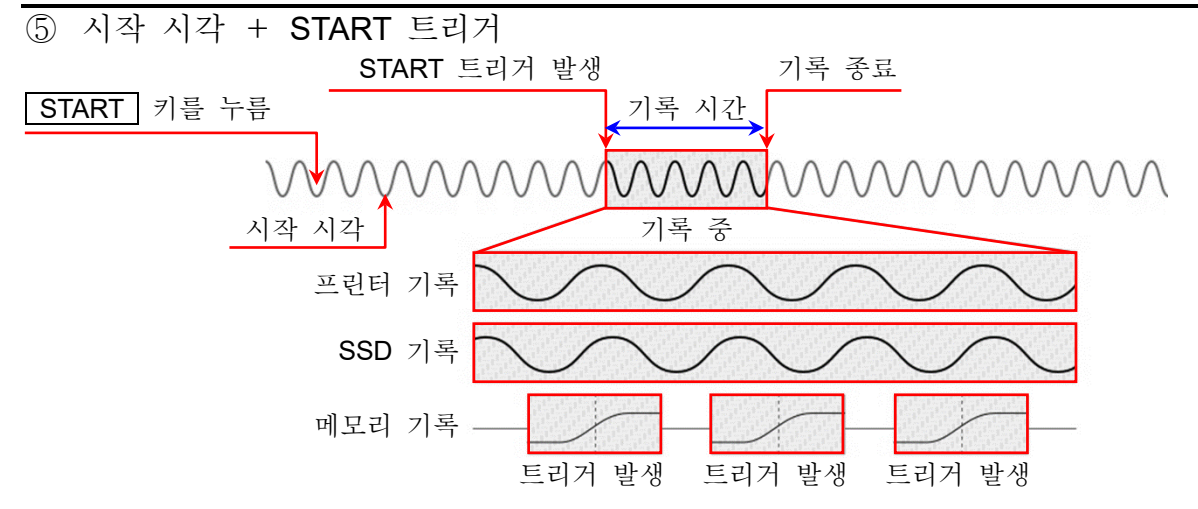

조작 패널의 START 키를 누르면 측정 스탠바이 상태가 되고, 【시작 시각】 에서 설정된 시각이 된 후 【START 트리거】에서 지정된 채널의 트리거가 검출되면 각 장치에 기록을 시작하고, 기록 설정의 【기록 시간】 에서 설정된 시간 또는 조작 패널의 STOP | 키를 누를 때까지 기록합니다.

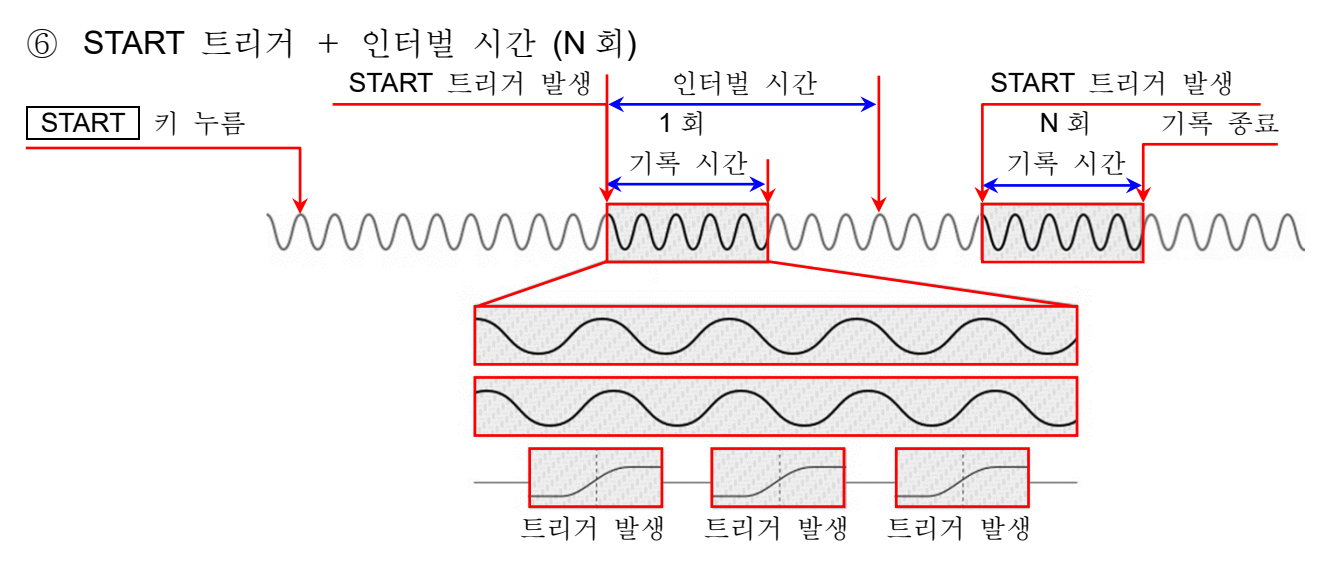

조작 패널의 START 키를 누르면 스탠바이 상태가 되고, 【START 트리거】 에서 지정된 채널의 트리거가 검출되면 기록을 시작합니다. 기록 설정의 【기록 시간】 에서 설정된 시간에 기록을 하면 1 회의 측정이 종료, 기록 시작으로부터 【인터벌 시간】 이 경과하면 다음 측정을 시작하고 다음 START 트리거를 기다립니다.

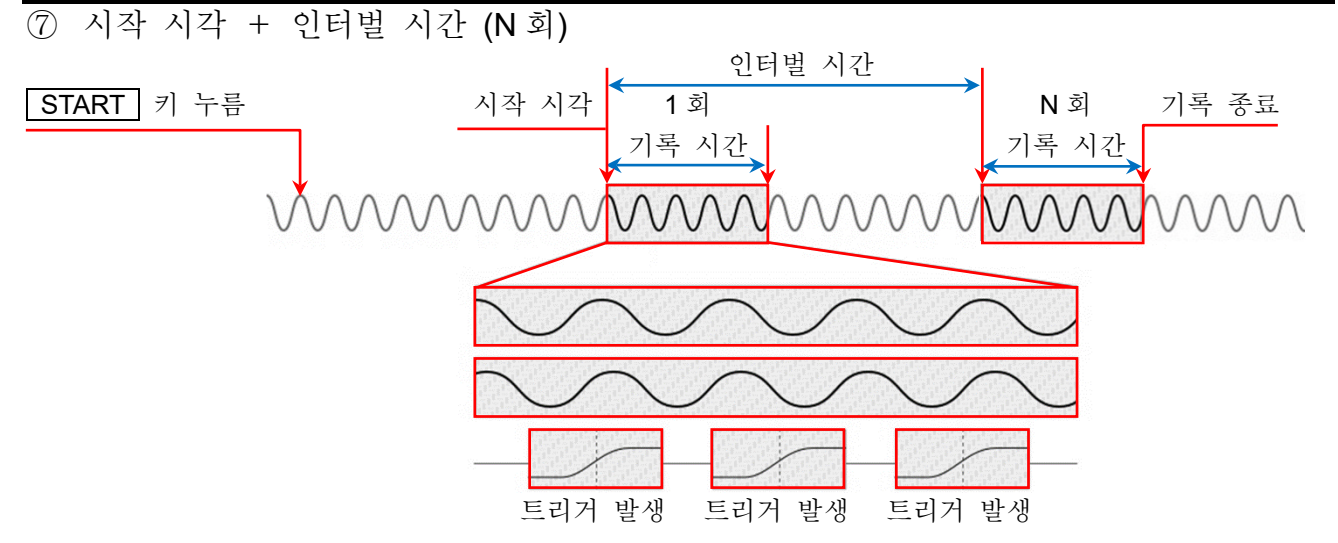

조작 패널의 START 키를 누르면 스탠바이 상태가 되고, 【시작 시각】 에서 설정된 시각이 되면 기록을 시작하고, 【기록 시간】 에서 설정된 시간에 기록을 하면 1 회의 기록이 종료합니다. 인터벌 시간 에서 설정된 주기로 측정을 반복합니다.

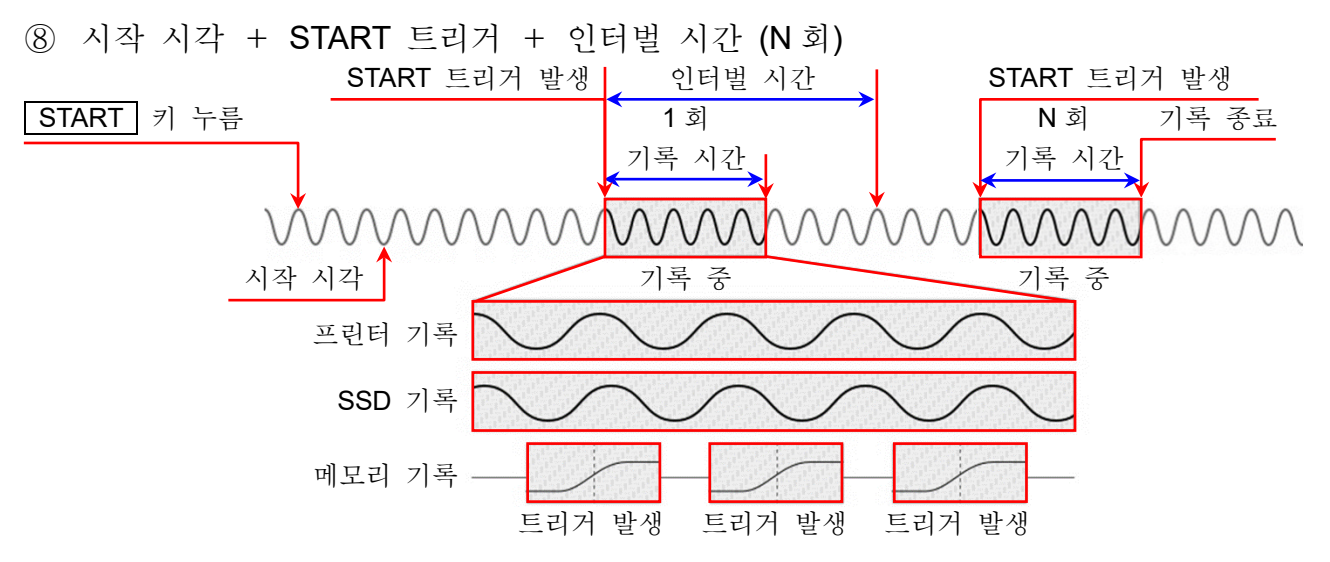

조작 패널의 START 키를 누르면 측정 스탠바이 상태가 되고, 【시작 시각】 에서 설정된 시각이 되면 상기의 '⑥ START 트리거+인터벌 시간'을 시작합니다.

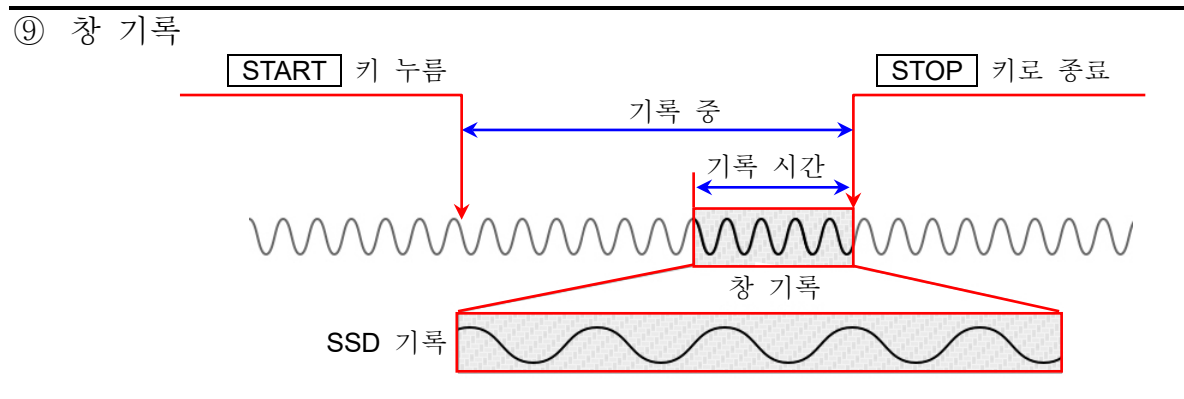

조작 패널의 START 키를 누르면 각 장치에 기록을 시작하고, 조작 패널의 STOP 키를 누를 때까지 기록합니다. SSD 에는 정지까지의 기록 시간 에서 설정된 시간만큼의 데이터를 기록합니다.

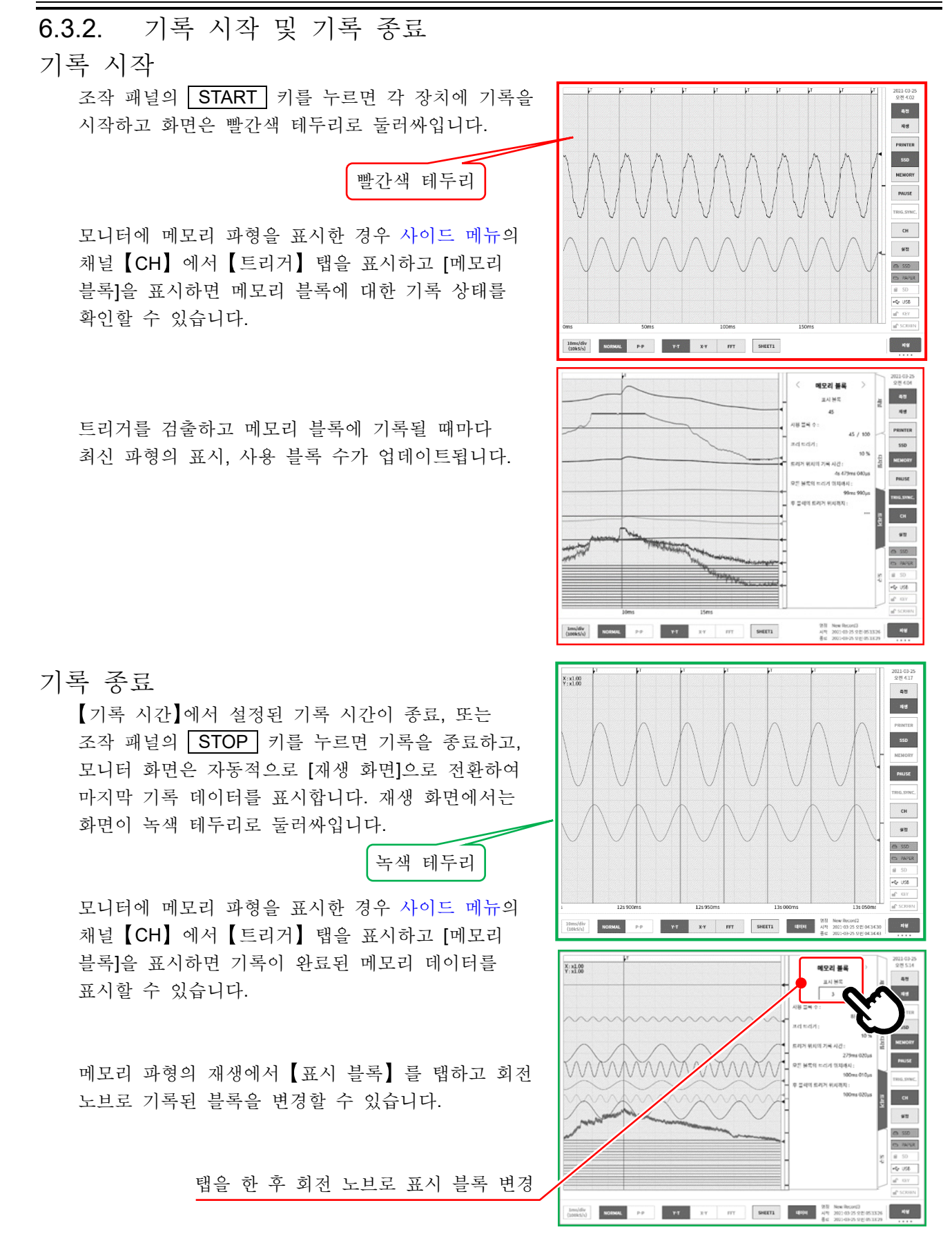

6.입력 신호 측정 - 6.3.기록 시작 및 종료

6.3.3. 기록의 일시 정지와 백 스크롤

파형 모니터에 프린터 기록 또는 SSD 기록 파형을 표시한 상태에서 기록을 시작합니다. 기록 중에 [사이드](#page-22-0) 메뉴의 【PAUSE】 키를 탭하면 기록은 계속하면서 모니터 파형만 정지합니다. 상태는 기록 중이므로 [사이드](#page-22-0) 메뉴는 '측정'이 선택되고 파형 테두리는 그대로 빨간색입니다. 이 상태에서 파형 모니터를 오른쪽으로 스크롤하면 파형의 백 스크롤이 가능하여 이미 기록된 과거의 파형을 확인할 수 있습니다. 파형 모니터를 왼쪽으로 스크롤하면 일시 정지 후에 기록된 파형도 표시할 수 있습니다. 또한 핀치 인(축소)/핀치 아웃 (확대)을 할 수 있습니다. 다시 【PAUSE】 키를 탭하면 최신 데이터부터 파형을 모니터합니다.

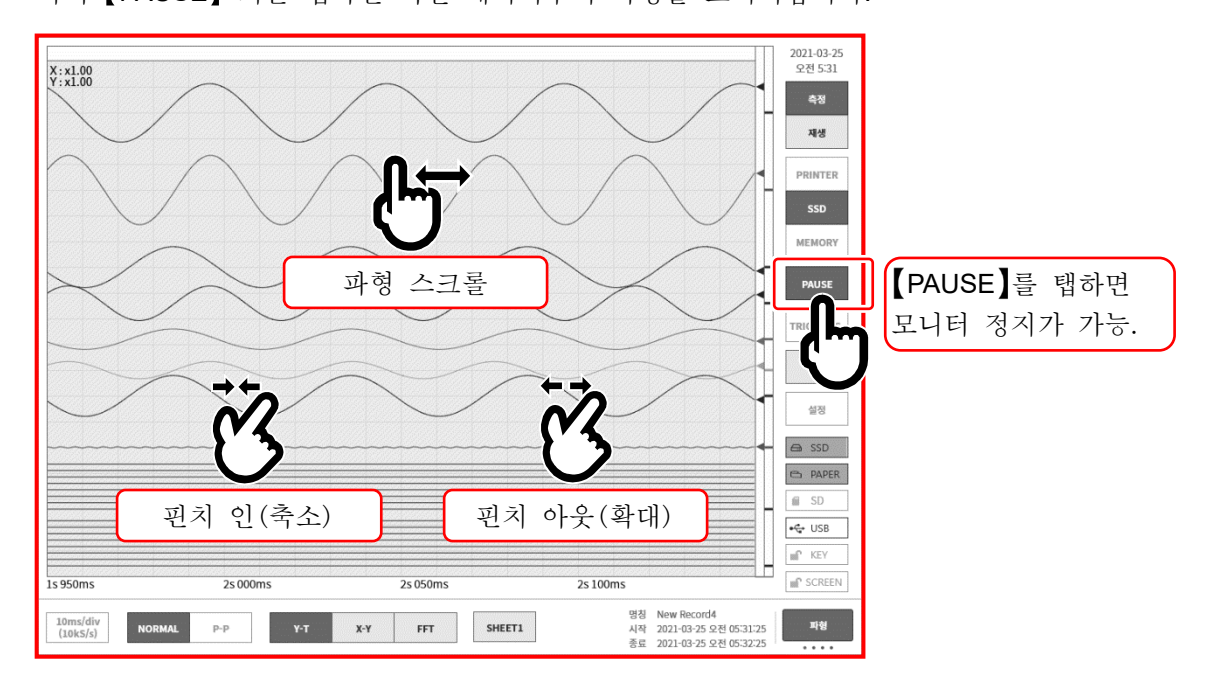
# 7. 기록 데이터 재생

기록 데이터를 재생하려면 [사이드](#page-22-0) 메뉴의 【측정/재생】의 【재생】을 탭하여 모니터를 재생 화면으로 전환합니다. 측정 종료 시에는 자동적으로 재생 화면으로 전환됩니다.

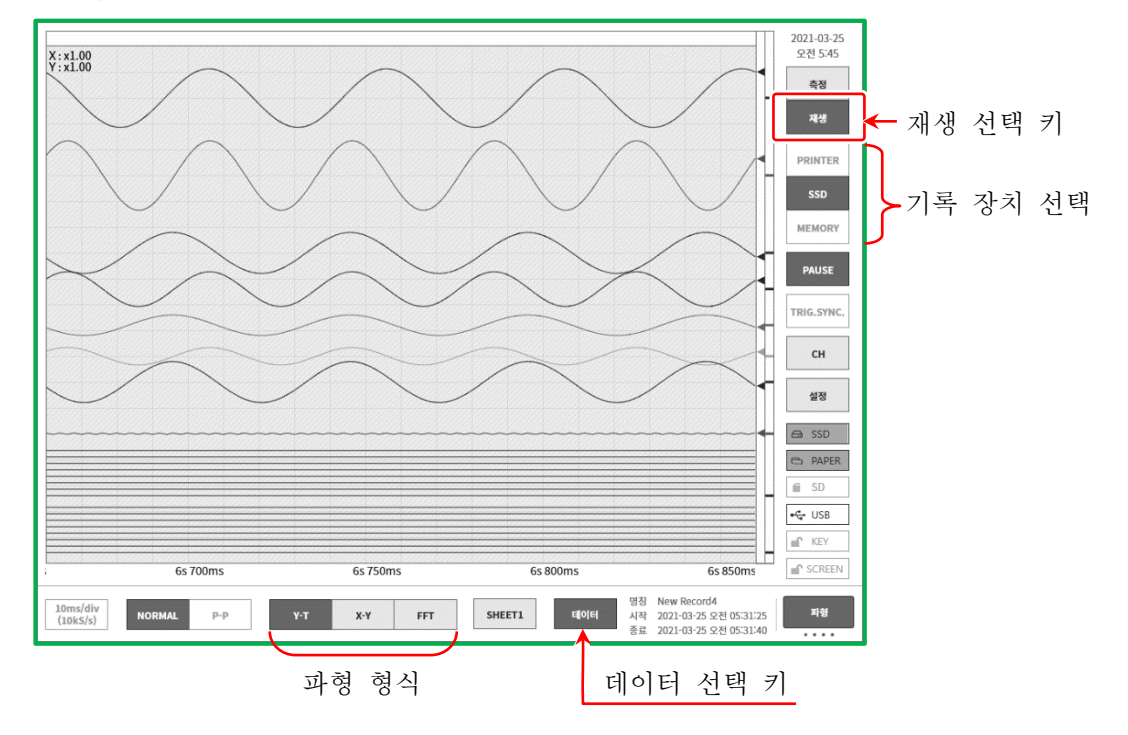

# <span id="page-72-0"></span>7.1. 기록 데이터 선택

컨트롤 바의 【데이터】 키로 데이터를 선택하여 탭하면 그림과 같은 기록 데이터 목록이 표시됩니다. 데이터를 선택하고 【확인】 키를 탭하면 해당 파형이 표시됩니다.

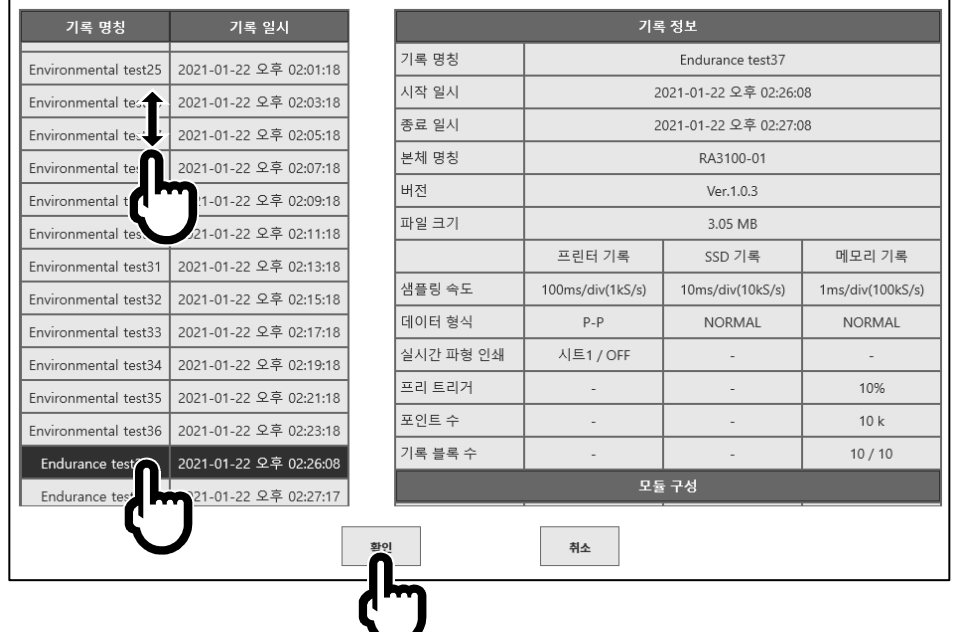

기록 명칭: 기록 설정에서 설정한 기록 명칭. 기록 시에 알기 쉬운 이름을 붙여두면 재생 시에 쉽게 검색할 수 있습니다.

- 기록 일시: 기록을 수행한 일시.
- 기록 정보: 선택된 기록 데이터 정보가 표시됩니다.

#### 선택 순서

순서 1. 컨트롤 바의 【데이터】 키를 탭하여 기록 데이터 목록을 표시합니다.

- 순서 2. 기록 데이터 목록을 상하로 스와이프하면 표시 목록이 상하로 이동합니다.
- 순서 3. 표시하고 싶은 데이터가 발견되면 그 데이터를 탭합니다.
- 순서 4. 목록 하부의 【확인】을 탭하면 선택한 기록 데이터가 모니터에 표시됩니다.

# 7.2. 기록 데이터 재생

기록 데이터를 파형 모니터에 표시한 상태에서 [사이드](#page-22-0) 메뉴의 장치 선택을 탭하면 기록 시의 장치별 파형이 표시됩니다.

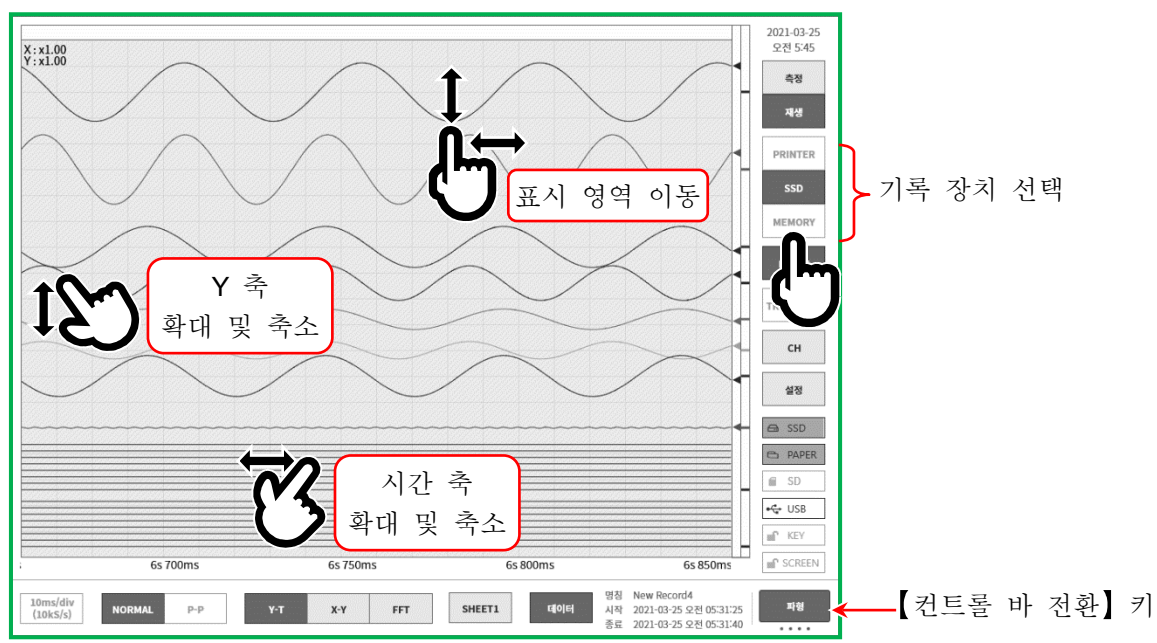

# 7.2.1. 재생 화면 조작

### 파형의 확대 및 축소

파형 모니터에서 시간 축 방향으로 핀치 인/아웃하면 시간 축 방향의 축소/확대, 진폭 방향으로 핀치 인/아웃하면 진폭 방향의 축소/확대를 할 수 있습니다. 이때 모니터 왼쪽 위의 배율 표시에 확대율이 표시됩니다.

#### 스크롤

파형 모니터 위에서 한 손가락으로 화면을 상하좌우로 드래그하면 표시 영역을 이동할 수 있습니다.

7.2.2. 썸네일

【컨트롤 바 전환】 키를 탭하면 컨트롤 바에 표시되는 내용이 【파형】 ⇒ 【썸네일】 ⇒ 【커서】 ⇒ 【PENREC】 ⇒ 【파형】 순으로 전환됩니다.

썸네일 을 선택하면 컨트롤 바의 영역에 기록 설정 메뉴에서 설정된 채널의 썸네일 파형이 표시됩니다.

【썸네일 표시 채널】 키를 탭하면 표시할 채널을 선택할 수 있습니다.

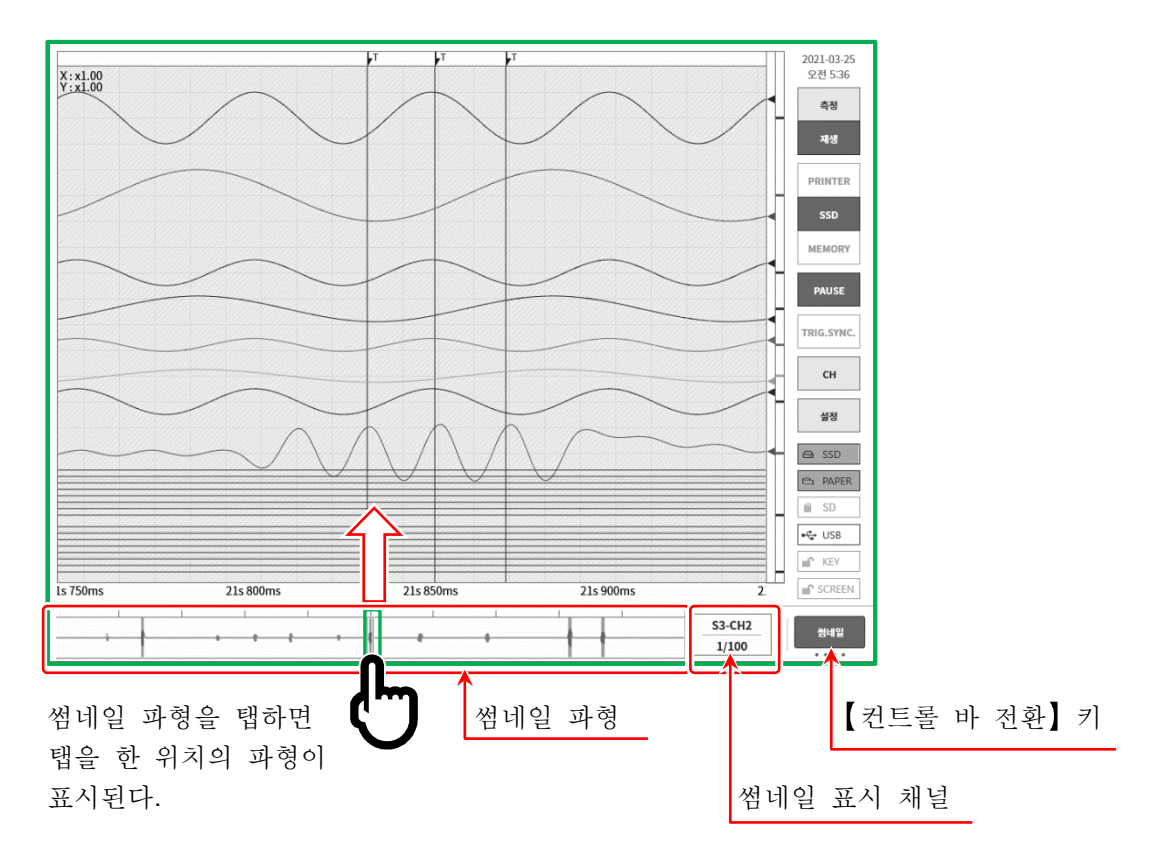

#### 썸네일 표시 채널

썸네일 의 '썸네일 표시 채널 (빨간색 테두리)'을 탭하면 채널 선택 대화 상자가 표시됩니다. 아날로그 입력 모듈의 측정 ON 채널에서 1 개 선택합니다. 로직 채널의 썸네일에는 파형 표시를 할 수 없습니다.

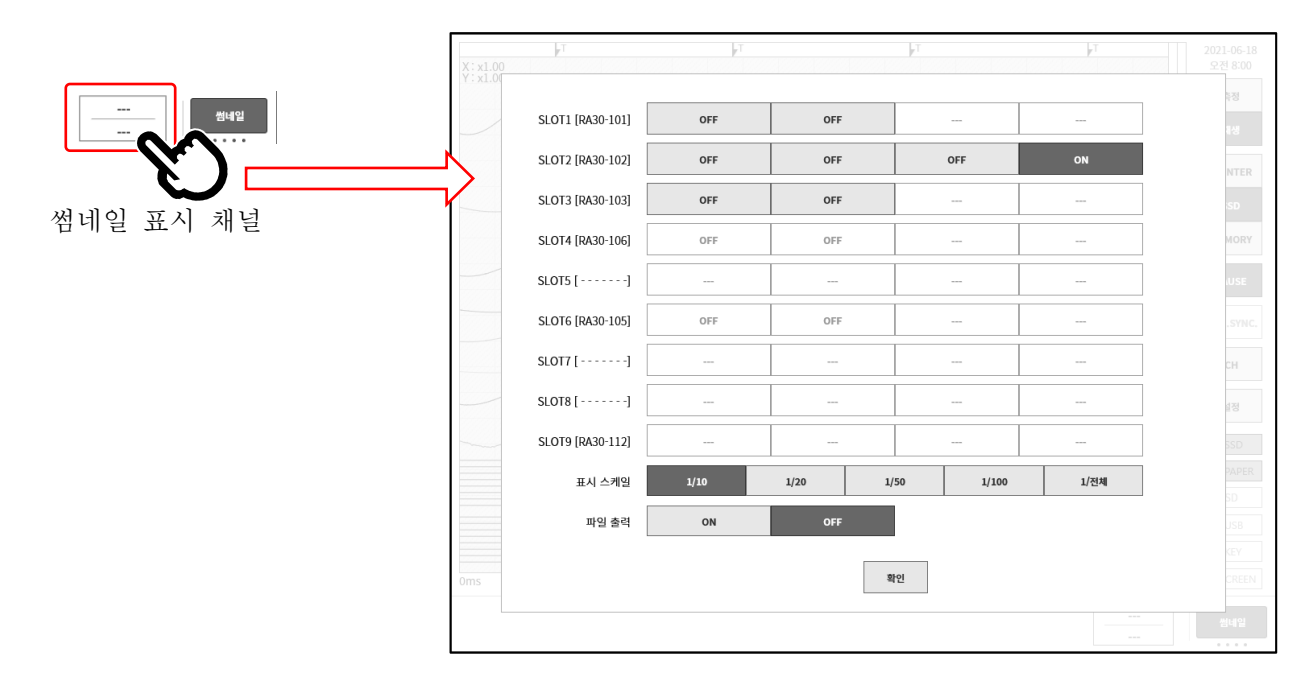

표시 스케일: 1/10, 1/20, 1/50, 1/100, 1/전체 배율을 작게 (데이터를 표시하는 선별 수가 큼)하면 표시하는 점수는 동일하기 때문에 넓은 시간 범위의 파형이 표시됩니다. 1/10 은 10 배, 1/50 은 50 배의 시간 범위입니다. 측정 모드 시에는 1/전체를 선택할 수 없습니다.

# 파일 출력: OFF, ON

썸네일 표시는 기록 데이터를 읽어서 선별 처리를 실행합니다.

- OFF 그 표시용 데이터를 SSD 에 출력하지 않습니다. 기록 데이터를 전환할 때 선별 처리가 발생합니다.
- ON 그 표시용 데이터를 SSD 에 출력합니다. ON 인 경우 선별 처리가 필요 없으므로 표시될 때까지의 시간이 짧아지지만 SSD 용량을 소비합니다.

<span id="page-76-0"></span>7.2.3. 커서

컨트롤 바 우단의 【컨트롤 바 전환】을 【커서】 로 선택하면 커서 A 와 커서 B 등 2 개의 시간 축 커서가 표시됩니다.

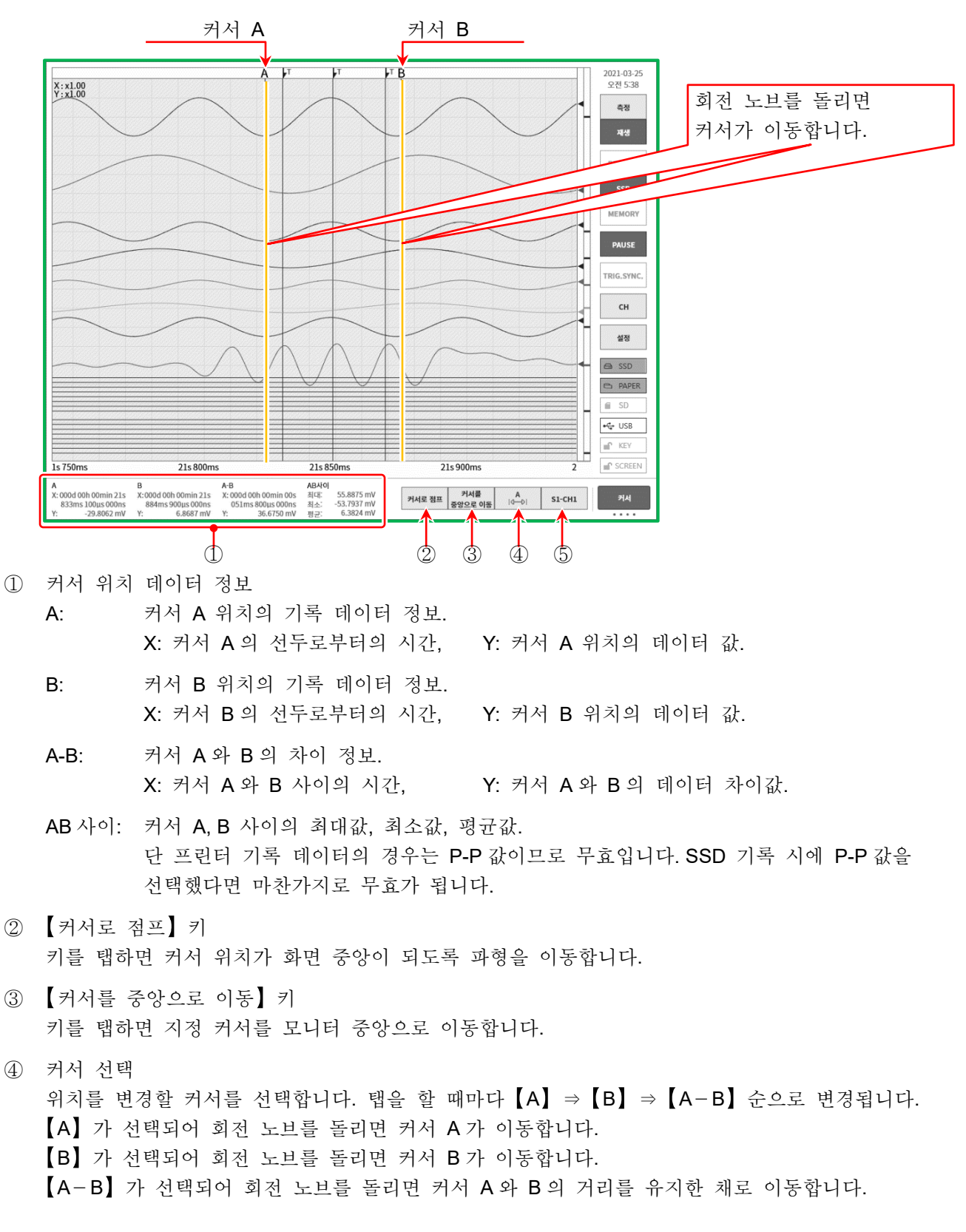

⑤ 채널 선택

커서 위치 정보에 표시할 채널을 선택합니다. CH 선택 키를 탭하면 [채널 선택 화면]이 표시되므로 커서 위치 정보에 표시할 채널을 선택하십시오.

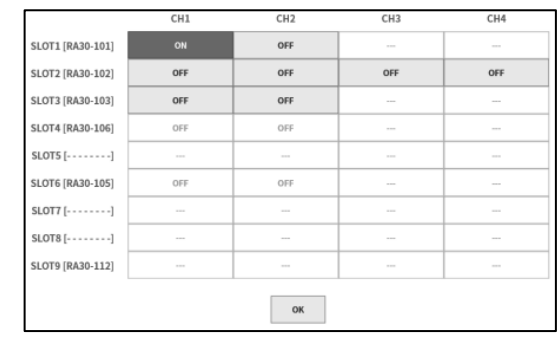

7.2.4. 프린트 아웃

기록 데이터를 파형으로 표시하고 있는 상태에서 조작 패널의 PRINT 키를 누르면 모니터의 커서 A 와 B 사이의 파형을 프린터에서 인쇄합니다.

**Note** 

기록 데이터를 읽은 후의 커서 A 는 데이터의 선두, 커서 B 는 최종 데이터를 가리킵니다. 모니터에서 시간 축, 파형 진폭을 확대한 상태에서도 프린터 인쇄는 기록 시의 시간 축, 채널 설정에서 설정된 진폭으로 인쇄됩니다.

## 7.3. X-Y 파형

다음 조건에서 기록된 데이터는 컨트롤 바의 파형 형식에서 X-Y 를 선택하면 X-Y 파형 표시를 할 수 있습니다. X-Y 파형은 X-Y1 ~ X-Y4 의 4 파형을 동시에 표시할 수 있습니다.

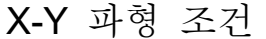

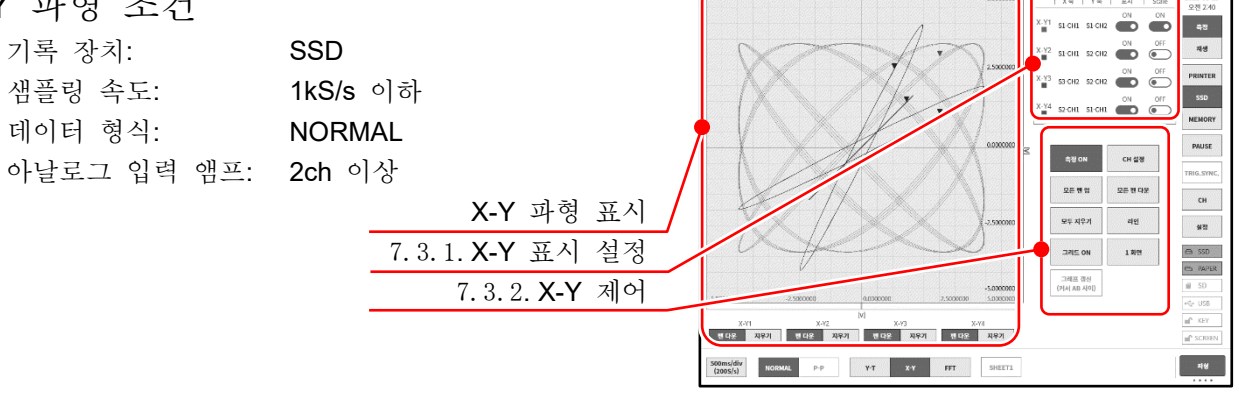

X-Y 파형은 표시 제어의 【1/4 화면】 키를 탭하면 그림과 같이 1 화면에 4 파형을 겹쳐서 쓰고, 4 화면으로 분할 표시를 전환할 수 있습니다.

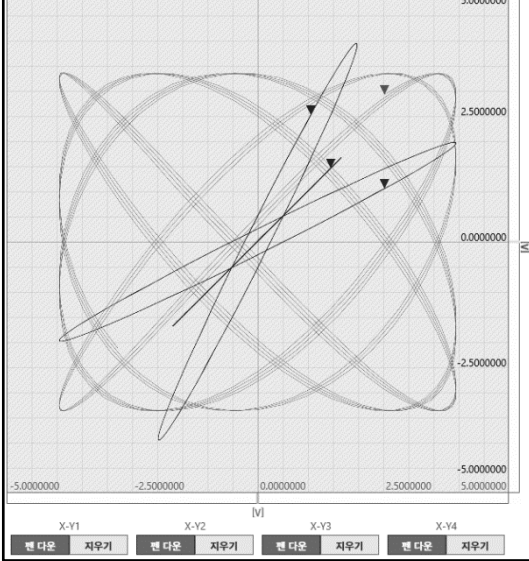

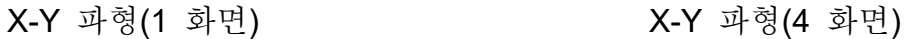

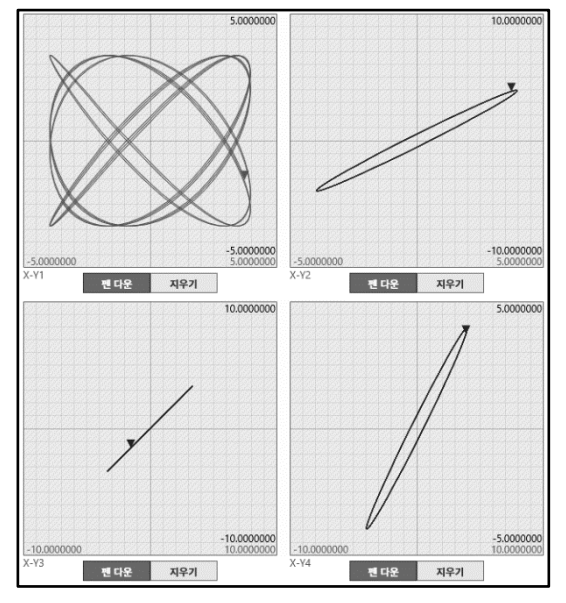

#### <span id="page-78-0"></span>7.3.1. X-Y 표시 설정

표시 설정 상자의 가로 축에 X-Y1 ~ X-Y4 의 4 파형의 설정 상태 표시와 표시 ON/OFF 전환이 표시되어 있습니다. 1 화면 표시일 때 어떤 채널의 스케일을 표시할지 지정합니다.

- X 축, Y 축: 각 축의 슬롯-채널 번호를 표시
- 표시: X-Y 파형 표시의 ON/OFF 전환 Scale: 스케일 표시의 ON/OFF 전환

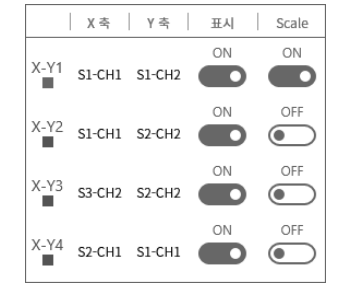

7.기록 데이터 재생 - 7.3.X-Y 파형

- <span id="page-79-0"></span>7.3.2. X-Y 제어 ① 측정 ON: X-Y 측정의 ON/OFF 를 설정합니다.
- ② 모든 펜 업: X-Y 파형을 모니터에 표시하는 동안 이 키를 탭하면 X-Y 파형 표시를 중단합니다. 모니터 중에 입력 신호의 전환 등을 할 경우에 불필요한 파형을 넣지 않도록 할 수 있습니다.
- ② 모두 지우기: X-Y 파형을 모두 지우고 재표시를 시작합니다.
- ④ 그리드 ON/OFF: X-Y 파형 표시 영역의 그리드 라인 표시의 ON/OFF 를 전환합니다.

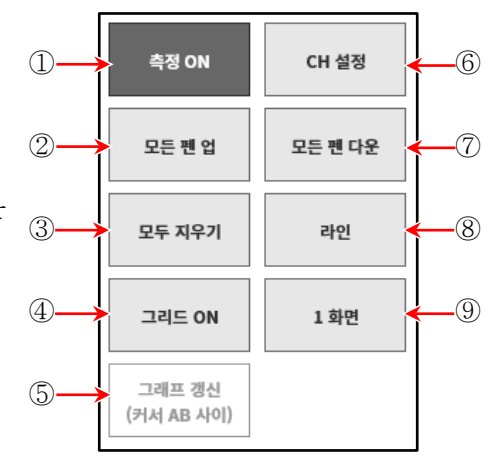

- ⑤ 그래프 갱신 (커서 AB 사이): 재생 모드에서 Y-T 파형을 표시하고 커서 A, B 에서 지정한 범위를 X-Y 파형으로 표시합니다.
- ⑥ CH 설정: X-Y1 ~ X-Y4 의 각 파형의 채널을 설정합니다. 이 키를 탭하면 'X-Y 채널 설정' 화면으로 전환되고 각 파형의 X 축, Y 축 채널의 설정을 할 수 있습니다.
- ⑦ 모든 펜 다운: 모든 펜 업으로 파형 표시를 중단한 경우 파형 표시를 다시 시작합니다.
- ⑧ 도트/라인: X-Y 파형을 도트로 그릴지 라인으로 그릴지를 전환합니다.
- ⑨ 1 화면/4 화면: X-Y 파형 표시의 1 화면, 4 화면을 전환합니다.

## X-Y 파형 채널 설정 순서

- 순서 1. 파형 선택 순서 1. 순서 2. 순서 3. X-Y1 ~ X-Y4 파형을 선택합니다. 탭하면 해당 파형이 강조되고 채널 테이블에 상태가 표시됩니다.
- 순서 2. 축 선택 X 축, Y 축을 선택합니다. 탭하면 해당 축에 지정된 채널이 강조되고 표시가 [ON]으로 되어 있습니다. 다른 축에 이미 설정되어 있는 채널에 [X 축] 또는 [Y 축]으로 표시됩니다.
- 순서 3. 채널 선택 채널을 선택합니다. 설정하고자 하는 채널을 탭하여 [ON] 으로 합니다.

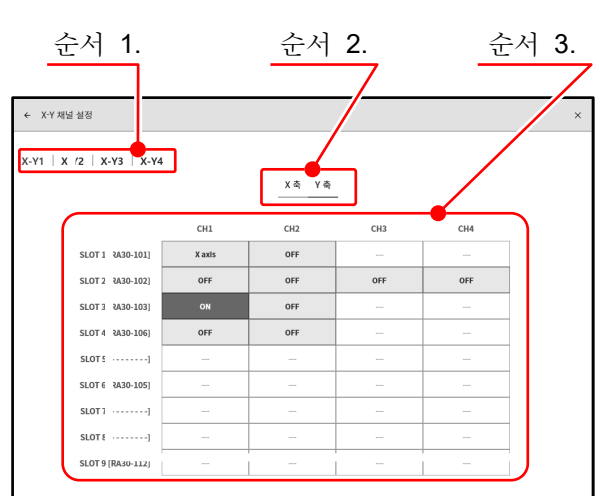

순서 4. 설정이 종료되면 상부 타이틀 바의 [←] 또는 [X]를 탭하여 원래의 X-Y 파형 표시로 돌아갑니다.

# 7.4. FFT 해석

다음 조건에서 기록된 데이터는 컨트롤 바의 파형 형식에서 FFT 를 선택하면 FFT 해석을 수행할 수 있습니다. FFT 해석은 해석 1, 해석 2 의 2 해석을 동시에 수행할 수 있습니다. ['10.5. FFT](#page-207-0) 해석'에서 FFT 해석 기술을 설명합니다.

#### FFT 해석

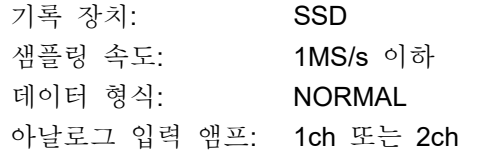

- ① 해석 전환 해석 1, 해석 2 의 해석 결과 표시를 전환합니다. 해석의 좌우 【<】키, 【>】키를 탭하거나 해석 결과 영역을 좌우로 스와이프하면 표시가 전환됩니다.
- ② 측정 ON/OFF FFT 해석 실행의 ON/OFF 를 설정합니다.
- ③ FFT 설정 탭하면 FFT 설정 화면으로 전환되고 FFT 해석 조건 설정을 할 수 있습니다.

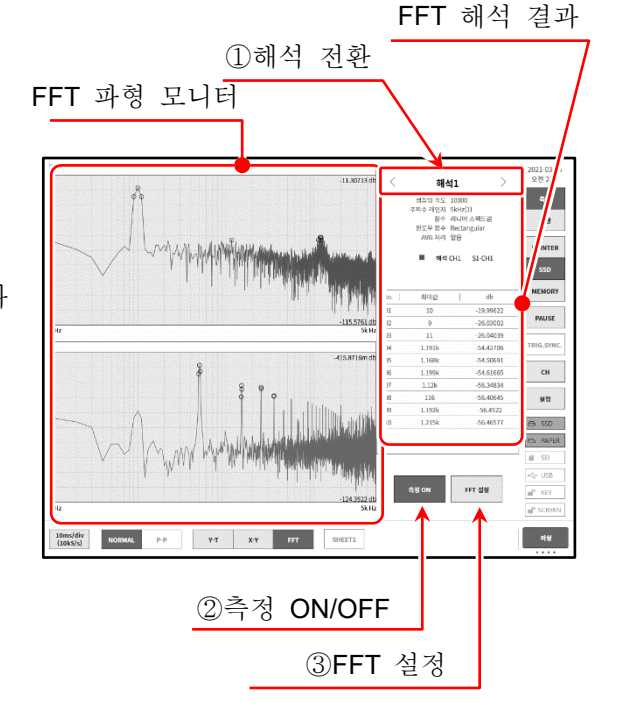

#### FFT 설정

설정을 종료했을 때 상부 타이틀 바의 공통 설정  $[(-]$  키 또는  $[X]$  를 탭하여 원래의 FFT 해석 표시로 돌아갑니다.

해석 설정

FFT 설정

 $CH1$   $SL-CH1$ 

 $\mathfrak{g}[\mathfrak{g}]=\mathfrak{g}[\mathfrak{g}]\qquad\qquad \mathfrak{g}[\mathfrak{g}]\qquad\qquad$ 

생물링 속도 <mark>| 1000 |</mark> 2009 | 5000 <mark>| 10000</mark> 윈도우 함수 <mark>Hanning Hamming Rectangular</mark>

) 시간 축화별 <mark>시니어 RMS 파워 파워스백드링</mark><br>1시 장수 <mark>1/1.3 라비스 스백드링 스펙트링 일도 Coherence</mark><br>- 1/1.3 라브 14석 크로스파워 전달광수 Coherence<br>- 파석 14석 스백트립 전달광수 12,0 

 $CH2$   $-$ 

#### 공통 설정

그래프 표시: 해석 파형을 【1 화면】 1 화면에 겹쳐 쓰고 2 화면 2 화면에 분할을 선택합니다.

샘플링 점수: 해석용 샘플링점수를 선택합니다. 샘플링점수가 많으면 해석 주파수의 분해능이 올라갑니다.

윈도우 함수: 해석 시의 윈도우 함수를 선택합니다. 입력 신호의 상태에 따라 설정을 바꾸십시오.

AVG 처리: 해석 결과의 평균화 종별과 평균화의 가산 횟수를 지정합니다.

#### 해석 설정

해석 선택: 해석 1, 해석 2 를 선택합니다.

해석 함수: 해석 종별을 선택합니다. 해석 종별에 따라 X 축, Y 축, CH 의 선택이 제한됩니다. 선택 가능한 설정은 키이 밝아집니다.

7.기록 데이터 재생 - 7.5.검색 기능

X 축: 해석 파형의 X 축을 설정합니다.

- Y 축: 해석 파형의 Y 축을 설정합니다. 수동 스케일을 OFF 로 하면 Y 축은 해석 결과에서 자동적으로 설정됩니다. ON 으로 설정하면 Y 축 스케일의 상한값, 하한값을 수동으로 설정할 수 있습니다.
- 채널 설정: 해석 대상 채널을 설정합니다. 해석 종별에서 【시간 축 파형】~ 【1/3 옥타브】는 1 신호 해석에서 CH1 만 설정되고, 【크로스 파워 스펙트럼】~ 【Coherence 함수】는 2 신호 해석에서 CH1, CH2 의 설정이 필요합니다 .

피크: 해석 결과에서 최대값 또는 극대값을 추출하여 결과 표시에 상위 10 점이 표시됩니다.

## 7.5. 검색 기능

지정된 검색 조건으로 기록 데이터를 검색하여 Y-T 파형 상에 그 결과의 주변 파형과 S 마크(Search 마크)를 표시합니다.

<span id="page-81-0"></span>7.5.1. 검색 종류 및 조작

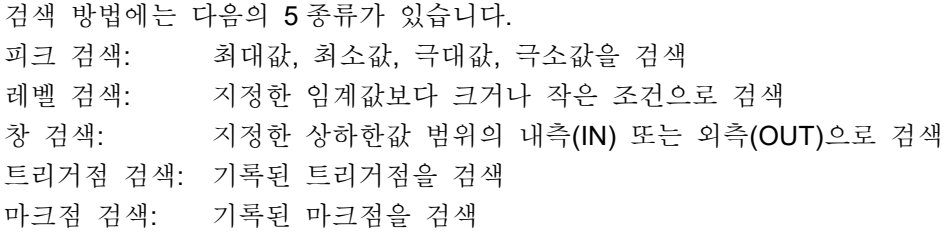

검색 순서

순서 1. ['7.1.](#page-72-0) 기록 [데이터](#page-72-0) 선택'을 실행합니다.

순서 2. [사이드](#page-22-0) 메뉴의 【CH】 키를 탭하면 CH 설정 하위 메뉴가 표시됩니다.

순서 3. 【도구】 탭을 탭합니다.

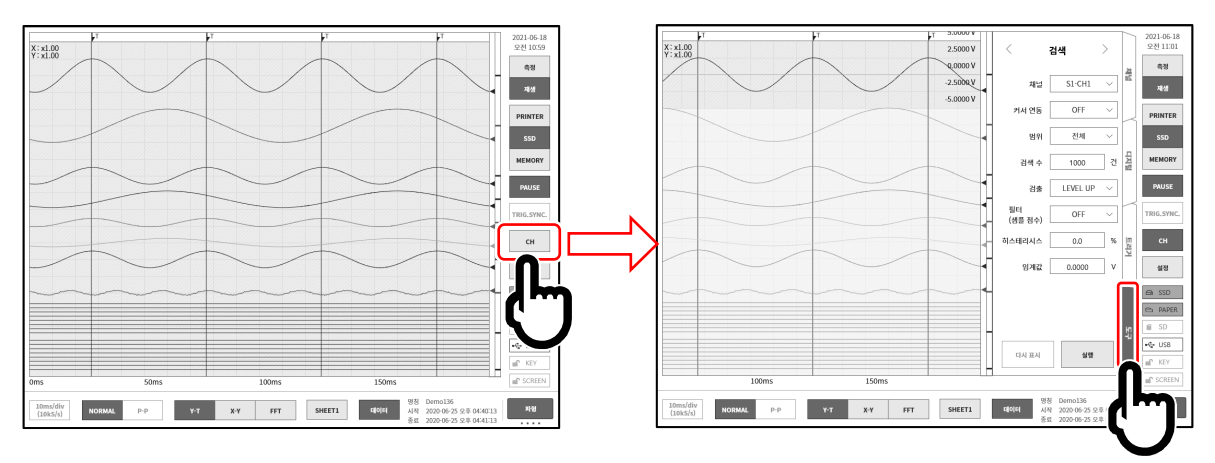

- 순서 4. 검색 설정의 조작에는 다음의 2 종류가 있습니다. 만일 검색 설정의 [사이드](#page-22-0) 메뉴가 아닌 경우 녹색 테두리 부근을 스와이프하여 표시합니다.
	- 타입 1: 풀다운 목록인 경우 【대상 설정】 키를 탭하여 목록에서 Item 을 탭합니다.
	- 타입 2: 수치 입력의 경우 【대상 설정】 키를 탭하면 테두리가 주황색이 됩니다. 회전 노브 주위가 파란색으로 점등하고 회전 노브로 변경할 수 있게 됩니다.

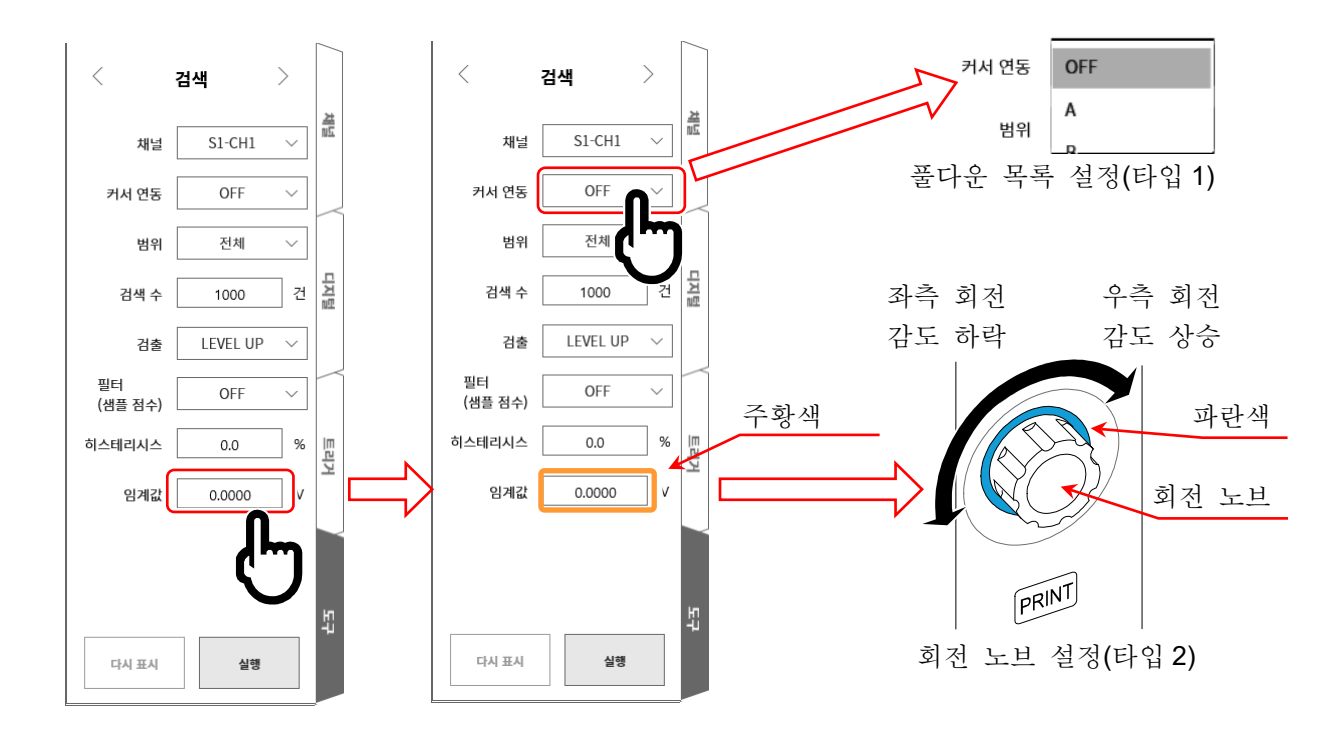

수서 5. 설정 완료 후 【실행】키를 탭합니다. 검색이 시작되어 종료하면 Y-T 파형 상에 그 결과의 주변 파형과 S 마크가 표시되고 [사이드](#page-22-0) 메뉴가 ['7.5.10.](#page-95-0) [검색](#page-95-0) 표시 메뉴'로 전환됩니다. 검색 결과의 표시 위치에 맞추어 S 마크의 표시 위치가 바뀝니다. 또한 검색을 중단한 경우 도중까지의 결과를 표시하고 S 마크는 중앙에 표시합니다.

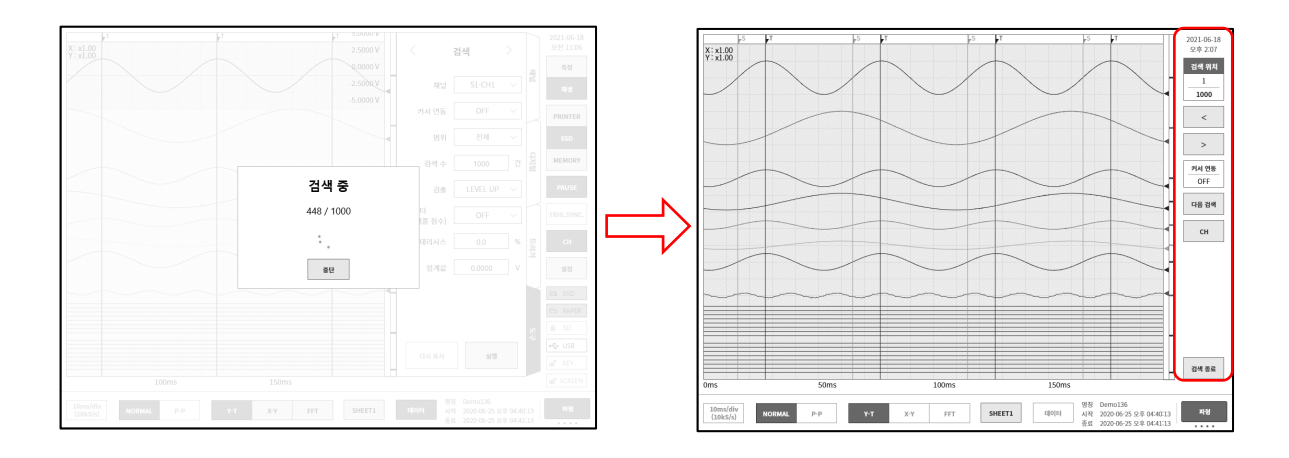

수서 6. 검색 결과가 1건 이상인 경우 ['7.5.10.](#page-95-0) 검색 [표시](#page-95-0) 메뉴'에서 【<】키 (1개 전으로 이동), 【>】키 (1 개 후로 이동)로 파형 표시가 변경됩니다. 【CH】 키로 CH 설정 하위 메뉴로 돌아가 검색 조건의 재설정을 할 수 있습니다.

【[검색](#page-95-0) 종료】키로 7.5.10. 검색 표시 메뉴'에서 기본의 [사이드](#page-22-0) 메뉴로 돌아갑니다.

7.기록 데이터 재생 - 7.5.검색 기능

<span id="page-83-0"></span>7.5.2. 검색 방법의 종류 및 설정 항목

검색 방법 ( 검출 설정 (본체 화면의 표기))별로 설정 항목이 다릅니다. 아래 표의 '〇'가 검색 방법의 설정 항목입니다.

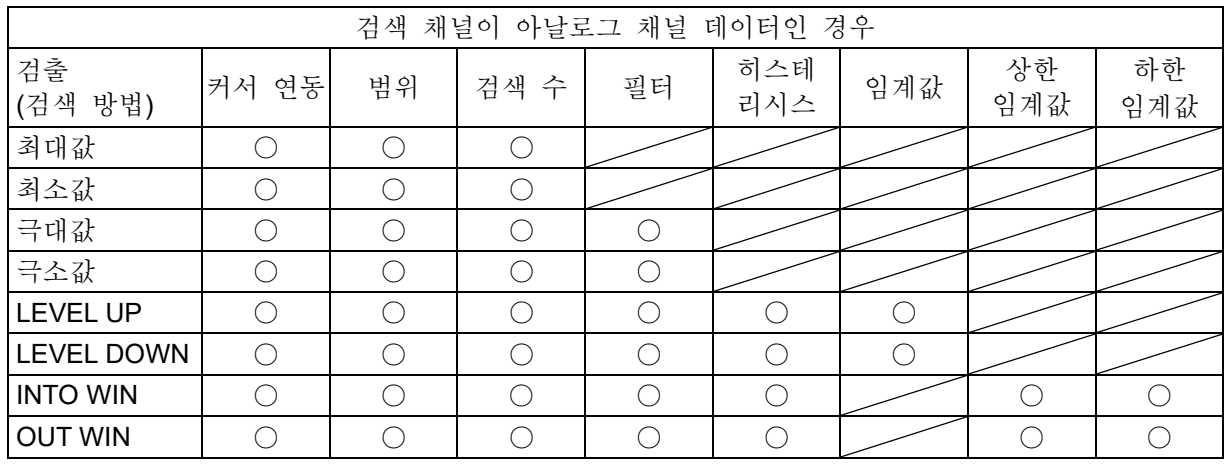

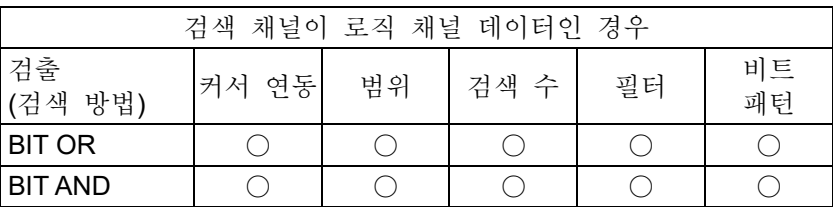

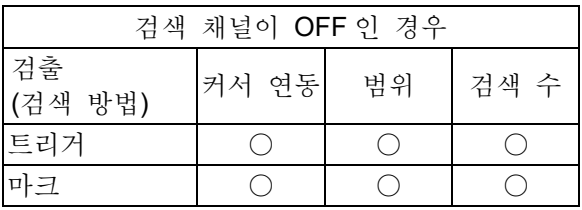

## <span id="page-83-1"></span>검색을 할 수 없는 조건

다음 조건으로는 검색할 수 없습니다. ( 실행 ] 키가 무효입니다.)

- '측정 모드'인 경우
- □ 'X-Y 표시'인 경우
- 'FFT 표시'인 경우
- '메모리 기록, 검색 검출이 마크'인 경우
- 검색 채널이 로직 모듈이고 ['10.1.2.](#page-203-0) P-P [샘플링](#page-203-0)'인 경우

## 재표시 조건

한 번 검색 실행하면 【 다시 표시】 키가 유효로 됩니다. 재표시란 검색 실행 후의 결과와 동일한 결과를 표시하는 것입니다.

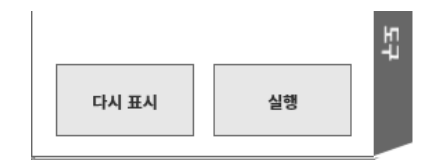

다음 조작으로 검색 결과가 클리어됩니다. 클리어 후에는 재표시가 불가합니다.

□ 【실행】 키를 탭하여 검색 실행을 시작했을 때

- □ 【 다음 검색】 키를 탭하여 검색 실행을 시작했을 때
- 재생 데이터를 선택했을 때 [\('7.1.](#page-72-0) 기록 [데이터](#page-72-0) 선택')
- 재생 데이터를 삭제했을 때 [\('8.2.1.](#page-112-0) [기록](#page-112-0) 관리'의 기록 데이터 삭제)

#### 검색 설정 메뉴

설정 항목의 예입니다. 검색 설정 메뉴의 표시 방법은 ['7.5.1.](#page-81-0) [검색](#page-81-0) 종류 및 조작'을 참조하십시오.

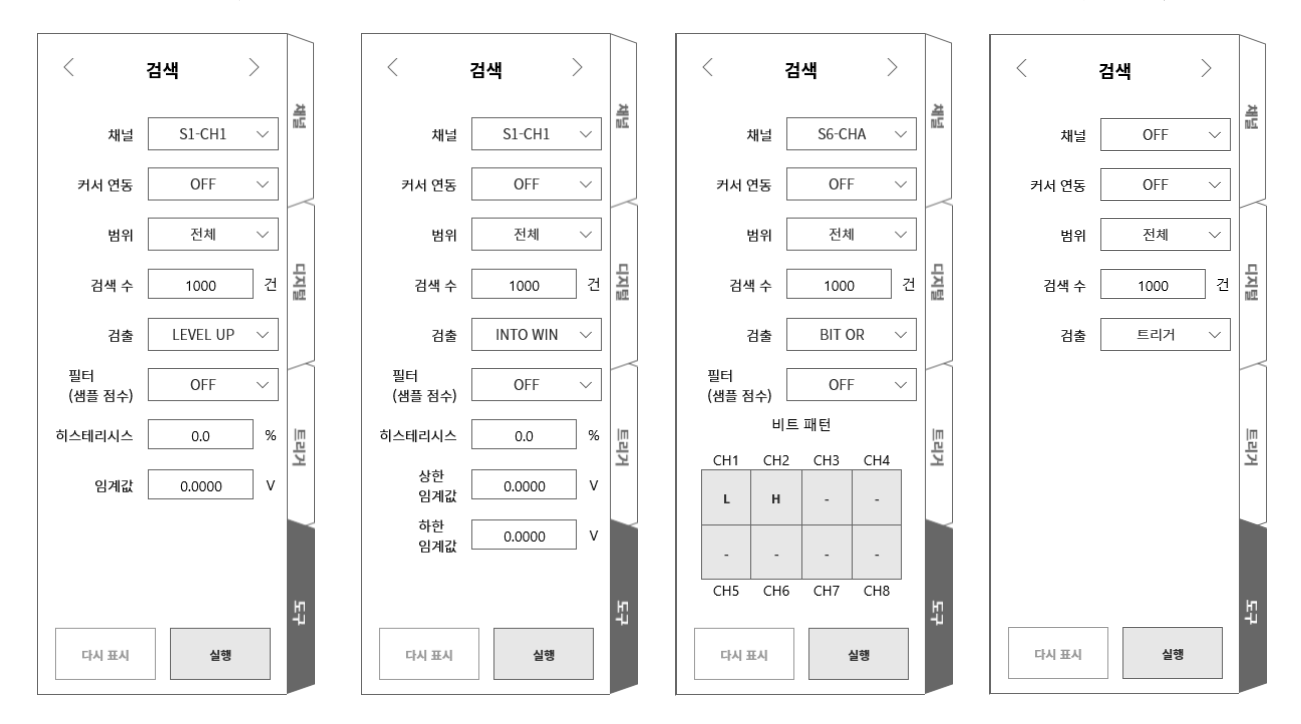

채널: 검색 대상 채널을 선택합니다.

커서 연동: OFF/A/B 중에서 선택합니다.

OFF 커서와 연동하지 않습니다.

A 커서 A 를 S 마크선으로 이동 (연동)합니다.

B 커서 B 에 연동합니다. 커서 연동 설정이 'B', 점프처가 '[커서](#page-76-0)', 커서 설정이 'A'인 경우 커서 B 는 커서 A 와 동일한 포인트로 이동합니다.

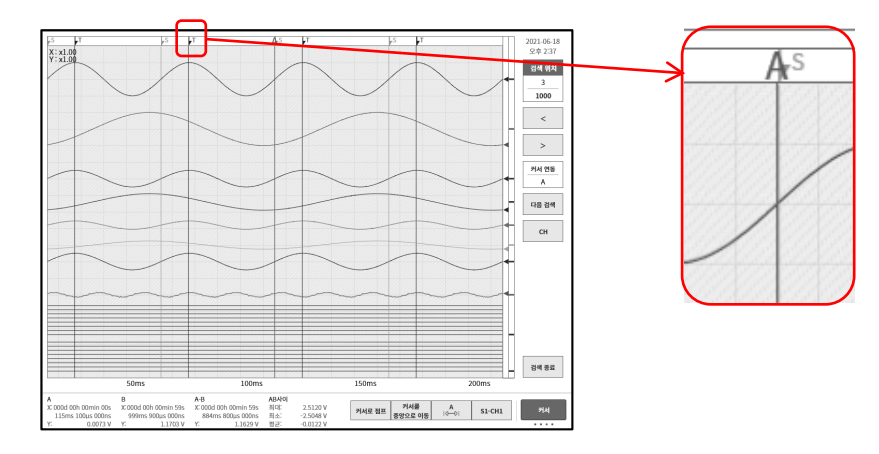

범위: 전체/커서 사이 중에서 선택합니다.

전체 모든 기록 데이터가 대상으로, 검출 결과 수가 1000 이 됩니다. 커서 A 는 커서 연동 설정이 A 에 의해 커서 A 가 첫 번째 검색 결과의 포인트로 이동합니다.

커서 사이 커서 A-B 간의 데이터가 대상으로, 검출 결과 수가 1 이 됩니다. 커서 A 는 커서 연동 설정이 A 에 의해 커서 A 가 검색 결과의 포인트로 이동합니다.

커서 선의 표시는 ['1.6.2](#page-23-0) [컨트롤](#page-23-0) 바'를 【커서】 키로 해야 합니다. 커서 설정은 ['7.2.3.](#page-76-0) [커서](#page-76-0)'를 참조하십시오.

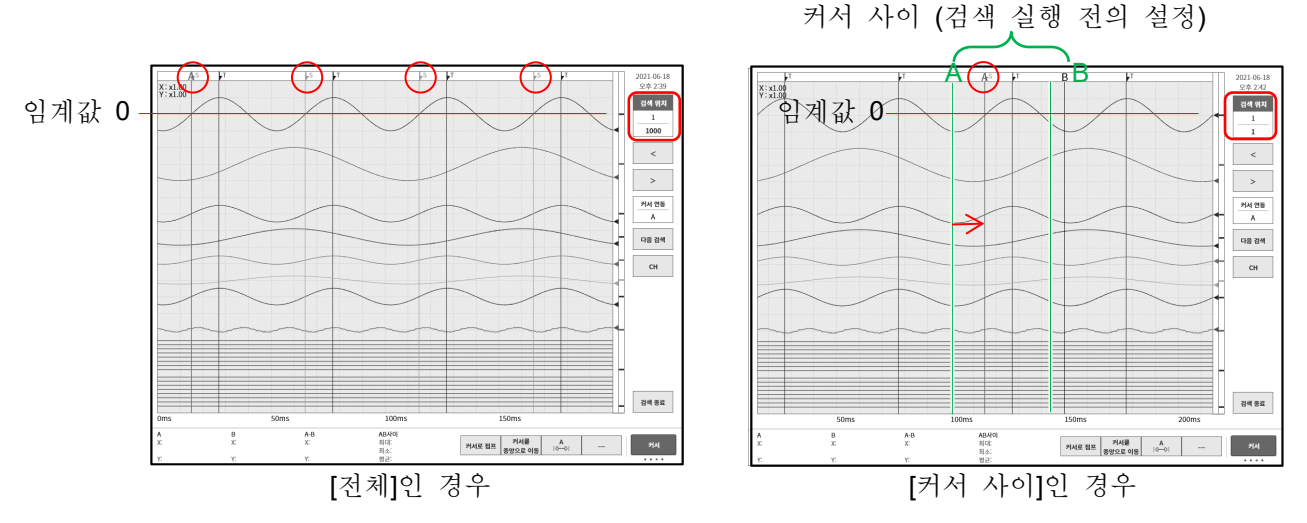

위 그림은 검출 설정이 LEVEL UP 임계값 설정이 0 인 검색 후의 표시입니다. 제일 위의 정현파(1000 파 이상)에 대해 검색 실행한 것입니다. 커서 A-B 설정은 위 그림과 같이 정현파의 약 1 파분으로 설정했습니다. 이미지 상부의 ◯ 빨간색 테두리가 검색 결과를 나타내는 S 마크입니다.

- 검색 수: 최대수를 설정합니다. 검색 결과가 이 설정값을 초과한 경우 그 시점에서 검색을 중단합니다.
- 필터: 피크 검색 (극대값·극소값)', ['7.5.5.](#page-88-0) 레벨 검색 (LEVEL UP·[LEVEL DOWN\)',](#page-88-0) ['7.5.6.](#page-90-0) [창](#page-90-0) 검색 [\(INTO WIN](#page-90-0)・OUT WIN)'을 참조하십시오.
- 히스테리시스: ['7.5.5.](#page-88-0) 레벨 검색 (LEVEL UP・[LEVEL DOWN\)',](#page-88-0) ['7.5.6.](#page-90-0) 창 검색 [\(INTO WIN](#page-90-0)・OUT WIN)'을 참조하십시오.
- 임계값: ['7.5.5.](#page-88-0) 레벨 검색 (LEVEL UP・[LEVEL DOWN\)'](#page-88-0)을 참조하십시오.
- 상한 임계값: ['7.5.6.](#page-90-0) 창 검색 [\(INTO WIN](#page-90-0)・OUT WIN)'을 참조하십시오.
- 하한 임계값: ['7.5.6.](#page-90-0) 창 검색 [\(INTO WIN](#page-90-0)・OUT WIN)'을 참조하십시오.
- 7.5.3. 피크 검색(최대값・최소값)

설정한 범위 내의 최대값 또는 최소값을 검색합니다. 동일 값의 최대값 또는 최소값이 여러 개 있는 경우는 첫 번째 포인트가 표시됩니다. 7.5.4. 피크 검색(극대값・극소값)

- □ 2개의 인접하는 샘플보다도 클 때 ▲ 극대값, 작을 때 ▲ 극소값이 됩니다. 단, 극대값은 증가에서 동일 값 2 이 경우, 극소값은 감소에서 동일값 | 인 경우에도 검출 포인트가 됩니다.
- $\Box$ ['10.1.2.](#page-203-0) P-P [샘플링](#page-203-0)'인 경우 극대값은 최대값 데이터를, 극소값은 최소값 데이터를 검색합니다. 극대값・극소값 검색에는 필터 기능이 있으며, 필터 길이 설정 범위는 아래와 같습니다. 필터 (샘플 점수): OFF / 10 / 20 / 50 / 100 / 200 / 500 / 1000 / 2000 / 5000 / 10000

필터의 역할 및 용법

```
필터 설정이 10 (샘플 점수)인 경우 전후 10 점씩의 샘플 수 21 개가 검색 대상 범위가 됩니다.
```
 $X_{n-10}$ ,  $X_{n-9}$ ,  $\cdots$ ,  $X_{n}$ ,  $X_{n+1}$ ,  $\cdots$ ,  $X_{n+10}$ 

의 21 개 샘플 데이터 중에 복수의 극대값 또는 극소값이 존재한 경우 xn 이 가장 큰 극대값 또는 가장 작은 극소값이라면 xn 이 검출 포인트가 됩니다. xn 이외가 극대값 또는 극소값이라도 그것은 극대값 또는 극소값으로 보지 않습니다. 또한 검출 포인트에서 필터 설정값분의 샘플 데이터는 검색 대상 외가 되어, 그 다음의 샘플 데이터 xn+11 부터 검색됩니다.

- 검색 포인트의 전후에 필터 길이분의 샘플 데이터가 없는 경우 그 검출 포인트는 무효가 됩니다. 필터 설정이 10 (샘플 점수)인 경우 11 번째의 샘플 데이터부터 검색 대상이 됩니다. 마찬가지로 검색 범위의 종료 부근에 필터 설정수분의 샘플 데이터가 없는 경우 그 검출 포인트는 무효가 됩니다.
- 필터 설정이 OFF 인 경우 필터 설정이 1 과 등가이고 상기 조건을 충족한 모든 샘플 데이터가 검출 포인트가 됩니다. '[검색](#page-86-0) 예 1', '[검색](#page-87-0) 예 2'를 참조하십시오.
- 필터 설정이 10 (샘플 점수)인 경우 전후 10 점씩의 샘플 수 21 개가 검색 대상 범위가 됩니다.대상 샘플 포인트가 극대값과 그 범위 내에서 가장 큰 극대값이라면 검출 포인트가 됩니다. 또한 샘플 포인트가 극소값과 그 범위 내에서 가장 작은 극소값이라면 검출 포인트가 됩니다. 그 범위 내에서 동일값의 극대값 또는 극소값이 복수로 존재하는 경우도 검출 포인트가 됩니다. 그 범위 내에 대상 포인트의 전후에 필터 설정수분의 샘플 데이터가 없는 경우 그 검출 포인트는 무효가 됩니다. '[검색](#page-87-1) [예](#page-87-1) 3', '[검색](#page-87-2) 예 4'를 참조하십시오.

#### <span id="page-86-0"></span>검색 예 1

모든 극대값 포인트 또는 극소값 포인트가 검출 포인트가 됩니다. 최초의 샘플 앞에 데이터가 없기 때문에 극소값이 되지 않습니다. 최후의 샘플도 동일하게 극대값이 되지 않습니다.

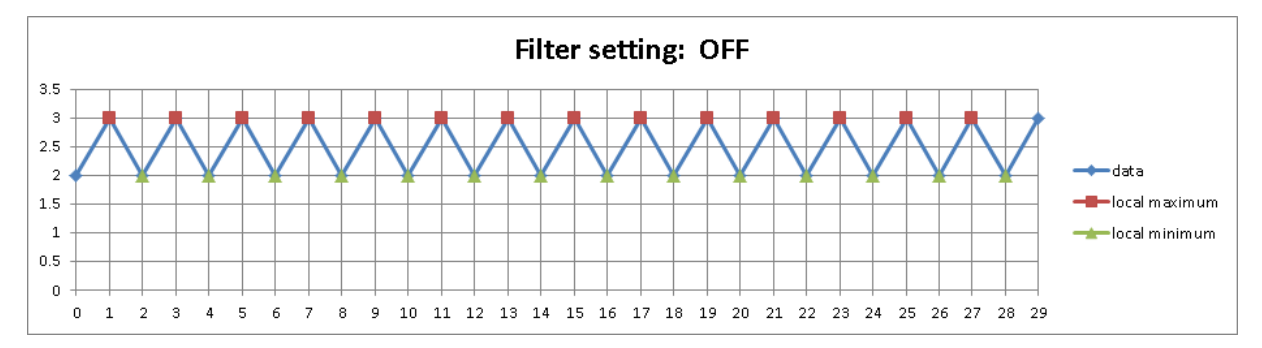

## <span id="page-87-0"></span>검색 예 2

극대값, 극소값 마커가 검출 포인트가 됩니다.

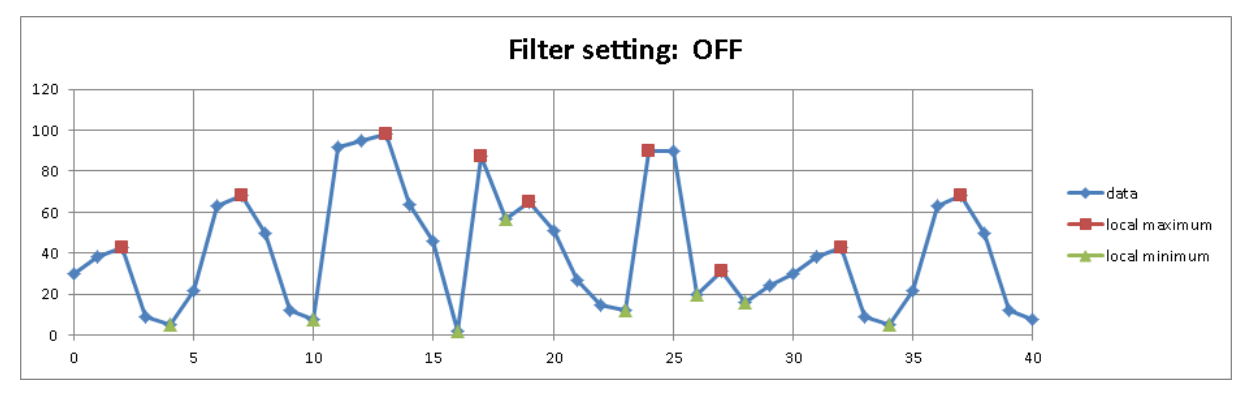

# <span id="page-87-1"></span>검색 예 3

○ 빨간색 원의 포인트는 앞 샘플 수가 9 개밖에 없기 때문에 대상 외가 됩니다. 극대값은 11 번째의 샘플 데이터부터 유효하므로 그 극대값이 검출 포인트가 됩니다. 13, 15, 17, 19, 21 번째 샘플 데이터는 필터링에 의해 극대값으로는 간주되지 않습니다. 22 번째의 샘플 데이터 이후는 그 포인트 뒤에 필터 길이분의 데이터가 없기 때문에 검출 포인트가 되지 않습니다.

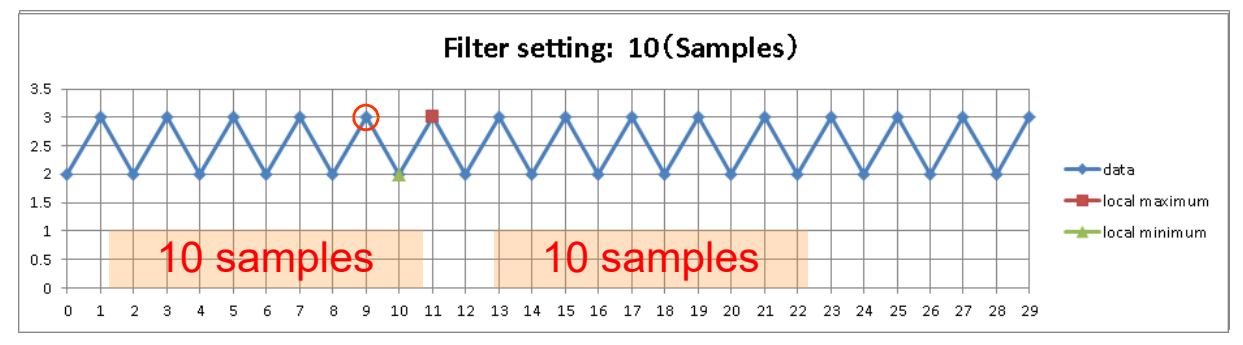

<span id="page-87-2"></span>검색 예 4

극대값, 극소값 마커가 검출 포인트가 됩니다.

빨간색 원은 검출 포인트가 되지 않습니다. 그 포인트 뒤에 필터 길이분의 데이터가 없기 때문입니다.

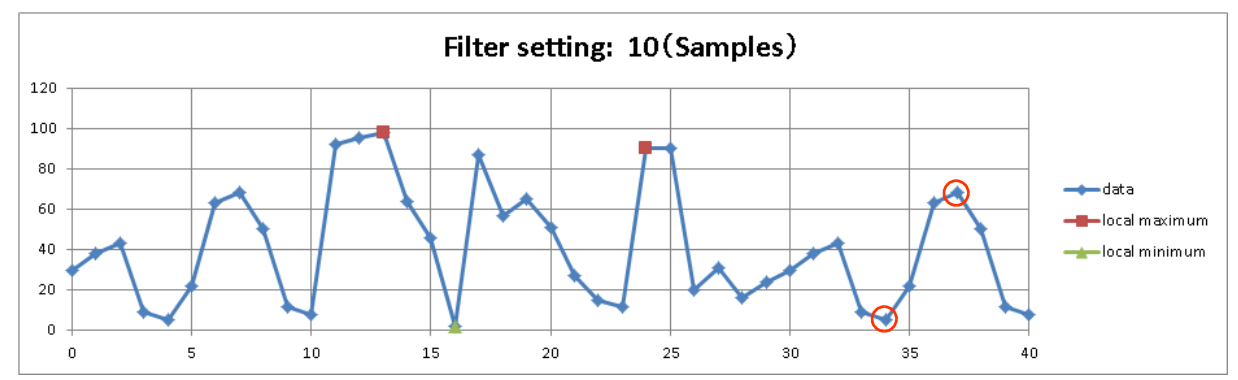

## <span id="page-88-0"></span>7.5.5. 레벨 검색 (LEVEL UP・LEVEL DOWN)

['10.1.1. NORMAL](#page-203-1) 샘플링'의 경우의 레벨 검색

LEVEL UP 설정 시에는 임계값 < 데이터 값 - A 이 충족된 샘플을 검출 포인트로 합니다. LEVEL DOWN 설정 시에는 임계값 > 데이터 값 이 충족된 샘플을 검출 포인트로 합니다.

포인트 검출 후의 레벨 검색 LEVEL UP 설정 시에는 | 데이터 값 < 임계값-히스테리시스 | 가 충족될 때까지 다음 검출을 실행하지 않습니다. LEVEL DOWN 설정 시에는 | 데이터 값 > 임계값+히스테리시스 | 가 충족될 때까지 다음 검출을 실행하지 않습니다.

□ ['10.1.2.](#page-203-0) P-P [샘플링](#page-203-0)'의 경우의 레벨 검색 LEVEL UP 설정 시에는 임계값 < 최대 데이터 값 이 충족된 샘플을 검출 포인트로 합니다. LEVEL DOWN 설정 시에는 | 임계값 > 최소 데이터 값 | 이 충족된 샘플을 검출 포인트로 합니다.

포인트 검출 후의 레벨 검색 LEVEL UP 설정 시에는 최대 데이터 값 < 임계값-히스테리시스 가 충족될 때까지 다음 검출을 실행하지 않습니다. LEVEL DOWN 설정 시에는 최소 데이터 값 > 임계값+히스테리시스 가 충족될 때까지 다음 검출을 실행하지 않습니다.

- □ 레벨 검색 시작 직후에는 검출 대기가 됩니다. 레벨 검색에는 히스테리시스, 필터의 설정 항목(기능)이 있습니다.
	- 필터 (샘플 점수): OFF / 10 / 20 / 50 / 100 / 200 / 500 / 1000 / 2000 / 5000 / 10000 검색 조건을 충족한 포인트부터 설정한 필터 길이의 기간에 계속해서 조건이 성립한 후의 샘플이 검출 포인트가 됩니다. LEVEL UP 설정 시의 검출 조건은 데이터 값 ≧ 임계값-히스테리시스 입니다. LEVEL DOWN 설정 시의 검출 조건은 최소 데이터 값 ≦ 임계값+히스테리시스 입니다. ['LEVEL UP](#page-89-0) 검색 예 2'를 참조하십시오. 상기는 Normal 기록인 경우입니다만 ['10.1.2.](#page-203-0) P-P [샘플링](#page-203-0)'인 경우에는 위 조건의 데이터 값이 최대 데이터 값 또는 최소 데이터 값이 됩니다. OFF 는 1 과 같은 의미입니다.

히스테리시스: 0.0 ~ 10.0%, 0.1 간격 측정 범위에 대한 비율입니다. 0.1%이고 10V 범위인 경우 히스테리시스는 10mV 가 됩니다.

## <span id="page-89-1"></span>LEVEL UP 검색 예 1

LEVEL UP 설정과 필터 OFF 설정의 예입니다. ■마커가 검출 포인트, ◯ 빨간색 원이 검출 재개 포인트입니다.

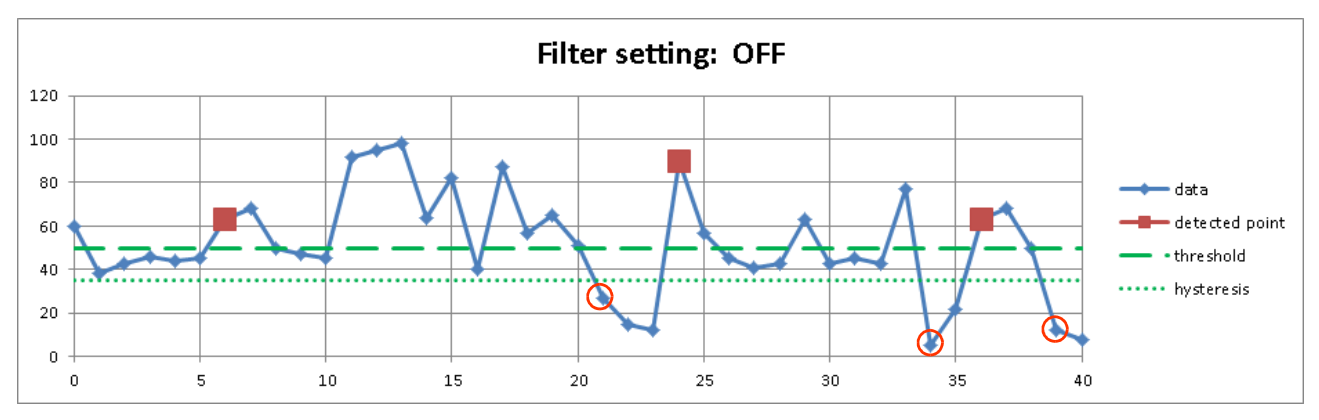

# <span id="page-89-0"></span>LEVEL UP 검색 예 2

LEVEL UP 설정과 필터가 10 인 예입니다. 마커가 검출 포인트입니다. 데이터는 ['LEVEL UP](#page-89-1) 검색 예 1'과 동일합니다. ['LEVEL UP](#page-89-1) 검색 예 1'의 첫 번째 검출 포인트는 6 번째 샘플이며, 그곳부터 검출 조건을 충족한 (10 포인트 = 필터 후의) 15 번째가 검출 포인트가 됩니다.

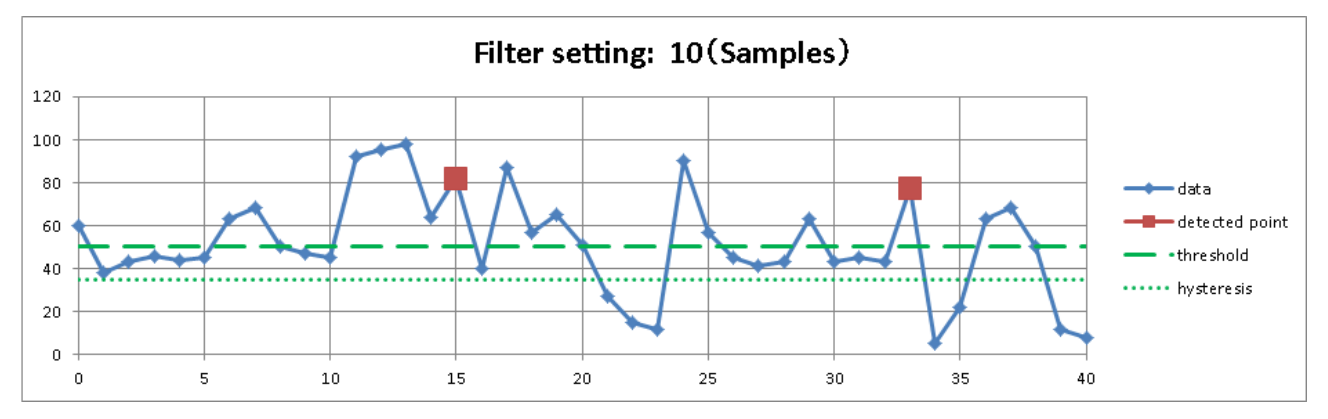

# <span id="page-89-2"></span>LEVEL DOWN 검색 예 1

LEVEL DOWN 설정과 필터 OFF 설정의 예입니다. ▲ 마커가 검출 포인트, ◯ 빨간색 원이 검출 재개 포인트입니다.

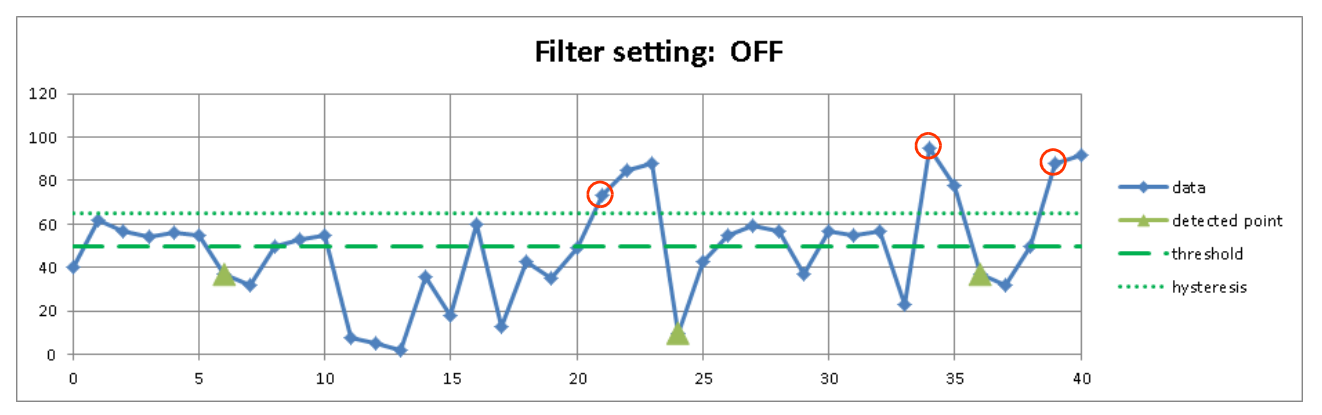

#### LEVEL DOWN 검색 예 2

LEVEL DOWN 설정과 필터가 10 인 예입니다. ▲ 마커가 검출 포인트입니다. 데이터는 ['LEVEL DOWN](#page-89-2) 검색 예 1'과 동일합니다. ['LEVEL DOWN](#page-89-2) 검색 예 1'의 첫 번째 검출 포인트는 6 번째 샘플이며, 그곳부터 검출 조건을 충족한 (10 포인트 = 필터 후의) 15 번째가 검출 포인트가 됩니다.

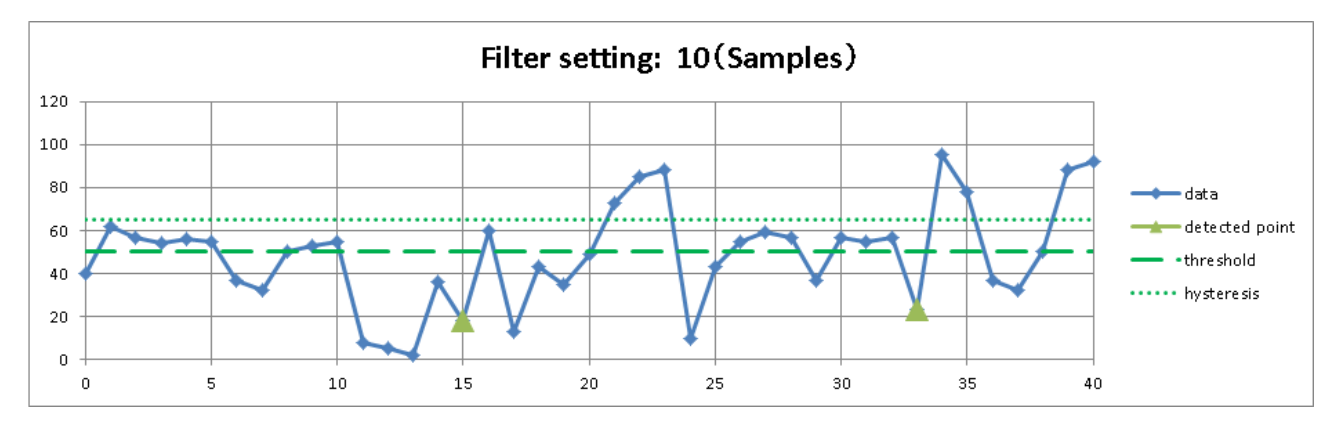

# <span id="page-90-0"></span>7.5.6. 창 검색 (INTO WIN・OUT WIN)

□ ['10.1.1. NORMAL](#page-203-1) 샘플링'의 경우의 창 검색

INTO WIN 설정 시에는 하한 임계값 < 데이터 값 < 상한 임계값 | stol 충족된 샘플을 검출 포인트로 합니다.

OUT WIN 설정 시에는 | 하한 임계값 > 데이터 값 | 또는 | 데이터 값 > 상한 임계값 | - · 이 충족된 샘플을 검출 포인트로 합니다.

포인트 검출 후의 창 검색

INTO WIN 설정 시에는 데이터 값 < 하한 임계값-히스테리시스 또는

┃상한 임계값+히스테리시스 < 데이터 값┃이 충족될 때까지 다음 검출을 실행하지 않습니다. OUT WIN 설정 시에는 데이터 값 > 하한 임계값+히스테리시스 및 ┃상한 임계값-히스테리시스 > 데이터 값┃이 충족될 때까지 다음 검출을 실행하지 않습니다.

['10.1.2.](#page-203-0) P-P [샘플링](#page-203-0)'인 경우의 창 검색

INTO WIN 설정 시에는 | 하한 임계값 < 최대 데이터 값 | 및 | 최소 데이터 값 < 상한 임계값 | 이 충족된 샘플을 검출 포인트로 합니다.

OUT WIN 설정 시에는|하한 임계값 > 최소 데이터 값|또는,|최대 데이터 값 > 상한 임계값|이 충족된 샘플을 검출 포인트로 합니다.

포인트 검출 후의 창 검색

INTO WIN 설정 시에는 | 최대 데이터 값 < 하한 임계값-히스테리시스 | 또는

┃상한 임계값+히스테리시스 < 최소 데이터 값┃이 충족될 때까지 다음 검출을 실행하지 않습니다.

OUT WIN 설정 시에는 최소 데이터 값 > 하한 임계값+히스테리시스 및 상한 임계값-히스테리시스 > 최대 데이터 값 이 충족될 때까지 다음 검출을 실행하지 않습니다.

7.기록 데이터 재생 - 7.5.검색 기능

- 창 검색 시작 직후에는 검출 대기가 됩니다. 창 검색에는 히스테리시스, 필터의 설정 항목(기능)이 있습니다.
	- 필터 (샘플 점수): OFF / 10 / 20 / 50 / 100 / 200 / 500 / 1000 / 2000 / 5000 / 10000 검색 조건을 충족한 포인트부터 설정한 필터 길이의 기간에 계속해서 조건이 성립한 후의 샘플이 검출 포인트가 됩니다. INTO WIN 설정 시의 검출 조건은 데이터 값 ≧ 하한 임계값-히스테리시스 및 상한 임계값+히스테리시스 ≧ 데이터 값 입니다. OUT WIN 설정 시의 검출 조건은 데이터 값 ≦ 하한 임계값+히스테리시스 또는 상한 임계값-히스테리시스 ≦ 데이터 값 입니다. ['INTO WIN](#page-91-0) 검색 예 2'를 참조하십시오. 상기는 Normal 기록인 경우입니다만 ['10.1.2.](#page-203-0) P-P [샘플링](#page-203-0)'인 경우에는 위 조건의 데이터 값이 최대 데이터 값 또는 최소 데이터 값이 됩니다. OFF 는 1 과 같은 의미입니다.
	- 히스테리시스: 0.0 ~ 10.0%, 0.1 간격 측정 범위에 대한 비율입니다. 0.1%이고 10V 범위인 경우 히스테리시스는 10mV 가 됩니다.

### <span id="page-91-1"></span>INTO WIN 검색 예 1

 $\overline{\text{INTO}}$  WIN 과 필터 OFF 설정의 예입니다. ■마커가 검출 포인트,  $\bigcirc$  빨간색 원이 검출 재개 포인트입니다. 17 번째 파란색 원이 검출 포인트가 아닙니다. 16 번째 샘플 데이터 값이 히스테리시스와 동일값이기 때문에 검출 대기로 되지 않습니다.

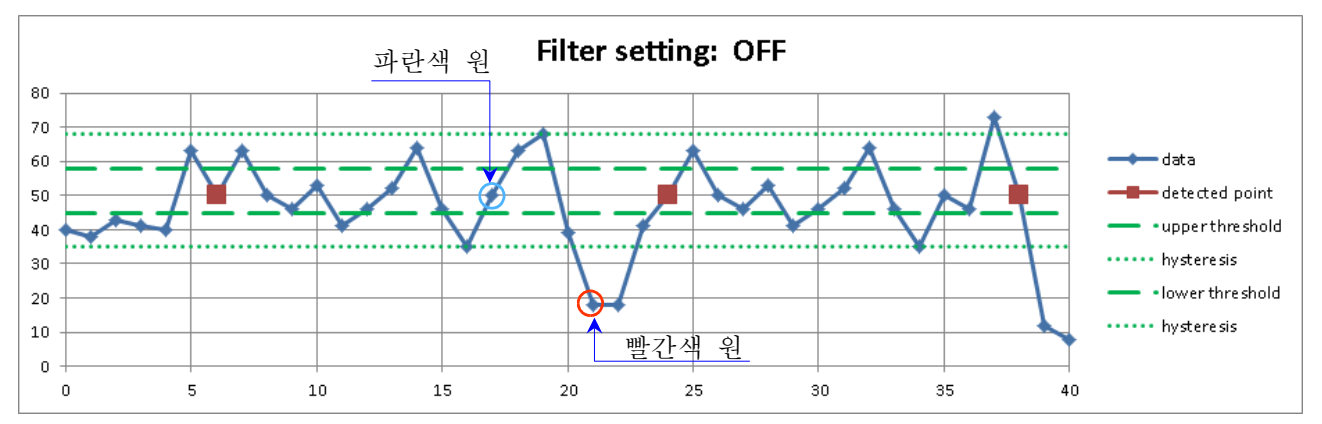

## <span id="page-91-0"></span>INTO WIN 검색 예 2

INTO WIN 설정과 필터가 10 인 예입니다. 마커가 검출 포인트입니다. 데이터는 ['INTO WIN](#page-91-1) 검색 예 [1'](#page-91-1)과 동일합니다. ['INTO WIN](#page-91-1) 검색 예 1'의 첫 번째 검출 포인트는 6 번째 샘플이며, 그곳부터 검출 조건을 충족한 (10 포인트 = 필터 후의) 15 번째가 검출 포인트가 됩니다.

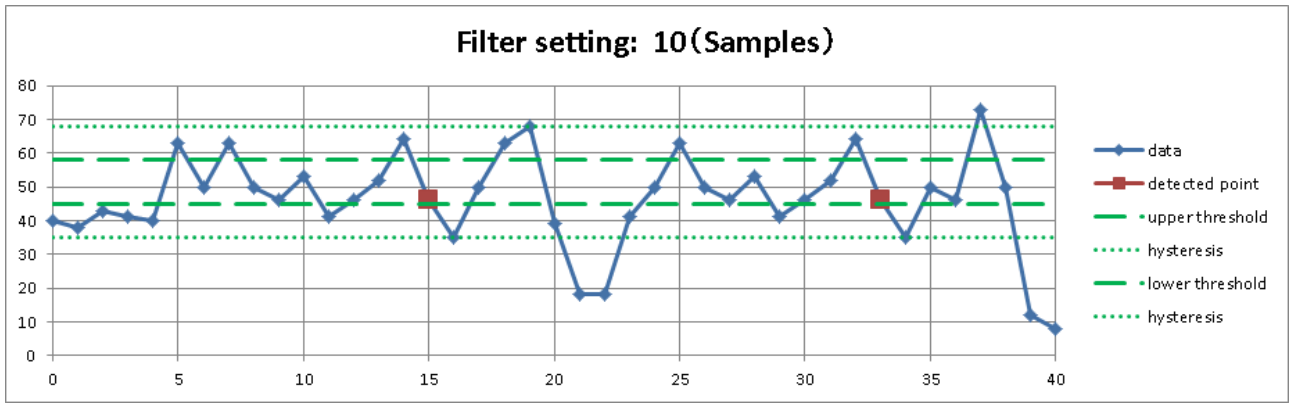

# <span id="page-92-0"></span>OUT WIN 검색 예 1

OUT WIN 설정과 필터 OFF 설정의 예입니다. ■마커가 검출 포인트, ◯ 빨간색 원이 검출 재개 포인트입니다.

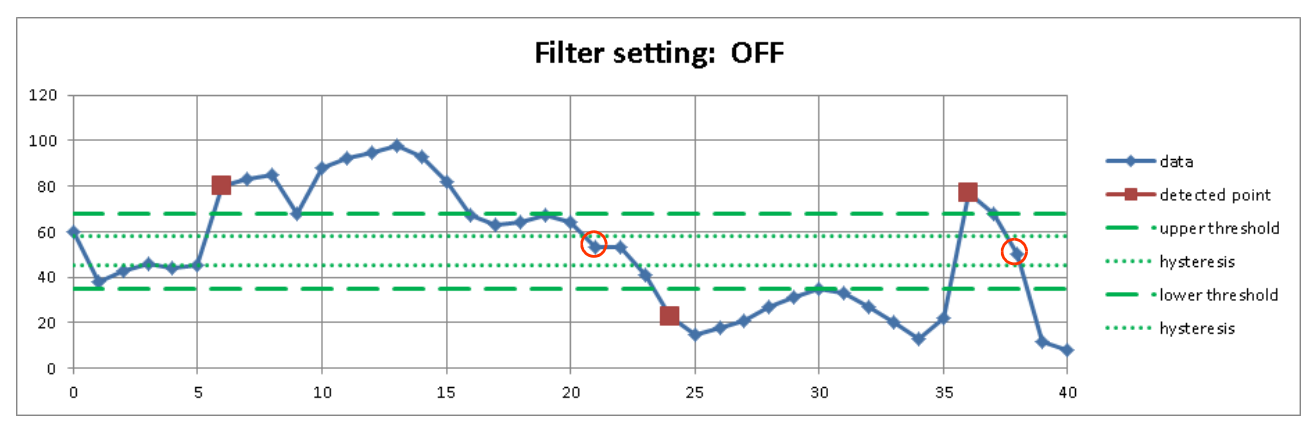

# OUT WIN 검색 예 2

OUT WIN 설정과 필터가 10 인 예입니다. 마커가 검출 포인트입니다. 데이터는 ['OUT WIN](#page-92-0) 검색 예 1'과 동일합니다. ['OUT WIN](#page-92-0) 검색 예 1'의 첫 번째 검출 포인트는 6 번째 샘플이며, 그곳부터 검출 조건을 충족한 (10 포인트 = 필터 후의) 15 번째가 검출 포인트가 됩니다.

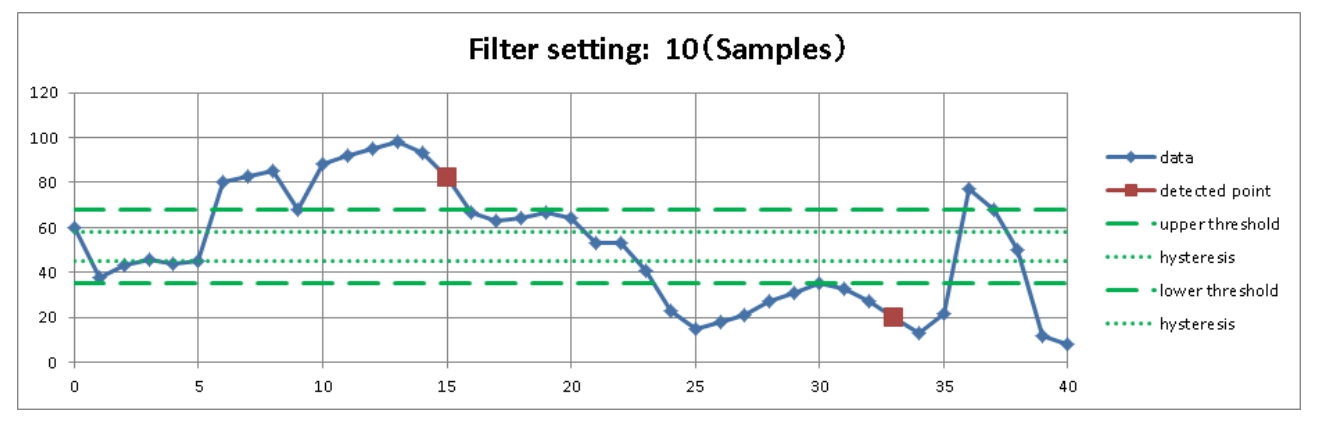

7.기록 데이터 재생 - 7.5.검색 기능

#### <span id="page-93-0"></span>7.5.7. 로직 검색

- (검색) 채널 설정에서 로직 모듈의 채널을 설정하면 논리 검색 조건 설정 항목이 표시됩니다.
- 하나의 로직 모듈은 16ch (16bit)입니다. 채널 A, B 두 그룹으로 나누어 CH1 ~ CH8 이 A, 나머지가 B 입니다. 각 그룹 내의 AND 또는 OR 연산이 가능하며, 그 설정 조건을 충족한 샘플을 검출 포인트로 합니다.
- 검색 개시 직후에는 입력값이 조건 성립이라도 무시되고 데이터 값이 변화한 후 검색을 시작합니다.  $\Box$
- ※ ['10.1.2.](#page-203-0) P-P [샘플링](#page-203-0)'인 경우에는 검색할 수 없습니다. ['7.5.2.](#page-83-0) 검색 [방법의](#page-83-0) 종류 및 설정 항목'의

'[검색을](#page-83-1) 할 수 없는 조건'을 참조하십시오.

비트 패턴: - (OFF: 무효)/L (Low 레벨)/H (High 레벨) 8 개의 로직 채널 각각에 논리의 성립 조건을 설정합니다.

검출: BIT AND/BIT OR

- BIT AND '[비트](#page-93-0) 패턴'에서 설정한 모든 패널이 조건을 충족한 샘플을 검출 포인트로 합니다.
- BIT OR '[비트](#page-93-0) 패턴'에서 설정한 어느 한 패널이 조건을 충족한 샘플을 검출 포인트로 합니다.
- 필터 (샘플 점수): OFF / 10 / 20 / 50 / 100 / 200 / 500 / 1000 / 2000 / 5000 / 10000 검색 조건을 충족한 포인트부터 설정한 필터 길이의 기간에 계속해서 조건이 성립한 후의 샘플이 검출 포인트가 됩니다. OFF 는 1 과 같은 의미입니다.

### 로직 검색 예 (BIT AND)

화면은 BIT AND 조건의 예 (실행 결과의 Y-T 파형 표시)입니다. 로직 파형은 검색 채널과 같은 S1-CHA 입니다. 화면의 최상단의 파형은 CH1 이 표시되고, 최하단의 파형은 CH8 이 표시됩니다. 설정의 '비트 [패턴](#page-93-0)' 조건으로 검색된 것을 알 수 있습니다.

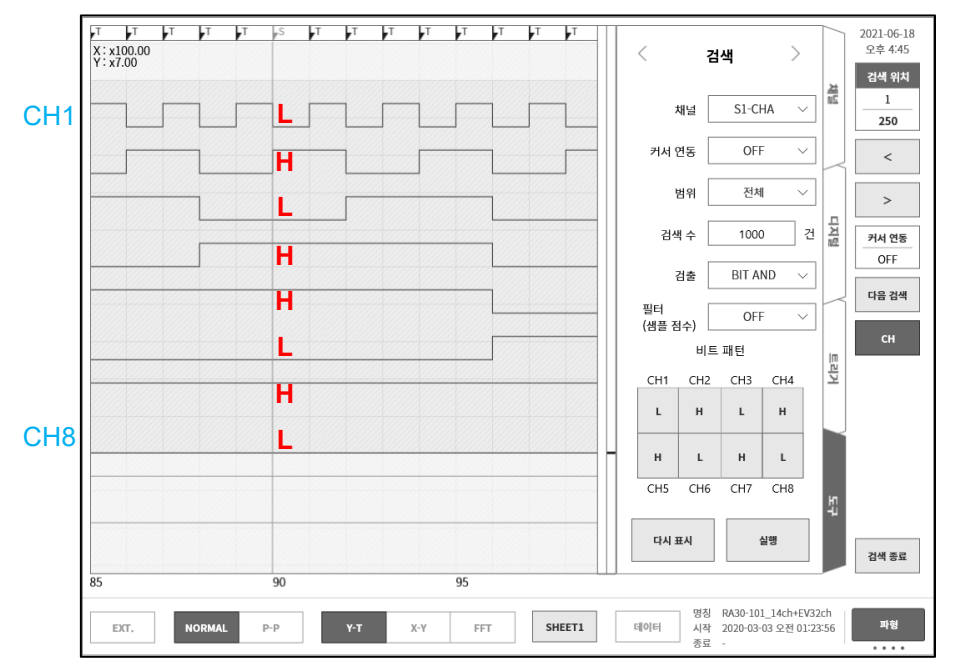

#### 7.5.8. 트리거 검색

기록 중에 ['5.](#page-48-0) [트리거](#page-48-0) 설정'에서 검색된 트리거점 (파형 모니터 상부의 T 마크 H )을 검색합니다.

※ 트리거의 경우에는 Y-T 파형 상의 S 마크를 표시하지 않습니다.

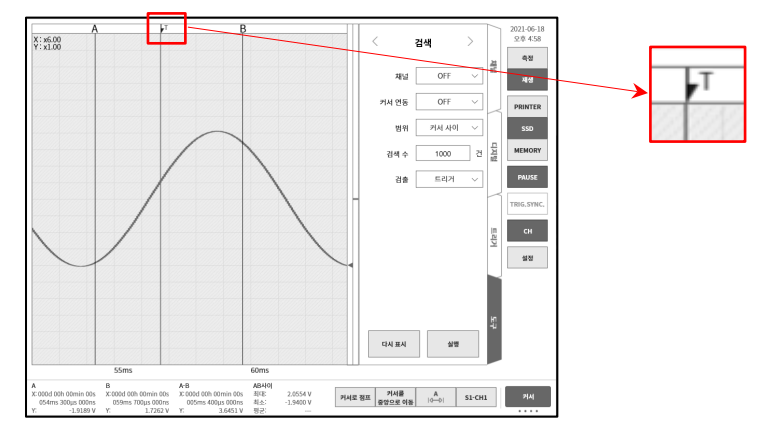

7.5.9. 마크 검색

기록 중에 ['12.3.10.](#page-250-0) 리모트 제어 모듈 [\(RA30-112\)'](#page-250-0)의 MARK 신호의 검출점 (파형 모니터 상부의 M 마크 )을 검색합니다. MARK 신호의 검출점의 상세에 대해서는 ['9.10.6.](#page-196-0) 참고 [자료](#page-196-0)'를 참조하십시오.

※ 마크의 경우에는 Y-T 파형 상의 S 마크를 표시하지 않습니다.

※ 메모리 기록의 경우 마크 검색을 할 수 없습니다. ['7.5.2.](#page-83-0) 검색 [방법의](#page-83-0) 종류 및 설정 항목'의 '[검색을](#page-83-1) 할 수 없는 [조건](#page-83-1)'을 참조하십시오.

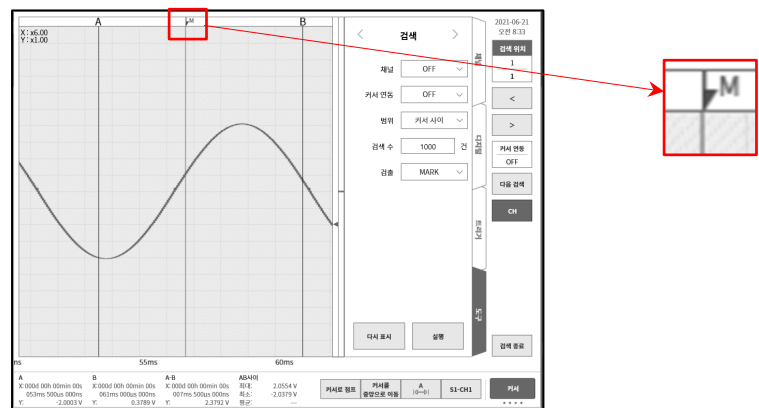

# <span id="page-95-0"></span>7.5.10. 검색 표시 메뉴

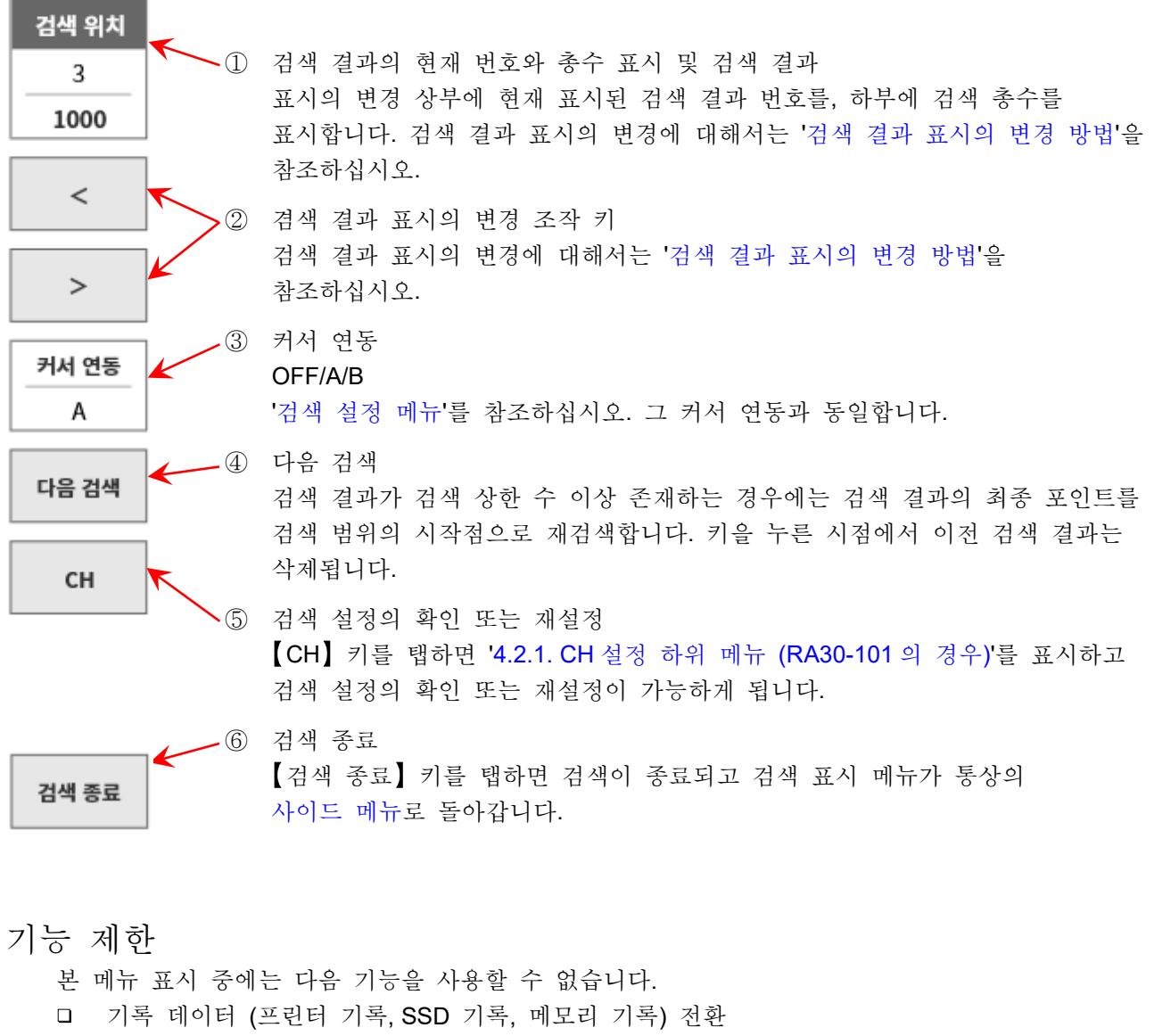

- 메모리 블록 전환
- X-Y 표시, FFT 표시 전환
- <span id="page-95-1"></span>검색 결과 표시의 변경 방법

검색 결과는 3 가지 표시 방법이 있습니다. 검색 결과 번호를 변경하면 Y-T 파형이 추종하여 화면의 중앙이 검출 포인트가 됩니다. 그러나 기록 데이터의 시작과 종료 부근이 검출 포인트가 된 경우, 최대한 파형을 표시함으로써 화면 중앙이 검출 포인트가 되지 않습니다.

- ①을 탭하면 조그 다이얼이 유효하게 됩니다. '통상 모드'인 경우는 10 간격, '미조정 모드'안 경우 1 간격입니다. 각 모드에 대해서는 ['1.3.](#page-20-0) [조작](#page-20-0) 패널'을 참조하십시오.
- ①을 길게 누르면 수치 입력 대화 상자에서 설정할 수 있습니다.
- □ ②의 【<】 키를 탭하면 하나 전의 결과로, 【>】 키를 탭하면 하나 후의 결과로 이동합니다.

# 7.6. 점프 기능

다음 점프처 조건을 설정하여 그곳으로 이동합니다. (Y-T 파형 표시가 변경됩니다.)

- 데이터 처음: 기록 데이터의 선두로 점프 데이터 중심: 기록 데이터의 중심으로 점프 데이터 마지막: 기록 데이터의 끝으로 점프 날짜: 지정한 시각으로 점프 시간: 지정한 경과 시간으로 점프 샘플 점: 지정한 샘플 포인트로 점프
- 커서: 커서 A 또는 커서 B 로 점프

7.기록 데이터 재생 - 7.6.점프 기능

- 7.6.1. 점프 종류 및 조작
- 순서 1. ['7.1.](#page-72-0) 기록 [데이터](#page-72-0) 선택'을 실행합니다.
- 순서 2. [사이드](#page-22-0) 메뉴의 【CH】 키를 탭하면 CH 설정 하위 메뉴가 표시됩니다.
- 순서 3. 【도구】 탭을 탭합니다.

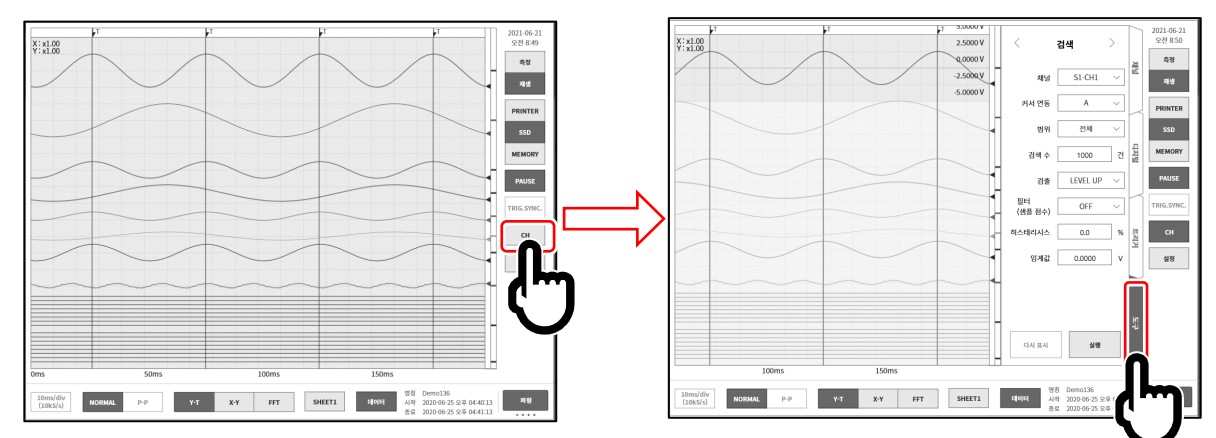

- 순서 4. 설정의 조작 방법은 주로 2 가지가 있습니다. '점프 [설정](#page-98-0) 메뉴'가 아니면 녹색 테두리 부근을 스와이프하십시오.
	- 타입 1: 풀다운 목록인 경우 【대상 설정】 키를 탭하여 목록에서 Item 을 탭합니다.
	- 타입 2: 수치 입력의 경우 【대상 설정】 키를 탭하면 테두리가 주황색이 됩니다. 회전 노브 주위가 파란색으로 점등하고 회전 노브로 변경할 수 있게 됩니다.

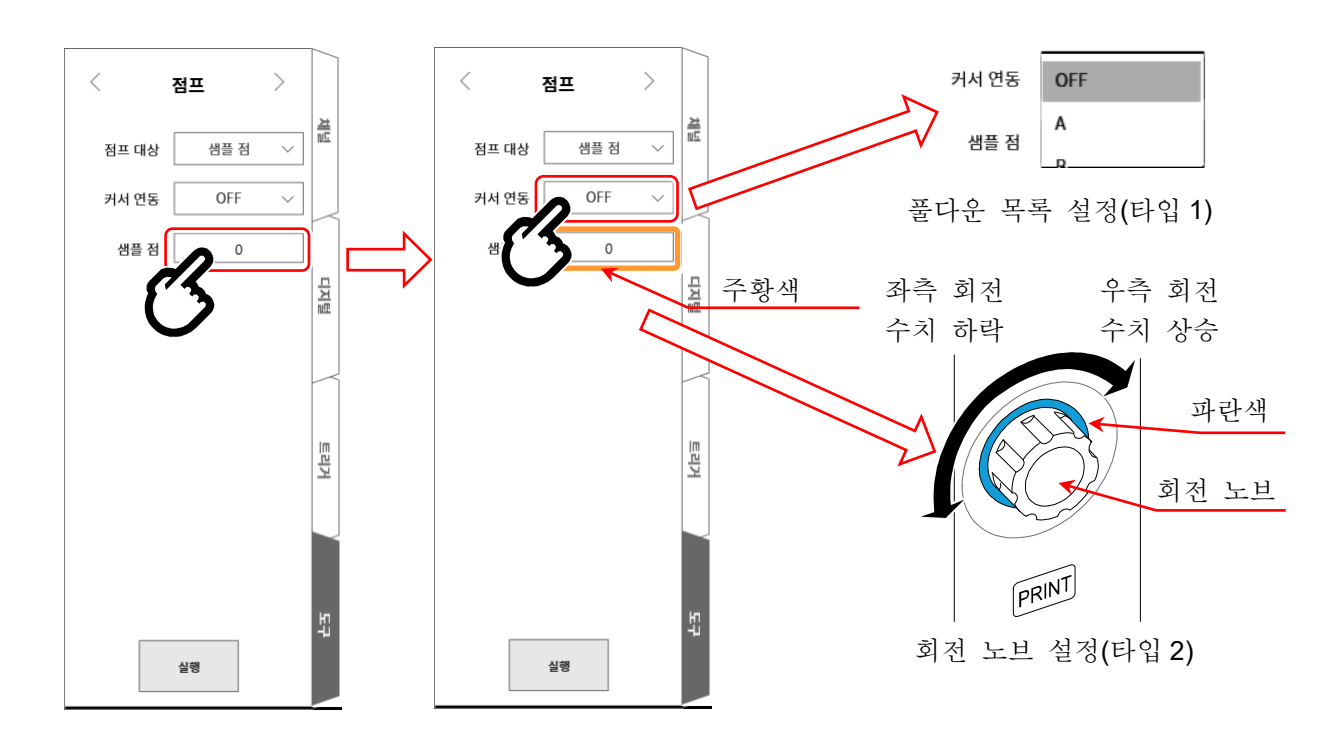

순서 5. 설정 완료 후 【실행】 키를 탭합니다.

처리가 시작되어 종료하면 그 점프 조건이 Y-T 파형의 중앙에 표시되고 [사이드](#page-22-0) 메뉴가 닫힙니다. 검색 결과가 데이터의 선두 또는 후미 부근인 경우 S 마크의 표시는 중앙에는 없습니다.

#### 7.6.2. 점프 조건의 종류 및 설정 항목

점프 조건 ( 점프 대상 설정 (본체 화면의 표기))별로 설정 항목이 다릅니다. 자세한 내용은 ['7.6.3.](#page-99-0) [데이터](#page-99-0) 처음, 중심, 마지막', ['7.6.4.](#page-99-1) 날짜 [설정](#page-99-1)', ['7.6.5.](#page-100-0) [시각](#page-100-0) 설정', ['7.6.6.](#page-100-1) [샘플](#page-100-1) 점', ['7.6.7.](#page-101-0) [커서](#page-101-0)'를 참조하십시오.

점프 대상:

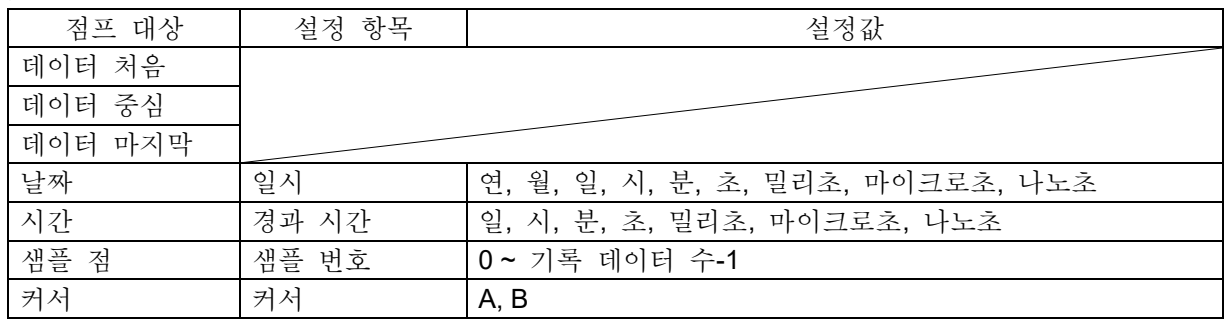

커서 연동: OFF/A/B 중에서 선택합니다.

OFF 는 커서와 연동하지 않습니다.

- A 커서 A 를 S 마크로 이동 (연동)합니다.
- B 커서 B 에 연동합니다. 커서 연동 설정이 'B', 점프처가 '[커서](#page-76-0)', 커서 설정이 'A'인 경우 커서 B 는 커서 A 와 동일한 포인트로 이동합니다.

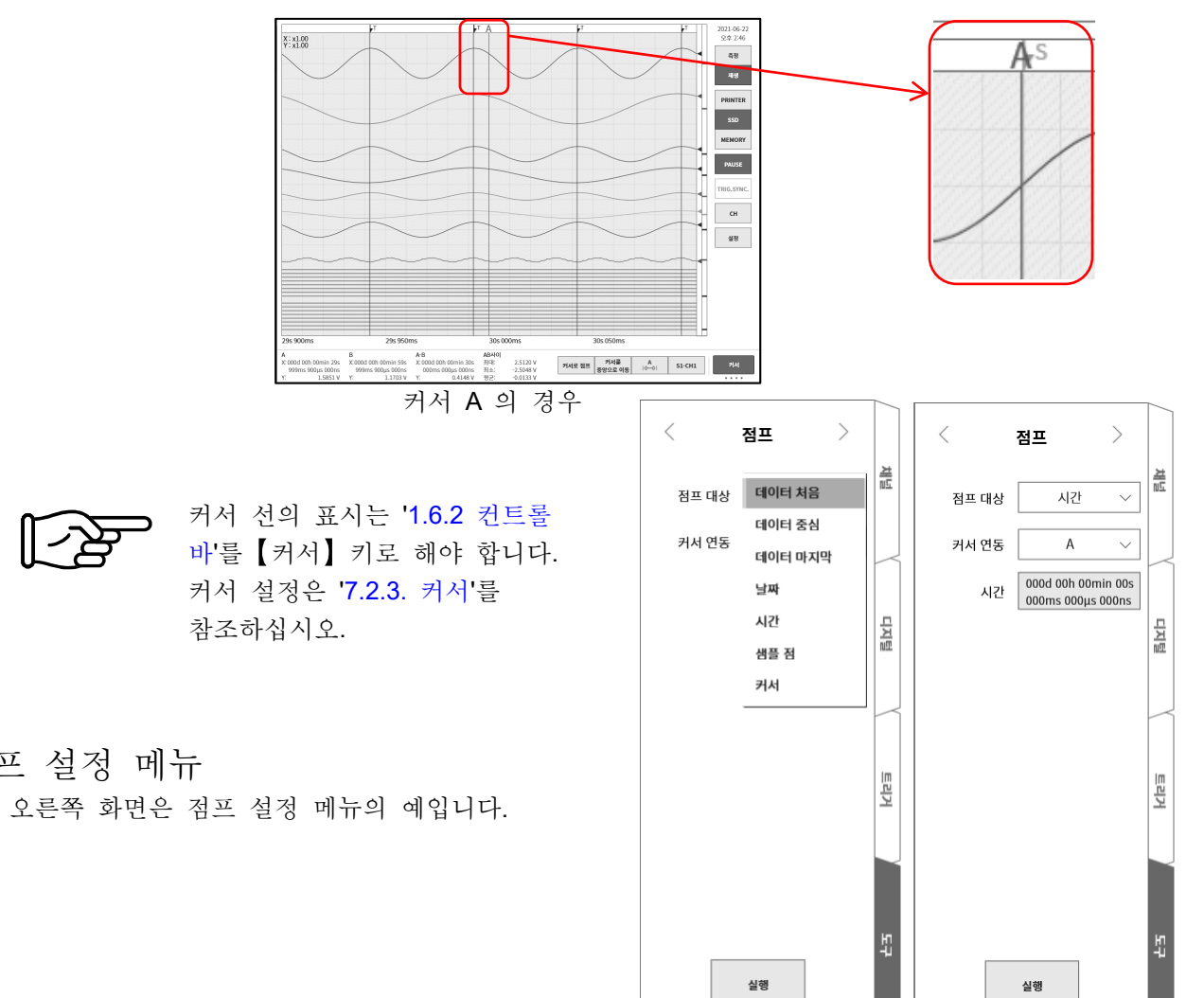

<span id="page-98-0"></span>점프 설정 메뉴

<span id="page-99-0"></span>7.6.3. 데이터 처음, 중심, 마지막 썸네일의 파형은 데이터 전체의 표시입니다. 화면은 '데이터 중심' 설정 시의 결과입니다. 데이터의 중심이 Y-T 파형 표시가 된 것을 알 수 있습니다.

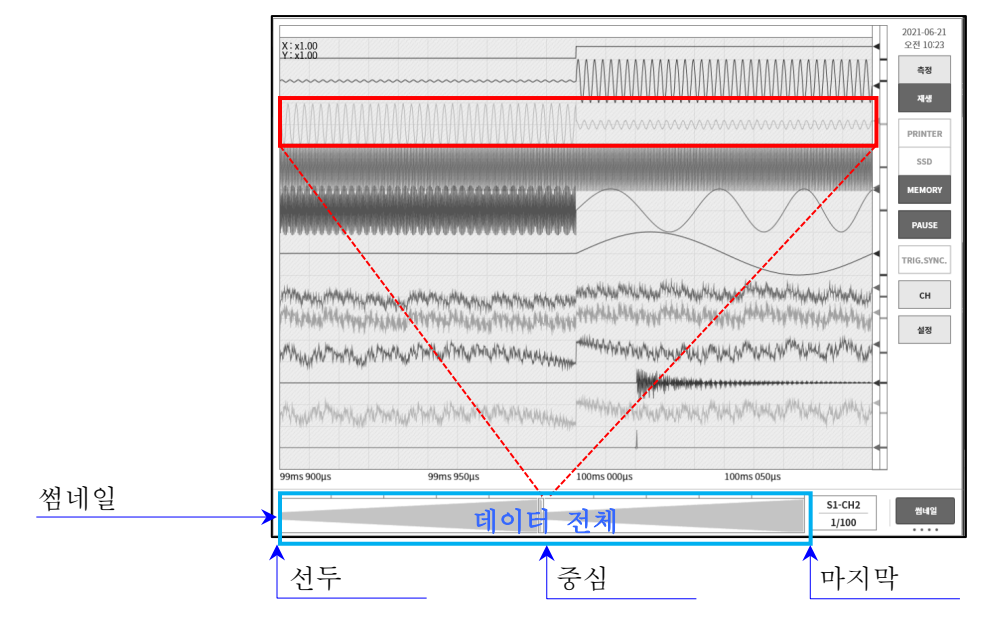

## <span id="page-99-1"></span>7.6.4. 날짜 설정

【실행】 키를 탭하면 '날짜 설정'의 포인트로 점프합니다. 설정이 기록 데이터 범위 밖인 경우는 오류 대화 상자가 표시됩니다. 지정된 시각에 데이터가 없는 경우는 최근의 포인트로 점프합니다.

['8.2.6.](#page-125-0) [표시](#page-125-0)'의 [X 축 표기]를 날짜 키로 하십시오.

날짜 설정

빨간색 테두리를 탭하여 설정 화면을 표시합니다. 날짜를 탭하여 '연, 월, 일'을, 시각을 탭하여 '시, 분'을 스와이프로 설정합니다. 기타 초, 밀리초, 마이크로초, 나노초를 탭하여 조그 다이얼로 설정하거나 길게 눌러 수치 입력 화면에서 설정합니다.

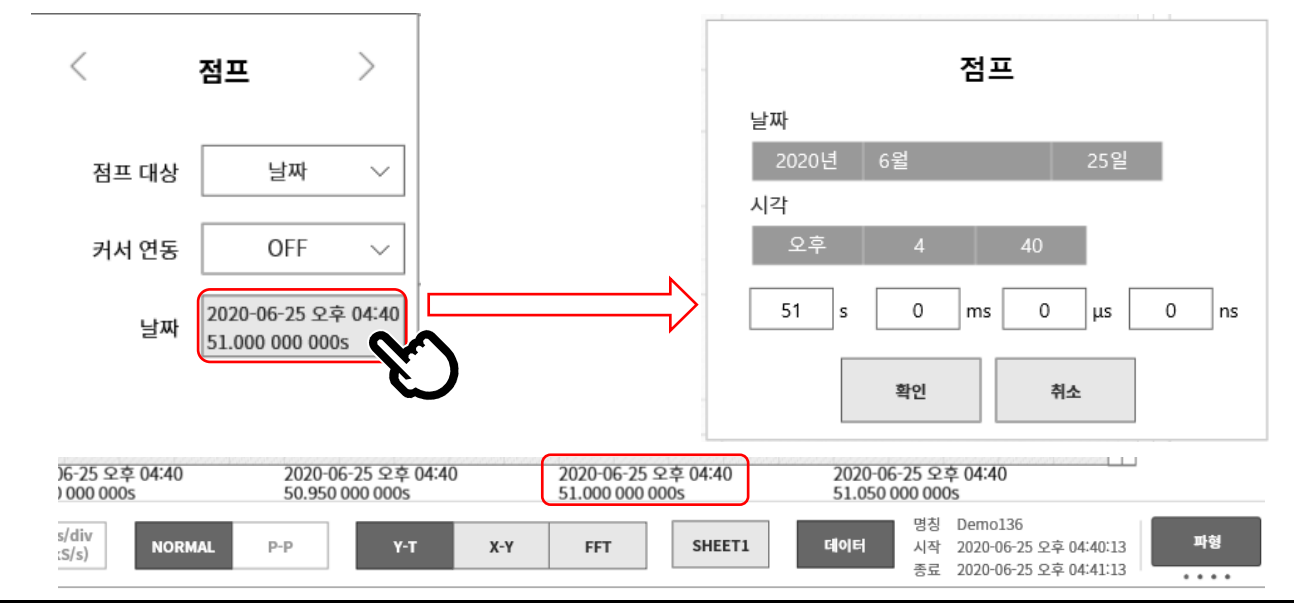

<span id="page-100-0"></span>7.6.5. 시각 설정

【실행】 키를 탭하면 '시간 설정'의 포인트로 점프합니다. 기록 데이터의 선두 시각을 0으로하고, 이에 대한 상대 시간을 설정합니다. 메모리 기록의 경우 블록의 선두를 0 으로 했을 때의 상대 시간을 지정합니다. 전체 블록이 대상입니다. 설정이 기록 데이터 범위 밖인 경우는 오류 대화 상자가 표시됩니다. 지정된 시각에 데이터가 없는 경우는 최근의 포인트로 점프합니다.

['8.2.6.](#page-125-0) [표시](#page-125-0)'의 [X 축 표시]를 시간 키로 하십시오.

시각 설정

빨간색 테두리를 탭하여 설정 화면을 표시합니다. 일,시, 분, 초, 밀리초, 마이크로초, 나노초를 탭하여 조그 다이얼로 설정하거나 길게 눌러 수치 입력 화면에서 설정합니다.

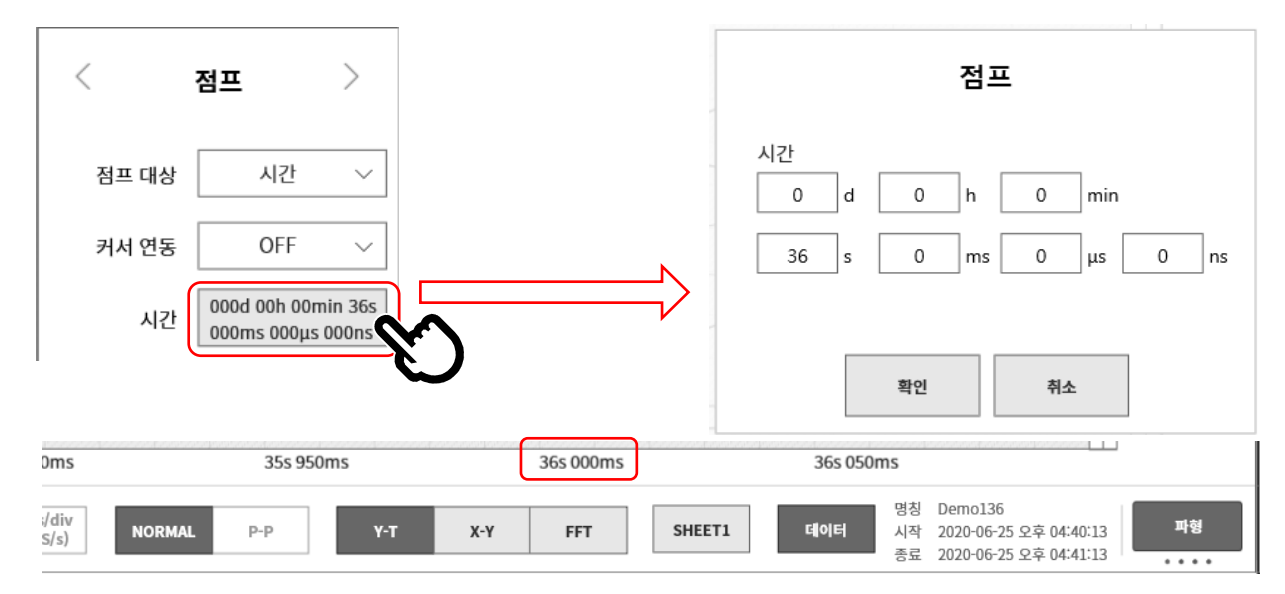

# <span id="page-100-1"></span>7.6.6. 샘플 점

실행 키를 탭하면 '샘플 점 설정'의 포인트로 점프합니다.

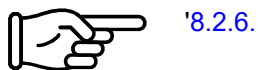

['8.2.6.](#page-125-0) [표시](#page-125-0)'의 [X 축 표기]를 【샘플 점】 키로 하십시오.

#### 샘플 점 설정

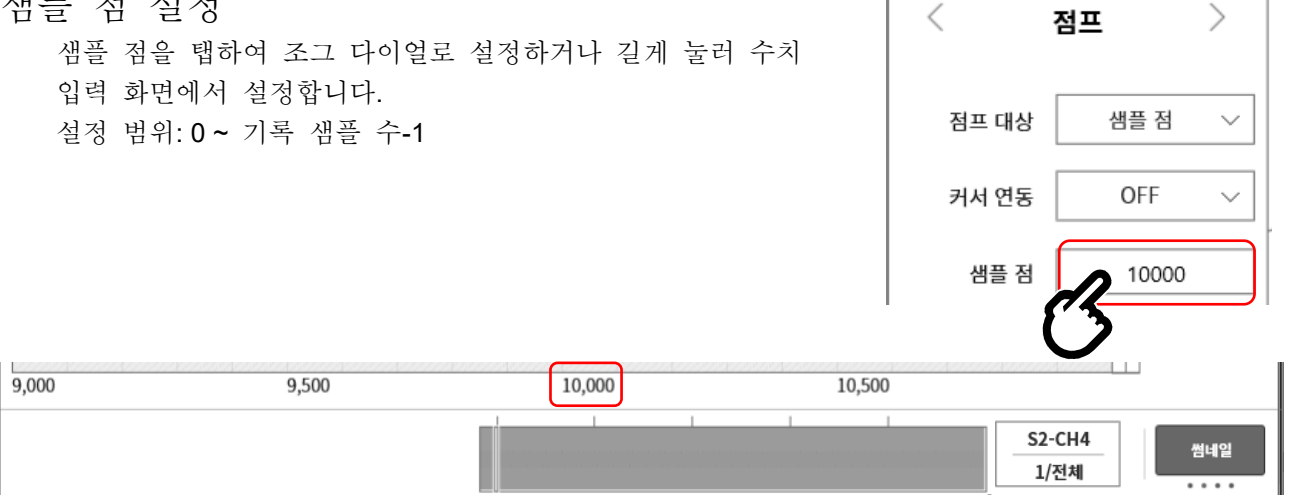

#### <span id="page-101-0"></span>7.6.7. 커서

【실행】 키를 탭하면 '커서 설정'의 포인트로 점프합니다.

['7.2.3.](#page-76-0) [커서](#page-76-0)'에서 커서 A 또는 커서 B 를 설정하십시오. 

## 커서 설정

커서를 탭하여 조그 다이얼로 설정하거나 길게 눌러 수치 입력 화면에서 설정합니다. 설정 범위: 0 ~ 기록 샘플 수-1

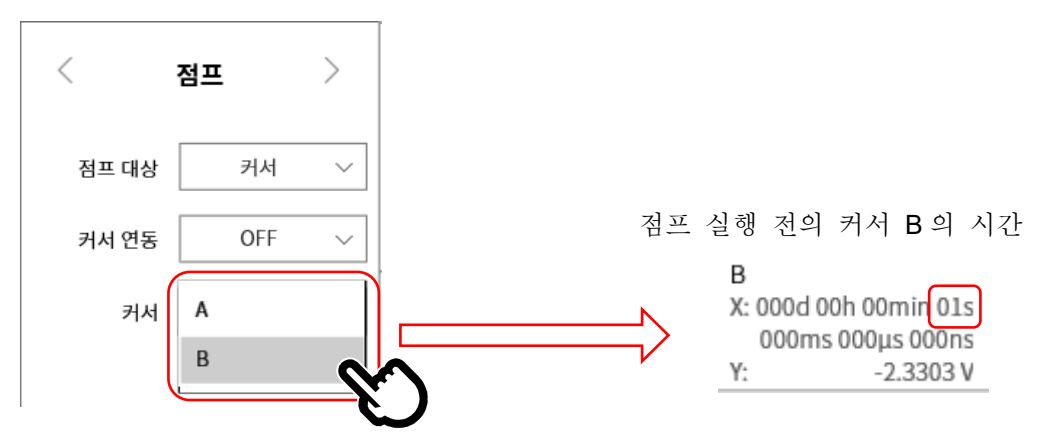

#### 커서 B (시간 1s)가 Y-T 파형의 중앙에 표시됩니다.

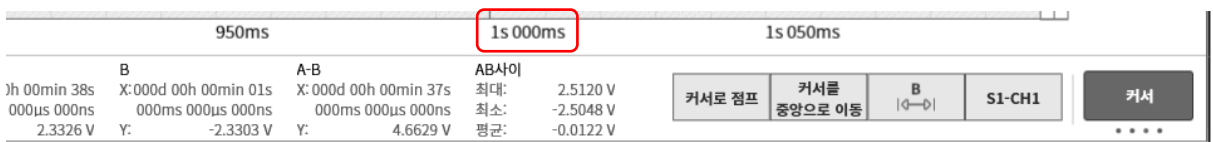

# 8. 각종 상세 설정

본 장에서는 [사이드](#page-22-0) 메뉴의 설정에서 수행하는 각종 설정 기능을 설명합니다.

# 8.1. 기록 설정

【기록】, 【채널 목록】, 【시트】, 【프린터】 설정을 수행합니다. 각 설정 항목을 탭하면 각각의 상세 설정 화면이 표시됩니다.

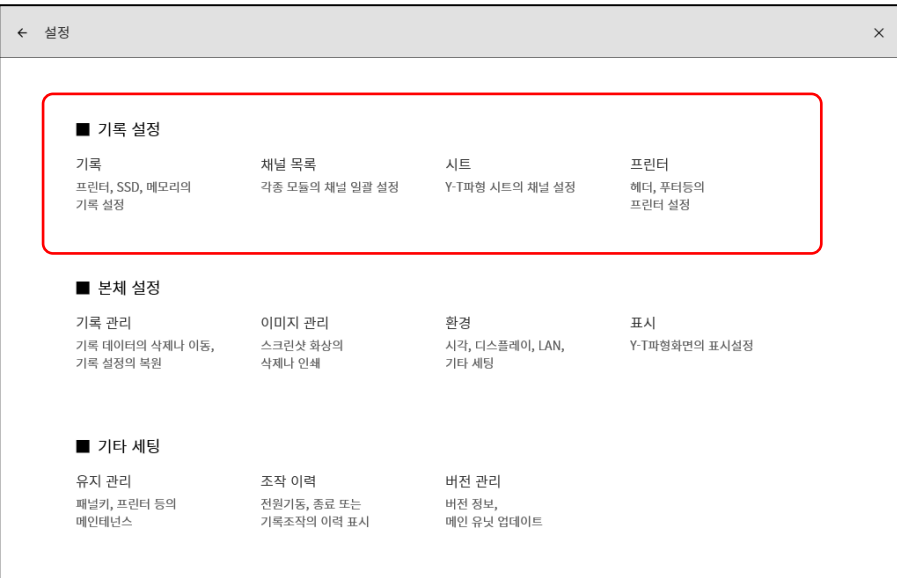

# 8.1.1. 기록

기록 설정의 【설정】을 탭하면 기록에 관한 설정 목록이 표시됩니다. ['6.3.1.](#page-63-0) [기록](#page-63-0) 설정'에서 자세히 설명하고 있습니다.

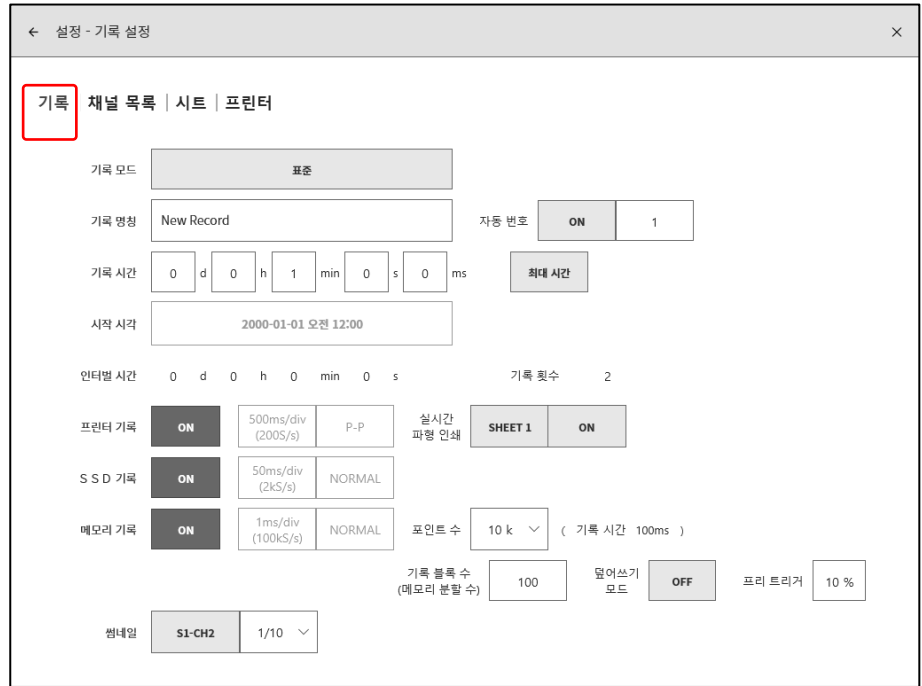

#### 8.1.2. 채널 목록

기록 관련의 【채널 목록】을 탭하면 입력 모듈의 목록이 표시되며, 목록표의 상부에 있는 【공통】, [변환], 【시트】, 【모듈 타입】을 탭하면 각각의 목록이 표시됩니다.

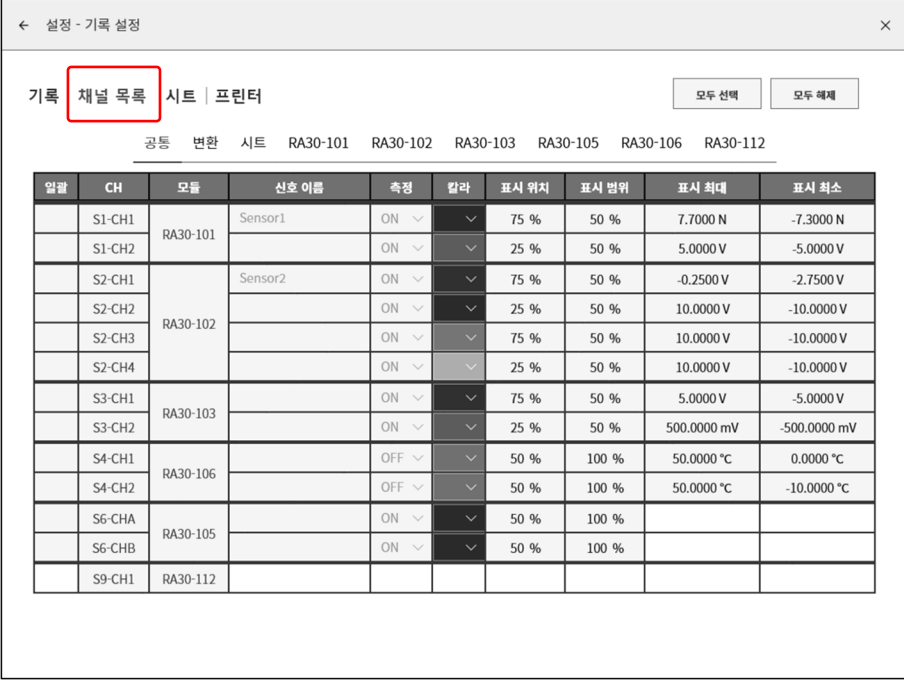

#### 공통

공통 을 탭하면 입력 모듈의 공통 설정 항목이 표시됩니다. 설정 가능한 셀을 탭하면 해당 셀의 설정값을 변경할 수 있습니다.

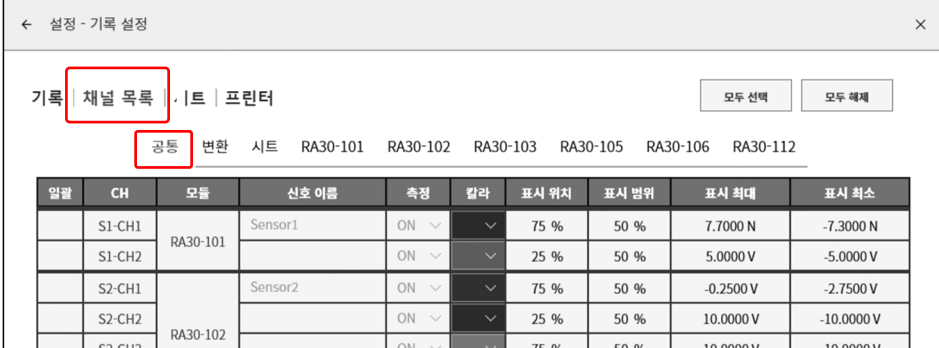

목록의 각 항목은 다음과 같습니다.

- 일괄: 체크된 채널 설정을 일괄적으로 할 수 있습니다. 또한 오른쪽 상부의 【모두 선택】을 탭하면 모든 채널이 일괄 선택됩니다.
- CH: '슬롯 No.' '채널 No.'가 표시되어 있습니다.
- 모듈: 입력 모듈 형식이 표시되어 있습니다.

신호 이름: 사용자 설정된 입력 신호의 신호 이름이 표시되어 있습니다. 이 테두리를 탭하면 신호 이름을 설정할 수 있습니다. 길게 누르면 입력용 소프트웨어 키보드가 표시됩니다.

측정: 입력의 ON/OFF 상태가 표시되어 있습니다. 탭하면 ON/OFF 전환이 가능합니다.

칼라: 파형 모니터에 표시되는 파형 색상이 표시되어 있습니다. 탭하면 파형 색상을 변경할 수 있습니다.

표시 위치: 채널 설정에서 설정한 표시 위치가 표시됩니다. 탭하면 표시 위치를 변경할 수 있습니다. 표시 범위: 채널 설정에서 설정한 표시 범위가 표시됩니다. 탭하면 표시 범위를 변경할 수 있습니다. 표시 최대: 채널 설정에서 설정한 표시 최대가 표시됩니다. 탭하면 표시 최대를 변경할 수 있습니다. 표시 최소: 채널 설정에서 설정한 표시 최소가 표시됩니다. 탭하면 표시 최소를 변경할 수 있습니다.

# 변환 (물리량 환산)

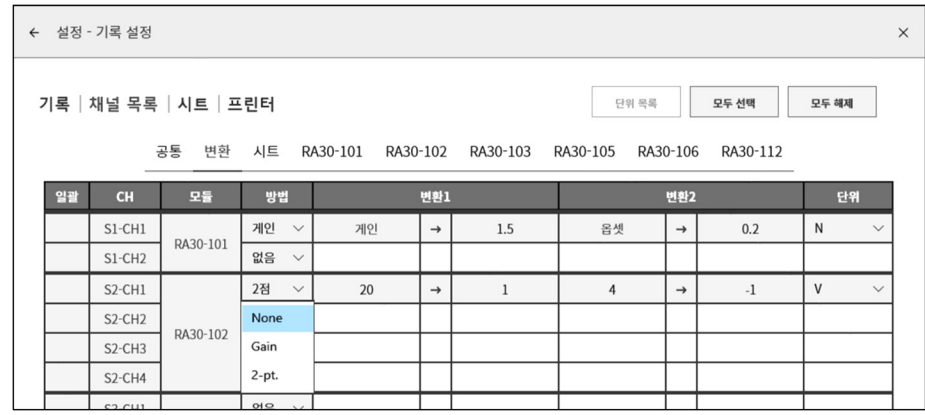

목록의 각 항목은 다음과 같습니다.

- 일괄: 체크된 채널 설정을 일괄적으로 할 수 있습니다. 오른쪽 상부의 【모두 선택】을 탭하면 모든 채널이 일괄 선택됩니다.
- 변환 방법: '게인', '2 점', '없음' 중에서 변환 방법을 선택할 수 있습니다.
- 게인: 입력 전압에 게인 및 옵셋을 걸어 y = ax + b 의 일차 함수로 변환합니다. 변환 1 = 게인, 변환 2 = 옵셋
- 2 점: 입력 2 점의 전압을 변환하고 싶은 2 점의 물리량으로 변환합니다. 변환 1 = 1 점째의 물리 환산값, 변환 2 = 2 점째의 물리 환산값

예를 들어 4-20mA 로 입력되는 신호를 1kΩ 의 션트 저항에서 전압으로 변환한 경우 입력한 전압값을 ±1V 에 대한 설정은 변환 1 = 20 → +1, 변환 2 = 4 → -1 입니다.

없음: 물리량 환산을 하지 않습니다.

2 점 보정과 게인 보정의 관계 2 점 a1(x1, y1), a2(x2, y2)에서 지정된 보정과 y = ax + b 의 게인 a 와 옵셋 b 의 관계는 게인 a = (y2 - y1)/(x2 - x1) 오프셋 b = y1 - ax1 = y1 - x1(y2 - y1)/(x2 - x1)

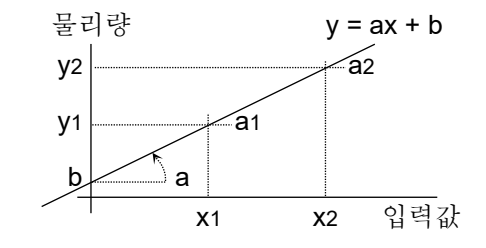

단위: 물리량 환산한 출력 단위를 설정합니다. 탭하면 단위 테이블이 표시되므로 원하는 단위를 선택하십시오. 원하는 단위가 테이블에 없는 경우는 【단위 목록】 키를 탭하여 단위 테이블을 변경하십시오.

#### 시트

시트 를 탭하면 시트에 관한 설정 항목이 표시됩니다. 설정 가능한 셀을 탭하면 해당 셀의 설정값을 변경할 수 있습니다.

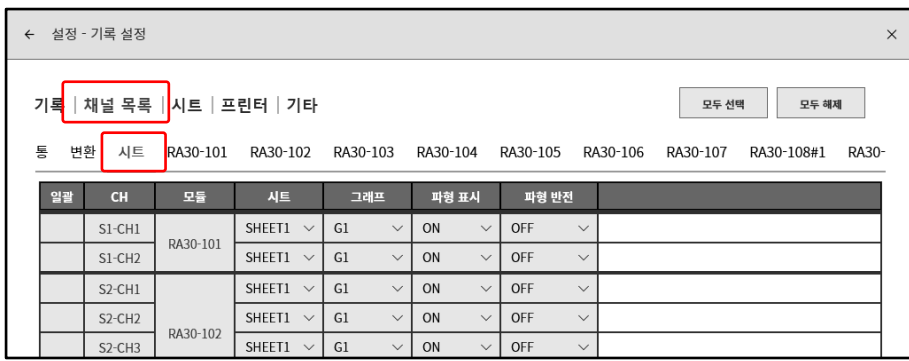

목록의 각 항목은 다음과 같습니다.

- 일괄: 체크된 채널 설정을 일괄적으로 할 수 있습니다. 또한 오른쪽 상부의 【모두 선택】을 탭하면 모든 채널이 일괄 선택됩니다.
- CH: '슬롯 No.' '채널 No.'가 표시되어 있습니다.

모듈: 입력 모듈 형식이 표시되어 있습니다.

- 시트: 등록된 시트 번호가 표시되어 있습니다. 탭하면 【SHEET1】~【SHEET3】을 변경할 수 있습니다.
- 그래프: 최대 18 개 중 하나의 그래프에 각 채널이 할당됩니다. 각 채널의 측정 데이터를 파형 표시하기 위해 그래프 번호를 설정합니다. G1~ G18(Graph18) 중에서 선택합니다.
- 파형 표시: ON 은 파형 모니터에 파형이 표시되고, OFF 는 표시되지 않습니다.
- 파형 반전: ON 은 파형이 반전됩니다. 파형 반전은 ['10.4.](#page-206-0) [파형](#page-206-0) 반전'을 참조하십시오.

#### 모듈 타입별 목록

【모듈 타입】(RA30-xxx)을 탭하면 장착되어 있는 동일한 타입의 모듈의 고유 설정 목록이 표시됩니다. 모듈별 설정 내용은 ['9.](#page-131-0) 옵션 모듈 [사용법](#page-131-0)'을 참조하십시오. 아래에 RA30-101 을 예로 설명합니다.

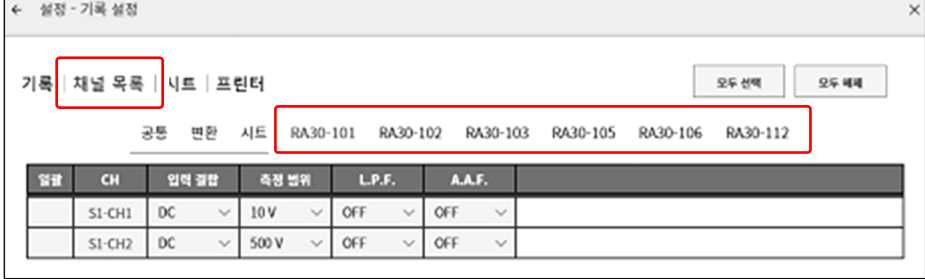

RA30-101 을 탭하면 RA30-101 (2ch 전압 모듈) 고유의 설정 목록이 표시되어 있습니다. 목록의 각 항목은 다음과 같습니다.

- CH: '슬롯 No.' '채널 No.'가 표시되어 있습니다.
- 입력 결합: 입력 결합 (DC, AC, GND)의 설정 상태가 표시되어 있습니다. 탭하면 입력 결합을 설정할 수 있습니다.
- 측정 범위: 입력 모듈의 측정 범위가 표시되어 있습니다. 탭하면 범위를 변경할 수 있습니다.
- L.P.F.: 저역 통과 필터의 설정이 표시되어 있습니다. 탭하면 필터를 변경할 수 있습니다.
- A.A.F.: 안티 앨리어싱 필터의 설정이 표시되어 있습니다. 탭하면 필터를 변경할 수 있습니다.

#### 8.1.3. 시트

기록 설정의 【시트】를 탭하면 그래프 설정 및 모니터 표시와 프린터 파형의 시트 설정 목록이 표시됩니다.

#### 그래프

【그래프】를 탭하면 Y-T 파형의 분할 수(그래프 수)와 관련된 설정 항목이 표시됩니다. 설정 가능한 셀을 탭하면 해당 셀의 설정값을 변경할 수 있습니다.

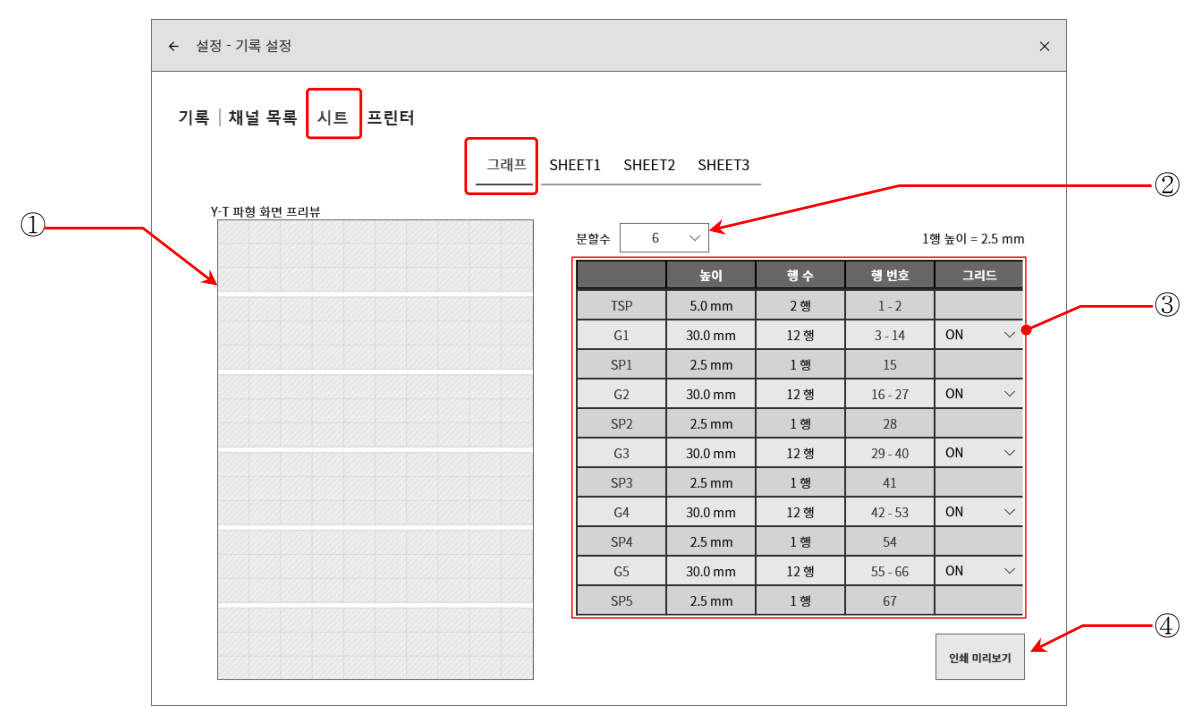

① Y-T 파형 화면 미리보기:

분할 수나 높이 등의 설정을 변경하면 Y-T 파형 화면의 그리드가 미리보기 표시됩니다.

② 분할 수: Y-T 파형의 분할 수(그래프 수)를 선택합니다. (최대 18)

③ 분할 설정: 그래프의 높이, 공간의 높이, 그리드의 ON/OFF 를 설정합니다. 선택한 그래프 수만큼의 설정이 표시됩니다.

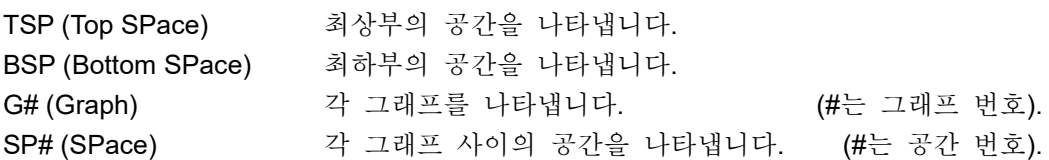

- 높이/행 수: 기록지에 인쇄하는 그래프(G#) 또는 공간(SP#)을 높이 또는 행 수로 설정합니다. 높이의 경우는 2.5mm 단위(1 행 높이)로 설정합니다.
- 행 번호: 인쇄 위치의 행 번호를 표시합니다.
- 그리드: 그리드 표시 및 인쇄의 ON/OFF 를 설정합니다. ['8.1.4.](#page-109-0) [프린터](#page-109-0) '의 '[인쇄](#page-109-1)' 또는 ['8.2.6.](#page-125-0) [표시](#page-125-0) '의 그리드 설정을 ON 하십시오.
- ④ 인쇄 미리보기: Y-T 파형의 인쇄 미리보기를 표시하는 화면이 열립니다. 그리드와 ['8.1.4.](#page-109-0) [프린터](#page-109-0) '의 '[인쇄](#page-109-1)', '인쇄 [텍스트](#page-111-0)'의 인쇄 위치를 확인할 수 있습니다.

핀치 아웃으로 확대 표시됩니다. 스와이프로 이동할 수 있습니다.

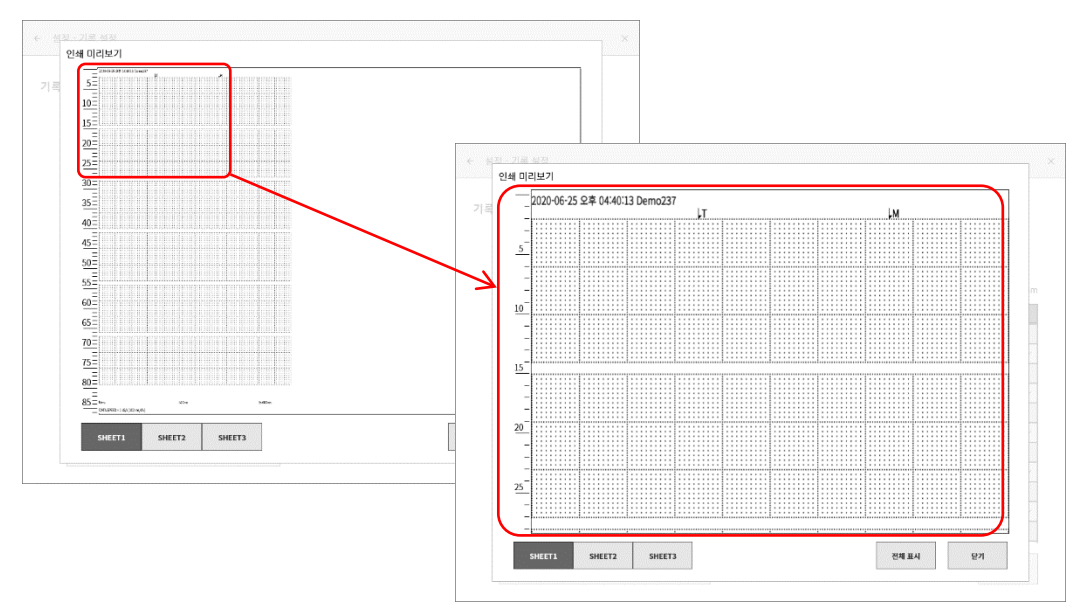

- SHEET 전환키: 왼쪽 아래의 [SHEET1], [SHEET2], [SHEET3] 전환키로 각 시트의 표시를 확인할 수 있습니다. 신호 명칭과 스케일 값을 확인할 수 있습니다.
- 전체 표시: 확대한 경우 【 전체 표시】키를 탭하면 높이에 맞추어 표시됩니다.

Close: 본 화면을 닫습니다.

# SHEET1/ SHEET2/ SHEET3

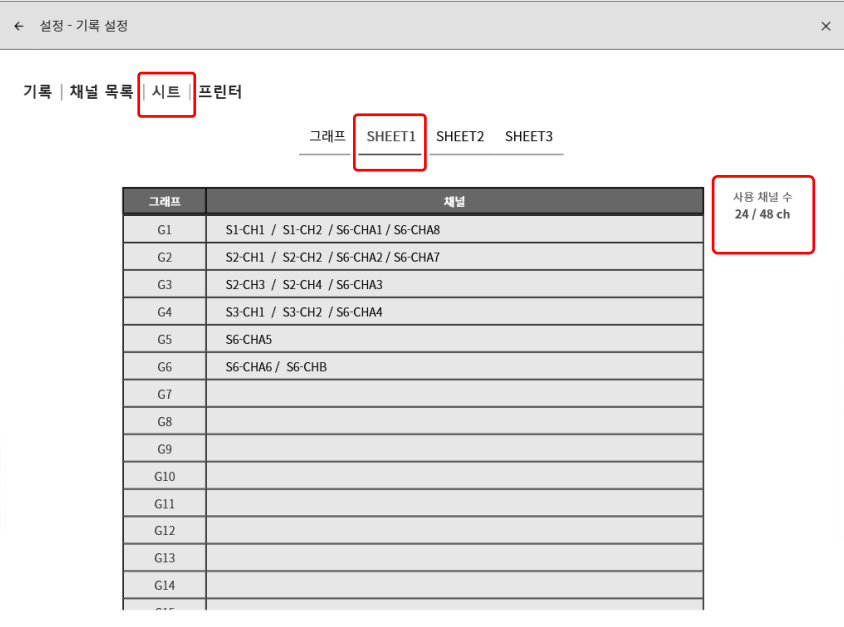
설정 대상의 SHEET 및 그래프의 셀을 탭하면 채널 할당 화면이 표시됩니다. 화면의 상단 중앙에 설정 대상 시트 번호와 그래프 번호가 표시됩니다.

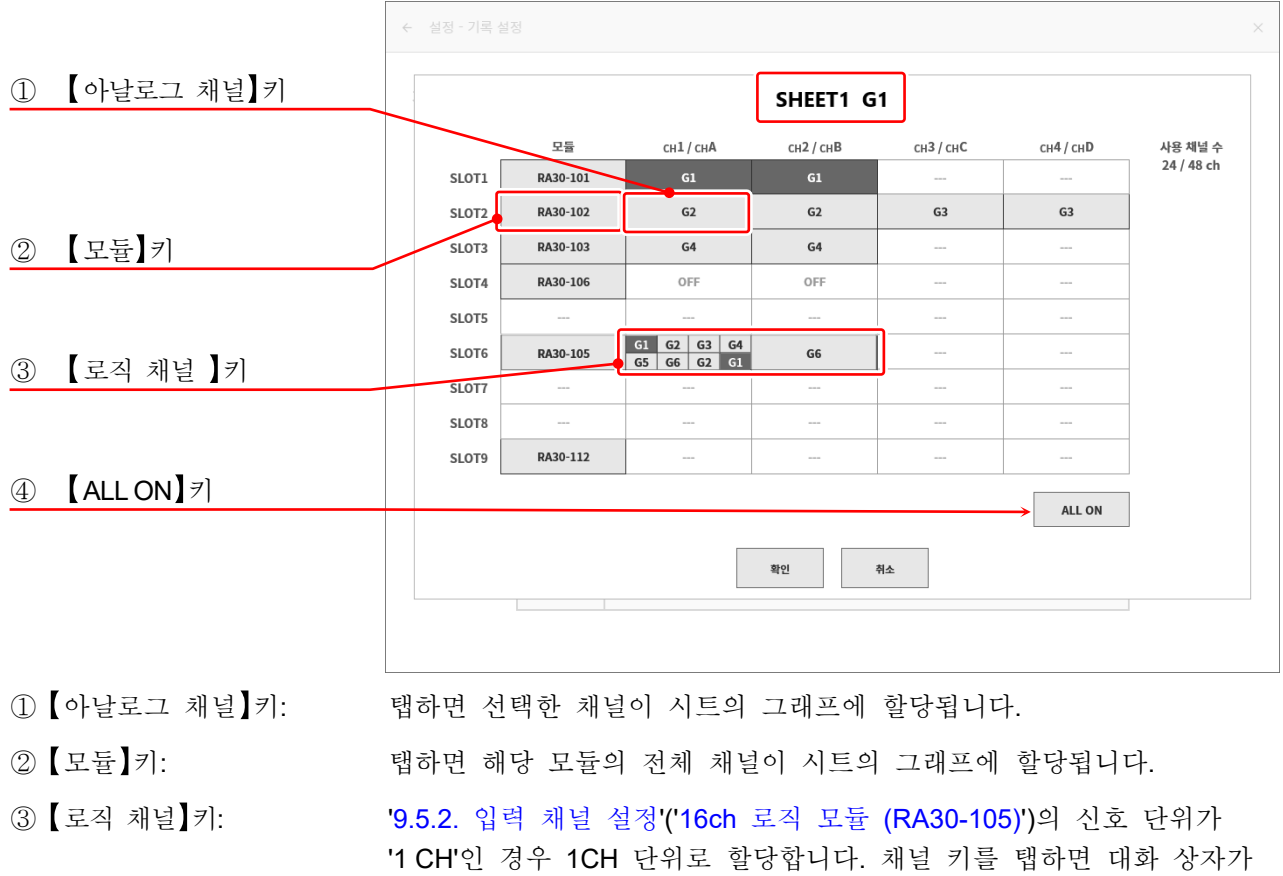

표시되고 선택한 채널이 시트의 그래프에 할당됩니다. 신호 단위가 '8 CH'인 경우 8CH(CHA/CHB) 단위로 할당합니다.

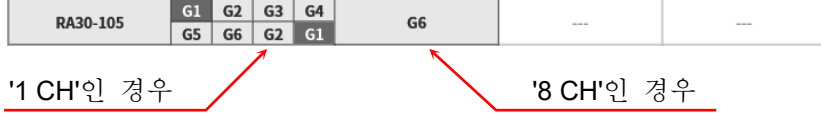

④ ALL ON 키: 탭하면 전체 모듈의 전체 채널이 시트 그래프에 할당됩니다.

1 시트에는 최대 48 채널을 설정할 수 있고, 표의 오른쪽에 현재의 사용 채널 수가 표시됩니다. 사용 채널 수가 48CH 을 초과할 경우 【확인】 또는 【취소】을 탭해서 다른 시트에 채널을 할당해 주십시오.

#### 8.1.4. 프린터

기록 설정의 【프린터】를 탭하면 프린터 출력의 각종 인쇄 기능을 설정할 수 있습니다.

인쇄

인쇄 키를 탭하면 파형 인쇄와 동시에 인쇄되는 각종 인쇄 정보를 설정할 수 있습니다.

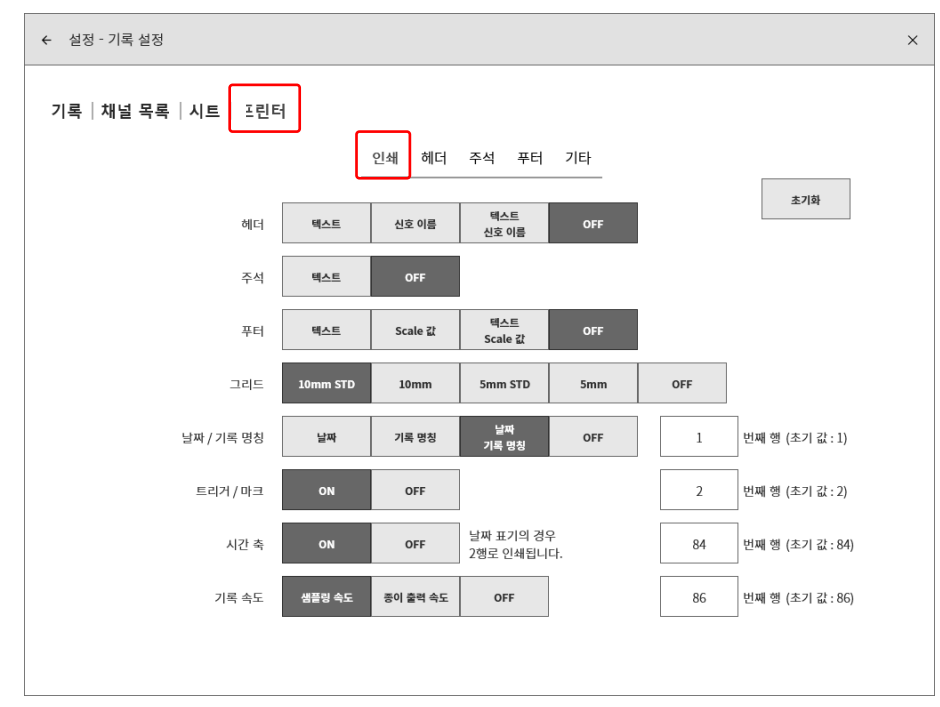

- 헤더: 본 제품은 파형 기록 전에 헤더 텍스트, 신호 이름을 인쇄할 수 있습니다. [텍스트], 【신호 이름】, 【텍스트 · 신호 이름】, 【OFF】 중에서 파형 전에 인쇄 내용을 선택하십시오.
- 주석: 파형 기록과 동시에 인쇄할 주석 텍스트 인쇄의 ON/OFF 를 설정합니다. 텍스트 , OFF 중에서 선택하십시오.
- 푸터: 과형 기록 종료 시에 인쇄할 Scale 값, 푸터 텍스트를 【텍스트】, 【Scale 값】, 【텍스트 · Scale 값】,【OFF】 중에서 선택하십시오.
- 그리드: 파형과 동시에 인쇄할 그리드 패턴을 선택합니다. 【10mm STD】, 【10mm】, 【5mm STD】, 【5mm】, 【OFF】 중에서 선택합니다.

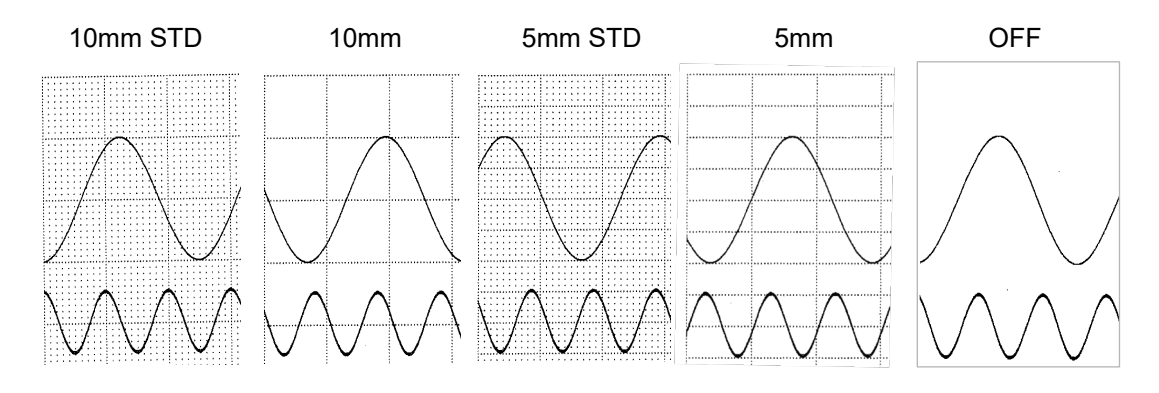

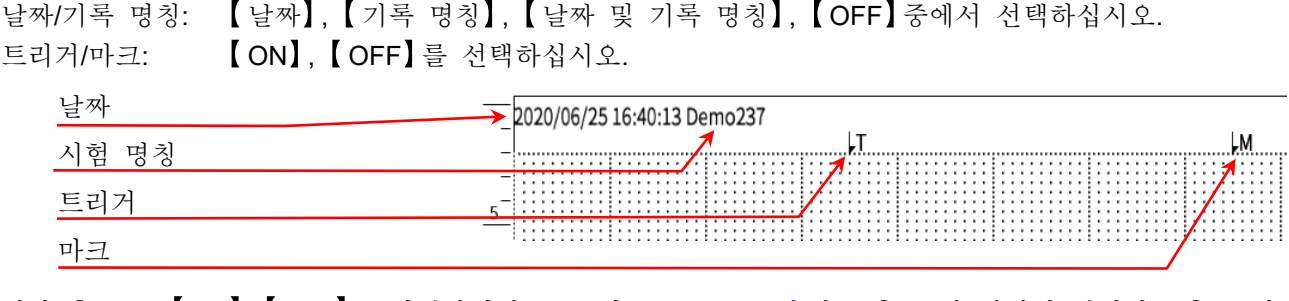

- 시간 축: | 【ON】, 【OFF】를 선택하십시오. 표기는 ['8.2.6.](#page-125-0) [표시](#page-125-0)'의 X 축 표기 설정이 됩니다.X 축 표기 설정이 '날짜'인 경우 2 행으로 인쇄됩니다.
- $\textsf{Note}$  86 행째인 경우 2 행째는 인쇄되지 않습니다.
- 기록 속도: 파형 인쇄 하부에 인쇄할 기록 속도를 【샘플링 속도】, 【종이 출력 속도】, 【OFF】 중에서 선택합니다.

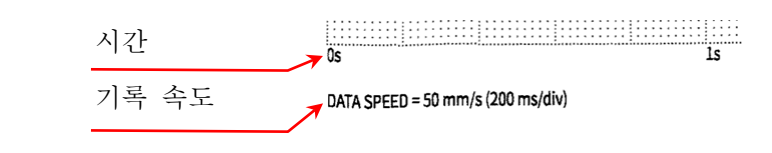

인쇄 예

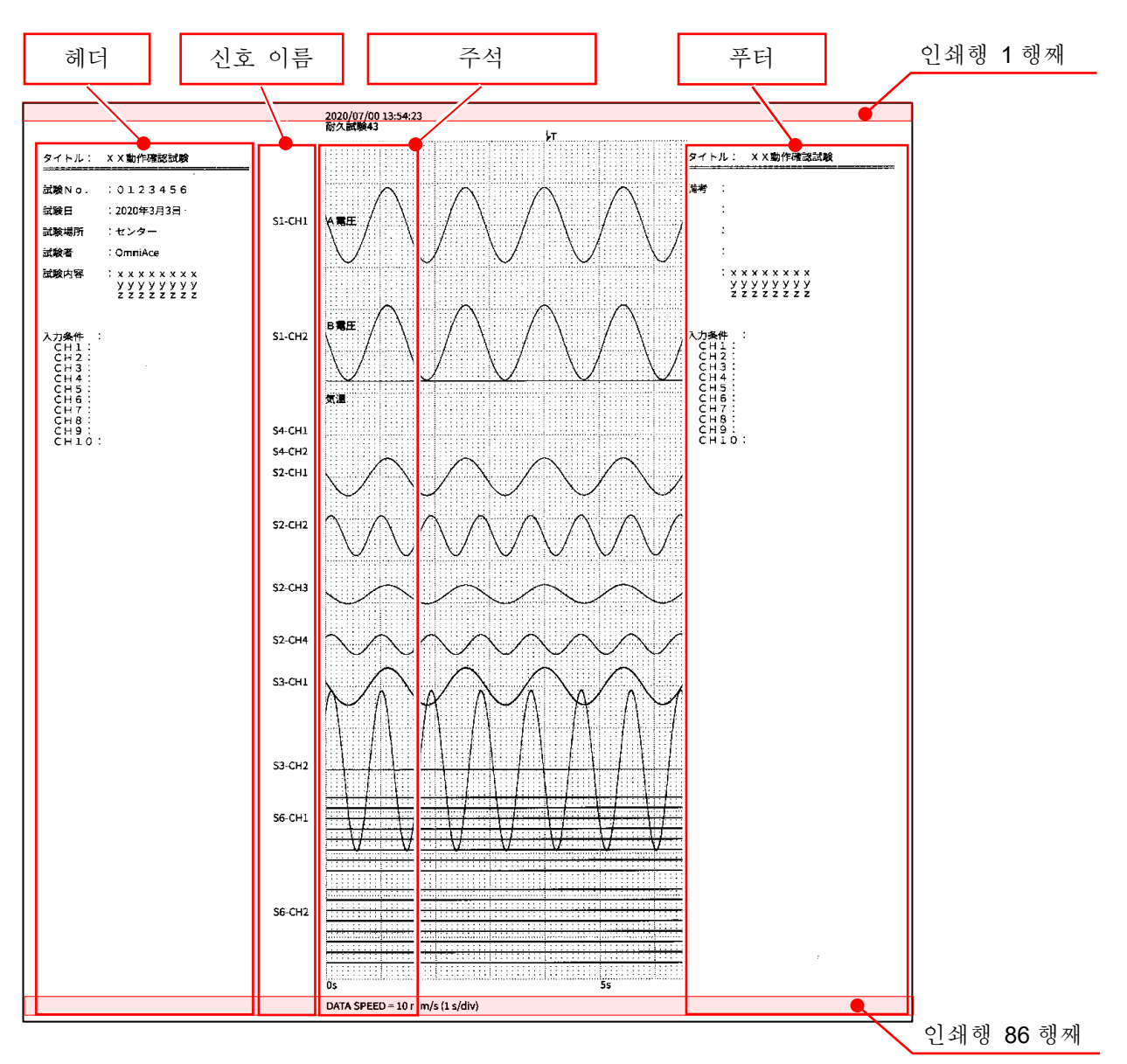

## 인쇄 텍스트

【헤더】, 【주석】, 【 푸터】 를 탭하면 각각의 인쇄용 텍스트의 설정 화면이 표시됩니다. 주석, 헤더, 푸터의 설정 방법은 모두 동일합니다.

설정 방법은 ['6.2.3.](#page-59-0) 인쇄 [텍스트의](#page-59-0) 기능'를 참조하십시오.

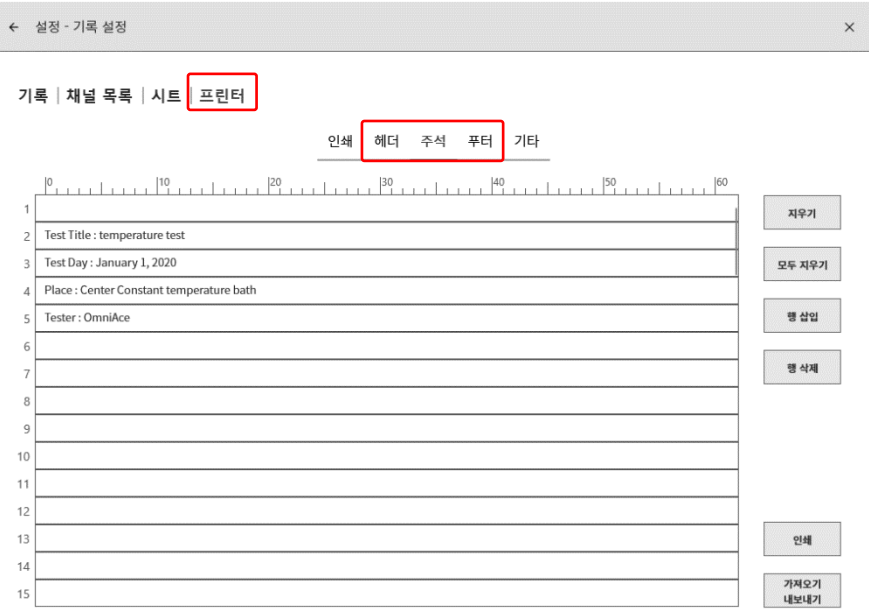

# 기타

종이 출력 속도 키:

기록 장치에 【PRINTER】 가 선택되고, 컨트롤 바 우단의 전환 메뉴에서 【PEN REC】 가 선택되었을 때 컨트롤 바에 표시되는 사용자 설정 종이 출력 속도를 설정합니다. 6개의 종이 출력 속도를 등록할 수 있습니다. 좌단이 【종이 출력 속도 키 1】 의 설정입니다.

기록 | 채널 목록 | 시트 | 프린터 |

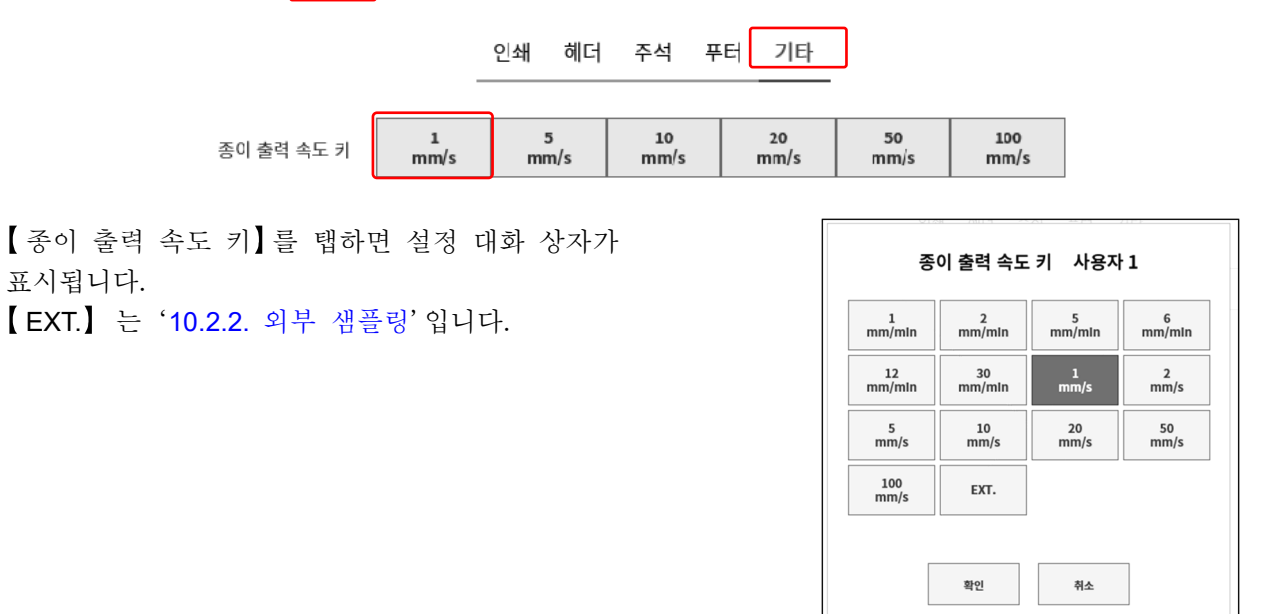

# 8.2. 본체 설정

[기록 관리], 【이미지 관리】, 【환경】, 【표시】의 설정을 수행합니다. 각 설정 항목을 탭하면 각각의 상세 설정 화면이 표시됩니다.

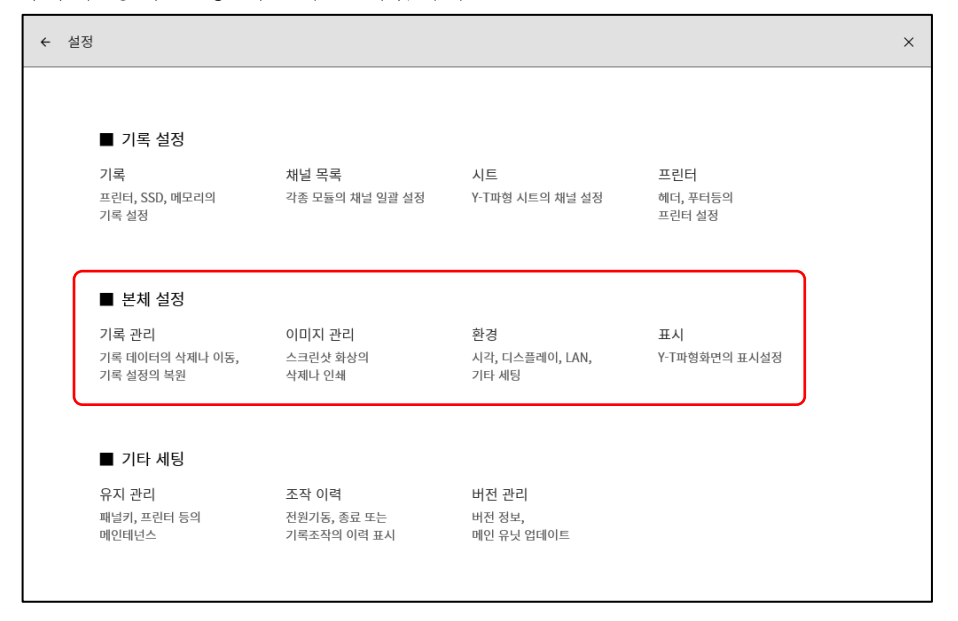

8.2.1. 기록 관리

본 제품에서 기록한 데이터의 관리에 대해 설명합니다. [사이드](#page-22-0) 메뉴의 【설정】 ⇒ 본체 설정의 【기록 관리】를 탭하여 [기록 관리] 화면을 엽니다. [기록 관리] 화면 왼쪽에 본체에 내장된 SSD 에 기록된 기록 데이터의 목록이 표시됩니다. 기록 데이터의 기록 명칭・기록 일시를 탭하면 해당 데이터의 [기록 정보]가 오른쪽에 표시됩니다.

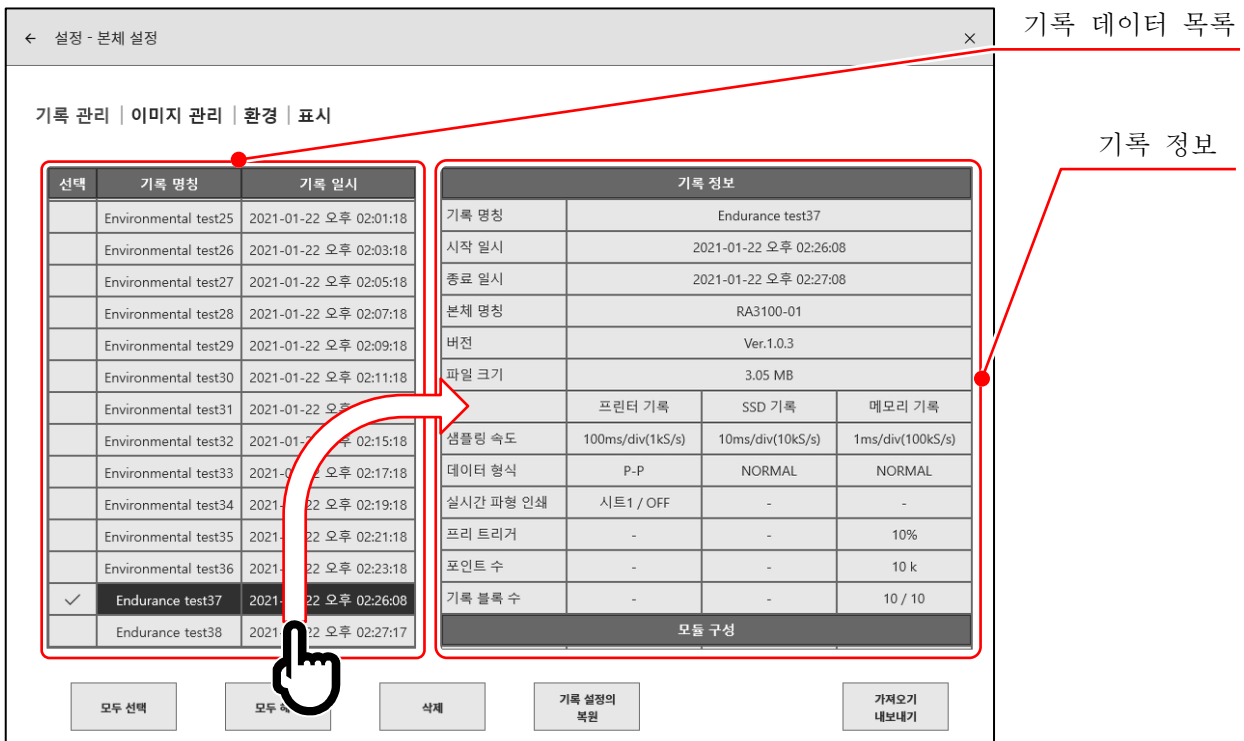

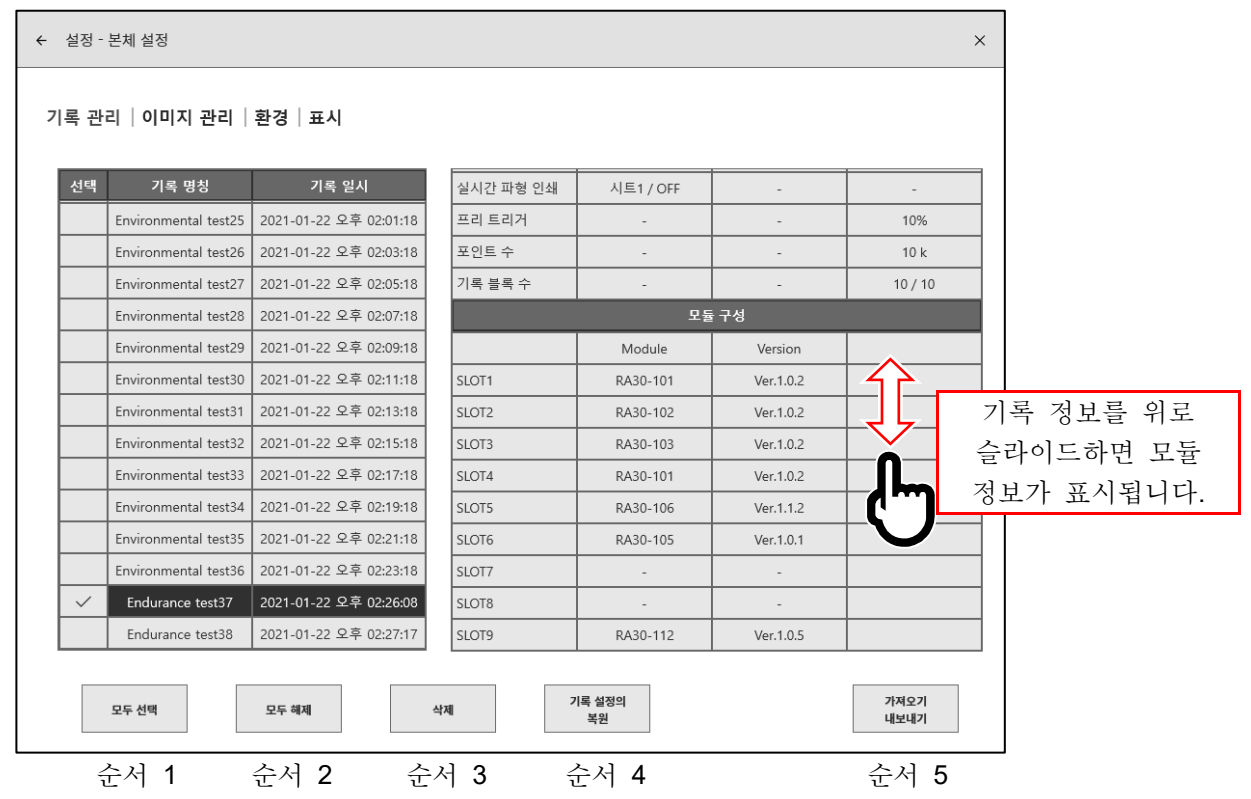

기록 관리 조작

목록 왼쪽의 선택란을 탭하면 � (체크)가 표시되고 해당 데이터가 선택되어 기록 데이터의 삭제, 설정 복원의 대상이 됩니다. 다시 선택란을 탭하면 선택이 해제됩니다.

- 순서 1. 모두 선택: 모든 기록 데이터를 선택합니다.
- 순서 2. 모두 해제: 선택을 모두 해제합니다.
- 순서 3. 삭제: 선택된 기록 데이터를 삭제합니다.
- 순서 4. 기록 설정의 복원: 기록 데이터와 동시에 저장된 설정 정보를 본체에 설정합니다.
- 순서 5. 가져오기・내보내기: 기록 데이터를 저장용 외부 미디어 (SD 메모리카드, USB 메모리 등)로 내보내기 (백업), 외부 미디어에 백업된 데이터를 가져오기(불러오기)합니다.

#### 기록 설정의 복원

본 제품의 기록 조건은 기록 데이터와 함께 저장되어 있습니다. [기록 관리] 화면에서 복원, 재설정한 기록 조건의 데이터를 선택하여 기록 설정의 복원 키를 탭하면 기록 조건이 본체에 설정됩니다.

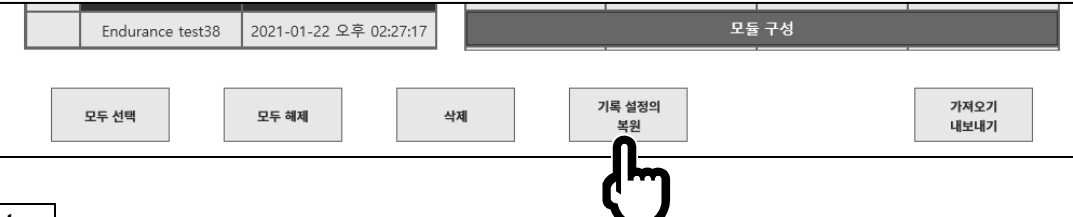

#### Note

□ 기록 명칭에 기록 조건명을 붙여 데이터를 저장해 두면 (START ) 키 - STOP 키를 단기간에 실행하면) 나중에 기록 복원을 간단하게 수행할 수 있습니다. 또한 기록 조건용으로 저장한 데이터만 외부 미디어에 내보내기를 해 두면 기록 조건 설정을 복원하는 데 도움이 된다고 생각합니다.

8.2.2. 내보내기 기록 데이터 백업

저장용 외부 미디어 (SD 메모리카드, USB 메모리 등)를 본체에 연결하고 [사이드](#page-22-0) 메뉴의 SD, USB 표시등이 유효 (활성화)로 되었는지 확인합니다.

[기록 관리] 화면 오른쪽 아래의 【가져오기 • 내보내기】 키를 탭하면 가져오기/내보내기를 할 곳의 외부 미디어 선택 대화 상자가 표시되므로 대상 외부 미디어를 선택하십시오.

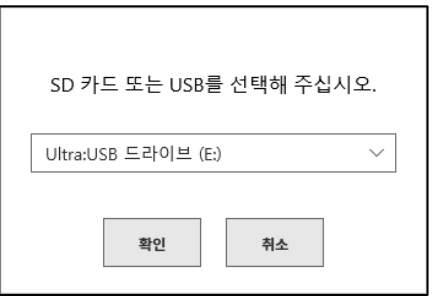

확인 을 탭하면 화면은 [가져오기/내보내기] 화면으로 전환됩니다.

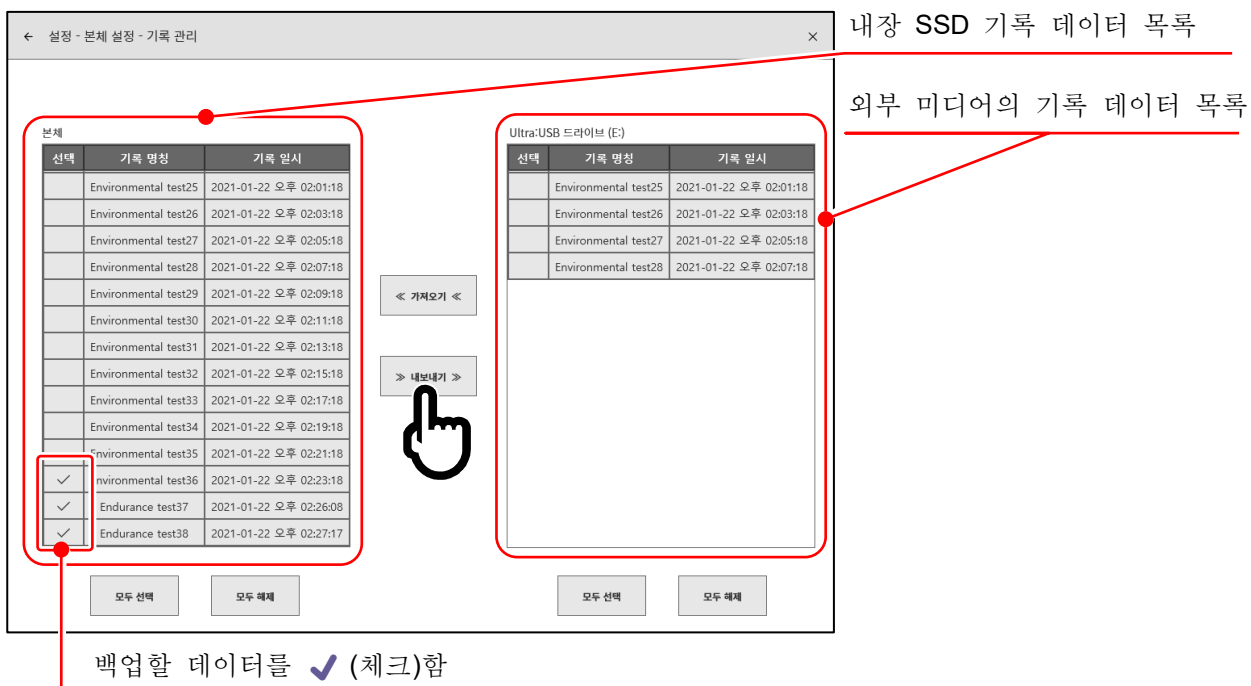

백업할 데이터의 선택란에 √ (체크)를 하고 중앙의 【내보내기】 키를 탭하면 기록 데이터의 내보내기를 수행할 수 있습니다.

# 8.2.3. 가져오기 백업 데이터 불러오기

내보내기와 마찬가지로 [가져오기・내보내기] 화면을 열어 외부 미디어에 백업한 백업 데이터를 본체에 불러올 수 있습니다.

가져오기의 경우는 오른쪽 외부 미디어의 데이터 목록에 √(체크)를 하고 중앙의 【가져오기】 키를 탭합니다.

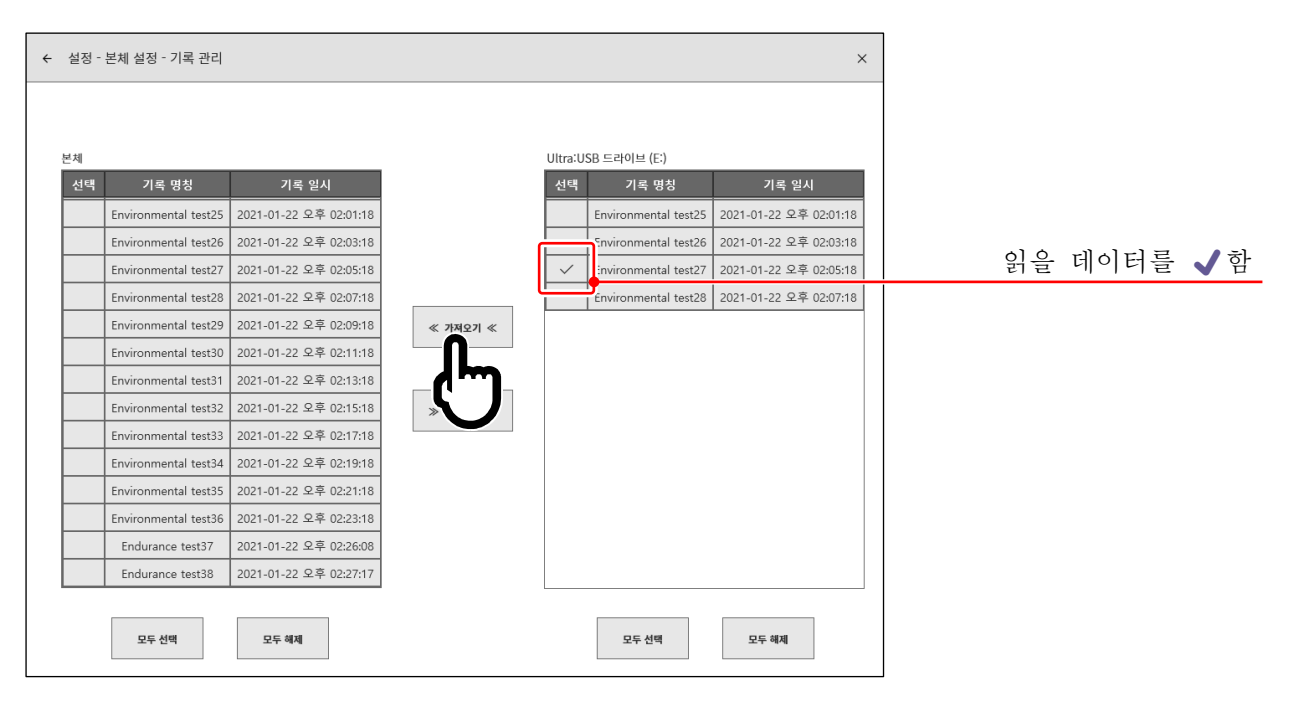

본체 내부에 백업과 동일한 기록 데이터가 있는 경우는 주의 대화 상자가 표시되므로 [덮어쓰기] 키, 【건너뛰기】키, 【취소】 키로 적절한 처리를 선택하십시오.

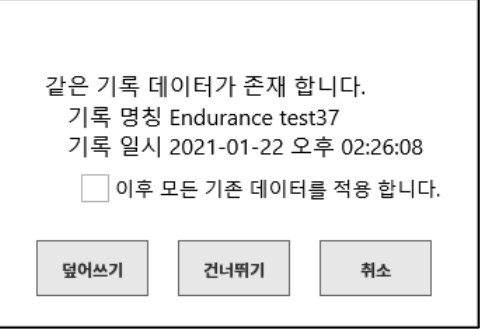

#### 8.2.4. 이미지 관리

본체 설정의 【이미지 관리】를 탭하면 [이미지 관리] 화면이 표시됩니다.

[이미지 관리] 화면에서는 PRINT 키를 길게 누르면 저장된 모니터의 스크린샷 이미지 관리를 할 수 있습니다.

화면 왼쪽에 본체에 내장된 SSD 에 기록된 이미지 데이터의 목록이 표시되며, 목록의 날짜란을 탭하면 해당 이미지의 미리보기가 오른쪽에 표시됩니다.

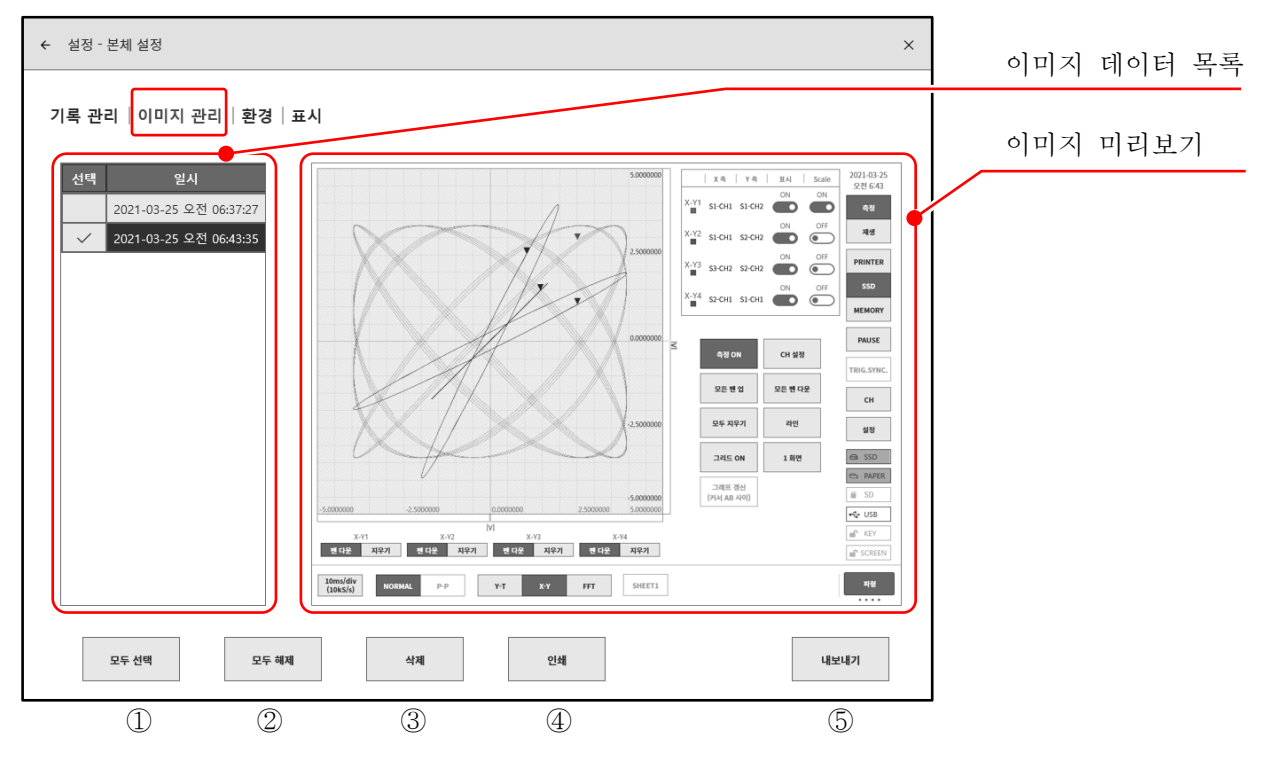

이미지 관리 조작

목록 왼쪽의 선택란을 탭하면 � (체크)가 표시되고 해당 데이터가 선택되어 데이터의 조작 대상이 됩니다. 다시 선택란을 탭하면 선택이 해제됩니다.

- ① 모두 선택: 이미지 데이터를 모두 선택합니다.
- ② 모두 해제: 선택을 모두 해제합니다.
- ③ 삭제: 선택된 이미지 데이터를 삭제합니다.
- ④ 인쇄: 미리보기 표시된 이미지 데이터를 프린터에서 인쇄합니다.
- ⑤ 내보내기: 이미지 데이터를 외부 미디어 (SD 메모리카드, USB 메모리 등)로 내보내기합니다.

### 이미지 내보내기

순서 5 의 【 내보내기】 키를 탭하면 내보내기 할 곳의 외부 미디어 선택 대화 상자가 표시되므로 대상 외부 미디어를 선택하십시오. 【확인】을 탭하면 화면은 [내보내기] 화면으로 전환됩니다. 내보내기 할 데이터의 선택란에 ✔ (체크)를 넣고 중앙의 【내보내기】 키를 탭하면 이미지 데이터의 내보내기가 수행됩니다.

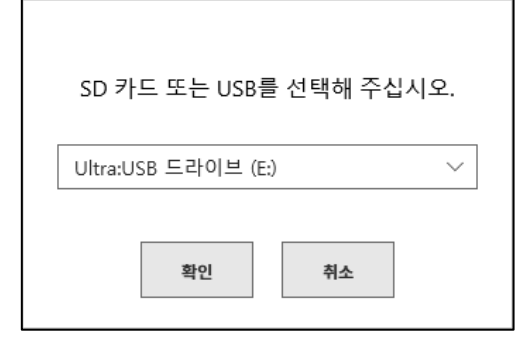

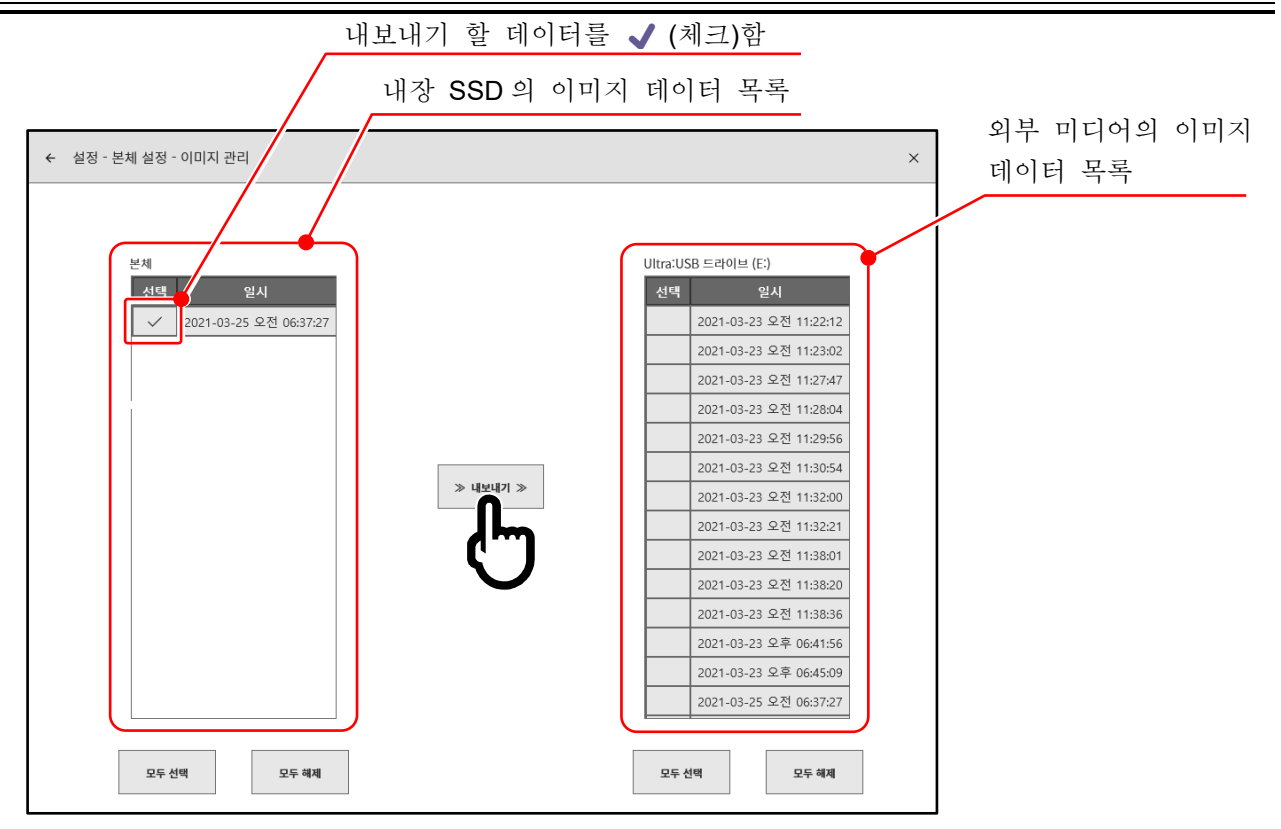

#### <span id="page-118-0"></span>8.2.5. 환경

본체 설정의 【환경】을 탭하면 [환경] 화면이 표시됩니다. [환경] 화면에서는 본 제품의 환경 설정, 통신 설정을 할 수 있습니다.

#### 환경

[환경] 화면 중앙부의 【환경】 키를 탭하면 [환경 설정] 화면이 표시됩니다.

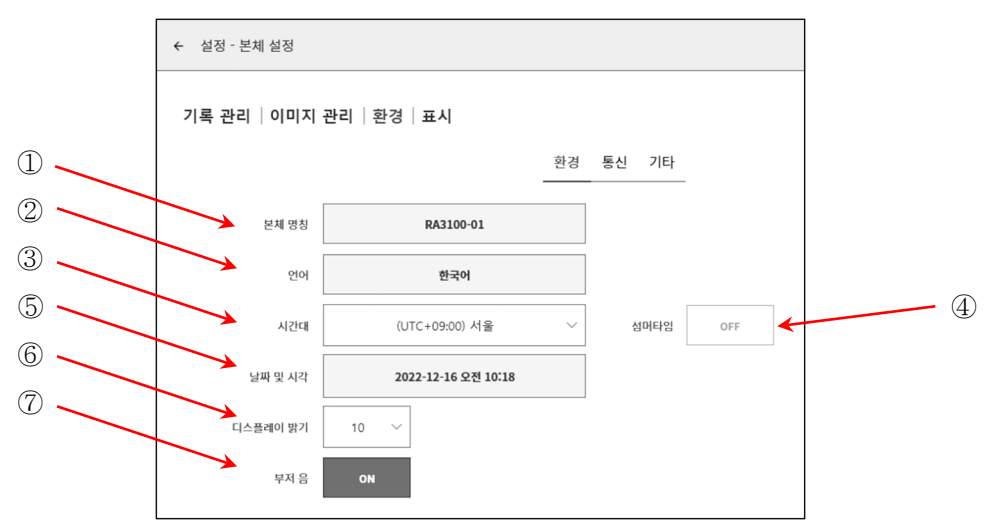

각 항목의 기능은 다음과 같습니다.

① 본체 명칭: 본 제품의 명칭을 설정할 수 있습니다. 본체 명칭란을 탭하면 [본체 명칭] 변경 대화 상자가 표시됩니다. 명칭 부분을 더블 탭하면 소프트웨어 키보드가 표시되므로 설정하십시오.

더블 탭하면 소프트웨어 키보드가 표시됨

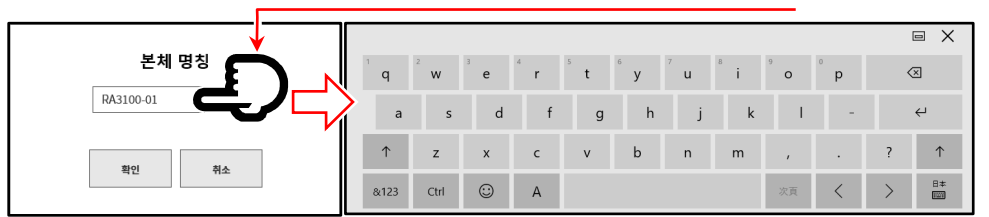

- ② 언어: 본 제품의 사용 언어를 선택합니다.
- ③ 시간대: 본 제품의 시계의 시간대를 설정합니다. 일본에서 사용하는 경우는 '(UTC+9:00) 오사카, 삿포로, 도쿄'로 문제 없습니다.

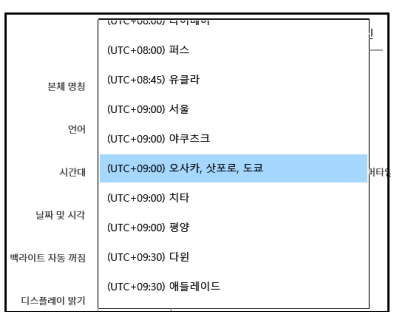

④ 썸머타임: 썸머타임에 맞춰 자동으로 시각을 조정할지 선택합니다. 시간대에서 지정된 지역이 썸머타임을 채택하지 않은 경우 선택할 수 없습니다.

#### Tips

썸머타임 전환은 기록 데이터의 시간 축에는 반영되지 않습니다.

### 8.각종 상세 설정 - 8.2.본체 설정

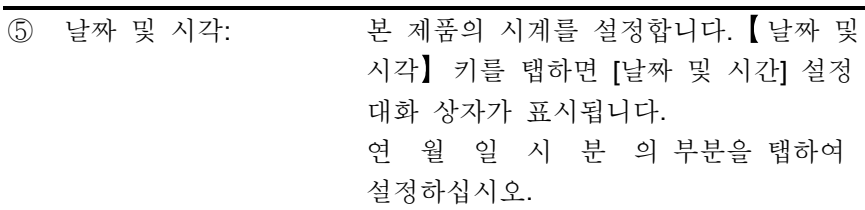

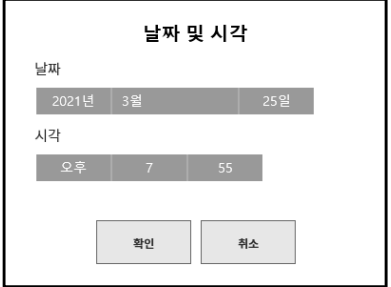

 $\overline{2}$  $\overline{3}$  $\overline{4}$  $\overline{\phantom{a}}$  $\overline{6}$  $\overline{7}$  $\bf{8}$  $\overline{9}$  $10$ 

- ⑥ 디스플레이 밝기: 화면의 밝기를 변경합니다. 1 ~ 10 범위에서 설정하십시오.
- ⑦ 부저음: 오버레인지 발생 시 부저를 울리는 경우는 ON, 울리지 않는 경우는 OFF 로 합니다.

# 통신

[환경] 화면의 【 통신 ] 키를 탭하면 [통신 설정] 화면이 표시됩니다.

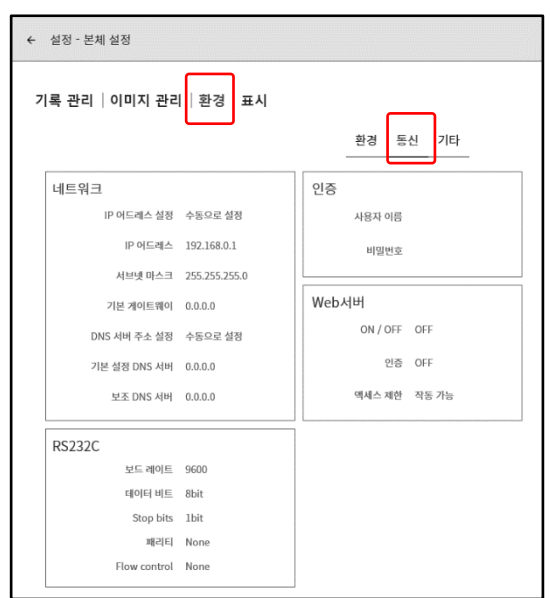

네트워크 설정

# 주의

네트워크 설정상의 주의 구내 네트워크에 본 제품을 연결하는 경우는 네트워크 설정 내용을 네트워크 관리자에게 문의하십시오.

[통신] 설정 화면의 【 네트워크】 프레임 안을 탭하면 네트워크 설정 대화 상자가 표시됩니다. 설정을 종료하는 경우 【 확인】 을 탭하십시오.

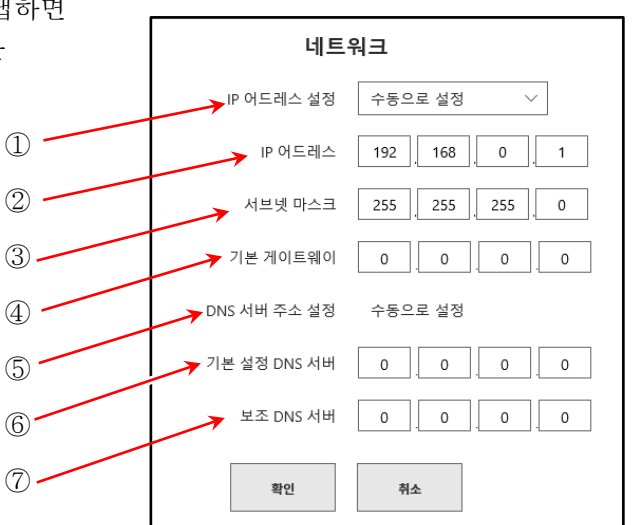

① IP 어드레스 설정: LAN 의 IP 어드레스 등을 자동으로 취득(DHCP 설정) 또는 수동으로 설정할지를 선택합니다. 자동으로 취득하는 경우 ② ~ ④의 설정은 필요하지 않습니다.

② IP 어드레스: LAN 의 IP 어드레스를 수동으로 설정합니다. IP 어드레스는 기기 고유의 주소이므로 본 제품을 2 대 이상 연결하는 경우에는 반드시 다른 주소로 설정하십시오.

③ 서브넷 마스크: IP 어드레스의 범위 (서브넷)를 정의하는 값입니다. 보통은 클래스 C 를 설정합니다. 클래스 C: 255.255.255.000 클래스 B: 255.255.000.000 클래스 A: 255.000.000.000

④ 기본 게이트웨이: 본 제품이 연결된 네트워크와 외부 네트워크를 연결하는 게이트웨이 장치의 IP 어드레스를 설정합니다.

⑤ DNS 서버 주소 설정: DNS 서버의 IP 어드레스 설정을 자동으로 취득할지 수동으로 설정할지를 선택합니다. 자동으로 취득하는 경우 ⑥ ~ ⑦의 설정은 필요하지 않습니다.

⑥ 기본 설정 DNS 서버: 네트워크 내의 기본 설정 DNS 서버의 IP 어드레스를 설정합니다.

⑦ 보조 DNS 서버: 네트워크 내의 보조 DNS 서버의 IP 어드레스를 설정합니다.

# RS-232C 설정

# 주의

RS-232C 설정상의 주의 본 제품의 RS-232C 포트를 사용하여 외부 기기와 통신을 할 경우는 RS-232C 설정의 각 항목을 호스트 기기와 동일하게 설정하십시오.

[통신] 설정 화면의 【RS-232C】 프레임 안을 탭하면 RS-232C 설정 대화 상자가 표시됩니다. 설정을 종료하는 경우 【 확인】 을 탭하십시오.

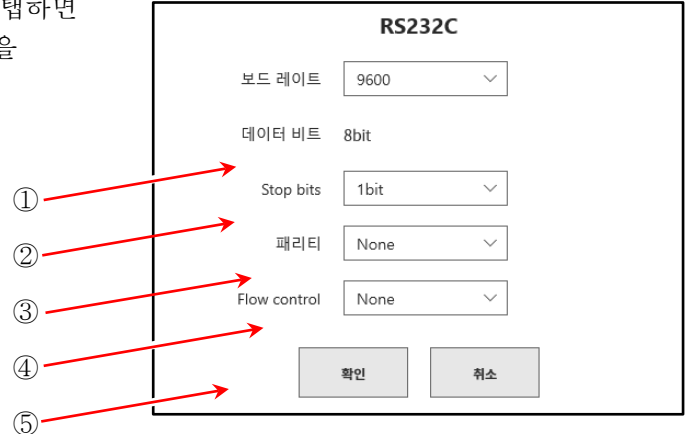

① 보드 레이트: 232C 데이터 보드 레이트를 설정합니다. 300, 600, 1200, 2400, 4800, 9600, 14400, 19200, 38400, 57600, 115200, 230400, 460800bps 중에서 선택합니다.

- ② 데이터 비트: 1 바이트 데이터의 비트 수. 8 bit 고정입니다.
- ③ Stop bits: 1 바이트 데이터의 Stop bits. 1, 2 bit 에서 선택합니다.
- ④ 패리티: 1 바이트 데이터의 패리티 비트. None, Odd, Even, Mark, Space 중에서 선택합니다.
- ⑤ Flow control: 통신의 흐름 제어. 하드웨어는 통신 라인의 CTS/RTS 에 의한 제어입니다. None, XON/XOFF, Hardware 중에서 선택합니다.

인증 설정

컴퓨터 등의 웹 브라우저에서 접속 시(Web 서버 인증 설정을 [ON]으로 설정한 경우)의 인증에 사용합니다. 인증을 설정하면 사용자 이름과 비밀번호가 각각 설정한 것과 일치했을 때만 접속할 수 있습니다.

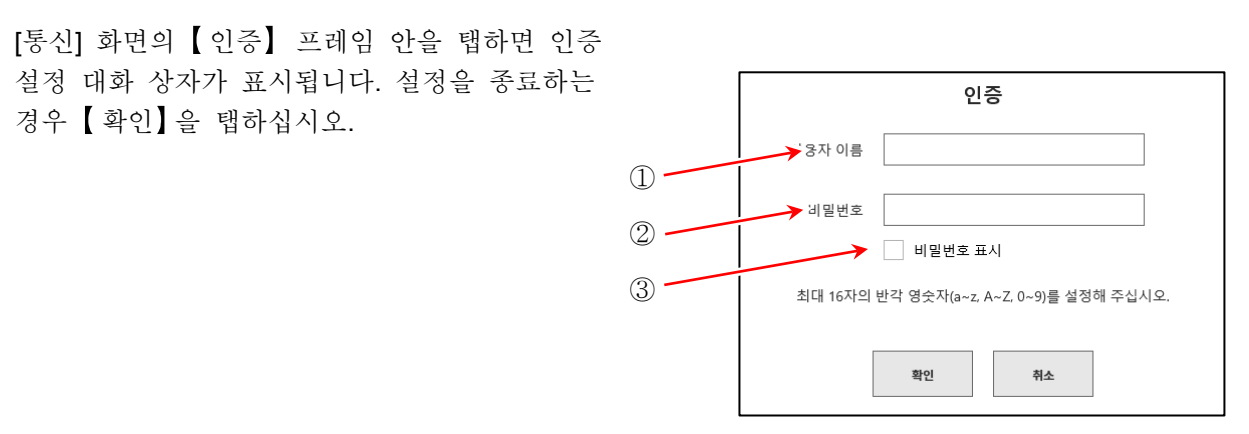

- ① 사용자 이름: 사용자 이름을 설정합니다.
- ② 비밀번호: 비밀번호를 설정합니다. 입력한 문자는 ●로 표시됩니다.
- 
- ③ 비밀번호 표시: �(체크)를 하면 비밀번호에 입력한 문자를 표시합니다.

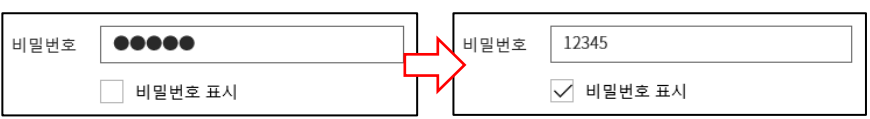

Tips

사용자 이름, 비밀번호에 사용할 수 있는 문자는 (a~z, A~Z, 0~9, -)입니다. 이 외의 문자를 입력할 경우 【 확인】 키가 무효가 됩니다.

#### Web 서버 설정

Web 서버 기능을 ON 하면 컴퓨터 등의 웹 브라우저를 사용하여 RA3100 의 원격 조작, 설정, 화면 열람 등이 가능합니다.

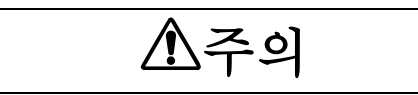

Web 서버 설정상의 주의 필요에 따라 인증을 설정하십시오.

> [통신] 화면의 【 Web 서버】 프레임 안을 탭하면 Web 서버 설정 대화 상자가 표시됩니다. 설정을 종료하는 경우 【확인】을 탭하십시오.

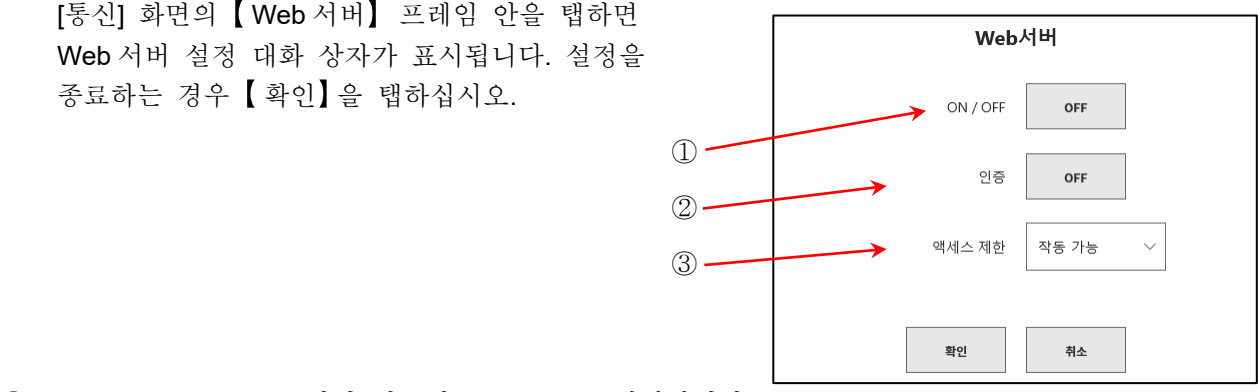

① ON / OFF: Web 서버 기능의 ON/OFF 를 설정합니다.

② 인증: 인증 기능의 ON/OFF 를 설정합니다. ON 인 경우 인증 후에 Web 서버를 사용합니다. (인증 설정의 사용자 이름, 비밀번호를 컴퓨터에서 입력한 후 접속함)

③ 액세스 제한: 웹 브라우저에서의 액세스 제한을 선택합니다. 작동 불능인 경우 웹 브라우저에서 열람만 가능하고 조작은 불가합니다.

 $\widehat{C}$  Web 서버에 대한 연결 방법은 '[10.7.](#page-214-0) 웹 [브라우저에서](#page-214-0) 본 제품에 연결'을 참조하십시오.

#### Tips

 $\Box$ 본 제품의 IP 어드레스 설정이 '자동으로 취득'인 경우에는 Web 서버를 사용할 수 없습니다.

Web 서버는 HTTP(포트 번호 80)를 사용합니다.

기타

[환경] 화면의 【기타】 키를 탭하면 [기타] 화면이 표시됩니다.

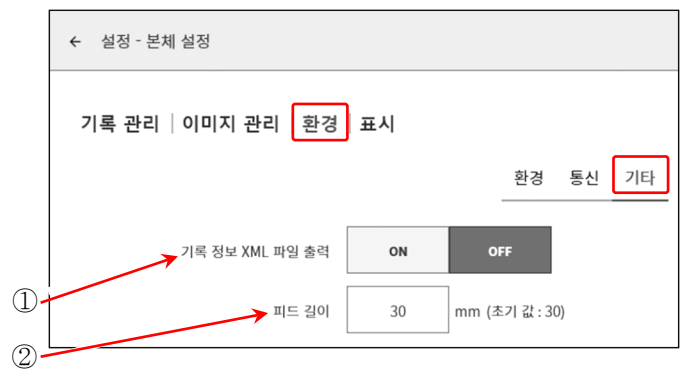

① 기록 정보 XML 파일 출력:

기록 파일을 고객이 제작한 애플리케이션으로 읽을 경우는 ON 으로 합니다. ON 인 경우 기록 데이터에 기록 정보의 XML 포맷 파일이 추가됩니다.

② 피드 길이: 파형 인쇄 종료 시나 화면의 복사(스크린샷) 등의 모든 인쇄 종료 후에 피드하는 길이를 설정합니다.

#### <span id="page-125-0"></span>8.2.6. 표시

본체 설정의 【표시】를 탭하면 [표시] 화면이 표시됩니다. [표시] 화면에서는 모니터 표시의 보조 기능을 설정할 수 있습니다.

- 그리드: 파형 모니터의 그리드 선 표시의 ON/OFF 를 설정합니다.
- 트리거 선: 트리거 검출 시의 트리거 선 표시의 ON/OFF 를 설정합니다.
- 마크 선: 마크 검출 시의 마크 선 표시의 ON/OFF 를 설정합니다.
- ※ 마크 검출은 옵션인 원격 제어 모듈 실장 시에 유효합니다.
	- 검색 결과 선: 검색 결과 선 표시의 ON/OFF 를 설정합니다.

파형 [모니터의](#page-19-0) 트리거 선, 마크 선, 검색 결과 선 표시

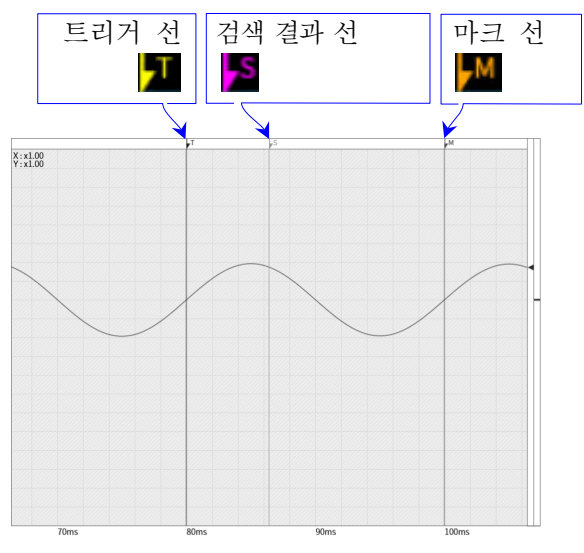

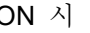

← 설정 - 본체 설정 기록 관리 | 이미지 관리 | 환경 | 표시 이동 그리드 w. OFF 트리거 선 ON OFF 마크 선 ON OFF 검색 결과 선 ON OFF 표시위치 커서 연동 ON OFF X 축 표기 시간 날짜 샘플 점 TSP / BSP OFF ON

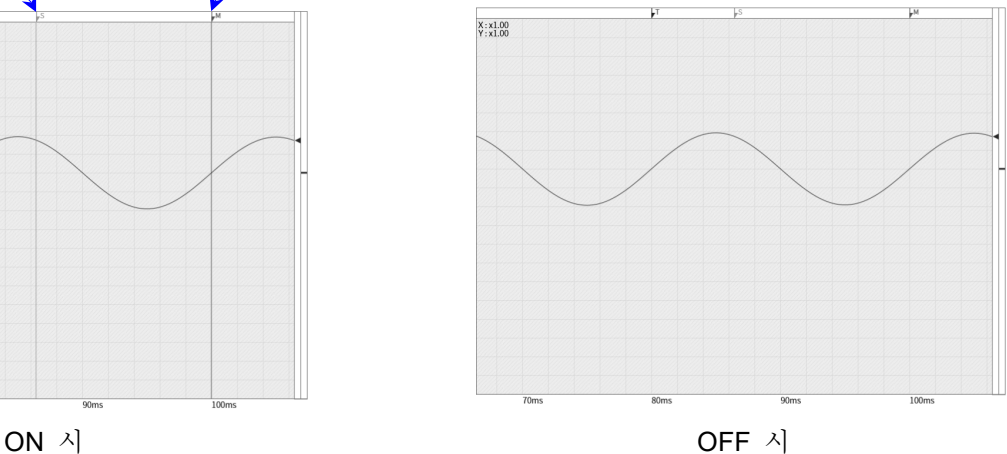

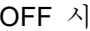

표시위치 커서 연동:

ON 인 경우 커서가 파형 [모니터](#page-19-0) 밖으로 이동했을 때 파형과 커서가 표시되게 됩니다. OFF 인 경우 파형 [모니터](#page-19-0) 밖으로 이동했을 때 파형은 이동하지 않고 커서만 이동합니다. (커서 선이 표시되지 않게 됩니다.)

X 축 표기: 시간/날짜/샘플 점을 설정합니다.

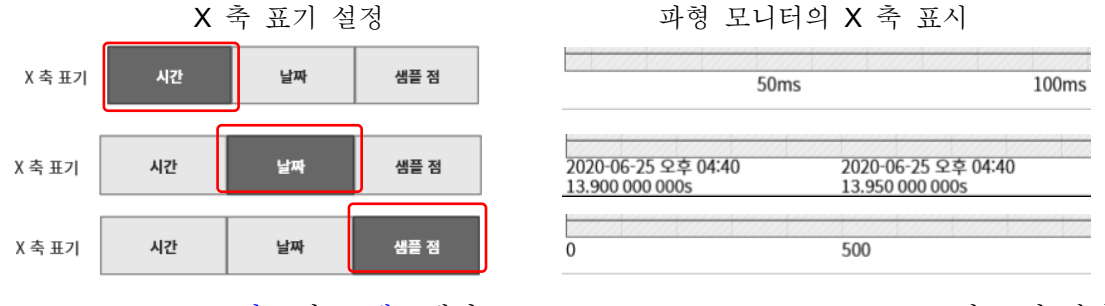

TSP/BSP: ['8.1.3.](#page-106-0) [시트](#page-106-0)'의 '[그래프](#page-106-1)'에서 T SP(Top SPace), BSP(Bottom SPace)의 표시 설정을 ON/OFF 합니다.

# 8.3. 기타 세팅

【유지 관리】, 【조작 이력】, 【버전 관리】의 설정 및 표시를 수행합니다. 각 설정 항목을 탭하면 각각의 상세 화면이 표시됩니다.

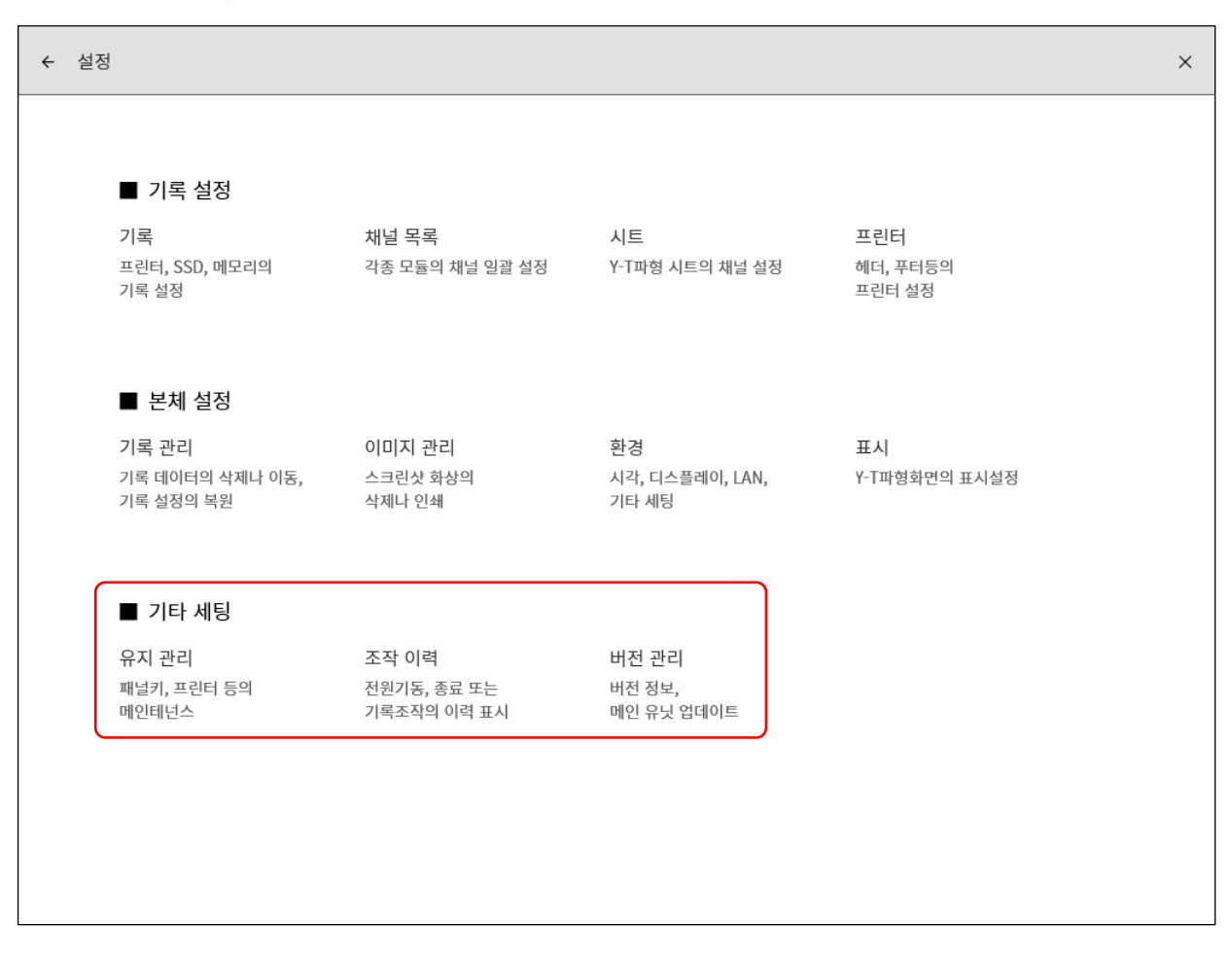

8.각종 상세 설정 - 8.3.기타 세팅

#### 8.3.1. 유지 관리

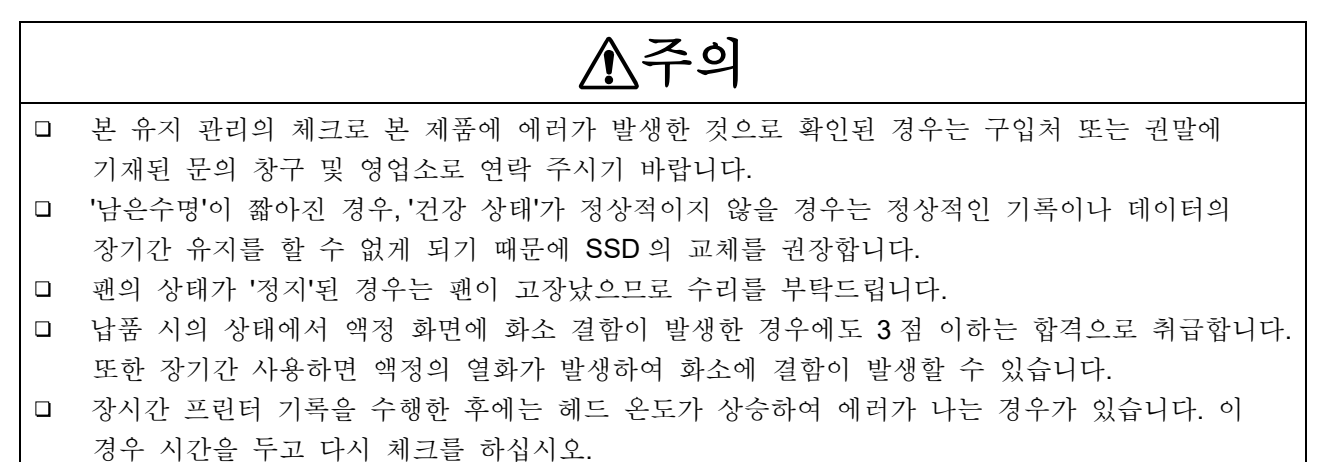

기타 세팅의 【유지 관리】를 탭하면 [유지 관리] 화면이 표시되고 본 제품의 유지 관리를 할 수 있습니다.

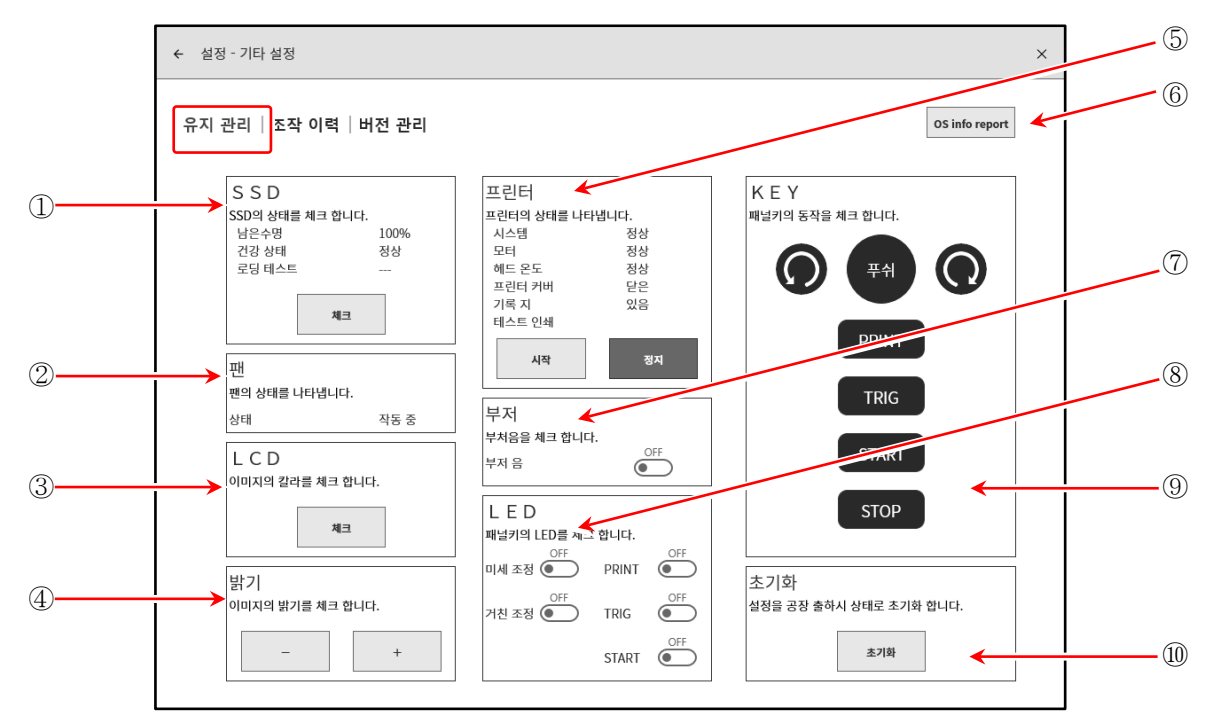

① SSD: 내장 SSD 의 상태를 체크합니다. 【체크】 키를 탭하면 SSD 의 상태 확인 및 로딩 테스트를 실행하고 그 결과를 표시합니다.

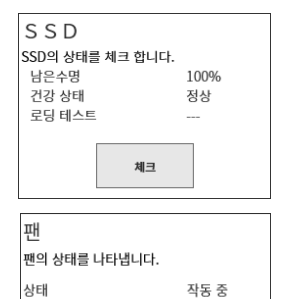

② 팬: 냉각팬의 상태를 나타냅니다.

③ LCD: 액정 디스플레이의 상태를 확인합니다. 체크 키를 탭하면 화면이 체크용 화면이 되어 탭할 때마다 화면이 적 → 녹 → 청 → 백 → 흑 순으로 표시됩니다. 이때 큰 덩어리로 표시 불량 (상시 흑 또는 백) 이 일어나지 않는지 확인합니다.

- ④ 밝기: 액정 화면의 밝기 조정 테스트를 할 수 있습니다. 【-】키를 탭하면 화면이 어두워집니다. + 키를 탭하면 화면이 밝아집니다.
- ⑤ 프린터: 프린터의 상태를 나타냅니다. 또한 테스트 인쇄의 시작 , 【 정지】 키로 프린터의 인쇄 상태를 확인할 수 있습니다. 테스트 인쇄는 기록지에 테스트한 일시, 본체의 일련 번호를 인쇄한 다음 전면에 테스트 패턴을 인쇄합니다. 인쇄된 테스트 패턴에서 좌우의 농도 얼룩, 인쇄용 서멀 헤드의 결손을 확인할 수 있습니다.

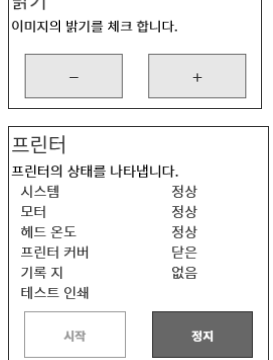

<테스트 인쇄 인쇄 예>

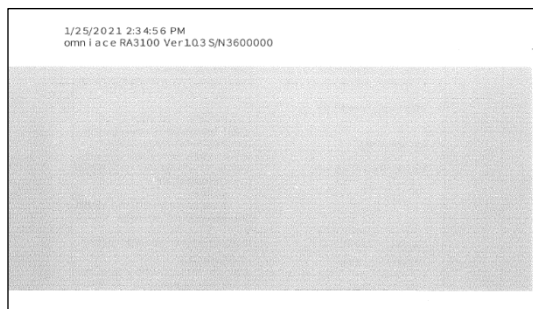

#### ⑥ OS info report:

외부 미디어에 OS info report 파일(본 제품의 OS 정보)을 출력합니다. 키를 탭하면 출력 대상의 선택 대화 상자가 표시되므로 【 확인】을 탭하여 실행합니다. 출력에는 몇 분 걸립니다 (1MB 이상 여유 공간이 있는 외부 미디어를 사용하십시오).

### Tips

- OS info report 파일은 본 제품이 이상 시 또는 정상적으로 작동하지 않는 경우 당사에서 분석에 사용하는 파일입니다. 고객은 사용할 수 없습니다.
- ⑦ 부저: 부저 음의 ON/OFF 키을 탭하면 '삐삐 삐삐'하고 부저가 울리므로 확인할 수 있습니다.

⑧ LED: 본체 조작의 색으로 본체의 상태를 확인할 수 있습니다. 회전 노브 주위의 색으로 미세조정 및 거친조정을 확인할 수 있습니다. PRINT: 주황색 미세 조정: 주황색 TRIG: 파란색 거친 조정: 파란색 START: 녹색

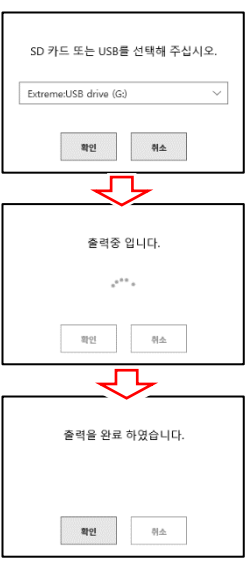

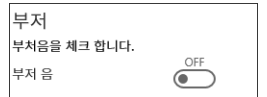

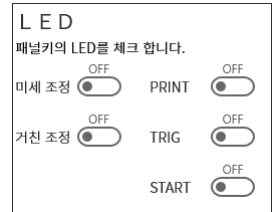

⑨ KEY: 조작 패널의 회전 노브, 조작 키의 체크를 수행합니다. 조작 패널의 키를 누르거나 회전 노브를 좌우로 돌리면 화면의 표시가 강조됩니다.

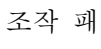

참조하십시오.

조작 패널 [유지 관리] - KEY

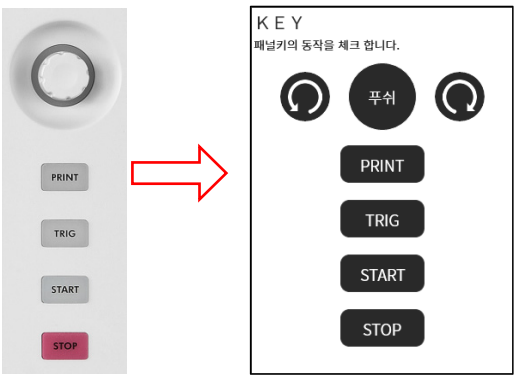

⑩ 초기화: 본 제품을 초기화합니다. 초기화 키를 탭하면 초기화

실행의 확인 대화 상자가 표시되므로 【확인】을 탭하여 실행합니다. 초기화가 완료되면 자동적으로 셧다운하기

때문에 전원 스위치를 눌러 전원을 다시 켭니다. 초기화 상태는 ['10.6.](#page-212-0) [초기화](#page-212-0) 실행 후의 설정 정보'를 초기화 |—<br>|설정을 공장 출하시 상태로 초기화 합니다. 초기화 い  $\left( \mathbf{I} \right)$ 초기화 설정을 초기화 하시겠습니까?<br>초기화 후 셧다운합니다. 확인 취소 ┚┖ 초기화 초기화중입니다. 기다려 주십시오. ℸ 초기화 완료하였습니다. 재시작 하여 주십시오. **확인** 

# 8.3.2. 조작 이력

기타 세팅의 【 조작 이력】 을 탭하면 본 제품의 최신 100 건의 조작 이력이 표시됩니다.

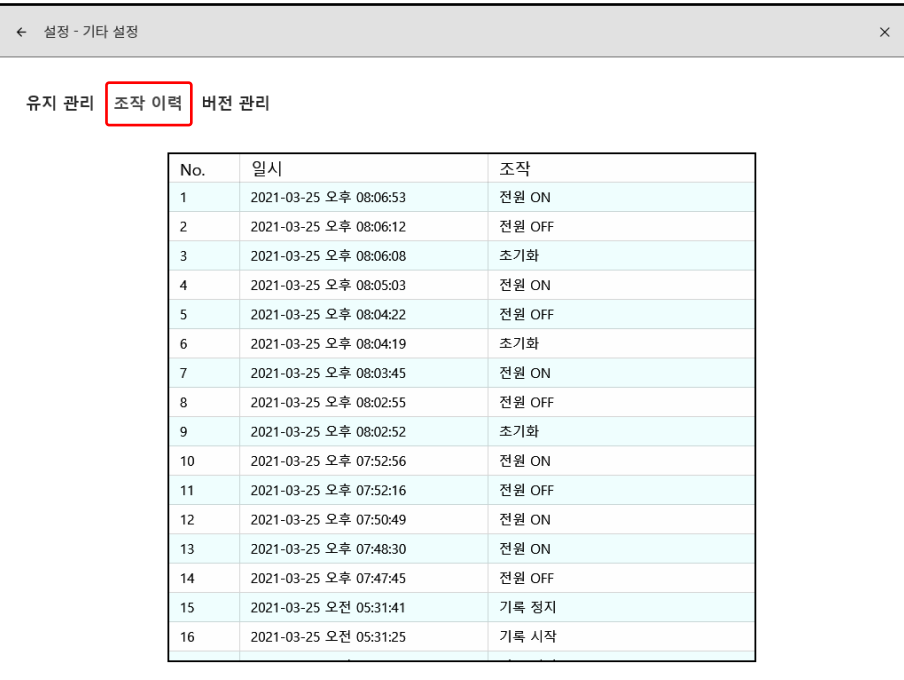

8.3.3. 버전 관리

기타 세팅의 【 버전 관리】를 탭하면 본 제품의 버전 표시 및 업데이트를 할 수 있습니다.

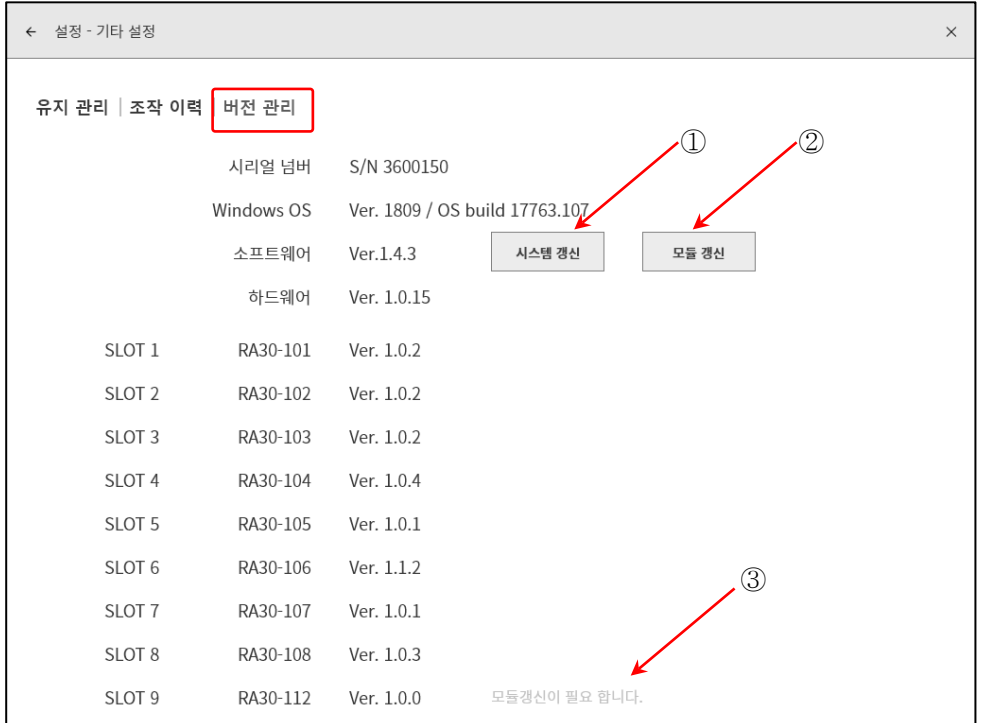

① 시스템 갱신: SD 카드 또는 USB 메모리를 사용하여 시스템 전체(소프트웨어, 하드웨어, 모듈)의 업데이트를 실시합니다. 사용하려면 당사 홈페이지에서 '버전업 파일'과 'RA3100 업데이트 절차서'를 다운로드하십시오.

- ② 모듈 갱신: 모듈만 업데이트합니다. 본체의 소프트웨어에 대응하는 최신 버전으로 업데이트합니다. 본 제품만으로 업데이트가 가능합니다. 버전업 파일 등은 필요 없습니다.
- ③ 경고 표시: 본체의 소프트웨어와 모듈의 버전이 적합하지 않은 경우에 표시됩니다.
	- 모듈갱신이 필요합니다: 본체 소프트웨어에 대해 모듈 버전이 오래된 경우에 표시됩니다. '② 모듈 갱신'을 실시하십시오.
	- 시스템갱신이 필요합니다: 모듈에 대해 본체 소프트웨어 버전이 오래된 경우에 표시됩니다. '① 시스템 갱신'을 실시하십시오.

#### Note

시스템 갱신 중, 또는 모듈 갱신 중에 본 제품의 전원을 차단하지 마십시오. 정상적으로 작동하지 않을 우려가 있습니다.

.옵션 모듈 사용법 - 9.1.2ch 전압 모듈 (RA30-101)

# 9. 옵션 모듈 사용법

본 장에서는 옵션 모듈 사용 방법의 개요를 나타냅니다.

# 9.1. 2ch 전압 모듈 (RA30-101)

9.1.1. 개요

본 모듈은 ±100mV ~ ±500V 의 측정 범위에서 DC ~ 100kHz 의 신호를 16bit, 1MS/s 로 샘플링하여 A/D 변환할 수 있는 2ch 의 전압 입력 모듈입니다. 아날로그 필터와 안티 앨리어싱 필터를 탑재하고 있습니다. 또한 각 채널 사이, 입출력 사이는 절연되어 있습니다.

### <span id="page-131-0"></span>9.1.2. 입력 채널 설정

<RA3100 본체의 설정 스위치와 설정 내용에 대해 설명합니다. >

- 슬롯 번호, 입력 모듈 타입.
- 슬롯 변경: 슬롯을 변경합니다.
- 채널 선택: 슬롯 내의 CH 을 선택합니다.
- 측정 ON/OFF
	- ON: 입력 신호를 측정합니다.
- 칼라: 파형 모니터의 표시색을 변경합니다.
- 입력 결합: 입력 신호의 결합을 전환합니다.
- 측정 범위: 측정 범위를 변경합니다.
- L.P.F.: 저역 통과 필터를 변경합니다.
- A.A.F.: 입력 채널의 안티 앨리어싱 필터의 ON/OFF 를 설정합니다.
- 표시 위치: 표시 위치를 지정합니다.
- 표시 범위: 각 그래프의 진폭 방향의 표시 폭을 지정합니다.
- 표시 최소: 표시 범위의 최하부의 표시 하한값을 설정합니다.
- 표시 최대: 표시 범위의 최상부의 표시 상한값을 설정합니다.
- 시트: 채널을 시트에 할당합니다.
- 그래프: 채널을 그래프에 할당합니다.
- 파형 표시: ON 은 파형 모니터에 파형이 표시되고, OFF 는 표시되지 않습니다.
- Zero 캔슬: 입력 채널의 내부 옵셋을 취소합니다. Zero 캔슬을 실행하면 보다 정확한 측정을 할 수 있습니다.
- 측정 가능 범위/측정값: 현재의 측정 가능 범위와 측정값을 표시합니다.

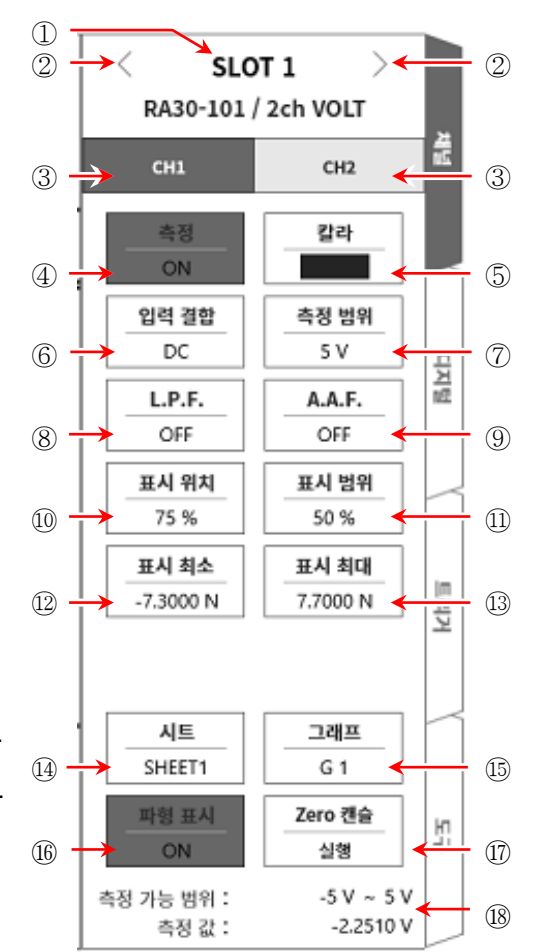

#### 9.1.3. 측정 시의 설정

SLOT 번호와 채널을 확인하여 해당하는 입력 모듈에 신호를 연결하고 【측정】 키를 ON 으로 하면 모니터 화면에 입력 파형이 표시됩니다. 그 파형을 보면서 필요한 신호 파형으로 조정할 수 있습니다.

다음 순서로 입력 채널을 설정합니다.

순서 1. 【 입력 결합】 키 ⑥에 의해 입력 커플링을 설정합니다.

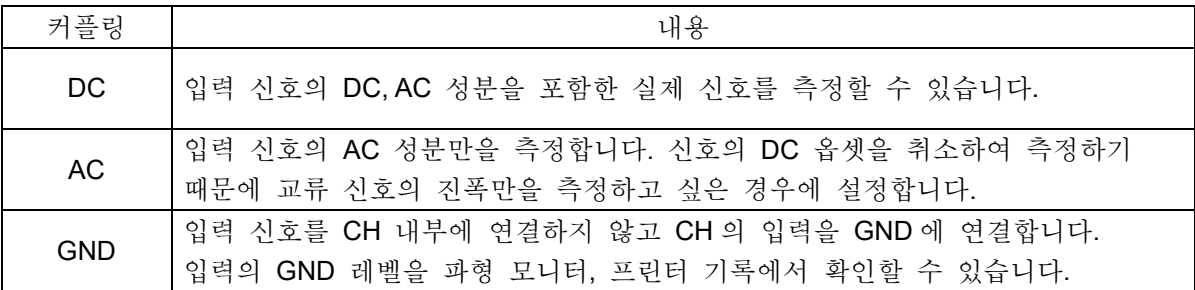

- ※ 측정 중에 DC 결합에서 AC 결합으로 전환했을 때 완전히 DC 성분이 없어질 때까지 약 12 초 정도 필요합니다.
- 순서 2. 측정 대상에 맞추어 측정 범위를 설정합니다.

CH 설정 하위 메뉴의 【측정 범위】 키 ⑦로 입력 감도를 변경할 수 있습니다. 측정 범위에 표시된 값 (RANGE)은 입력 (측정) 최대값을 나타내고, 파형 모니터의 10div 에 상당합니다. 표시 위치가 50 %일 때 ±RANGE (전체 측정 범위)가 표시됩니다. 【측정 범위】키를 탭하고 회전 노브를 회전하여 범위를 변경합니다. 회전 노브를 왼쪽으로 돌리면 감도가 낮아지고 오른쪽으로 돌리면 감도가 높아집니다. 측정 범위는 다음의 12 범위입니다.

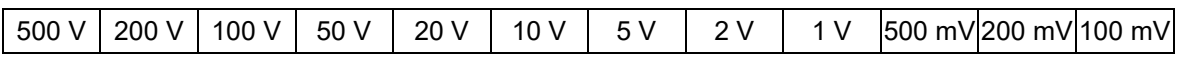

입력이 측정 범위를 초과하고 오버 레인지가 발생하면 화면 우측 하부에 범위 초과를 표시하고 본체에서 '삐삐! 삐삐!' 하는 경고음이 발생합니다. 입력 신호가 범위 초과가 되지 않도록 측정 범위에서 감도를 낮추십시오. 경보음을 발생시키는 경우 부저음 설정을 ON 으로 하십시오. ['8.2.5.](#page-118-0) [환경](#page-118-0)'을 참조하십시오.

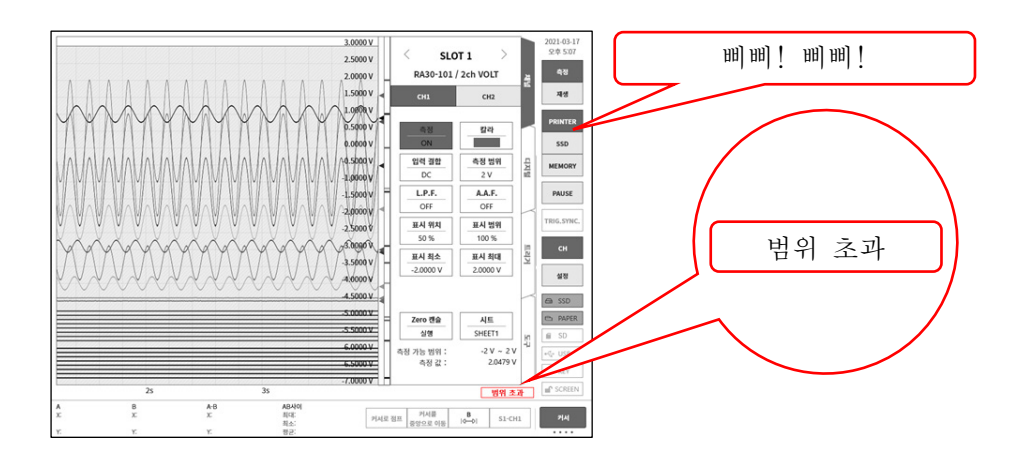

9.옵션 모듈 사용법 - 9.1.2ch 전압 모듈 (RA30-101)

순서 3. 입력 필터를 설정합니다.

L.P.F. 키 ⑧에 의해 저역 통과 필터를 설정합니다. 본 모듈의 저역 통과 필터는 파형을 중시한 완만한 감쇠 특성의 필터입니다. 신호로 유효한 주파수의 10 배 이상을 기준으로 차단주파수를 설정하여 불필요한 고주파 성분, 노이즈 성분을 차단합니다.

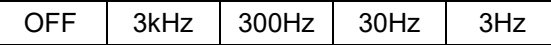

A.A.F. 키 ⑨에 의해 안티 앨리어싱 필터를 설정합니다. 급격한 감쇠 특성의 저역 통과 필터입니다. ON 으로 설정하면 샘플링에 의한 측정 데이터의

앨리어싱이 생기지 않도록 샘플링 속도와 연동하여 자동적으로 차단주파수가 선택됩니다. 특히 FFT 해석을 수행할 경우에 유효합니다. 이때 내부적으로 LPF 를 병용하기 때문에 LPF 설정은 무효가 됩니다.

- 순서 4. 표시 범위와 표시 위치를 설정합니다. ['4.2.2.](#page-41-0) 입력 CH 설정 - 표시 범위 및 표시 위치 (표시 영역) 설정의 설명'을 참조하십시오. 표시 범위: 파형 모니터 내 파형 표시 영역의 진폭 방향의 표시 폭 표시 위치: 지정된 표시 범위의 파형 표시 영역을 파형 모니터의 어느 위치에 표시할지 지정합니다.
- 순서 5. 표시 최대 및 표시 최소를 설정합니다. ['4.2.2.](#page-41-0) 입력 CH 설정 - 표시 최대 및 표시 최소 (파형 표시 스케일) [설정의](#page-44-0) 설명'을 참조하십시오. 표시 최대: 표시 범위의 최상부의 표시 상한값을 설정합니다. 표시 최소: 표시 범위의 최하부의 표시 하한값을 설정합니다.
- 순서 6. Zero 캔슬을 실행합니다. 전원 투입 후 시간의 경과 및 주위 온도 변화에 의해 RA3100 본체의 내부 온도가 변화하면 입력 모듈 내에서 온도 드리프트가 발생하여 이것이 DC 옵셋 전압의 변화가 되어 측정 오차가 됩니다. Zero 캔슬을 실행하면 이 오차를 최소화할 수 있습니다. [Zero](#page-131-0) 캔슬은 전원 투입 후에는 60 분간의 예열 시간을 두고 【Zero 캔슬】 키 ⑰를 탭합니다.

### Note

본 기능은 내부의 옵셋, 드리프트를 취소하는 기능이며, 입력 신호의 옵셋을 취소하는 것은  $\Box$ 아닙니다.

9.1.4. 참고 자료

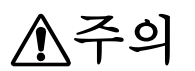

- 각 입력-본체 케이스 (GND) 사이, 각 채널 사이의 전압이 각각 300V (DC+AC peak)를 넘지 않도록 하십시오. 초과하는 경우 파손의 위험이 있습니다.
- 1 입력 케이블

CH1 과 CH2 의 입력 커넥터는 절연형 BNC 커넥터입니다. 금속 BNC 플러그를 사용하면 커넥터의 파손 및 연결 불량의 원인이 되므로 금속 BNC 는 연결하지 마십시오. 신호 입력 케이블은 다음 절연 BNC 케이블 (RA30-507)을 사용하십시오.

권장 케이블

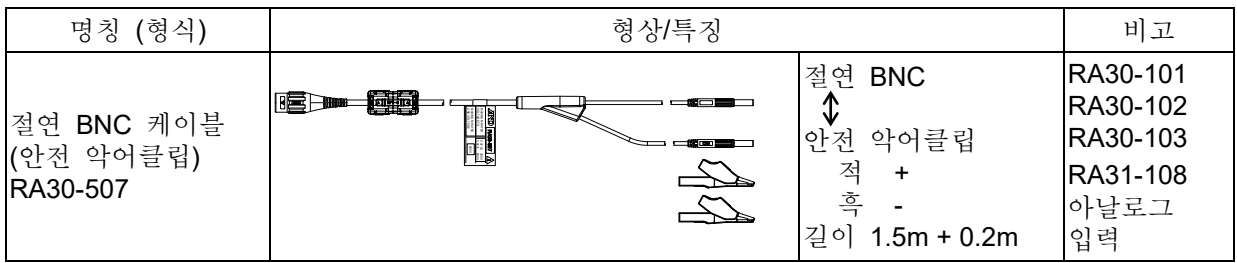

2 대지간 최대 정격 전압

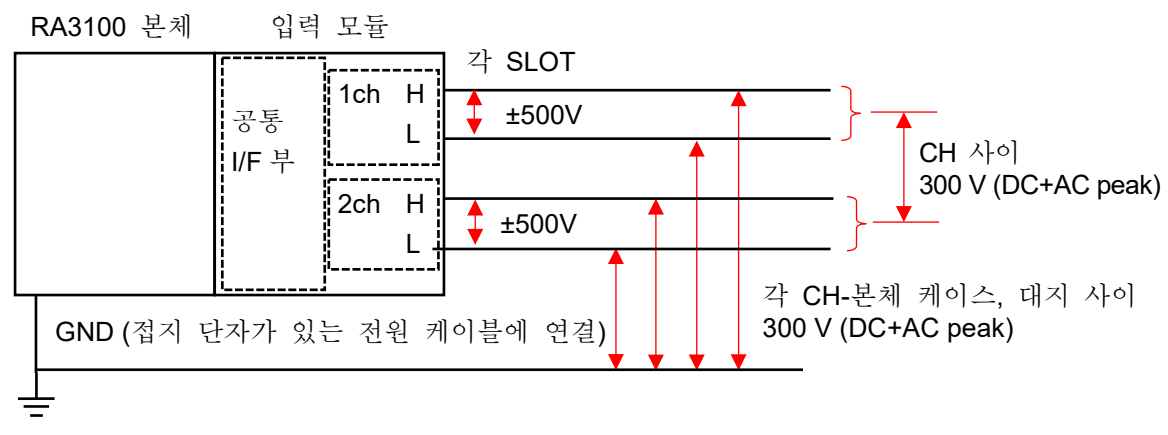

.옵션 모듈 사용법 - 9.2.4ch 전압 모듈 (RA30-102)

# 9.2. 4ch 전압 모듈 (RA30-102)

#### 9.2.1. 개요

본 모듈은 ±1V ~ ±200V 의 측정 범위에서 DC ~ 100kHz 의 신호를 16bit, 1MS/s 로 샘플링하여 A/D 변환할 수 있는 4ch 의 전압 입력 모듈입니다. 파형 관측용 아날로그 필터를 탑재하고 있습니다. 또한 각 채널 사이, 입출력 사이는 절연되어 있습니다.

# <span id="page-135-0"></span>9.2.2. 입력 채널 설정

<RA3100 본체의 설정 스위치와 설정 내용에 대해 설명합니다.>

- 슬롯 번호, 입력 모듈 타입.
- 슬롯 변경: 슬롯을 변경합니다.
- 채널 선택: 슬롯 내의 CH 을 선택합니다.
- 측정 ON/OFF
	- ON: 입력 신호를 측정합니다.
- 칼라: 파형 모니터의 표시색을 변경합니다.
- 입력 결합: 입력 신호의 결합을 전환합니다.
- 측정 범위: 측정 범위를 변경합니다.
- L.P.F.: 저역 통과 필터를 변경합니다.
- 표시 위치: 표시 위치를 지정합니다.
- 표시 범위: 각 그래프의 진폭 방향의 표시 폭을 지정합니다.
- 표시 최소: 표시 범위의 최하부의 표시 하한값을 설정합니다.
- 표시 최대: 표시 범위의 최상부의 표시 상한값을 설정합니다.
- 시트: 채널을 시트에 할당합니다.
- 그래프: 채널을 그래프에 할당합니다.
- 파형 표시: ON 은 파형 모니터에 파형이 표시되고, OFF 는 표시되지 않습니다.
- Zero 캔슬: 입력 채널의 내부 옵셋을 취소합니다. Zero 캔슬을 실행하면 보다 정확한 측정을 할 수 있습니다.
- 측정 가능 범위/측정값: 현재의 측정 가능 범위와 측정값을 표시합니다.

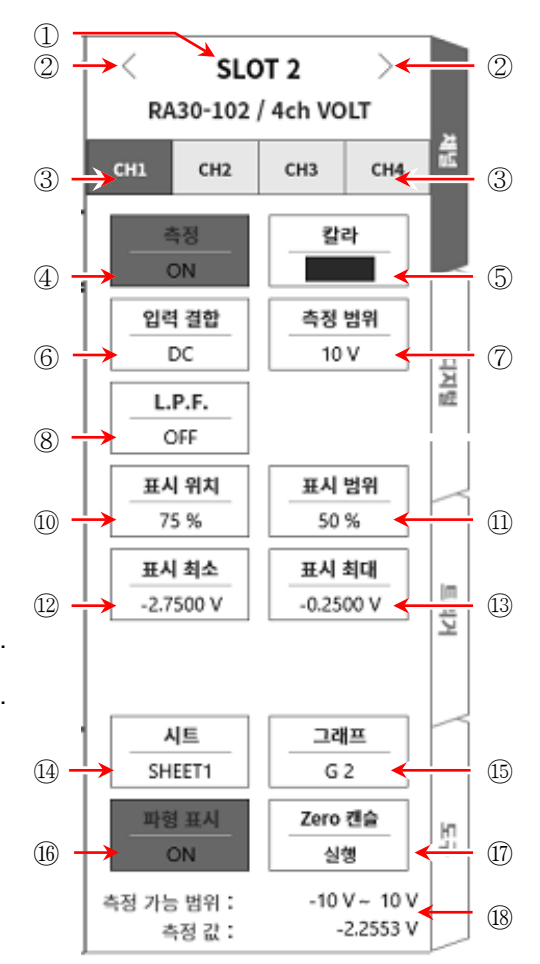

9.2.3. 측정 시의 설정

SLOT 번호와 채널을 확인하여 해당하는 입력 모듈에 신호를 연결하고 【측정】 키를 ON 으로 하면 모니터 화면에 입력 파형이 표시됩니다. 그 파형을 보면서 필요한 신호 파형으로 조정할 수 있습니다.

다음 순서로 입력 채널을 설정합니다.

순서 1. 【 입력 결합】 키 ⑥에 의해 입력 커플링을 설정합니다.

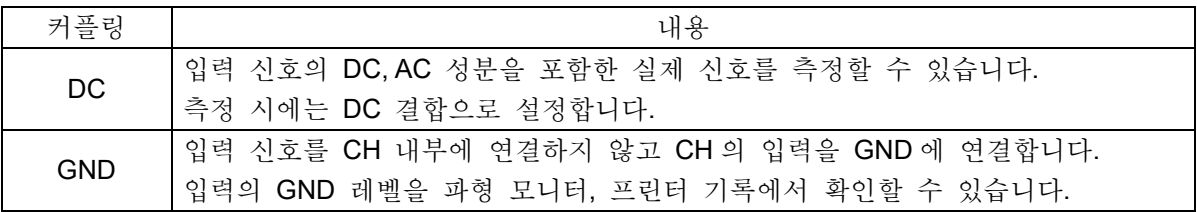

순서 2. 측정 대상에 맞추어 측정 범위를 설정합니다.

CH 설정 하위 메뉴의 【측정 범위】 키 ⑦로 입력 감도를 변경할 수 있습니다. 측정 범위에 표시된 값 (RANGE)은 입력 (측정) 최대값을 나타내고, 파형 모니터의 10div 에 상당합니다. 표시 위치가 50 %일 때 ±RANGE (전체 측정 범위)가 표시됩니다. 측정 범위 키를 탭하고 회전 노브를 회전하여 범위를 변경합니다. 회전 노브를 왼쪽으로 돌리면 감도가 낮아지고 오른쪽으로 돌리면 감도가 높아집니다. 측정 범위는 다음의 8 범위입니다.

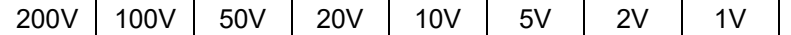

입력이 측정 범위를 초과하고 오버 레인지가 발생하면 화면 우측 하부에 범위 초과를 표시하고 본체에서 '삐삐! 삐삐!' 하는 경고음이 발생합니다. 입력 신호가 범위 초과가 되지 않도록 측정 범위에서 감도를 낮추십시오. 경보음을 발생시키는 경우 부저음 설정을 ON 으로 하십시오. ['8.2.5.](#page-118-0) [환경](#page-118-0)'을 참조하십시오.

순서 3. 입력 필터를 설정합니다. L.P.F. 키 ⑧에 의해 저역 통과 필터를 설정합니다. 본 모듈의 저역 통과 필터는 파형을 중시한 완만한 감쇠 특성의 필터입니다. 신호로 유효한 주파수의 10 배 이상을 기준으로 차단주파수를 설정하여 불필요한 고주파 성분, 노이즈 성분을 차단합니다.

OFF  $\parallel$  3kHz  $\parallel$  300Hz  $\parallel$  3DHz  $\parallel$  3Hz

- 순서 4. 표시 범위와 표시 위치를 설정합니다. ['4.2.2.](#page-41-0) 입력 CH 설정 - 표시 범위 및 표시 위치 (표시 영역) 설정의 설명'을 참조하십시오. 표시 범위: 파형 모니터 내 파형 표시 영역의 진폭 방향의 표시 폭 표시 위치: 지정된 표시 범위의 파형 표시 영역을 파형 모니터의 어느 위치에 표시할지 지정합니다.
- 순서 5. 표시 최대 및 표시 최소를 설정합니다. ['4.2.2.](#page-41-0) 입력 CH 설정 - 표시 최대 및 표시 최소 (파형 표시 스케일) [설정의](#page-44-0) 설명'을 참조하십시오. 표시 최대: 표시 범위의 최상부의 표시 상한값을 설정합니다. 표시 최소: 표시 범위의 최하부의 표시 하한값을 설정합니다.

순서 6. Zero 캔슬을 실행합니다. 전원 투입 후 시간의 경과 및 주위 온도 변화에 의해 RA3100 본체의 내부 온도가 변화하면 입력 모듈 내에서 온도 드리프트가 발생하여 이것이 DC 옵셋 전압의 변화가 되어 측정 오차가 됩니다. Zero 캔슬을 실행하면 이 오차를 최소화할 수 있습니다. [Zero](#page-135-0) 캔슬은 전원 투입 후에는 60 분간의 예열 시간을 두고 【Zero 캔슬】 키 ⑰를 탭합니다.

#### Note

본 기능은 내부의 옵셋, 드리프트를 취소하는 기능이며, 입력 신호의 옵셋을 취소하는 것은 아닙니다.

#### 9.2.4. 참고 자료

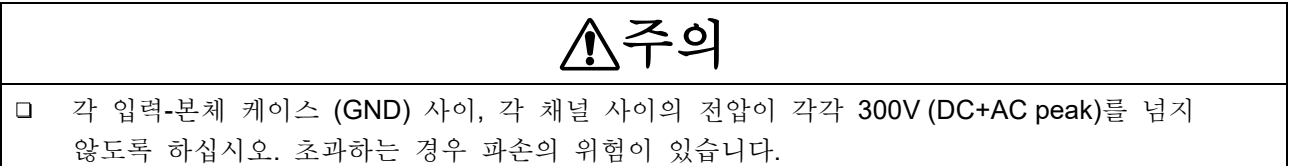

1 입력 케이블

CH1 ~ CH2 의 입력 커넥터는 절연형 BNC 커넥터입니다. 금속 BNC 플러그를 사용하면 커넥터의 파손 및 연결 불량의 원인이 되므로 금속 BNC 는 연결하지 마십시오. 신호 입력 케이블은 다음 절연 BNC 케이블 (RA30-507)을 사용하십시오.

권장 케이블

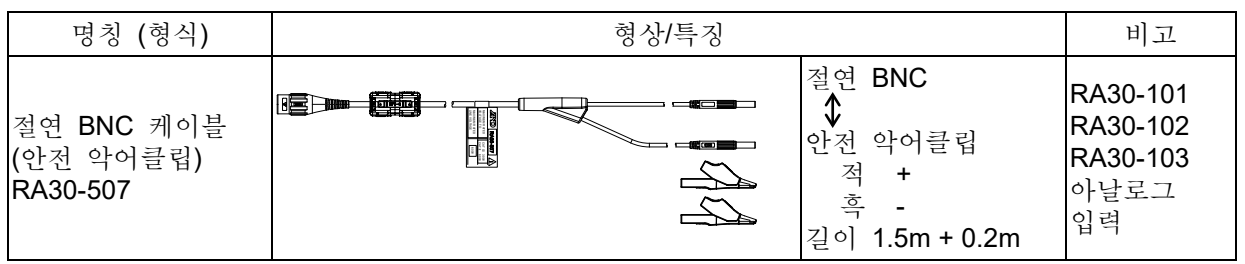

2 대지간 최대 정격 전압

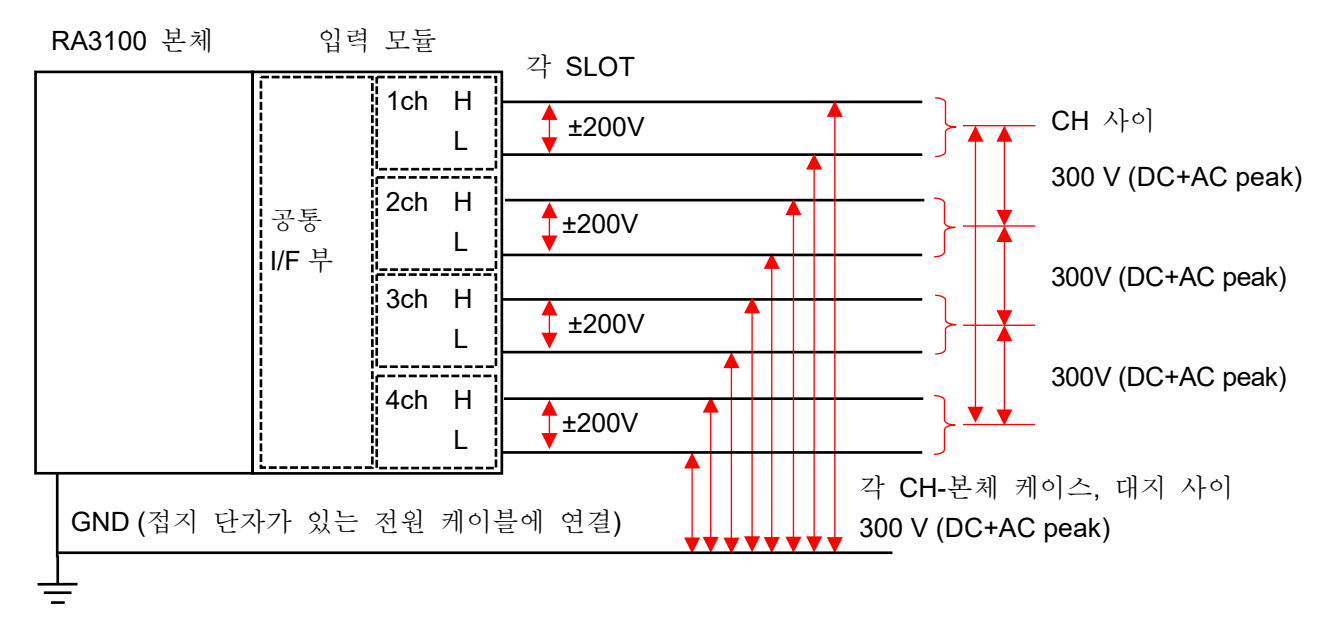

# 9.3. 2ch 고속 전압 모듈 (RA30-103)

#### 9.3.1. 개요

본 모듈은 ±100 mV ~ ±500 V 의 측정 범위에서 DC ~ 5 MHz 의 신호를 16bit, 20MS/s 로 샘플링하여 A/D 변환을 할 수 있는 2CH 의 전압 입력 모듈입니다. 파형 관측용 아날로그 필터를 탑재하고 있습니다. 또한 각 채널 사이, 입출력 사이는 절연되어 있습니다.

# <span id="page-138-0"></span>9.3.2. 입력 채널 설정

<RA3100 본체의 설정 스위치와 설정 내용에 대해 설명합니다. >

- 슬롯 번호, 입력 모듈 타입.
- 슬롯 변경: 슬롯을 변경합니다.
- 채널 선택: 슬롯 내의 CH 을 선택합니다.
- 측정 ON/OFF
	- ON: 입력 신호를 측정합니다.
- 칼라: 파형 모니터의 표시색을 변경합니다.
- 입력 결합: 입력 신호의 결합을 전환합니다.
- 측정 범위: 측정 범위를 변경합니다.
- L.P.F.: 입력저역 통과 필터를 변경합니다.
- 표시 위치: 표시 위치를 지정합니다.
- 표시 범위: 각 그래프의 진폭 방향의 표시 폭을 지정합니다.
- 표시 최소: 표시 범위의 최하부의 표시 하한값을 설정합니다.
- 표시 최대: 표시 범위의 최상부의 표시 상한값을 설정합니다.
- 시트: 채널을 시트에 할당합니다.
- 그래프: 채널을 그래프에 할당합니다.
- 파형 표시: ON 은 파형 모니터에 파형이 표시되고, OFF 는 표시되지 않습니다.
- Zero 캔슬: 입력 채널의 내부 옵셋을 취소합니다. Zero 캔슬을 실행하면 보다 정확한 측정을 할 수 있습니다.
- 측정 가능 범위/측정값: 현재의 측정 가능 범위와 측정값을 표시합니다.

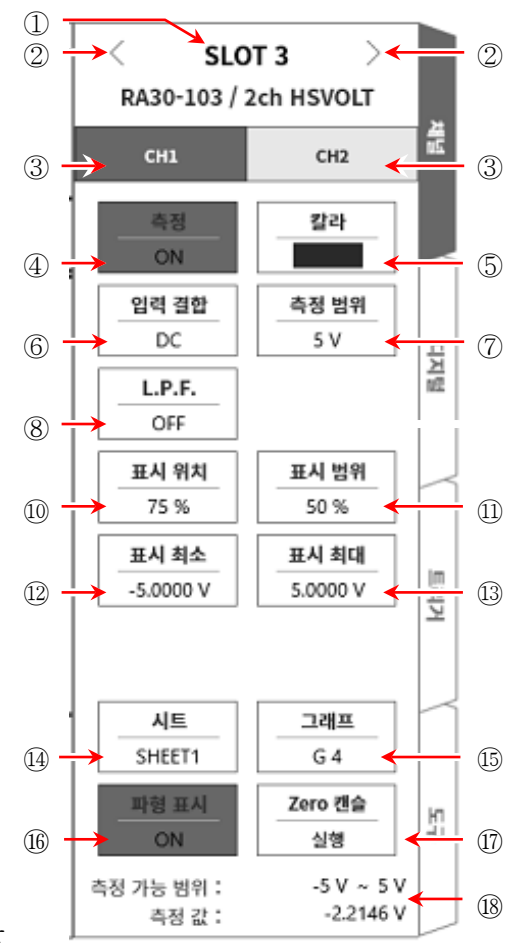

9.3.3. 측정 시의 설정

SLOT 번호와 채널을 확인하여 해당하는 입력 모듈에 신호를 연결하고 【측정】 키를 ON 으로 하면 모니터 화면에 입력 파형이 표시됩니다. 그 파형을 보면서 필요한 신호 파형으로 조정할 수 있습니다.

다음 순서로 입력 채널을 설정합니다.

순서 1. 【 입력 결합】 키 ⑥에 의해 입력 커플링을 설정합니다.

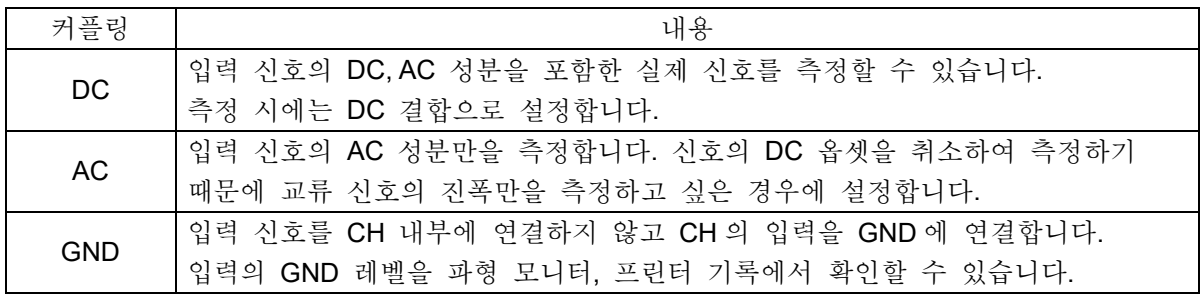

순서 2. 측정 대상에 맞추어 측정 범위를 설정합니다.

CH 설정 하위 메뉴의 【측정 범위】 키 ⑦로 입력 감도를 변경할 수 있습니다. 측정 범위에 표시된 값 (RANGE)은 입력 (측정) 최대값을 나타내고, 파형 모니터의 10div 에 상당합니다. 표시 위치가 50 %일 때 ±RANGE (전체 측정 범위)가 표시됩니다. 측정 범위 키를 탭하고 회전 노브를 회전하여 범위를 변경합니다. 회전 노브를 왼쪽으로 돌리면 감도가 낮아지고 오른쪽으로 돌리면 감도가 높아집니다. 측정 범위는 다음의 12 범위입니다.

500V 200V 100V 50V 20V 10V 5V 2V 1V 500mV 200mV 100mV 입력이 측정 범위를 초과하고 오버 레인지가 발생하면 화면 우측 하부에 범위 초과를 표시하고 본체에서 '삐삐! 삐삐!' 하는 경고음이 발생합니다. 입력 신호가 범위 초과가 되지 않도록 측정 범위에서 감도를 낮추십시오. 경보음을 발생시키는 경우 부저음 설정을 ON 으로 하십시오. ['8.2.5.](#page-118-0) [환경](#page-118-0)'을 참조하십시오.

순서 3. 입력 필터를 설정합니다.

L.P.F. 키 ⑧에 의해 저역 통과 필터를 설정합니다. 본 모듈의 저역 통과 필터는 파형을 중시한 완만한 감쇠 특성의 필터입니다. 신호로 유효한 주파수의 10 배 이상을 기준으로 차단주파수를 설정하여 불필요한 고주파 성분, 노이즈 성분을 차단합니다.

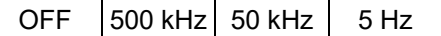

- 순서 4. 표시 범위와 표시 위치를 설정합니다. ['4.2.2.](#page-41-0) 입력 CH 설정 - 표시 범위 및 표시 위치 (표시 영역) 설정의 설명'을 참조하십시오. 표시 범위: 파형 모니터 내 파형 표시 영역의 진폭 방향의 표시 폭 표시 위치: 지정된 표시 범위의 파형 표시 영역을 파형 모니터의 어느 위치에 표시할지 지정합니다.
- 순서 5. 표시 최대 및 표시 최소를 설정합니다. ['4.2.2.](#page-41-0) 입력 CH 설정 - 표시 최대 및 표시 최소 (파형 표시 스케일) [설정의](#page-44-0) 설명'을 참조하십시오. 표시 최대: 표시 범위의 최상부의 표시 상한값을 설정합니다. 표시 최소: 표시 범위의 최하부의 표시 하한값을 설정합니다.

순서 6. Zero 캔슬을 실행합니다. 전원 투입 후 시간의 경과 및 주위 온도 변화에 의해 RA3100 본체의 내부 온도가 변화하면 입력 모듈 내에서 온도 드리프트가 발생하여 이것이 DC 옵셋 전압의 변화가 되어 측정 오차가 됩니다. Zero 캔슬을 실행하면 이 오차를 최소화할 수 있습니다. [Zero](#page-138-0) 캔슬은 전원 투입 후에는 60 분간의 예열 시간을 두고 【Zero 캔슬】 키 ⑰를 탭합니다.

#### | Note |

본 기능은 내부의 옵셋, 드리프트를 취소하는 기능이며, 입력 신호의 옵셋을 취소하는 것은 아닙니다.

#### 9.3.4. 참고 자료

1 입력 케이블

CH1 과 CH2 의 입력 커넥터는 절연형 BNC 커넥터입니다. 금속 BNC 플러그를 사용하면 커넥터의 파손 및 연결 불량의 원인이 되므로 금속 BNC 는 연결하지 마십시오. 신호 입력 케이블은 다음 절연 BNC 케이블 (RA30-507)을 사용하십시오.

권장 케이블

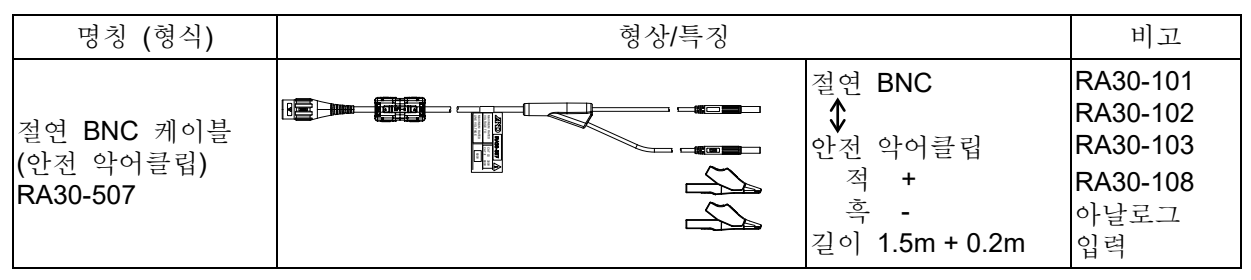

2 입력 주파수와 입력 전압의 디레이팅 특성

전압은 최대 1000Vp-p, 주파수는 최대 5MHz 를 입력할 수 있지만 전압과 주파수의 관계에는 제한이 있습니다. 여기에는 기기가 손상되는 한계와 안전하게 측정 가능한 범위가 설정되어 있습니다. 기기의 발열 및 입력 전류의 증가에 따라 신호원이나 기기 손상이 발생할 수 있습니다.

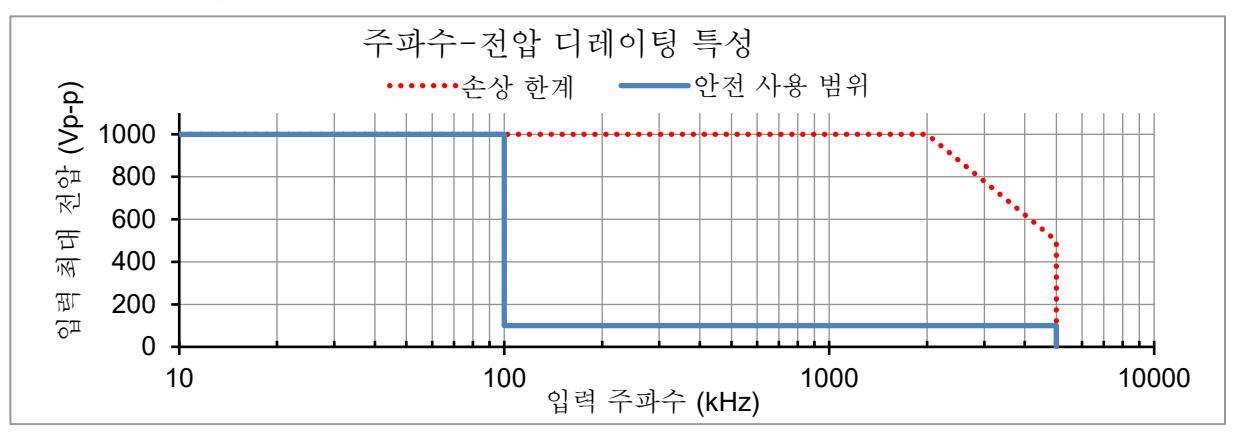

RA3100 본체 입력 모듈 3 대지간 최대 정격 전압

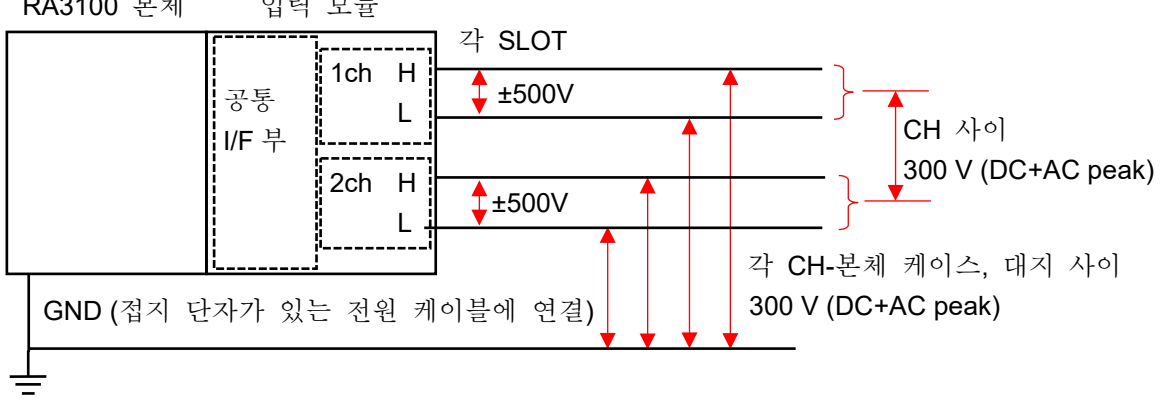

주의 안전 사용 범위에서 사용하십시오.  $\Box$ 1000Vp-p, 100kHz 에서는 입력 전류가 약 21mA 가 되고 신호원의 부하가 되므로 주의하십시오.  $\Box$ 각 입력-본체 케이스 (GND) 사이, 각 채널 사이의 전압이 각각 300V (DC+AC peak)를 넘지 않도록 하십시오. 초과하는 경우 파손의 위험이 있습니다.

# 9.4. 2ch AC 스트레인 모듈 (RA30-104)

#### 9.4.1. 개요

본 모듈은 500(μm/m=με)~80000(μm/m=με)의 측정 범위에서 DC ~ 2kHz 의 스트레인 신호를 16bit, 100kS/s 로 샘플링하여 A/D 변환을 할 수 있는 2CH 의 스트레인 입력 모듈입니다. 스트레인 게이지식 변환기의 출력이나 스트레인 게이지를 연결하여 사용합니다. 오토 밸런스, 간이 브리지 체크 기능을 탑재하였습니다. 또한 각 채널 사이, 입출력 사이는 절연되어 있습니다.

#### Note |

본 모듈 사용 시에는 RA3100 본체의 SLOT9 에 RA30-112 원격 제어 모듈을 실장해야 합니다.

#### 9.4.2. 연결 방법

브리지 박스 및 스트레인 게이지식 변환기를 옵션인 NDIS 변환 케이블 RA30-508 을 사용하여 연결합니다.

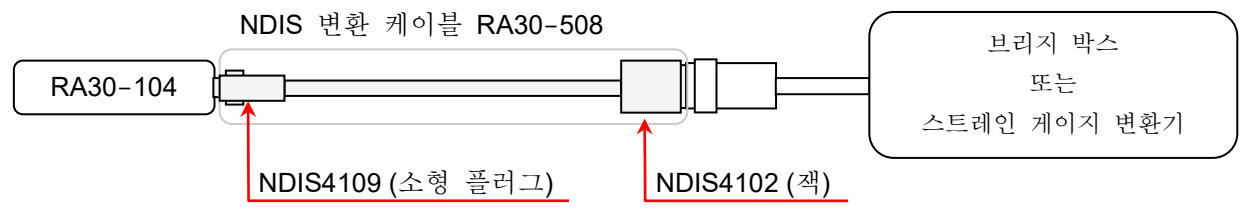

#### Tips

본 모듈의 비직선성, 평형 조정 범위 및 평형 조정 정밀도 사양은 연결한 NDIS 변환 케이블 끝에서 규정하고 있습니다.

**Note** 

□ NDIS 변환 케이블의 연결 및 분리는 커넥터를 잡은 상태로 실시하고 케이블 측에 과도한 부담(접힘, 당김, 비틀림)이 가해지지 않도록 사용하십시오. 과도한 부담을 준 경우 단선이나 파손의 가능성이 있습니다.

#### 9.4.3. 입력 채널 설정

<RA3100 본체의 설정 스위치와 설정 내용에 대해 설명합니다. >

- CH 설정 하위 메뉴 1
- 슬롯 번호, 입력 모듈 타입.
- 슬롯 변경: 슬롯을 변경합니다.
- 채널 선택: 슬롯 내의 CH 을 선택합니다.
- 측정 ON/OFF ON: 입력 신호를 측정합니다.
- 칼라: 파형 모니터의 표시 색을 변경합니다.
- CH 설정 하위 메뉴 2: 이 프레임 안을 탭하면 <CH 설정 하위 메뉴 2>를 표시합니다.
- 표시 위치: 표시 위치를 지정합니다.
- 표시 범위: 각 그래프의 진폭 방향의 표시 폭을 지정합니다.
- 표시 최소: 표시 범위의 최하부의 표시 하한값을 설정합니다.
- 표시 최대: 표시 범위의 최상부의 표시 상한값을 설정합니다.
- 시트: 채널을 시트에 할당합니다.
- 그래프: 채널을 그래프에 할당합니다.
- 파형 표시: ON 은 파형 모니터에 파형이 표시되고, OFF 는 표시되지 않습니다.
- 측정 가능 범위/측정 값: 현재의 측정 가능 범위와 측정 값을 표시합니다.

<CH 설정 하위 메뉴 1>

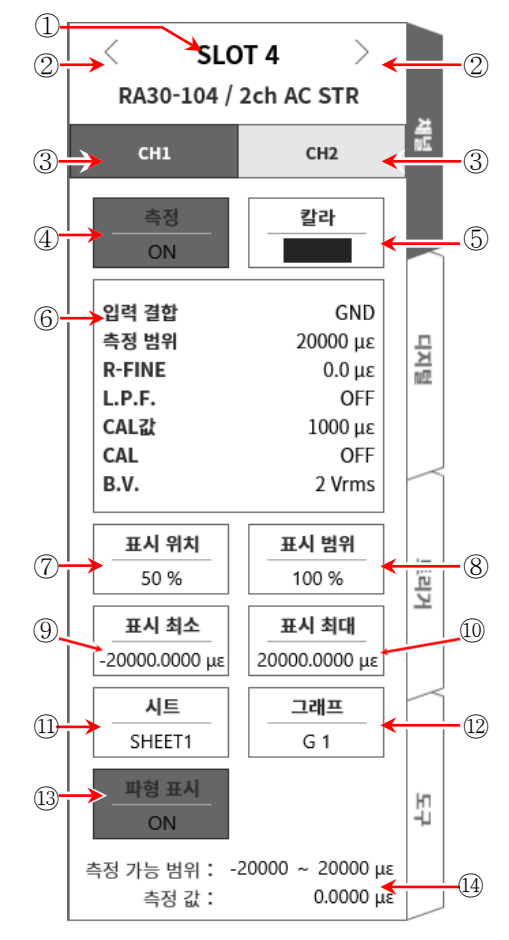
- CH 설정 하위 메뉴 2
- ⑮ 입력 결합: 입력 신호의 결합을 스트레인 또는 GND 로 전환합니다.
- ⑯ BAL: 스트레인 게이지 브리지의 불평형 밸런스를 제거합니다. 불평형분을 취소할 수 있습니다. 실행하면 [R-FINE]이 0 으로 리셋됩니다.
- ⑰ 측정 범위: 측정 범위를 변경합니다.
- ⑱ R-FINE: 밸런스를 미세하게 조정합니다.
- ⑲ L.P.F.: 저역 통과 필터를 변경합니다.
- ⑳ CAL 값: 내부 교정기의 설정값을 변경합니다. 설정 범위는 1 ~ 9999(μm/m=με)이 됩니다.
- ㉑ CAL: 내부 교정기의 출력을 '+, OFF, -'로 전환합니다.
	- +: CAL 값에서 설정한 내부 교정기의 설정값을 플러스 값으로 출력합니다.
	- -: CAL 값에서 설정한 내부 교정기의 설정값을 마이너스 값으로 출력합니다.
	- OFF: 내부 교정기의 출력을 끕니다. (설정값 표시는 그대로지만 출력되지 않음)

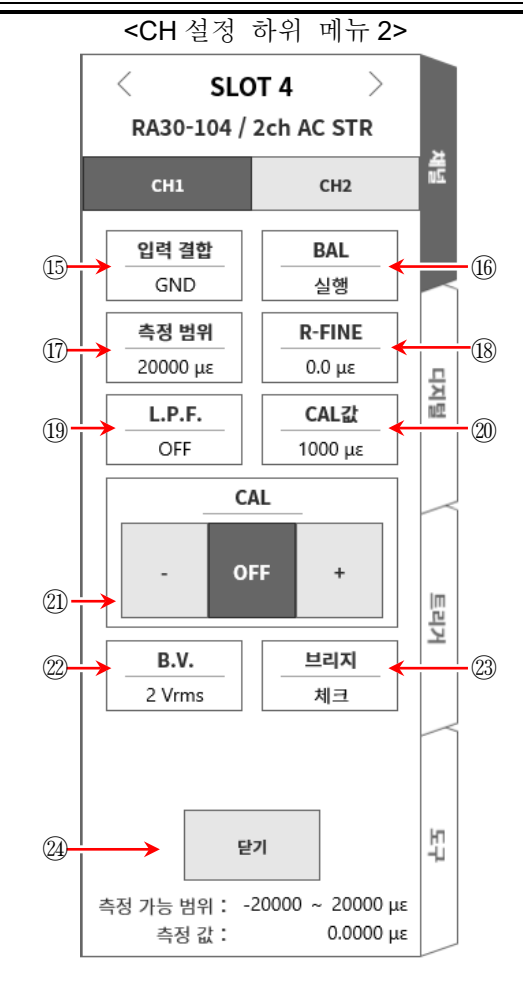

#### Tips

교정값으로써 사용한 후(측정 시)에는 OFF 로 설정하십시오. 내부 교정기 설정값은 입력 신호에 가산됩니다.

- ㉒ B.V.: 브리지 전원 전압을 전환합니다.
- ㉓ 브리지: 간이 브리지 체크를 실시합니다. 브리지의 이상을 검출하면 에러 메시지가 표시됩니다. (이상 시에는 '브리지가 오류입니다.'라는 메시지를 표시합니다.) 에러 메시지가 표시되었을 때는 브리지부나 센서의 연결을 확인하십시오.
- ㉔ 닫기: 닫기 닫기 키를 탭하면 <CH 설정 하위 메뉴 2>를 닫고 <CH 설정 하위 메뉴 1>이 표시됩니다.

#### 9.4.4. 측정 시의 설정

SLOT 번호와 채널을 확인하여 해당하는 입력 모듈에 신호를 연결하고 【측정】 키를 ON 으로 하면 모니터 화면에 입력 파형이 표시됩니다. 그 파형을 보면서 필요한 신호 파형으로 조정할 수 있습니다. 다음 예를 따라 입력 채널을 설정합니다.

순서 1. 본체 케이스 간 브리지 전원 캐리어(반송파)의 동기를 설정합니다. 원격 제어 모듈(RA30-112)의 OSC 를 '내부'로 설정합니다.

Tips

- 설정 방법에 대해서는 ['9.10.](#page-193-0) 원격 제어 모듈 [\(RA30-112\)](#page-193-0)원격 제어 모듈 [\(RA30-112\)](#page-193-0)'을 참조하십시오. 단, 복수의 RA3100 본체를 사용하였으며 비트의 영향이 신경 쓰이는 경우에는 ['9.4.5.](#page-147-0) 참고 [자료](#page-147-0)'의 '본체 케이스 간 브리지 전원 캐리어(반송파) 동기에 대하여'에 따라 본체 케이스 간 동기를 맞추십시오.
- 순서 2. 입력 결합을 설정합니다.

CH 설정 하위 메뉴 2 의 【 입력 결합】 (5)에 의해 입력 결합을 설정합니다.

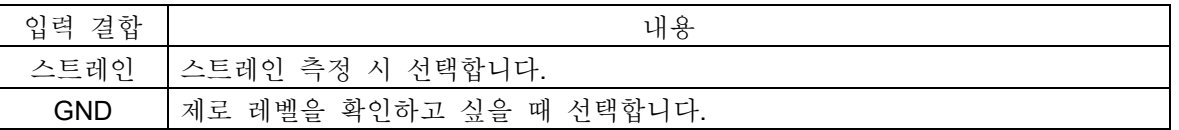

순서 3. 브리지 전원을 설정합니다.

CH 설정 하위 메뉴 2 【B.V.】 ②에 의해 브리지 전원을 설정합니다.

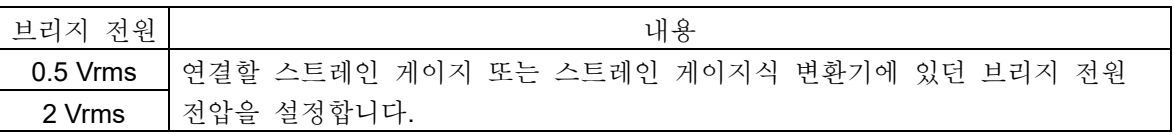

Tips

- □ 브리지 전압은 상시 출력됩니다. 특히 큰 스트레인을 측정하는 경우에는 브리지 전압을 0.5Vrms 로 설정하여 사용하십시오.
- 순서 4. 간이 브리지 체크를 실행합니다.

CH 설정 하위 메뉴 2 【 브리지 체크】23에 의해 간이 브리지 체크를 실행합니다. 스트레인 게이지 또는 스트레인 게이지식 변환기와의 연결에 문제가 없는지 간이 브리지 체크를 실행합니다. 에러 메시지가 표시된 경우에는 브리지부나 센서의 연결을 확인하십시오.

l Tips

- 간이 브리지 체크는 브리지 주변의 단락 및 일부 브리지 주변과 케이블 단선을 검출할 수 있습니다. 단, 단락 및 단선 부분을 특정할 수 없습니다.
- 순서 5. 측정 범위를 설정합니다.

CH 설정 하위 메뉴 2 【측정 범위】 10에 의해 측정 범위 설정을 실행합니다. 예상되는 입력 스트레인의 크기에 맞는 측정 범위를 설정합니다. 측정 범위는 아래의 각 브리지 전원에서 6 범위입니다.

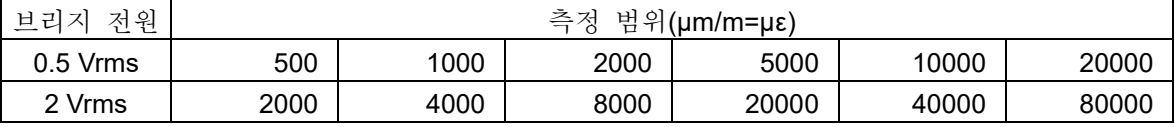

#### **Tips**

입력이 측정 범위를 초과하고 오버 레인지가 발생하면 화면 우측 하부에 오버 레인지를 표시하고  $\Box$ 본체에서 '삐삐!, 삐삐!'하는 경고음이 발생합니다. 입력 신호가 오버 레인지가 되지 않도록 측정 범위에서 감도를 낮추십시오. 경고음을 발생시키는 경우 ['8.2.5.](#page-118-0) [환경](#page-118-0)'의 부저음 설정을 참조하십시오.

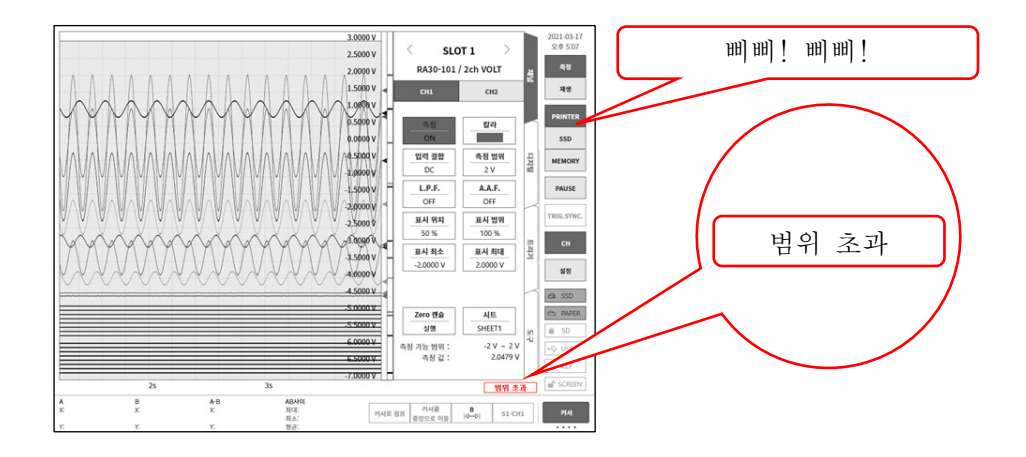

순서 6. 저역 통과 필터를 설정합니다.

CH 설정 하위 메뉴 2 L.P.F. ⑲에 의해 저역 통과 필터를 설정합니다. 불필요한 고주파 성분, 노이즈를 차단하기 위해 필요에 따라 저역 통과 필터를 설정합니다. 설정값보다 더 높은 주파수 성분, 노이즈 성분이 제한됩니다. 단, 주파수 설정값을 낮춤에 따라 응답이 늦어지므로 제한할 필요가 없는 경우는 OFF 로 합니다.

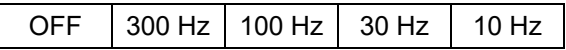

- 순서 7. 표시 범위와 표시 위치를 설정합니다. ['4.2.2.](#page-41-0) 입력 CH [설정](#page-41-0)- 표시 범위 및 표시 위치 (표시 영역) [설정의](#page-43-0) 설명'을 참조하십시오. 표시 범위: 파형 모니터 내 파형 표시 영역의 진폭 방향의 표시 폭 표시 위치: 지정된 표시 범위의 파형 표시 영역을 파형 모니터의 어느 위치에 표시할지 지정합니다.
- 순서 8. 표시 최대 및 표시 최소를 설정합니다. ['4.2.2.](#page-41-0) 입력 CH [설정](#page-41-0) - 표시 최대 및 표시 최소 (파형 표시 스케일) [설정의](#page-41-0) 설명'을 참조하십시오. 표시 최대: 표시 범위의 최상부의 표시 상한값을 설정합니다. 표시 최소: 표시 범위의 최하부의 표시 하한값을 설정합니다.
- 순서 9. 초기 밸런스를 실행합니다. CH 설정 하위 메뉴 2 【BAL】 的에 의해 브리지의 초기 밸런스를 실행합니다. 브리지부가 무부하 상태로 브리지의 초기 밸런스를 실행합니다. 노이즈 등의 영향 등으로 제로를 제거할 수 없는 경우에는 필요에 따라 <CH 설정 하위 메뉴 2>의 【R-FINE】 13에서 미세조정을 실행하십시오.

#### Tips

- 스트레인 게이지 브리지의 불평형 성분에는 저항 불평형분과 용량 불평형분이 있으며, BAL 실행으로 취소되는 것은 저항 불평형분입니다. 용량 불평형분은 상시 자동으로 취소됩니다.
- 환경 변화 등으로 브리지부의 무부하 시에 제로가 어긋났을 경우에는 초기 밸런스를 다시  $\Box$ 실행합니다.

# <span id="page-147-0"></span>9.4.5. 참고 자료

# 주의

- 입력 단자에는 브리지 박스 또는 스트레인 게이지식 변환기를 사용하여 연결한 스트레인 게이지 센서 이외에는 연결하지 마십시오. 전압, 전류를 입력하지 마십시오. 고장의 원인이 됩니다.
- 각 입력-본체 케이스(GND) 사이, 각 채널 사이의 전압이 각각 100V(DC+AC peak)를 넘지 않도록 하십시오. 초과하는 경우 파손의 위험이 있습니다.
- 전위를 가진 부분을 측정하는 경우 케이블 자체에 전위가 발생하기 때문에 입력선의 금속 부분에 닿지 않도록 하십시오. 감전될 우려가 있습니다.

1 전면 패널

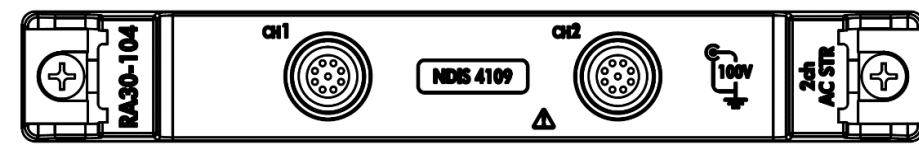

입력 커넥터(NDIS4109 리셉터클)

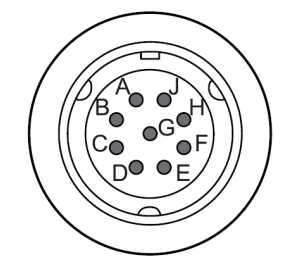

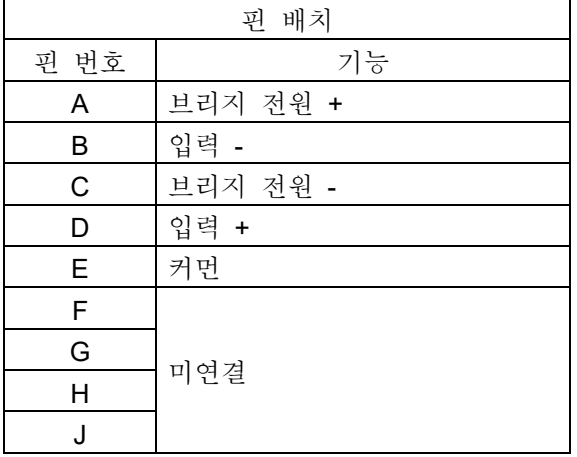

2 변환 케이블

CH1 과 CH2 의 입력 커넥터는 NDIS4109 커넥터입니다. 다음의 NDIS 변환 케이블 RA30-508 을 사용하십시오.

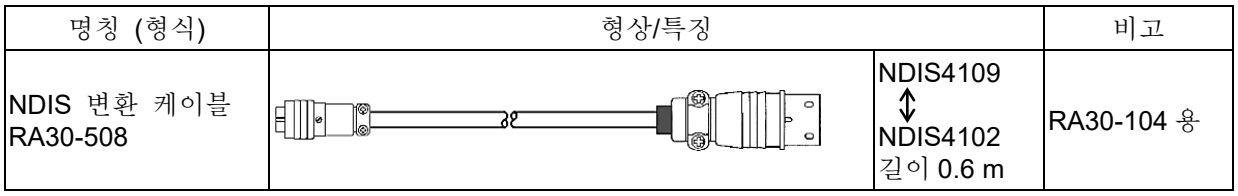

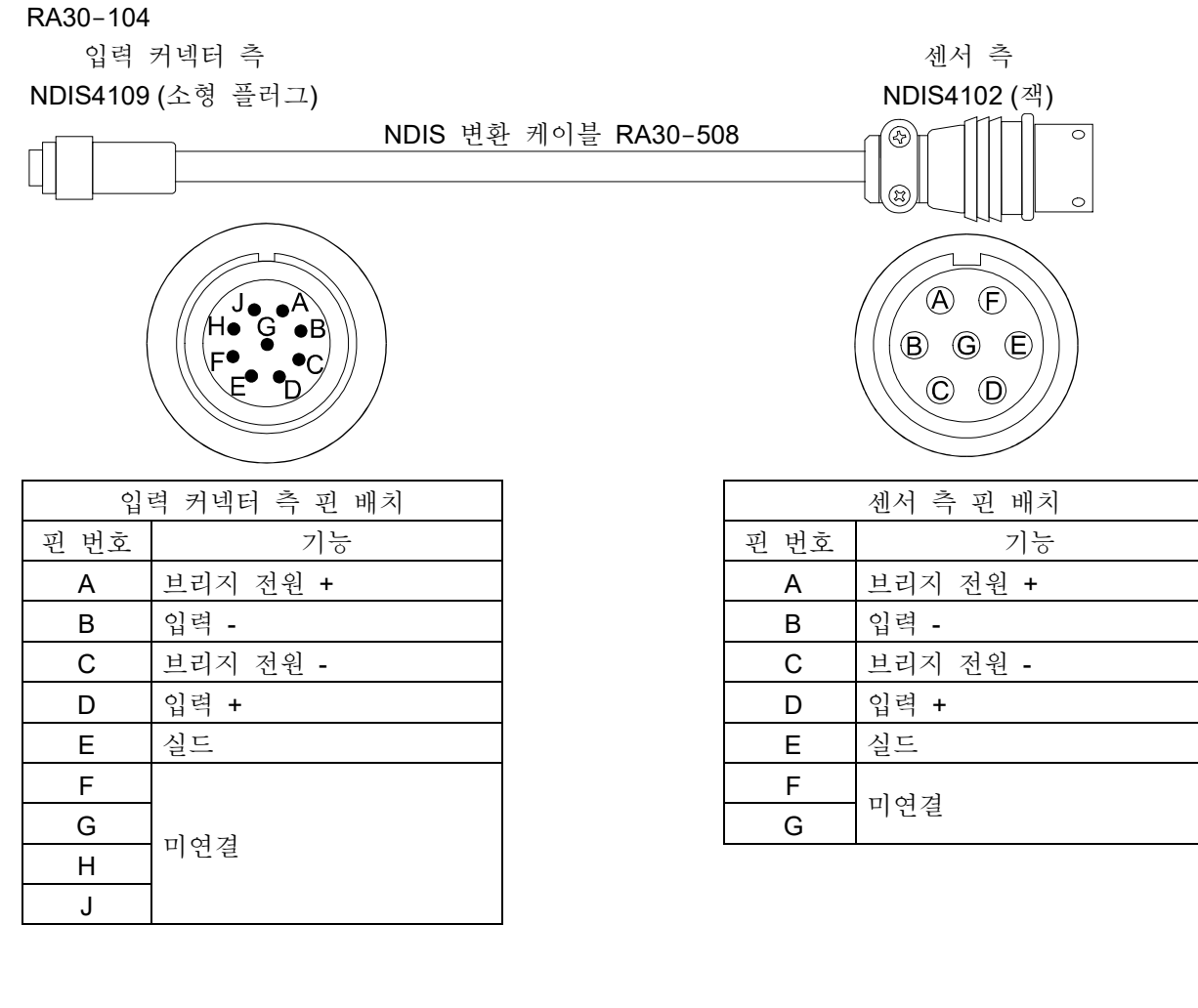

3 대지간 최대 정격 전압

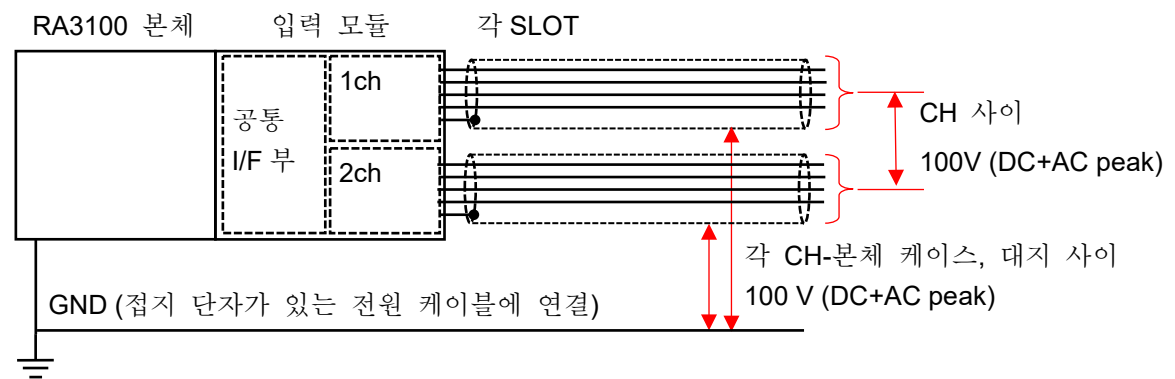

4 브리지 박스 연결의 경우

당사의 브리지 박스를 예로 들어 설명합니다. 브리지 박스의 구성은 단자함, 케이블, 커넥터입니다. 단자함에는 스트레인 게이지 연결용 단자를 설치하고 3 개의 고성능 저항을 내장했습니다. 스트레인 게이지를 연결하여 브리지 회로를 구성하며, 다양한 게이지 연결법을 실현하기 위해 쇼트 바가 부속되어 있습니다.

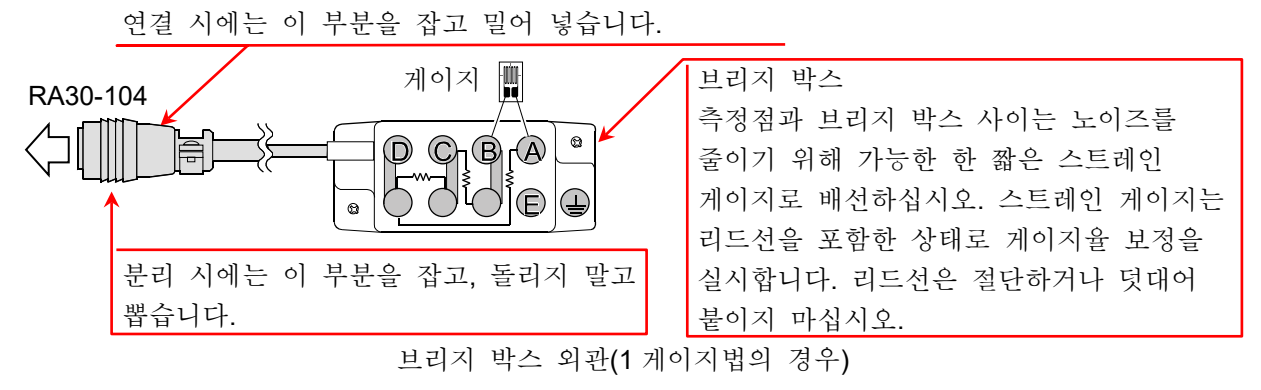

- (1) 설치 방법
	- 가급적 측정점에 가까운 곳에 두십시오.  $\Box$
	- $\Box$ 고정하는 경우에는 장착 구멍을 이용하여 나사로 고정합니다.
	- 물기가 많은 곳, 온도 변화가 심한 곳, 강전계 또는 강자계가 존재하는 곳에는 설치하지 마십시오.
	- $\Box$ 설치가 완료되면 연결 케이블은 가급적 움직이지 않도록 고정하십시오.

(2) 브리지 박스 외관, 연결 방법

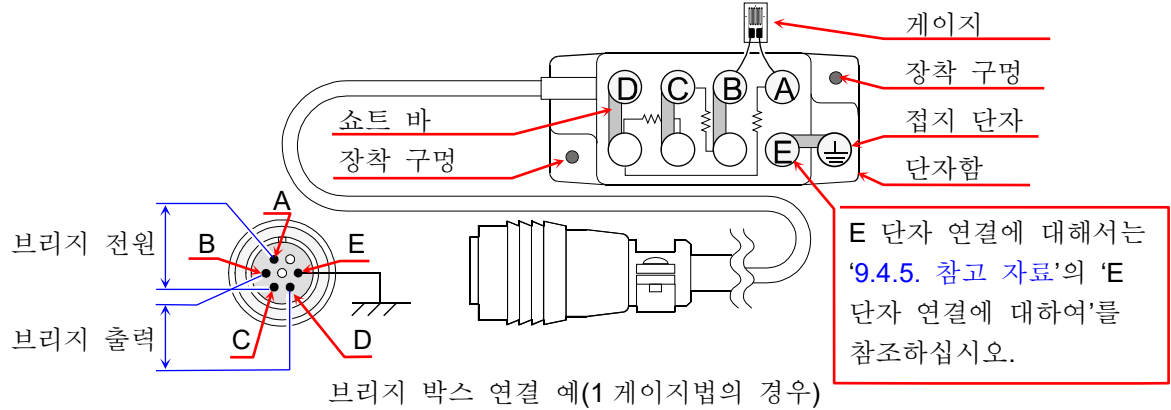

커넥터 결선 커넥터 결선은 위 그림과 같이 A, C 단자가 브리지 전원 공급, B, D 단자가 RA30-104 에 대한 입력입니다.

□ 브리지 박스 결선 스트레인 측정의 주요 브리지 회로와 주요 결선 방법은 ['9.4.5.](#page-147-0) [참고](#page-147-0) 자료'의 '스트레인 게이지에 의한 브리지 구성 예'를 참조하십시오.

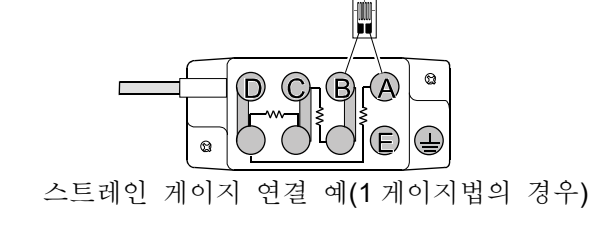

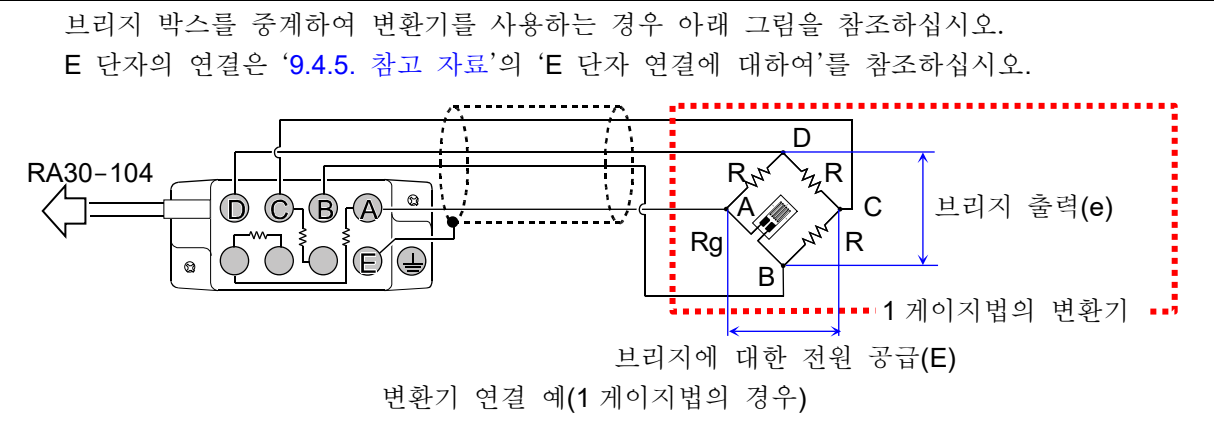

- 케이블 길이의 영향 브리지 박스와 RA30-104 를 연결하는 케이블이 길 경우 케이블의 도체 저항에 의해 브리지 전압이 저하되어 스트레인 값과 본 모듈에서의 측정값 사이에 오차가 발생합니다. ['9.4.5.](#page-147-0) 참고 [자료](#page-147-0)'의 '측정 스트레인 값의 보정 (3) 브리지 박스나 변환기와의 케이블 거리가 긴 경우'를 참조하여 필요에 따라 물리량 환산으로 보정하십시오.
- 리드선의 주의 사항

스트레인 게이지보다 브리지 박스까지의 리드선이 길 경우 초기 밸런스를 맞추었다고 해도 외형상 게이지율의 저하나 출력의 직선성 악화가 발생합니다. 스트레인 게이지로부터의 리드선은 가능한 한 짧게 하십시오(2m 이하). 목적에 따라서는 리드선이 있는 스트레인 게이지를 사용하십시오. 리드선이 있는 스트레인 게이지는 리드선이 붙은 상태로 게이지율 교정이 되어 있으므로 리드선을 자르거나 덧붙이지 마십시오.

5 변환기 연결의 경우

많은 스트레인 게이지식 변환기의 경우 측정하고자 하는 물리량을 탄성체로 받고, 이에 발생하는 스트레인을 전기량으로 변환하고 있습니다. 이 탄성체 부분을 수감부 또는 기왜체라고 부릅니다. 수감부의 재료는 비례 한도가 높고 크리프나 히스테리시스가 작은 것이 사용되고 있습니다. 수감부는 스트레인 게이지가 접착되고 브리지 회로가 구성되어 있습니다. 온도 보상을 실시하고, 방습 처리도 되어 있습니다. 또한 각종 변환기에 대한 자세한 내용은 각 제조사의 기술 자료를 참조하십시오.

(1) 설치 방법

각종 변환기를 본 제품과 조합해 사용하는 경우에는 그림과 같이 결선합니다.

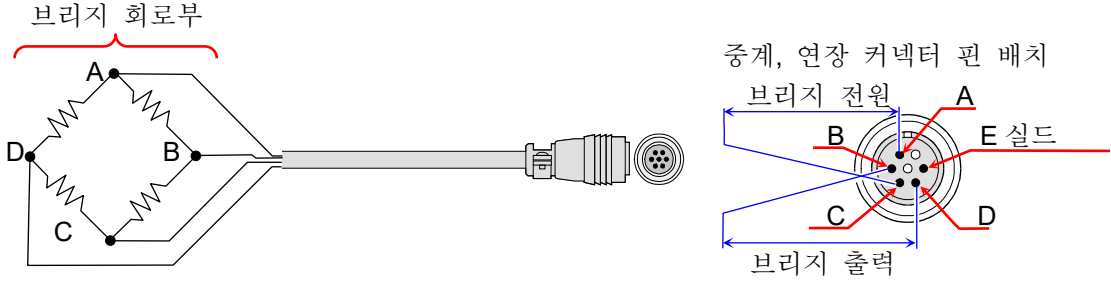

변환기와의 연결

또한 각종 변환기와 동적 스트레인 측정기를 직접 연결하는 케이블에는 당사 옵션인 '중계 케이블', '연장 케이블'이 있습니다. 당사의 중계 케이블, 연장 케이블은 일본 비파괴검사협회의 스트레인 측정기용 입력 커넥터 규정에 따라 제작되었습니다. 변환기의 연결 케이블이 커넥터가 아닌 개별선으로 되어 있는 경우 브리지 박스를 사용하여 연결할 수도 있습니다. ['9.4.5.](#page-147-0) [참고](#page-147-0) [자료](#page-147-0)'의 '브리지 박스 사용 시의 연결'을 참조하십시오.

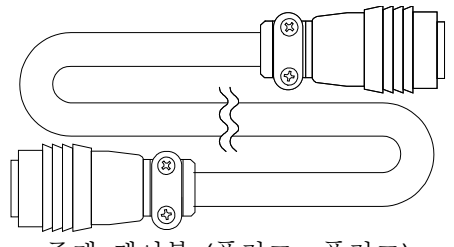

중계 케이블 (플러그⇔플러그) (1980) 1980 - 연장 케이블 (플러그⇔잭)

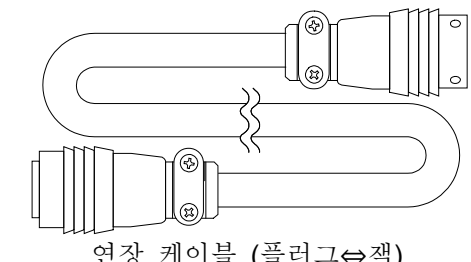

| Tips

- 변환기의 고정이 불안정하면 오동작, 잡음 발생 등의 원인이 되므로 변환기 제조사의 취급설명서를 참조하여 단단히 고정하십시오.
- 변환기, 연결 커넥터는 일반적으로 내습성이지만 물, 비 등에 젖지 않도록 하여 절연을 유지하십시오.
- 본 제품에서 변환기까지의 케이블이 길 경우는 브리지 전압이 강하하여 브리지로부터의 출력 전압과 측정값 사이에 오차가 발생하기 때문에 측정값의 보정이 필요합니다. 보정 방법은 '측정값의 보정'을 참조하십시오.
- 사용하는 변환기는 본 제품의 E 단자와 다른 A, B, C, D 단자가 연결되지 않은 것을 사용하십시오.
- 변환기 및 연결 케이블은 강력한 전계 또는 자계가 있는 곳에 두지 마십시오.

 $\Box$ 케이블 길이의 영향 변환기와 RA30-104 를 연결하는 케이블이 길 경우 케이블의 도체 저항에 의해 브리지 전압이 저하되어 스트레인 값과 본 모듈에서의 측정값 사이에 오차가 발생합니다. ['9.4.5.](#page-147-0) [참고](#page-147-0) 자료'의 '측정 스트레인 값의 보정 (3) 브리지 박스나 변환기와의 케이블 거리가 긴 경우'를 참조하여 필요에 따라 물리량 환산으로 보정하십시오.

- 6 스트레인 게이지에 의한 브리지 구성 예
- 휘트스톤 브리지 회로의 네 변에 스트레인 게이지를 삽입할 경우 게이지는 1, 2, 4 매를 조합할 수 있습니다. 또한 스트레인 게이지가 받는 스트레인에 의해 동일 부호 동일값, 다른 부호 동일값, 다른 부호 일정 비례값 등의 경우로 나누어 조합을 생각할 수 있습니다. 그리고 브리지의 특징을 유효하게 이용하여 온도 보상, 오차 제거, 출력 증대책 등을 취할 수 있습니다. 여기에서는 일반적으로 사용되는 스트레인 게이지에 의한 브리지 구성 예를 기재합니다. 사용하는 기호는 다음과 같습니다.
	-
	- R : 고정 저항값(Ω) K : 사용 스트레인 게이지의 게이지율(2.00 으로 함)
	- Rg: 스트레인 게이지의 저항값 $(Ω)$   $ε$ : 스트레인 값(μm/m=με)
		-
	- Rd: 더미 게이지의 저항값 $(Ω)$   $E$  : 브리지의 인가 전압 $(V)$
	- r : 리드선의 저항값(Ω) ν : 피측정체의 푸아송비
		-
- - e : 브리지로부터의 출력 전압(V) N : 게이지법에 따른 브리지 출력 계수
- 스트레인 게이지 부착 방법, 게이지 자체의 특징, 브리지 회로에서의 측정 방법 등은 스트레인  $\Box$ 게이지 제조사의 기술 자료 및 일본 비파괴검사협회 편집 '스트레인 게이지 시험Ⅰ', '스트레인 게이지 시험Ⅱ', '스트레인 게이지 시험Ⅲ' 등을 참조하십시오.
- 아래의 브리지 박스 배선법은 당사 브리지 박스를 사용한 경우입니다.

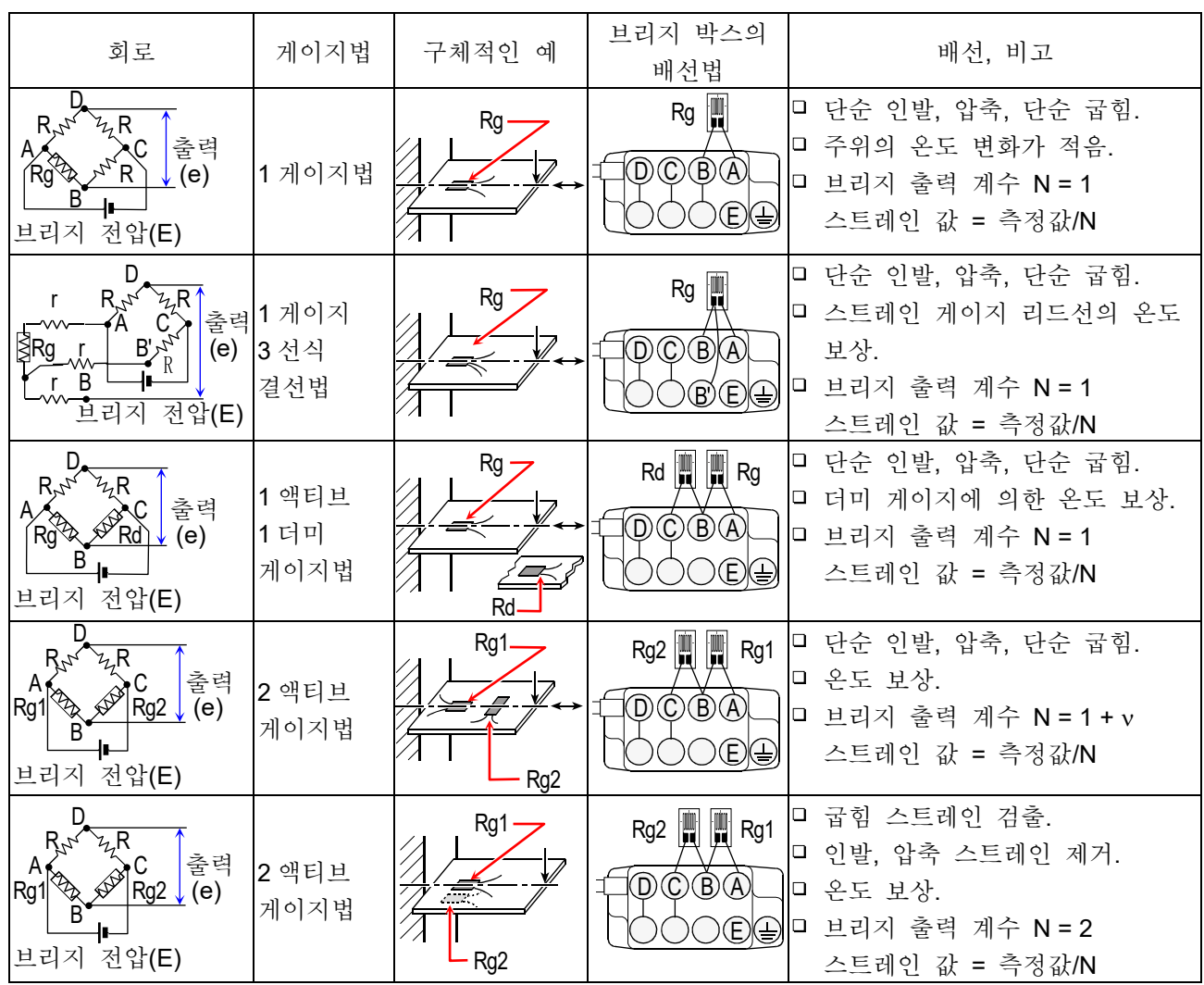

9.옵션 모듈 사용법 - 9.4.2ch AC 스트레인 모듈 (RA30-104)

|                                                                                                    |                                   |                                                      | .                                                                              |                                                                                                    |
|----------------------------------------------------------------------------------------------------|-----------------------------------|------------------------------------------------------|--------------------------------------------------------------------------------|----------------------------------------------------------------------------------------------------|
| 회로                                                                                                    | 게이지법                              | 구체적인 예                                               | 브리지 박스의<br>배선법                                                                 | 배선, 비고                                                                                                    |
| D<br>R<br>출력<br>(e)<br>Rg1<br>브리지 전압(E)                                                                                      | 대변 2<br>액티브<br>게이지법               | Rg1-<br>Rg <sub>2</sub>                              | $Rg2$ $\parallel$<br>$\mathbb{R}$ Rg1<br>DO®A<br>®                             | □ 인발, 압축 스트레인만 검출.<br>□ 굽힘 스트레인 제거.<br>□ 온도 변화의 영향은 배증됨.<br>□ 브리지 출력 계수 N = 2<br>스트레인 값 = 측정값/N                              |
| D'<br>$R_{\star}$<br>Rg2<br>' 출 <sup>ē</sup><br> (e)<br>$\mathcal{W}$<br>≷Rq1<br>$\mathcal{I}_{\mathcal{I}_L}$<br>B브리지 전압(E) | 대변 2<br>액티브<br>게이지<br>3 선식<br>결선법 | Rg1<br>·Rg2                                          | $Rg2$ $\left\  \cdot \right\ $<br>$\parallel$ Rg1<br>(B) A<br>D)<br>C)<br>DOOD | □ 인발, 압축 스트레인만 검출.<br>□ 굽힘 스트레인 제거.<br>□ 온도 변화의 영향은 배증됨.<br>□ 스트레인 게이지 리드선의 온도<br>보상.<br>□ 브리지 출력 계수 N = 2<br>스트레인 값 = 측정값/N |
| Rg4<br>Rg3<br>$A \otimes R$<br>출력<br>(e)<br>╫<br>브리지 전압(E)                                                                   | 4 액티브<br>게이지법                     | Rg1-<br>Rg2<br>Rg3-<br>Rg4<br>Rg <sub>2</sub><br>Rg1 | Rg3<br>Rg <sub>2</sub><br>Rg1<br>H<br>@©®A<br>Rg4<br>E)                        | □ 인발, 압축 스트레인만 검출.<br>□ 굽힘 스트레인 제거.<br>□ 온도 보상.<br>□ 브리지 출력 계수 N = 2(1 + v)<br>스트레인 값 = 측정값/N                                |
| D<br>Rg4<br>출력<br>Rg1<br>(e)<br>B<br>브리지 전압(E)                                                                               | 4 액티브<br>게이지법                     | $Rg1 -$<br>Rg3<br>Rg2<br>Rg4<br>Rg3<br>Rg1           | Rg3<br>Rg <sub>2</sub><br>Rg1<br>H<br>H<br>اتتا<br>DC BA<br>Rg4<br>®G          | □ 굽힘 스트레인만 검출.<br>□ 인발, 압축 스트레인 제거.<br>□ 온도가 보상됨.<br>□ 브리지 출력 계수 N = 4<br>스트레인 값 = 측정값/N                                     |
| D<br>Rg4<br>출력<br>А,<br>Rg1 <sup>2</sup><br>Ra2<br>(e)<br>B<br>브리지 전압(E)                                                     | 4 액티브<br>게이지법                     | Rg1 Rg2 Rg1 Rg4<br>Rg3 Rg4<br>Rg2 Rg3                | Rg <sub>2</sub><br>Rg1<br>Rg3<br>冊<br>H<br>Ψ<br>DO BA<br>Rg4<br>Œ              | □ 비틀림 스트레인만 검출.<br>□ 인발, 압축, 굽힘 스트레인 제거.<br>□ 온도 보상.<br>□ 브리지 출력 계수 N = 4<br>스트레인 값 = 측정값/N                                  |

7 E 단자 연결에 대하여

본 모듈의 E 단자는 본체 케이스로부터 절연된 스트레인 입력부의 커먼(COM)에 연결되어 있습니다. 또한 입력의 NDIS4109 커넥터 쉘은 본체 케이스에 연결되어 있습니다.

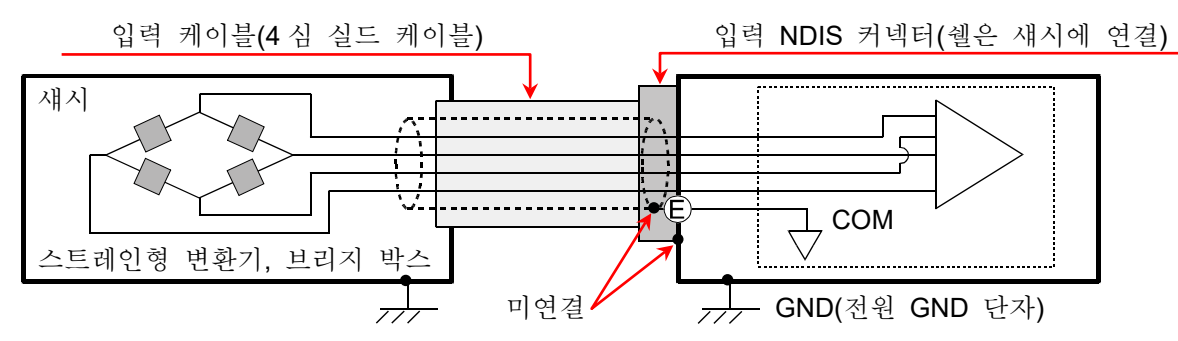

Tips

- 브리지 박스나 스트레인 게이지형 변환기의 섀시가 GND 전위인 경우 E 단자를 브리지 박스나 스트레인 게이지형 변환기의 섀시에 연결하지 않는 것이 안정성이나 출력 노이즈에 개선을 보이는 경우가 있습니다.
- 8 측정 스트레인 값 보정
	- (1) 게이지율이 다른 경우 본 제품의 게이지율은 2.00 으로 가정하고 있습니다. 게이지율이 2.00 이외의 스트레인 게이지를 사용한 경우는 아래의 보정 계산을 실시합니다. 스트레인 값 [μm/m=με]= - 2.00 × 측정값 [μm/m=με] K

K: 사용 스트레인 게이지의 게이지율

(2) 게이지법이 다른 경우

본 제품의 측정 스트레인 값은 게이지율 2.00, 1 게이지법에 의한 값입니다. 2 게이지법 또는 4 게이지법을 사용한 경우에는 아래의 '주요 게이지법과 측정 스트레인 값의 관계' 내의 식에 따라 보정 계산을 실시합니다. 휘트스톤 브리지 회로에 대해서는 ['9.4.5.](#page-147-0) [참고](#page-147-0) [자료](#page-147-0)'의 '스트레인 게이지에 의한 브리지 구성 예'를 참조하십시오.

| ㅣ <del>ᄴ</del> ↗⊪ ㅣ`ㅣᄇ་ㅣ ㅗ O ㅣ▝ㅣ `ㅣ O ▀▀▀▀▝⊪1'. ᄧᄉັᅵ Ŀ! ⁄ ⊪ |            |                                 |  |  |  |  |  |
|-------------------------------------------------------------|------------|---------------------------------|--|--|--|--|--|
| 주요 게이지법                                                     |            | 실제의 측정 스트레인 값 = 측정값/브리지 출력 계수 N |  |  |  |  |  |
| 2 게이지법                                                      | 1 액티브 1 더미 | 브리지 출력 계수 N = 1                 |  |  |  |  |  |
|                                                             | ┃2 액티브     | 브리지 출력 계수 N = 2, 1 + v          |  |  |  |  |  |
|                                                             | 대변 2 액티브   | 브리지 출력 계수 N = 2                 |  |  |  |  |  |
| 4 게이지법                                                      | 4 액티브      | 브리지 출력 계수 N = 4, 2(1 + v)       |  |  |  |  |  |
| 변환기                                                         | 4 액티브      | 브리지 출력 계수 N = 1 ※               |  |  |  |  |  |

주요 게이지법과 보정 후의 측정 스트레인 값의 관계

※ 변환기는 일반적으로 4 게이지법이지만 출력은 1 게이지법에 대응하도록 되어 있습니다.

9.옵션 모듈 사용법 - 9.4.2ch AC 스트레인 모듈 (RA30-104)

(3) 브리지 박스나 변환기와의 케이블 거리가 긴 경우 브리지 박스나 변환기와 RA30-104 를 연결하는 케이블이 길 경우 케이블의 도체 저항에 의해 브리지 전압이 저하되어 스트레인 값과 본 모듈에서의 측정값 사이에 오차가 발생합니다. 필요에 따라 물리량 환산 기능으로 보정하십시오.

브리지 전압의 강하율 예

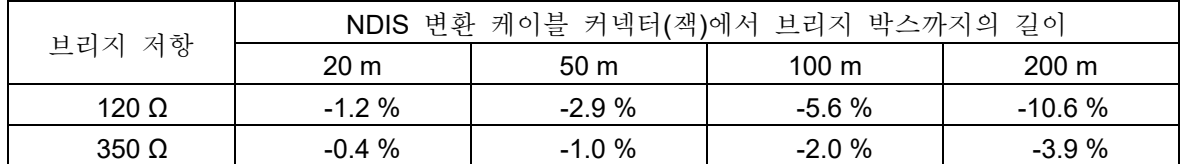

※ 주석도금 연동선, 0.5mm2 , 20°C, 35.73Ω/km 로 계산한 예. (당사 중계 케이블, 연장 케이블 사용 시)

9 본체 케이스 간의 브리지 전원 캐리어(반송파) 동기에 대하여

본 모듈(RA30-104)을 여러 대의 RA3100 에 걸쳐 사용할 경우 브리지 전원을 동기화시켜야 합니다. 동기화되지 않을 경우 브리지 전원 간의 비트(맥놀이)가 발생하여 원래와 다른 신호가 측정될 수 있습니다. 비트의 영향 정도는 측정 대상의 구성, 센서 간의 거리에 따라 달라집니다.

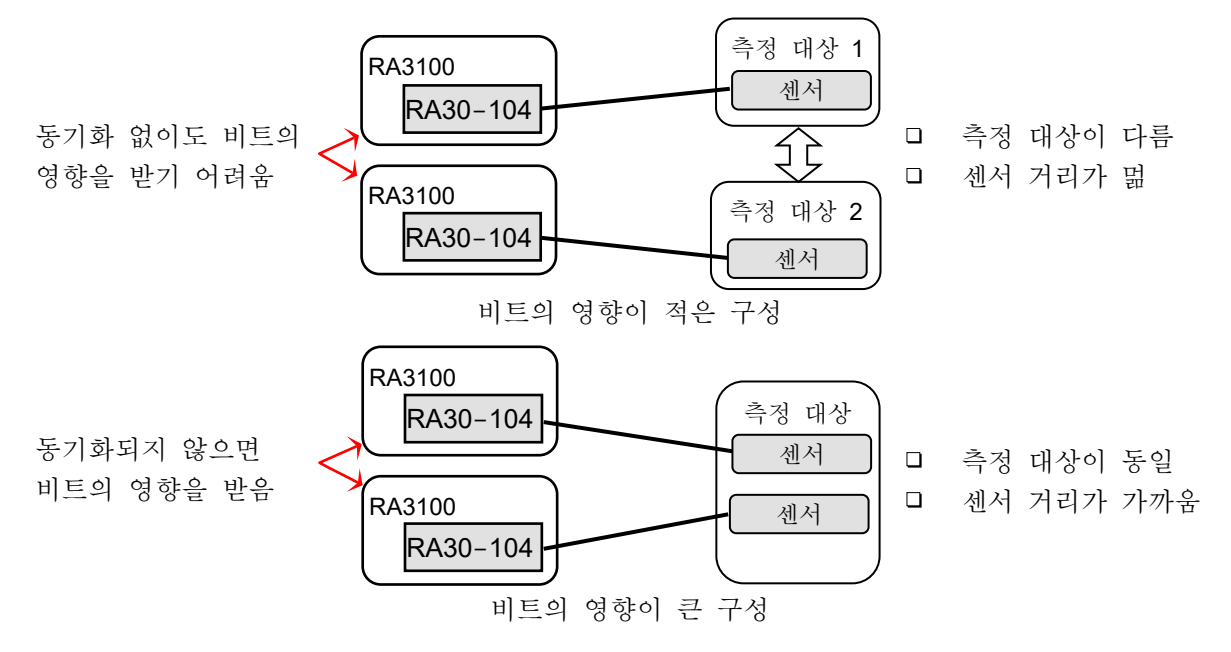

복수의 RA3100 본체 케이스 간 동기 연결을 실시하는 경우 RA3100 에 실장한 RA30-112(원격 제어 모듈) 사이를 옵션인 원격 제어 케이블(본체 사이 연결용) RA30-505 로 연결합니다.

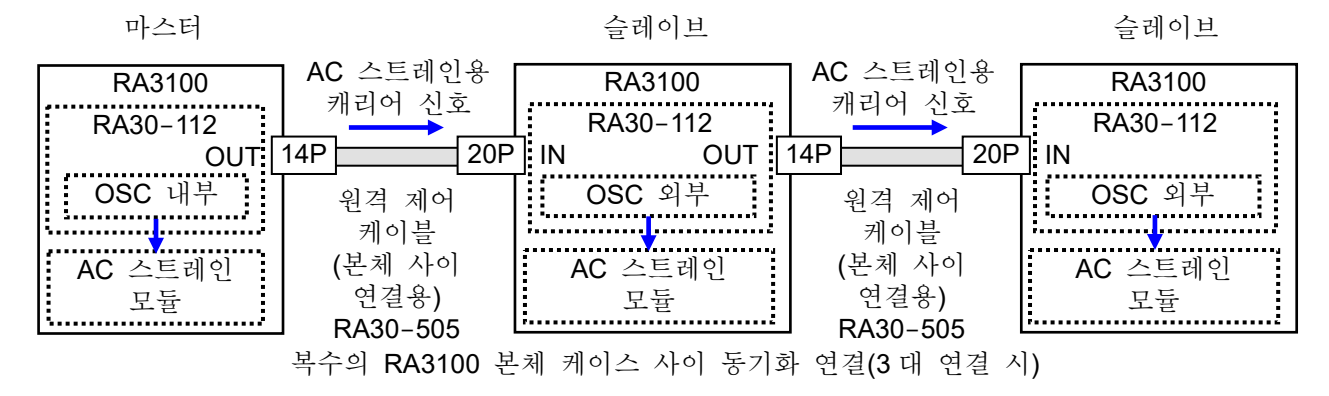

# 9.5. 16ch 로직 모듈 (RA30-105)

9.5.1. 개요

본 모듈은 16 CH(8 CH x 2)의 입력 신호를 임계값으로 바이너리화하고 High 레벨/Low 레벨의 로직 신호로 변환하는 로직 측정 모듈입니다. 입력 신호는 전압(High 레벨/Low 레벨) 검출과 무전압 접점(Open/Close) 검출에 대응하여 선택할 수 있습니다. 응답 가능 펄스는 1μs 이하입니다. 16ch 의 데이터는 동기하여 측정, 기록됩니다. 본 모듈에 연결할 수 있는 프로브는 100V, 200V 계의 전압 유무를 기록하기 위한 옵션의 플로팅 전압 프로브 1539S 와 AC100V 계, AC200V 계의 전압 증가, 저하를 기록할 수 있는 옵션의 전압 변동용 프로브 1540S, 1543S 입니다.

## 9.5.2. 입력 채널 설정

본 모듈은 【 입력 신호】 설정이 '전압' 및 '접점'에서 다음과 같이 다릅니다.

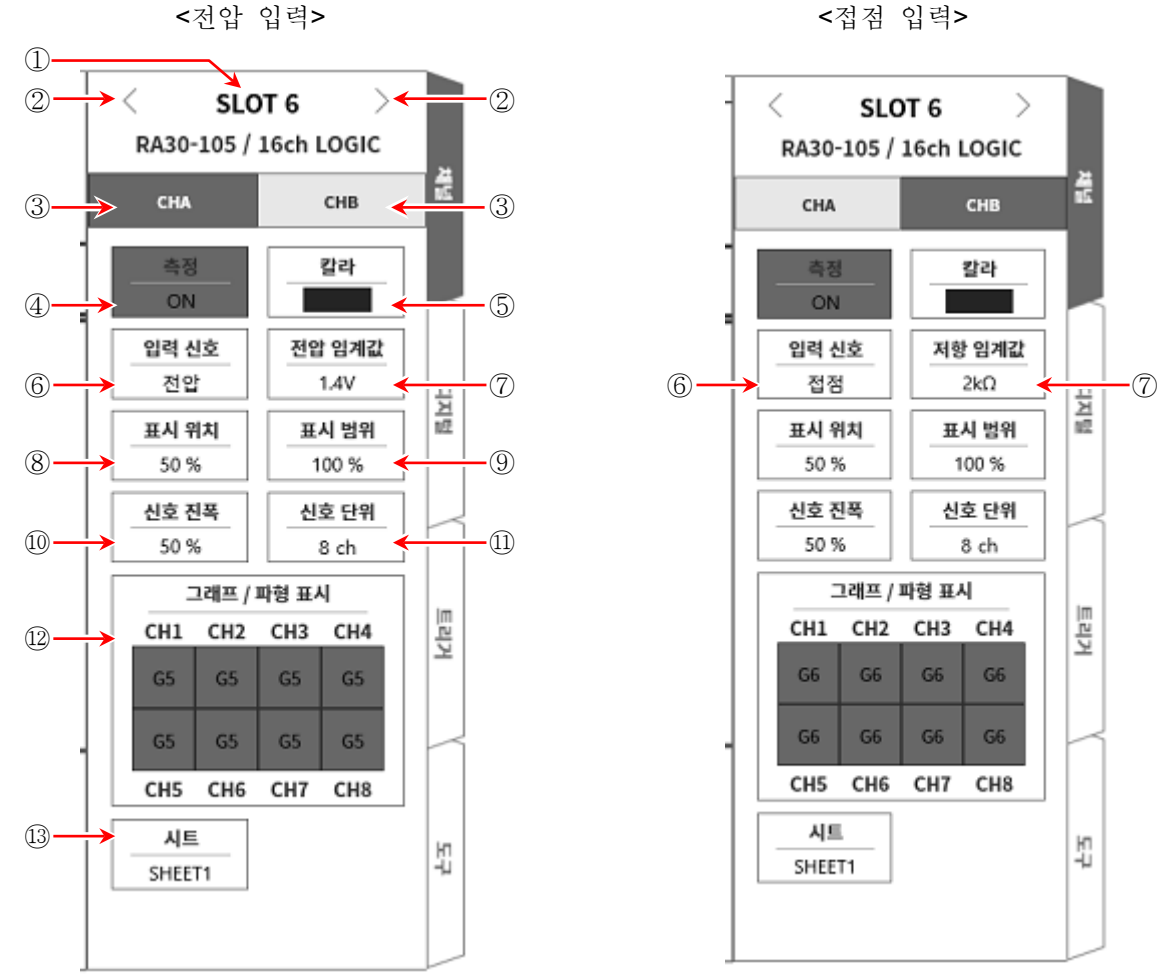

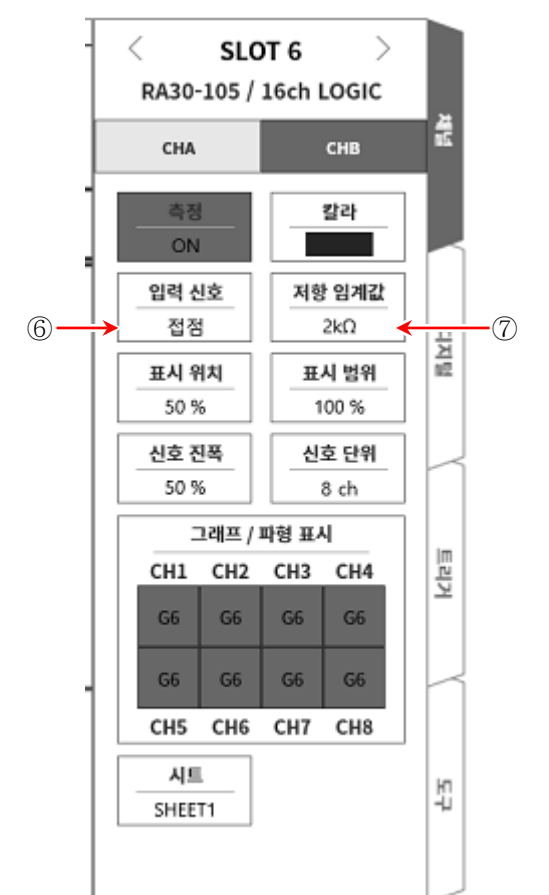

- ① 슬롯 번호, 입력 모듈 타입.
- ② 슬롯 변경: 슬롯을 변경합니다.
- ③ 채널 선택: 슬롯 내의 CH 을 선택합니다.
- ④ 측정 ON/OFF
	- ON: 입력 신호를 측정합니다.
- ⑤ 칼라: 파형 모니터의 표시색을 변경합니다.
- ⑥ 입력 신호: 전압 또는 접점을 선택합니다. 이 설정은 CHA (8ch), CHB (8ch) 별로 선택할 수 있습니다.

9.옵션 모듈 사용법 - 9.5.16ch 로직 모듈 (RA30-105)

- ② 임계값 설정: 【 입력 신호】 = 전압일 때:【 전압 임계값】 ②을 설정할 수 있게 됩니다. 전압 검출용 임계값을 3 종류 중에서 선택할 수 있습니다. 입력 신호 = 접점일 때: 저항 임계값 ⑦을 설정할 수 있게 됩니다. 접점 검출용 임계값을 3 종류 중에서 선택할 수 있습니다.
- ⑧ 표시 위치: CHA 또는 CHB 의 로직 신호의 표시 위치를 설정합니다. CH-4 의 Low 레벨 위치가 설정된 값이 됩니다.
- ⑨ 표시 범위: CHA 또는 CHB 의 로직 신호의 표시 진폭을 설정합니다. 각 그래프의 전체 범위를 100%로 했을 때의 표시 폭을 %로 지정합니다. 8ch 신호는 일정한 간격으로 표시되고, 8ch 전체의 표시 폭을 설정하게 됩니다.
- ⑩ 신호 진폭: 각 채널의 Low 레벨에 대하여 High 레벨(파형)의 높이를 %로 설정합니다. 아래 그림은 신호 단위별 표시 예입니다.

신호 단위가 8ch 인 경우 신호 단위가 1ch 인 경우

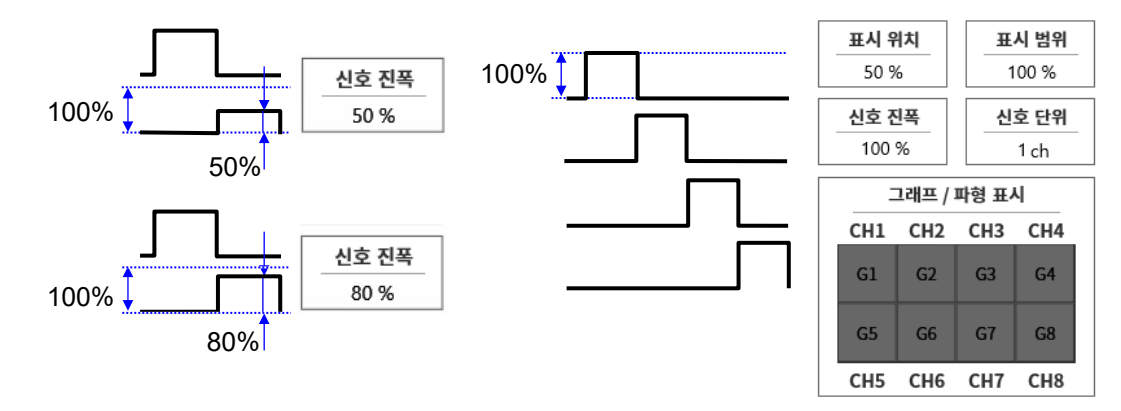

⑪ 신호 단위: 그래프에 대한 채널 할당 단위를 8ch 또는 1ch 로 설정합니다. 8ch 인 경우 CHA 또는 CHB (8ch) 단위로 설정합니다. 1ch 인 경우 CH1 ~ CH8 (1ch)로 설정합니다. 채널 할당에 대해서는 ['8.1.3.](#page-106-0) [시트](#page-106-0)'의 ['SHEET1](#page-107-0)/SHEET2/SHEET3'을 참조하십시오.

⑫ 그래프/파형 표시:그래프/파형 표시 프레임 안을 탭하면 설정 대화 상자가 표시됩니다.

그래프는 G1 ~ G18 을 【 그래프】 키로 설정합니다.

파형 표시의 ON 은 파형 모니터에 파형이 표시되고, OFF 는 표시되지 않습니다.

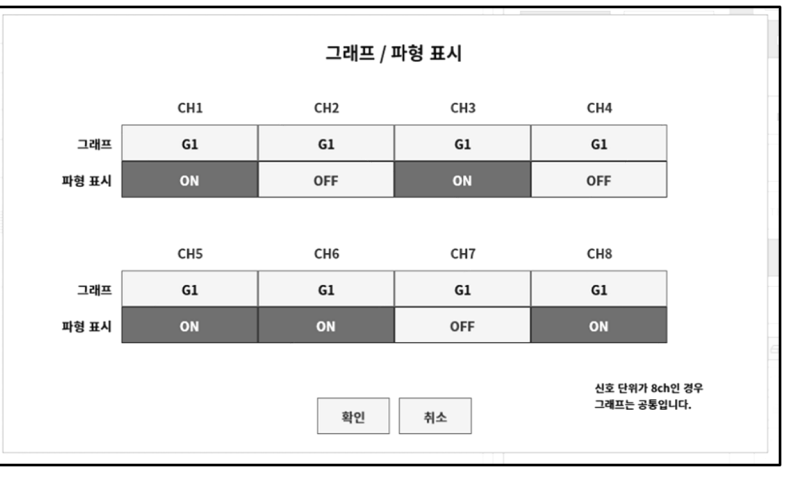

⑬ 시트: 채널을 시트에 할당합니다.

9.5.3. 측정 시의 설정

주의

전압 입력의 최대값은 24V 입니다. 고전압을 가하면 모듈이 파손되므로 주의하십시오. 고전압을 입력할 경우 플로팅 전압 프로브 1539S 를 사용하십시오.

SLOT 번호와 채널을 확인하여 해당하는 입력 모듈에 신호를 연결하고 【측정】을 켬으로 하면 모니터 화면에 입력 파형이 표시됩니다. 그 파형을 보면서 필요한 신호 파형으로 조정할 수 있습니다.

다음 순서로 입력 CHA 및 입력 CHB 를 각각 설정합니다.

순서 1. 【 입력 신호】 ⑥에서 전압 또는 접점을 선택합니다.

전압 입력의 경우는 전압(High/Low) 상태를 바이너리 데이터로서 High 레벨/Low 레벨로 파형을 표시합니다. 접점 연결의 경우 무전압 접점(Open/Close) 상태를 바이너리 데이터로서 High 레벨/Low 레벨로 파형을 표시합니다.

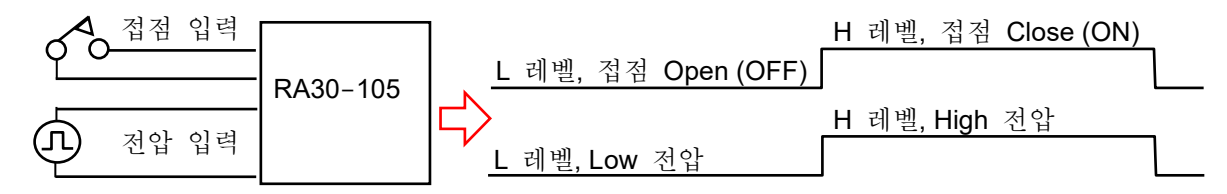

순서 2. 측정 대상에 맞추어 【임계값】 ⑦을 설정합니다. 전압 입력 시의 임계값은 1.4V / 2.5V / 4V 중에서 선택할 수 있습니다. 접점 연결 시의 임계값은 표와 같이 접점 사이의 저항값을 임계값으로 하고 있습니다. 설정은 열기 시의 임계값으로 선택합니다.

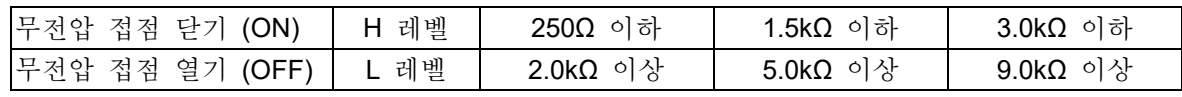

※ 약 0.5mA 의 부하 전류가 흐릅니다.

- 순서 3. 【표시 신호】 ⑩에서 모니터에 표시, 프린터 기록을 하는 채널을 설정합니다.
- 순서 4. 【 퓨시 위치】 ⑧과 【 퓨시 범위】 ⑨를 설정합니다.

## 9.5.4. 참고 자료

1 입력 커넥터 핀 배치

본 모듈의 입력은 16ch 입력이지만 8ch 씩 CHA, CHB 로 그룹화되어 있습니다. 입력 설정, 트리거 설정, 파형 표시 설정도 이 CHA, CHB 의 단위로 실시합니다. 커넥터도 CHA, CHB 의 두 커넥터로 나누어져 있습니다.

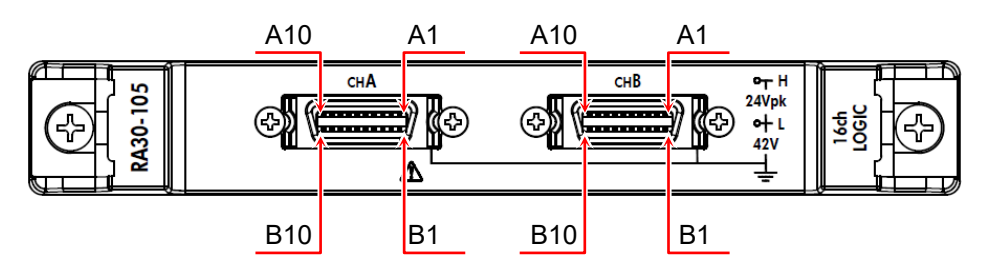

CHA 커넥터 CHB 커넥터

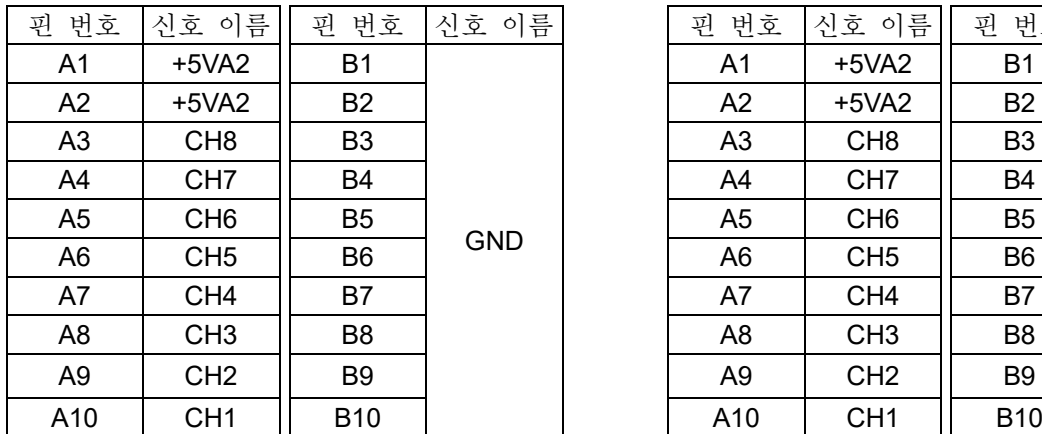

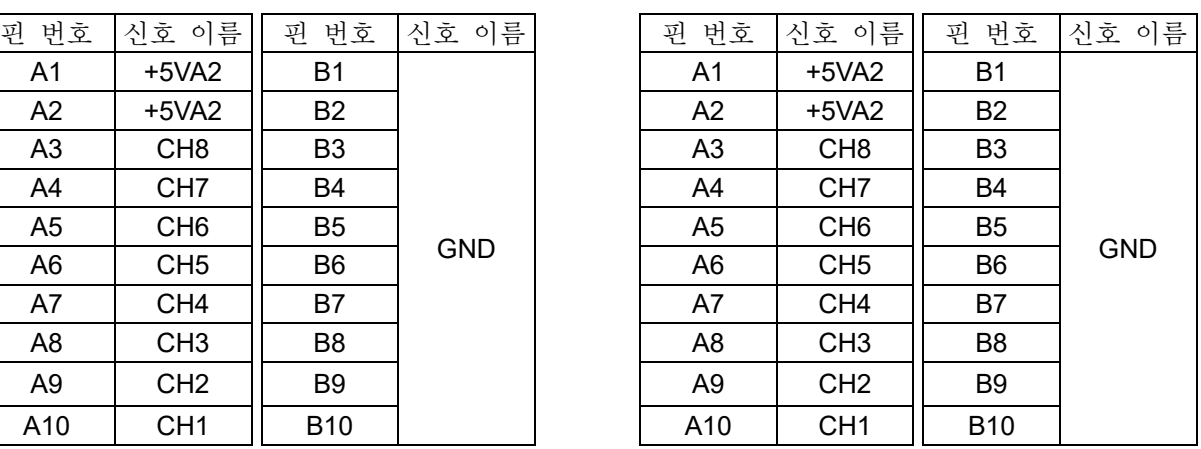

※ 입력 신호용 커넥터: DF02R020NA3 (일본항공전자공업)

※ A 열과 B 열은 쌍으로 되어 있습니다. GND (B 열)는 A 열의 신호와 쌍이 되는 입력 커먼입니다.

※ 입력 신호용 커넥터에 적합한 플러그 (제조사 형번)는 다음과 같습니다. 적합 플러그: DF02P020F22A1 (납땜 결선 타입), DF02P020G28A1 (압접 결선 타입)

2 대지 간 최대 정격 전압

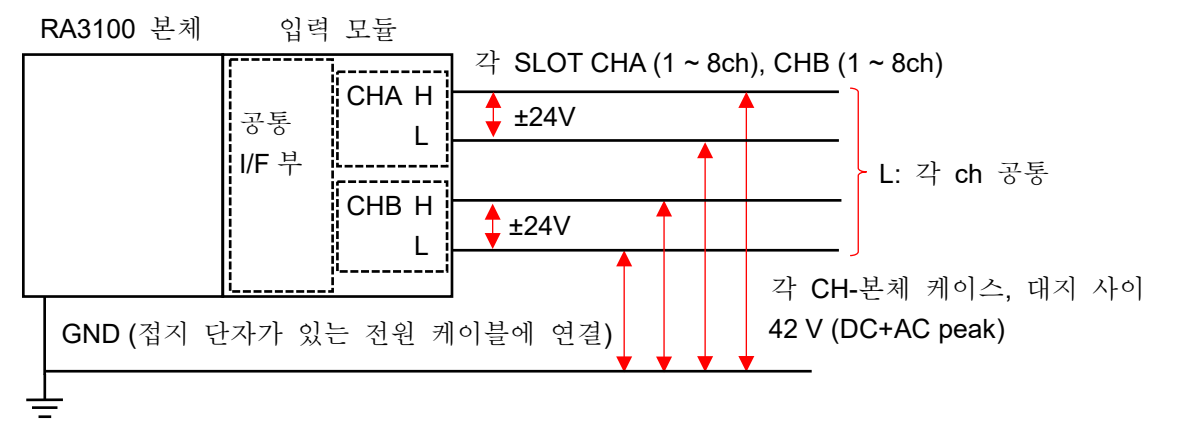

주의 각 입력 - 본체 케이스 (GND) 사이, 42V (DC+AC peak)를 넘지 않도록 하십시오. 초과하는 경우 파손의 위험이 있습니다. 각 입력 사이는 절연되어 있지 않습니다. L (GND)은 내부에서 연결되어 있습니다.

# 9.5.5. 옵션

1 연결 케이블 및 단자대 신호 입력을 위해 다음의 케이블 및 단자대, 프로브가 준비되어 있습니다.

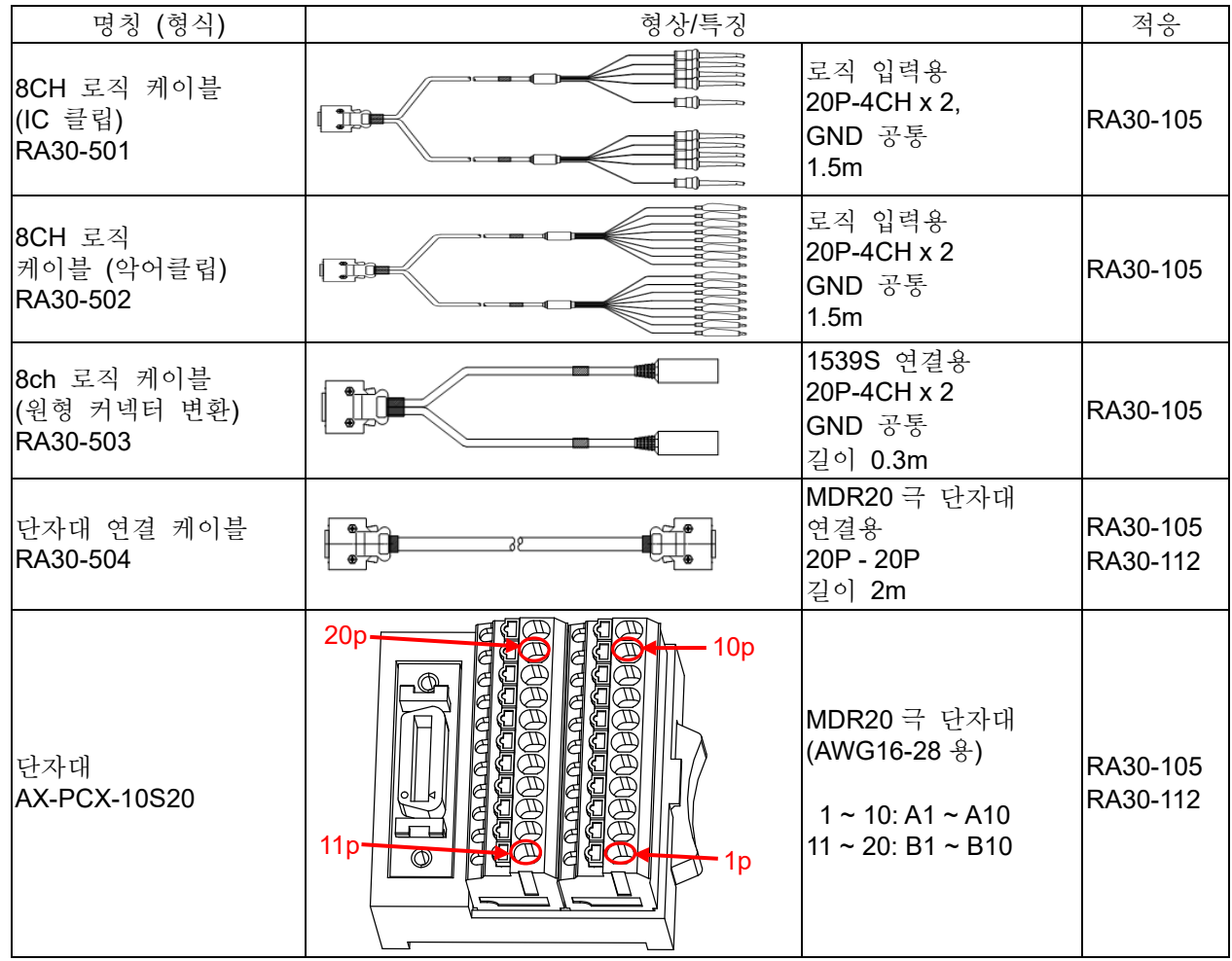

2 프로브

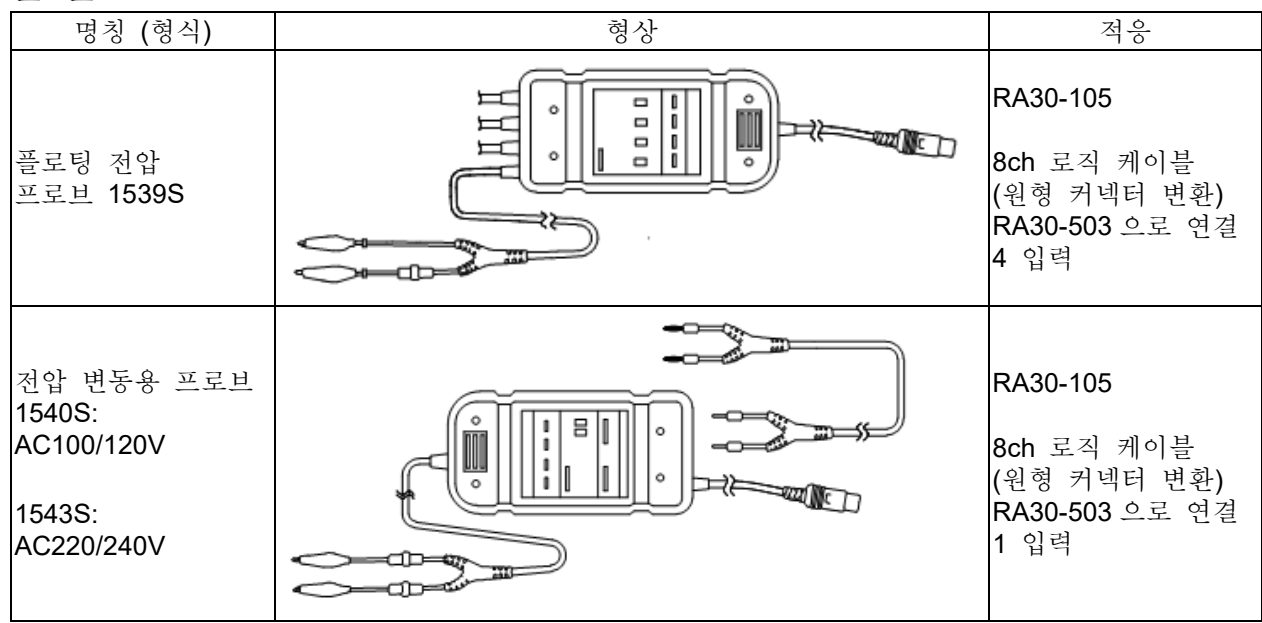

#### 9.옵션 모듈 사용법 - 9.6.2ch 온도 모듈 (RA30-106)

# 9.6. 2ch 온도 모듈 (RA30-106)

## 9.6.1. 개요

본 모듈은 열전대 (TC)와 백금 측온저항체 (RTD)에 대응하고 각 센서별로 3 개의 측정 범위를 설정할 수 있으며, 3 단계의 데이터 갱신 속도로 16bit 샘플링, A/D 변환을 할 수 있는 2ch 의 온도 측정 모듈입니다.

내부/외부의 기준접점의 전환 및 단선 체크 기능도 탑재하고 있습니다. 또한 각 채널 사이, 입출력 사이는 절연되어 있으므로 온도 측정 전반에 대응하여 안전하게 측정할 수 있습니다.

# 9.6.2. 입력 채널 설정

센서 ①의 종류는 '열전대'와 '측온저항체'이며 그림과 같이 설정 내용이 다릅니다.

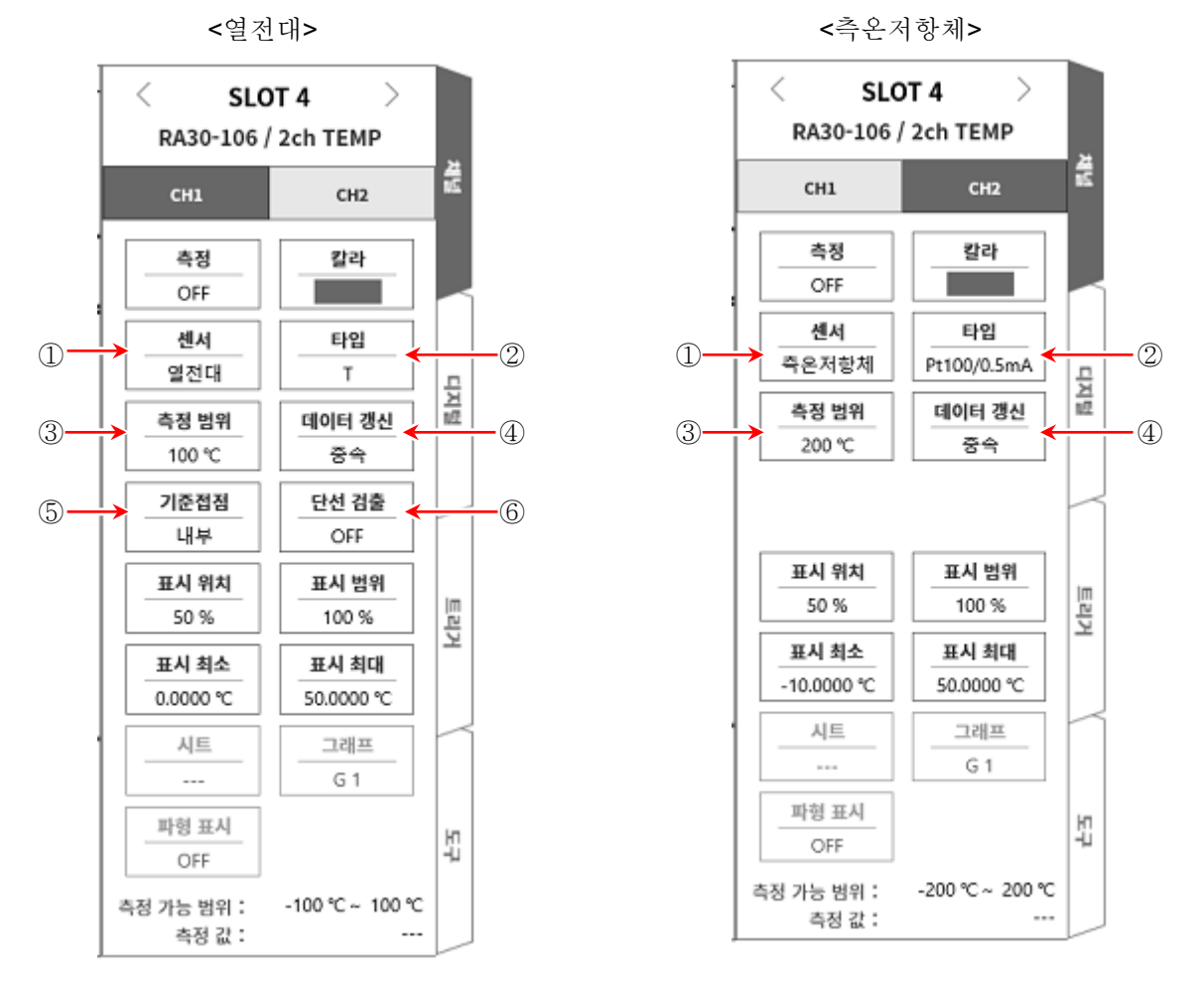

① 센서: 센서의 종류를 '열전대', '측온저항체' 중에서 선택합니다.

② 타입: TC (열전대)의 경우 연결하는 TC (열전대)를 K, E, J, T, N, R, S, B, C 중에서 선택합니다. 측온저항체의 경우 Pt100 (1mA), Pt100 (0.5mA), Pt1000 (0.1mA) 중에서 선택합니다.

- ③ 측정 범위: 측정할 온도 범위를 설정합니다. 각 센서의 타입별로 3 종류의 범위를 선택할 수 있습니다.
- ④ 데이터 갱신: 데이터 갱신 속도를 저속 (1s), 중속 (100ms), 고속 (1.5ms) 중에서 설정합니다.

⑤ 기준접점: TC (열전대)를 사용할 때 센서를 직접 연결하는 경우 "내부"를 선택합니다. 외부에 기준접점 (냉접점)을 두고 온도 보상을 수행할 경우 "외부"를 선택합니다.

⑥ 단선 검출: ON/OFF 를 설정합니다. 켬으로하면 단선 시 출력이 오버 스케일이 됩니다.

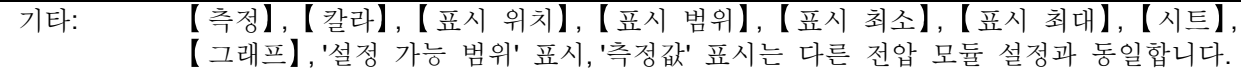

9.6.3. 측정 시의 설정

SLOT 번호와 채널을 확인하고 해당하는 입력 모듈에 사용하는 센서의 종류 등을 설정합니다. 다음 순서로 입력 채널을 설정합니다.

- 순서 1. 사용하는 센서에 맞추어 【센서】 에서 열전대 (TC) 또는 측온저항체 (RTD)를 선택, 【타입】 에서 센서의 종류를 설정합니다.
- 순서 2. 센서를 연결하고 【측정】을 ON 으로 하면 모니터 화면에 입력 파형이 표시됩니다. 그 파형을 보면서 필요한 신호 파형으로 조정할 수 있습니다.
- 순서 3. 측정 대상에 맞추어 【측정 범위】를 설정합니다. 측정 범위에 표시된 값 (RANGE)은 입력 (측정) 되는 온도의 최대값을 나타냅니다. 온도 측정의 경우 측정값의 최소값은 +RANGE 와 다릅니다. 실제 측정 범위는 '측정 가능 범위'에서 확인하십시오.
- 순서 4. 【 업데이트 속도】 를 설정합니다. 데이터 갱신 속도는 고속, 중속, 저속의 3 종류 중에서 설정합니다. 저속 (1s) 시에는 응답 속도는 느리지만 데이터의 편차가 적고 정확한 측정이 가능합니다. 중속 (100ms) 시에는 10 회/초로 데이터 갱신을 합니다. 고속 시와 비교하여 안정된 측정 정확도를 얻을 수 있습니다. 고속 (1.5ms) 시에는 응답 속도가 빠르며 변화가 빠른 온도 측정에 사용합니다. 측정 정확도 사양은 고속 시에도 만족됩니다.
- 순서 5. 【 기준접점】을 설정합니다. 제로콘 등의 기준접점 장치를 연결하려면 외부로 설정합니다. 내부로 설정하면 전면 패널부의 온도를 측정하여 기준접점으로 합니다.
- 순서 6. 【 단선 검출】 을 설정합니다.
- 순서 7. 표시 범위와 표시 위치를 설정합니다. ['4.2.2.](#page-41-0) [입력](#page-41-0) CH 설정 - 표시 범위 및 표시 위치 (표시 영역) [설정의](#page-41-0) 설명'을 참조하십시오. 표시 범위: 파형 모니터 내 파형 표시 영역의 진폭 방향의 표시 폭 표시 위치: 지정된 표시 범위의 파형 표시 영역을 파형 모니터의 어느 위치에 표시할지 지정합니다.
- 순서 8. 표시 최대 및 표시 최소를 설정합니다. ['4.2.2.](#page-41-0) [입력](#page-41-0) CH 설정 - 표시 최대 및 표시 최소 (파형 표시 스케일) [설정의](#page-44-0) 설명'을 참조하십시오. 표시 최대: 표시 범위의 최상부의 표시 상한값을 설정합니다. 표시 최소: 표시 범위의 최하부의 표시 하한값을 설정합니다.

Note

본 제품의 샘플링 속도가 본 모듈의 데이터 갱신 시간보다 빠른 경우 갱신 기간 중에는 동일한 데이터를 출력합니다.

9.옵션 모듈 사용법 - 9.6.2ch 온도 모듈 (RA30-106)

## 9.6.4. 참고 자료

# 주의

- 입력 단자에는 센서 (열전대, 백금 측온저항체) 이외는 연결하지 마십시오. (전압, 전류를 입력하지 마십시오. 고장의 원인이 됩니다.)
- 각 입력-본체 케이스 (GND) 사이, 각 채널 사이의 전압이 각각 300V (DC+AC peak)를 넘지 않도록 하십시오. 초과하는 경우 파손의 위험이 있습니다.
- 비절연형의 TC (열전대) 및 RTD (측온저항체)에서 전위를 가진 부분의 측정을 하는 경우 케이블 자체에 전위가 발생하기 때문에 절대로 입력선의 금속 부분에 닿지 않도록 하십시오.

1 전면 패널

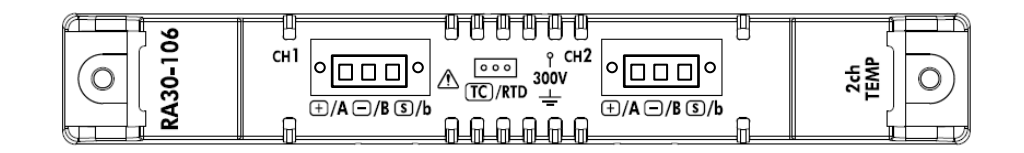

- 2 열전대 (TC) 센서의 연결 방법
- 2.1 연결 단자

TC (열전대)를 온도 센서 연결 커넥터에 나사로 고정한 후 전면 패널의 커넥터에 꽂습니다. 입력 커넥터의 단자 이름은 패널 표기의 왼쪽  $\lceil + \rceil$ ,  $\lceil \cdot \rceil$  입니다.

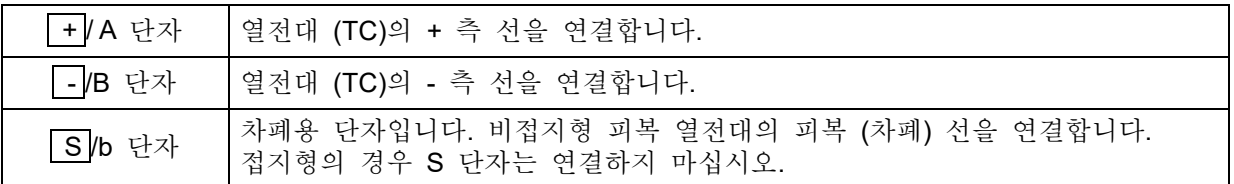

Note

- 비접지형 센서를 사용하는 경우에 S 단자는 + 단자, 단자에 대해 절연되어 있어야 합니다.  $\Box$ 연결되어 있는 경우 올바른 측정을 할 수 없을 뿐만 아니라 고장의 원인이 되기도 합니다.
- 열전대는 +, -가 있습니다. 올바르게 연결하십시오. (+, -를 반대로 연결하면 정확한 측정을 할 수 없습니다.)
- 열전대의 저항값은 1kΩ 이하가 되도록 하십시오.
- □ 열전대의 연장에는 대응하는 보상 도선 등을 사용하십시오.
- 1 개의 채널에 1 개의 열전대를 연결하십시오.
- 열전대의 케이블은 전원선이나 노이즈원에서 멀리하여 배선하십시오.

2.2 열전대 (TC) 센서 연결도

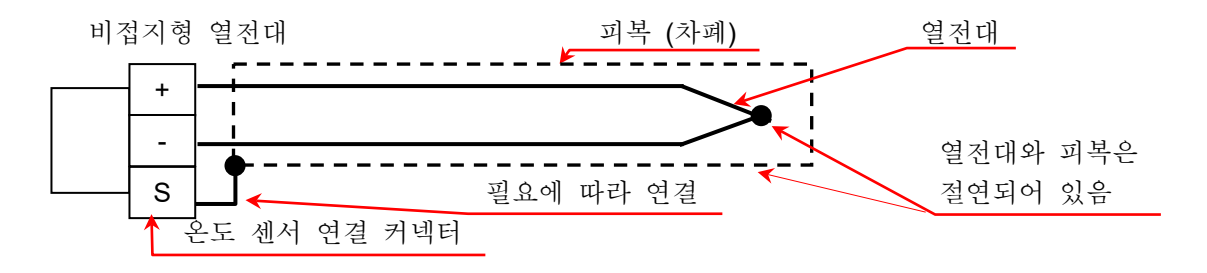

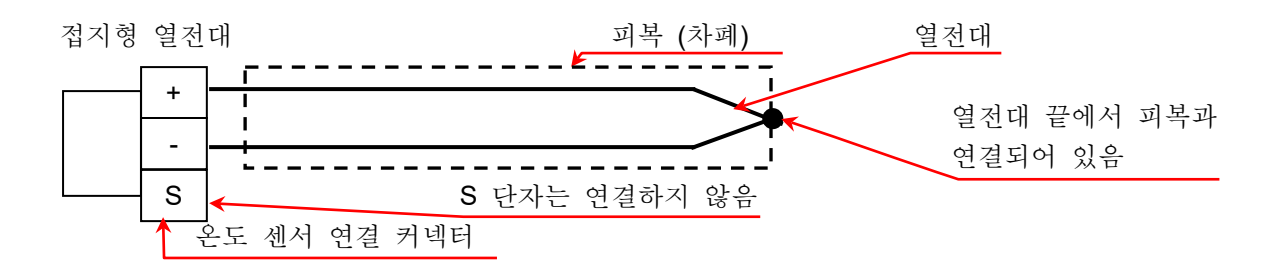

2.3 열전대의 종류 및 특징

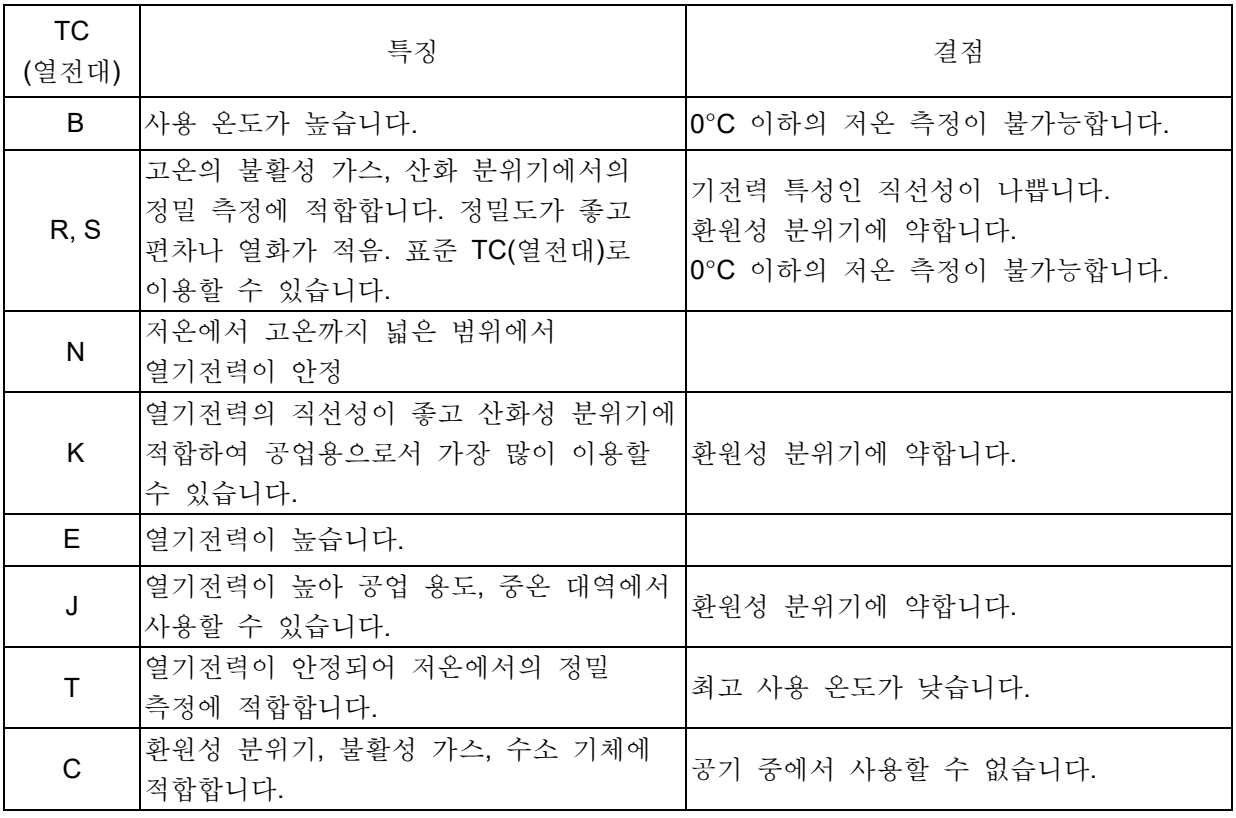

- 3 백금 측온저항체 (RTD) 센서의 연결 방법
- 3.1 연결 단자

백금 측온저항체를 온도 센서 연결 커넥터에 나사로 고정한 후 전면 패널의 커넥터에 꽂습니다. 입력 커넥터의 단자 이름은 패널 표기의 오른쪽 A, B, b 입니다.

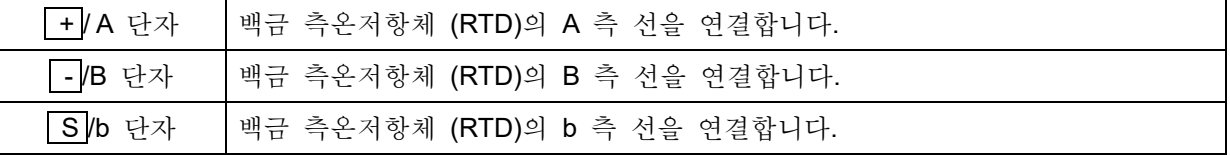

#### **Note**

- 백금 측온저항체 (RTD) 센서에는 반드시 3 선식을 사용하십시오.  $\Box$
- RTD 의 연장은 저항값을 맞추기 위해 3 개 모두 동일한 케이블로 길이를 동일하게 하십시오.
- 배선 저항은 10Ω 이하 (1 선당)로 하십시오
- □ 1 개의 채널에는 1 개의 RTD 를 연결하십시오.
- RTD 의 케이블은 전원선이나 노이즈원에서 멀리하여 배선하십시오.

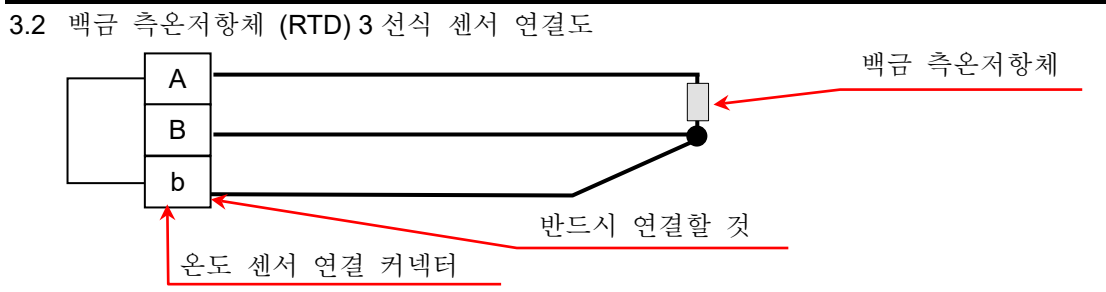

- 4 센서 케이블 연결
- 순서 1. 센서 케이블의 피복을 벗겨 소켓에 연결합니다. 적합 선재는 0.2sq ~ 1.5sq (AWG 24 ~ AWG 16)입니다. 오른쪽 방향에서 센서 케이블을 꽂고 위쪽의 나사로 조입니다. 케이블을 가볍게 당겨서 빠지지 않는지 확인합니다. 케이블 고정 나사 والمستخدم والمستخدم والمستخدم والمستخدم والمستخدم والمستخدم والمستخدم والمستخدم والمستخدم والمستخدمة 피복 제거: 6mm 온도 센서 연결 커넥터(부속품)

## Note

- 케이블 고정 나사 조임 토크: 0.2Nm ~ 0.25Nm  $\Box$
- 일자드라이버 끝부분 크기: 0.4m (두께) x 2.5mm (폭)
- 순서 2. 소켓에 케이블 덮개 위와 케이블 덮개 아래를 끼워 넣듯이 고정합니다. 케이블을 케이블 덮개 아래에서 속선 밴드로 고정합니다.

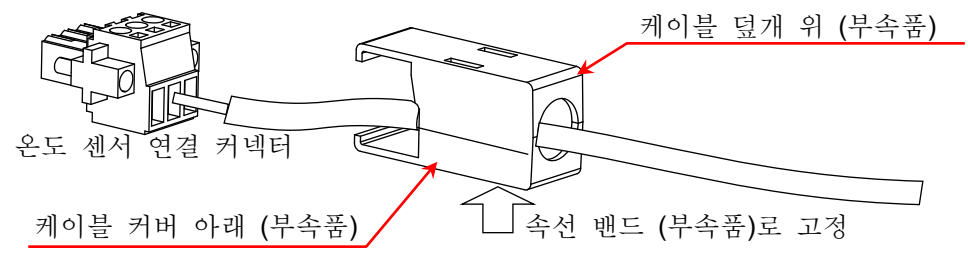

- 순서 3. 소켓을 입력 패널의 커넥터에 연결합니다.
- 순서 4. 소켓을 입력 패널의 커넥터에 소켓 고정 나사로 고정합니다.

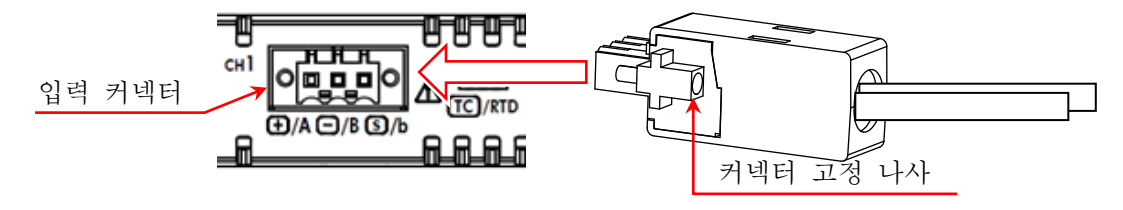

## Note

- 소켓 고정 나사 조임 토크: 0.2Nm ~ 0.25Nm
- 케이블 커버로 인해 단자부, 케이블 고정 나사부가 정전기 등으로부터 보호됩니다.

5 열전대 (TC) 측정 시의 기준접점 보상 (CJC) 열전대 측정 시에는 기준접점 보상이 필요하지만 본 모듈은 내부와 외부를 전환할 수 있습니다. 내부 기준접점 보상 시에는 본 모듈 전면 패널부에서 기준접점 온도를 측정하고 있습니다. 외부 설정 시에는 외부에 0°C 기준접점 보상이 필요합니다.

## **Note**

- □ 입력 커넥터 주변의 온도가 안정되게 하여 측정하십시오.
- 주위 온도가 급변하는 경우 모듈 온도가 안정될 때까지 (기준 1 시간) 기다렸다가 측정을 시작하십시오.
- 바람이 직접 입력 커넥터부에 닿지 않도록 하십시오.
- 전면 패널의 통풍구를 막지 마십시오.

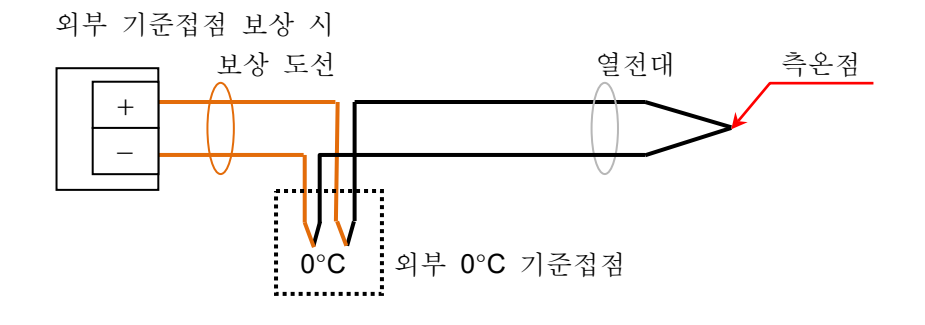

6 단선 검출 기능

본 모듈은 단선 검출 기능이 있어서 TC 측정 시에 ON/OFF 를 할 수 있습니다. 켬일 때는 0.5μA 의 전류가 공급되어 센서가 열기 (300kΩ 이상)로 되었을 때 + 측 오버레인지 출력이 됩니다. (오버 레인지에서 단선의 가능성을 감지합니다.)

#### Note

- 단선 검출이 ON 일 때는 0.5μA 의 전류가 상시 공급되기 때문에 열전대 저항의 소비전력으로부터 온도 상승 오차가 발생합니다.
- 표준 측정 시에는 OFF 로 함으로써 상기 오차를 줄일 수 있습니다.
- 설정 ON: 단선, 열기 시의 저항이 300kΩ 이상일 때 감지할 수 있습니다.

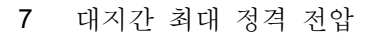

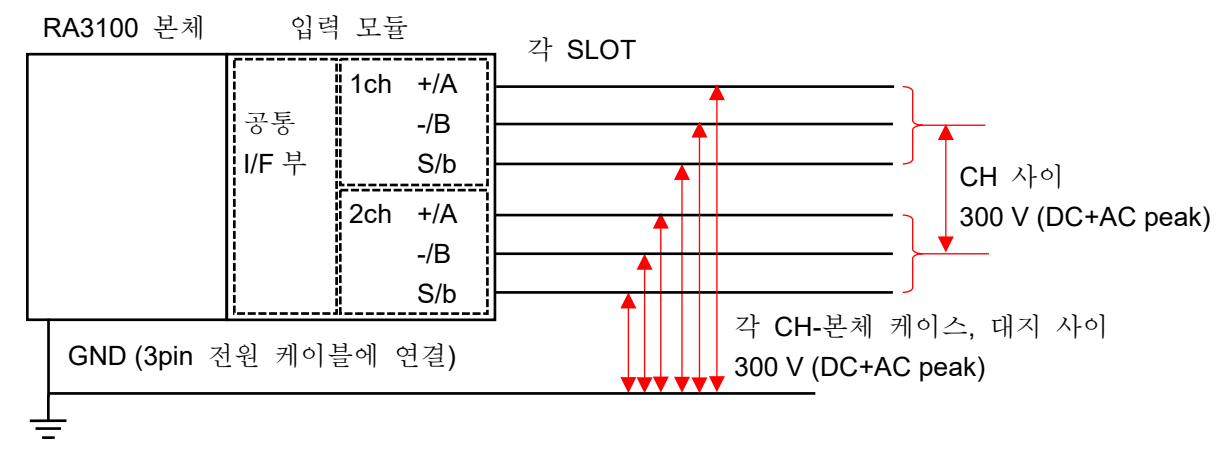

# 9.6.5. 예비 부품

표준으로 온도 센서 연결 커넥터 2 세트가 부속되어 있지만 대체용 센서 등으로 미리 연결해 두면 변경이 용이하게 됩니다.

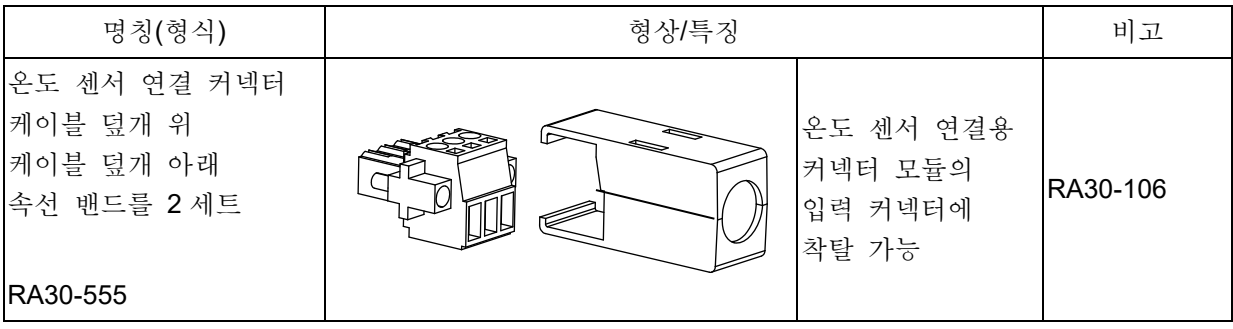

# 9.7. 2ch 고전압 모듈 (RA30-107)

#### 9.7.1. 개요

본 모듈은 ±2V ~ ±1000V 의 측정 범위에서 DC ~ 100kHz 의 신호를 16bit, 1MS/s 로 샘플링하여 A/D 변환할 수 있는 2CH 의 고전압 입력 모듈입니다. 전압 측정이나 실효값 측정, 아날로그 필터 기능을 탑재하고 있습니다. 또한 각 채널 사이, 각 채널 본체 케이스 사이는 절연되어 있습니다.

# 9.7.2. 입력 채널 설정

<RA3100 본체의 설정 스위치와 설정 내용에 대해 설명합니다.>

- 슬롯 번호, 입력 모듈 타입.
- 슬롯 변경: 슬롯을 변경합니다.
- 채널 선택: 슬롯 내의 CH 을 선택합니다.
- 측정 ON/OFF

ON: 입력 신호를 측정합니다.

- 칼라: 파형 모니터의 표시 색을 변경합니다.
- 입력 결합: 입력 신호의 결합을 전환합니다.
- 측정모드: 입력 채널의 측정모드를 DC → RMS(Fast) → RMS(Mid) → RMS(Slow)의 순서로 전환합니다.
- 측정 범위: 측정 범위를 변경합니다.
- L.P.F.: 저역 통과 필터를 변경합니다.
- 표시 위치: 표시 위치를 지정합니다.
- 표시 범위: 각 그래프의 진폭 방향의 표시 폭을 지정합니다.
- 표시 최소: 표시 범위의 최하부의 표시 하한값을 설정합니다.
- 표시 최대: 표시 범위의 최상부의 표시 상한값을 설정합니다.
- 시트: 채널을 시트에 할당합니다.
- 그래프: 채널을 그래프에 할당합니다.
- 파형 표시: ON 은 파형 모니터에 파형이 표시되고, OFF 는 표시되지 않습니다.
- Zero 캔슬: 입력 채널의 내부 옵셋을 취소합니다. Zero 캔슬을 실행하면 보다 정확한 측정을 할 수 있습니다.
- 측정 가능 범위/측정 값: 현재의 측정 가능 범위와 측정 값을 표시합니다.

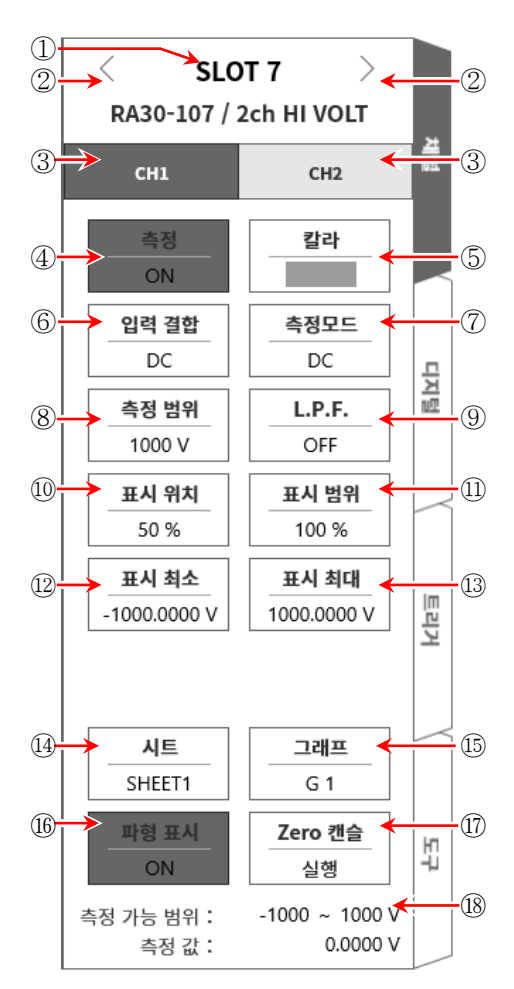

9.7.3. 측정 시의 설정

SLOT 번호와 채널을 확인하여 해당하는 입력 모듈에 신호를 연결하고 측정 키를 ON 으로 하면 모니터 화면에 입력 파형이 표시됩니다. 그 파형을 보면서 필요한 신호 파형으로 조정할 수 있습니다. 다음 순서로 입력 채널을 설정합니다.

순서 1. 【 입력 결합】 키 ⑥으로 입력 커플링을 설정합니다.

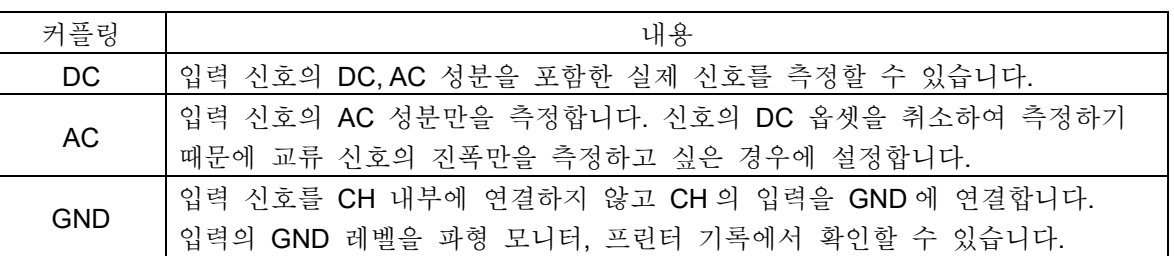

Tips

- DC 결합에서 AC 결합으로 전환한 경우 완전히 DC 성분이 없어질 때까지 최대 약 2 초 정도 필요합니다.
- 순서 2. 【측정모드】 키 ⑦로 측정모드를 설정합니다.

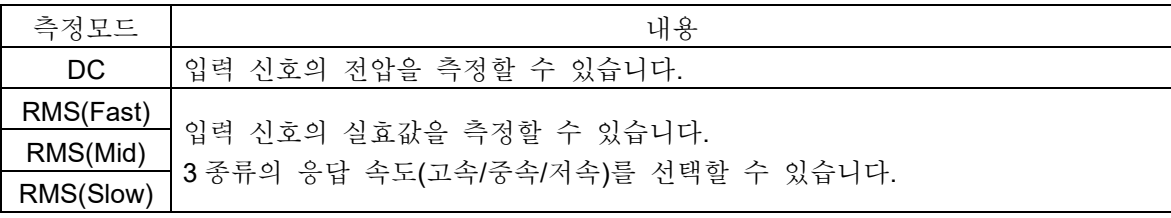

순서 3. 측정 대상에 맞추어 측정 범위를 설정합니다.

예상되는 입력 신호의 최대값 이상의 범위를 설정하십시오. CH 설정 하위 메뉴의 【측정 범위】 키 ⑧로 입력 감도를 변경할 수 있습니다. 측정 범위는 다음 각 측정모드의 9 범위입니다.

DC 모드

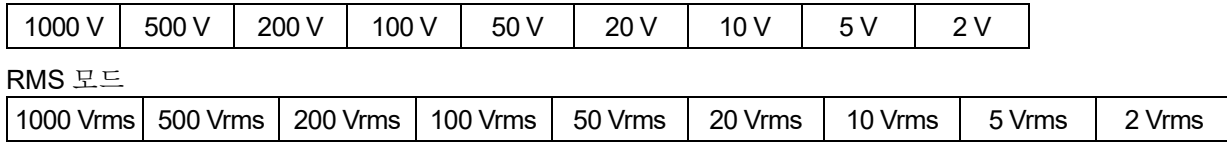

Tips

- $\Box$ 1000Vrms 범위 시의 측정 범위는 최대 700Vrms 가 됩니다.
- 입력이 측정 범위를 초과하고 오버 레인지가 발생하면 화면 우측 하부에 오버 레인지를 표시하고 본체에서 '삐삐!, 삐삐!'하는 경고음이 발생합니다. 입력 신호가 오버 레인지가 되지 않도록 측정 범위에서 감도를 낮추십시오. 경고음이 발생하지 않는 경우는 ['8.2.5.](#page-118-0) [환경](#page-118-0)'의 부저음 설정을 참조하십시오.

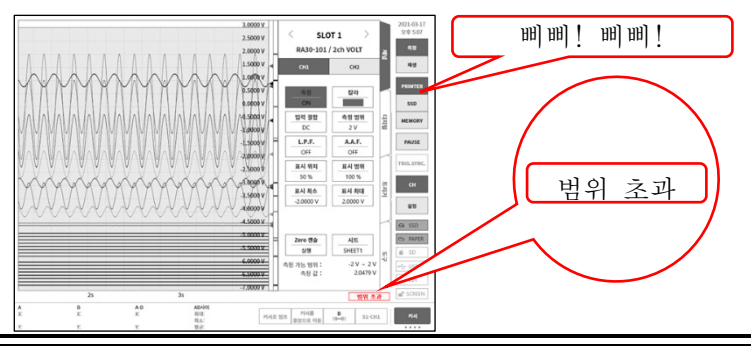

순서 4. 입력 필터를 설정합니다. L.P.F. 키 ⑧로 저역 통과 필터를 설정합니다. 본 모듈의 저역 통과 필터는 파형을 중시한 완만한 감쇠 특성의 필터입니다. 신호로 유효한 주파수의 10 배 이상을 기준으로 차단주파수를 설정하여 불필요한 고주파 성분, 노이즈 성분을 차단합니다.

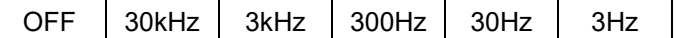

- 순서 5. 표시 범위와 표시 위치를 설정합니다. ['4.2.2.](#page-41-0) 입력 CH [설정](#page-41-0) - 표시 범위 및 표시 위치 (표시 영역) [설정의](#page-41-0) 설명'을 참조하십시오. 표시 범위: 파형 모니터 내 파형 표시 영역의 진폭 방향의 표시 폭 표시 위치: 지정된 표시 범위의 파형 표시 영역을 파형 모니터의 어느 위치에 표시할지 지정합니다.
- 순서 6. 표시 최대 및 표시 최소를 설정합니다. ['4.2.2.](#page-41-0) 입력 CH [설정](#page-41-0) - 표시 최대 및 표시 최소 (파형 표시 스케일) [설정의](#page-44-0) 설명'을 참조하십시오. 표시 최대: 표시 범위의 최상부의 표시 상한값을 설정합니다. 표시 최소: 표시 범위의 최하부의 표시 하한값을 설정합니다.
- 순서 7. Zero 캔슬을 실행합니다. 전원을 켠 후 시간의 경과 및 주위 온도 변화에 의해 RA3100 본체의 내부 온도가 변화하면 입력 모듈 내에서 온도 드리프트가 발생하여 이것이 DC 옵셋 전압의 변화가 되어 측정 오차가 됩니다. Zero 캔슬을 실행하면 이 오차를 최소화할 수 있습니다. [Zero](#page-131-0) 캔슬은 전원을 켠 후에는 60 분간의 예열 시간을 두고 【Zero 캔슬】 키 ⑰을 탭합니다.

l Tips

본 기능은 내부의 옵셋, 드리프트를 취소하는 기능이며, 입력 신호의 옵셋을 취소하는 것은 아닙니다.

# 9.7.4. 참고 자료

주의

- 각 입력-본체 케이스(GND) 사이, 각 채널 사이의 전압이 각각 1000V(DC+AC peak)를 넘지 않도록 하십시오. 초과하는 경우 파손의 위험이 있습니다.
- 1 입력 케이블

CH1 과 CH2 의 입력 커넥터는 안전 바나나 단자입니다. 신호 입력에는 안전을 위해 아래의 고내압 악어클립 케이블을 사용하십시오.

권장 케이블

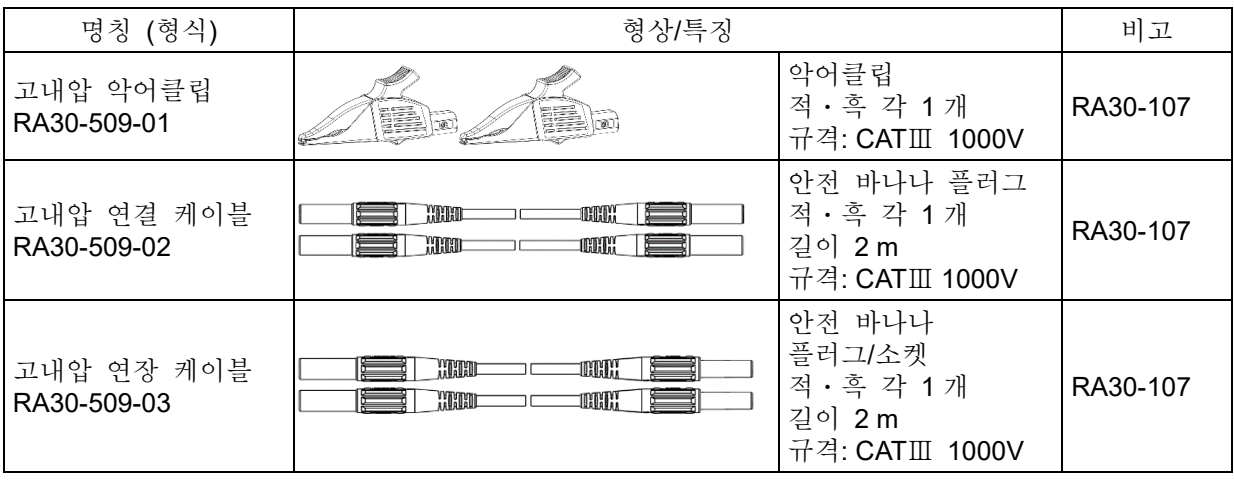

2 대지간 최대 정격 전압

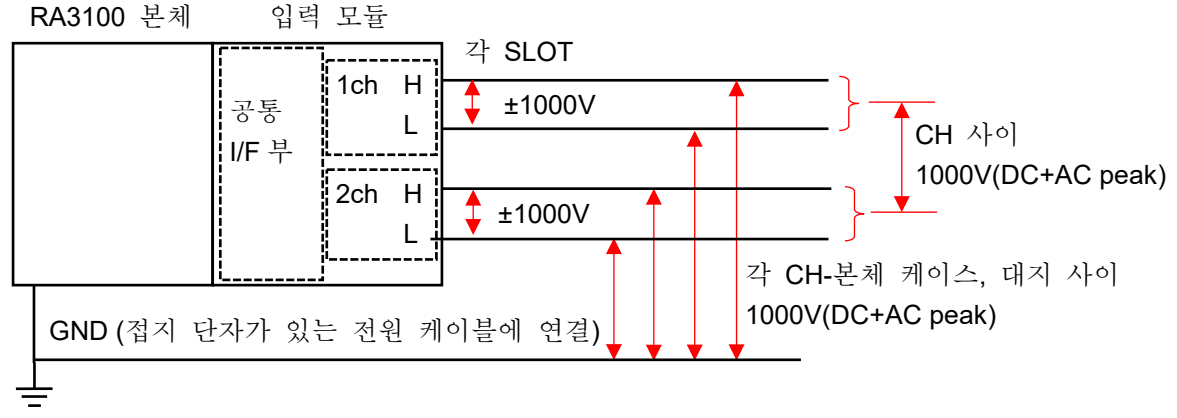

# 9.8. 2ch 주파수 모듈 (RA30-108)

## 9.8.1. 개요

본 모듈은 ±1V ~ ±500V 의 측정 범위에서 입력 신호의 주파수를 측정할 수 있는 2CH 주파수 모듈입니다. 9 종류의 측정모드(주기, 주파수, 회전수, 전원주파수, 주파수 편이, 펄스 폭, 듀티 사이클, 펄스 카운트, 펄스 적산)와 입력 신호를 항상 모니터링하는 기능을 탑재하고 있습니다. 또한 각 채널 사이, 각 채널 본체 케이스 사이는 절연되어 있습니다.

# 9.8.2. 채널과 각 설정의 관계

<전면 패널>

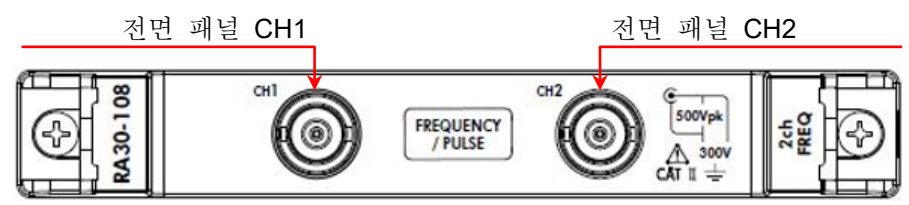

#### <RA3100 본체의 CH1 ~ CH4>

- ① CH1 에서 전면 패널 CH1 의 측정모드를 설정합니다.
- ② CH2 에서 전면 패널 CH2 의 측정모드를 설정합니다. ③
- 
- ④ CH4 에서 전면 패널 CH2 의 입력전압을 설정합니다. ②

전면 패널에 있는 BNC 커넥터는 2CH 이지만 RA3100 본체는 4CH 표시이므로 다릅니다. 측정모드와 입력전압의 자세한 내용은 ['9.8.3.](#page-173-0) [입력전압과](#page-173-0) [측정모드의](#page-173-0) 설정'을 참조하십시오.

## Tips

CH3 ③의 설정이 CH1 에 대해서 유효하게 됩니다. CH4 ④의 설정이 CH2 에 대해서 유효하게 됩니다.

채널 설정 순서

- 순서 1. 입력전압의 설정 CH1, CH2 의 입력전압을 CH3 ③, CH4 ④에서 설정합니다. (입력 결합, 측정 범위, 임계값 등)
- 순서 2. 측정모드의 설정 CH1, CH2 의 측정모드를 CH1 ①, CH2 ②에서 설정합니다. (측정모드, 측정 범위 등)

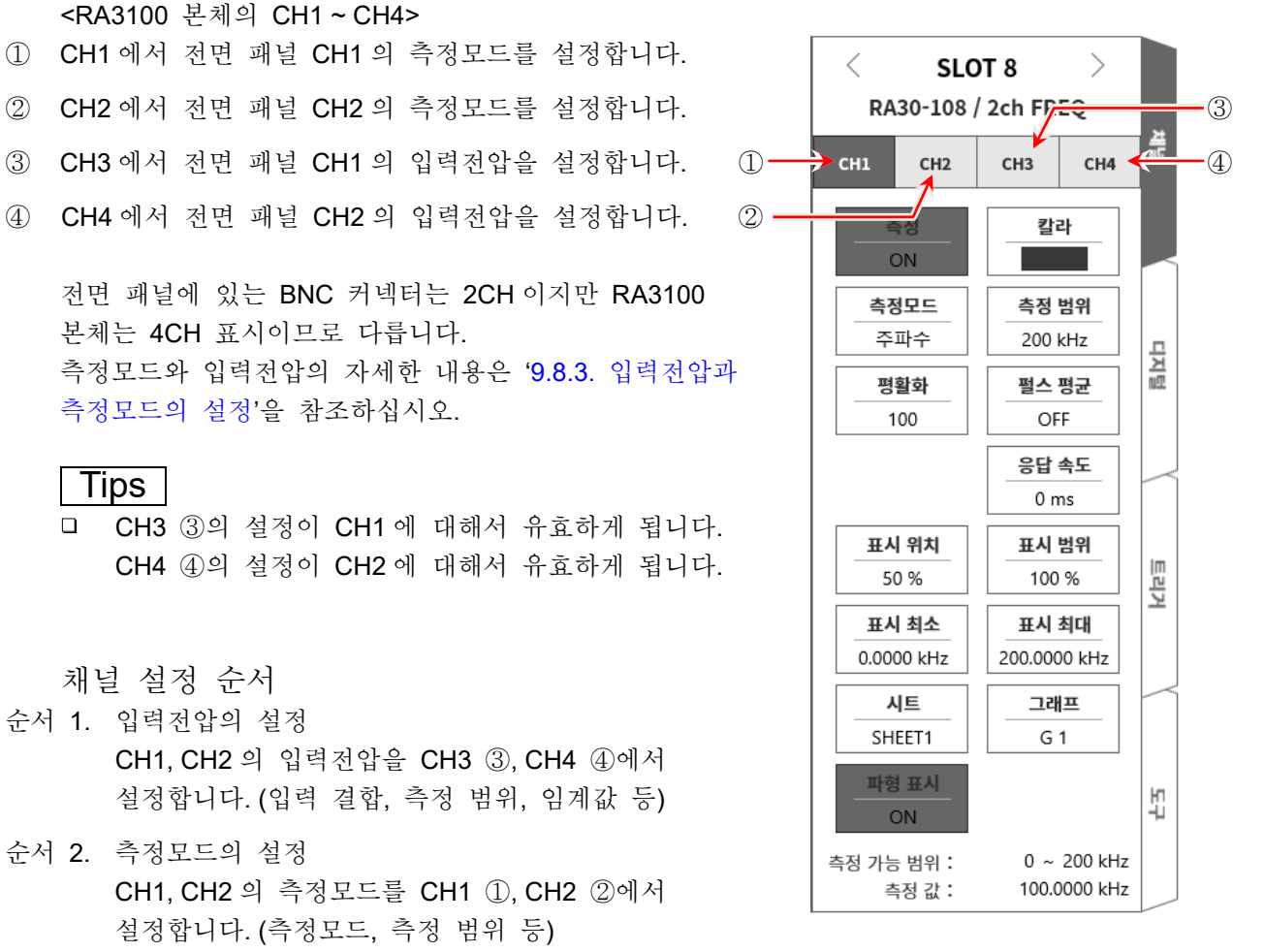

## <span id="page-173-0"></span>9.8.3. 입력전압과 측정모드의 설정

<RA3100 본체의 설정 스위치와 설정 내용에 대해 설명합니다. >

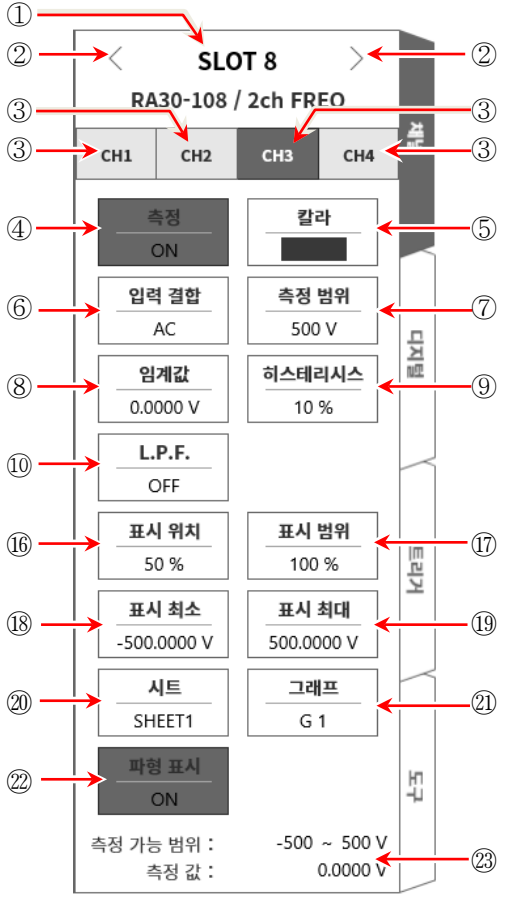

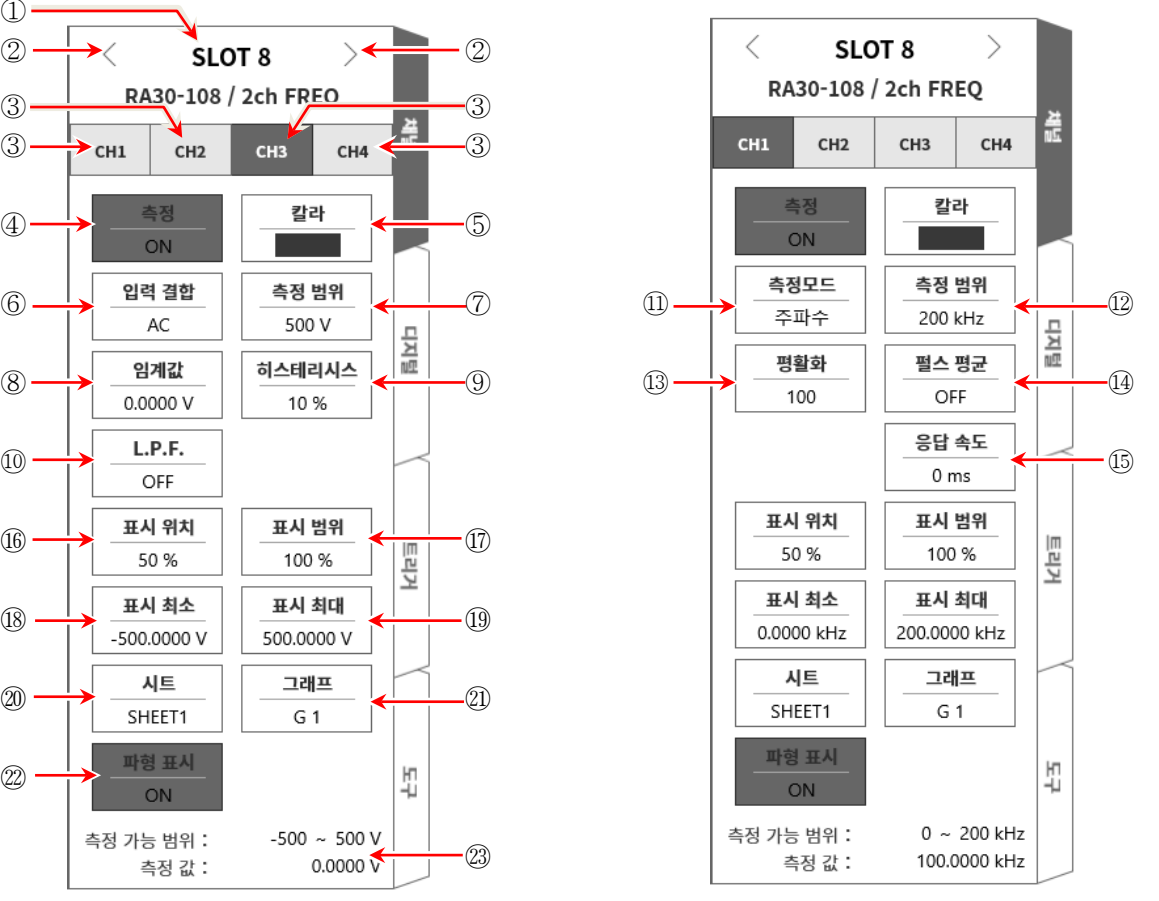

<입력전압 설정 패널> <측정모드 설정 패널>

슬롯 번호, 입력 모듈 타입.

슬롯 변경: 슬롯을 변경합니다.

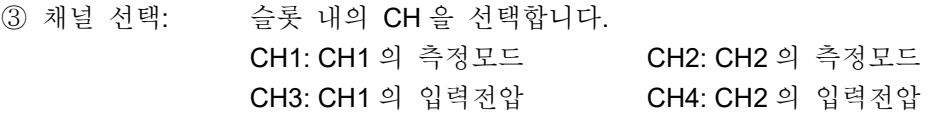

#### 측정 ON/OFF

ON: 입력 신호를 측정합니다.

- 칼라: 파형 모니터의 표시 색을 변경합니다.
- 입력 결합: 입력 신호의 결합을 전환합니다.
- 측정 범위: 측정 범위를 변경합니다.
- 임계값: 펄스를 검출하기 위한 임계값을 설정합니다.
- 히스테리시스: 임계값의 히스테리시스 폭을 설정합니다. 노이즈에 의한 오측정을 방지할 수 있는 값으로 설정하십시오.
- L.P.F.: 저역 통과 필터를 변경합니다.
- 측정모드: 주기, 주파수, 회전수, 펄스 폭, 듀티 사이클, 전원주파수, 주파수 편이, 펄스 카운트, 펄스 적산 중에서 측정모드를 선택합니다.
- ⑫ 측정 범위: 측정 범위를 변경합니다.
- ⑬ 평활화: 측정 데이터를 평활화하는 횟수를 설정합니다.
- ⑭ 펄스 평균: 입력 펄스의 평균 횟수를 설정합니다.
- ⑮ 응답 속도: 채터링 방지를 위한 응답 시간을 설정합니다.
- ⑯ 표시 위치: 표시 위치를 지정합니다.
- ⑰ 표시 범위: 각 그래프의 진폭 방향의 표시 폭을 지정합니다.
- ⑱ 표시 최소: 표시 범위의 최하부의 표시 하한값을 설정합니다.
- ⑲ 표시 최대: 표시 범위의 최상부의 표시 상한값을 설정합니다.
- ⑳ 시트: 채널을 시트에 할당합니다.
- ㉑ 그래프: 채널을 그래프에 할당합니다.
- ㉒ 파형 표시: ON 은 파형 모니터에 파형이 표시되고, OFF 는 표시되지 않습니다.

#### ㉓ 측정 가능 범위/측정 값:

현재의 측정 가능 범위와 측정 값을 표시합니다.

#### 9.8.4. 측정 시의 설정

SLOT 번호와 채널을 확인하여 해당하는 입력 모듈에 신호를 연결하고 측정 키를 ON 으로 하면 모니터 화면에 입력 파형이 표시됩니다. 그 파형을 보면서 필요한 신호 파형으로 조정할 수 있습니다. 다음 순서로 입력전압 설정 패널, 측정모드 설정 패널 순으로 설정합니다.

9.8.4.1 입력전압 설정

다음 순서로 입력전압 설정 패널을 설정합니다.

순서 1. 【 입력 결합】 키 6으로 입력 커플링을 설정합니다.

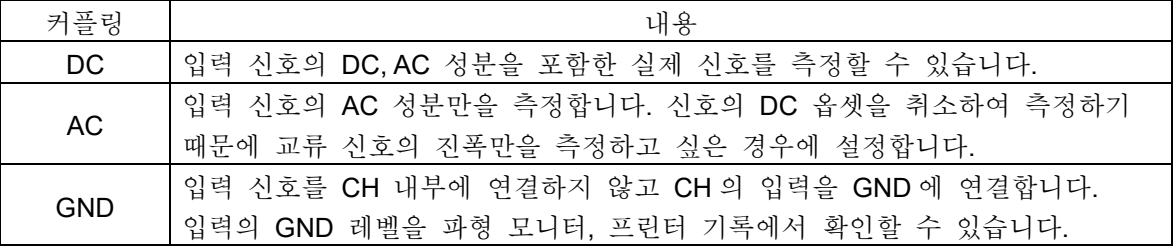

Tips

- DC 결합에서 AC 결합으로 전환한 경우 완전히 DC 성분이 없어질 때까지 최대 약 5 초 정도 필요합니다.
- 순서 2. 측정 대상에 맞추어 입력전압의 측정 범위를 설정합니다. [측정 범위] 키 ⑦로 입력 감도를 변경할 수 있습니다.

입력전압의 측정 범위는 다음의 9 범위입니다.

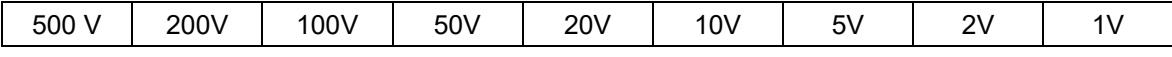

## Tips

입력이 측정 범위를 초과하면 화면 오른쪽 하단에 "오버 레인지"가 표시되고 본체에서 경고음이 울립니다. 입력 신호가 범위를 초과하지 않도록 측정 범위에 대한 감도를 낮추십시오. 경고음이 울리도록 하려면 부저 설정을 활성화합니다. ["8.2.5.](#page-118-0) [환경](#page-118-0)"을 참조하십시오.

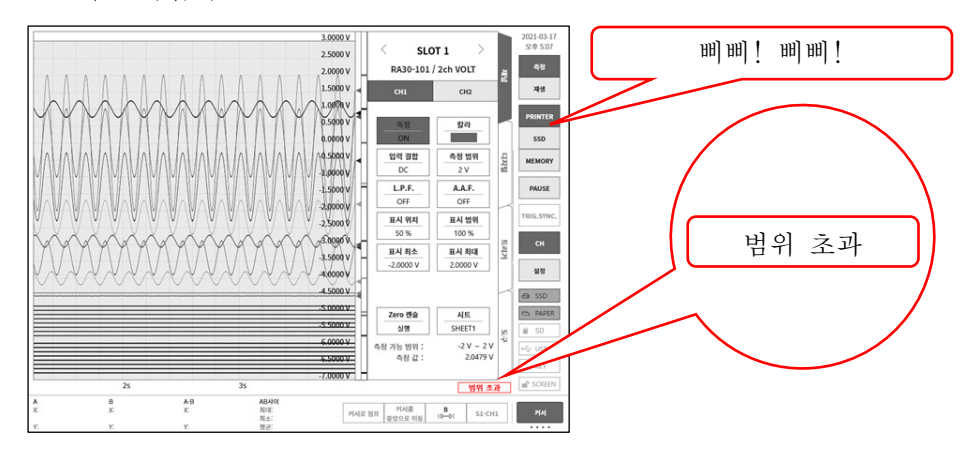

- 순서 3. 임계값을 설정합니다. 【임계값】 키 ⑧로 임계값을 설정합니다. 키를 탭하면 파형 모니터에 임계값 라인(빨간색)이 표시됩니다. 입력 파형을 확인하면서 임계값을 변경합니다.
- 순서 4. 히스테리시스를 설정합니다. 【히스테리시스】키 ⑨로 임계값의 히스테리시스 폭을 설정합니다.

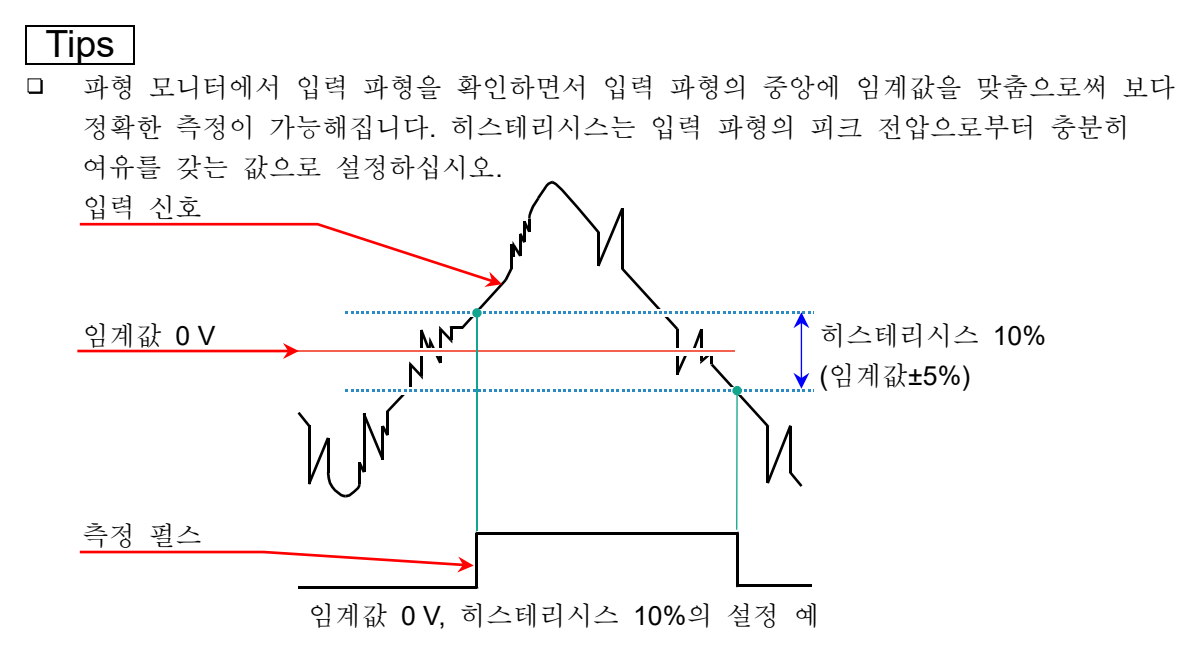

순서 5. 입력 필터를 설정합니다. 【L.P.F.】 키 ⑩으로 저역 통과 필터를 설정합니다. 본 모듈의 저역 통과 필터는 파형을 중시한 완만한 감쇠 특성의 필터입니다. 신호로 유효한 주파수의 10 배 이상을 기준으로 차단주파수를 설정하여 불필요한 고주파 성분, 노이즈 성분을 차단합니다.

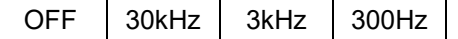

순서 6. 표시 범위와 표시 위치를 설정합니다. ['4.2.2.](#page-41-0) 입력 CH [설정](#page-41-0) - 표시 범위 및 표시 위치 (표시 영역) [설정의](#page-41-0) 설명'을 참조하십시오. 표시 범위: 파형 모니터 내 파형 표시 영역의 진폭 방향의 표시 폭 표시 위치: 지정된 표시 범위의 파형 표시 영역을 파형 모니터의 어느 위치에 표시할지 지정합니다.

순서 7. 표시 최대 및 표시 최소를 설정합니다. ['4.2.2.](#page-41-0) 입력 CH [설정](#page-41-0) - 표시 최대 및 표시 최소 (파형 표시 스케일) [설정의](#page-44-0) 설명'을 참조하십시오. 표시 최대: 표시 범위의 최상부의 표시 상한값을 설정합니다. 표시 최소: 표시 범위의 최하부의 표시 하한값을 설정합니다.

#### 9.8.4.2. 측정모드 설정

다음 순서로 측정모드 설정 패널을 설정합니다.

순서 1. 【측정모드】 키 ⑪로 측정모드를 설정합니다.

| 측정모드   | 내용 (단위)                     |           |  |  |
|--------|-----------------------------|-----------|--|--|
| 주기     | 측정 펄스의 주기를 측정합니다.           | (s: 초)    |  |  |
| 주파수    | 측정 펄스의 주파수를 측정합니다.          | (Hz: 헤르츠) |  |  |
| 회전수    | 측정 펄스의 회전수를 측정합니다.          | (rpm: 회전) |  |  |
| 펄스 폭   | 측정 펄스의 펄스 폭을 측정합니다.         | (s: 초)    |  |  |
| 듀티 사이클 | 측정 펄스의 듀티 사이클을 측정합니다.       | (%: 퍼센트)  |  |  |
| 전원주파수  | 전원주파수 변동을 측정합니다.            | (Hz: 헤르츠) |  |  |
| 주파수 편이 | 중심 주파수로부터의 편이를 측정합니다.       | (%: 퍼센트)  |  |  |
| 펄스 카운트 | 게이트 시간 내의 측정 펄스의 수를 카운트합니다. | (개수)      |  |  |
| 펄스 적산  | 측정 펄스의 수를 적산합니다.            | (개수)      |  |  |

순서 2. 측정 대상에 맞추어 측정 범위를 설정합니다. 【측정 범위】 키 ⑫로 측정 범위를 변경할 수 있습니다.

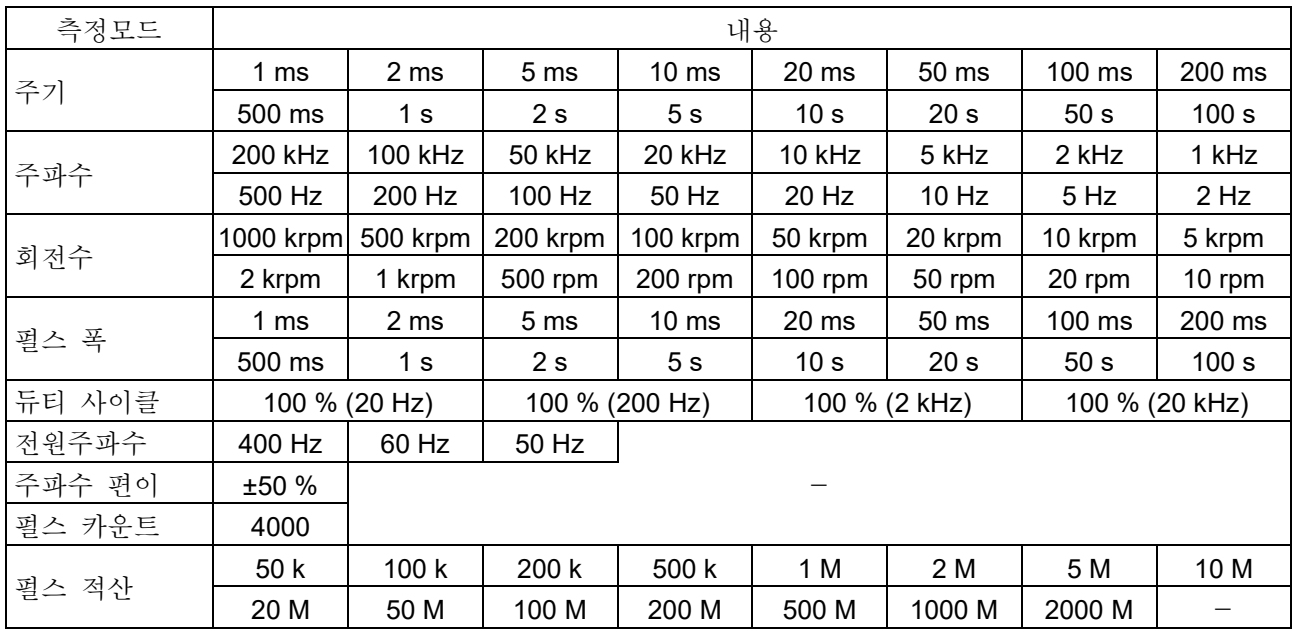

**Tips** 

 $\Box$ 입력이 측정 범위를 초과하면 화면 오른쪽 하단에 "오버 레인지"가 표시되고 본체에서 경고음이 울립니다. 입력 신호가 범위를 초과하지 않도록 측정 범위에 대한 감도를 낮추십시오. 경고음이 울리도록 하려면 부저 설정을 활성화합니다. ["8.2.5.](#page-118-0) [환경](#page-118-0)"을 참조하십시오.

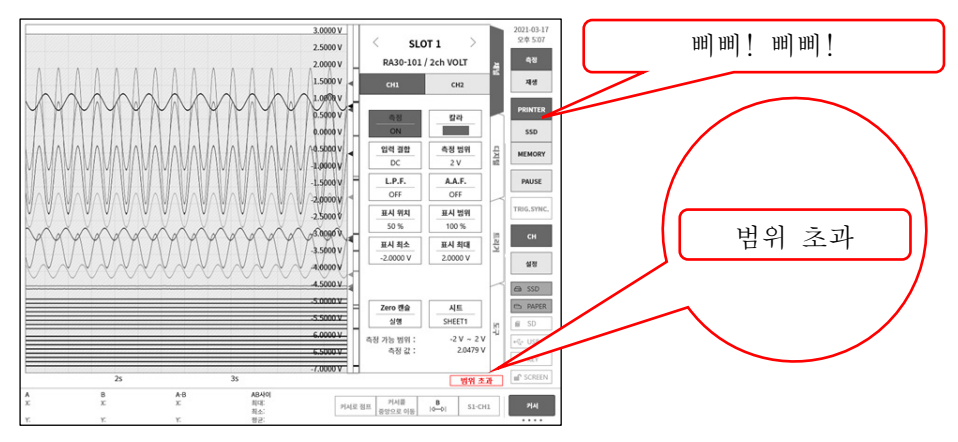

듀티 사이클 모드, 펄스 카운트 모드는 오버 레인지가 발생하지 않습니다.  $\Box$ 

- 순서 3. 각 측정모드에 맞추어 개별적으로 설정합니다. 각 측정모드란 '회전수 모드', '펄스 폭 모드', ,'듀티 사이클 모드', '주파수 편이 모드', '펄스 카운트 모드', '펄스 적산 모드'입니다.
	- '회전수 모드'의 경우 펄스/회전 키를 탭하여 1 회전당의 펄스 수를 설정합니다.

Tips

 $\Box$ 그림의 톱니바퀴의 경우 톱니가 11 개이므로 1 회전당 펄스 수는 11 이 됩니다.

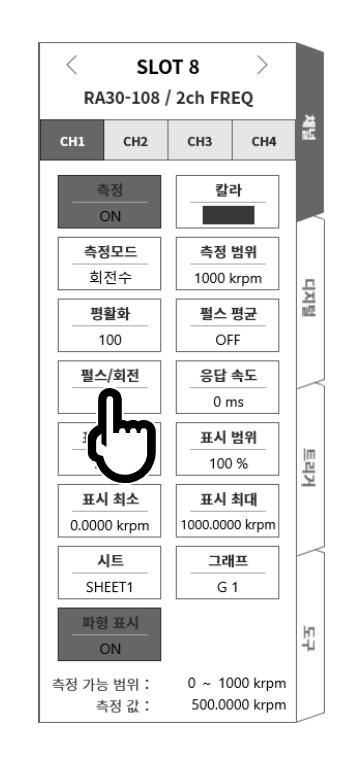

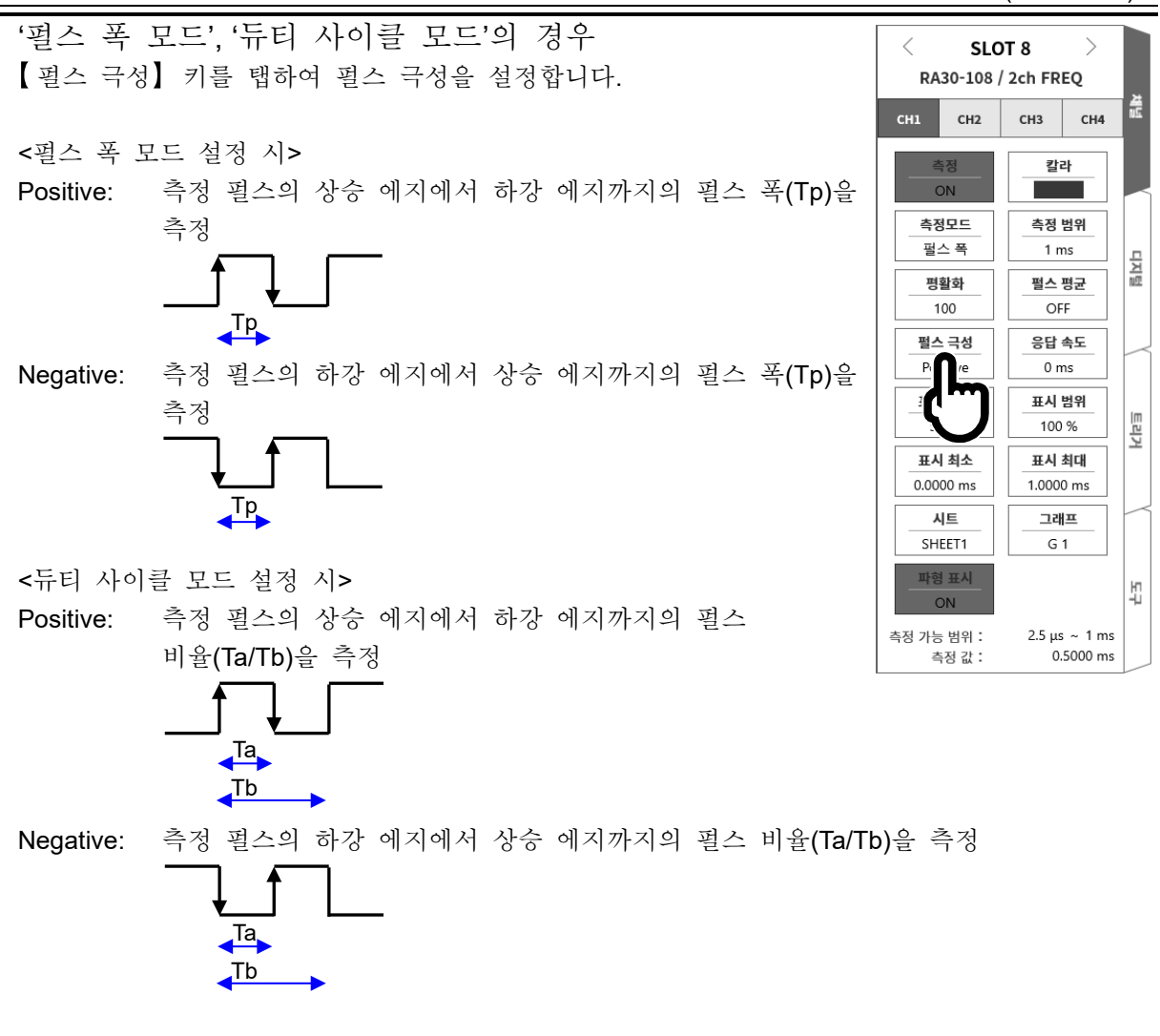

'주파수 편이 모드'의 경우 【 중심 주파수】 키를 탭하여 중심 주파수를 설정합니다.

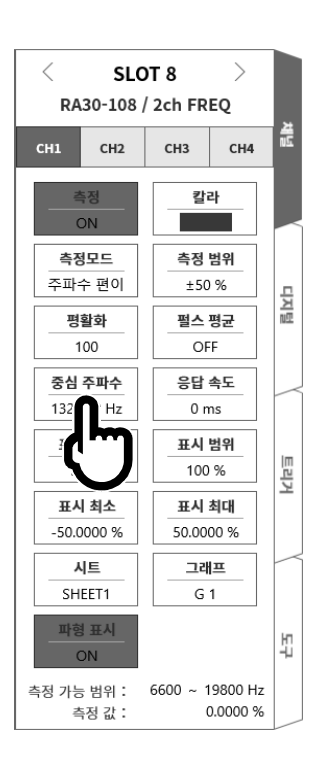

#### 9.옵션 모듈 사용법 - 9.8.2ch 주파수 모듈 (RA30-108)

'펄스 카운트 모드' 떨스 적산 모드'의 경우 【 펄스 극성】 키를 탭하여 펄스 극성을 설정합니다.

Positive: 측정 펄스의 상승 에지에서 하강 에지를 검출하여 측정 펄스가 확정된 시점에서 카운트 값을 올림.

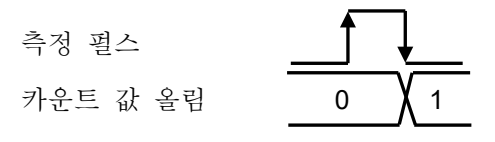

Negative: 측정 펄스의 하강 에지에서 상승 에지를 검출하여 측정 펄스가 확정된 시점에서 카운트 값을 올림.

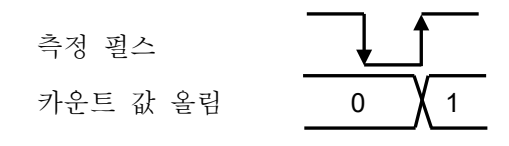

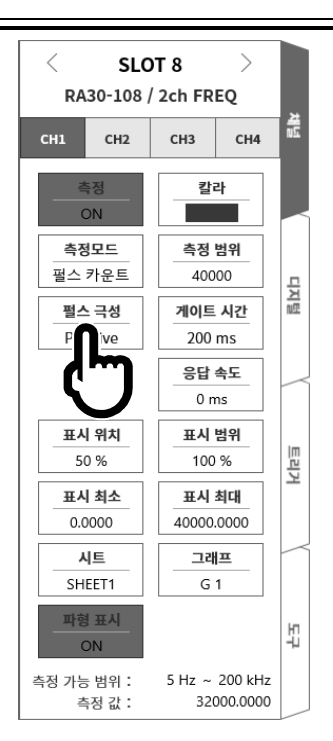

'펄스 카운트 모드'의 경우 【 게이트 시간】 키를 탭하여 게이트 시간을 설정합니다. 게이트 시간 내의 입력 펄스가 카운트됩니다.

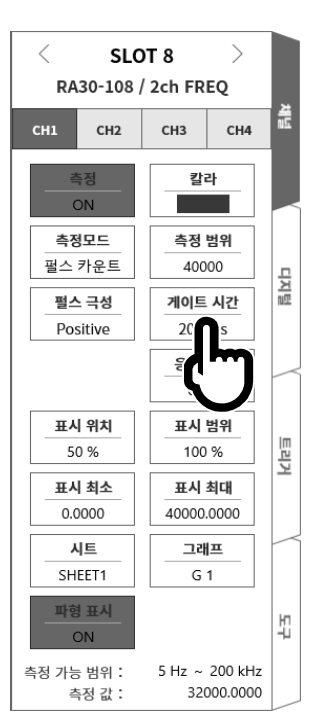
'펄스 적산 모드'의 경우 【Auto reset】 키를 탭하여 카운트 값의 리셋 작동을 설정합니다. OFF: 범위 상한값에서 카운트 값 정지. Start: 기록 시작 시에 카운트 값을 리셋하고 범위 상한값에서 카운트 값 정지. Over: 카운트 값이 범위 상한값이 되면 카운트값을 리셋하고 0 부터 다시 측정 시작.

Start & Over: 기록 시작 시에 카운트 값을 리셋. 카운트 값이 범위 상한값이 되면 카운트값을 리셋하고 0 부터 다시 측정 시작.

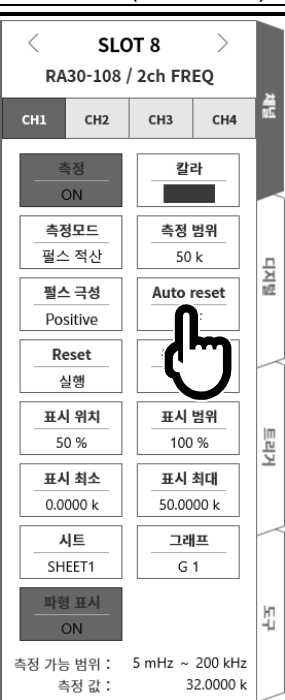

Reset(실행) 키를 탭하면 카운트 값이 리셋됩니다.

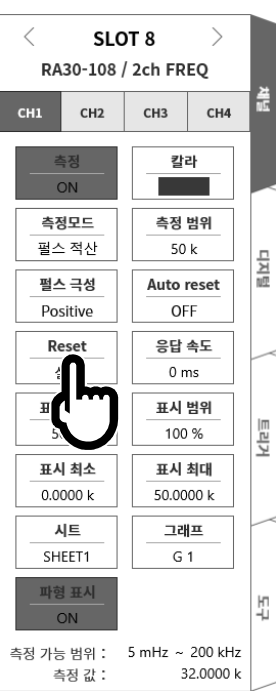

순서 4. 펄스 평균 설정

펄스 평균은 '주기 모드', '주파수 모드', '회전수 모드', '펄스 폭 모드', '듀티 사이클 모드', '전원주파수 모드', '주파수 편이 모드'에서 설정 가능합니다. 입력 신호의 불균일을 제거하는 데 유효합니다.

 $\Box$ Tips

- 펄스 평균을 설정하고 있으면 설정된 펄스 수가 측정될 때까지 데이터가 출력되지 않으므로 주의하십시오.
- 펄스 평균의 설정 순서

이하의 순서로 펄스 평균을 설정합니다.

- □ 【펄스 평균】 키를 탭합니다.
- [펄스 평균] 화면이 표시됩니다.
- 수치 입력 화면에서 펄스 평균 수를 설정합니다.
- □ 【OFF】를 탭하여 【ON】으로 만듭니다.
- □ 【확인】을 탭합니다.

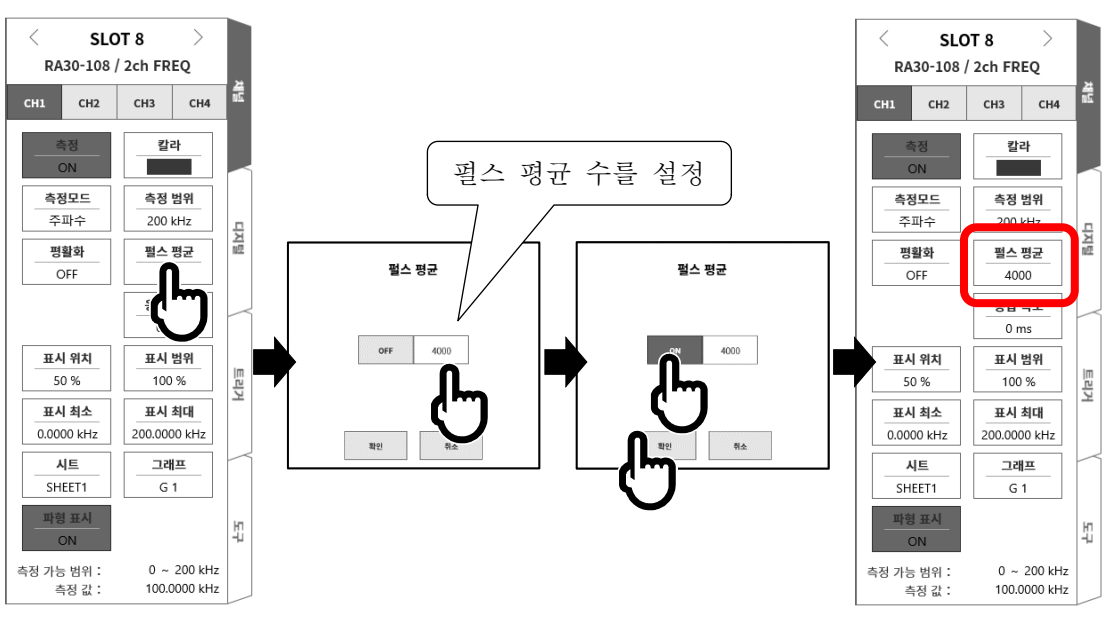

순서 5. 평활화 설정

평활화는 '주기 모드', '주파수 모드', '회전수 모드', '펄스 폭 모드', '듀티 사이클 모드', '전원주파수 모드', '주파수 편이 모드'에서 설정 가능합니다. 계단 모양으로 변화하는 파형을 평활한 파형으로 만듭니다.

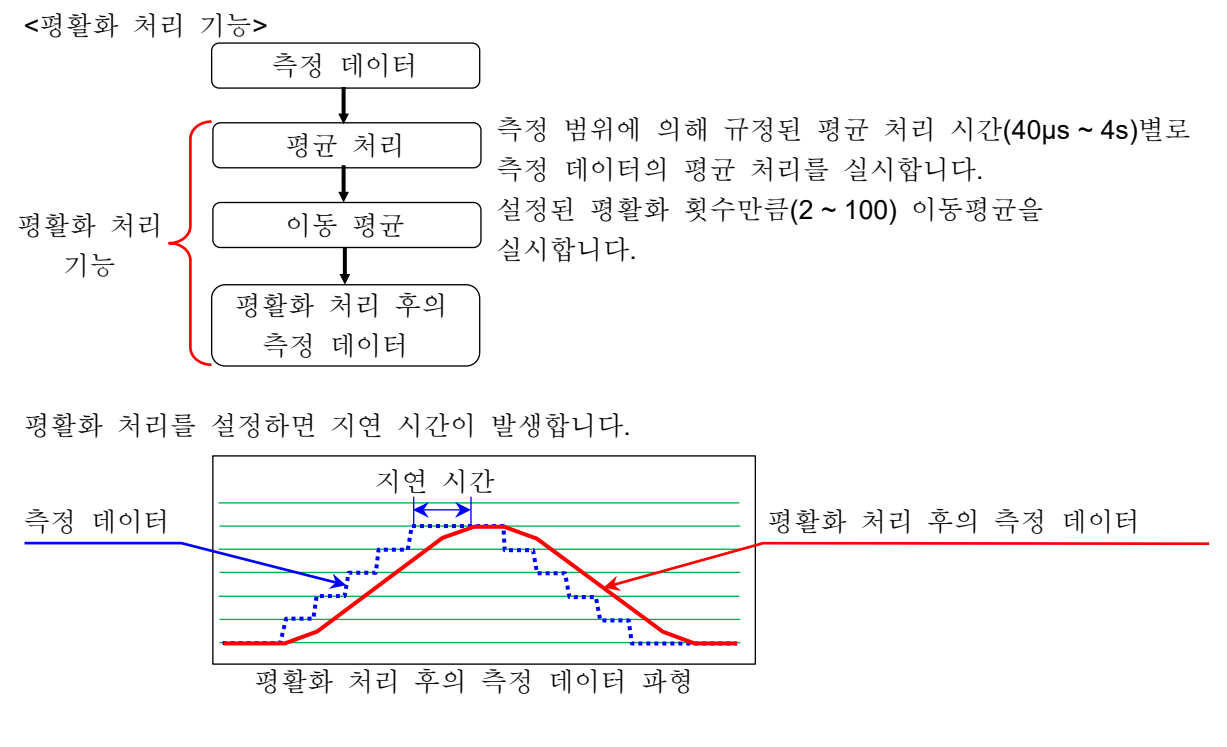

평활화의 설정 절차

이하의 순서로 평활화를 설정합니다.

- □ 【평활화】 키를 탭합니다.
- [평활화] 화면이 표시됩니다.
- 수치 입력 화면에서 평활화 횟수를 설정합니다.
- □ 【OFF】를 탭하여 【ON】으로 만듭니다.
- □ 【확인】을 탭합니다.

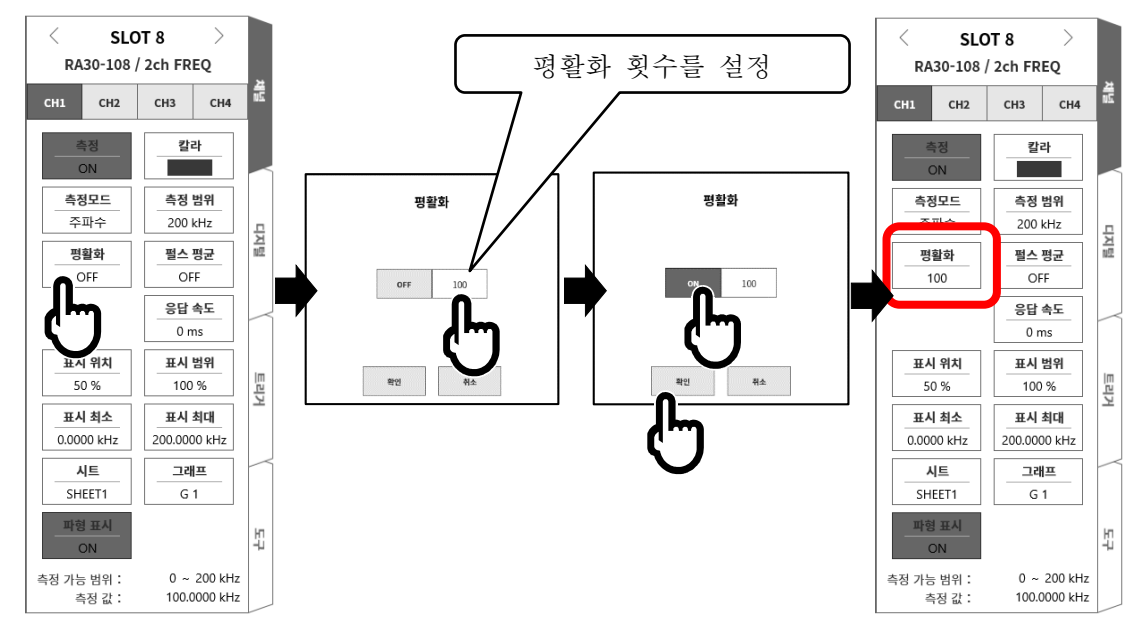

Tips

지연 시간 = 평균 처리 시간 x 평활화 횟수입니다.

| 측정 범위                    |                          |                                       |                          |                          |                          |                          |                       |
|--------------------------|--------------------------|---------------------------------------|--------------------------|--------------------------|--------------------------|--------------------------|-----------------------|
| 주기                       | 주파수                      | 회전수                                   | 전원주파수                    | 주파수 편이<br>(중심 주파수<br>범위) | 펄스 폭                     | 듀티 사이클                   | 평균 처리<br>시간           |
| 1 ms                     | 200 kHz                  | $-$                                   | $\overline{\phantom{0}}$ |                          | 1 <sub>ms</sub>          | 100 % (20 kHz)           | $40 \mu s$            |
| 2 ms                     | 100 kHz                  | $\overline{\phantom{0}}$              | $\overline{\phantom{0}}$ | $\qquad \qquad -$        | 2 ms                     |                          | $80 \,\mathrm{\mu s}$ |
| $\equiv$                 | 50 kHz                   | $\overline{\phantom{0}}$              | $\overline{\phantom{0}}$ |                          | $\overline{\phantom{m}}$ |                          | $160 \mu s$           |
| 5 <sub>ms</sub>          | $\overline{\phantom{0}}$ | $\equiv$                              | $\overline{\phantom{0}}$ | $\overline{\phantom{0}}$ | 5 <sub>ms</sub>          |                          | $200 \mu s$           |
| 10 <sub>ms</sub>         | 20 kHz                   | 1000 krpm                             | $\equiv$                 | $13000 - 6600$ Hz        | $10 \text{ ms}$          | 100 % (2 kHz)            | $400 \mu s$           |
| 20 ms                    | 10 kHz                   | 500 krpm                              | $\overline{\phantom{0}}$ | $6600 \sim 3300$ Hz      | $20$ ms                  |                          | 800 µs                |
| $\equiv$                 | 5 kHz                    | 200 krpm                              | $\overline{\phantom{0}}$ | $3300 - 1320$ Hz         | $\overline{\phantom{0}}$ |                          | 1.6 <sub>ms</sub>     |
| 50 ms                    |                          |                                       | $\overline{\phantom{0}}$ |                          | 50 ms                    |                          | 2 ms                  |
| 100 ms                   | 2 kHz                    | 100 krpm                              | $\equiv$                 | $1320 - 660$ Hz          | 100 ms                   | 100 % (200 Hz)           | 4 ms                  |
| 200 ms                   | 1 kHz                    | 50 krpm                               | 400Hz                    | $660 - 330$ Hz           | 200 ms                   |                          | 8 ms                  |
| $\equiv$                 | 500 Hz                   | 20 krpm                               | $\overline{\phantom{0}}$ | $330 - 132$ Hz           | $\overline{\phantom{a}}$ |                          | 16 <sub>ms</sub>      |
| 500 ms                   |                          | $\overline{\phantom{0}}$              | $-$                      |                          | 500 ms                   |                          | 20 <sub>ms</sub>      |
| 1 <sub>s</sub>           | 200 Hz                   | 10 krpm                               | $\equiv$                 | $132 - 66$ Hz            | 1 <sub>s</sub>           | 100 % (20 Hz)            | 40 ms                 |
| 2s                       | 100 Hz                   | 5 krpm                                | 60/50Hz                  | $66 \sim 33$ Hz          | 2s                       |                          | 80 ms                 |
| $\overline{\phantom{0}}$ | 50 Hz                    | 2 krpm                                | $\overline{\phantom{0}}$ | $33 \sim 13.2$ Hz        | $\equiv$                 | $\equiv$                 | 160 ms                |
| 5s                       |                          | $\equiv$                              | $\overline{\phantom{0}}$ |                          | 5 <sub>s</sub>           | $\overline{\phantom{0}}$ | 200 ms                |
| 10 <sub>s</sub>          | 20 Hz                    | 1 krpm                                | $\overline{\phantom{0}}$ | $13.2 \sim 6.6$ Hz       | 10 s                     |                          | 400 ms                |
| 20 <sub>s</sub>          | 10 Hz                    | 500 rpm                               | $\overline{\phantom{0}}$ |                          | 20 <sub>s</sub>          | $\overline{\phantom{0}}$ | 800 ms                |
| $\equiv$                 | $5$ Hz                   | 200 rpm                               | $\overline{\phantom{0}}$ | $\equiv$                 | $\overline{\phantom{a}}$ | $\equiv$                 | 1.6 s                 |
| 50 <sub>s</sub>          | $\overline{\phantom{0}}$ | $\overline{\phantom{0}}$              | $\overline{\phantom{0}}$ | $\overline{\phantom{0}}$ | 50 <sub>s</sub>          | $-$                      | 2s                    |
| 100 s                    | $2$ Hz                   | 100 rpm<br>50 rpm<br>20 rpm<br>10 rpm |                          |                          | 100 s                    |                          | 4 s                   |

<평활화 설정 시 각 모드의 측정 범위 평균 처리 시간>

- 순서 6. 응답 속도를 설정합니다. 【응답 속도】키 ⑮로 노브를 회전하여 응답 속도를 설정합니다. 채터링에 의한 오측정을 방지할 수 있습니다.
- 순서 7. 표시 범위와 표시 위치를 설정합니다.

['4.2.2.](#page-41-0) 입력 CH [설정](#page-41-0) - 표시 범위 및 표시 위치 (표시 영역) [설정의](#page-41-0) 설명'을 참조하십시오. 표시 범위: 파형 모니터 내 파형 표시 영역의 진폭 방향의 표시 폭 표시 위치: 지정된 표시 범위의 파형 표시 영역을 파형 모니터의 어느 위치에 표시할지 지정합니다.

순서 8. 표시 최대 및 표시 최소를 설정합니다. ['4.2.2.](#page-41-0) 입력 CH [설정](#page-41-0) - 표시 최대 및 표시 최소 (파형 표시 스케일) [설정의](#page-44-0) 설명'을 참조하십시오. 표시 최대: 표시 범위의 최상부의 표시 상한값을 설정합니다. 표시 최소: 표시 범위의 최하부의 표시 하한값을 설정합니다.

9.8.5. 참고 자료

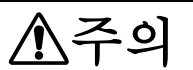

- 각 입력-본체 케이스(GND) 사이, 각 채널 사이의 전압이 각각 300 V (DC + AC peak)를 넘지 않도록 하십시오. 초과하는 경우 파손의 위험이 있습니다.
- 1 입력 케이블

CH1 과 CH2 의 입력 커넥터는 절연형 BNC 커넥터입니다. 금속 BNC 플러그를 사용하면 커넥터의 파손 및 연결 불량의 원인이 되므로 금속 BNC 는 연결하지 마십시오. 신호 입력 케이블은 다음 절연 BNC 케이블 (RA30-507)을 사용하십시오.

권장 케이블

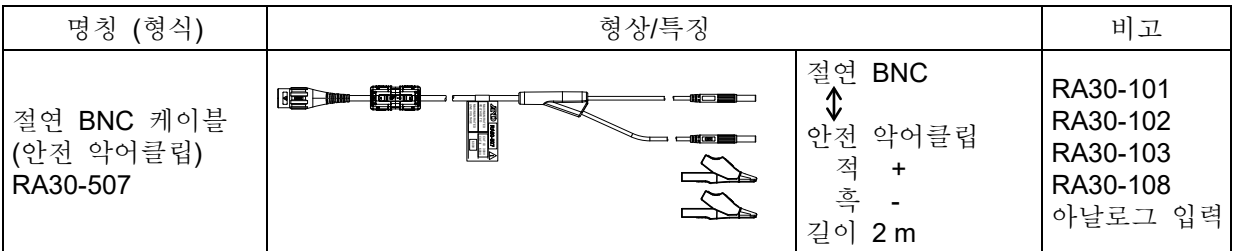

2 대지간 최대 정격 전압

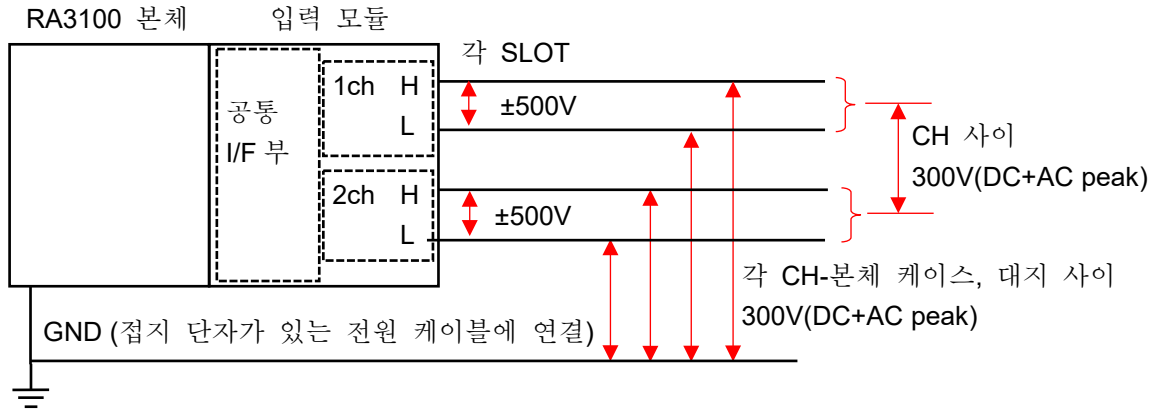

.옵션 모듈 사용법 - 9.9.2ch 가속도 모듈 (RA30-109)

# 9.9. 2ch 가속도 모듈 (RA30-109)

### 9.9.1. 개요

본 모듈은 가속도 신호를 16bit, 1MS/s로 샘플링하여 A/D 변환할 수 있는 2CH의 가속도 모듈입니다. 프리앰프 내장형 가속도 센서 외에 충전 컨버터를 사용하여 전하 출력형 가속도 센서에 대응합니다. 적분 기능에 의한 가속도 신호에서 속도, 변위로의 변환 출력 외에 아날로그 필터, 안티 앨리어싱 필터, 실효치 연산, 엔벨로프 연산의 기능을 탑재하고 있습니다. 또한 각 채널 사이, 각 채널 본체 케이스 사이는 절연되어 있습니다.

### 9.9.2. 입력 채널 설정

<RA3100 본체의 설정 스위치와 설정 내용에 대해 설명합니다. >

- 슬롯 번호, 입력 모듈 타입.
- 슬롯 변경: 슬롯을 변경합니다.
- 채널 선택: 슬롯 내의 CH 을 선택합니다.
- 측정 ON/OFF
	- ON: 입력 신호를 측정합니다.
- 칼라: 파형 모니터의 표시 색을 변경합니다.
- 측정모드: 입력 채널의 측정모드를 OFF → 가속도 → 속도 → 변위의 순서로 전환합니다.
- 센서: 연결하는 센서의 조건을 설정합니다.
- 측정 범위: 입력 채널의 측정 범위를 변경합니다.
- 연산모드: 입력 채널의 연산모드를 OFF → Envelope → RMS(Fast) → RMS(Mid) → RMS(Slow)의 순서로 전환합니다.
- L.P.F.: 저역 통과 필터를 변경합니다.
- A.A.F.: 입력 채널의 안티 앨리어싱 필터의 ON/OFF 를 설정합니다.
- 표시 위치: 표시 위치를 지정합니다.
- 표시 범위: 각 그래프의 진폭 방향의 표시 폭을 지정합니다.
- 표시 최소: 표시 범위의 최하부의 표시 하한값을 설정합니다.
- 표시 최대: 표시 범위의 최상부의 표시 상한값을 설정합니다.
- 시트: 채널을 시트에 할당합니다.
- 그래프: 채널을 그래프에 할당합니다.
- 파형 표시: ON 은 파형 모니터에 파형이 표시되고, OFF 는 표시되지 않습니다.
- 측정 가능 범위/측정값:

현재의 측정 가능 범위와 측정값을 표시합니다.

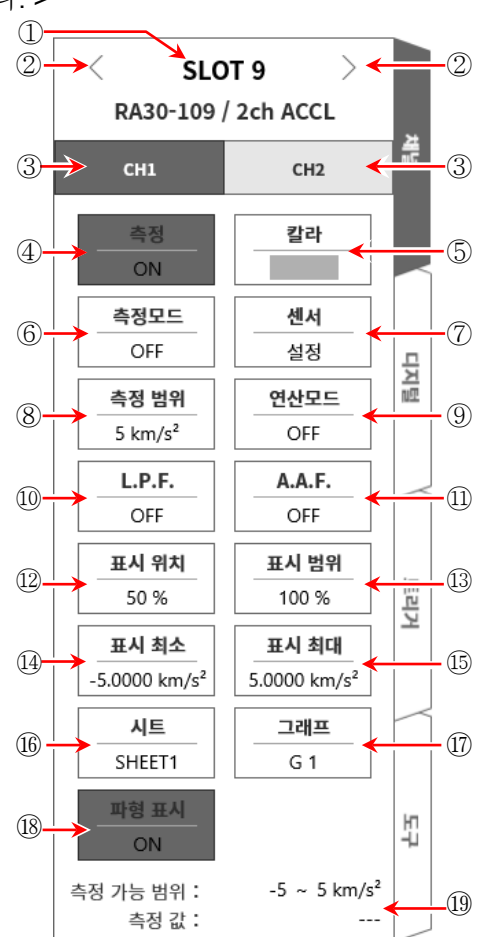

9.9.3. 측정 시의 설정

# 주의

- 입력 단자에는 프리앰프 내장형 압전식 가속도 센서 또는 충전 컨버터를 통한 전하 출력형 가속도 센서 이외에는 연결하지 마십시오.
	- (전압, 전류를 입력하지 마십시오. 고장의 원인이 됩니다.)
- 프리앰프 내장형 가속도 센서는 센서용 전원 사양에 맞는 것을 사용하십시오.
	- 사양에 맞지 않는 센서를 사용하면 센서가 파손되는 경우가 있습니다.
- 순서 1. 본체의 전원을 OFF 로 한 상태 또는 【측정모드】 키 ⑥으로 측정모드를 OFF 로 하고 프리앰프 내장형 가속도 센서 또는 충전 컨버터를 통해 전하 출력형 가속도 센서를 연결합니다.

### **Note**

- $\Box$ 측정모드가 OFF 이외로 설정되어 있으면 BNC 커넥터에서 센서용 전원이 출력됩니다. 감전 및 센서 파손을 방지하기 위해 센서를 연결할 때는 반드시 측정모드를 OFF 로 설정하십시오.
- 순서 2. 센서를 연결하고 [측정모드]를 가속도, [측정]을 ON 으로 하면 모니터 화면에 입력 파형이 표시됩니다. 그 파형을 보면서 필요한 신호 파형으로 조정할 수 있습니다.

### | Tips

센서의 전원을 켜면 센서의 바이어스 전압이 안정될 때까지 몇 초간 노이즈가 발생합니다. 노이즈의 영향으로 오버 레인지가 될 수 있지만 정상적인 동작입니다.

순서 3. 사용하는 센서의 종류 및 감도를 설정합니다. 【센서】 키 ⑦을 탭하면 센서 설정 하위 메뉴가 열립니다.

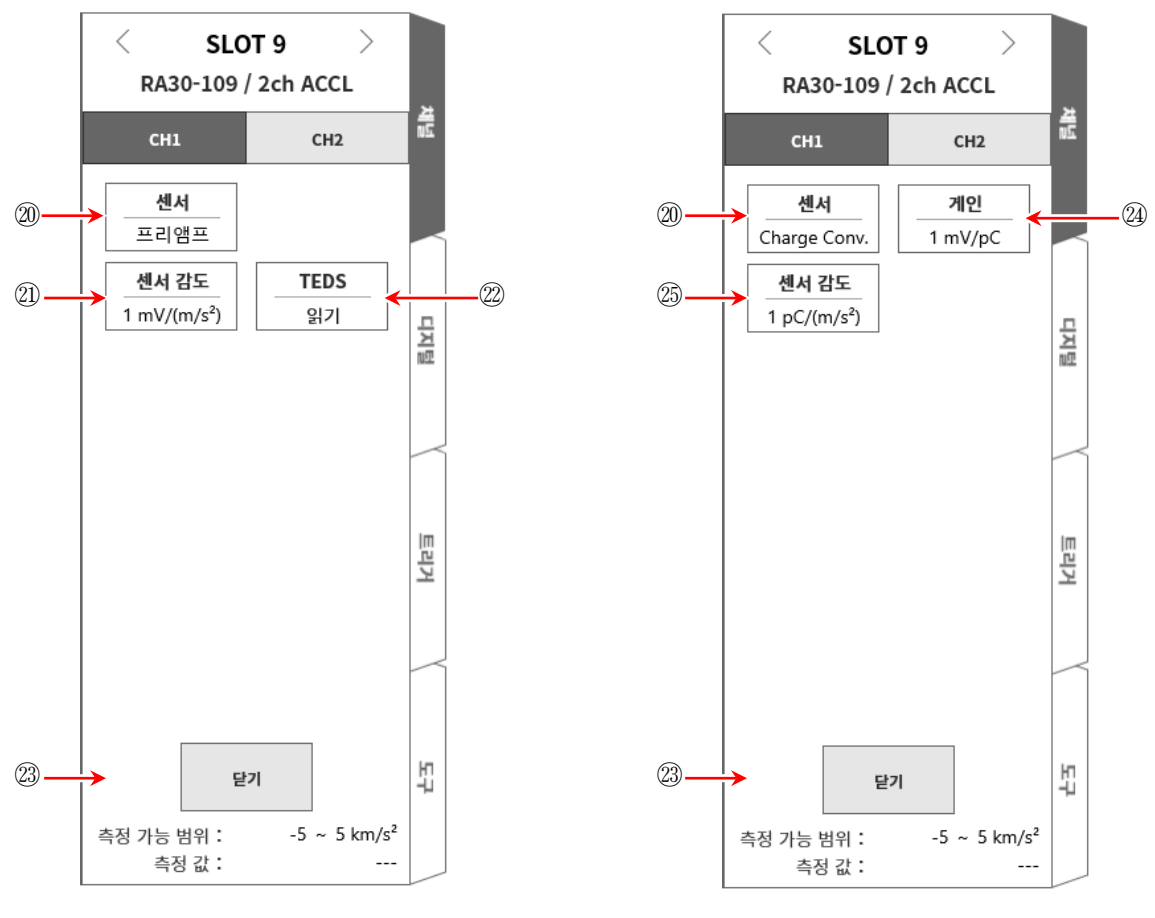

<센서 '프리앰프' 선택 시> <센서 'Charge Conv.' 선택 시>

<앰프 내장형 가속도 센서를 사용하는 경우>

- □ 센서 설정 하위 메뉴의 【센서】 키 20으로 센서를 '프리앰프'로 설정합니다. 사용하는 센서에 맞추어 센서 감도를 설정합니다.
- □ TEDS 에 대응하는 센서의 경우 【TEDS 읽기】 키 2 를 탭하면 센서 감도가 자동적으로 설정됩니다.
- □ TEDS 에 대응하지 않는 센서의 경우 【센서 감도】 키 20로 센서에 기재된 감도 mV/(m/s²)를 설정합니다. 센서 감도가 중력 가속도 G 로 기재되어 있는 mV/G 인 경우는 9.8 로 나눈 값을 설정합니다.
- □ 설정이 종료되면 【 닫기】 키 20으로 센서 설정 하위 메뉴를 닫습니다.

<전하 출력형 가속도 센서를 사용하는 경우> 전하 출력형 가속도 센서를 사용하는 경우 충전 컨버터도 필요합니다. 사용하는 센서, 충전 컨버터에 맞추어 다음 순서로 설정합니다.

- □ 센서 설정 하위 메뉴의 【센서】키 20으로 센서를 'Charge Conv.'로 설정합니다.
- 사용하는 충전 컨버터에 맞추어 게인을 설정합니다.
- 게인 키 ㉔로 게인을 변경할 수 있습니다. 설정 가능한 게인은 다음의 3 범위입니다. 충전 컨버터에 기재된 게인에 가장 가까운 범위를 설정하십시오.

0.1 mV/pC | 1 mV/pC | 10 mV/pC

- 사용하는 전하 출력형 가속도 센서에 맞추어 센서 감도를 설정합니다.
- □ 【센서 감도】키 25로 센서에 기재되어 있는 감도 pC/(m/s2)를 설정합니다. 센서 감도가 중력 가속도 G 로 기재되어 있는 pC/G 인 경우는 9.8 로 나눈 값을 설정합니다.

#### l Tips

 $\Box$ 사용하는 충전 컨버터의 게인이 선택 범위와 어긋난 경우 어긋난 부분을 센서 감도에 곱하여 설정해야 합니다.

설정하는 센서 감도 = <u>- 충전 컨버터의 게인 [mV/pC]</u><br>- 게인 범위 [mV/pC]

- 예 사용하는 충전 컨버터의 게인이 0.990mV/pC, 전하 출력형 가속도 센서의 센서 감도가 100pC/(m/s²)인 경우 다음과 같이 설정합니다.
- □ 【게인】키 2로 충전 컨버터 게인 0.990mV/pC 에 가장 가까운 1mV/pC 범위로 설정한다.
- 설정하는 센서 감도를 산출한다.

0.990 [mV/pC] x 100 [pC/(m/s2 )] = 99 [mV/(m/s2 )] 1.0 [mV/pC]

□ 【센서 감도】키 2로 센서 감도를 99 pC/(m/s<sup>2</sup>)로 설정한다.

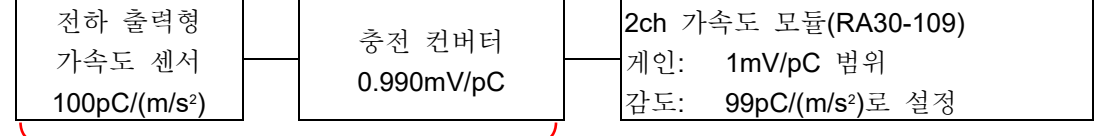

센서 감도 99mV/(m/s<sup>2</sup>)의 프리앰프 내장형 센서에 상당

□ 설정이 종료되면 【닫기】 키 23으로 센서 설정 하위 메뉴를 닫습니다.

9.옵션 모듈 사용법 - 9.9.2ch 가속도 모듈 (RA30-109)

순서 4. 측정 대상에 맞추어 측정 범위를 설정합니다. 측정 범위 키 ⑧로 입력 감도를 변경할 수 있습니다. 측정 범위의 설정 범위는 센서 감도의 설정값에 따라 다릅니다.

### **Tips**

입력이 측정 범위를 초과하면 화면 오른쪽 하단에 "오버 레인지"가 표시되고 본체에서 경고음이 울립니다. 입력 신호가 범위를 초과하지 않도록 측정 범위에 대한 감도를 낮추십시오. 경고음이 울리도록 하려면 부저 설정을 활성화합니다. ["8.2.5.](#page-118-0) [환경](#page-118-0)"을 참조하십시오.

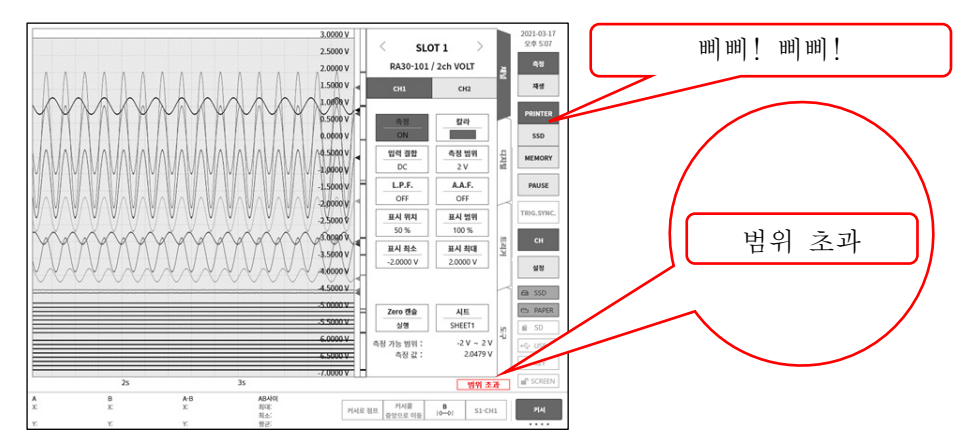

순서 5. [측정모드] 키 ⑥으로 측정모드를 설정합니다.

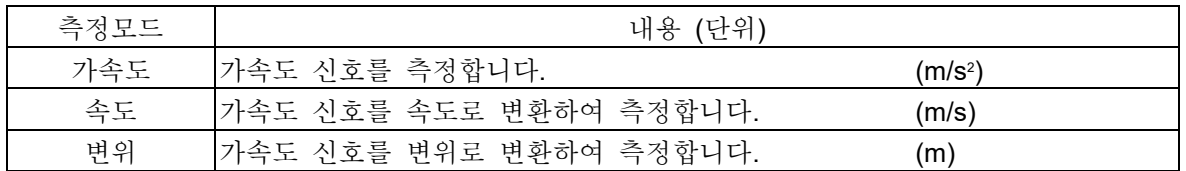

Tips

- 가속도 신호가 오버 레인지되면 속도, 변위는 올바르게 측정할 수 없습니다. 반드시 측정모드를 가속도로 설정하고 오버 레인지가 발생하지 않았는지 확인한 후 속도, 변위로 설정하십시오.
- 순서 6. 입력 필터를 설정합니다. L.P.F. 키 ⑩으로 저역 통과 필터를 설정합니다.
	- 본 모듈의 저역 통과 필터는 통과 대역에 리플이 없고 평탄한 감쇠 특성의 필터입니다. 신호로 유효한 주파수의 10 배 이상을 기준으로 차단주파수를 설정하여 불필요한 고주파 성분, 노이즈 성분을 차단합니다.

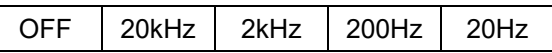

A.A.F. 키 ⑪로 안티 앨리어싱 필터를 설정합니다. 급격한 감쇠 특성의 저역 통과 필터입니다. ON 으로 설정하면 샘플링에 의한 측정 데이터의 앨리어싱이 생기지 않도록 샘플링 속도와 연동하여 자동적으로 차단주파수가 선택됩니다. 특히 FFT 해석을 수행할 경우에 유효합니다. 이때 내부적으로 LPF 를 병용하기 때문에 LPF 설정은 무효가 됩니다.

순서 7. 【 연산모드】 키 ⑨로 연산모드(RMS 연산, 엔벨로프 연산)를 설정합니다.

| 연산모드       | 내용                                      |
|------------|-----------------------------------------|
|            | 입력 신호의 엔벨로프 값을 측정할 수 있습니다.              |
|            | BPF 를 통과한 파형을 정류 및 평활화하여 포락선 파형을 출력합니다. |
| Envelope   | 출력 신호의 FFT 해석을 실시함으로써 반복적으로 나타나는 미소 신호의 |
|            | 검출에 유효합니다.                              |
|            | 베어링 고장의 반복 주기 검출 등에 사용하십시오.             |
| RMS(Fast)  | 입력 신호의 실효값을 측정할 수 있습니다.                 |
| RMS(Mid)   | 3종류의 응답 속도(고속/중속/저속)를 선택할 수 있습니다.       |
| RMS(Slow)  | 진동 현상의 변동 트렌드나 광대역 진동 감시 등에 사용하십시오.     |
| <b>OFF</b> | 입력 신호가 그대로 측정됩니다.                       |

Tips

- 입력 신호가 오버 레인지가 되어 파형 왜곡이 발생하면 큰 오차가 발생하여 올바르게 측정할 수 없습니다. 오버 레인지가 되지 않도록 범위를 설정하십시오. 연산모드 사용 시에는 설정 범위의 약 0.7 배로 오버 레인지가 됩니다.
- 순서 8. 표시 범위와 표시 위치를 설정합니다. ['4.2.2.](#page-41-0) 입력 CH [설정](#page-41-0) - 표시 범위 및 표시 위치 (표시 영역) [설정의](#page-41-0) 설명'을 참조하십시오.
	- 표시 범위: 파형 모니터 내 파형 표시 영역의 진폭 방향의 표시 폭
	- 표시 위치: 지정된 표시 범위의 파형 표시 영역을 파형 모니터의 어느 위치에 표시할지 지정합니다.
- 순서 9. 표시 최대 및 표시 최소를 설정합니다. ['4.2.2.](#page-41-0) 입력 CH [설정](#page-41-0) - 표시 최대 및 표시 최소 (파형 표시 스케일) [설정의](#page-44-0) 설명'을 참조하십시오. 표시 최대: 표시 범위의 최상부의 표시 상한값을 설정합니다. 표시 최소: 표시 범위의 최하부의 표시 하한값을 설정합니다.

9.옵션 모듈 사용법 - 9.9.2ch 가속도 모듈 (RA30-109)

### 9.9.4. 참고 자료

# 주의

- $\Box$ 각 입력-본체 케이스(GND) 사이, 각 채널 사이의 전압이 각각 42 V (DC + AC peak)를 넘지 않도록 하십시오. 초과하는 경우 파손의 위험이 있습니다.
- 1 가속도 센서의 연결 방법 프리앰프 내장형 가속도 센서를 사용하는 경우에는 센서를 직접 연결합니다. 전하 출력형 가속도 센서를 사용하는 경우 충전 컨버터를 통해 센서를 연결합니다.

### Tips

모듈은 프리앰프 내장형 가속도 센서에 정전류를 공급합니다. 센서는 같은 신호선에 AC 전압 신호로서 가속도 신호를 출력합니다. 모듈은 입력 신호에서 DC 성분을 잘라 얻을 수 있는 가속도 신호를 측정합니다.

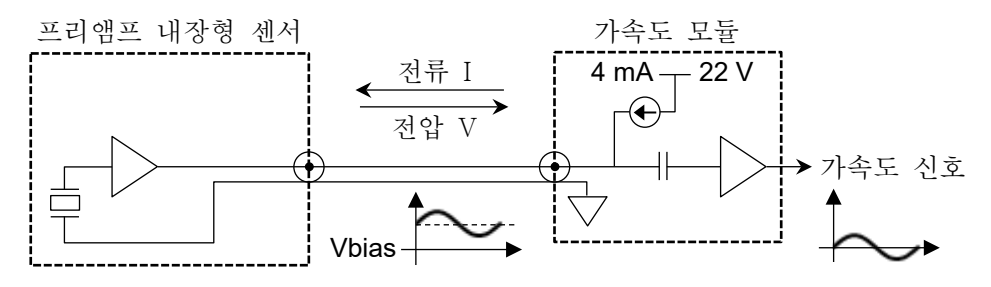

프리앰프 내장형 가속도 센서는 전하 출력형 가속도 센서와 프리앰프(충전 컨버터)가 일체인 센서입니다.

낮은 임피던스의 전압 신호로 출력되므로 전하 출력형 가속도 센서에 비해 노이즈의 영향을 덜 받고 충전 컨버터가 필요하지 않습니다. 단, 일반적으로 크기, 사용 온도 등의 면에서 전하 출력형 가속도 센서보다도 제한이 있습니다.

전하 출력형 가속도 센서는 가속도에 따라 전하가 발생합니다.  $\Box$ 발생한 전하는 충전 컨버터에서 AC 전압 신호로 변환됩니다. 모듈은 충전 컨버터에 정전류를 공급합니다. 충전 컨버터는 같은 신호선에 AC 전압 신호로서 가속도 신호를 출력합니다. 모듈은 입력 신호에서 DC 성분을 잘라 얻을 수 있는 가속도 신호를 측정합니다.

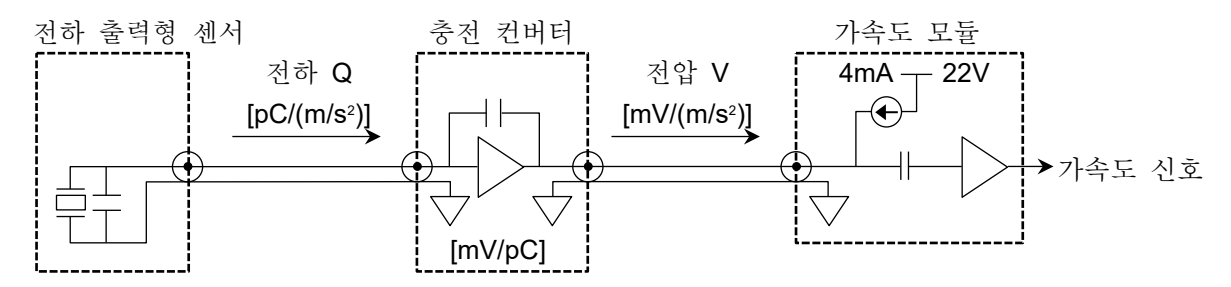

전하 출력형 가속도 센서는 경량, 소형이면서 저온 또는 고온에서의 측정에 적합합니다. 단, 임피던스가 높고 노이즈의 영향을 받기 쉽기 때문에 주의가 필요합니다.

2 속도, 변위 측정 방법 가속도 모드로 설정했을 때 오버 레인지가 되지 않도록 측정 범위를 설정하십시오. 가속도 신호가 오버 레인지가 되어 파형 왜곡이 발생하면 속도, 변위에도 큰 오차가 발생합니다. 가속도 신호의 주파수가 약 16Hz 일 때 측정모드를 가속도, 속도, 변위로 전환해도 측정되는 진폭은 변하지 않습니다. 그러나 다른 주파수 영역에서는 가속도 진폭에 대해 속도 진폭은 -6dB/oct, 변위 진폭은 -12dB/oct 비율로 측정되는 진폭은 작아집니다.

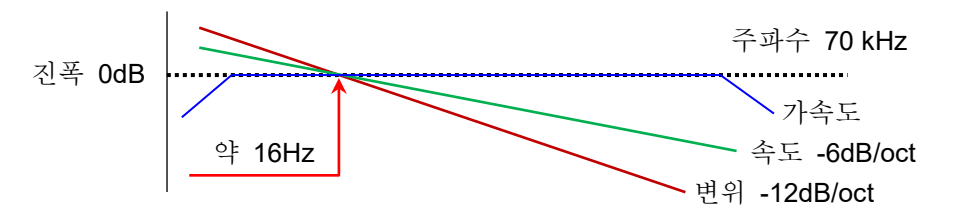

### Tips

 $\Box$ 가속도(A), 속도(V), 변위(D)에는 다음과 같은 관계가 있습니다. (f: 입력 신호의 주파수) 가속도 A(m/s<sup>2</sup>) 속도 V = A/2πf (m/s) 변위 D = V/2πf (m)

본 모듈은 아날로그 적분기를 통과하여 가속도 신호를 속도, 변위로 변환하고 있습니다. 위와 같이 가속도의 진폭에 대해 속도의 진폭은 가속도 신호의 주파수에 반비례하고 변위의 진폭은 가속도 신호의 주파수의 제곱에 반비례합니다. 가속도의 진폭을 일정하게 했을 경우 약 16Hz 를 기준으로 속도는 -6dB/oct, 변위는 -12dB/oct 의 감쇠 특성이 됩니다.

3 대지간 최대 정격 전압

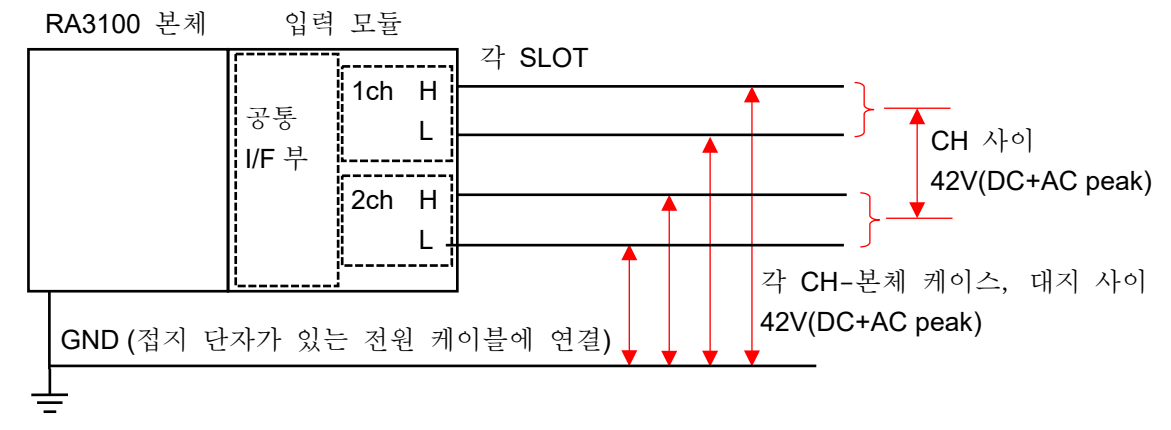

9.옵션 모듈 사용법 - 9.10.원격 제어 모듈 (RA30-112)

# <span id="page-193-0"></span>9.10. 원격 제어 모듈 (RA30-112)

### 9.10.1. 개요

원격 모듈 RA30-112 에는 크게 3 종류의 기능이 탑재되어 있습니다.

- 외부 기기로부터 본 제품을 원격 제어하는 '원격 기능'.
- AC 스트레인 모듈용 '캐리어(반송파) 기능'.
- □ 전압 입력 모듈 확인용 '파형 확인용 출력'.

원격 기능에는 외부 기기로부터 제어하기 위한 원격 입력과 본 제품을 마스터로 다른 RA3100 을 동기 운전하는 원격 출력 등 2 계통이 있습니다.

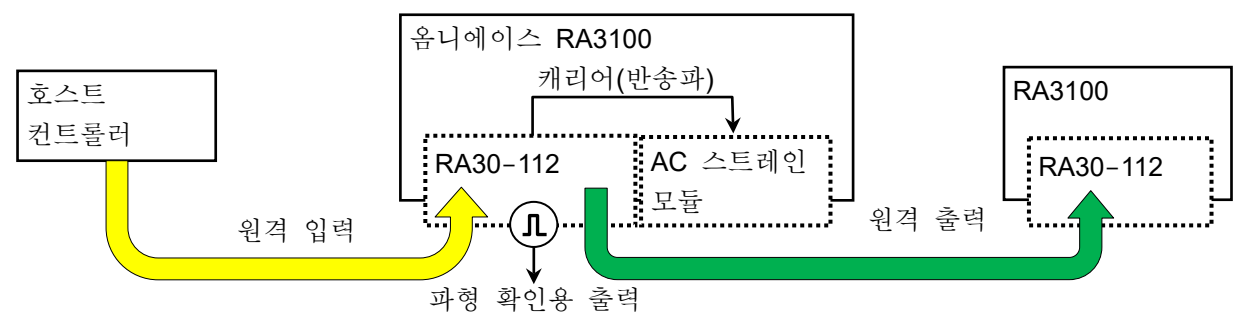

9.10.2. 본 제품에 대한 실장

본 모듈은 ['2.1.2.](#page-29-0) 입력 [모듈](#page-29-0) 장착'의 설명과 동일하게 입력 모듈부에 장착합니다. 본 모듈은 다른 모듈과는 달리, 'SLOT 9'에만 장착할 수 있습니다. (RA30-112 를 장착하지 않은 경우 'SLOT 9'에 다른 모듈을 장착할 수 있습니다.)

RA30-112 는 SLOT 9 에만 장착 가능

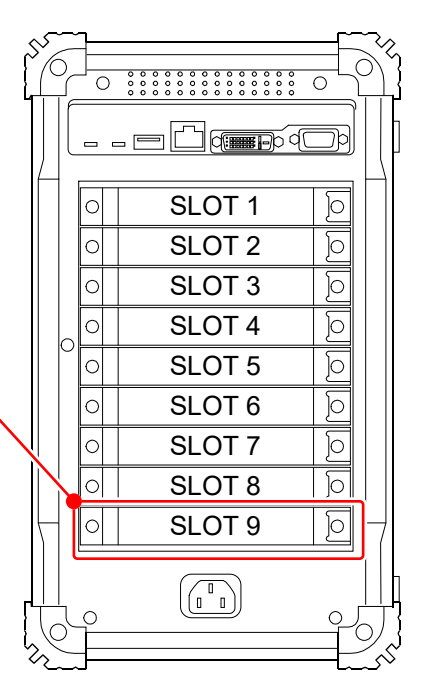

### <span id="page-194-0"></span>9.10.3. 채널 설정

[사이드](#page-22-0) 메뉴의 【CH】 키를 탭하여 채널 설정 화면을 표시합니다. SLOT 선택에서 원격 모듈 (RA30-112)이 장착된 'SLOT 9'를 표시합니다.

기능에 대해서는 ['9.10.5.](#page-195-0) [측정](#page-195-0) 시의 설정'을 참조하십시오.

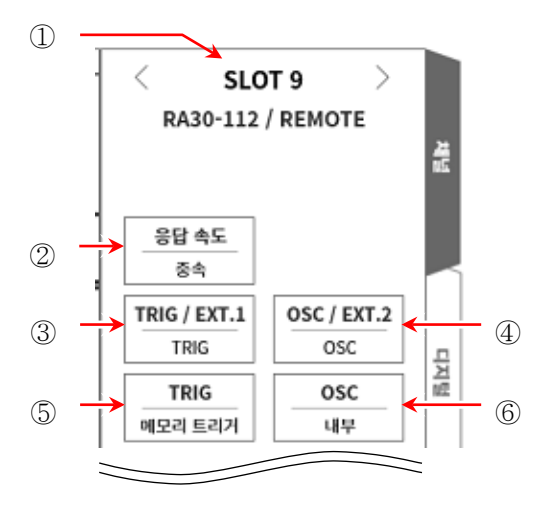

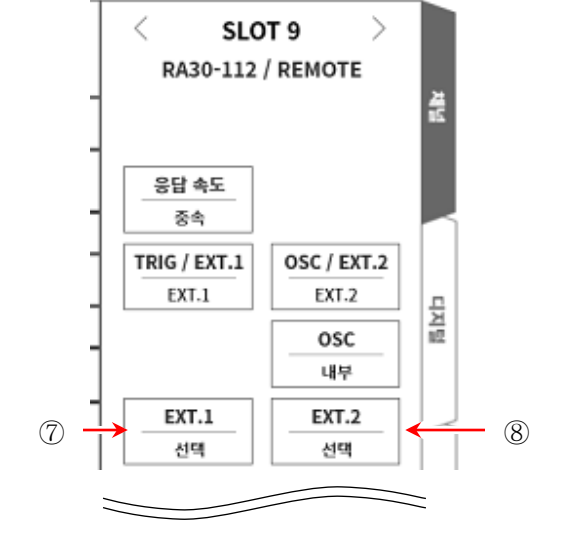

- 슬롯 번호: 'SLOT 9'의 슬롯 번호.
- 응답 속도: 원격 입력 신호의 응답 속도를 '고속', '중속', '저속' 중에서 선택합니다.
- TRIG/EXT.1: 'TRIG', 'EXT.1' 중에서 선택합니다. TRIG 는 '⑤ TRIG'를, EXT.1 은 '⑦ ETX.1'을 설정하십시오.
- OSC/EXT.2: 'OSC', 'EXT.2' 중에서 선택합니다. OSC 는 '⑥ OSC'를, EXT.2 는 '⑧ ETX.2'를 설정하십시오.
- TRIG: 원격 입력의 TRIG 신호를 설정합니다.
- OSC: AC 스트레인 모듈의 캐리어(반송파) 신호원을 '내부', '외부'에서 선택합니다.
- EXT.1: 외부에 출력하는 본 제품의 상태를 시스템 에러, 프린터 에러, 오버레인지에 대해 ON/OFF 설정합니다. 탭하면 EXT.1/EXT.2 설정 대화 상자가 표시됩니다.
- EXT.2: EXT.1 과 동일합니다.

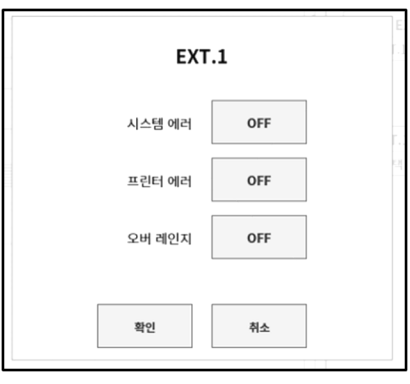

#### 9.옵션 모듈 사용법 - 9.10.원격 제어 모듈 (RA30-112)

### 9.10.4. 파형 확인용 출력 단자

본 모듈의 출력 단자에서 0~5V, 1kHz 의 구형파를 출력합니다. 이 구형파 신호를 전압 입력 모듈에 연결하고 파형을 모니터하여 모듈의 작동 확인을 할 수 있습니다.

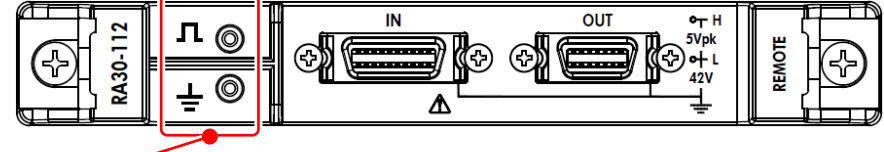

파형 확인용 출력 단자

# <span id="page-195-0"></span>9.10.5. 측정 시의 설정

1 응답 속도 원격 입력 신호의 응답 속도를 '고속', '중속', '저속' 중에서 선택합니다. 노이즈 환경이 나쁜 경우는 '저속'을 선택하고 필터를 통과한 상태에서 제어를 합니다. 입력 신호의 유효 펄스 폭은 다음과 같습니다. 고속 응답 시: High 레벨 기간 1μs 이상, Low 레벨 기간 1μs 이상 통상 응답 시: High 레벨 기간 1ms 이상, Low 레벨 기간 1ms 이상 저속 응답 시: High 레벨 기간 10ms 이상, Low 레벨 기간 10ms 이상

### 2 OSC

AC 스트레인 모듈을 실장했을 때의 RA3100 본체에서 사용하는 캐리어(반송파) 신호원을 선택합니다.

내부: 본 모듈이 실장된 RA3100 본체에서 생성한 OSC 신호를 사용합니다. 동기 연결된 다른 RA3100 에도 공급합니다. 외부: 원격 입력에서 입력되는 OSC IN 신호를 실장 모듈에 공급합니다.

'5 연결 [방법](#page-198-0)'의 연결도를 참조하십시오.

### 3 TRIG

원격 입력의 TRIG 신호를 설정합니다.

OFF: 원격 입력의 TRIG 신호를 사용하지 않습니다.

- START 트리거: 원격 입력의 TRIG 신호를 'START 트리거'로 입력합니다.
- 메모리 트리거: 원격 입력의 TRIG 신호를 '메모리 트리거'로 입력합니다.

### 4 EXT.1/EXT.2

본 제품의 상태를 외부에 출력하는 설정입니다. 시스템 에러, 프린터 에러, 오버레인지가 ON 인 경우 어느 하나라도 발생했을 때 출력됩니다.

- 시스템 에러: 본 제품의 소프트웨어가 정상적으로 작동하지 않는 상태입니다.
- 프린터 에러: 프린터 통신 에러, 모터 이상, 헤드 온도 이상, 프린터 덮개 열림, 기록지가 없는 경우.
- 오버레인지: 오버레인지가 발생한 경우.

# 9.10.6. 참고 자료

1 전면 패널

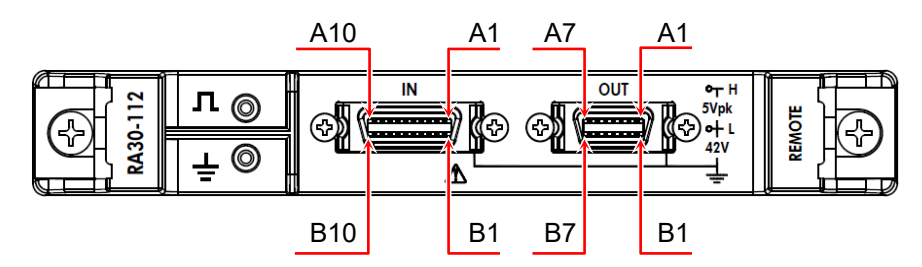

2 IN 커넥터의 핀 배치

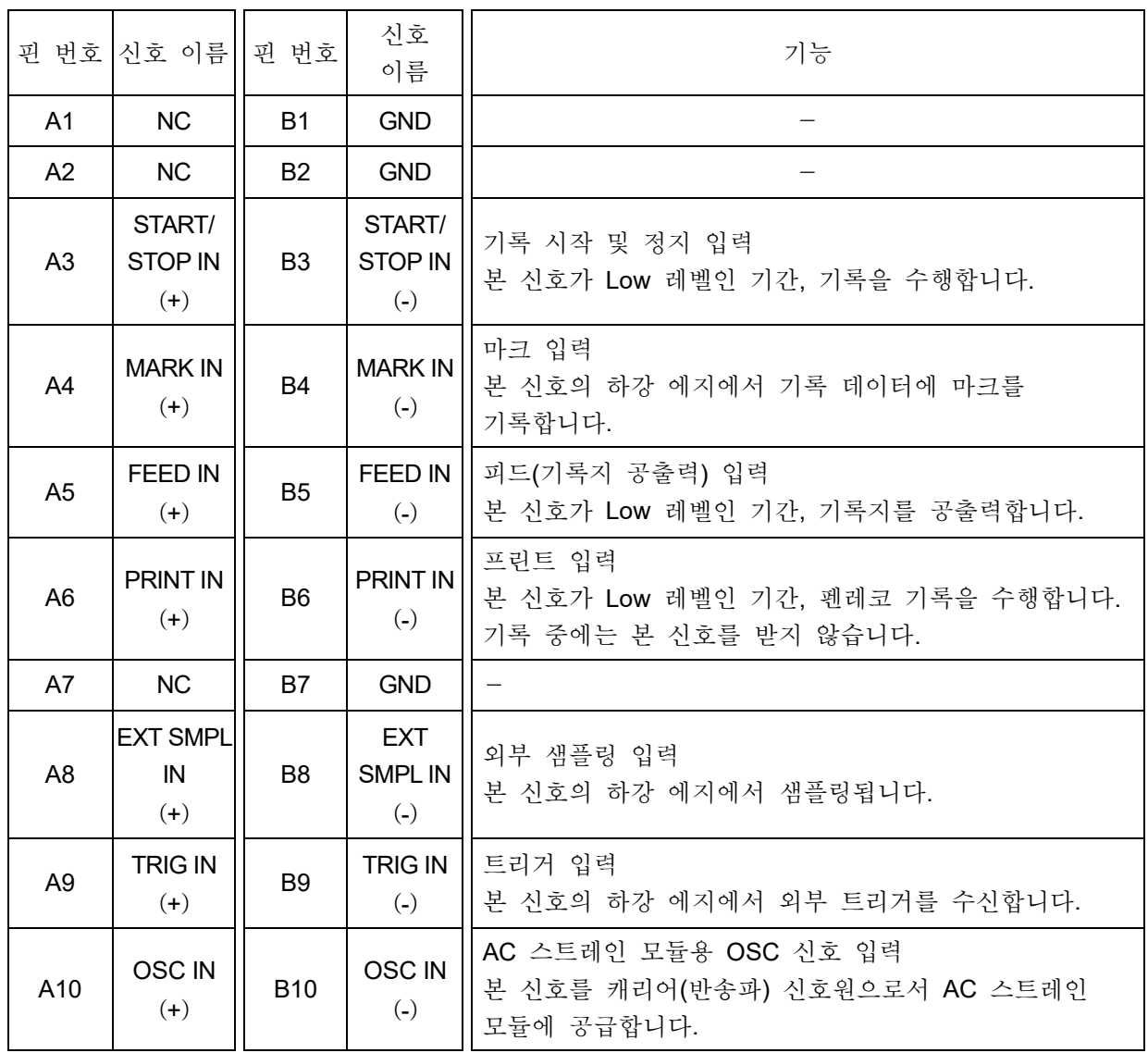

입력 신호용 커넥터: DF02R020NA3(일본항공전자공업)

A 열과 B 열은 쌍으로 되어 있습니다. GND(B 열) 는 A 열의 신호와 쌍이 되는 입력 커먼입니다.

입력 신호용 커넥터에 적합한 플러그 (제조사 형번)는 다음과 같습니다. 적합 플러그: DF02P020F22A1(납땜 결선 타입), DF02P020G28A1(압접 결선 타입) 3 OUT 커넥터의 핀 배치

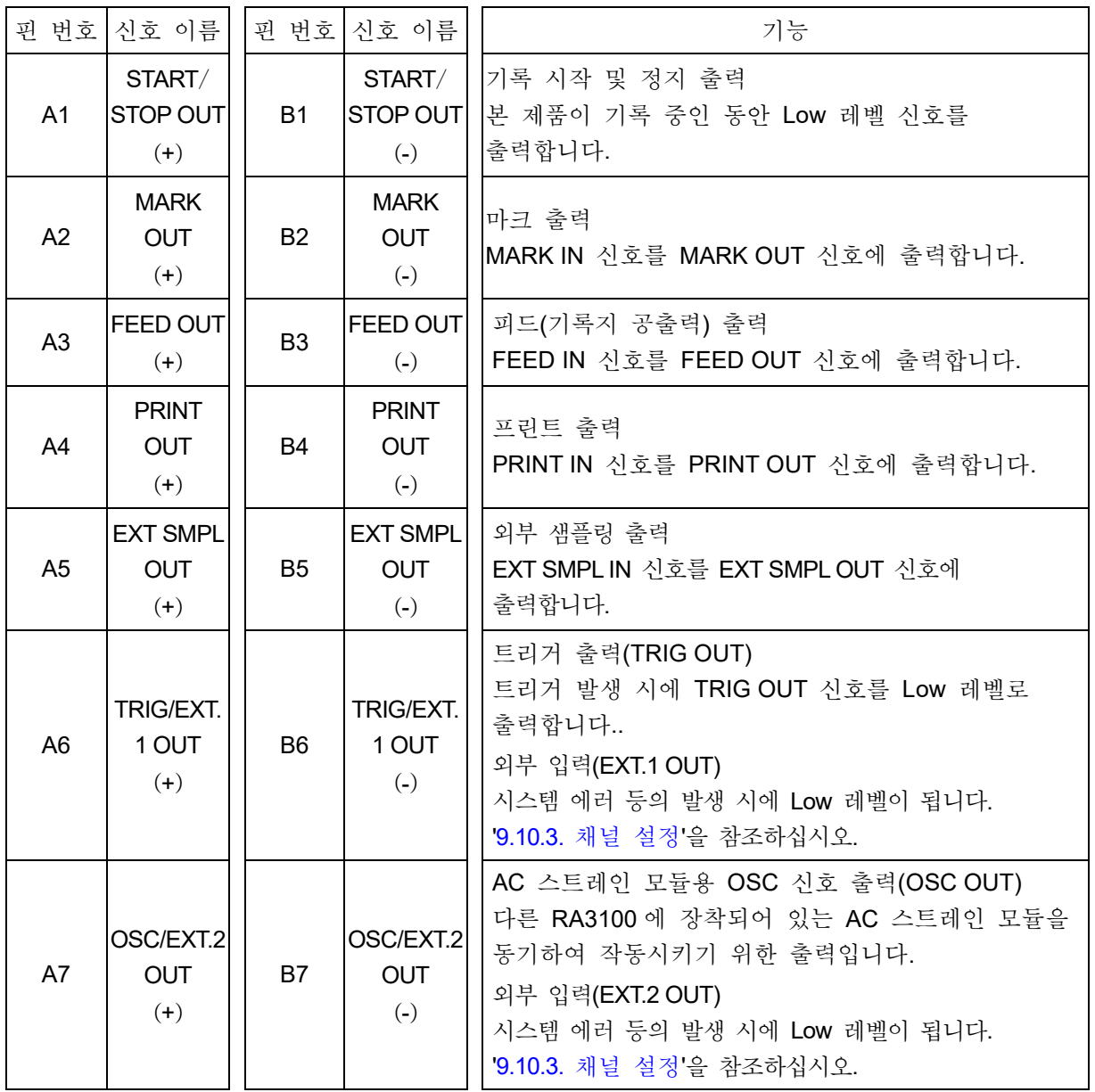

출력 신호용 커넥터: DF02R014NA3(일본항공전자공업)

A 열과 B 열은 쌍으로 되어 있습니다. GND(B 열) 는 A 열의 신호와 쌍이 되는 커먼입니다.

출력 신호용 커넥터에 적합한 플러그(제조사 형번)는 다음과 같습니다.

적합 플러그: DF02P014F22A1(납땜 결선 타입), DF02P014G28A1(압접 결선 타입)

<span id="page-198-0"></span>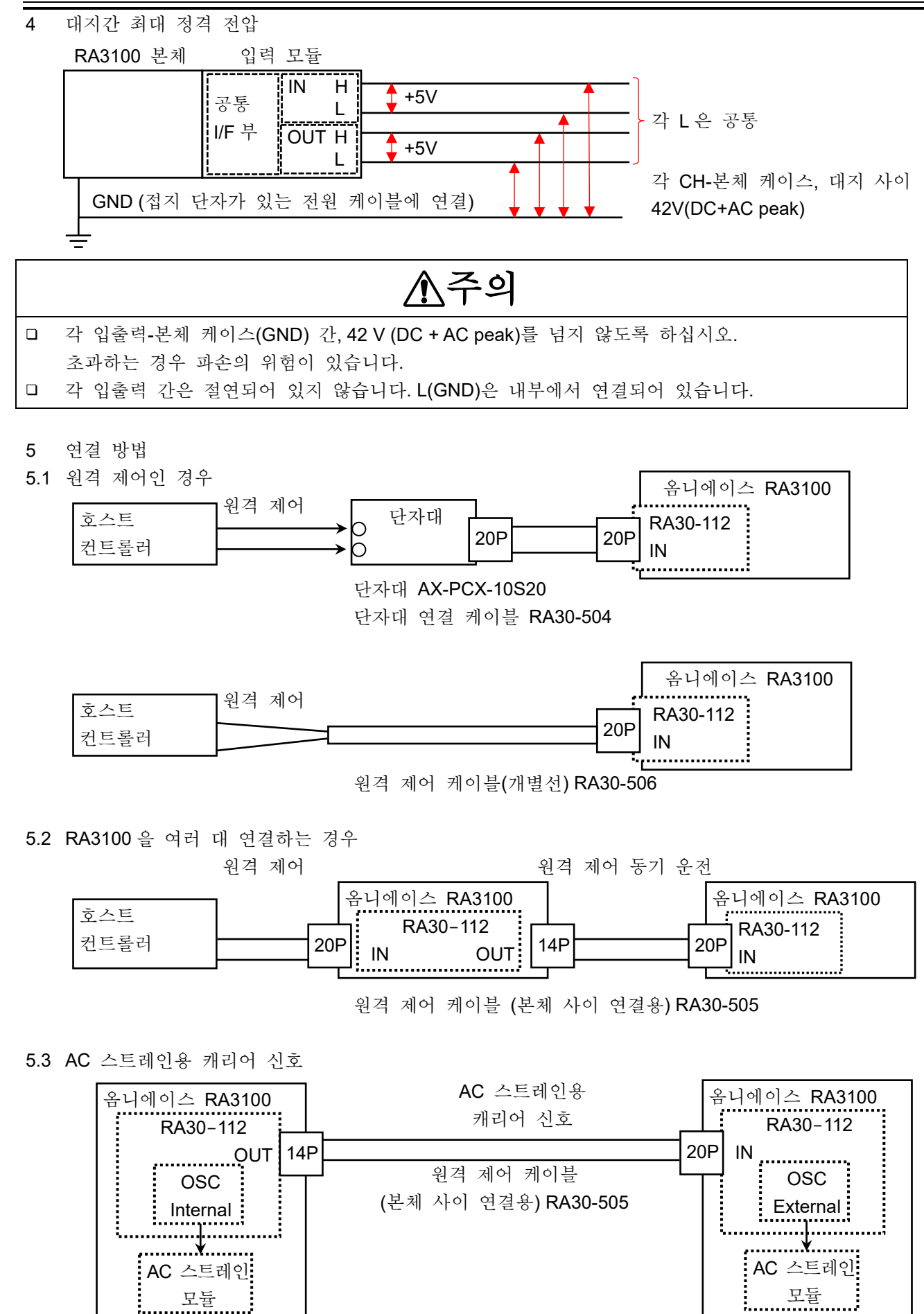

### 5.4 파형 확인용 출력 단자

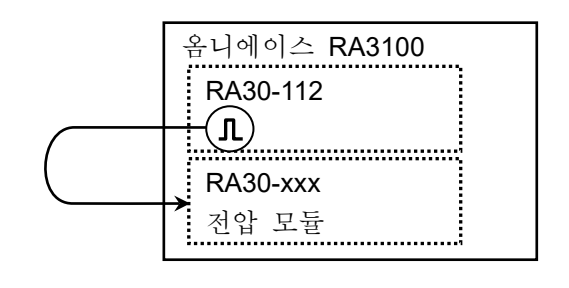

5.5 OUT 신호를 모니터링하는 경우

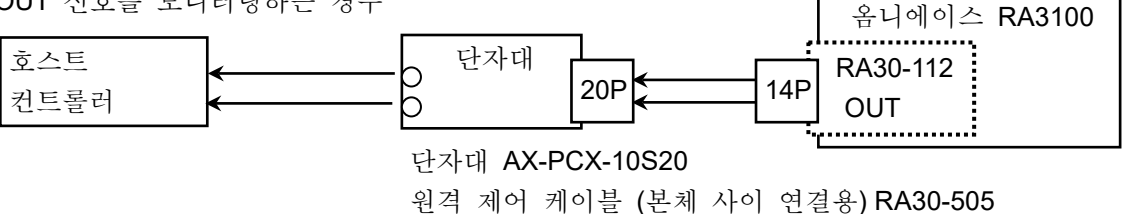

- 6 등가 회로
- 6.1 IN

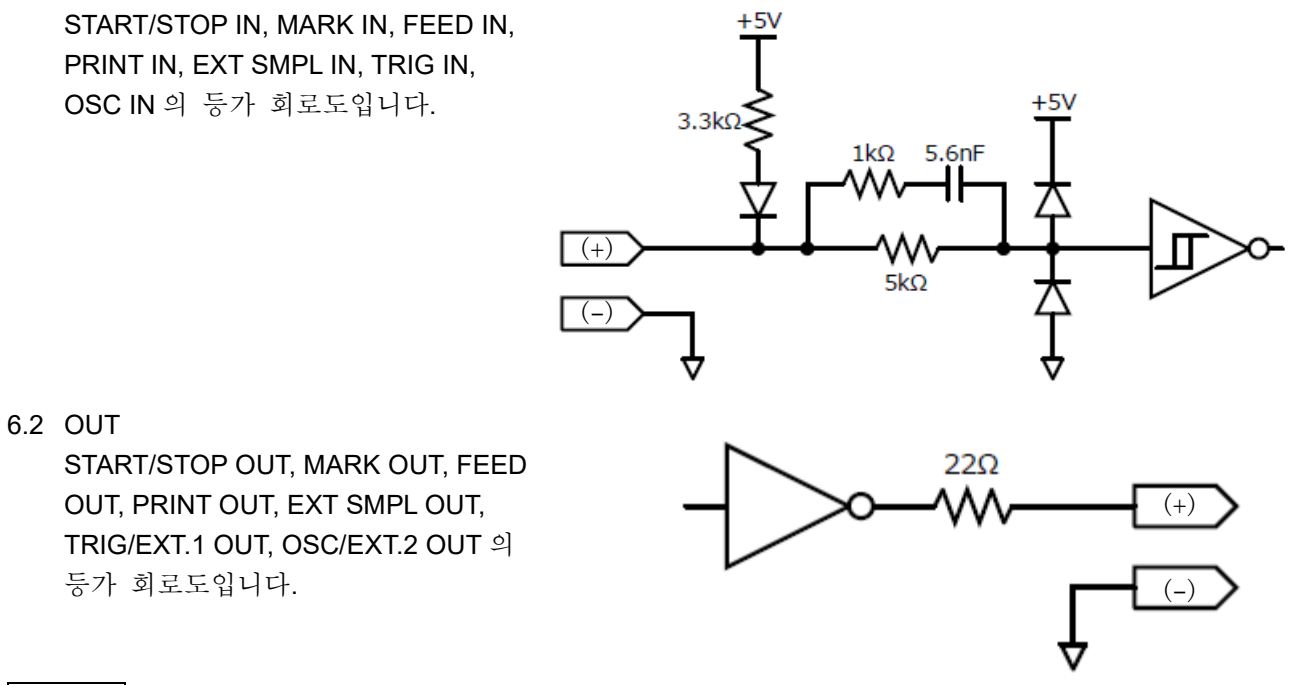

### Note

OUT 커넥터로부터의 출력 전류는 1 핀당 5 mA 를 넘지 않도록 사용하십시오. 초과하는 경우 파손의 위험이 있습니다.

# 9.10.7. 옵션

1 연결 케이블 및 단자대 신호 입력, 동기 연결을 위해 다음의 케이블 및 단자대가 준비되어 있습니다.

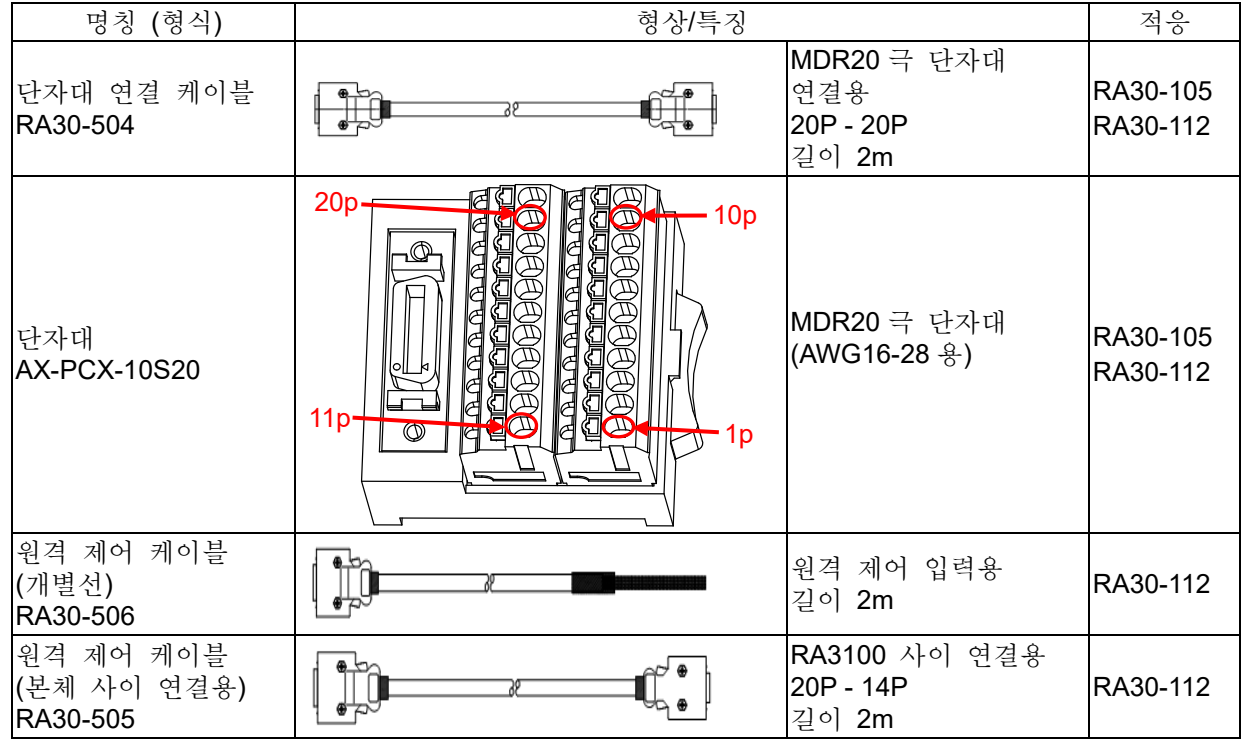

### 2 핀 배치

RA30-112 입력 커넥터의 핀 배치와 원격 제어 케이블 및 단자대 연결 케이블 대응표.

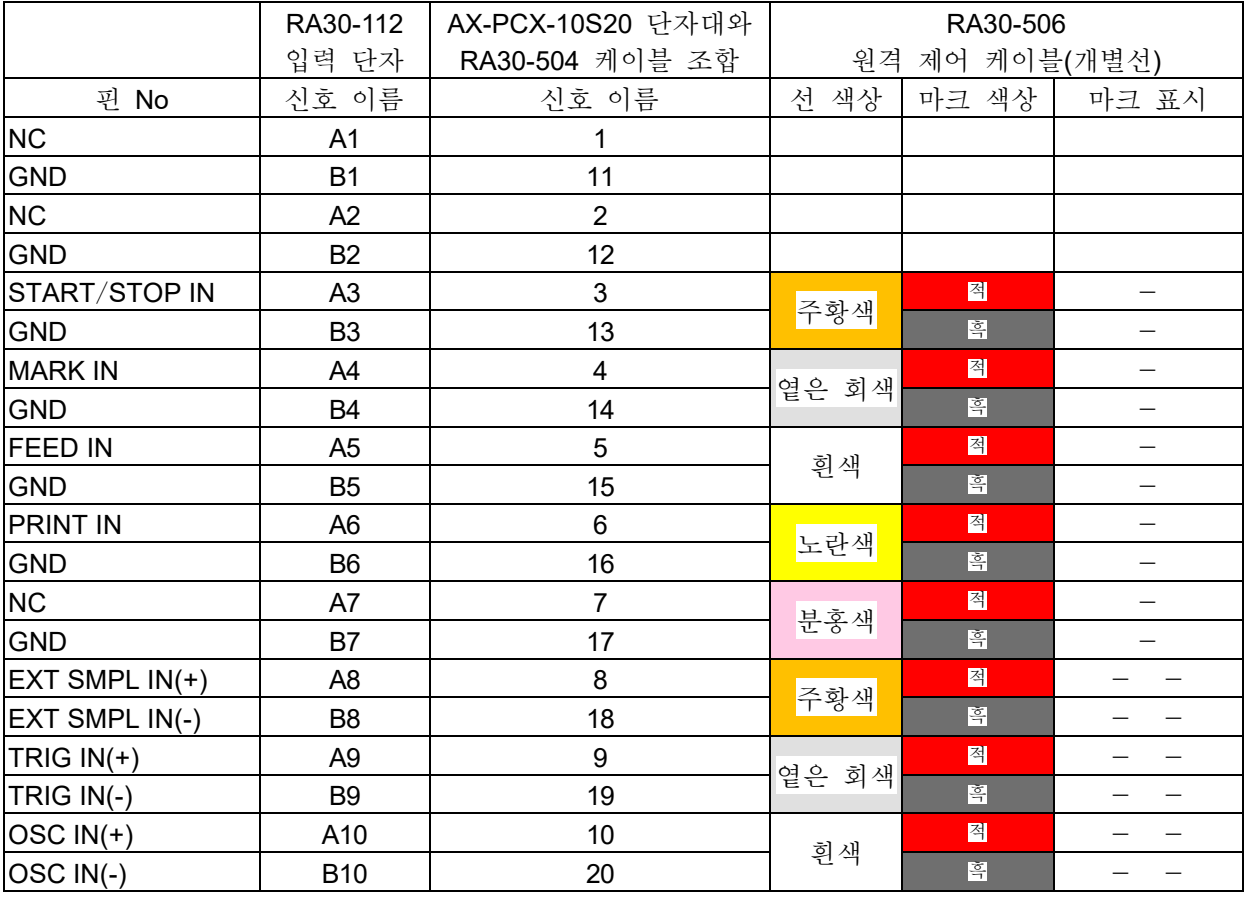

#### 9.옵션 모듈 사용법 - 9.10.원격 제어 모듈 (RA30-112)

#### RA30-112 OUT 커넥터의 핀 배치와 원격 제어 케이블 및 단자대 연결 케이블의 대응표.

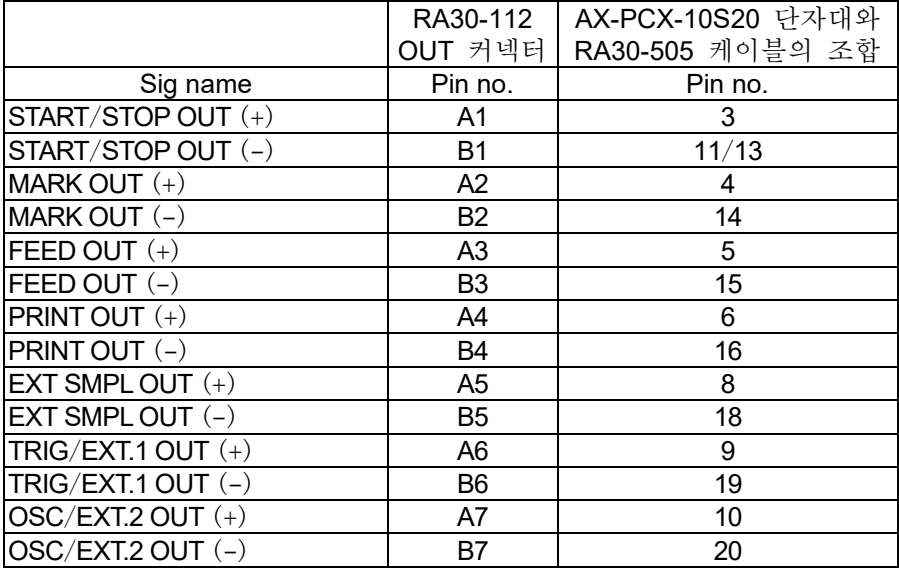

- 3 케이블 사양
- 

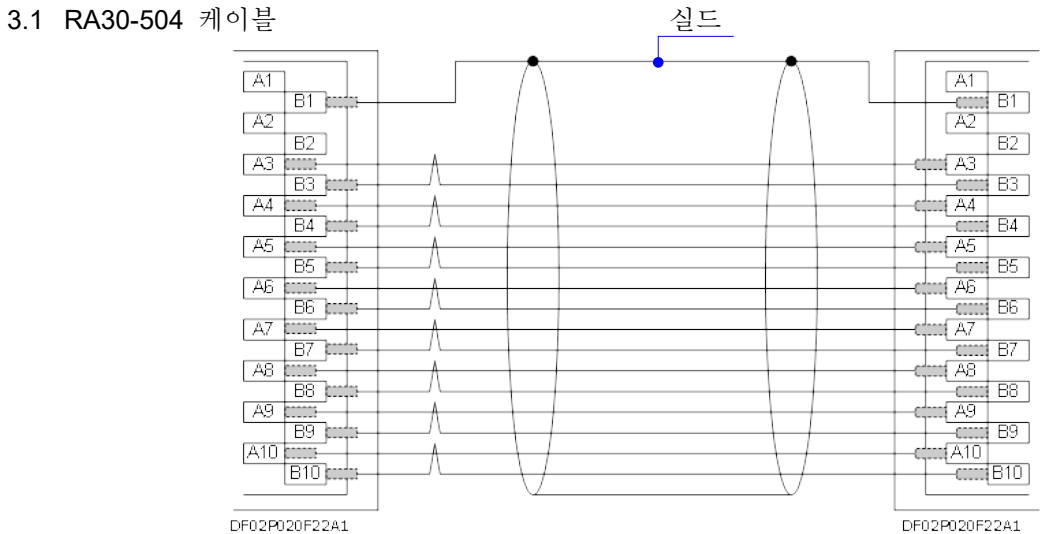

#### 3.2 RA30-505 케이블

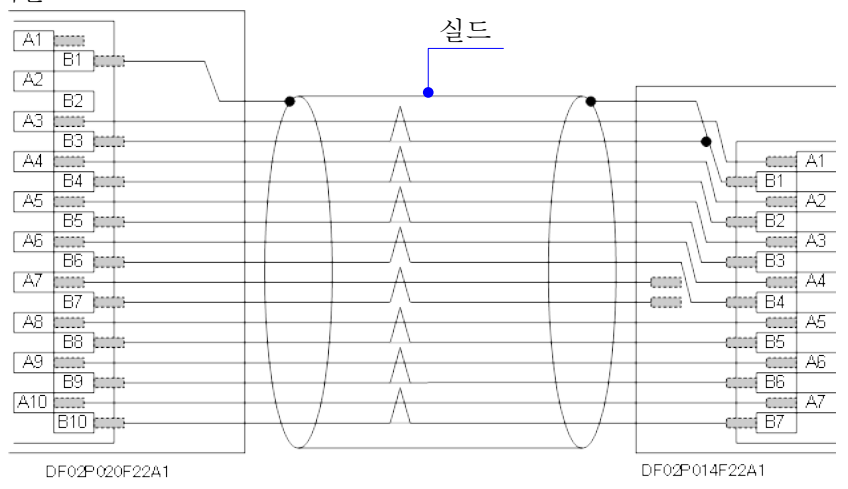

#### 3.3 RA30-506 케이블

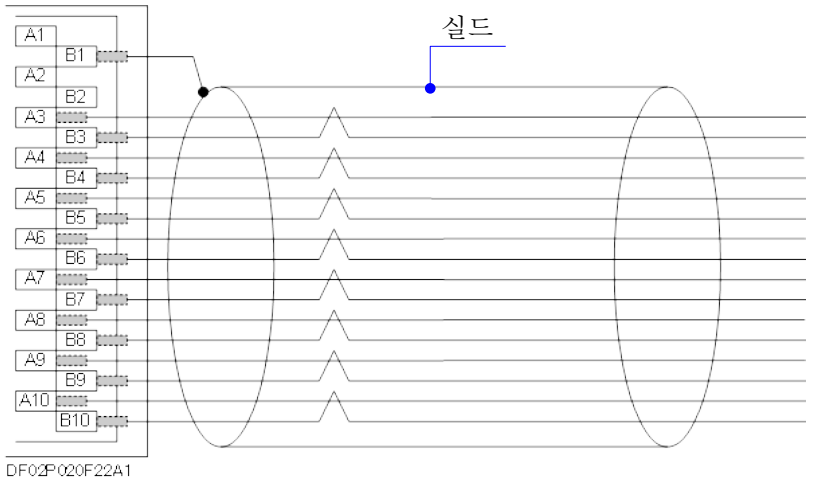

# 10.자료

본 장에서는 각 기능의 보충 설명을 드립니다.

# 10.1. 샘플링 데이터 형식

본 제품의 데이터 형식에는 'NORMAL 샘플링'과 'P-P 샘플링' 등 2 종류가 있습니다.

# 10.1.1. NORMAL 샘플링

NORMAL 샘플링은 샘플링 주기의 A/D 값을 데이터로 기록하여 파형의 재현, 데이터 해석 등에 사용합니다.

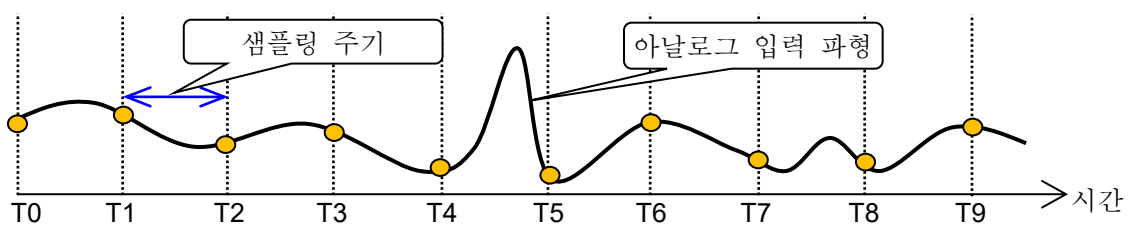

샘플링 데이터에서 입력 파형을 재생

샘플링 주기에 대해 입력 신호가 빠르면 파형의 재현성은 떨어지고 돌발적인 펄스를 놓칠 수 있습니다.

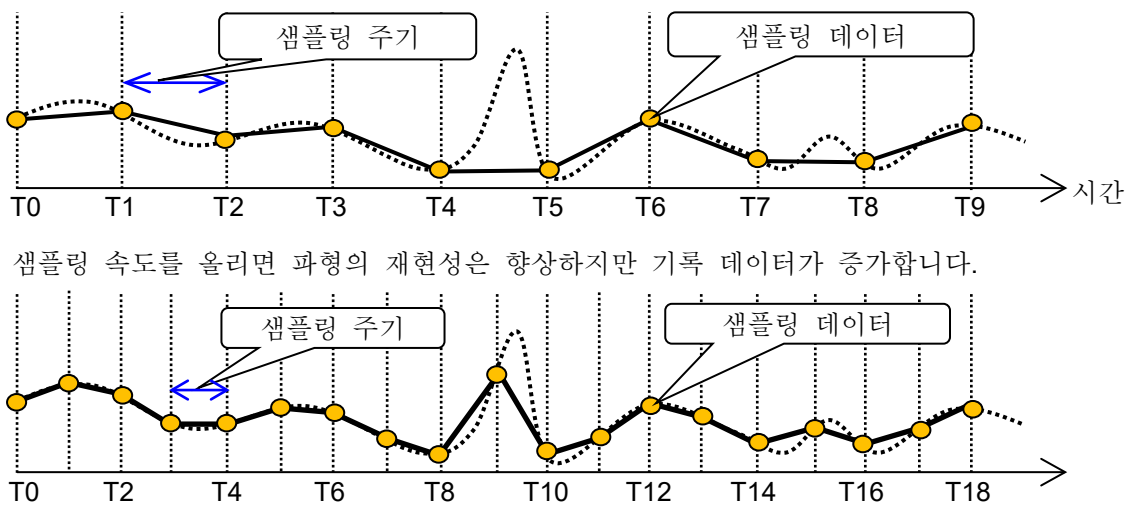

### 10.1.2. P-P 샘플링

P-P 샘플링은 샘플링 주기의 기간을 가장 빠른 샘플링 (20MS/s)으로 샘플링하여 피크 (최대값과 최소값의 2 점)를 검출하여 이 피크를 기록 데이터로 기록합니다.

적은 데이터로 광대역까지의 파형 재현이 가능하며, 돌발적인 스파이크 노이즈 등을 놓치지 않아 장시간의 기록 파형 재생에 적합한 데이터 형식입니다.

결점으로는 기록 후의 데이터 해석 (평균, RMS, FFT 등)이 불가한 것입니다.

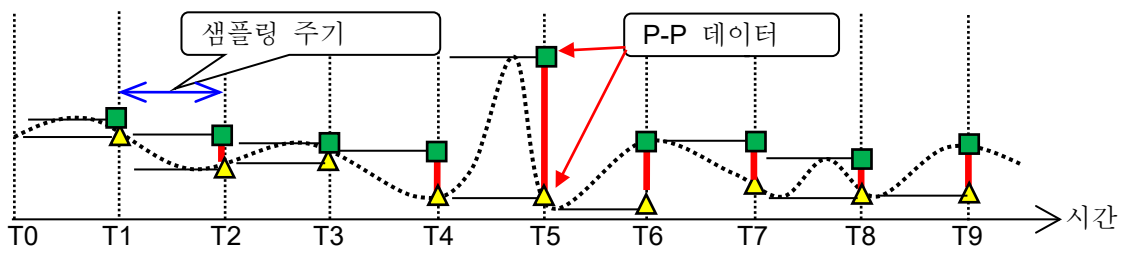

# 10.2. 샘플링

10.2.1. 내부 샘플링

프린터 기록, SSD 기록, 메모리 기록별로 샘플링 속도를 설정할 수 있습니다. 각 기록의 최대 샘플링 속도는 다릅니다. 사양에 대해서는 ['12.1.1.](#page-225-0) 본체 [기본](#page-225-0) 사양'을 참조하십시오.

### 10.2.2. 외부 샘플링

프린터 기록, SSD 기록의 경우 외부에서 입력하는 클럭 신호에 동기하여 샘플링을 하는 외부 샘플링이 가능합니다. 그러나 프린터 기록 또는 SSD 기록 중 하나가 됩니다.

외부 샘플링의 클럭 신호는 '[9.10.](#page-193-0) 원격 제어 모듈 [\(RA30-112\)](#page-193-0)'의 'EXT SMPL IN' 단자에 입력합니다.

# 10.2.3. 샘플링 속도와 종이 출력 속도의 관계

샘플링 속도와 용지 출력 속도의 관계는 아래 표와 같습니다.

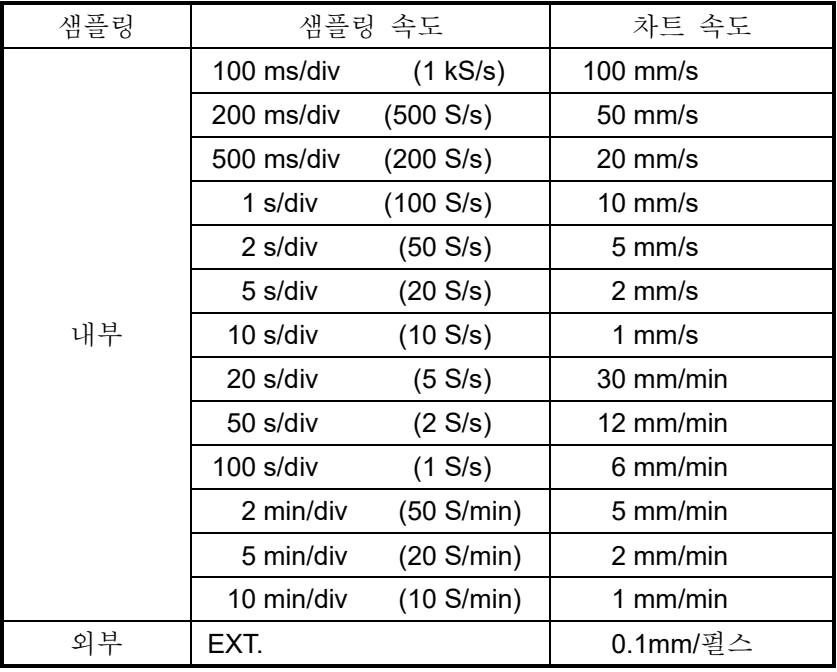

10.자료 - 10.3.스케일 변환 (물리량 환산)

<span id="page-205-0"></span>10.3. 스케일 변환 (물리량 환산)

스케일 변환은 센서 등에서 출력되는 전압을 물리량으로 변환하여 직독을 가능하게 하는 기능입니다. 본 제품은 2 가지 변환 방법이 있습니다. 어떤 변환도 그림에서 나타낸 바와 같이 동일한 변환이 됩니다.

방법 1 2 점의 값으로 직접 변환하는 방법

2 점 a, b 의 입력과 출력의 값, a[Xa, Ya], b[Xb, Yb]를 지정하면 Y=AX+B 의 식이 구해집니다.

방법 2 물리량과 센서 출력 전압과의 환산이 규정되어 있는 경우의 게인 보정으로 변환하는 방법 센서 입력의 감도 A 와 옵셋 B 가 규정되어 Y=AX+B 의 식이 구해집니다.

> 물리량 ↑ Yb b  $\sqrt{a}$  and  $\sqrt{a}$ 감도 A 옵셋 B  $\overrightarrow{0}$  Xa Xb 입력 전압

예-1 2 점 보정

4-20mA 의 전송 센서 측 출력 4-20mA (1 - 5V) 가 0 - 10kg 인 경우 2점 방식 변환 1: 1 → 0, 변환 2: 5 → 10, 단위 kg

- 예-2 게인 보정
	- 진동 센서 감도 4.5 N = 1 V
	- 센서 방식 게인: 4.5, 옵셋: 0, 단위 N

### 10.4. 파형 반전

파형 반전을 ON 한 채널은 측정값의 양과 음을 반전하여 파형과 값을 표시합니다. 아래의 기능은 반전된 값으로 처리됩니다.

- Y-T 파형
- X-Y 파형
- FFT 해석
- 디지털 표시
- 커서
- 썸네일
- 검색 기능
- 트리거

### 10.4.1. 스케일 변환과의 병용

파형 반전은 측정값의 양과 음을 반전하기 때문에 ['10.3.](#page-205-0) [스케일](#page-205-0) 변환'을 병용한 경우 Y=-AX+B 의 계산식으로 물리량이 구해집니다. 따라서 옵셋이 0 이 아닌 경우 파형 반전 후의 값이 파형 반전 전의 양과 음을 반전한 값과 다릅니다.

예 입력전압: 5 V, 게인: 2, 옵셋: 10

파형 반전 OFF 2 × 5 V + 10 = 20 V 파형 반전 ON -2 × 5 V + 10 = 0 V

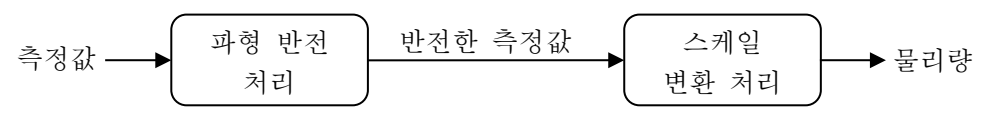

Tips

파형 반전을 사용하면 파형이 상하 거꾸로 표시되지만 스케일 변환에서 게인을 -1 로 하면 Scale 값만 상하 거꾸로 표시됩니다.

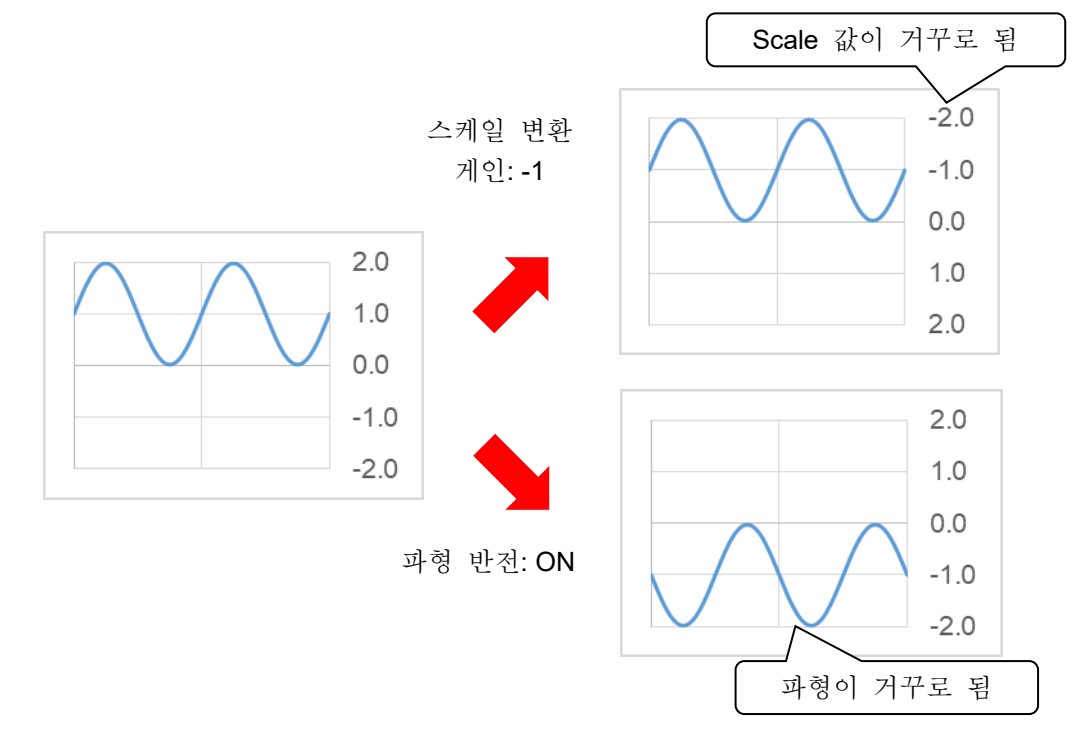

10.자료 - 10.5.FFT 해석

- 10.5. FFT 해석
- 10.5.1. 해석 펑션

'시간 축 파형', '스펙트럼' 등의 해석을 실시할 수 있습니다.

### Tips

- 공업량 단위(Engineering Unit)를 0dB 로 합니다. (예) 전압 측정의 경우 1 V = 0 dB RMS 측정의 경우 1 Vrms = 0 dB
- 시간 축 파형 (1 신호 해석)

입력 신호의 시간 영역 파형입니다.

리니어 스펙트럼 (1 신호 해석)

리니어 스펙트럼의 각 주파수 성분 G 를 G=R+jI (R: 실수부, I: 허수부)로 정의합니다. 입력 신호의 주파수 영역 파형에서 각 주파수 성분의 진폭과 위상을 알 수 있습니다. R, Ι는 윈도우 함수 피크 보정 계수 k 를 곱한 결과입니다.

 $\sum\nolimits_{i=0}^{N-}$  $=\frac{1}{\sqrt{N-1}}$  $\int_{0}^{-1} W(i)$  $k = \frac{1}{\sqrt{N}}$  $\int_{i=0}^{N-1} W(i)$ *N*

<sup>N</sup>: 샘플링점수, *W***(***i***)**: 윈도우 함수

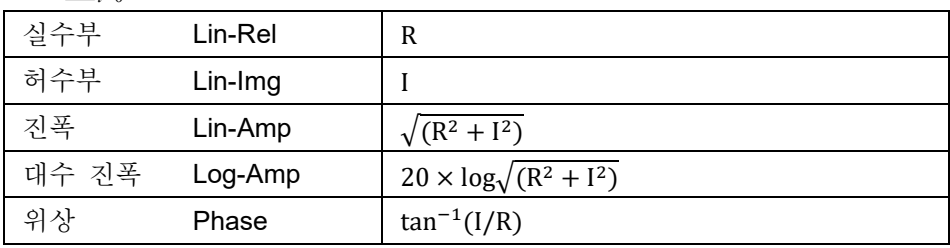

### RMS 스펙트럼 (1 신호 해석)

입력 신호의 주파수 영역 파형에서 진폭 (실효치)과 위상을 알 수 있습니다. R, Ι는 윈도우 함수 피크 보정 계수 k 를 곱한 결과입니다.

 $\sum\nolimits_{i=0}^{N-}$  $=\frac{1}{\sqrt{N-1}}$  $\int_{0}^{-1} W(i)$  $k = \frac{1}{\sqrt{N}}$  $\int_{i=0}^{N-1} W(i)$ *N*

<sup>N</sup>: 샘플링점수, *W***(***i***)**: 윈도우 함수

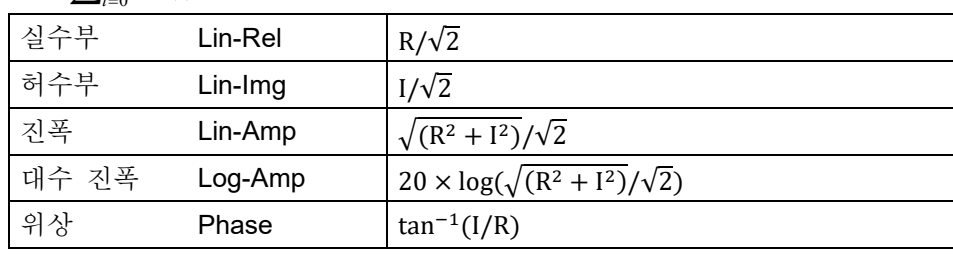

파워 스펙트럼 (1 신호 해석)

입력 신호의 파워(제곱값)를 나타내며, 진폭 정보만을 알 수 있습니다. R, I 는 윈도우 함수 피크 보정 계수 k 를 곱한 결과입니다.

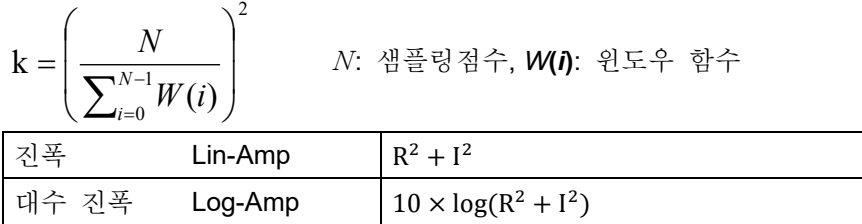

파워 스펙트럼 밀도 (1 신호 해석)

단위 주파수 <sup>∆</sup>*f* 당 파워 스펙트럼을 나타냅니다.

R, I 는 윈도우 함수 피크 보정 계수 k 를 곱한 결과입니다.

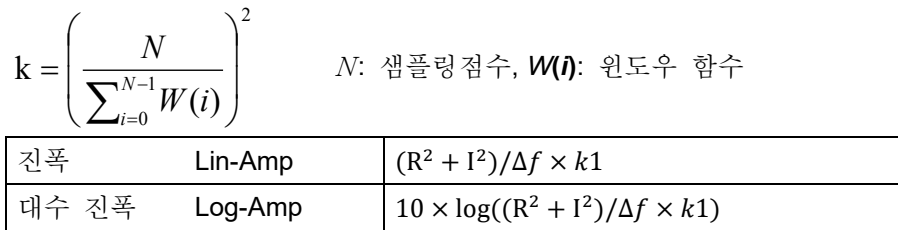

<sup>∆</sup>*f* = *Fs*/*N*, *Fs:* 샘플링점수*, W***(***i***)**: 윈도우 함수

k1: 윈도우 함수 BW 보정 계수

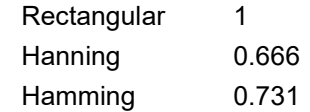

크로스 파워 스펙트럼 (2 신호 해석)

크로스 파워 스펙트럼이란 2 개의 신호 사이의 파워를 구합니다. 레퍼런스가 되는 신호의 리니어 스펙트럼 Gx 의 공액복소수 Gx\* 와 비교할 신호의 리니어 스펙트럼 Gy 와의 곱으로 구합니다.

기준 신호의 리니어 스펙트럼  $Gx = Rx + jIx$ ,  $Gx^* = Rx - jIx$ 비교 신호의 리니어 스펙트럼 Gy = Ry + jIy 크로스 파워 스펙트럼  $Gyx = Gy \times Gx^* = (Ry + jIy)(Rx - jIx) = Ryx + jIyx$ 크로스 파워 스펙트럼 (실수부) Ryx = (RyRx + IyIx)× k 크로스 파워 스펙트럼 (허수부) Iyx = (RxIy – RyIx)× k 또한 Ryx, Iyx 는 윈도우 함수 피크 보정 계수 k 를 곱한 결과입니다.

$$
k = \left(\frac{N}{\sum_{i=0}^{N-1} W(i)}\right)^2
$$

*<sup>N</sup>* <sup>N</sup>: 샘플링점수, *W***(***i***)**: 윈도우 함수

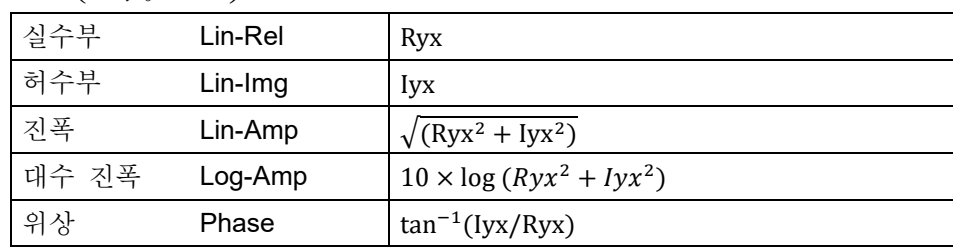

# 전달 함수 (2 신호 해석)

전달 함수는 전달계의 입력과 출력의 주파수 특성을 나타낸 것입니다. 크로스 파워 스펙트럼 Gyx 와 입력 (레퍼런스) 파워 스펙트럼 Gxx 의 비로 구합니다. 전달 함수 = Hyx = Gyx / Gxx

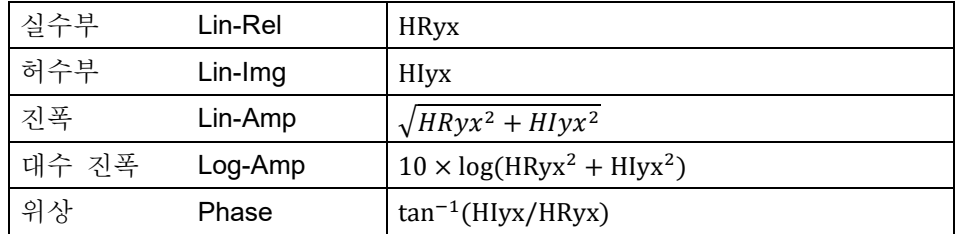

# Coherence 함수 (2 신호 해석)

전달계의 입력 신호에 의해 발생하는 파워와 전체 출력 파워의 비를 나타낸 것입니다. 크로스 파워 스펙트럼 Gyx 와 입력 (레퍼런스) 파워 스펙트럼 Gxx, 출력 (비교) 파워 스펙트럼 Gyy 로부터 구합니다.

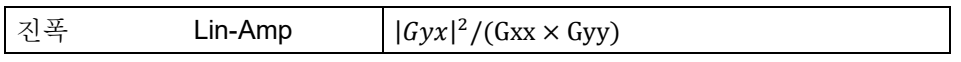

### Note

Coherence 함수는 1 회의 측정에서는 전체 주파수에 걸쳐서 1 이 됩니다. 반드시 주파수 축의 평균 처리를 수행하십시오.

# 옥타브 분석

1/1 옥타브 밴드 또는 1/3 옥타브 밴드를 해석할 수 있습니다.

본 제품에서는 파워 스펙트럼을 요구한 후 각 밴드 범위 내의 데이터를 가산하여 구하고 있습니다.

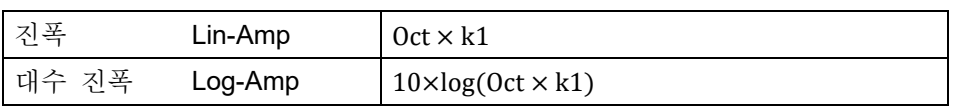

k1: 윈도우 함수 BW 보정 계수

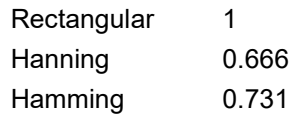

# 10.5.2. 평균 처리

평균 처리를 설정해도 해석 펑션에 유효한 설정이 없는 경우 평균 처리는 실시하지 않습니다. 해석 설정에 의한 평균의 유효 및 무효를 아래 표에 기재합니다.

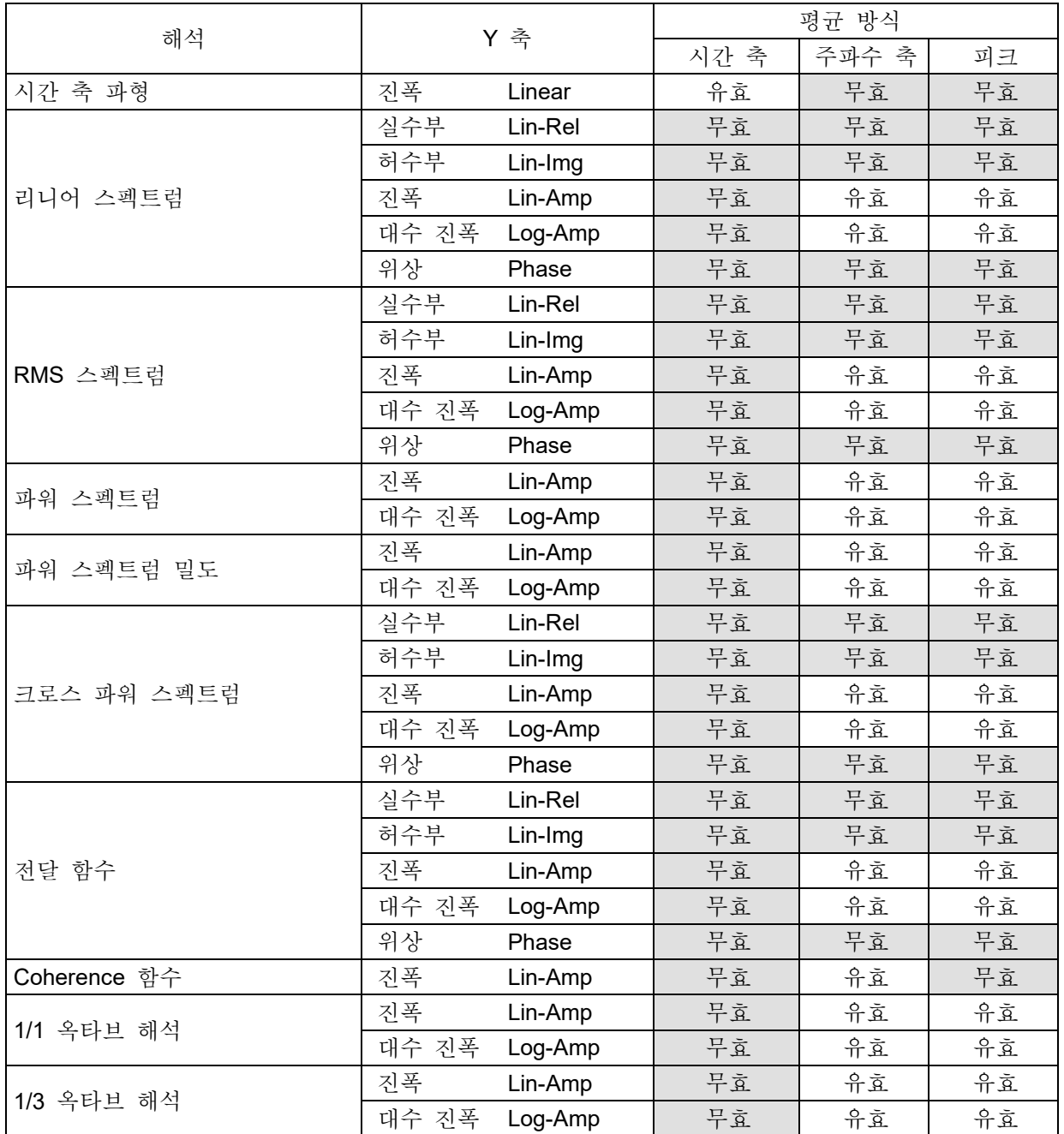

# 단순 가산 평균

해석 결과의 각 요소를 아래 식에 의해 평균 처리합니다.

$$
S_N = (1/N) \sum_{K=1}^N Y_K
$$

# 지수 가중 평균

해석 결과의 주파수 성분에 대한 평균화 처리로, 평균화하는 각 요소에 지수 함수적인 가중치를 부여하여 평균화합니다.

- (예) 가산 횟수 N = 3 인 경우,
	- $E1 = Y1$  $E2 = (1 - \alpha)E1 + \alpha Y2$  $E3 = (1 - \alpha)E2 + \alpha Y3$ α: 지수화 가중 평균 정수 α = 1 / N

### 주파수축 피크 홀드

각 주파수 성분의 최대값을 유지합니다.

### 10.5.3. 해석 결과의 단위

해석 결과의 단위는 다음과 같습니다.

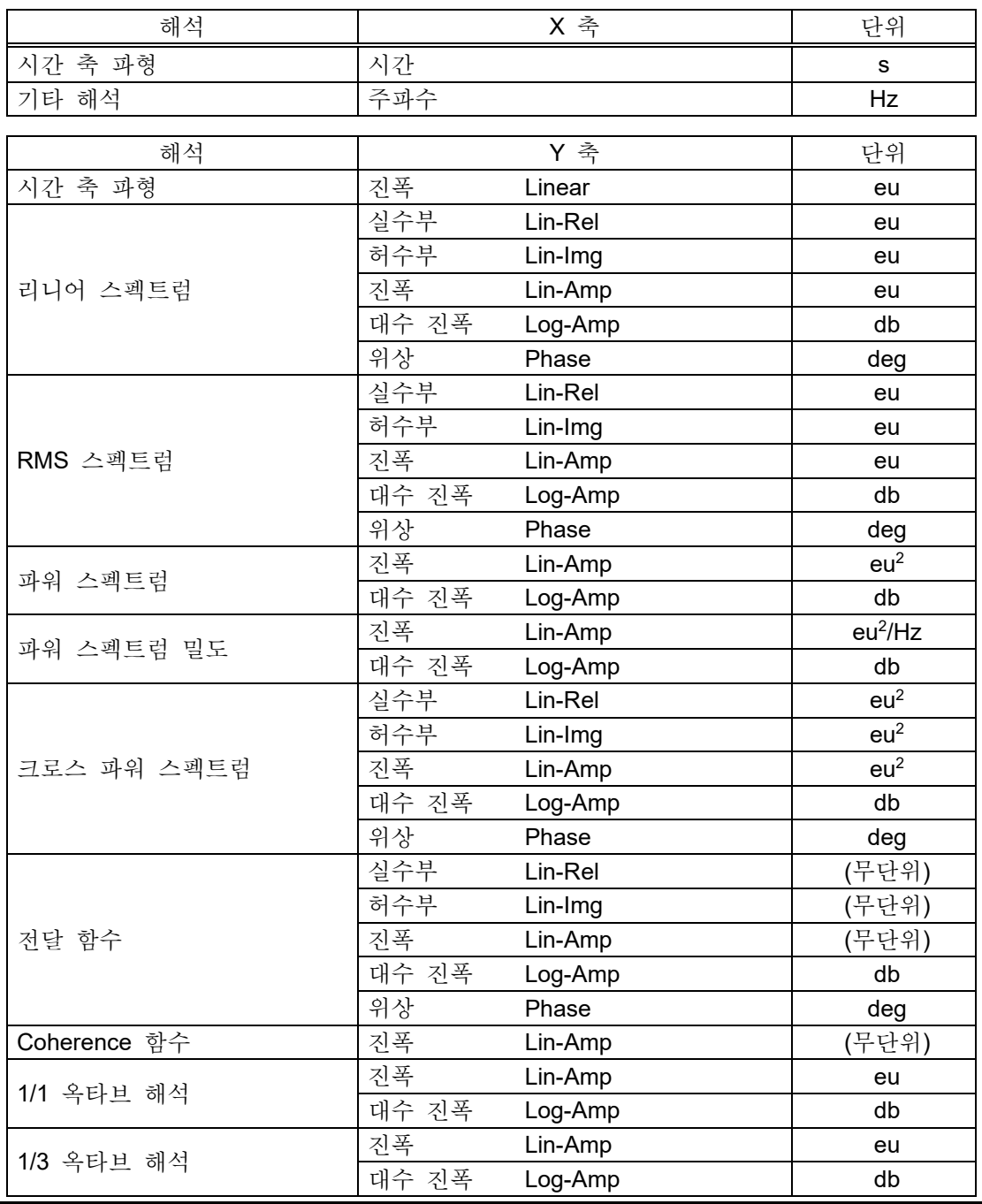

# 10.6. 초기화 실행 후의 설정 정보

유지 관리의 초기화 ['8.3.1.](#page-127-0) [유지](#page-127-0) 관리' 실행 후의 설정값은 다음과 같습니다.

<초기화 내용>

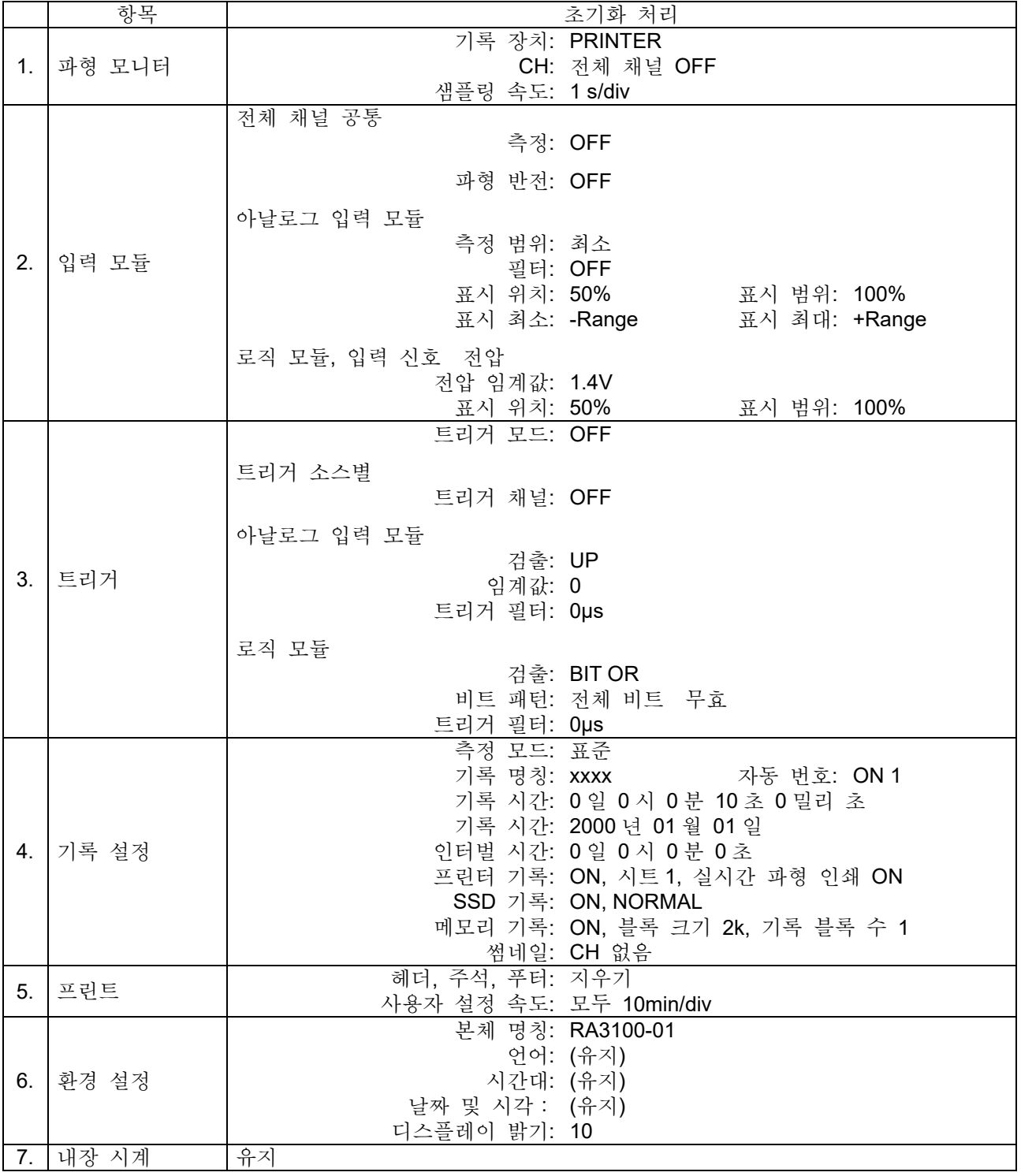

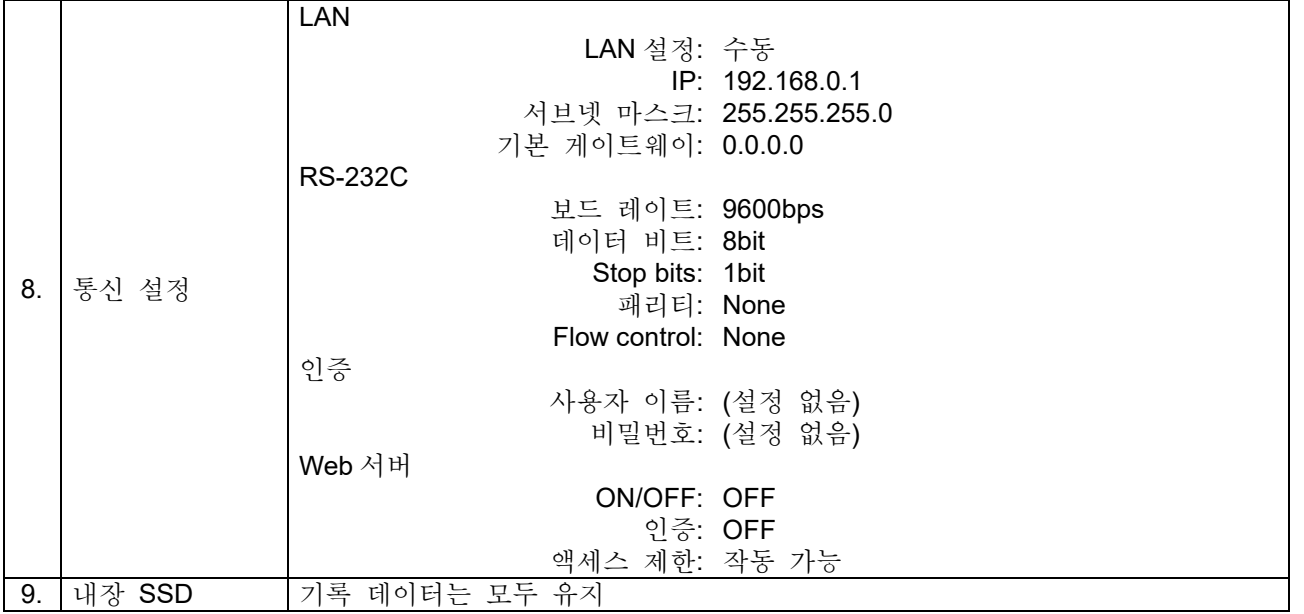

### 10.7. 웹 브라우저에서 본 제품에 연결

Web 서버 기능을 ON 하면 컴퓨터 등의 웹 브라우저를 사용하여 RA3100 의 원격 조작, 설정, 화면 열람 등이 가능합니다.

### 10.7.1. 컴퓨터의 시스템 요건

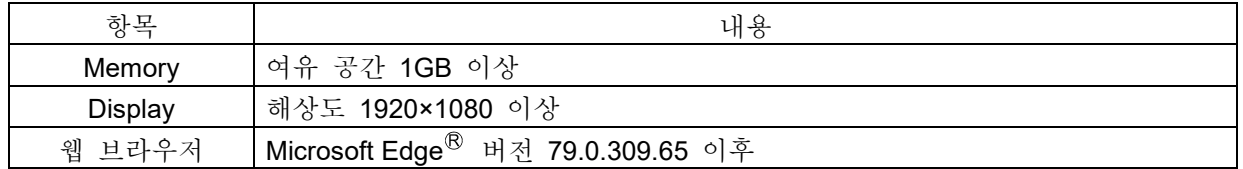

# 10.7.2. 준비

- ① LAN 케이블로 RA3100 과 컴퓨터를 연결합니다.
- ② RA3100 의 네트워크를 설정하여 컴퓨터와의 연결을 가능하게 합니다.
- ③ RA3100 의 Web 서버 기능을 ON 합니다.

### 10.7.3. 연결 방법

컴퓨터에서 웹 브라우저를 실행하고 주소란에 'http://'와 RA3100 의 IP 주소를 입력합니다.

예 RA3100 의 IP 어드레스가 '192.168.0.1'인 경우 RA3100 과 연결이 완료되면 웹 브라우저에 [원격 조작] 화면이 표시됩니다.

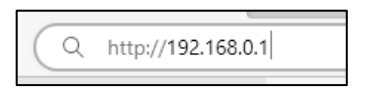

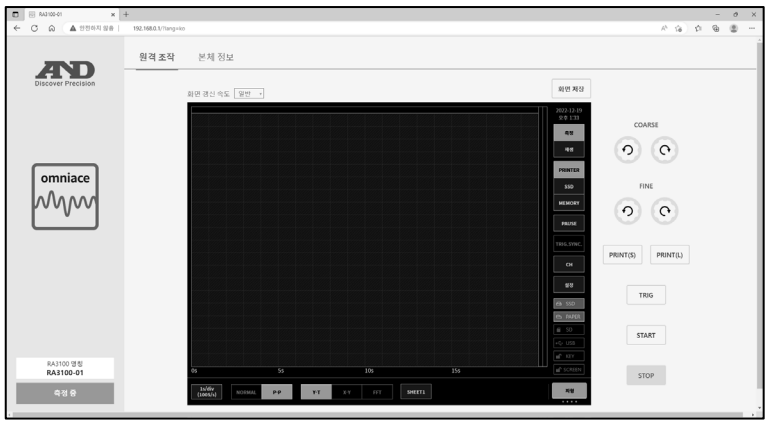

Tips

RA3100 의 Web 서버 기능의 인증 설정이 ON 이었던 경우 연결 시 사용자 이름과 비밀번호를 입력하고 로그인합니다. 각각 RA3100 에 설정한 것과 일치할 때만 연결할 수 있습니다.

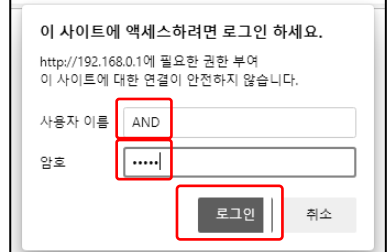

10.7.4. 원격 조작 화면

연결 완료 후 혹은 【원격 조작】 버튼을 클릭했을 때 [원격 조작] 화면으로 전환됩니다. RA3100 의 리모트 조작, 화면의 열람 등을 할 수 있습니다.

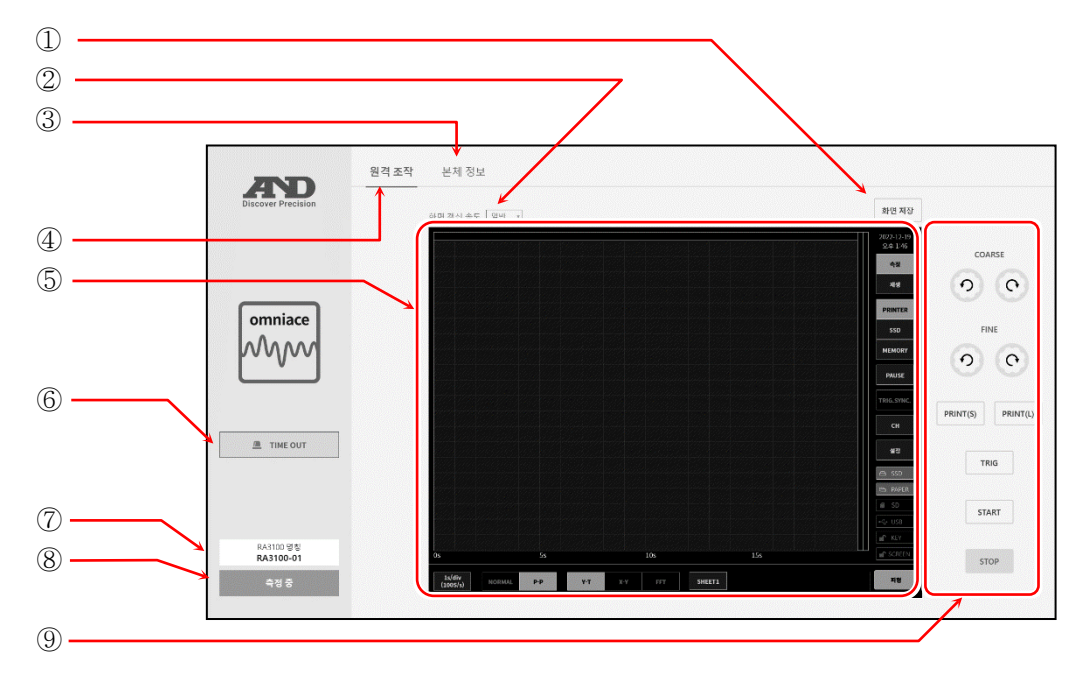

① 화면 저장: RA3100 화면을 이미지 파일(PNG 형식)로 컴퓨터에 저장합니다.

② 화면 갱신 속도: RA3100 화면의 갱신 속도를 변경합니다. '초고속', '고속', '중속', '저속' 중에서 선택합니다.

③ 본체 정보: [본체 정보] 화면으로 전환합니다.

④ 원격 조작: [원격 조작] 화면으로 전환합니다.

- ⑤ RA3100 화면: RA3100 의 화면을 표시합니다. 화면상에서 마우스 조작, 키보드 조작 등으로 RA3100 을 원격으로 조작할 수 있습니다. ['10.7.6.](#page-217-0) 웹 [브라우저로](#page-217-0) RA3100 원격 조작 방법'을 참조하십시오.
- ⑥ TIME OUT 표시: HTTP 통신에 이상이 발생했을 경우에 표시합니다.
- ⑦ RA3100 명칭: RA3100 의 본체 명칭을 표시합니다.
- ⑧ RA3100 상태: RA3100 의 상태(측정 중, 기록 중 등)를 표시합니다.

⑨ RA3100 조작 패널: RA3100 의 패널 조작이 가능합니다. COARSE 키: 회전노브 '표준 모드'  $[$  FINE  $]$  키: 회전노브 '미세조정 모드'  $[PRINT(S)]$   $\exists$ : PRINT  $\exists$ PRINT(L) 키: PRINT 키 길게 누름

### Tips

RA3100 에 연결할 수 있는 컴퓨터 대수에는 제한이 없지만 네트워크 부하가 높으면 화면 갱신에 시간이 걸릴 수 있습니다. 화면 갱신 속도가 초고속인 경우는 1 대, 고속인 경우는 2 대, 중속인 경우는 3 대, 저속의 경우는 5 대까지를 기준으로 하십시오.
10.7.5. 본체 정보 화면 본체 정보 버튼을 클릭하면 [본체 정보] 화면으로 전환됩니다. RA3100 의 본체 정보의 확인, 시각 설정 등이 가능합니다.  $\mathcal{D}$  $(2)$  $(3)$ 원격 조작 본체 정보 **AND** PC 시각 2022-12-19 PM 01:4  $\circled{4}$  – 2022-12-19 PM 01:46:29 **PA2100 4(2)** 시각 동기 .<br>시리얼 넘버 S/N 3600000 omniace 소프트웨어 Ver. 1.4.0 MM 하드웨어 Ver. 1.0.15 SLOT1 RA30-102  $Ver. 1.0.2$ SLOTT RA30-<br>SLOT3 None<br>SLOT3 None<br>SLOT4 None<br>SLOT5 None<br>SLOT6 None  $\underline{m}$  TIME OUT Ver. ver.<br>Ver.-<br>Ver.-<br>Ver.-모듈 구성 Ver.-SLOTO None<br>SLOTO None<br>SLOT9 None ver.<br>Ver.<br>Ver.<br>Ver. RA3100 명칭<br>**RA3100-01**  $488$ 

① 시각 동기: RA3100 의 시각을 컴퓨터의 시각에 맞춥니다. ※ 오차가 발생하는 경우가 있습니다.

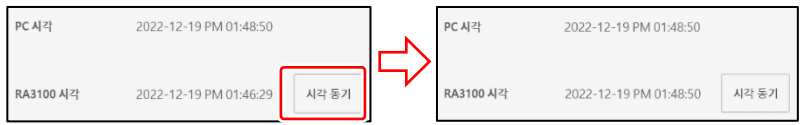

- ② PC 시각: 웹 브라우저를 표시하고 있는 컴퓨터의 시각을 표시합니다.
- ③ RA3100 시각: RA3100 의 시각을 표시합니다.
- ④ RA3100 본체 정보: RA3100 의 시리얼 넘버, 각 버전 정보, 모듈 구성 등을 표시합니다.

## 10.7.6. 웹 브라우저로 RA3100 원격 조작 방법

웹 브라우저의 RA3100 화면에서 마우스 조작 및 키보드의 'Ctrl', 'Shift', 'Alt'와 마우스 휠 조작을 함으로써 RA3100 을 원격으로 조작할 수 있습니다.

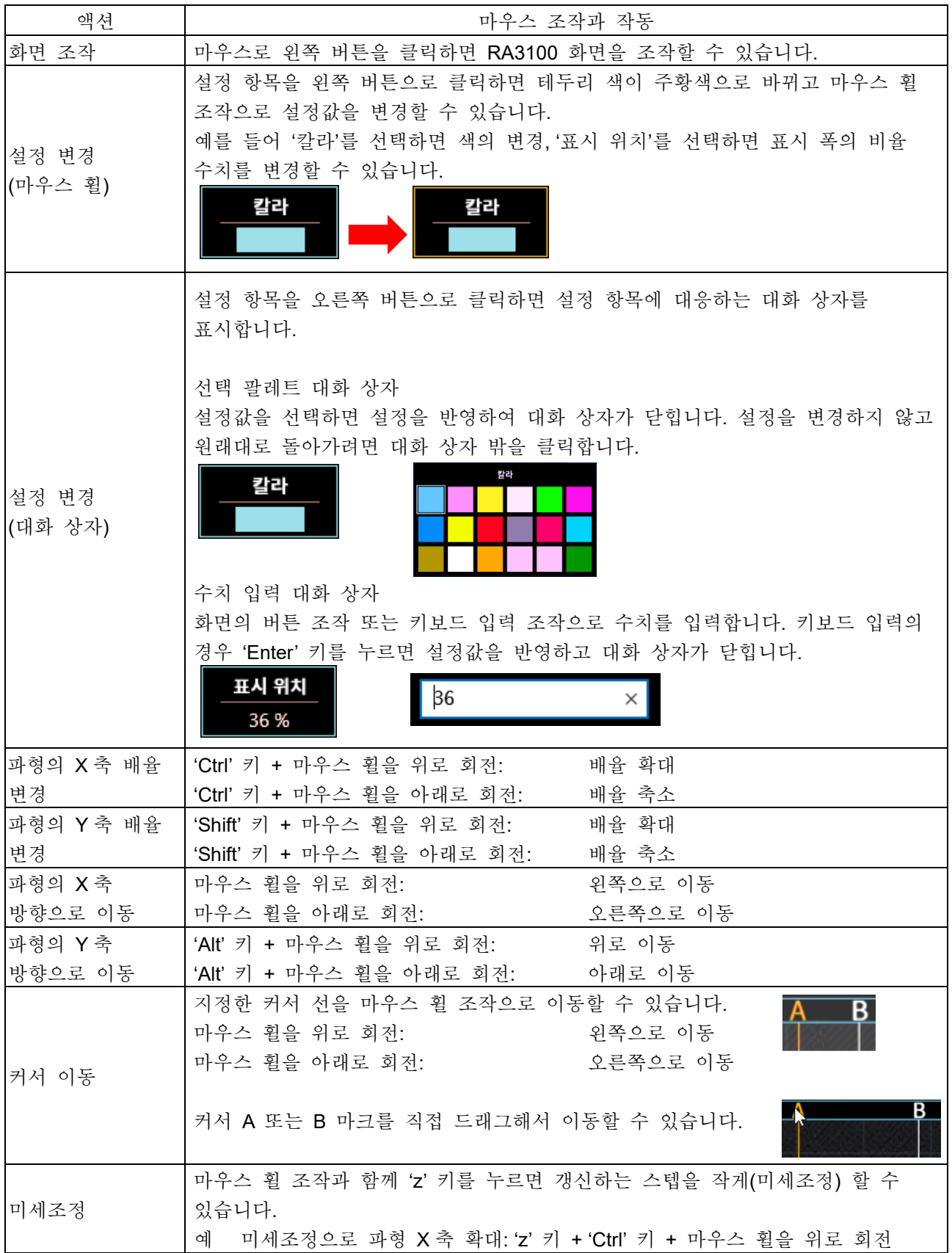

### 10.7.7. 웹 브라우저의 표시 언어 전환

[원격 조작] 화면, [본체 정보] 화면의 표시 언어는 웹 브라우저 설정의 언어에 따라 자동으로 전환됩니다. 지원 언어는 일본어, 영어, 한국어, 중국어(번체자)이며 지원 언어 이외는 영어 표기입니다.

#### $\overline{\mathsf{T}}$ ips

RA3100 화면은 본체 설정의 언어로 표시됩니다.

10.자료 - 10.8.AD 카운트 값과 측정값의 관계

# 10.8. AD 카운트 값과 측정값의 관계

아날로그 입력 모듈의 측정값을 A/D 변환한 값을 'AD 카운트 값'이라고 합니다. AD 카운트 값은 부호가 있는 16 비트의 정수값입니다.

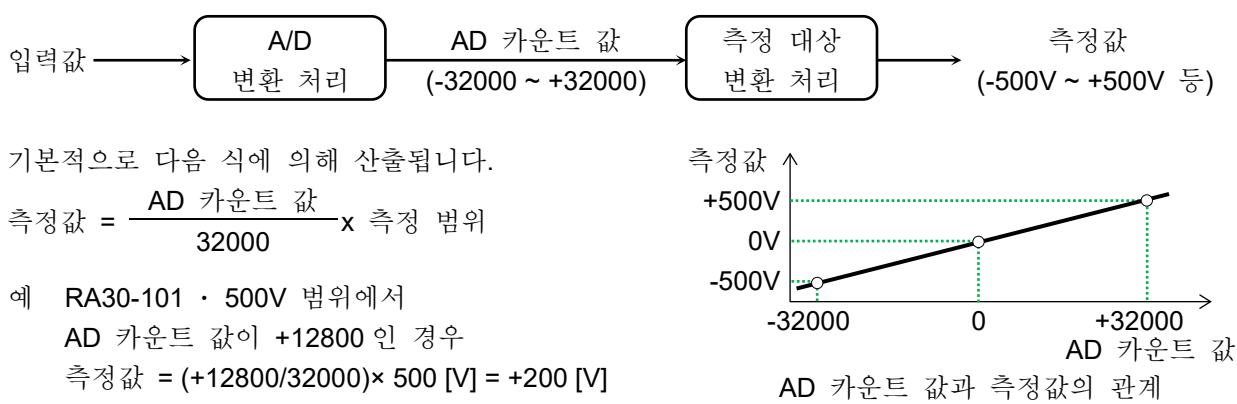

AD 카운트 값과 측정값의 관계

각 모듈 및 측정 대상의 측정값의 산출식은 아래 표와 같습니다.

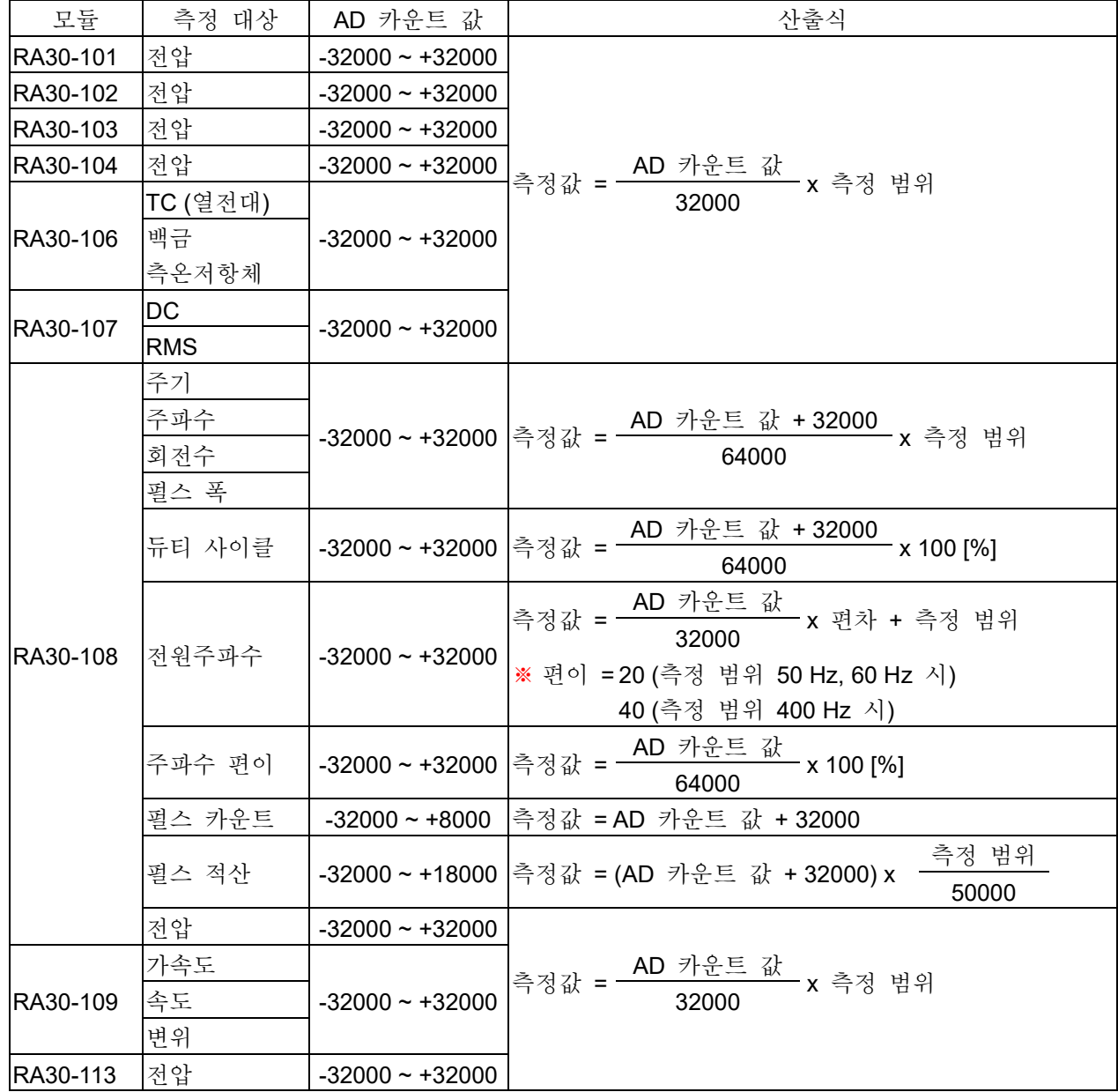

# 11.보수 및 유지 관리

본 제품은 정밀기기이므로 당사 및 당사 지정 서비스 직원 이외에는 본체 케이스를 열지 마십시오. 본 장에서는 제품의 보수, 유지 관리에 대해 설명합니다.

11.1. 기록지 및 프린터 기록 데이터의 관리/취급

#### 11.1.1. 기록지의 교환과 기록지 잔량 모니터

기록지는 당사가 지정한 것을 사용하십시오. 지정 외의 기록지를 사용하면 기록이 되지 않을 뿐만 아니라 인쇄용 서멀 헤드의 수명을 단축시킬 수 있습니다. 기록지에는 잔량이 부족하면 기록지에 붉은 인쇄가 나옵니다. 또한 모니터의 [사이드](#page-22-0) 메뉴에 기록지의 잔량 모니터(PAPER)가 표시되어 있습니다. 이를 기준으로 기록지를 교체하십시오. 교체 방법은 ['2.1.3.](#page-30-0) [기록지](#page-30-0) 장착'을 참조하십시오.

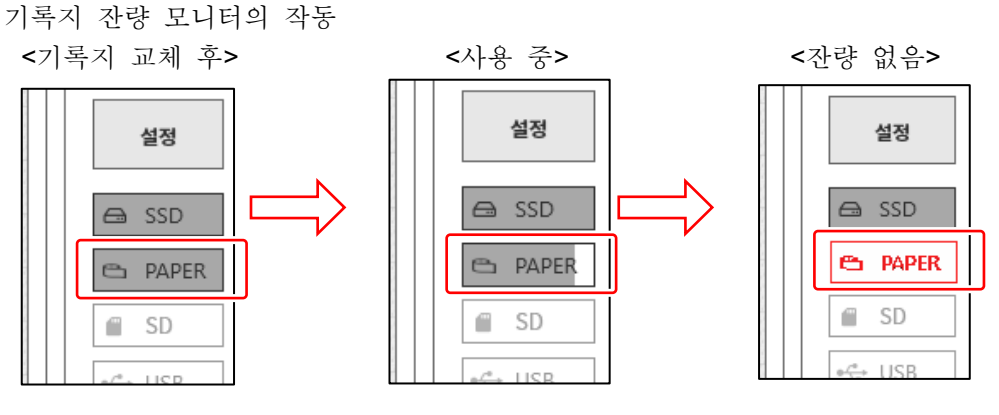

기록지를 교체했을 때는 기록지 잔량 모니터를 재설정하십시오. [사이드](#page-22-0) 메뉴의 【PAPER】 (기록지 잔량 모니터)를 길게 누르면 리셋용 대화 상자가 표시됩니다.

30m 롤지 (YPS-106, YPS-108)의 경우 【 30m 에서 리셋】을 탭하고, 200m 접이식 용지 (YPS-112)의 경우 【 200m 에서 리셋】을 탭하고 【 닫기】 로 종료합니다.

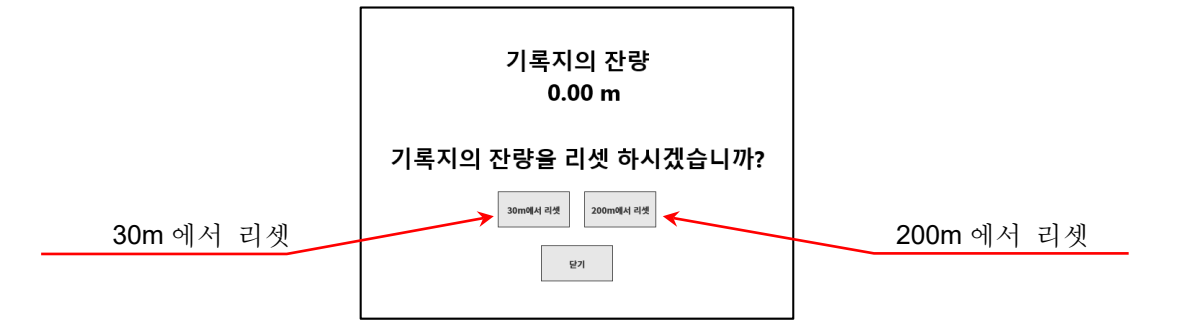

## 11.1.2. 기록지 보관

기록 전의 기록지 보관

- 고온, 다습 환경에서의 보관은 피하십시오. 장시간 고온에 배치하면 흰색이 변색되어 가므로 주의하십시오.
- 보관은 포장이 안 된 경우는 비닐봉지에 넣고, 또한 제조사 출하 포장 상태라면 그 상태에서 온도 25°C 이하, 습도 70%RH 이하의 어두운 곳에 보관하십시오.
- $\Box$ 장시간 빛에 노출시키지 않도록 하십시오. 장시간 빛에 노출되면 흰색이 변색하기 때문에 야외에서 측정, 보관에는 충분히 주의하십시오.

11.보수 및 유지 관리 - 11.2.기록 데이터 백업

#### 기록된 기록 데이터의 보관

- 고온, 다습, 빛에 의해 기록된 데이터는 퇴색하고 흰색 부분은 변색하는 경우가 있으므로 고온 다습한 환경에서의 보관, 햇빛과 강한 빛에 장시간 노출을 피하십시오.
- 기록 후의 기록지를 장기간 보관할 경우 온도 25°C 이하, 습도 70%RH 이하의 어두운 곳에서 파일 처리하여 관리하십시오. 파일을 사용하는 경우는 가소제를 포함하지 않는 것 (폴리에틸렌, 폴리프로필렌제 등)을 사용하십시오.
- 기록지가 다음과 같은 재료, 제품에 닿으면 인쇄면이 변색 또는 퇴색하거나 발색이 나빠지는 등 품질에 악영향을 줄 우려가 있습니다. 염화비닐 제품, 유기화합물, 접착테이프, 지우개, 고무매트, 매직, 사인펜, 수정액, 카본, 디아조 감광지, 핸드크림, 헤어 스타일링제, 화장품, 지갑 등 가죽 제품 등
- 발색된 기록 데이터는 문지르거나 물에 젖어도 사라지지는 않습니다. 그러나 기록지는 강하게 문지르면 마찰열에 의해 발색하기 때문에 기록 데이터 부분을 문지르지 않도록 주의하십시오.

## 11.1.3. 프린터부의 에러

프린터부에서는 다음 3 항목의 상태를 모니터하여 기록의 제어를 수행하고 있습니다. 기록 중에 어느 하나의 에러가 발생하면 모니터에 에러 표시를 하고 기록을 종료합니다. 기록지의 유무 프린터 커버의 잠금

- 서멀 헤드의 온도
- Note
- 장시간 연속으로 프린터 기록을 수행하면 서멀 헤드의 온도가 상승하여 에러가 발생하는 경우가 있습니다. 에러가 발생하지 않도록 설치 장소, 인쇄 밀도, 기록 속도를 고려하십시오.

# 11.2. 기록 데이터 백업

본 제품에서는 측정한 데이터가 내장 SSD 에 기록됩니다. SSD 의 기록 데이터의 유지 관리를 게을리하면 SSD 의 남은 용량이 부족하여 측정을 할 수 없게 되어 버리기 때문에 정기적으로 SSD 의 유지 관리 (데이터 백업 또는 삭제)를 수행하십시오. 모니터의 [사이드](#page-22-0) 메뉴에 SSD 의 잔량 모니터(SSD)가 표시되므로 이를 기준으로 유지 관리를 하는 것도 좋다고 생각합니다. 기록 데이터의 백업 방법 및 SSD 의 삭제 방법은 ['8.2.1.](#page-112-0) [기록](#page-112-0) 관리'를 참조하십시오.

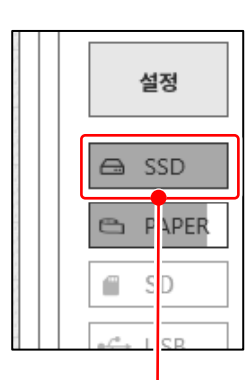

프린터 에러 대화 상자

확인

프린터 에러

정상

정상

정상

열기

없음

시스템

헤드 온도

기록 지

프린터 커버

모터

<SSD 잔량 모니터> 내장 SSD 의 잔량 용량이 표시란에 표시되어 있습니다.

유지 관리 순서

순서 1. 백업할 기록 데이터를 내보내기 기능으로 외부 미디어에 복사한다.

순서 2. 불필요한 기록 데이터를 삭제한다.

#### 11.2.1. 내장 SSD 의 에러

기록용 장치의 내장 SSD 수명은 재기록 횟수로 크게 달라집니다. 이 SSD 의 건전성은 [유지 관리] 화면의 【SSD】 의 '남은수명', '건강 상태'에서 체크할 수 있습니다. 남은수명이 0%에 가까워지면 당사 영업소 또는 대리점에 교체를 의뢰하십시오.

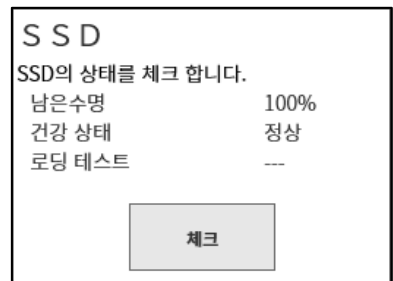

11.3. 디스플레이 청소

디스플레이의 표면에 얼룩이 묻었을 경우 부드러운 마른 천으로 닦아내거나 에탄올을 거즈에 묻혀 가볍게 닦아주십시오.

## 11.4. 서멀 헤드 청소 및 수명

#### 11.4.1. 청소

장시간 기록을 수행하면 본 제품의 서멀 헤드 발열체부에 먼지, 인쇄 찌꺼기 등이 부착되어 더러워지는 경우가 있습니다. 더러워지면 인쇄가 선명하지 않아 화질이 저하되므로 이러한 경우에는 다음과 같은 순서로 청소하십시오.

- 순서 1. 프린터부의 개폐 레버를 위쪽으로 당겨 프린터 커버를 엽니다.
- 순서 2. 프린터부 안의 상부에 서멀 헤드가 보입니다. 발열체는 서멀 헤드단에서 4.4mm 의 라인에 있습니다. 이 라인부를 청소합니다.
- 순서 3. 면봉이나 거즈에 에탄올을 묻혀 가볍게 닦아주십시오. 기록지에 에탄올이 묻으면 발색하기 때문에 스톡부에서 분리하여 작업하는 것을 추천합니다.

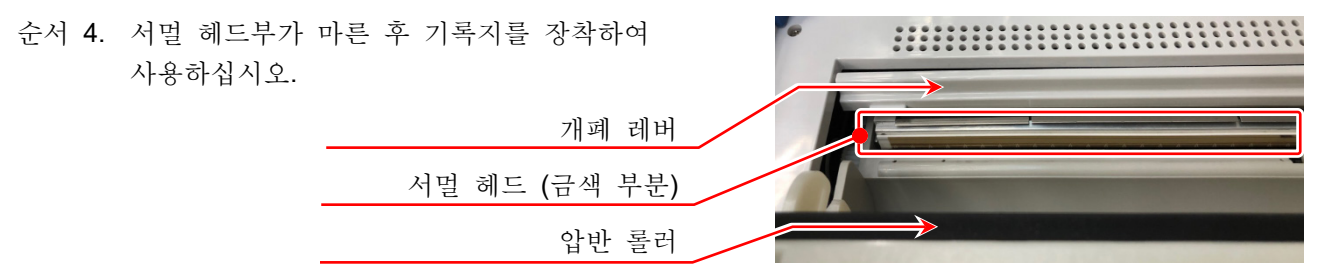

## 11.4.2. 수명

서멀 헤드의 내마모성은 약 30km (기록지 YPS106 약 1000 롤분), 인쇄 펄스 수는 30,000,000 펄스입니다. 이 이상 사용할 경우 품질을 유지할 수 없는 경우가 있습니다. 이 경우 서멀 헤드를 교체 (유상)해야 합니다. 교체는 당사 영업소 또는 대리점에 문의하여 주시기 바랍니다. (권말)

## 11.5. 압반 롤러의 보수

압반 롤러에 이물질, 먼지 등이 부착되면 서멀 헤드를 손상시키는 원인이 되거나 인쇄가 선명하지 않게 되어 화질이 저하될 수 있으므로 이러한 경우에는 에탄올을 거즈에 묻혀 압반 롤러를 손상시키지 않도록 가볍게 닦아 제거하십시오.

## 11.6. 정전

기록 중에 정전 및 전원 코드 빠짐 등이 발생하면 내장 SSD 에 손상이 발생하여 SSD 에 액세스할 수 없게 되는 경우가 있습니다. 전원에는 UPS 등 무정전 전원을 이용하실 것을 권장합니다.

## 11.7. 배터리 교체

내장 시계의 백업용 배터리는 수명이 약 10 년 (23°C 환경에서)으로 되어 있습니다. 전원을 켤 때마다 시계가 리셋되는 경우는 이 배터리가 원인인 경우가 많으므로 배터리 교체가 필요합니다. 교체는 당사 영업소 또는 대리점에 문의하여 주시기 바랍니다. (권말)

## 11.8. 팬 교환

내장 팬이 고장나서 정지하면 기기 내부의 온도가 상승하여 기기 내의 다른 장치에도 손상을 입힐 수 있습니다. 팬 상태는 [유지 관리] 화면의 【 팬 ] 에서 확인할 수 있습니다. 에러가 났을 경우는 당사 영업소 또는 대리점에 수리를 의뢰하십시오.

# 11.9. 본 제품의 폐기 시 주의 사항

본 제품을 폐기할 때는 다음 사항에 주의하십시오.

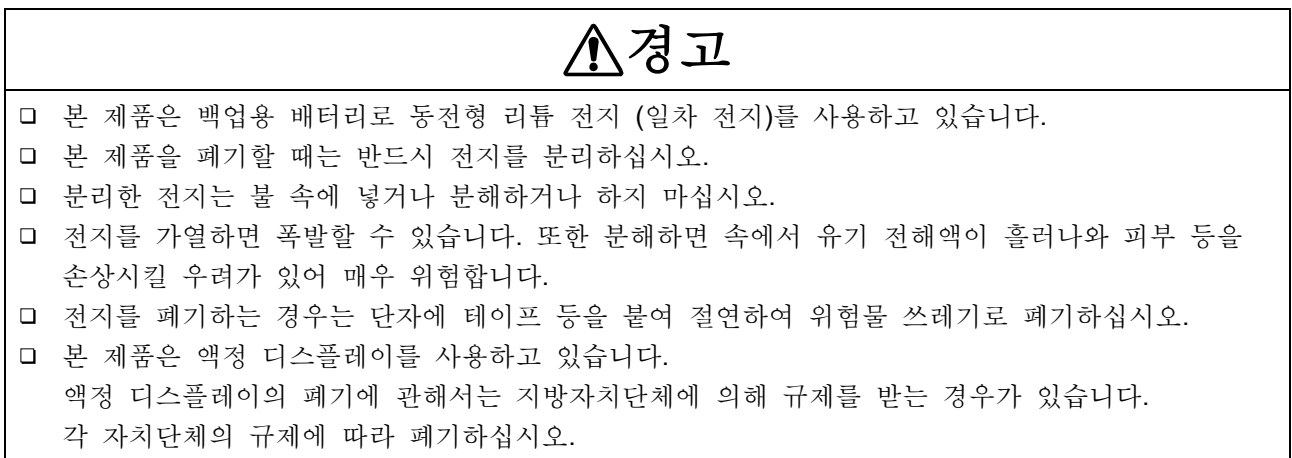

# 11.10. 문제 해결 및 점검

에러 시의 대처 방법을 실시해도 정상적으로 작동하지 않을 때나 수리 등이 필요한 경우는 OS info report 파일 출력 ['8.3.1.](#page-127-0) 유지 [관리'](#page-127-0)의 ⑥을 실시한 후 권말에 기재된 당사 영업소 또는 대리점에 연락하십시오.

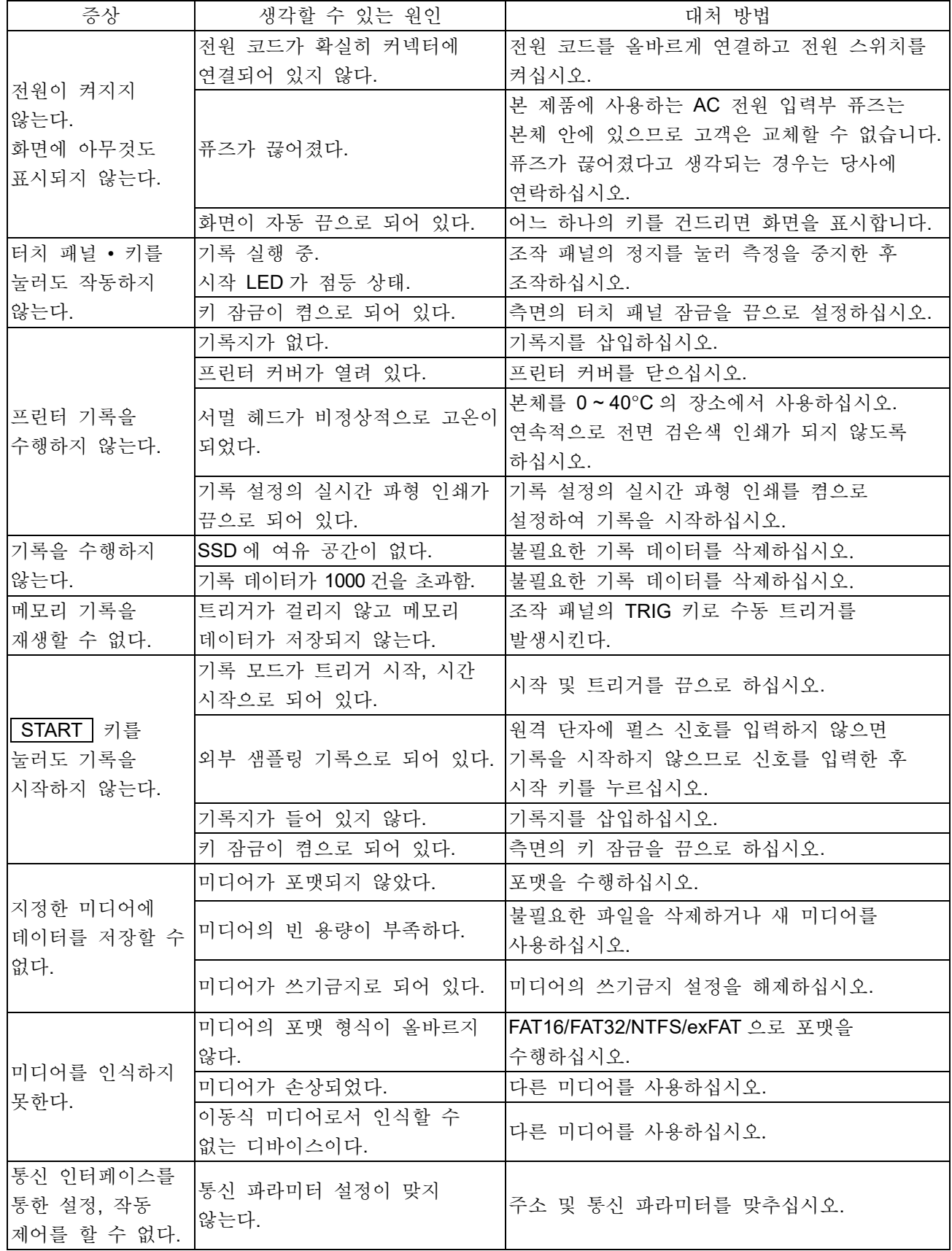

# 12.사양 12.1. 일반 사양 12.1.1. 본체 기본 사양

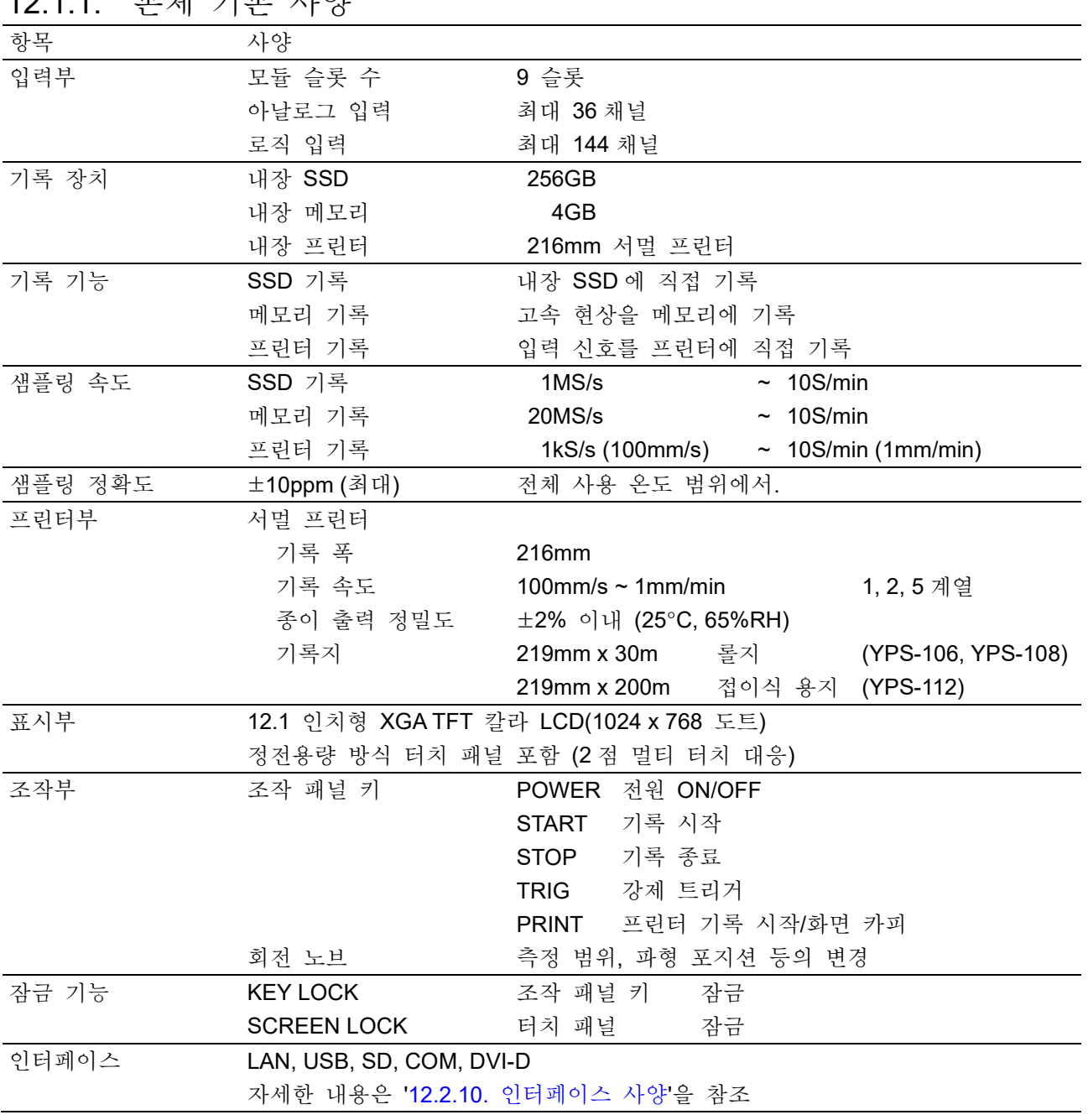

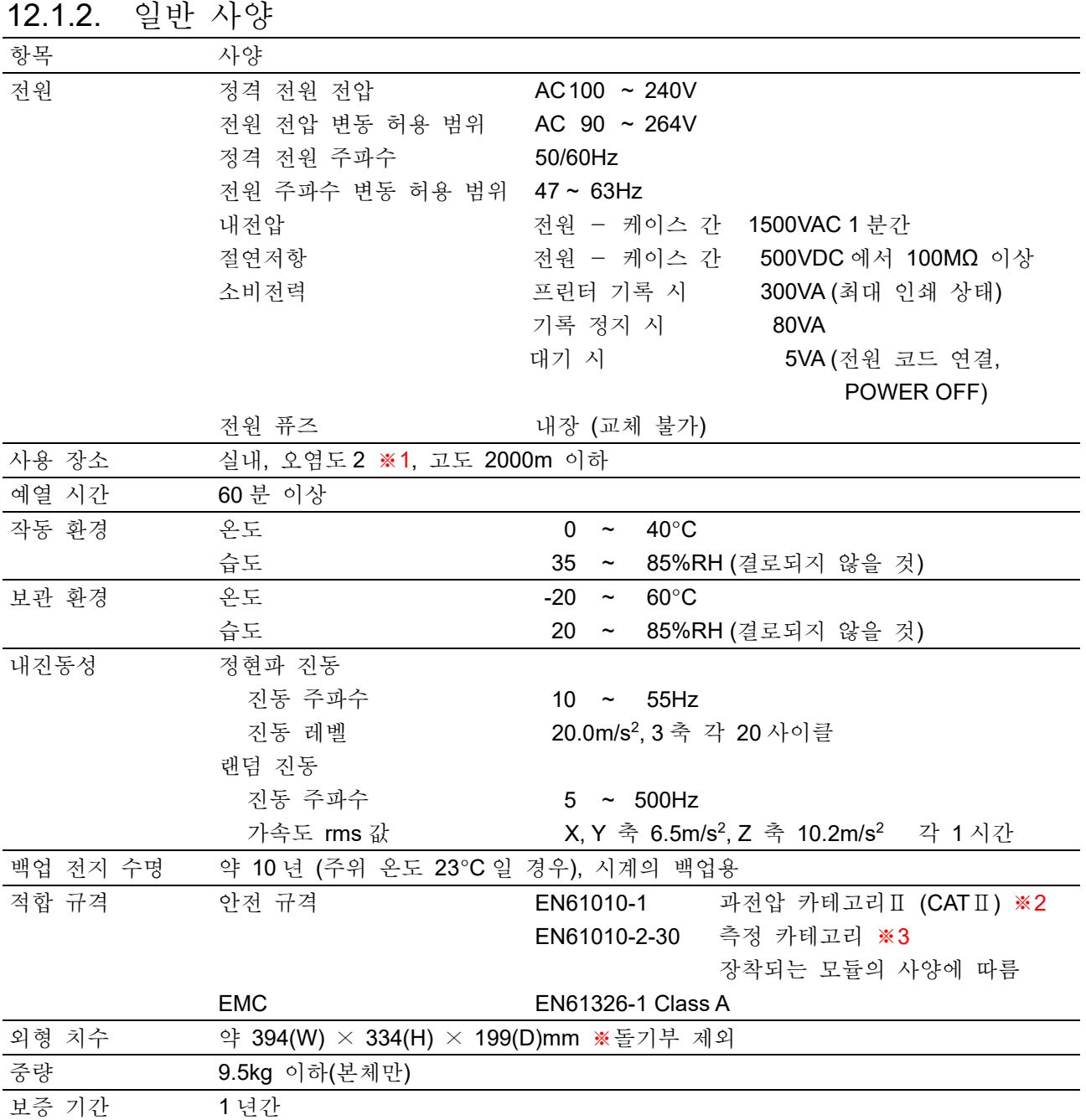

※1 오염도는 주위 환경에서 존재할 수 있는 오염 수준.

- 오염도 1: 오염이 없거나 건조한 비도전성 오염만 존재하여 오염의 영향이 없는 상태.
- 오염도 2: 비도전성 오염만 존재하고 가끔 결로에 의해 일시적으로 도전성이 될 수 있는 상태.
- 오염도 3: 도전성 오염이 존재하거나 건조하여 비도전성이지만 예상되는 결로에 의해 도전성이 되는 오염이 존재하는 상태.

오염도 4: 도전성 먼지, 비 또는 다른 축축한 상태로 인해 지속적으로 도전성이 되는 상태.

※2 과전압 카테고리 (설치 카테고리)는 전기 기기가 견딜 수 있는 AC 전원의 과도 과전압 (임펄스 전압) 이 어느 정도인지를 규정하고 있습니다. 과전압 카테고리Ⅱ(CATⅡ)는 건조물의 배전반 등의 배선에서 급전되는 기기에 적용됩니다.

- ※3 측정 카테고리는 시험 및 측정 회로를 연결하는 것을 의도한 주전원 회로의 종류에 따른 시험 및 측정 회로의 분류로 본 제품에 실장된 모듈에 따라 다릅니다. 모듈의 사양에 맞는 측정 카테고리 내에서 사용하십시오.
	- 측정 카테고리Ⅱ: 저전압 주전원 공급 시스템의 사용 지점 (콘센트 및 유사한 부분)에 직접 연결하는 시험 및 측정 회로에 적용.
	- 측정 카테고리Ⅲ: 건조물의 저전압 주전원 공급 시스템의 배전 부분에 연결하는 시험 및 측정 회로에 적용.
	- 측정 카테고리Ⅳ: 건조물의 저전압 주전원 공급 시스템의 공급원에 연결하는 시험 및 측정 회로에 적용.
	- 카테고리 없음 (O): 주전원에 직접 연결되지 않은 회로의 측정에 적용.

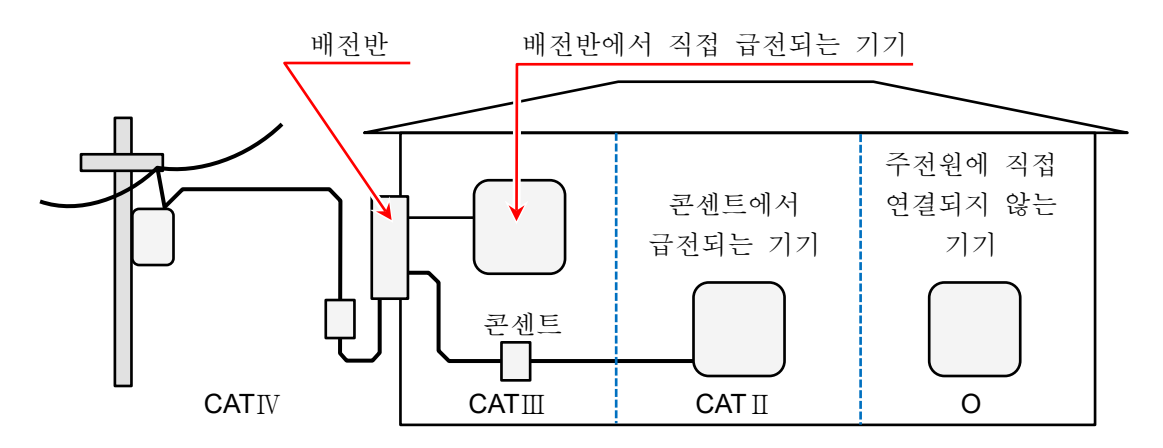

O : 주전원에 직접 연결하지 않는 기타 회로

- CATⅡ : 측정 카테고리Ⅱ
- CATⅢ : 측정 카테고리Ⅲ
- CATⅣ : 측정 카테고리Ⅳ

# $\frac{1}{12.2.}$  기능 사양

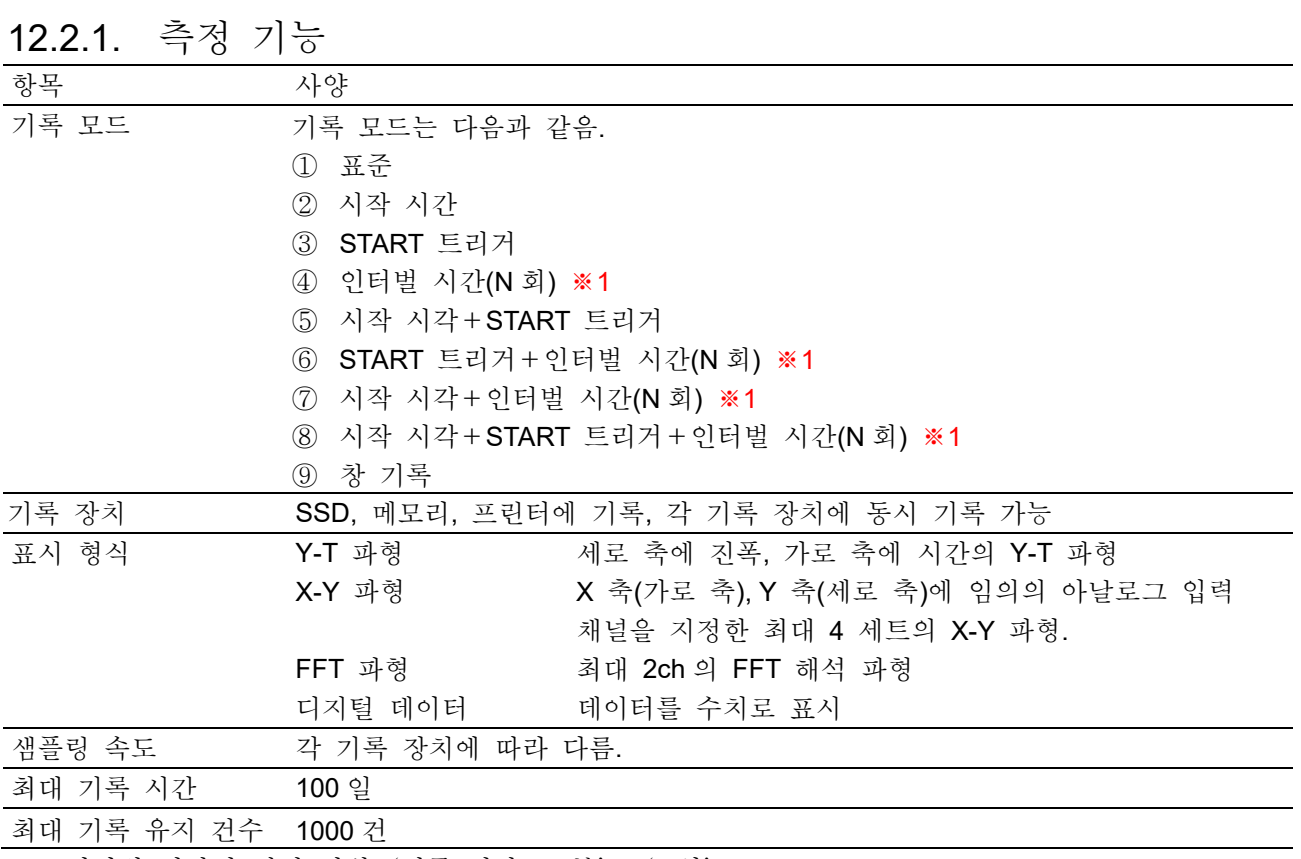

※1 인터벌 시간의 설정 범위: '기록 시간 +1 분' ~ '1 일'

# 12.2.2. SSD 기록

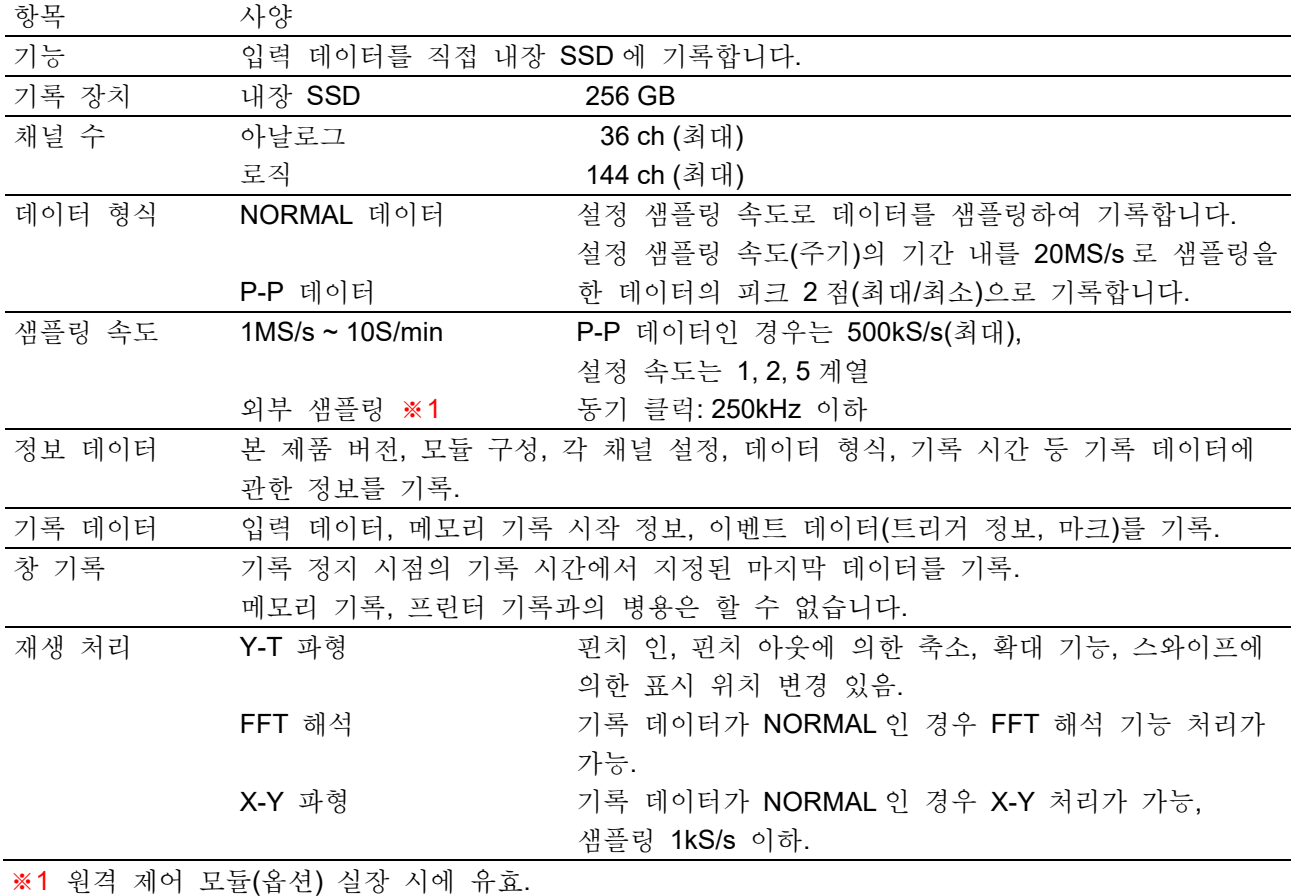

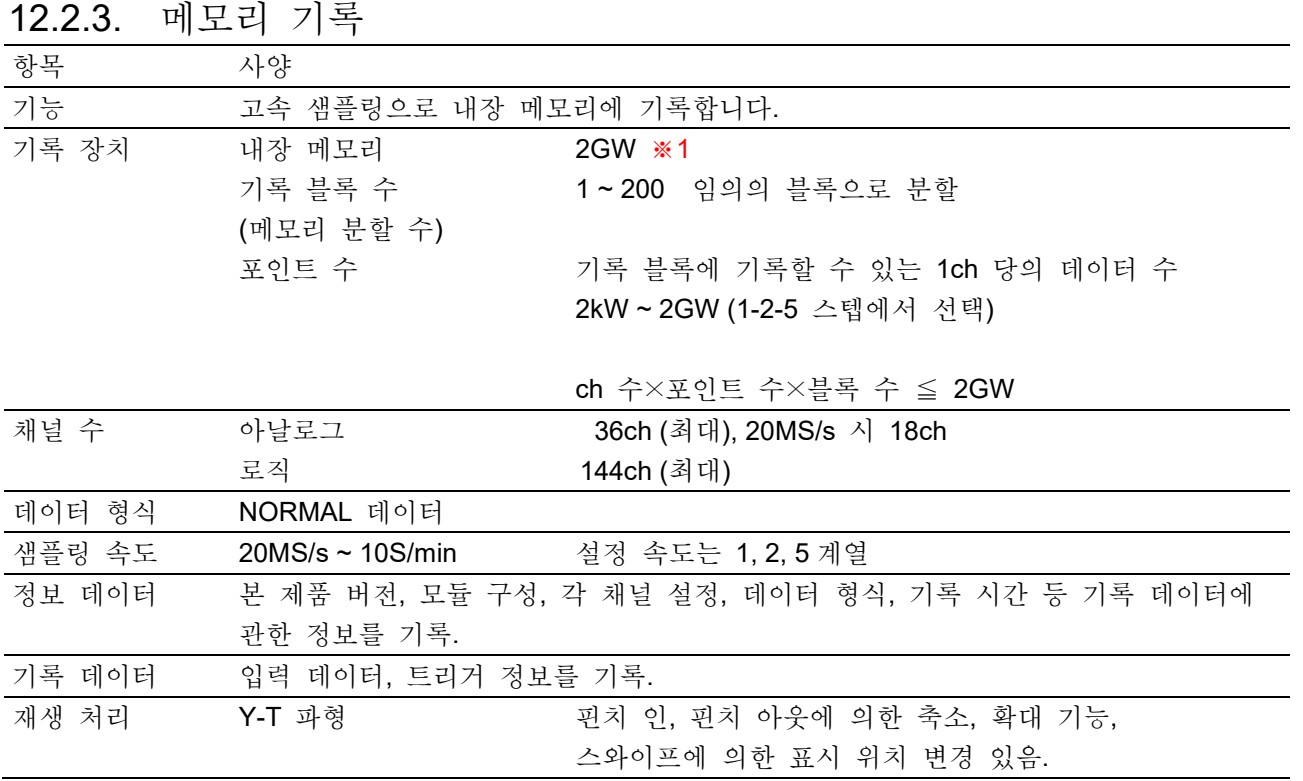

※1 W(Word)는 데이터 수를 가리킴. 1W = 2Bytes

12.2.4. 프린터 기록

| 항목      | 사양                        |                                |
|---------|---------------------------|--------------------------------|
| 기능      | 입력 신호를 직접 프린터에 파형을 기록합니다. |                                |
| 기록 드라이브 | 내장 프린터                    | 서멀 프린터                         |
| 프린터 기록  | 144ch                     | SSD 에 동시에 기록할 수 있는 아날로그, 로직 합계 |
| 채널 수    | 48ch                      | 기록지에 동시에 인쇄할 수 있는 아날로그, 로직 합계  |
|         |                           | 채널 수, 시트 설정에 따라 기록지에 인쇄용 채널 선택 |
|         |                           | 있음, 재생 기능에 의해 전 채널 인쇄 가능       |
| 데이터 형식  | P-P 데이터                   |                                |
| 기록 속도   | 100mm/s $\sim$ 1mm/min    | 1, 2, 5 계열,                    |
|         | 외부 샘플링 ※1                 | 동기 클럭: 500 Hz (50 mm/s) 이하     |
|         |                           | 0.1 mm/펄스                      |
| 기록 분해능  | 파형 진폭 방향                  | 8 도트/mm                        |
|         | 시간 축 방향                   | 100 S/div                      |
|         | 인쇄 분해능                    | 20 도트/mm<br>$100$ mm/s         |
|         |                           | 50mm/s, 외부 샘플링 ※1<br>40 도트/mm  |
|         |                           | 25mm/s 이하<br>80 도트/mm          |

※1 원격 제어 모듈(옵션) 실장 시에 유효

12.2.5. 트리거 기능

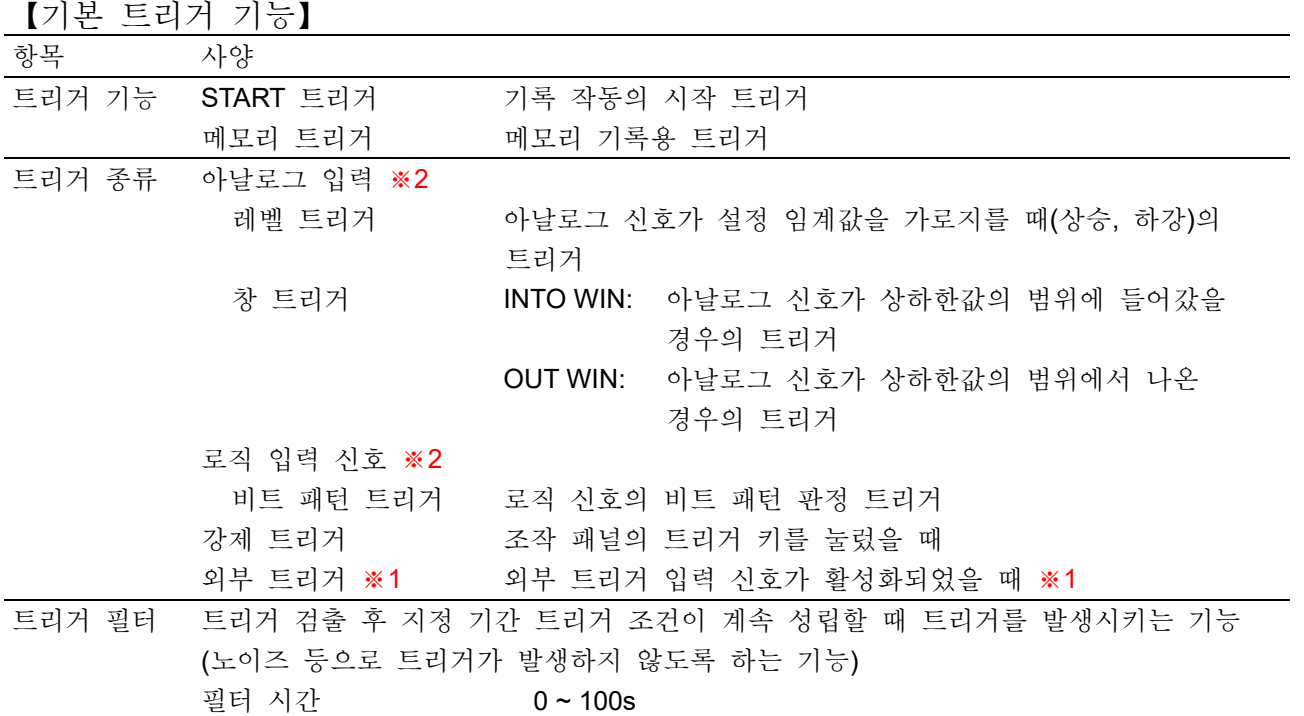

※1 원격 제어 모듈(옵션) 실장 시에 유효

※2 아날로그 입력, 로직 입력에 의한 트리거(입력 채널의 트리거)를 채널 트리거라 칭함.

#### 【START 트리거】

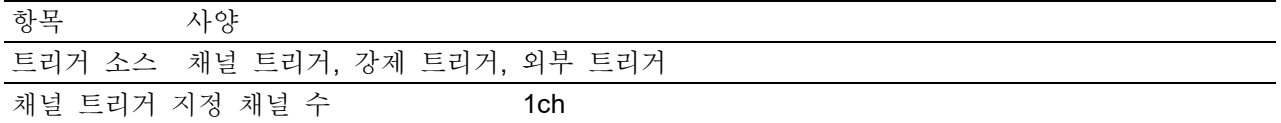

#### 【메모리 트리거】

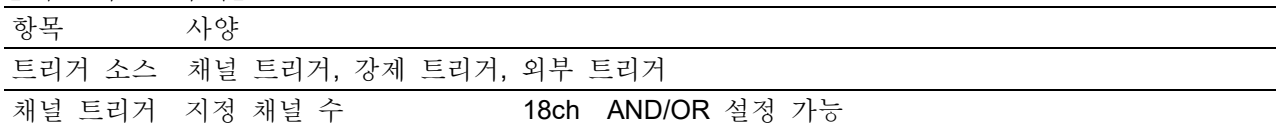

12.2.6. 파형 모니터 기능

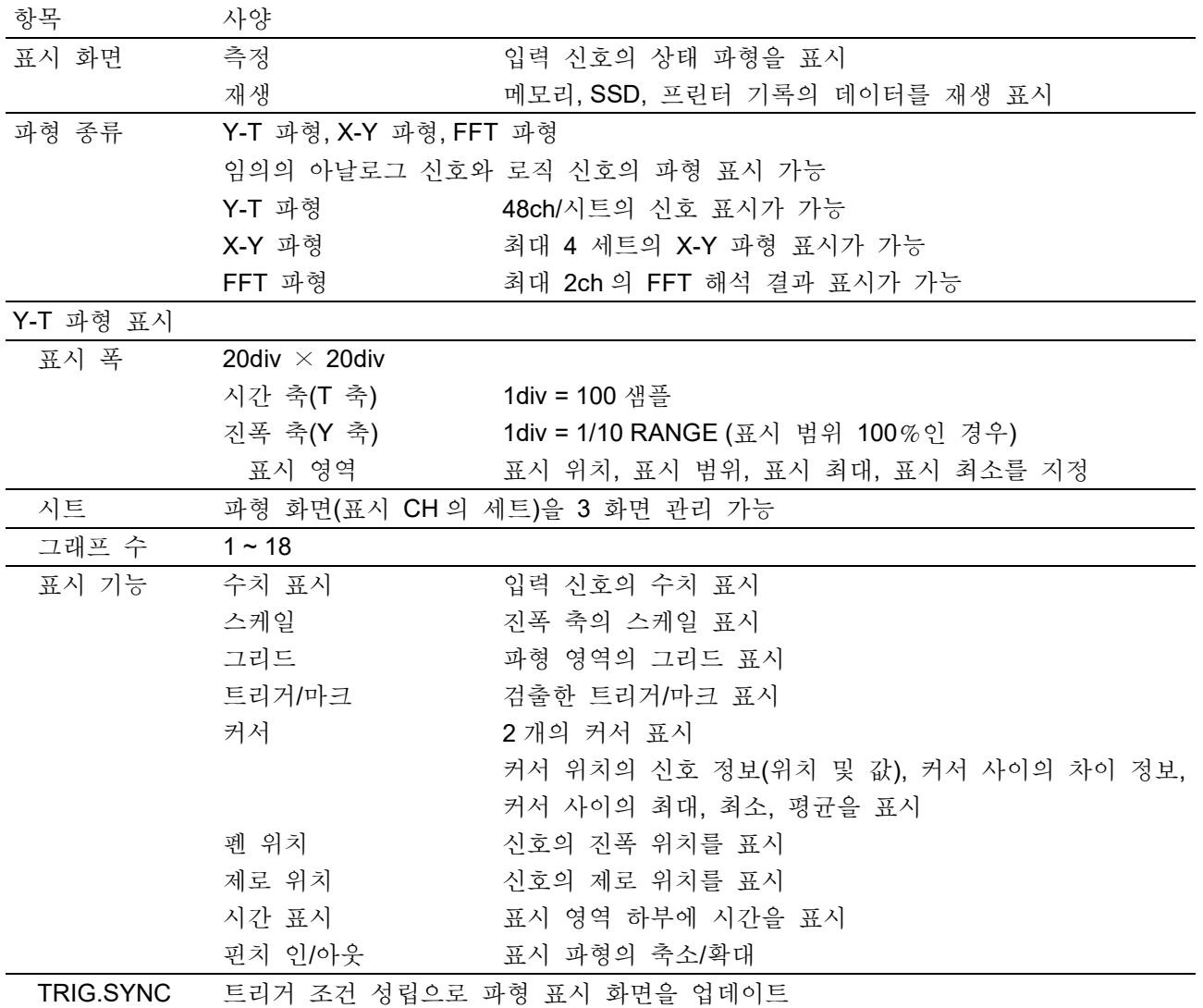

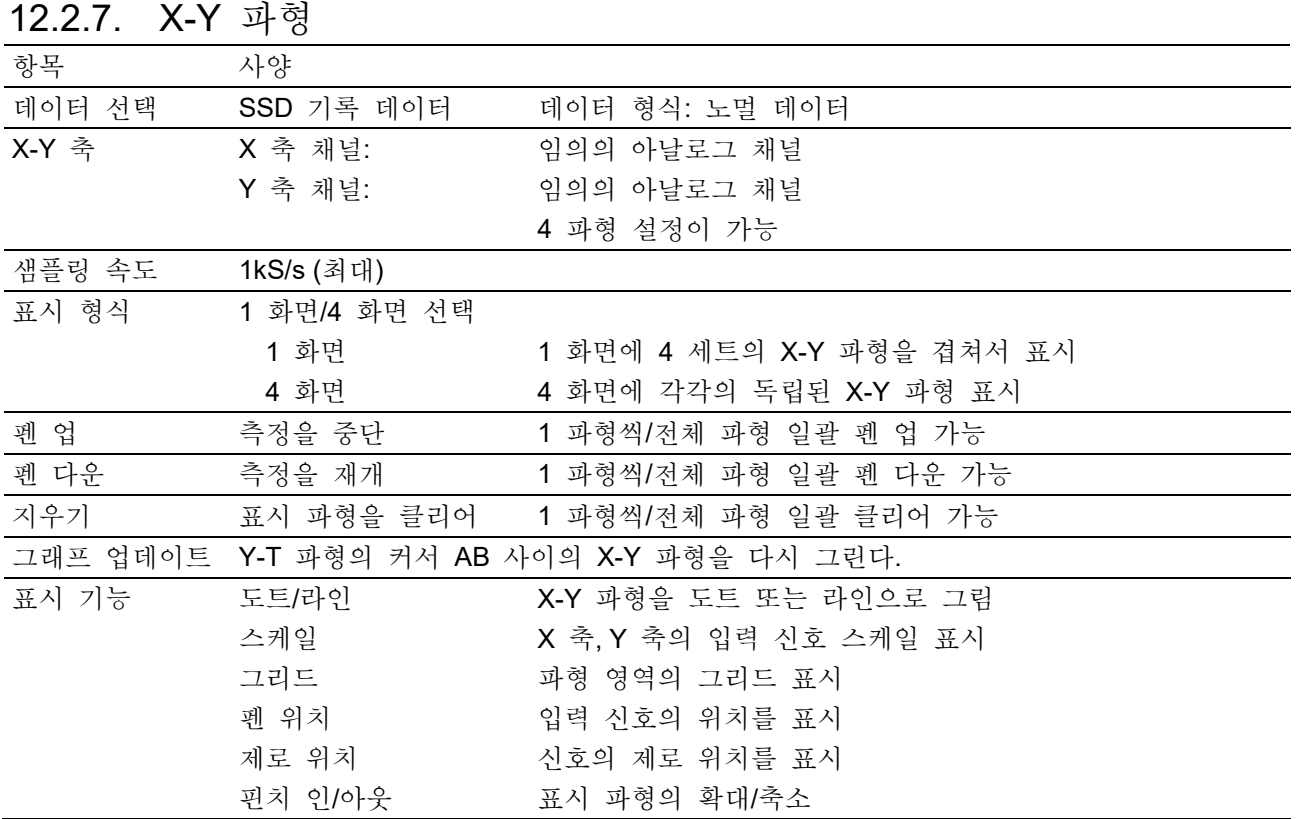

# 12.2.8. FFT 해석

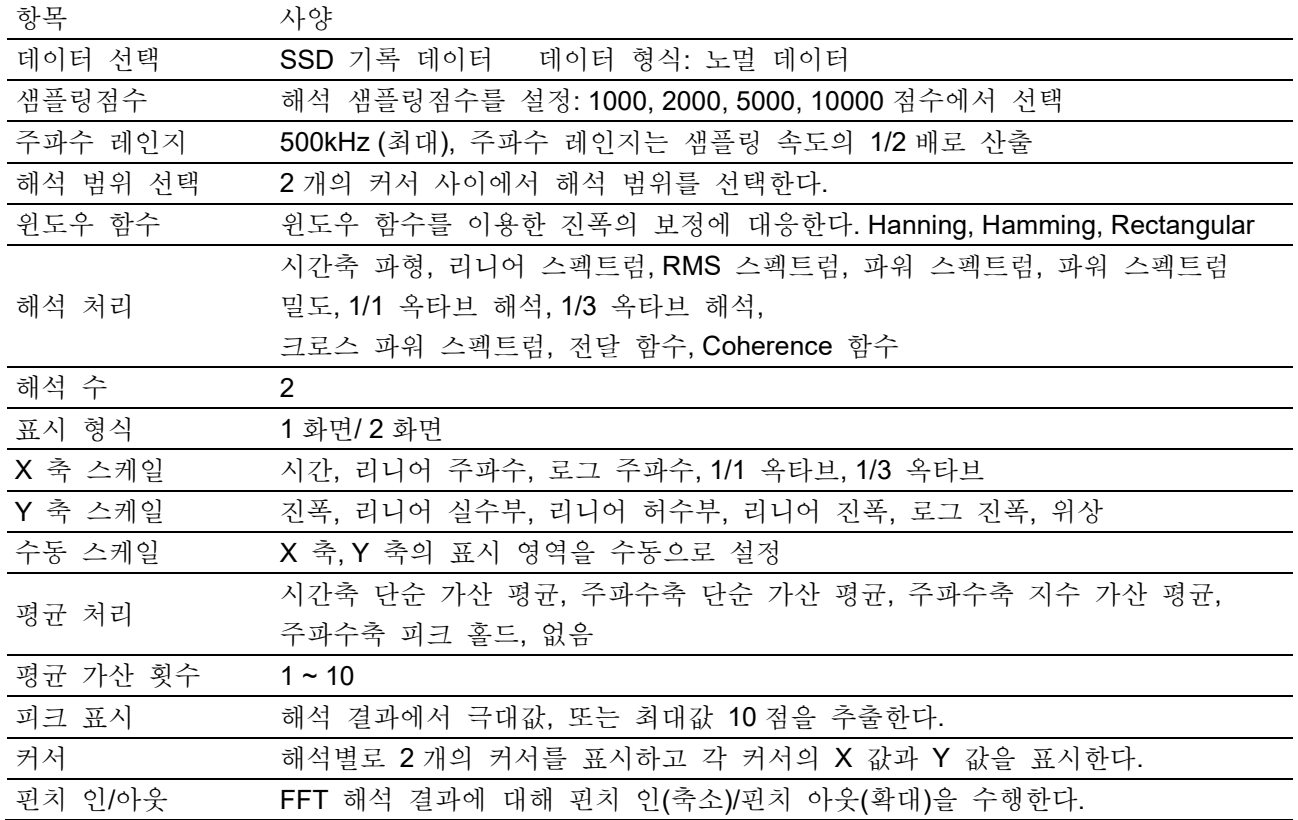

12.사양 - 12.2.기능 사양

12.2.9. 설정 및 기록 관리

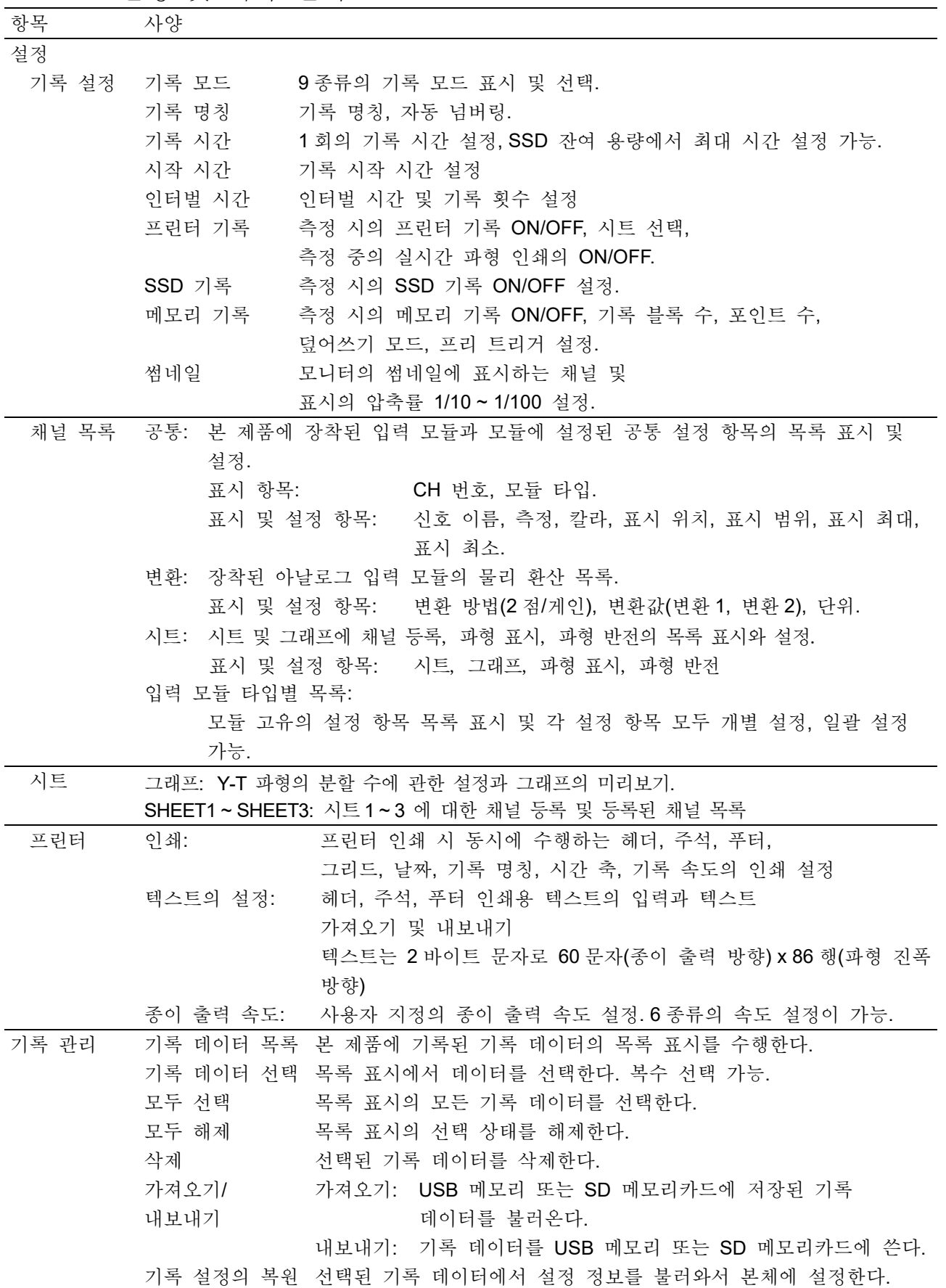

| 항목     | 사양       |                                     |
|--------|----------|-------------------------------------|
| 이미지 관리 | 이미지 목록   | 본 제품에 기록된 이미지의 목록 표시를 수행한다.         |
|        | 이미지 선택   | 목록 표시에서 이미지를 선택한다. 복수 선택 가능.        |
|        | 모두 선택    | 목록 표시의 모든 기록 데이터를 선택한다.             |
|        | 모두 해제    | 목록 표시의 선택 상태를 해제한다.                 |
|        | 삭제       | 선택된 이미지를 삭제한다.                      |
|        | 인쇄       | 선택된 이미지를 프린터에서 인쇄한다.                |
|        | 내보내기     | 선택된 이미지를 USB 메모리 또는 SD 메모리카드에 출력한다. |
| 환경     | 본체 명칭    | 본체의 명칭을 15 문자 이내로 설정. 명칭은 기록 데이터,   |
|        |          | 네트워크상의 식별에 사용된다.                    |
|        | 언어       | 한국어                                 |
|        | 시간대      | 시간대(지역 표준 시간)를 설정.                  |
|        | 날짜 및 시각  | 현재의 날짜 및 시간을 설정한다.                  |
|        | 디스플레이 밝기 | LCD 디스플레이의 밝기를 설정한다.                |
| 표시     | 그리드      | 파형 화면의 그리드 표시의 ON/OFF 를 설정한다.       |
|        | 트리거 선    | 파형 화면의 트리거 선 표시의 ON/OFF 를 설정한다.     |
|        | 마크 선     | 파형 화면의 마크 선 표시의 ON/OFF 를 설정한다.      |
|        |          |                                     |

<span id="page-234-0"></span>12.2.10. 인터페이스 사양

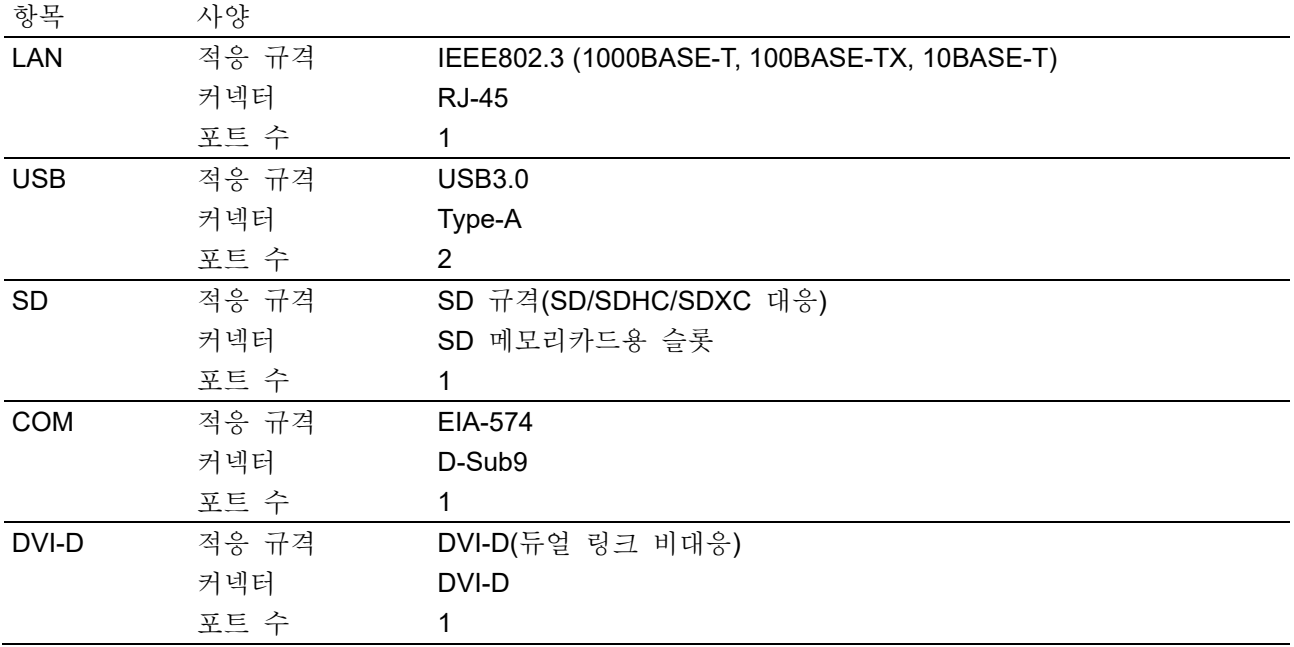

#### 12.사양 - 12.2.기능 사양

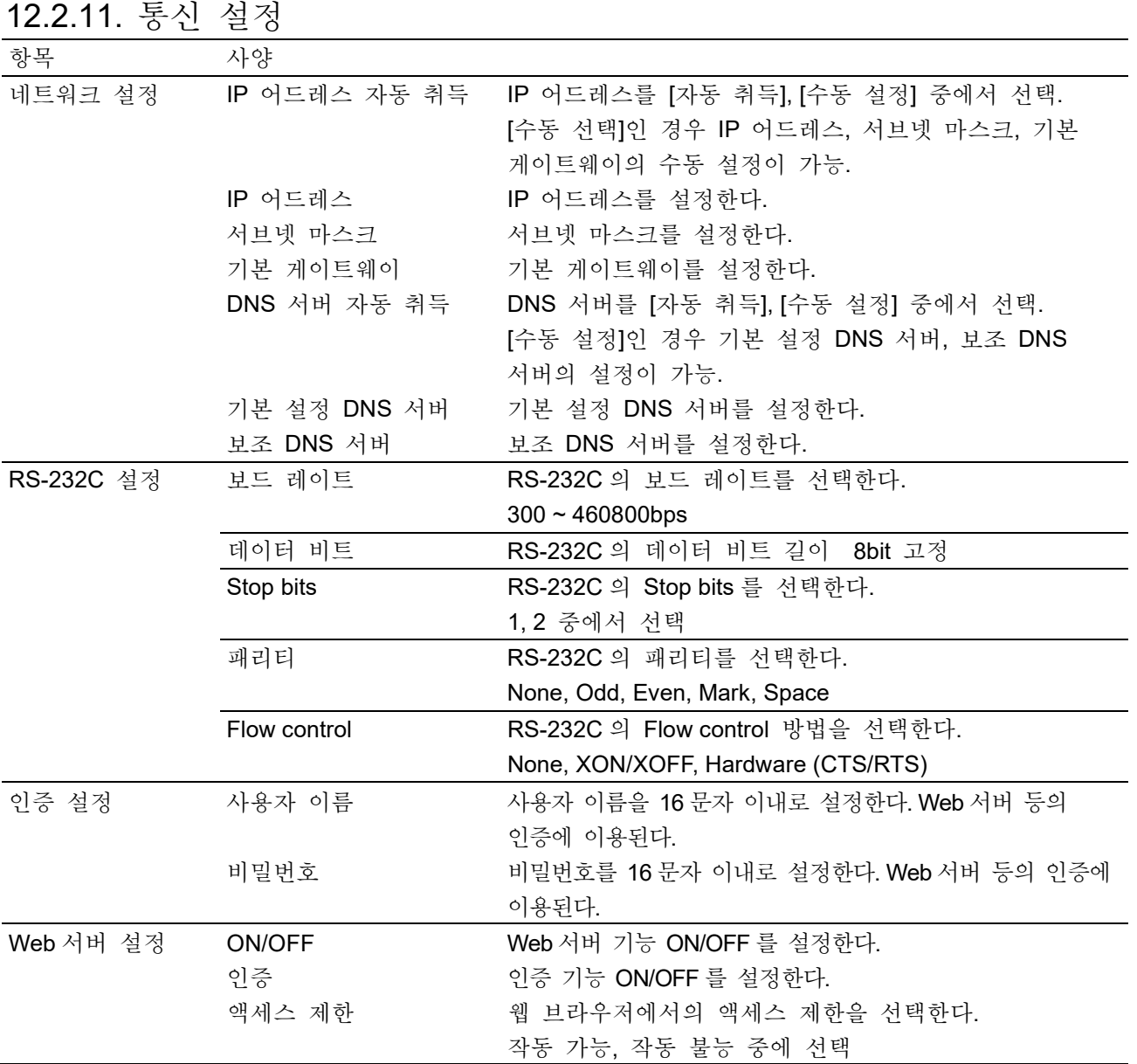

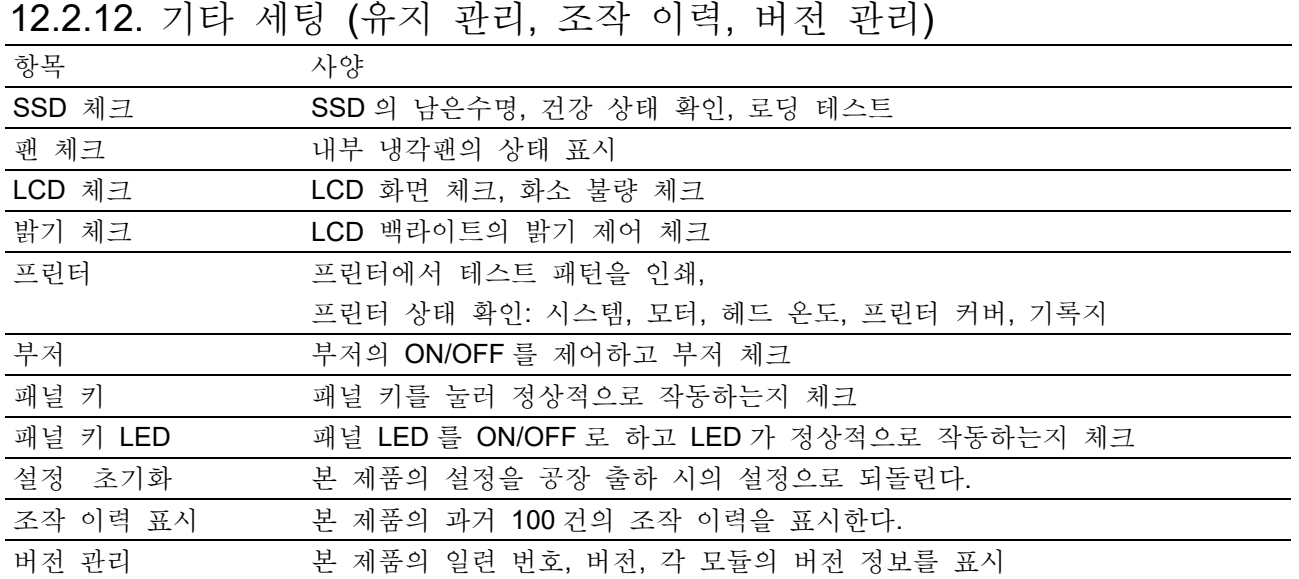

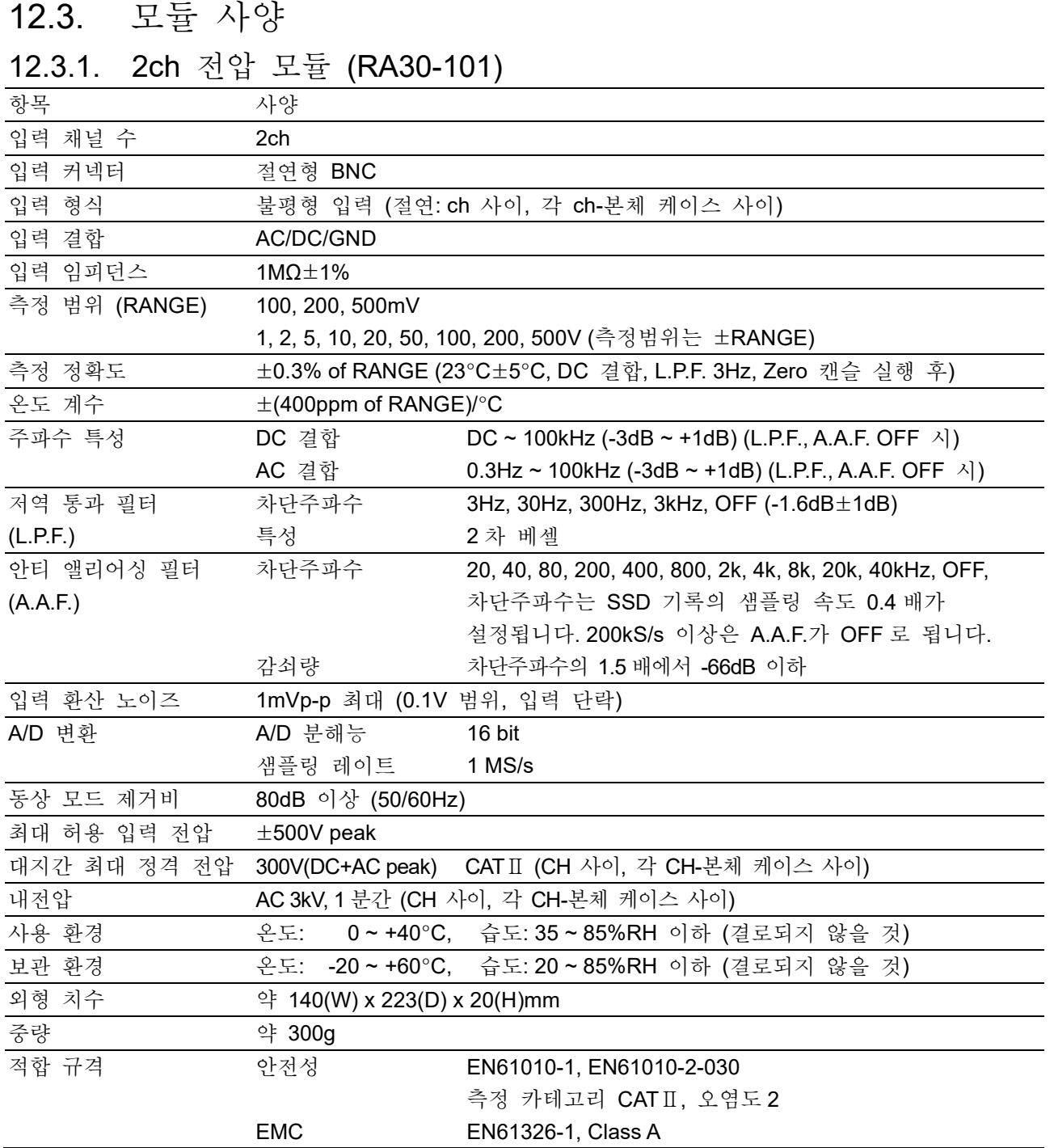

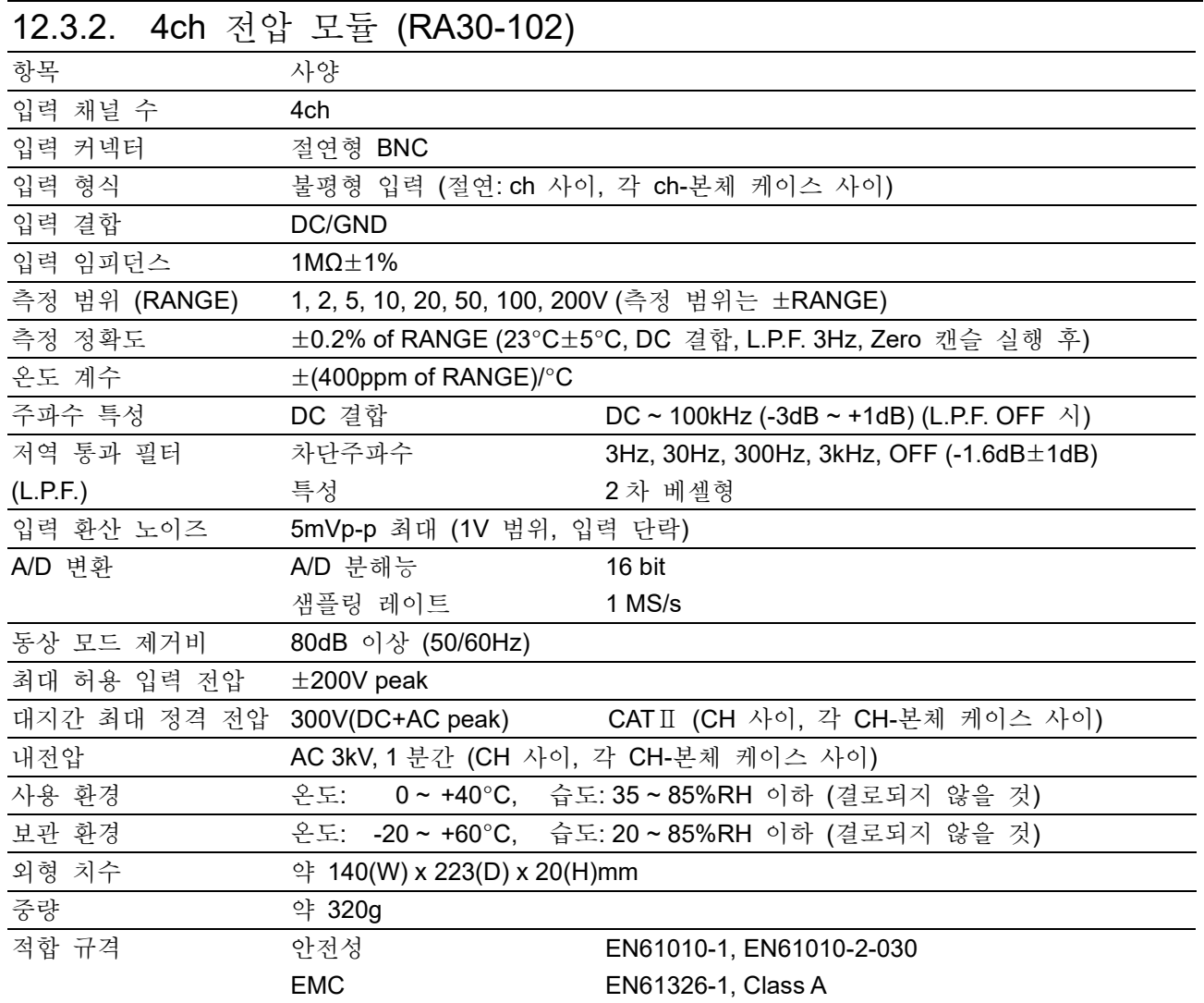

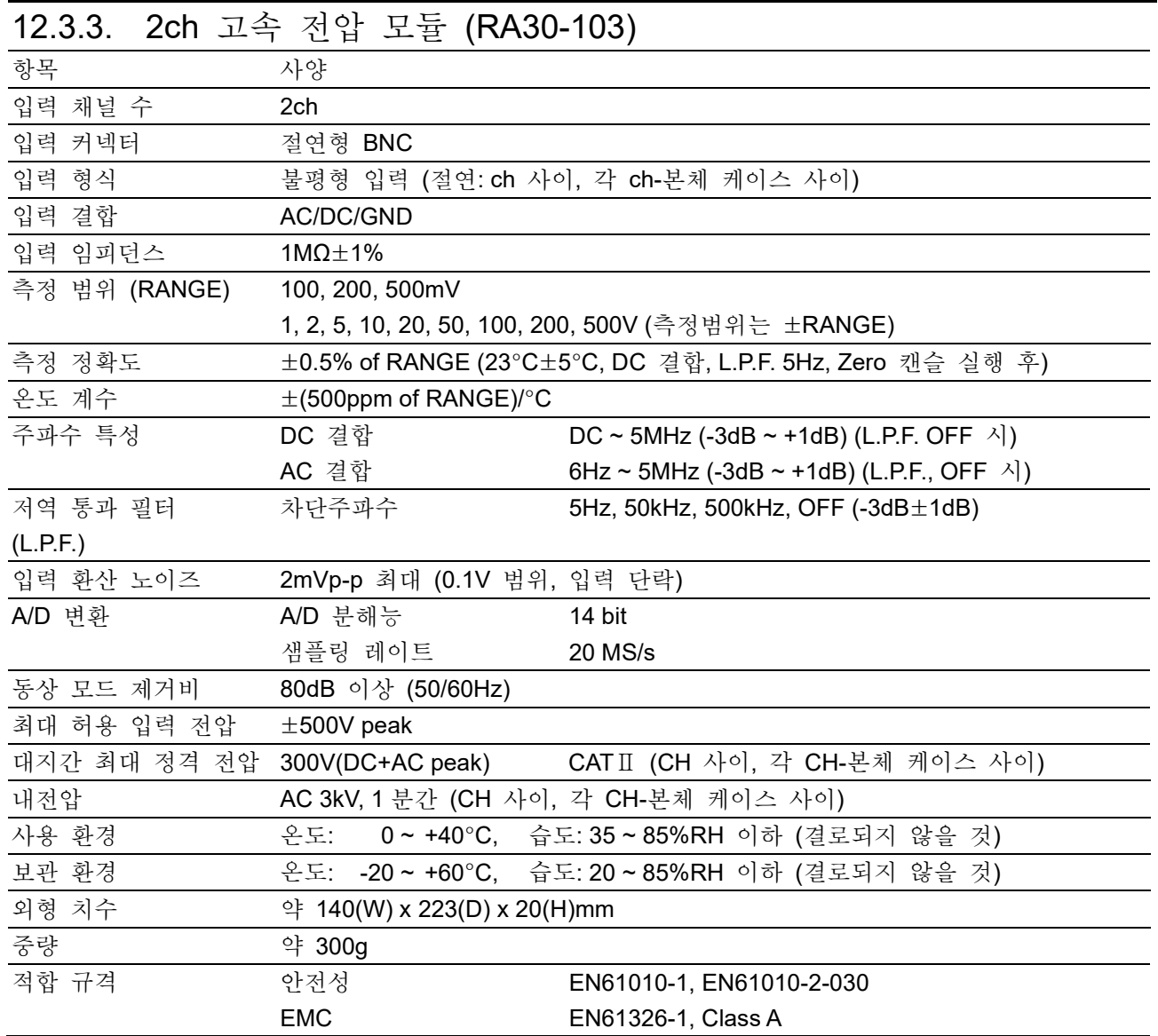

|                                           | - 7 - 7                                              |                                                 |  |
|-------------------------------------------|------------------------------------------------------|-------------------------------------------------|--|
| 항목                                        | 사양                                                   |                                                 |  |
| 입력 채널 수                                   | 2 CH                                                 |                                                 |  |
| 입력 커넥터                                    | NDIS4109: EPRC07-R9FNDIS                             |                                                 |  |
| 입력 형식                                     | 평형 차동 입력(절연: CH 사이, 각 CH-본체 케이스 사이)                  |                                                 |  |
| 적응 브리지 저항                                 | 120 Ω~350 Ω                                          |                                                 |  |
| 게이지율                                      | 2.00 고정                                              |                                                 |  |
| 브리지 전원                                    | 0.5, 2 Vrms 정현파 5 kHz                                |                                                 |  |
| 평형 조정 범위                                  | 저항분                                                  | ±2 %(10000(μm/m=με) 스트레인) 이내                    |  |
|                                           | 용량분                                                  | 2000 pF 이내                                      |  |
| 평형 조정 정밀도                                 | ±0.3 % of RANGE 이내                                   |                                                 |  |
| 온도 계수                                     | ±(400ppm of RANGE) / °C                              |                                                 |  |
| 측정 범위 (RANGE)                             | 브리지 전원 2 Vrms 시                                      | 500, 1000, 2000, 5000, 10000, 20000 (μm/m=με)   |  |
|                                           | 브리지 전원 0.5 Vrms 시                                    | 2000, 4000, 8000, 20000, 40000, 80000 (μm/m=με) |  |
| 비직선성                                      | ±0.1 % of RANGE 이내                                   |                                                 |  |
| 주파수 특성                                    | DC~2 kHz ±10 % 이내                                    |                                                 |  |
| 저역 통과 필터                                  | 차단주파수                                                | OFF, 10 Hz, 30 Hz, 100 Hz, 300 Hz (-3 dB ±1 dB) |  |
| (L.P.F.)                                  | 특성                                                   | 2차 버터워스                                         |  |
| 내부 교정기                                    | ±1~9999(μm/m=με)                                     |                                                 |  |
|                                           | 정밀도 ±0.5% of RANGE 이내(23 °C ±5 °C 에서)                |                                                 |  |
| 입력 환산 노이즈                                 | $5(\mu m/m = \mu \epsilon)p - p$ max                 |                                                 |  |
| (500(μm/m=με) 범위, BV = 2Vrms, 120Ω 브리지에서) |                                                      |                                                 |  |
| A/D 변환                                    | A/D 분해능                                              | 16 bit                                          |  |
|                                           | 샘플링 레이트                                              | 100 kS/s                                        |  |
| 오토 밸런스 기능                                 | 스트레인 게이지 브리지의 불평형분을 제거                               |                                                 |  |
| 간이 브리지 체크                                 | 브리지 주변의 단락 및 일부 브리지 주변과 케이블의 단선을 검출                  |                                                 |  |
|                                           | 대지간 최대 정격 전압 100V(DC+ACpeak) (CH 사이, 각 CH-본체 케이스 사이) |                                                 |  |
| 내전압                                       | AC300V, 1 분간 (CH 사이, 각 CH-본체 케이스 사이)                 |                                                 |  |
| 사용 환경                                     | 온도: 0 ~ +40 °C, 습도: 35 ~ 85 RH% 이하(결로되지 않을 것)        |                                                 |  |
| 보관 환경                                     | 온도: -20 ~ +60 °C, 습도: 20 ~ 85 RH% 이하(결로되지 않을 것)      |                                                 |  |
| 외형 치수                                     | 약 140(W) x 223(D) x 20(H) mm                         |                                                 |  |
| 중량                                        | 약 300 g                                              |                                                 |  |
| 적합 규격                                     | 안전성                                                  | EN 61010-1, EN61010-2-030                       |  |
|                                           | EMC                                                  | EN 61326-1 Class A                              |  |

12.3.4. 2ch AC 스트레인 모듈 (RA30-104)

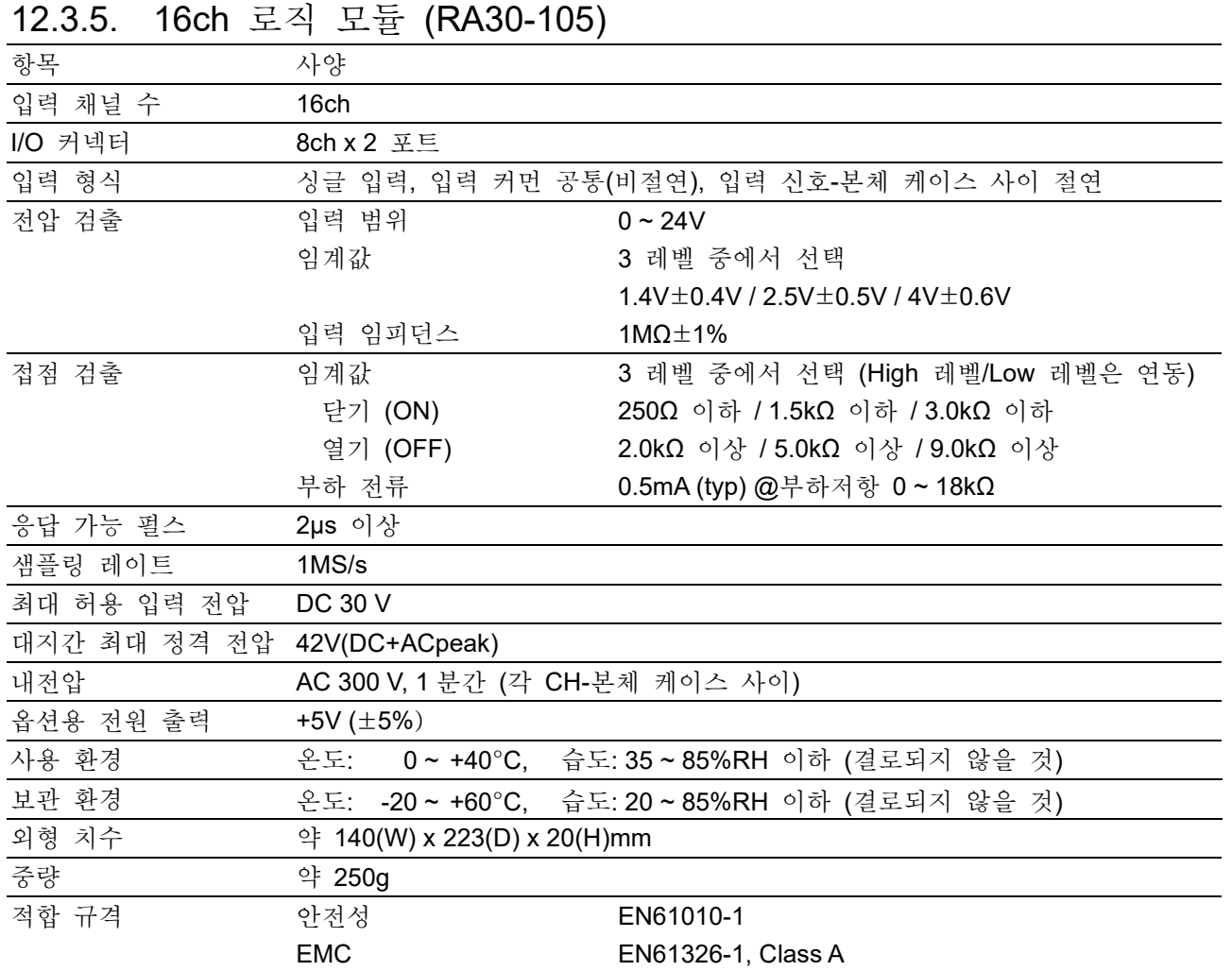

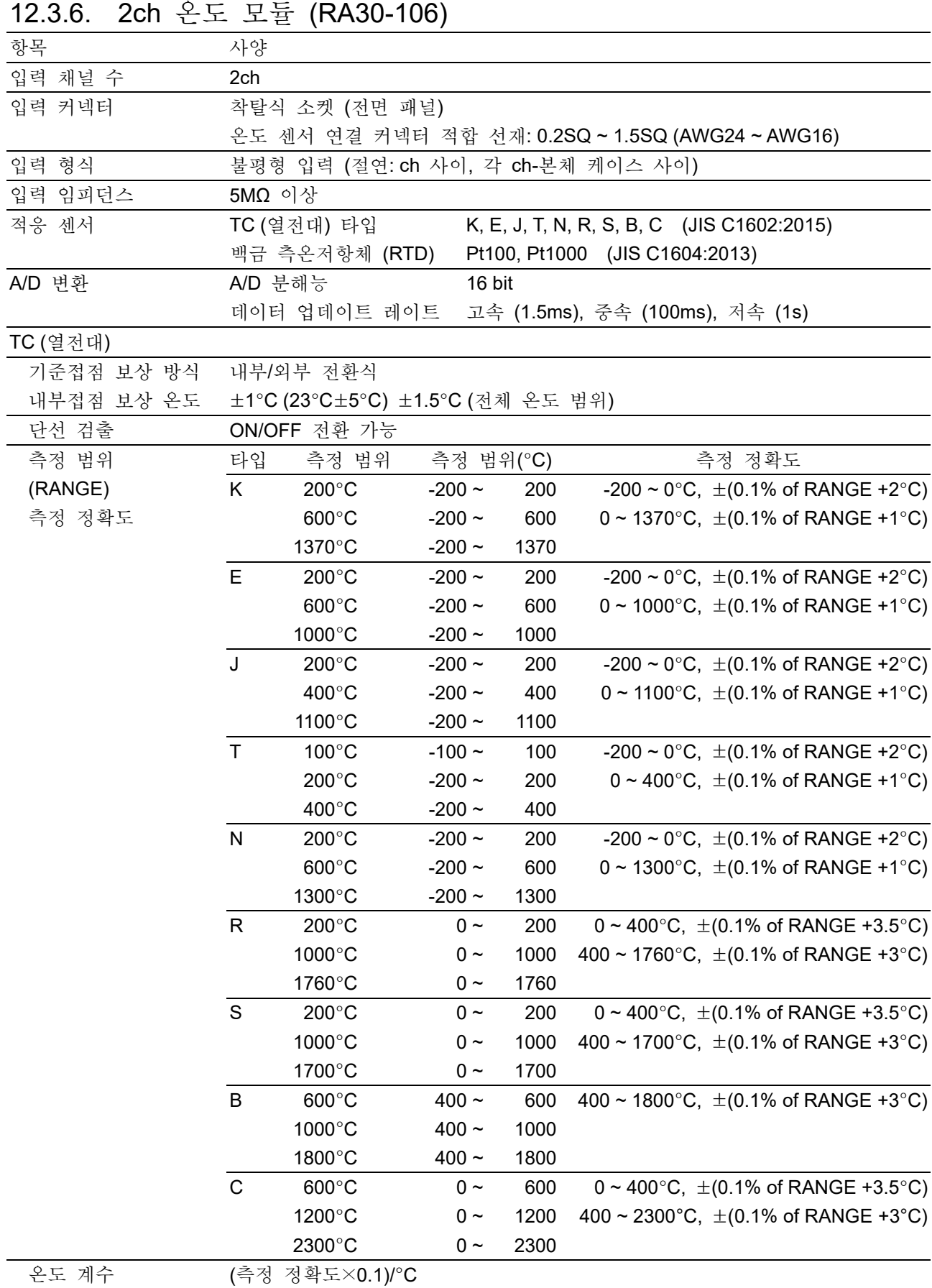

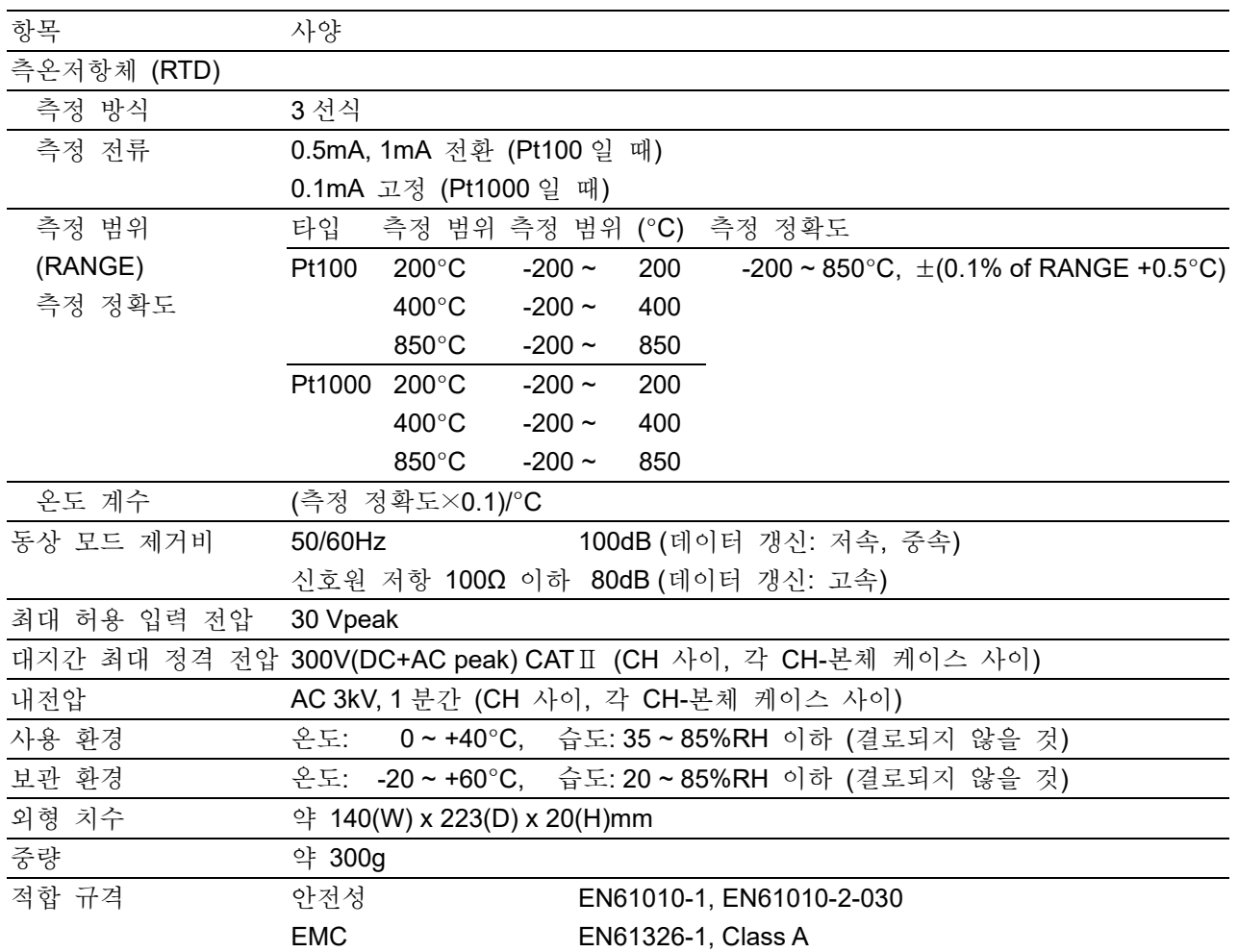

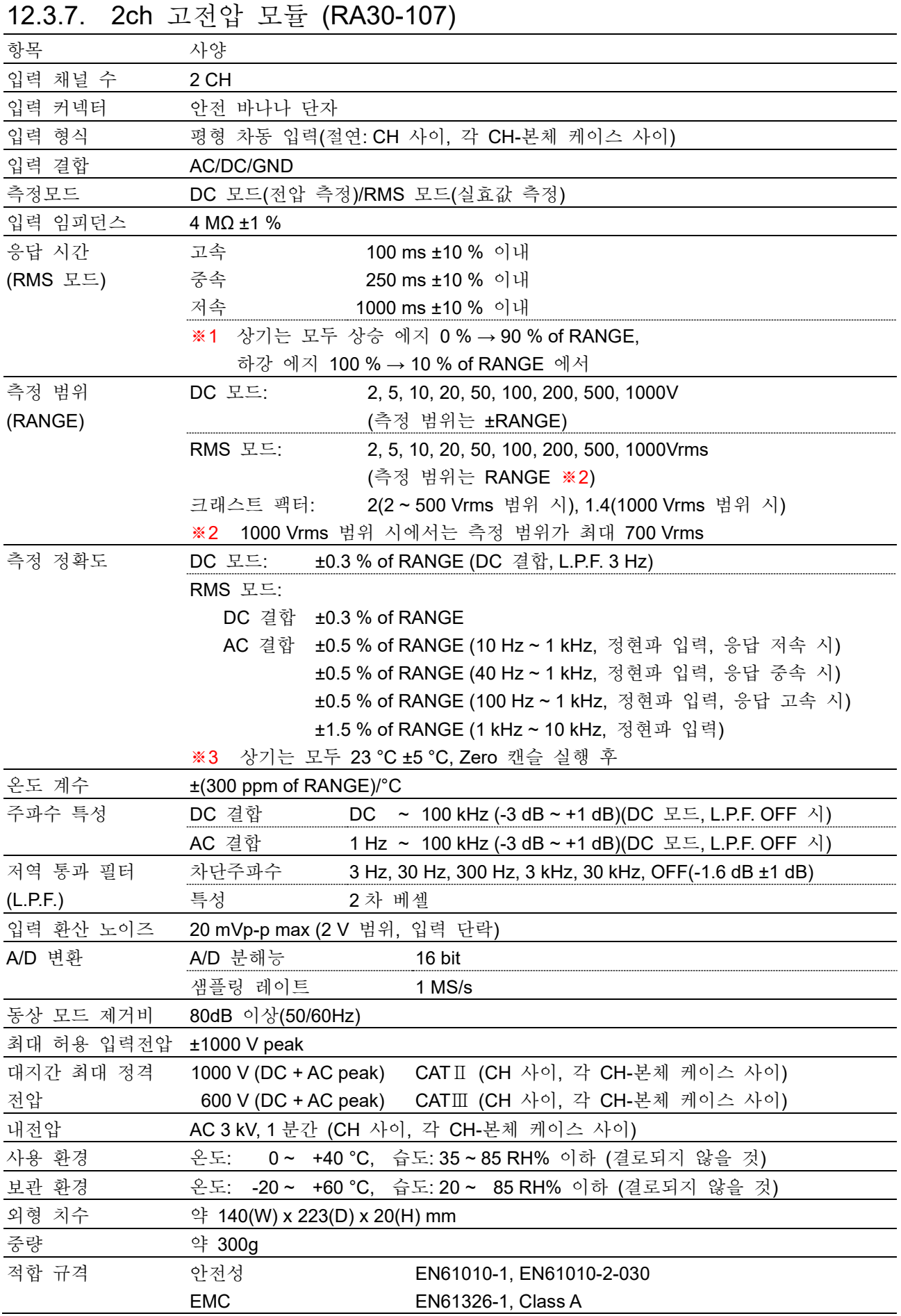

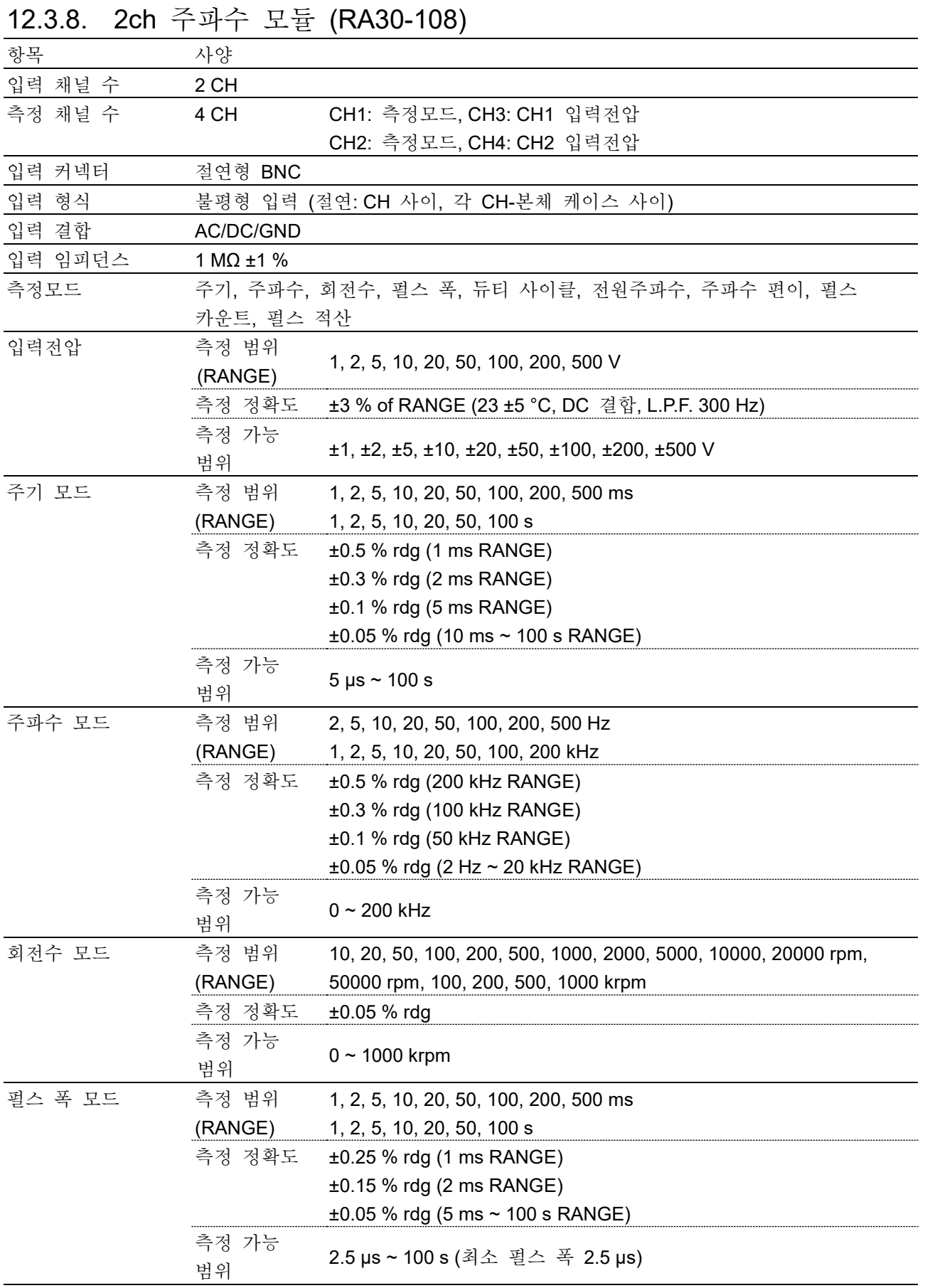

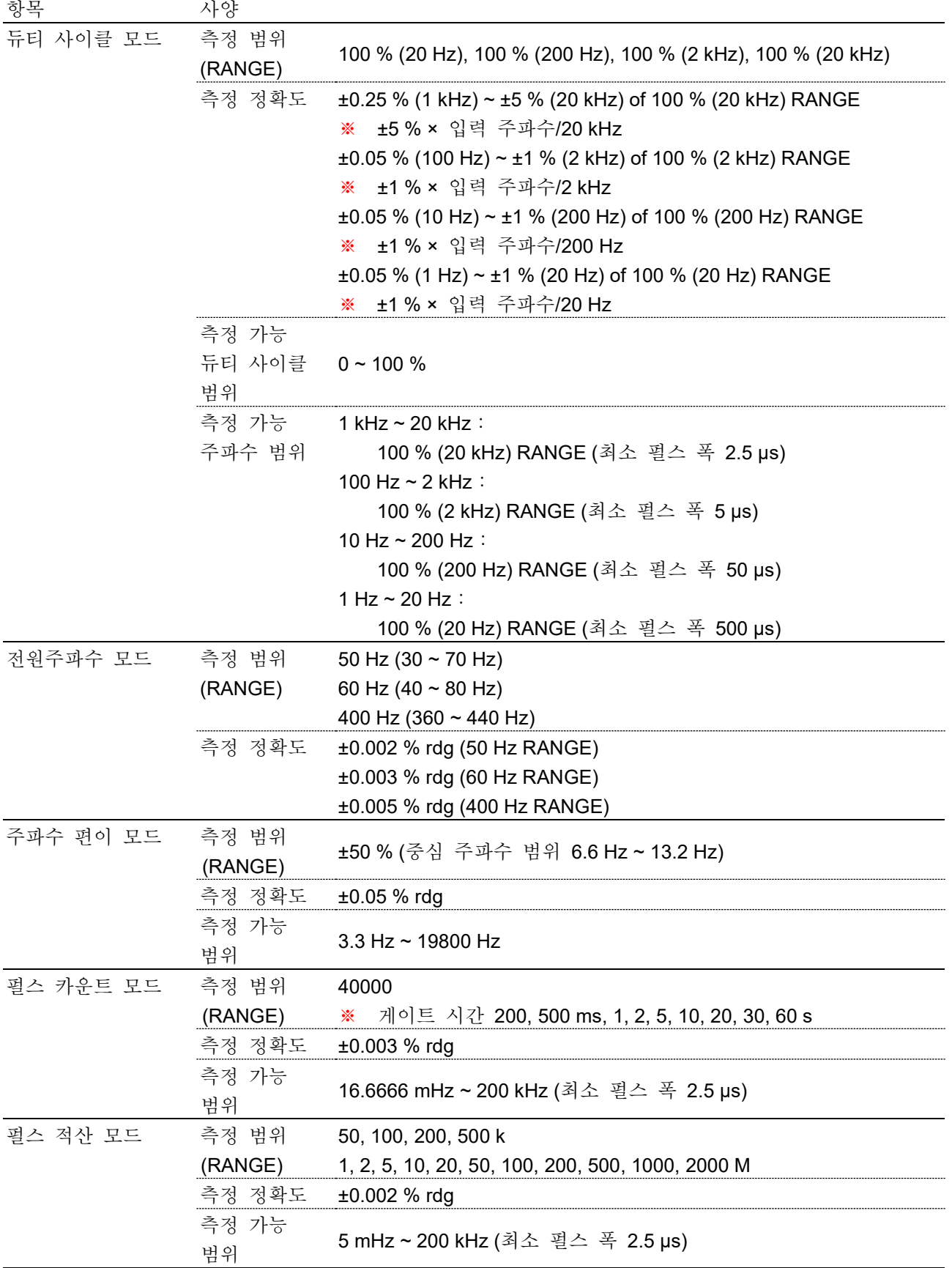

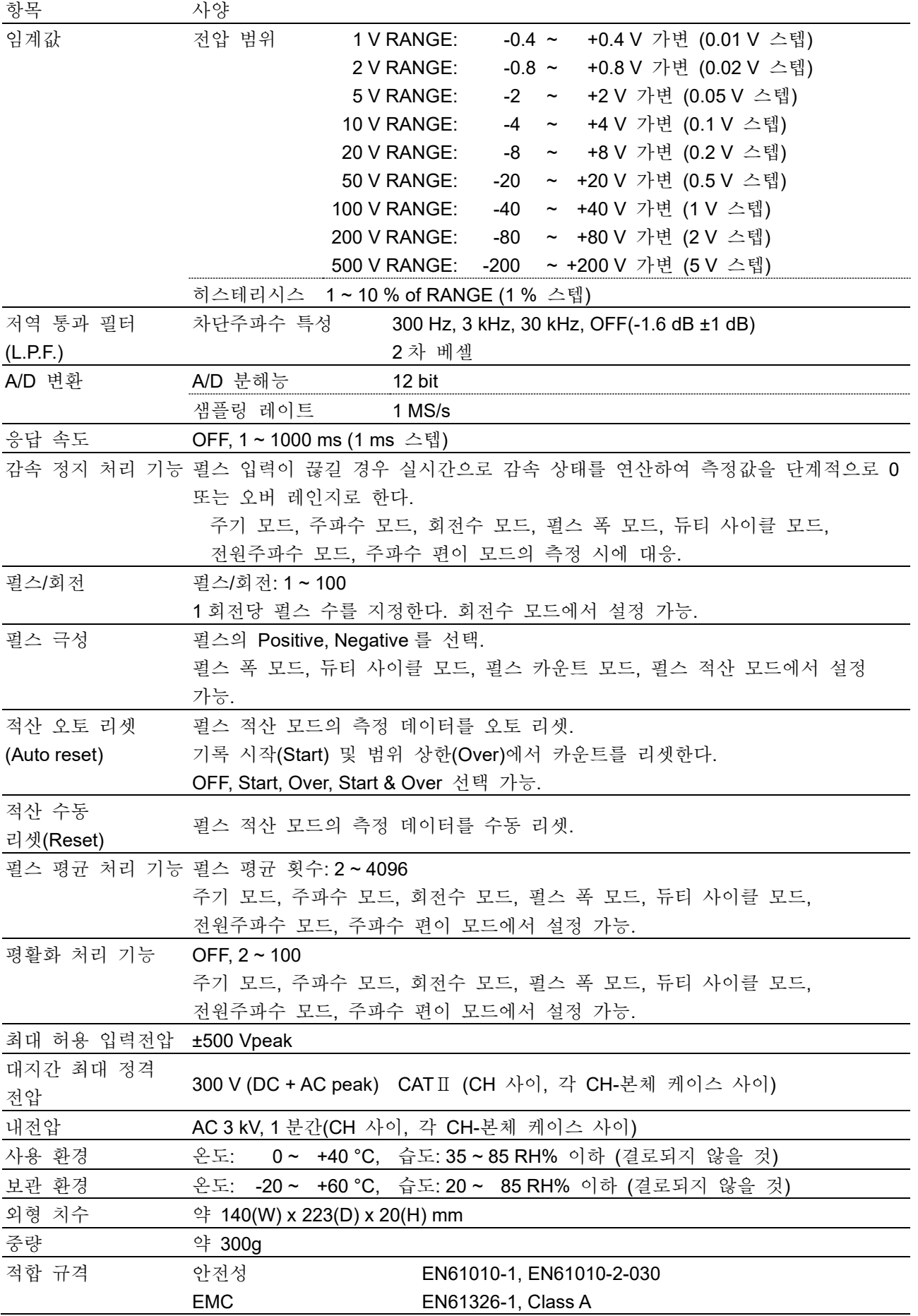

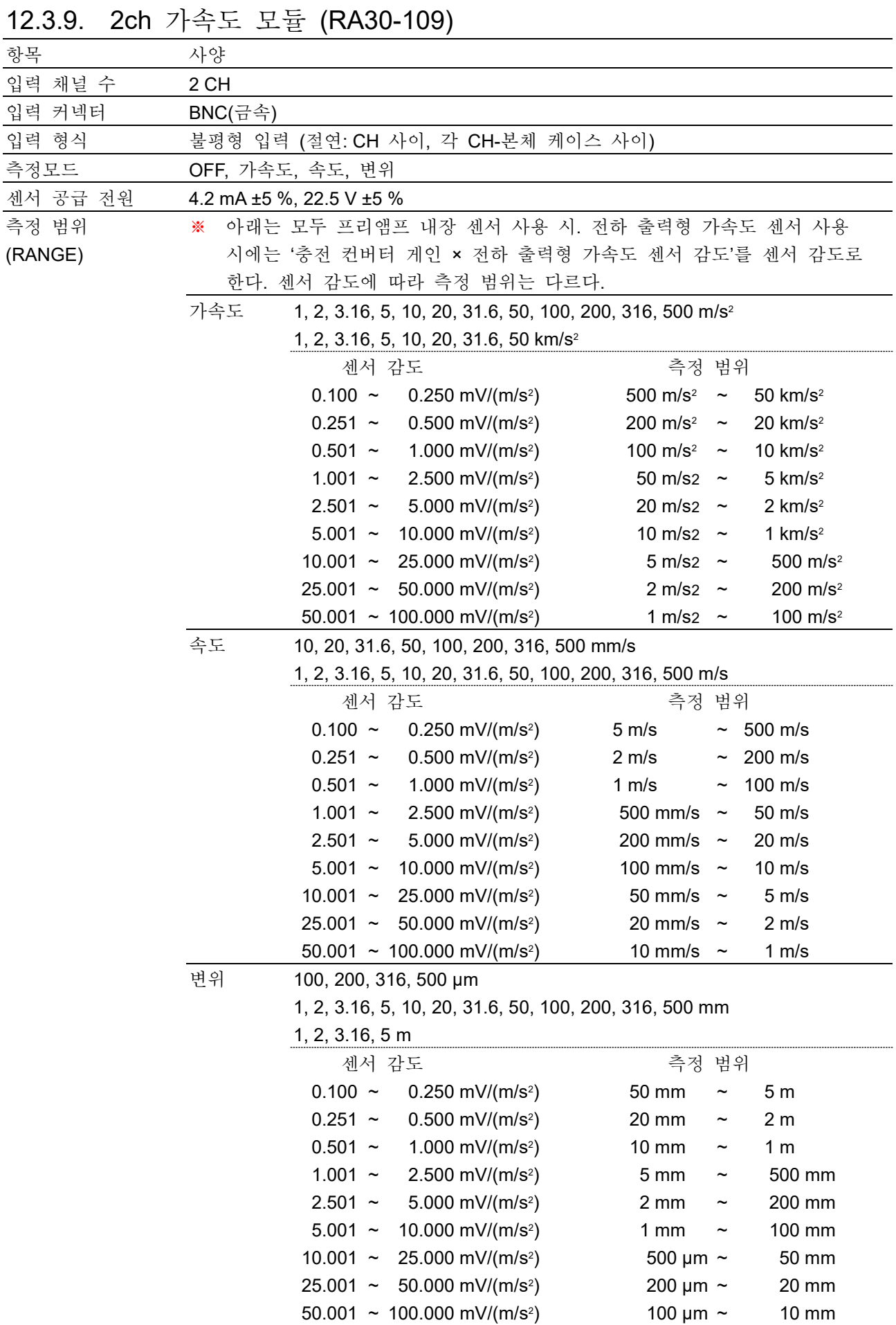

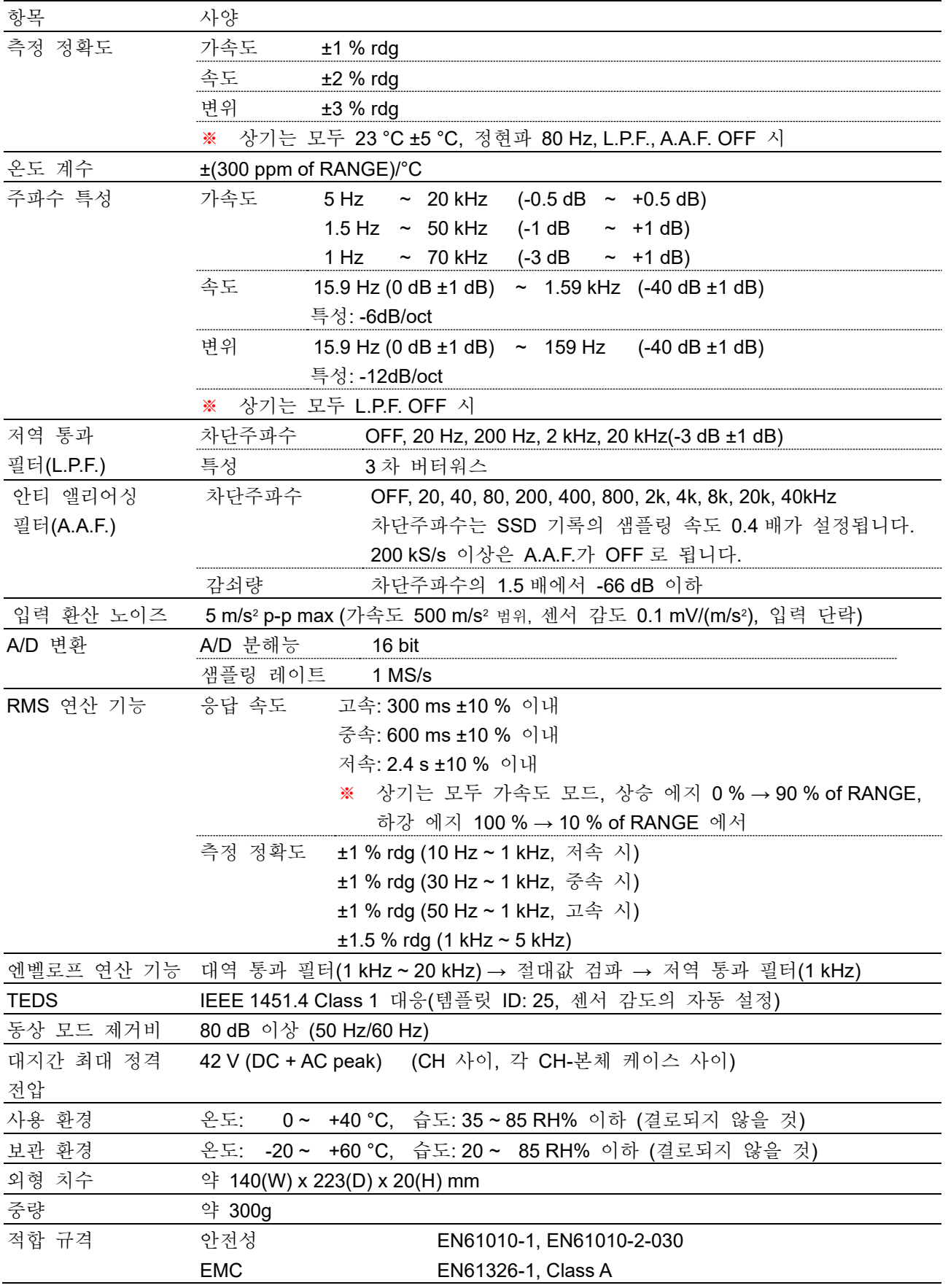

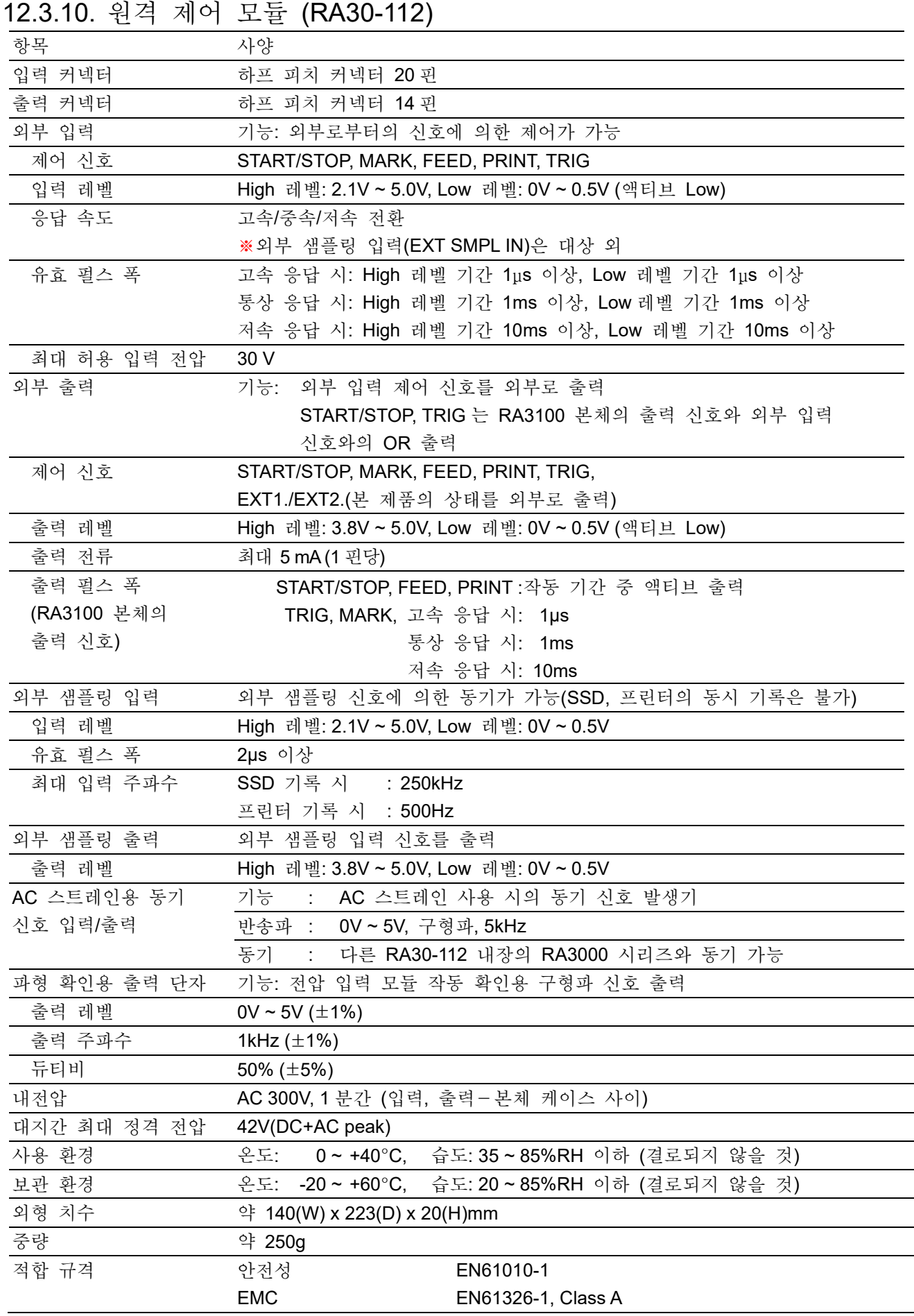

# 12.4. 외관도

12.4.1. 본체 외관도

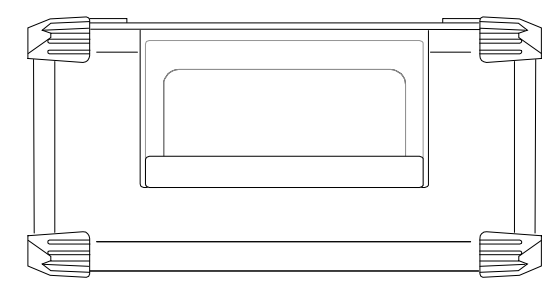

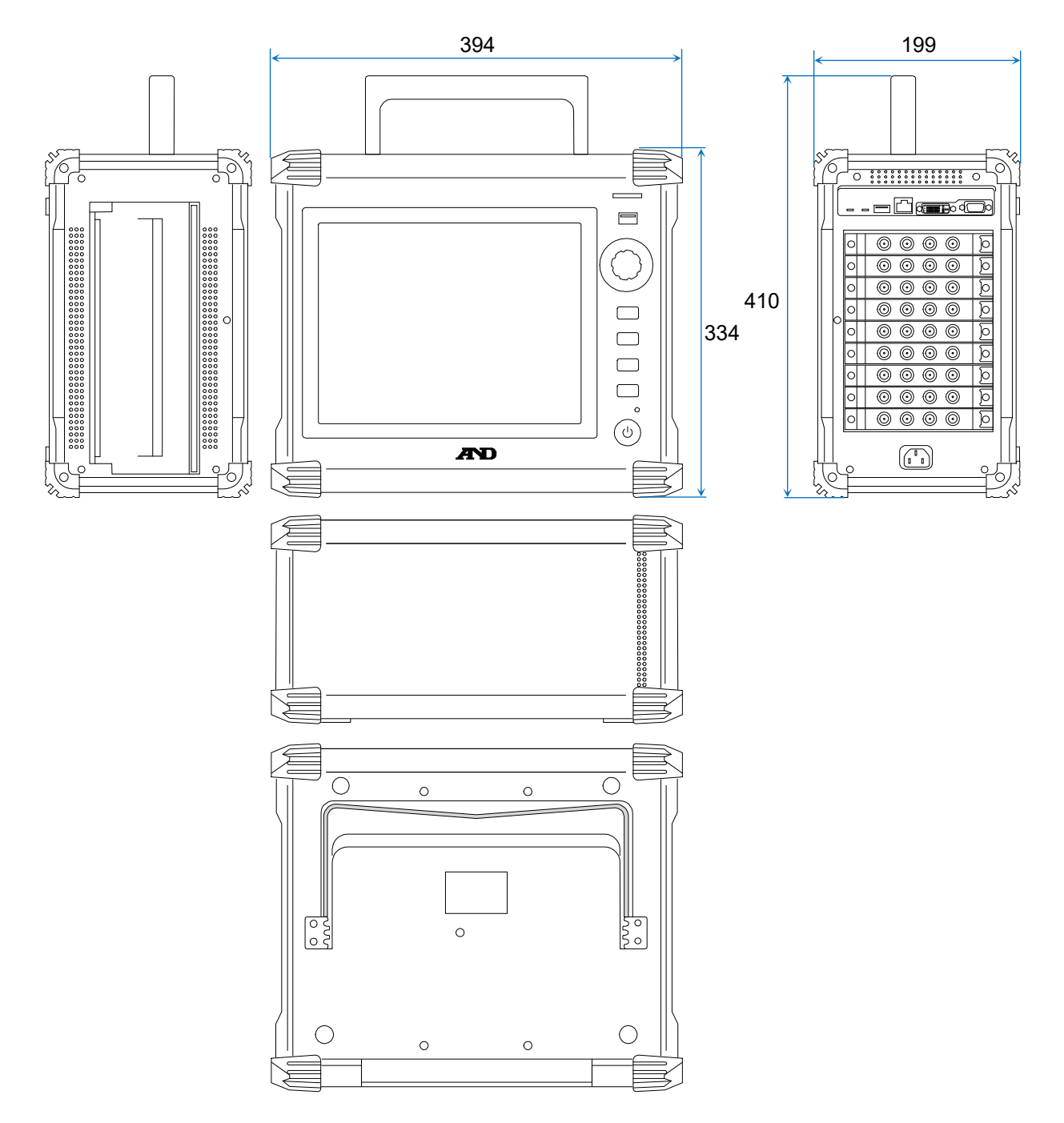
12.4.2. 2ch 전압 모듈 (RA30-101) 외관도

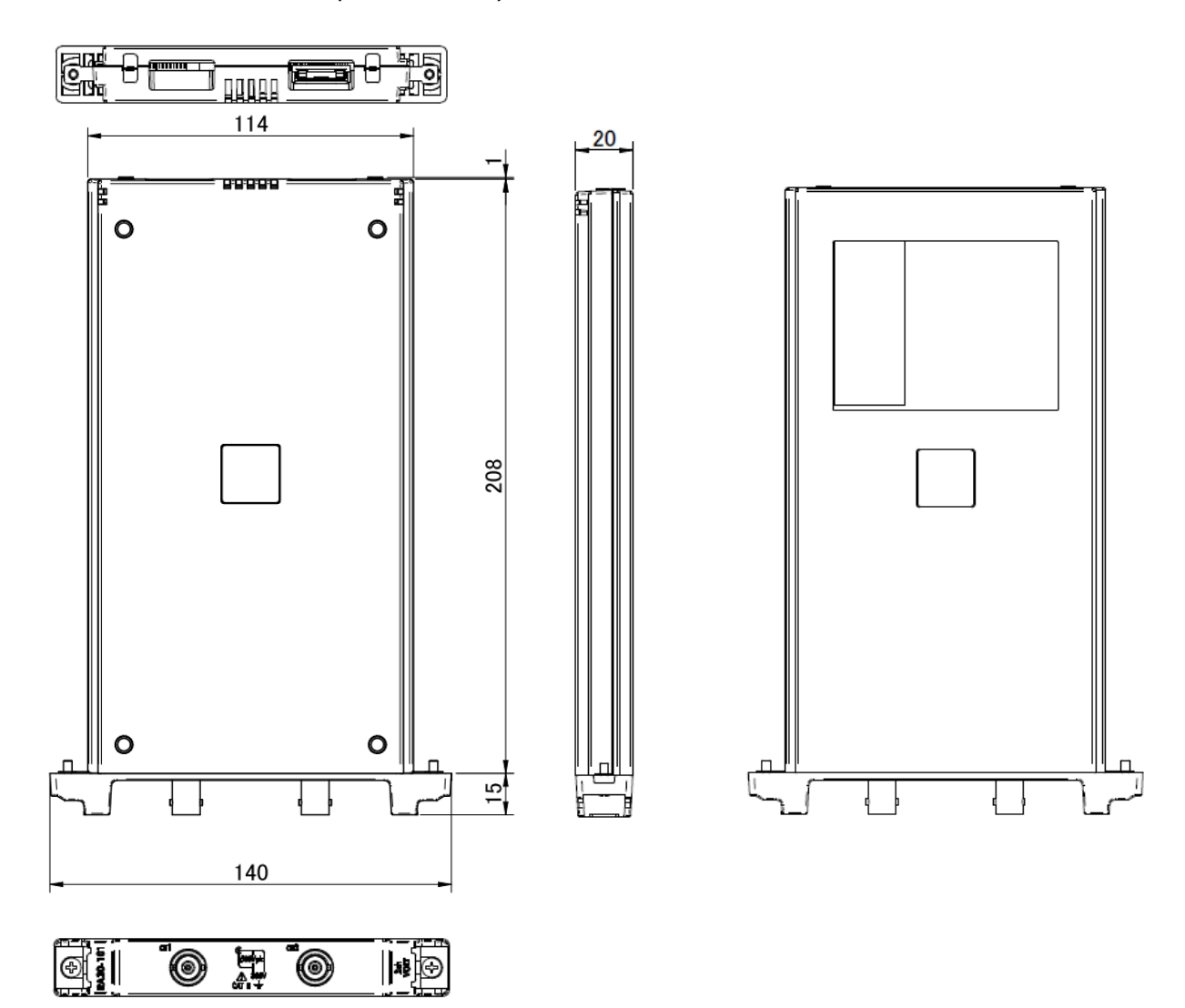

# 12.4.3. 4ch 전압 모듈 (RA30-102) 외관도

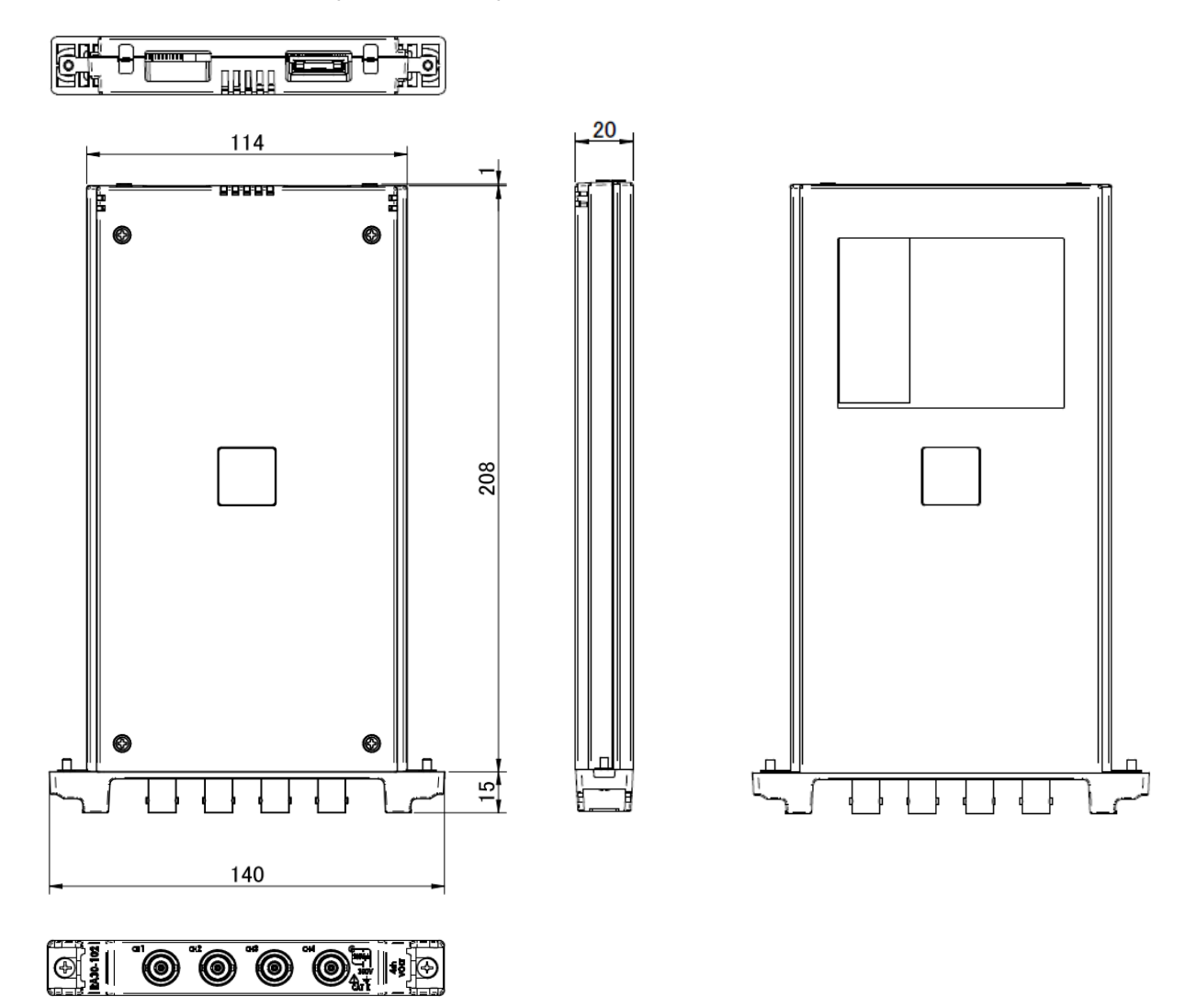

12.4.4. 2ch 고속 전압 모듈 (RA30-103) 외관도

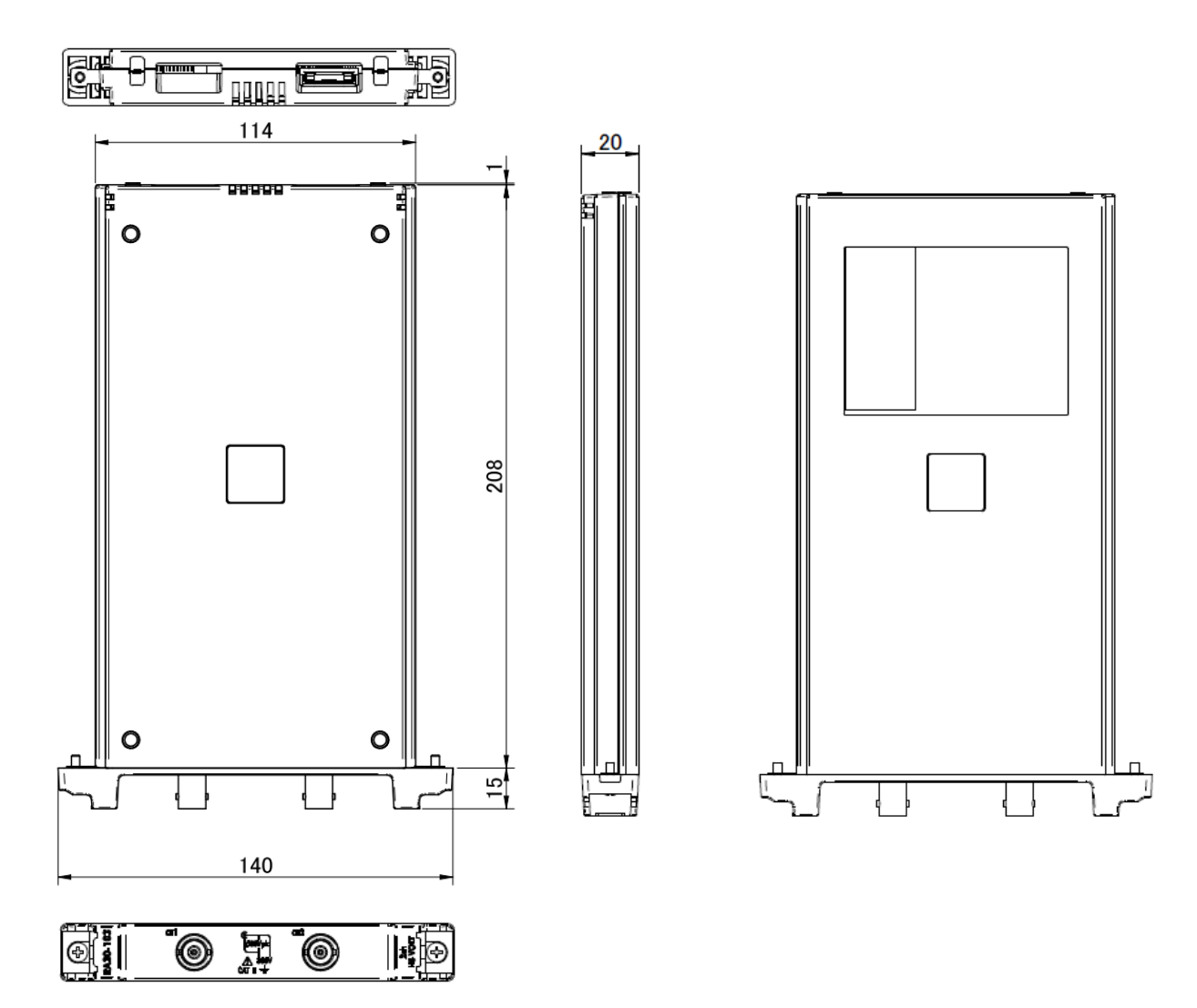

# 12.4.5. 2ch AC 스트레인 모듈 (RA30-104) 외관도

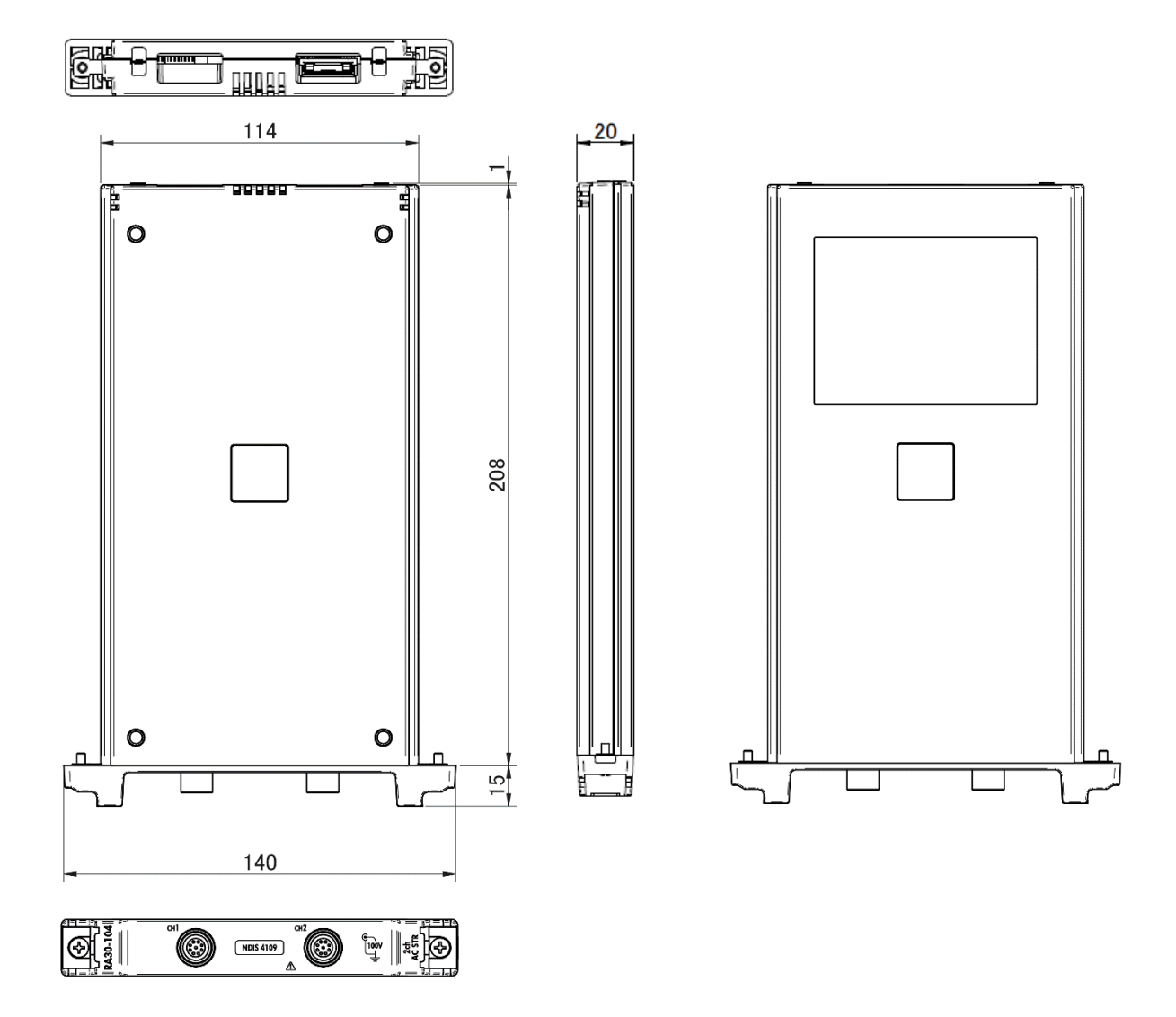

12.4.6. 16ch 로직 모듈 (RA30-105) 외관도

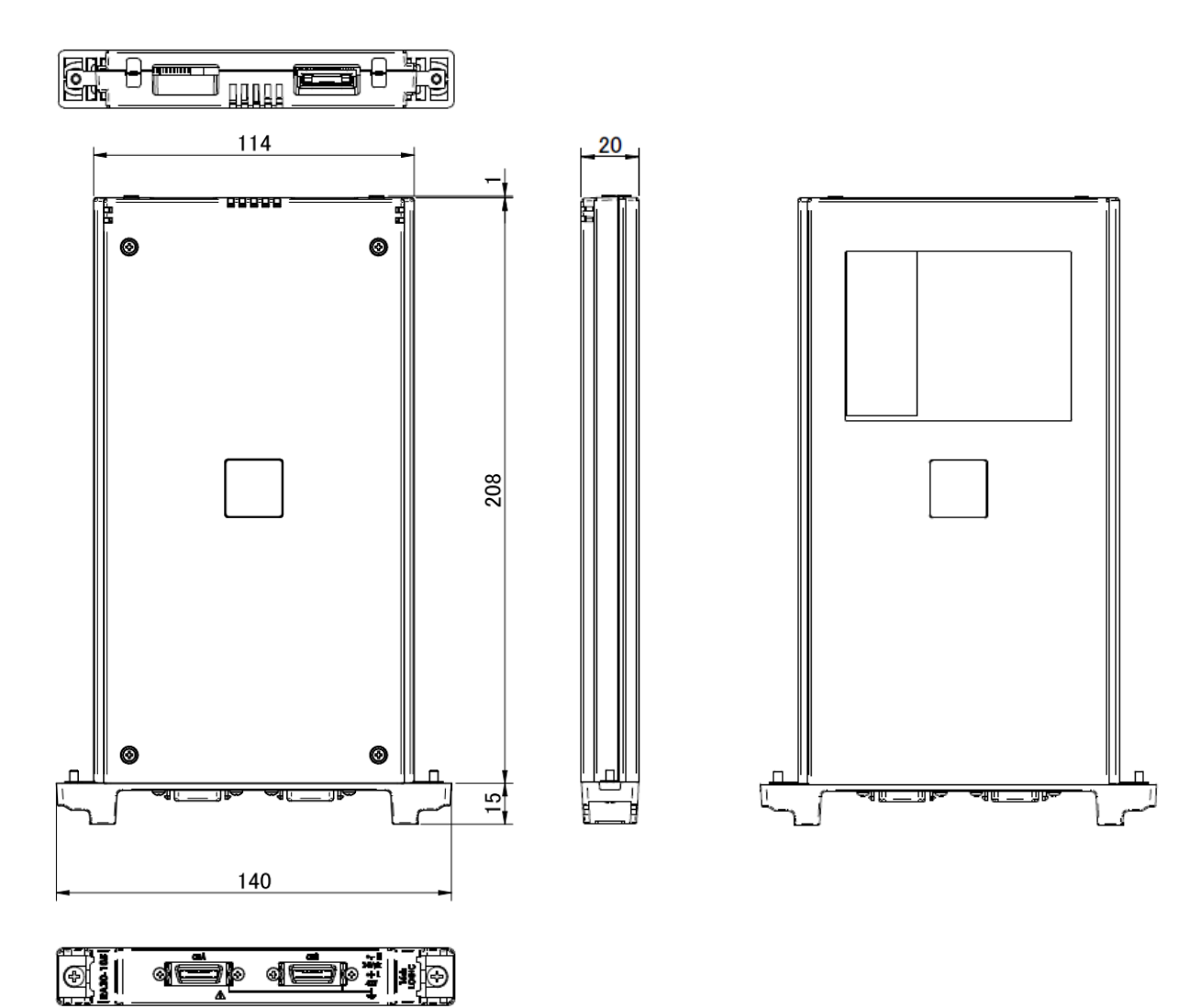

# 12.4.7. 2ch 온도 모듈 (RA30-106) 외관도

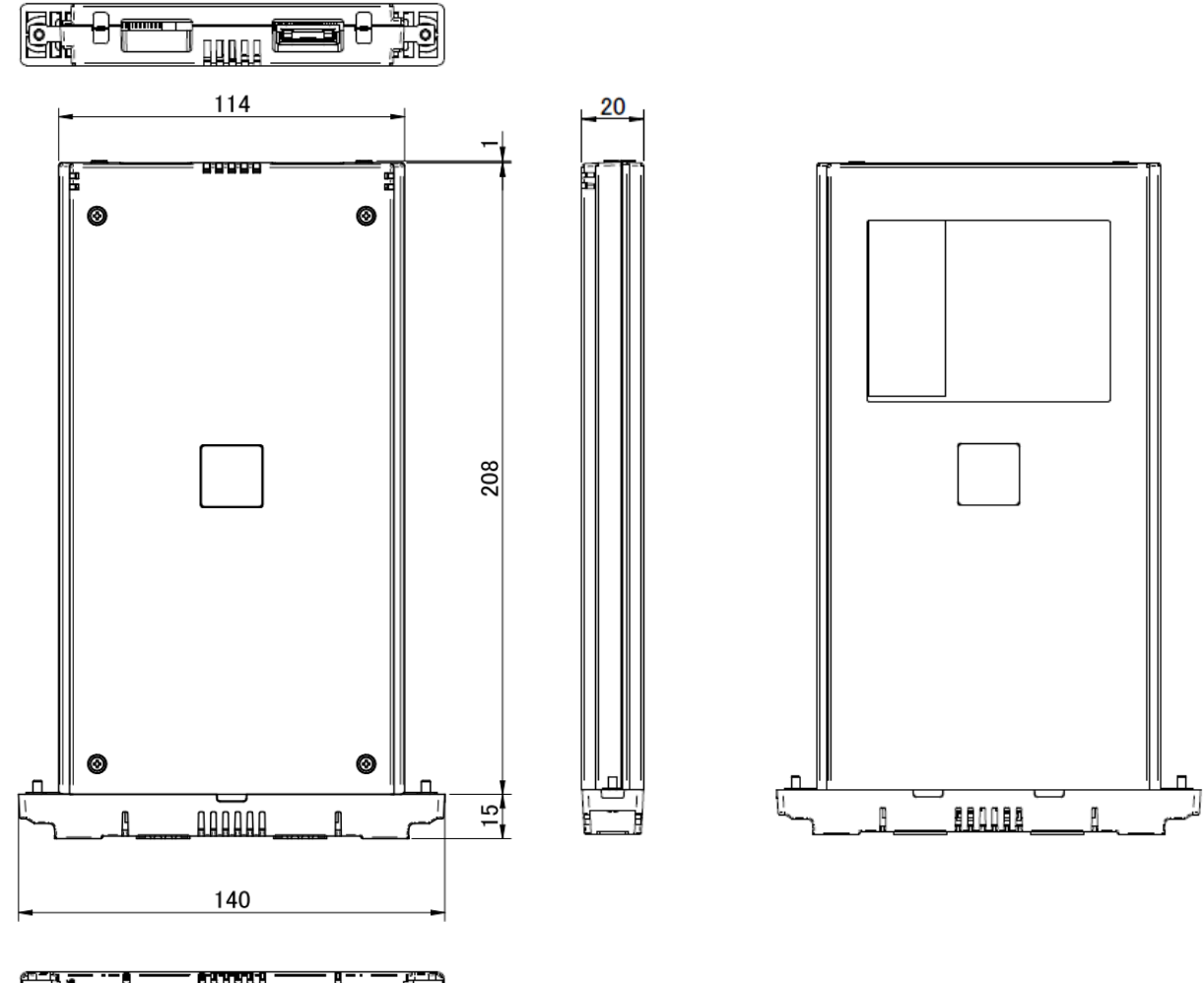

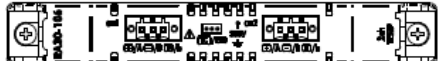

12.4.8. 2ch 고전압 모듈 (RA30-107) 외관도

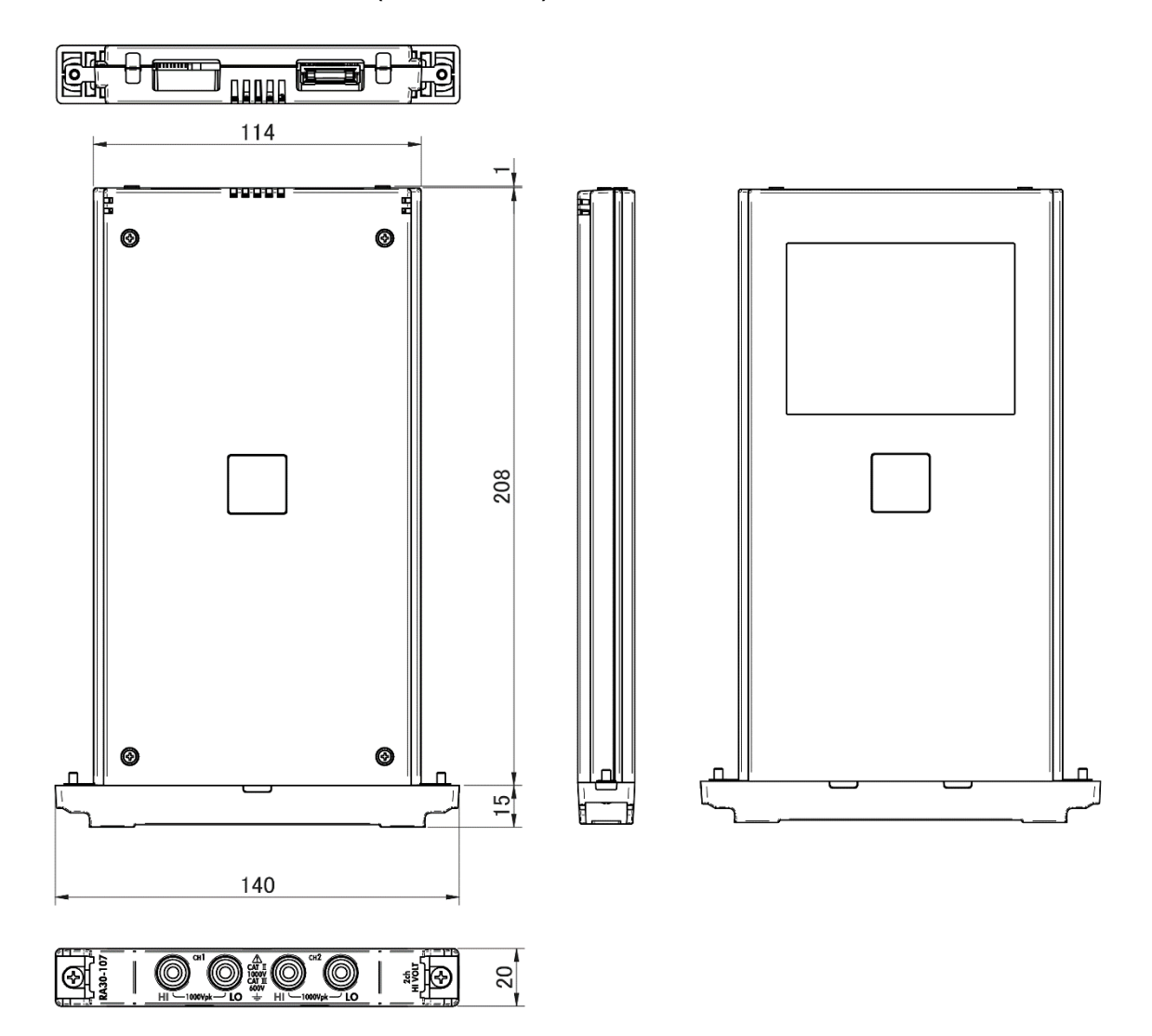

# 12.4.9. 2ch 주파수 모듈 (RA30-108) 외관도

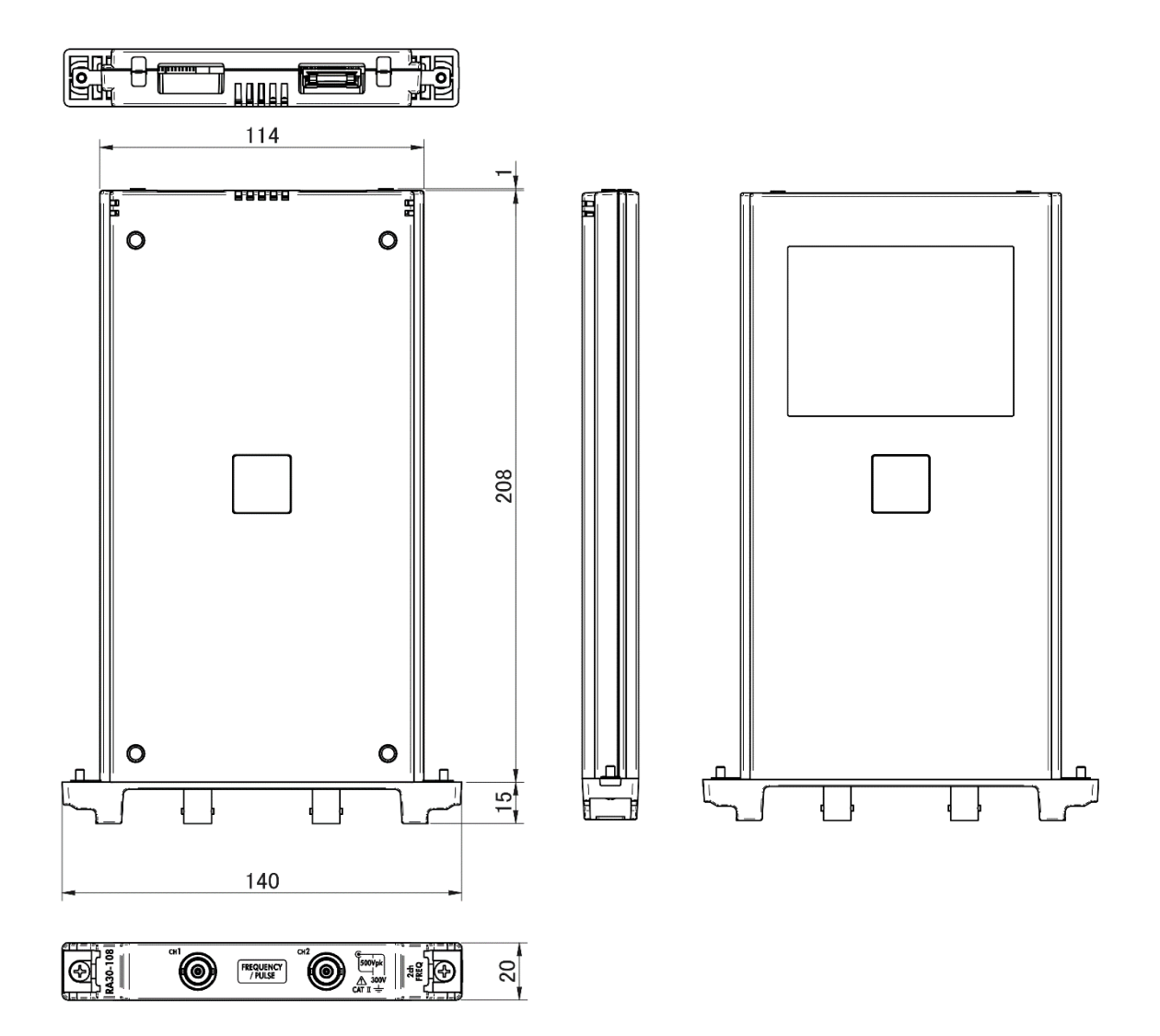

12.4.10. 2ch 가속도 모듈 (RA30-109) 외관도

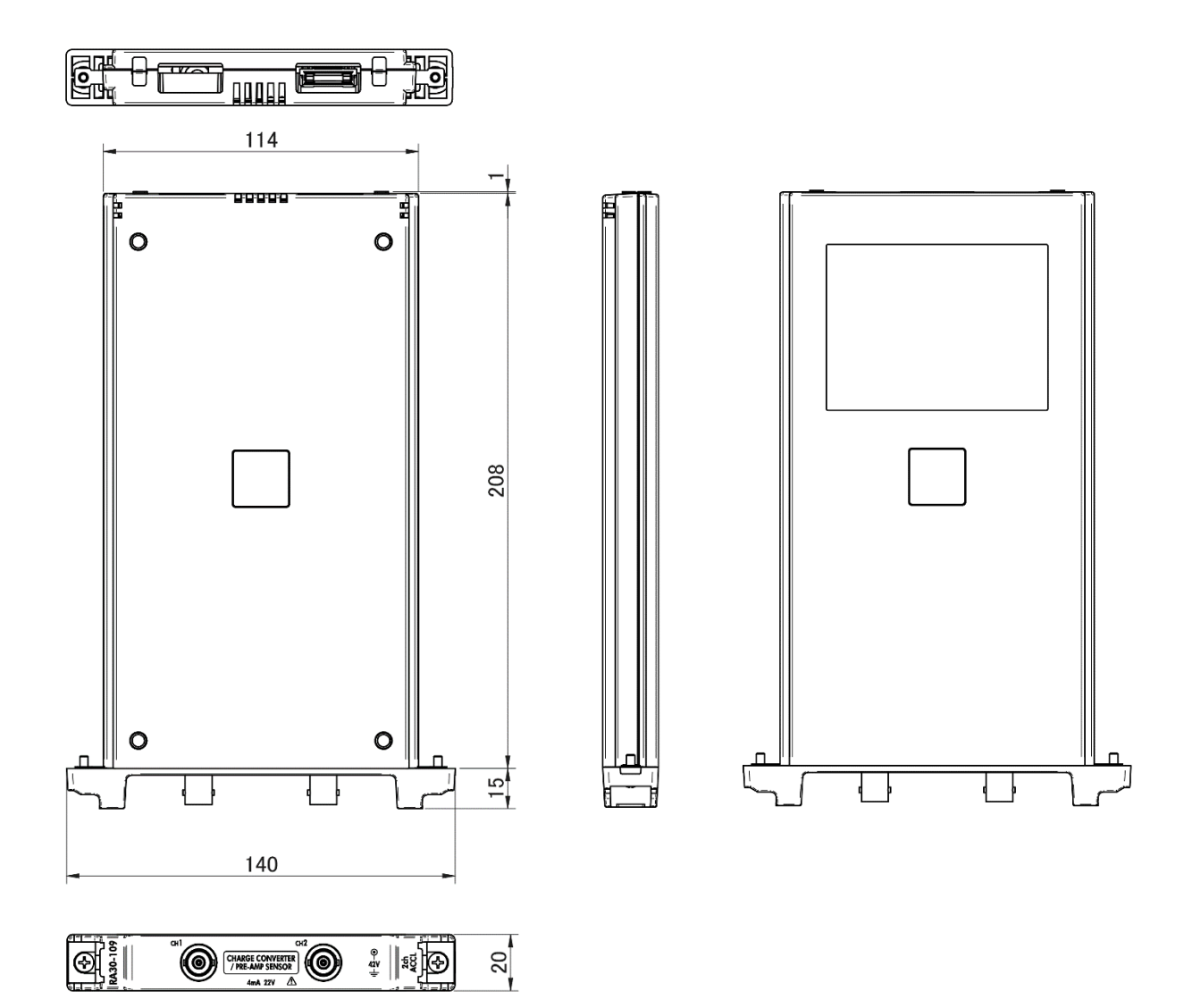

# 12.4.11. 원격 제어 모듈 (RA30-112) 외관도

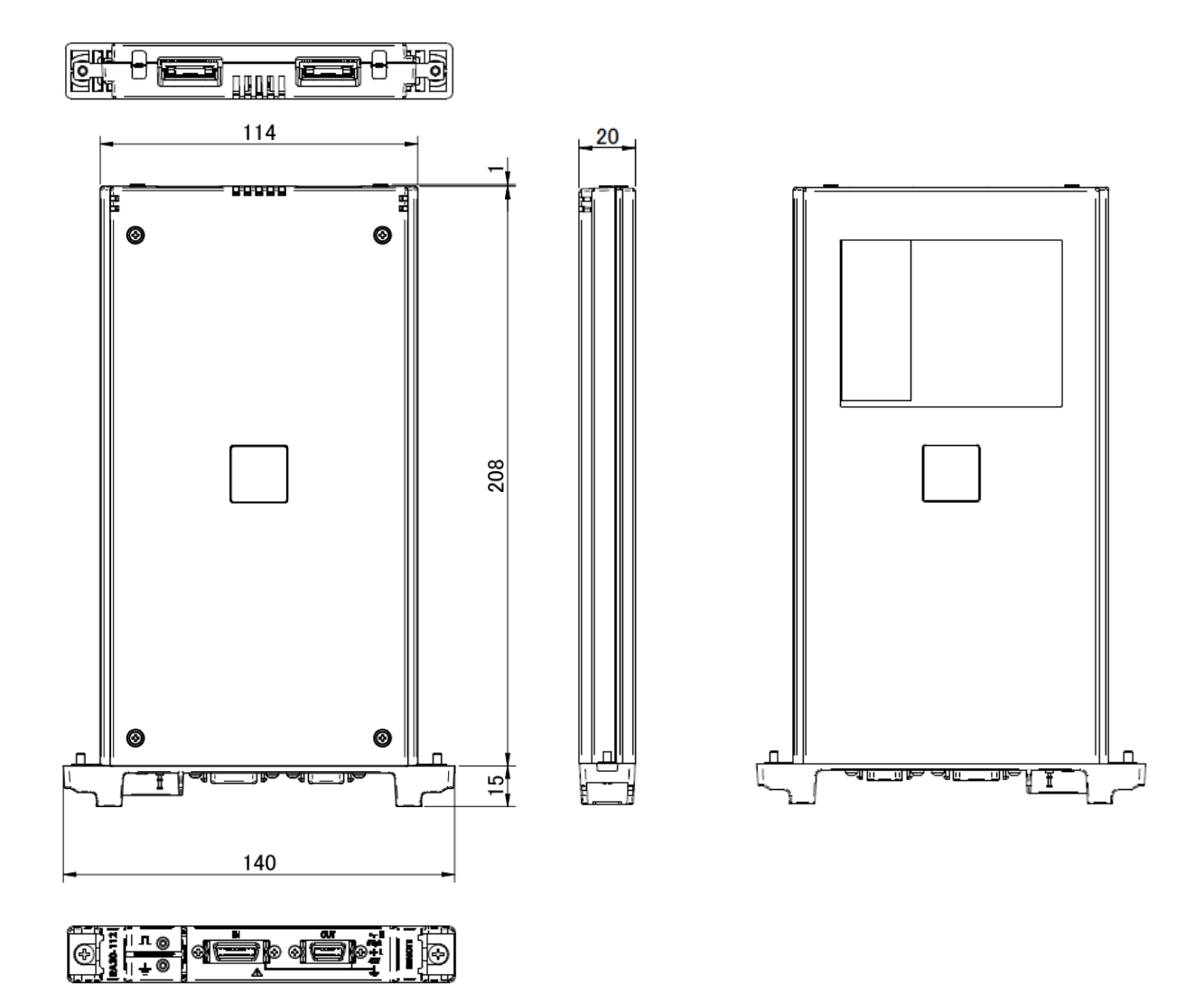

## 13.옵션 부품 13.1. 케이블류 목록

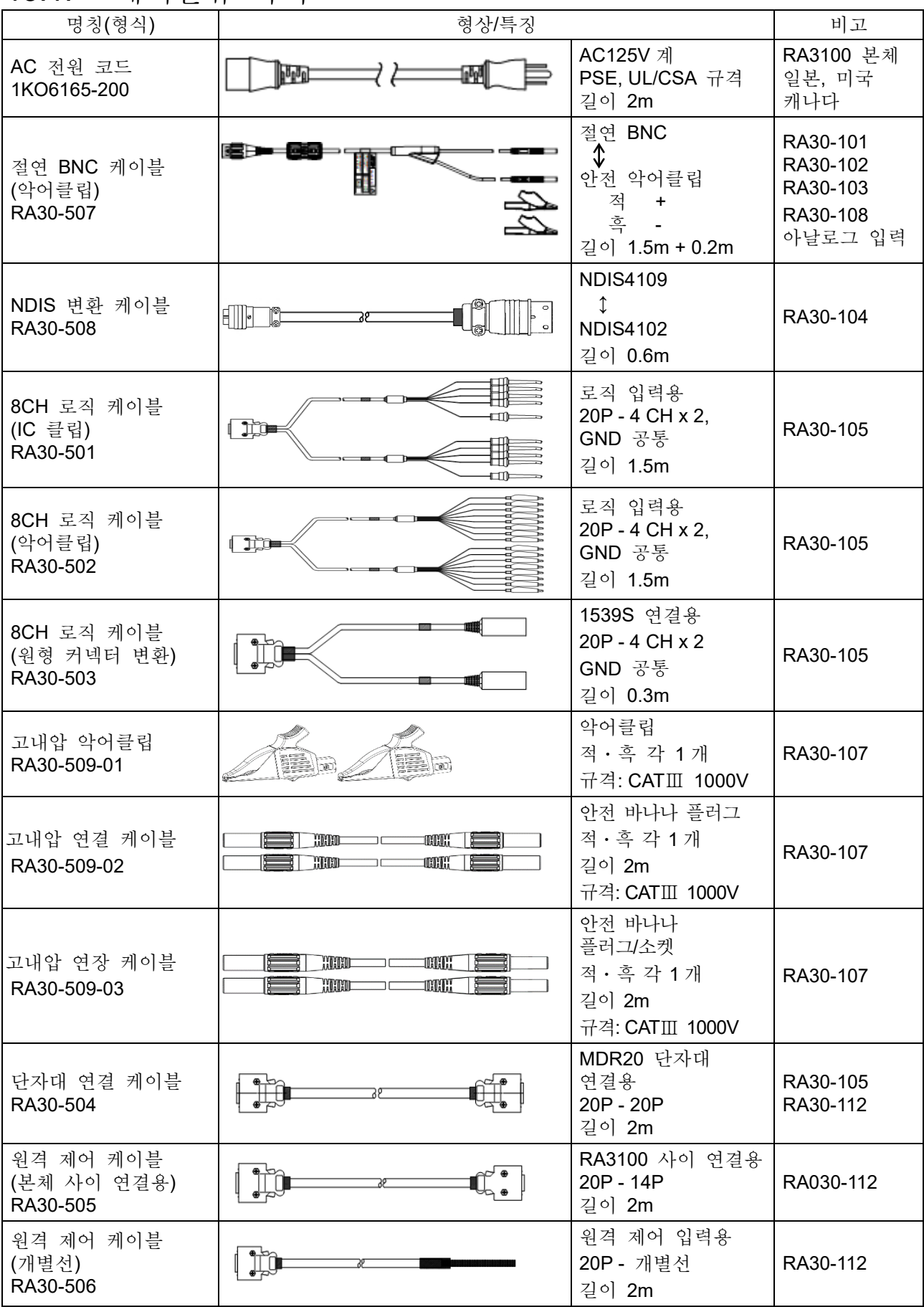

1WMPD4004446C 263

13.옵션 부품 - 13.2.프로브 클램프미터 목록

| - | сJ<br>$\sim$ $\sim$<br>and the control<br>$\sim$ | $-$ |
|---|--------------------------------------------------|-----|

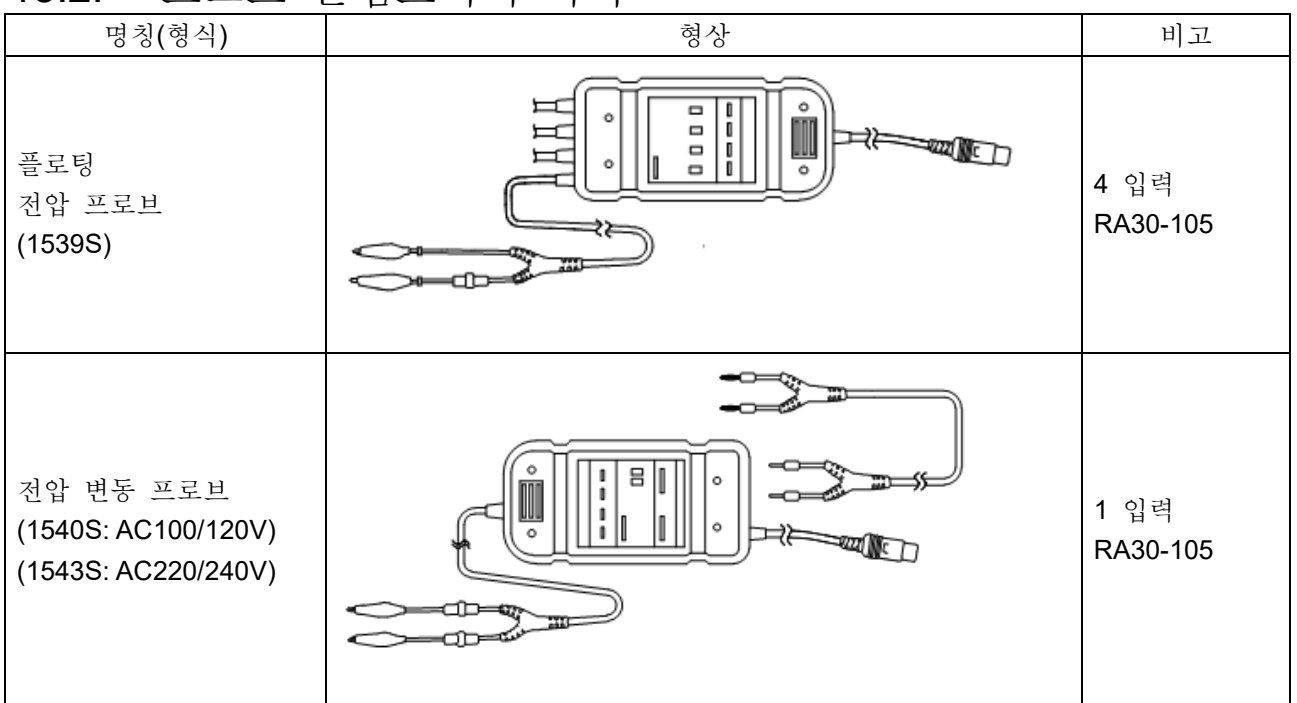

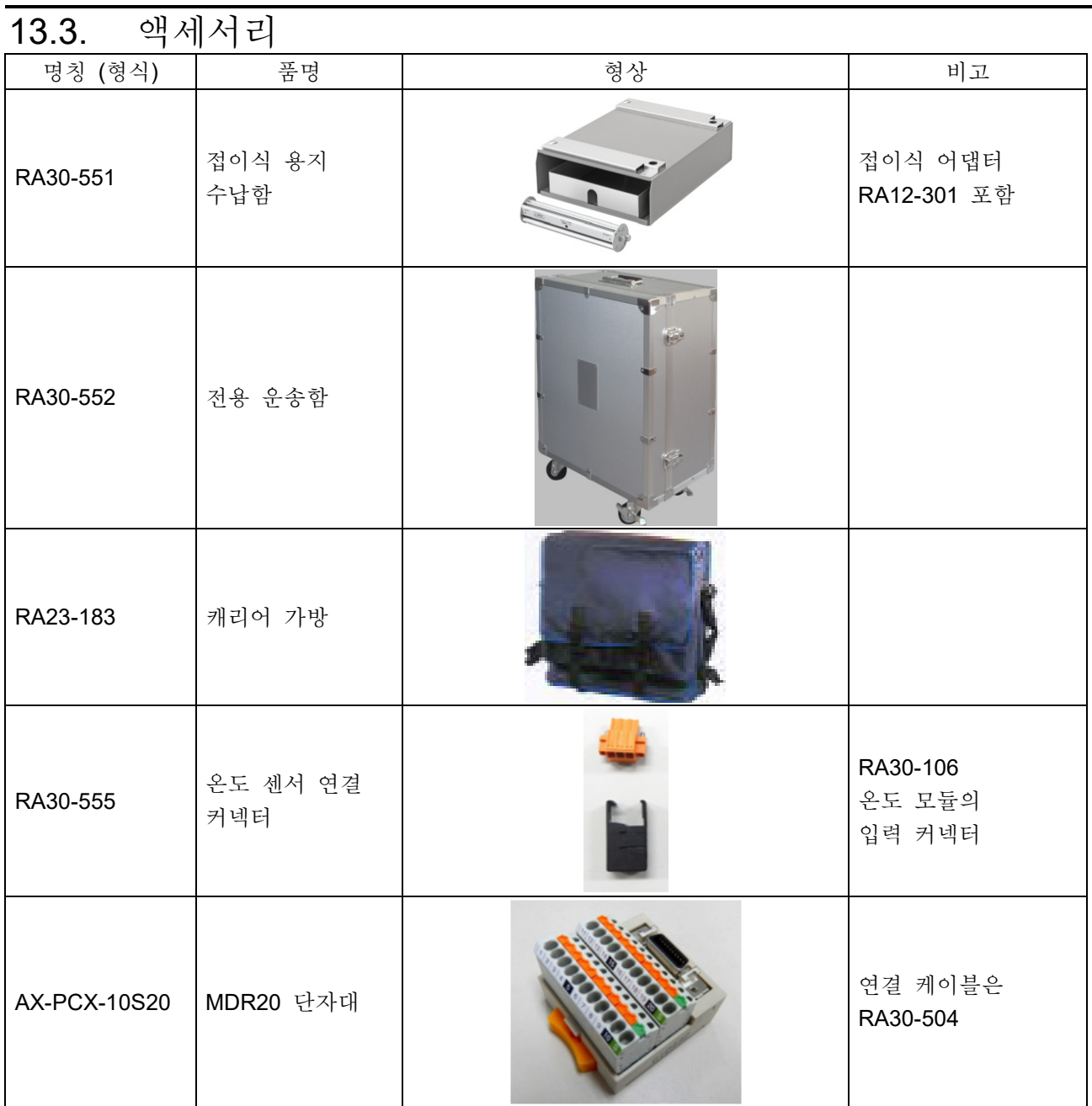

13.옵션 부품 - 13.4.예비 부품 목록

| 부품 목록<br>예비<br>13.4. |        |                                                                                       |                 |  |
|----------------------|--------|---------------------------------------------------------------------------------------|-----------------|--|
| 형식                   | 품명     | 정격                                                                                    | 비고              |  |
| <b>YPS106</b>        | 기록지    | 롤지<br>219.5mm $\times$ 30m<br>5 롤/상자                                                  | 0511-3167 (5 롤) |  |
| <b>YPS108</b>        | 기록지    | 롤지<br>219.5mm $\times$ 30m<br>절취선 포함 300mm 피치<br>잔량 표시 인쇄: 300mm 피치 99 ~ 00<br>5 롤/상자 | 0511-3166 (5 롤) |  |
| <b>YPS112</b>        | 기록지    | 접이식 용지<br>219.5mm × 200m 접힌 폭 300mm<br>잔량 표시 인쇄: 페이지마다 669~000<br>1 권/상자              | 0511-3182       |  |
| 5633-1794            | 기록지 홀더 | 2개/세트                                                                                 |                 |  |

## 사용하는 소프트웨어의 라이선스 정보

본 제품에 내장된 소프트웨어는 제 3 자가 저작권을 소유하고 소프트웨어로 배포된 소프트웨어 컴포넌트를 사용합니다. 아래에 본 제품에 내장되어 있는 소프트웨어 컴포넌트의 라이선스 표기를 게시합니다.

#### SIL Open Font License

Copyright 2014-2021 Adobe (http://www.adobe.com/), with Reserved Font Name 'Source'. Source is a trademark of Adobe in the United States and/or other countries.

This Font Software is licensed under the SIL Open Font License, Version 1.1.

This license is copied below, and is also available with a FAQ at: http://scripts.sil.org/OFL

---------------------------------------------------------------------------------------------

---------------------------------------------------------------------------------------------

SIL OPEN FONT LICENSE Version 1.1 - 26 February 2007

## PREAMBLE

The goals of the Open Font License (OFL) are to stimulate worldwide development of collaborative font projects, to support the font creation efforts of academic and linguistic communities, and to provide a free and open framework in which fonts may be shared and improved in partnership with others.

The OFL allows the licensed fonts to be used, studied, modified and redistributed freely as long as they are not sold by themselves. The fonts, including any derivative works, can be bundled, embedded, redistributed and/or sold with any software provided that any reserved names are not used by derivative works. The fonts and derivatives, however, cannot be released under any other type of license. The requirement for fonts to remain under this license does not apply to any document created using the fonts or their derivatives.

#### DEFINITIONS

"Font Software" refers to the set of files released by the Copyright Holder(s) under this license and clearly marked as such. This may include source files, build scripts and documentation.

"Reserved Font Name" refers to any names specified as such after the copyright statement(s).

"Original Version" refers to the collection of Font Software components as distributed by the Copyright Holder(s).

"Modified Version" refers to any derivative made by adding to, deleting, or substituting -- in part or in whole -- any of the components of the Original Version, by changing formats or by porting the Font Software to a new environment.

"Author" refers to any designer, engineer, programmer, technical writer or other person who contributed to the Font Software.

#### PERMISSION & CONDITIONS

Permission is hereby granted, free of charge, to any person obtaining a copy of the Font Software, to use, study, copy, merge, embed, modify, redistribute, and sell modified and unmodified copies of the Font Software, subject to the following conditions:

- 1) Neither the Font Software nor any of its individual components, in Original or Modified Versions, may be sold by itself.
- 2) Original or Modified Versions of the Font Software may be bundled, redistributed and/or sold with any software, provided that each copy contains the above copyright notice and this license. These can be included either as stand-alone text files, human-readable headers or in the appropriate machine-readable metadata fields within text or binary files as long as those fields can be easily viewed by the user.
- 3) No Modified Version of the Font Software may use the Reserved Font Name(s) unless explicit written permission is granted by the corresponding Copyright Holder. This restriction only applies to the primary font name as presented to the users.
- 4) The name(s) of the Copyright Holder(s) or the Author(s) of the Font Software shall not be used to promote, endorse or advertise any Modified Version, except to acknowledge the contribution(s) of the Copyright Holder(s) and the Author(s) or with their explicit written permission.
- 5) The Font Software, modified or unmodified, in part or in whole, must be distributed entirely under this license, and must not be distributed under any other license. The requirement for fonts to remain under this license does not apply to any document created using the Font Software.

### **TERMINATION**

This license becomes null and void if any of the above conditions are not met.

### DISCLAIMER

THE FONT SOFTWARE IS PROVIDED "AS IS", WITHOUT WARRANTY OF ANY KIND, EXPRESS OR IMPLIED, INCLUDING BUT NOT LIMITED TO ANY WARRANTIES OF MERCHANTABILITY, FITNESS FOR A PARTICULAR PURPOSE AND NONINFRINGEMENT OF COPYRIGHT, PATENT, TRADEMARK, OR OTHER RIGHT. IN NO EVENT SHALL THE COPYRIGHT HOLDER BE LIABLE FOR ANY CLAIM, DAMAGES OR OTHER LIABILITY, INCLUDING ANY GENERAL, SPECIAL, INDIRECT, INCIDENTAL, OR CONSEQUENTIAL DAMAGES, WHETHER IN AN ACTION OF CONTRACT, TORT OR OTHERWISE, ARISING FROM, OUT OF THE USE OR INABILITY TO USE THE FONT SOFTWARE OR FROM OTHER DEALINGS IN THE FONT SOFTWARE.

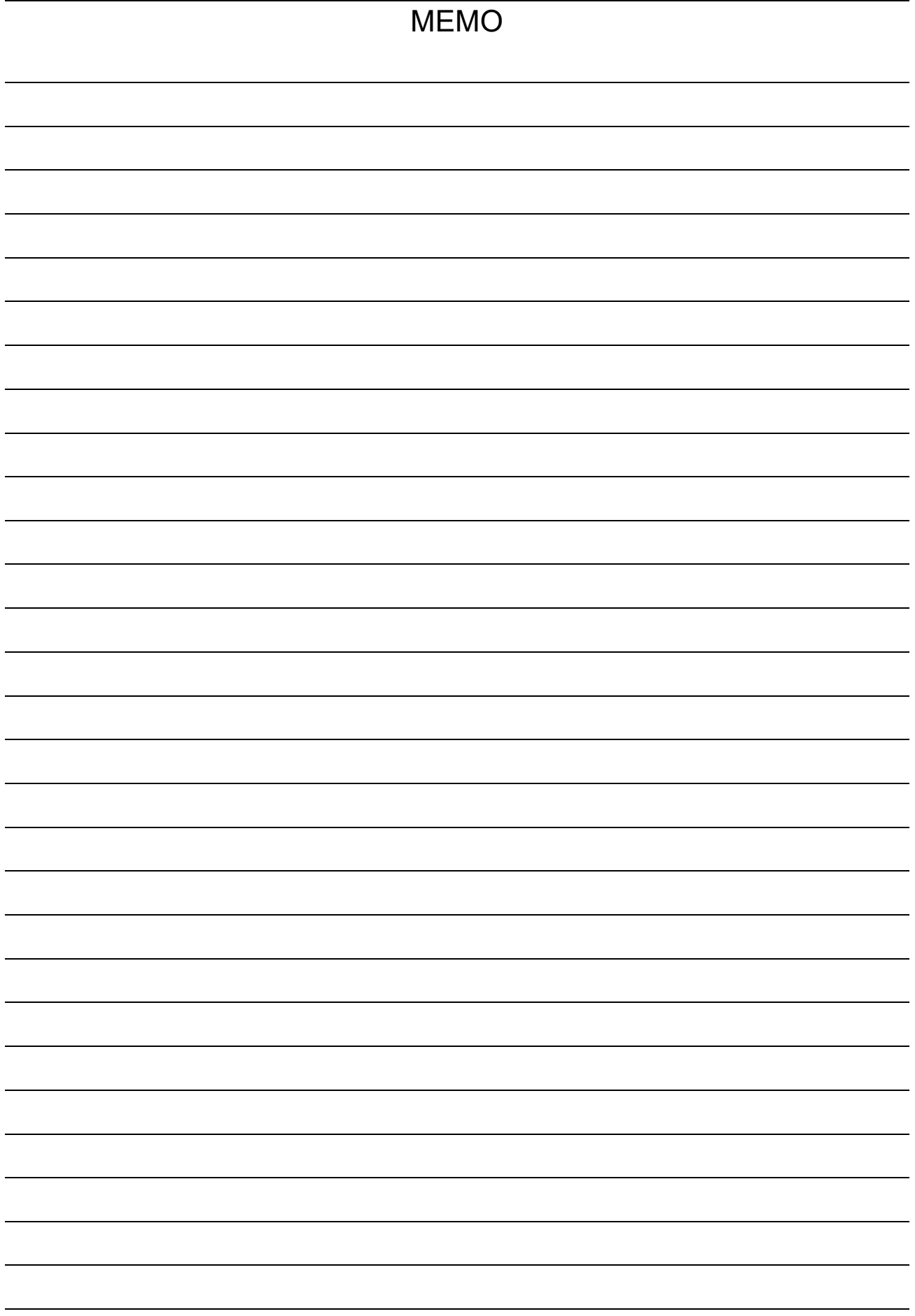

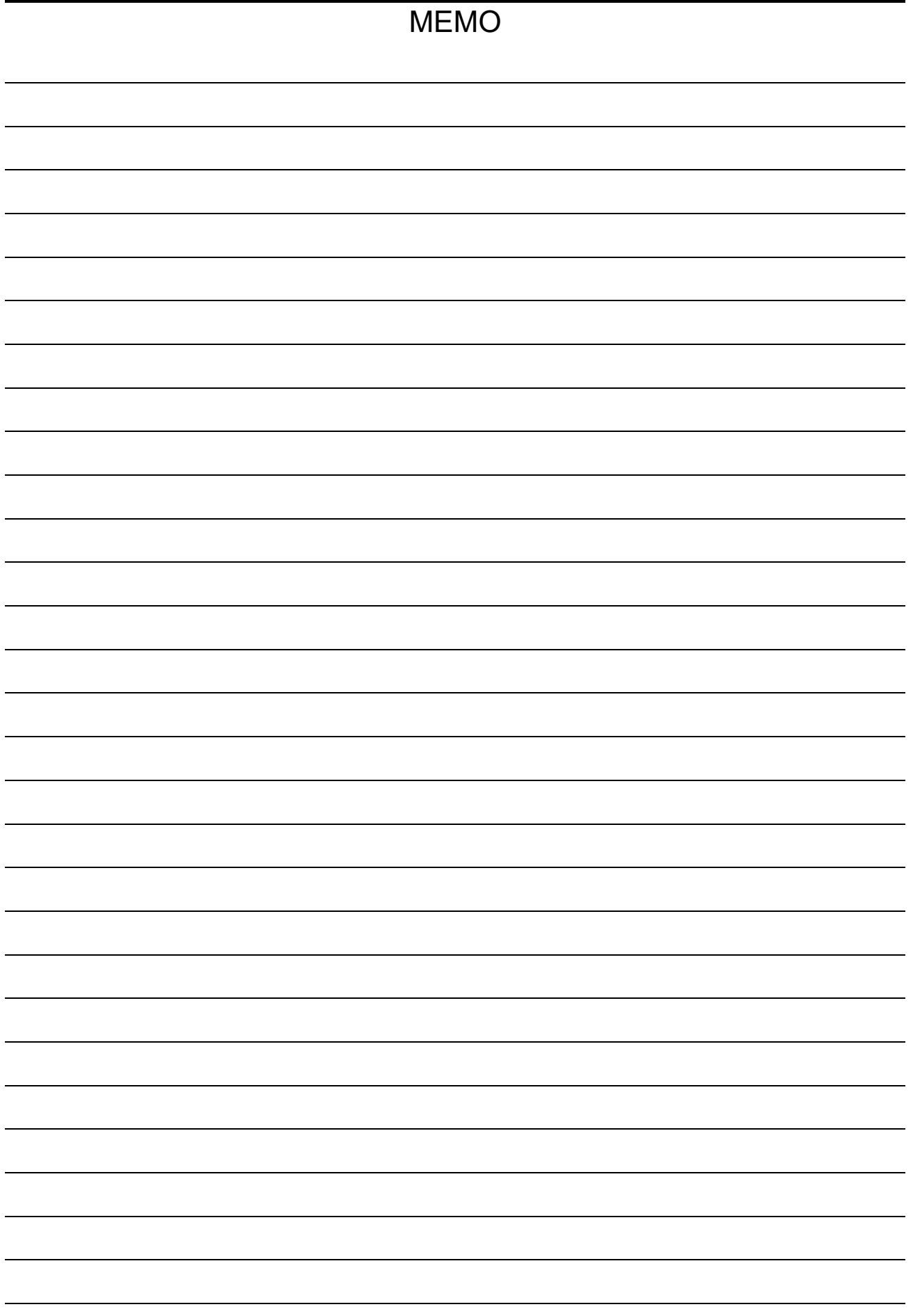

**Omniace** RA3100

사용설명서 1WMPD4004446C 제 4 판 발행

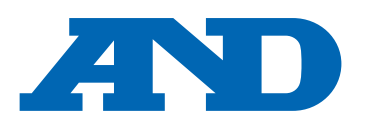

### **A&D Company, Limited**

3-23-14 Higashi-Ikebukuro, Toshima-ku, Tokyo 170-0013, JAPAN Telephone: [81] (3) 5391-6132 Fax: [81] (3) 5391-1566

#### **A&D ENGINEERING, INC.**

4622 Runway Boulevard, Ann Arbor, Michigan 48108, U.S.A. Telephone: [1] (800) 726-3364

#### **A&D INSTRUMENTS LIMITED**

Unit 24/26 Blacklands Way, Abingdon Business Park, Abingdon, Oxfordshire OX14 1DY United Kingdom Telephone: [44] (1235) 550420 Fax: [44] (1235) 550485

#### **A&D AUSTRALASIA PTY LTD**

32 Dew Street, Thebarton, South Australia 5031, AUSTRALIA Telephone: [61] (8) 8301-8100 Fax: [61] (8) 8352-7409

#### **A&D KOREA Limited** 한국에이.엔.디(주)

서울특별시 영등포구 국제금융로6길33 (여의도동) 맨하탄빌딩 817 우편 번호 07331 ( 817, Manhattan Bldg., 33. Gukjegeumyung-ro 6-gil, Yeongdeungpo-gu, Seoul, 07331 Korea ) 전화: [82] (2) 780-4101 패스: [82] (2) 782-4264

### **OOO A&D RUS** OOO "ЭЙ энд ДИ РУС"

Почтовый адрес:121357, Российская Федерация, г.Москва, ул. Верейская, дом 17 Юридический адрес: 117545, Российская Федерация, г. Москва, ул. Дорожная, д.3, корп.6, комн. 8б ( 121357, Russian Federation, Moscow, Vereyskaya Street 17 ) тел.: [7] (495) 937-33-44 факс: [7] (495) 937-55-66

ऐ&डी डन्सटयमेन्टस डण्डिया प्रा0 लिमिटेड

**A&D Instruments India Private Limited** ( 509, Udyog Vihar, Phase- V, Gurgaon - 122016, Haryana, India )<br>फोन : [91] (124) 4715555 फैक्स : [91] (124) 4715599

### **A&D SCIENTECH TAIWAN LIMITED. A&D**台灣分公司 艾安得股份有限公司

台湾台北市中正區青島東路 5 號 4 樓 ( 4F No.5 Ching Tao East Road, Taipei Taiwan R.O.C. ) Tel : [886](02) 2322-4722 Fax : [886](02) 2392-1794

**A&D INSTRUMENTS (THAILAND) LIMITED** บริษัท เอ แอนด์ดีอินสทรูเม้นท์(ไทยแลนด์) จำกัด 168/16 หมู่ที่ 1 ตำบลรังสิต อำเภอธัญบุรีจังหวัดปทุมธานี12110 ประเทศไทย ( 168/16 Moo 1, Rangsit, Thanyaburi, Pathumthani 12110 Thailand ) Tel : [66] 20038911